# Tiskárna HP Designjet řady 4000/4500 Používání tiskárny

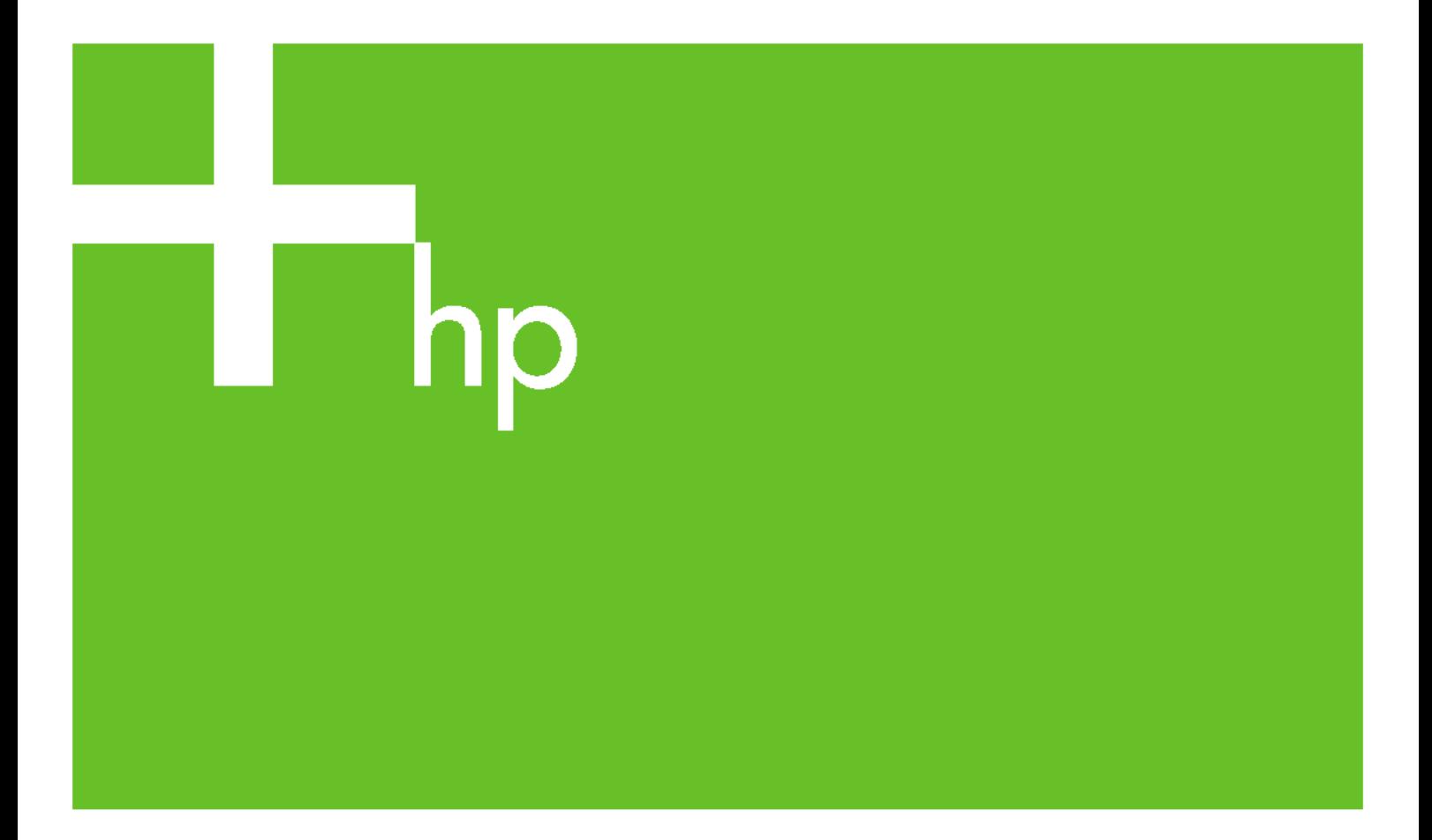

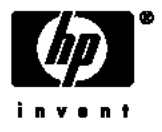

# Tiskárny řady HP Designjet 4000 a 4500

Používání tiskárny

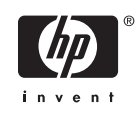

#### **Právní informace**

Informace v tomto dokumentu mohou být změněny bez předchozího upozornění.

Společnost Hewlett-Packard neposkytuje žádnou záruku na tento materiál včetně, ale nejen, implikovaných záruk prodejnosti a vhodnosti k určitému účelu.

Společnost Hewlett-Packard nenese odpovědnost za chyby obsažené v tomto dokumentu nebo za náhodné nebo následné škody spojené s poskytováním, interpretací nebo používáním tohoto materiálu.

Žádná část tohoto dokumentu nesmí být kopírována ani přeložena do jiného jazyka bez předchozího písemného svolení společnosti Hewlett-Packard Company.

#### **Ochranné známky**

Adobe®, Acrobat®, Adobe Photoshop® a PostScript® jsou ochranné známky společnosti Adobe Systems Incorporated.

Microsoft® a Windows® jsou registrované ochranné známky společnosti Microsoft Corporation v USA.

PANTONE® je ochranná známka kontroly standardu společnosti Pantone, Inc. pro barvu.

# **Obsah**

#### 1 Úvod

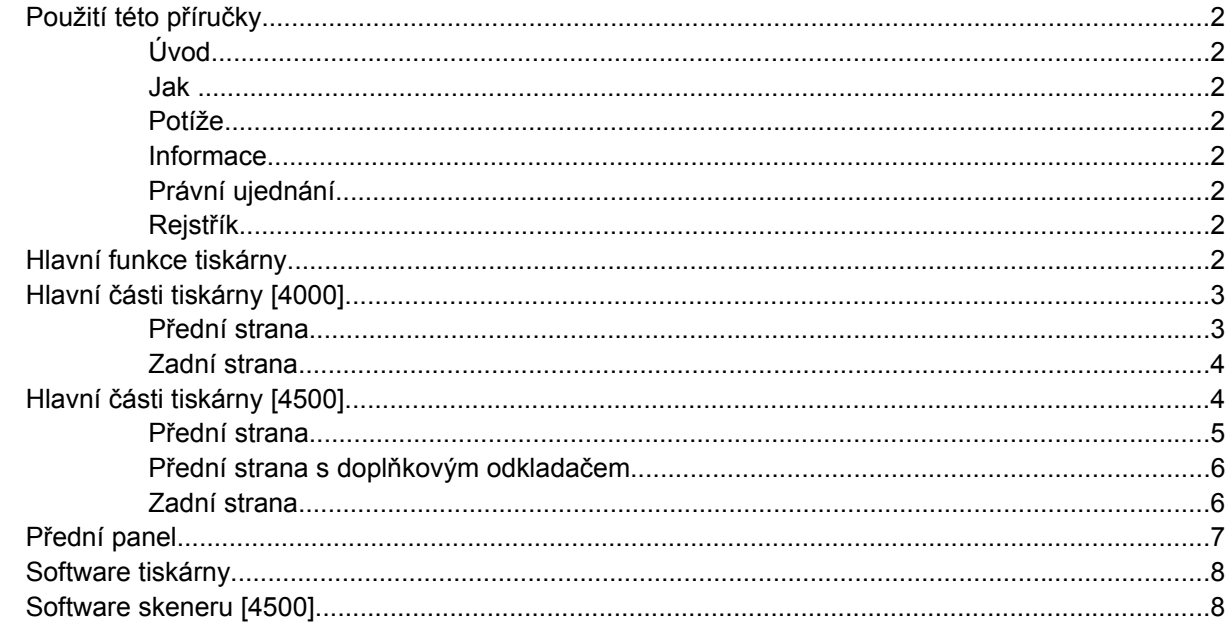

#### 2 Jak... (témata týkající se sestavování tiskárny) [4000]

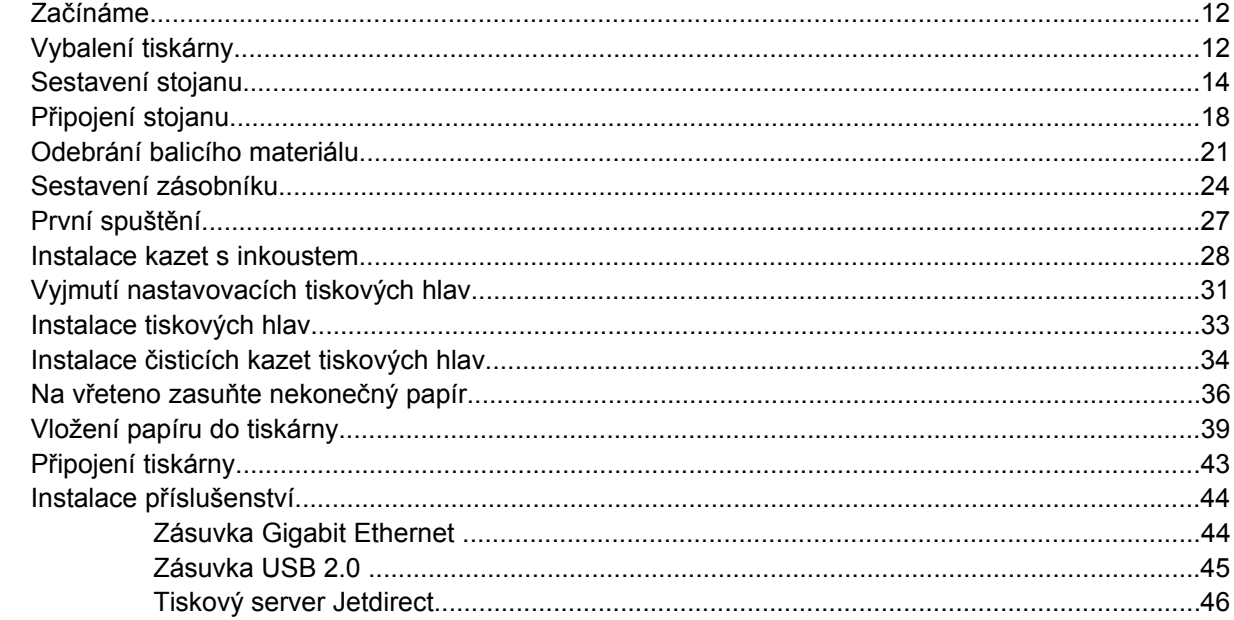

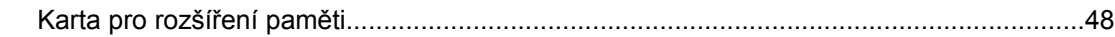

#### 3 Jak... (témata týkající se sestavování tiskárny) [4500]

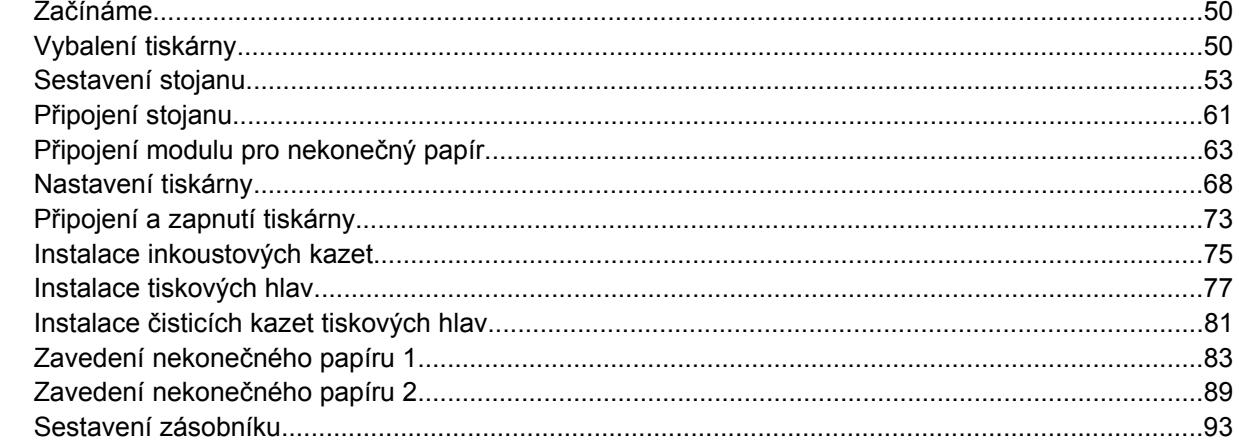

#### 4 Jak... (témata týkající se instalace softwaru)

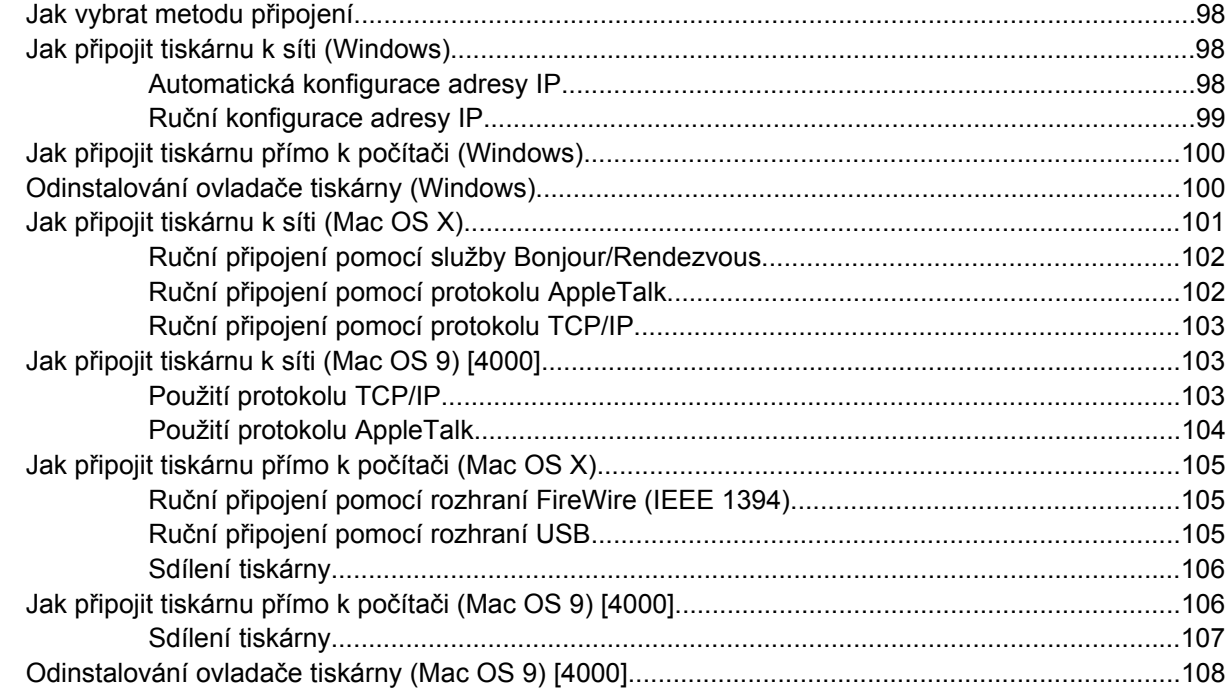

#### 5 Jak... (témata týkající se používání tiskárny)

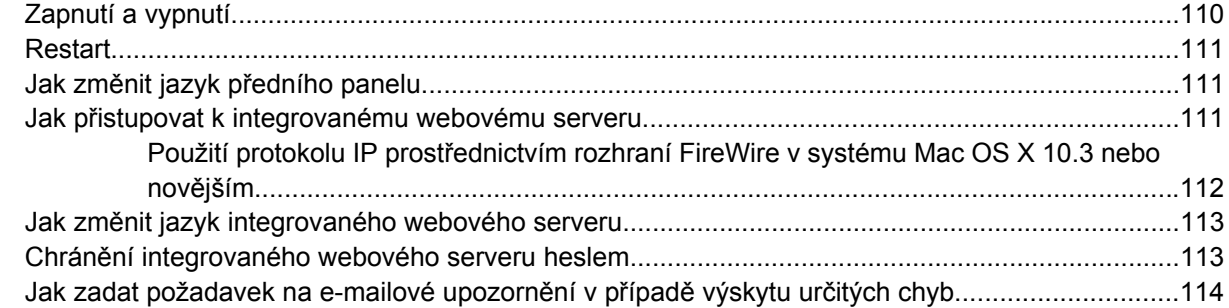

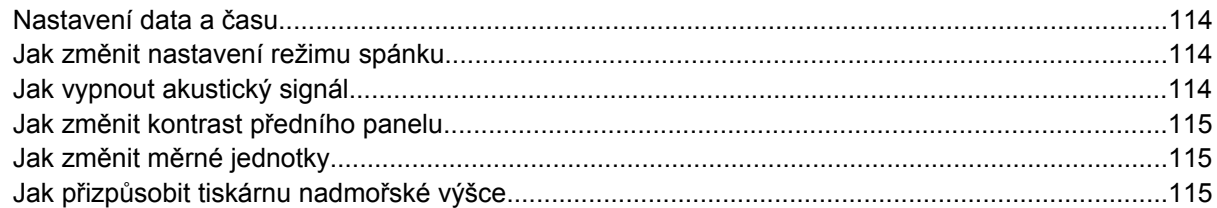

#### 6 Jak... (témata týkající se papíru)

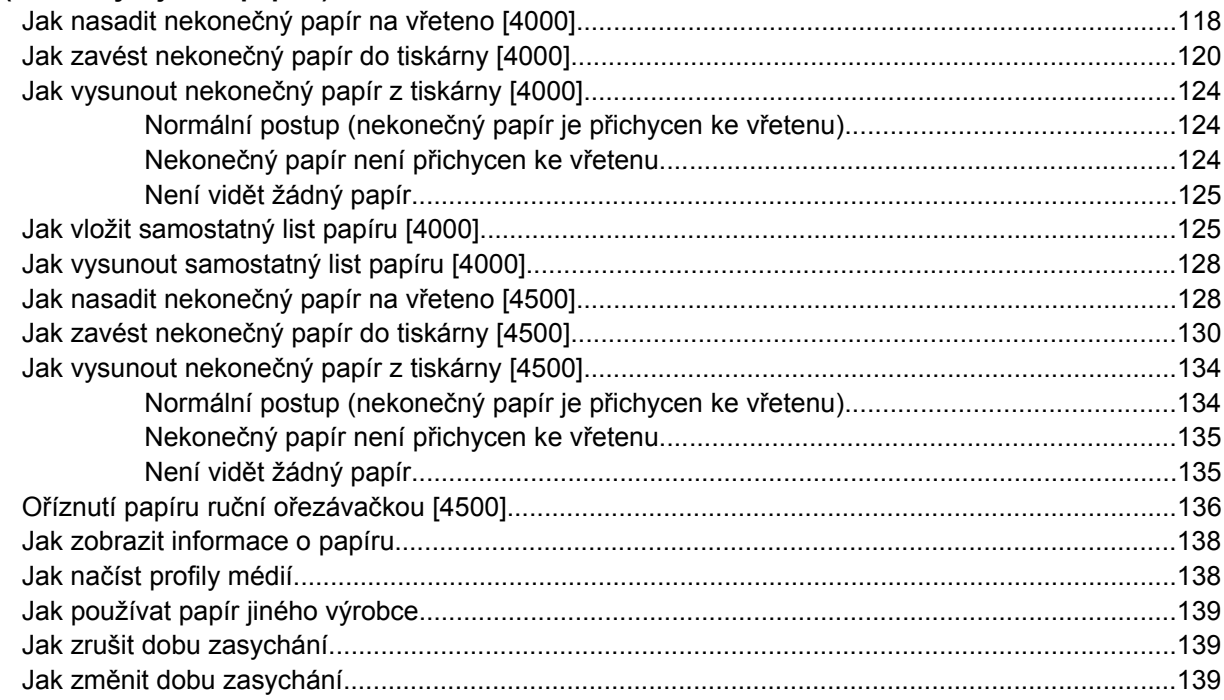

#### 7 Jak... (témata týkající se tiskových úloh)

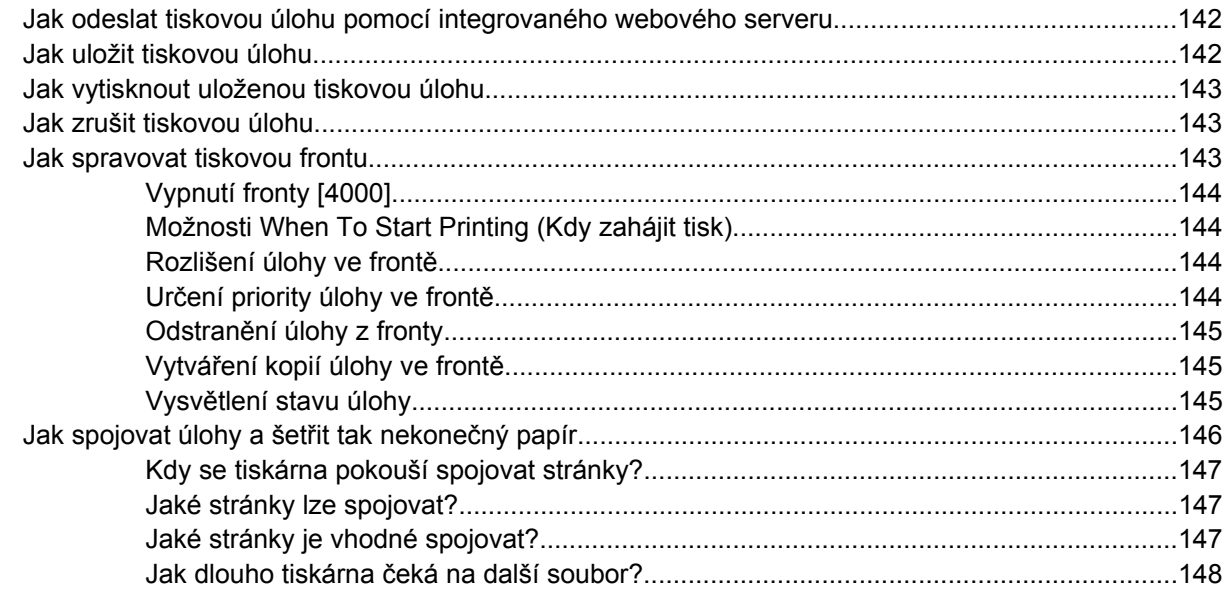

#### 8 Jak... (témata týkající se odkládání) [4500]

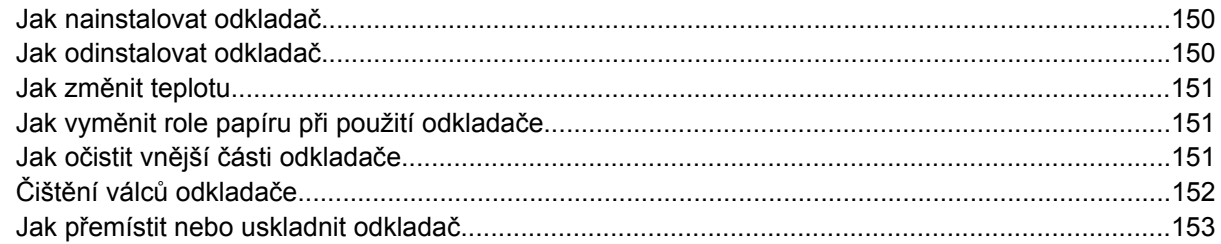

#### 9 Jak... (témata týkající se úpravy obrazu)

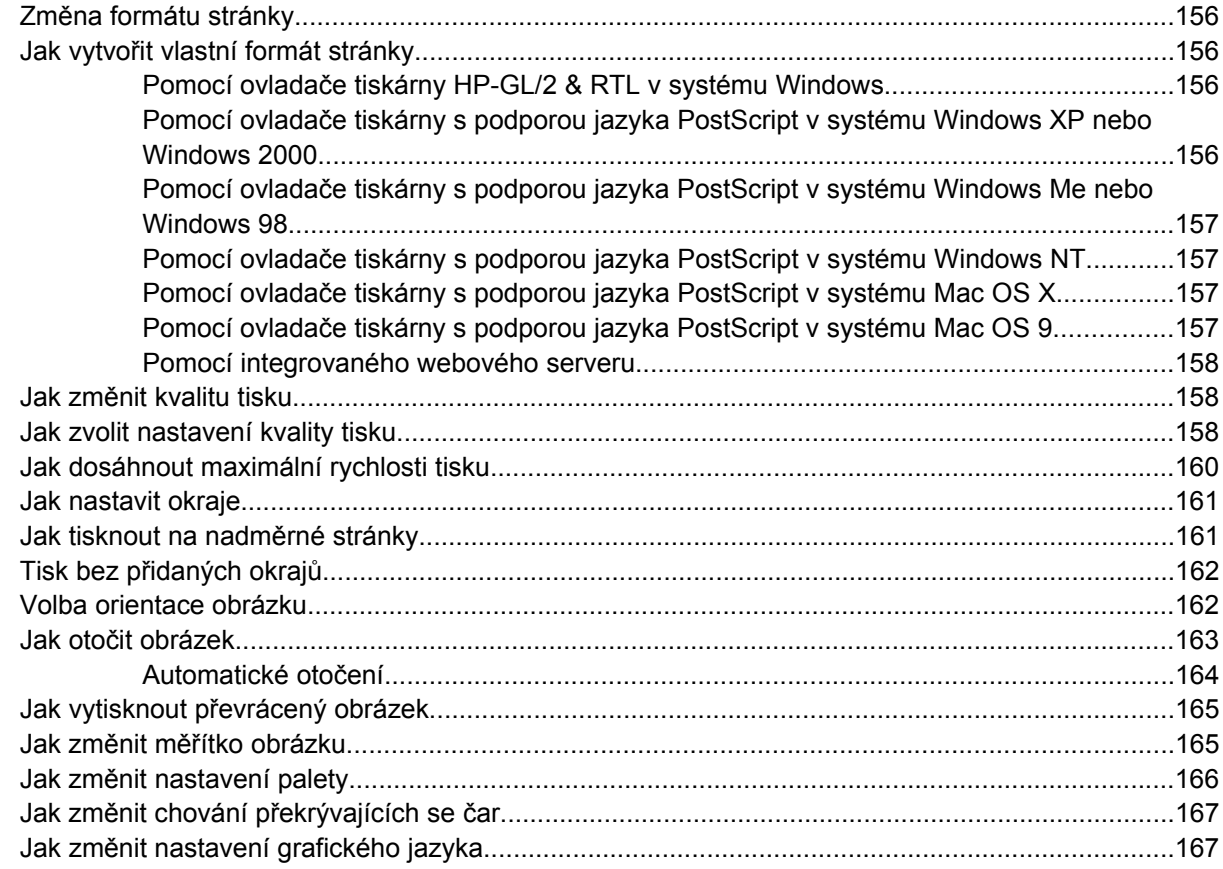

#### 10 Jak... (témata týkající se barev)

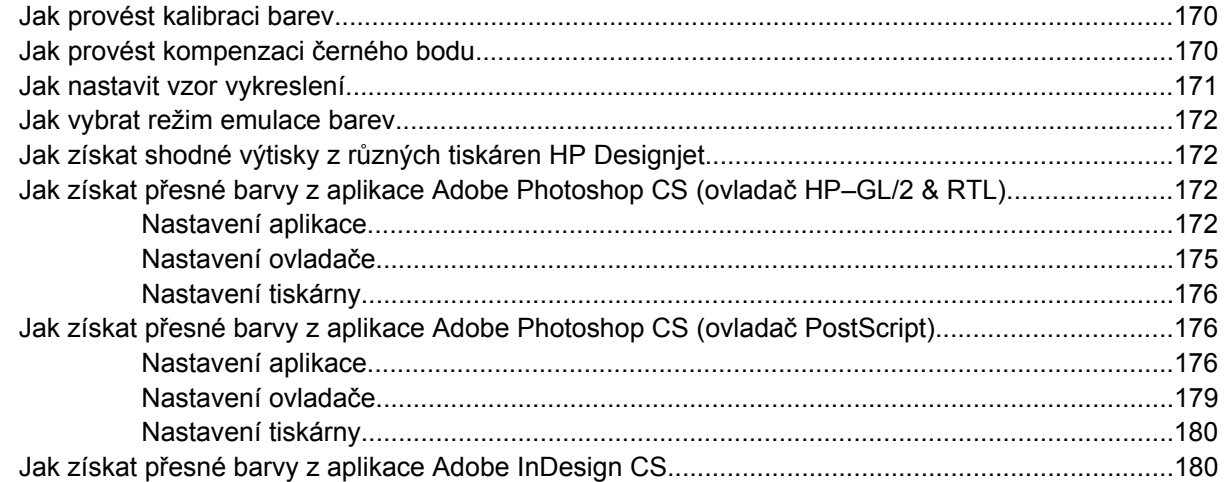

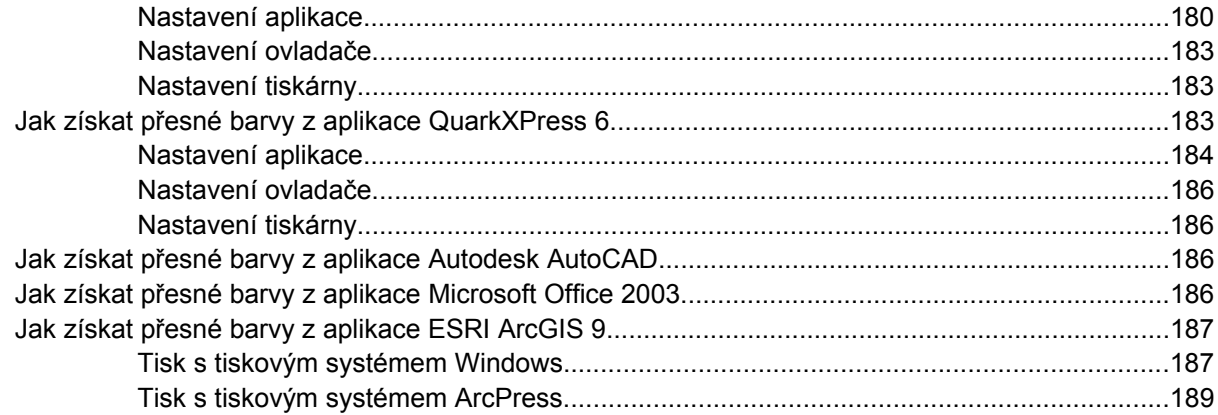

#### 11 Jak... (témata týkající se systému barev)

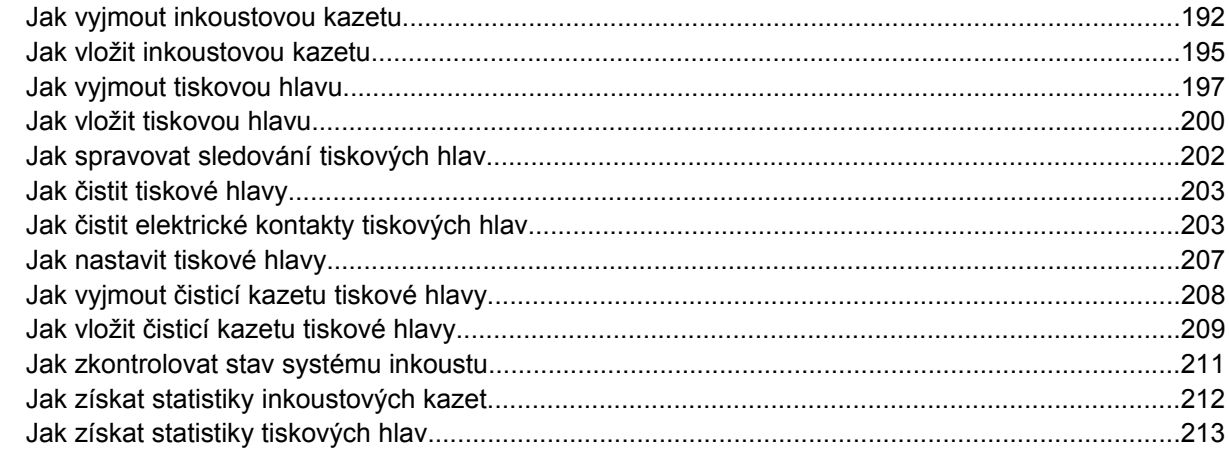

#### 12 Jak... (témata týkající se účtů)

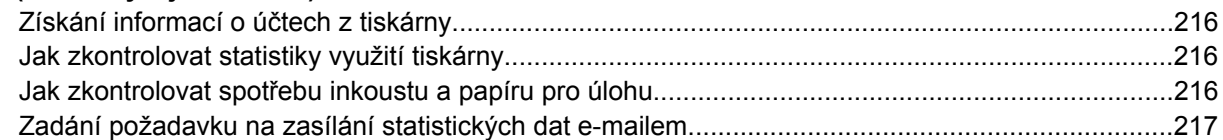

#### 13 Jak... (témata týkající se údržby tiskárny)

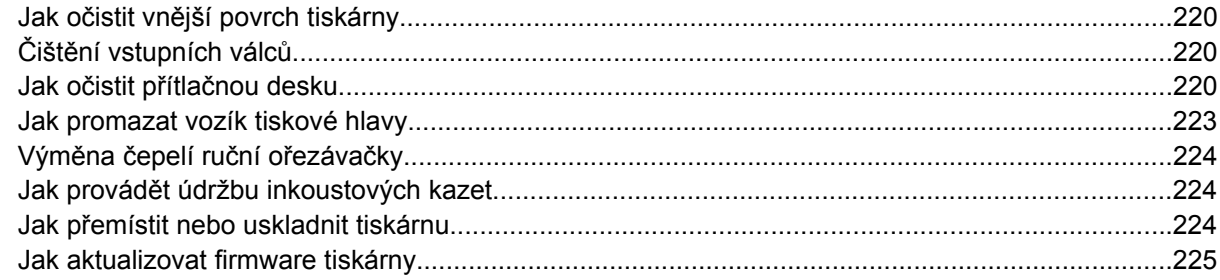

#### 14 Jak... (témata týkající se diagnostického tisku)

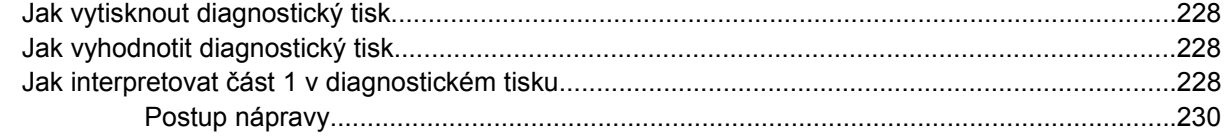

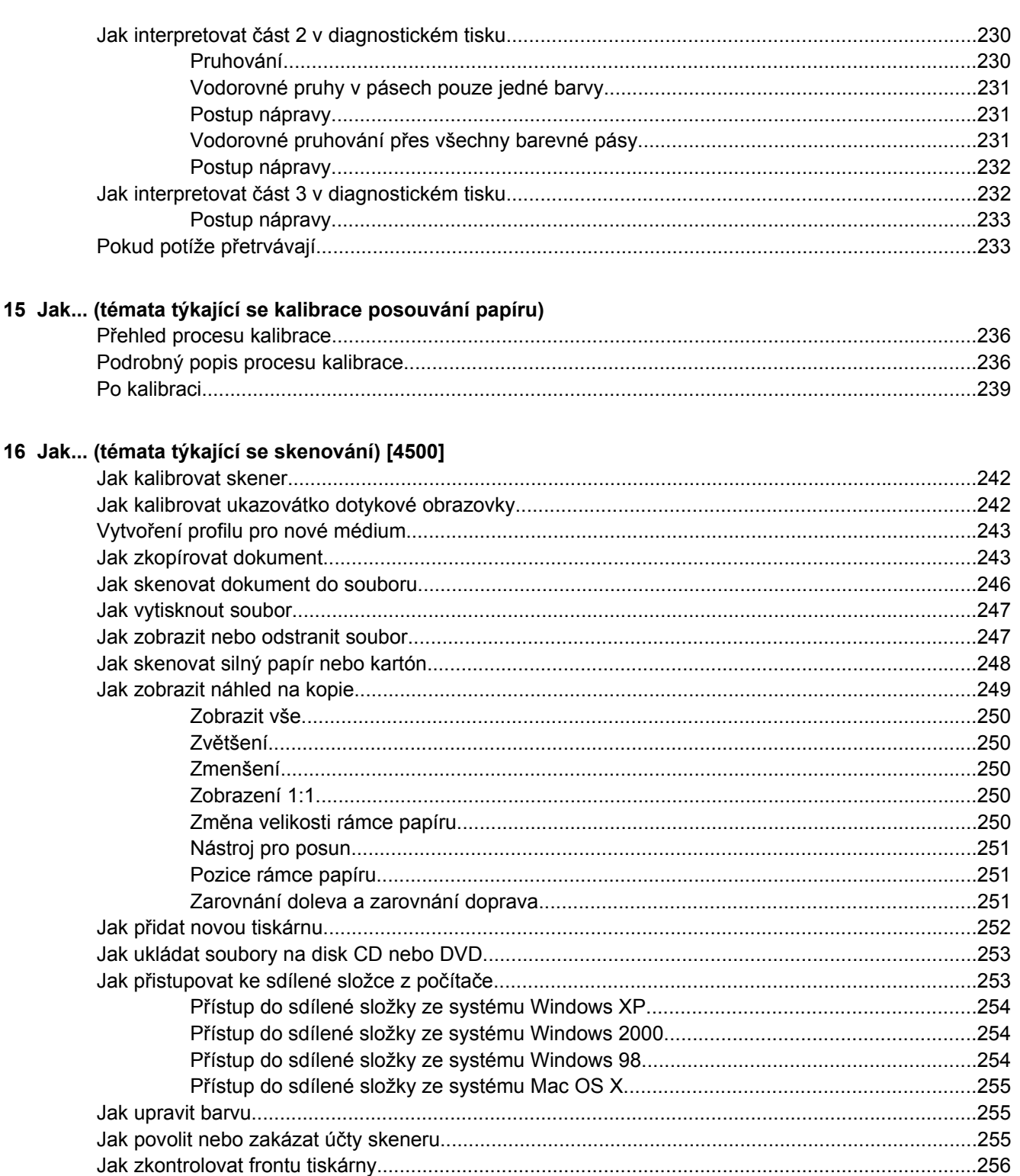

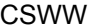

17 Potíže... (témata týkající se papíru)

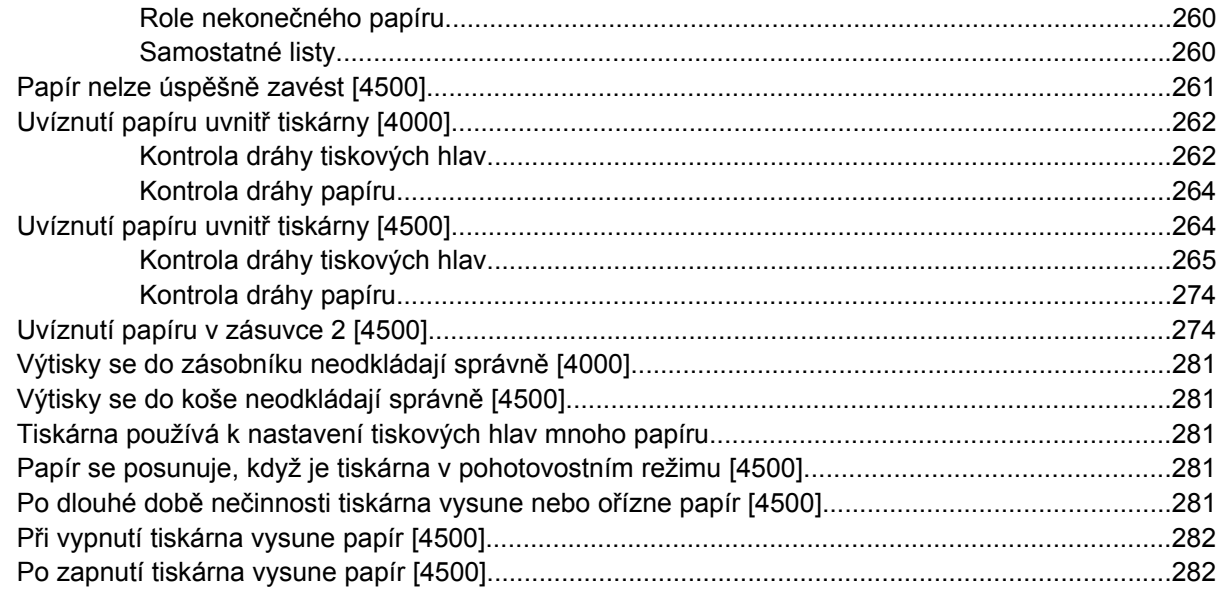

#### 18 Potíže ... (témata týkající se kvality tisku)

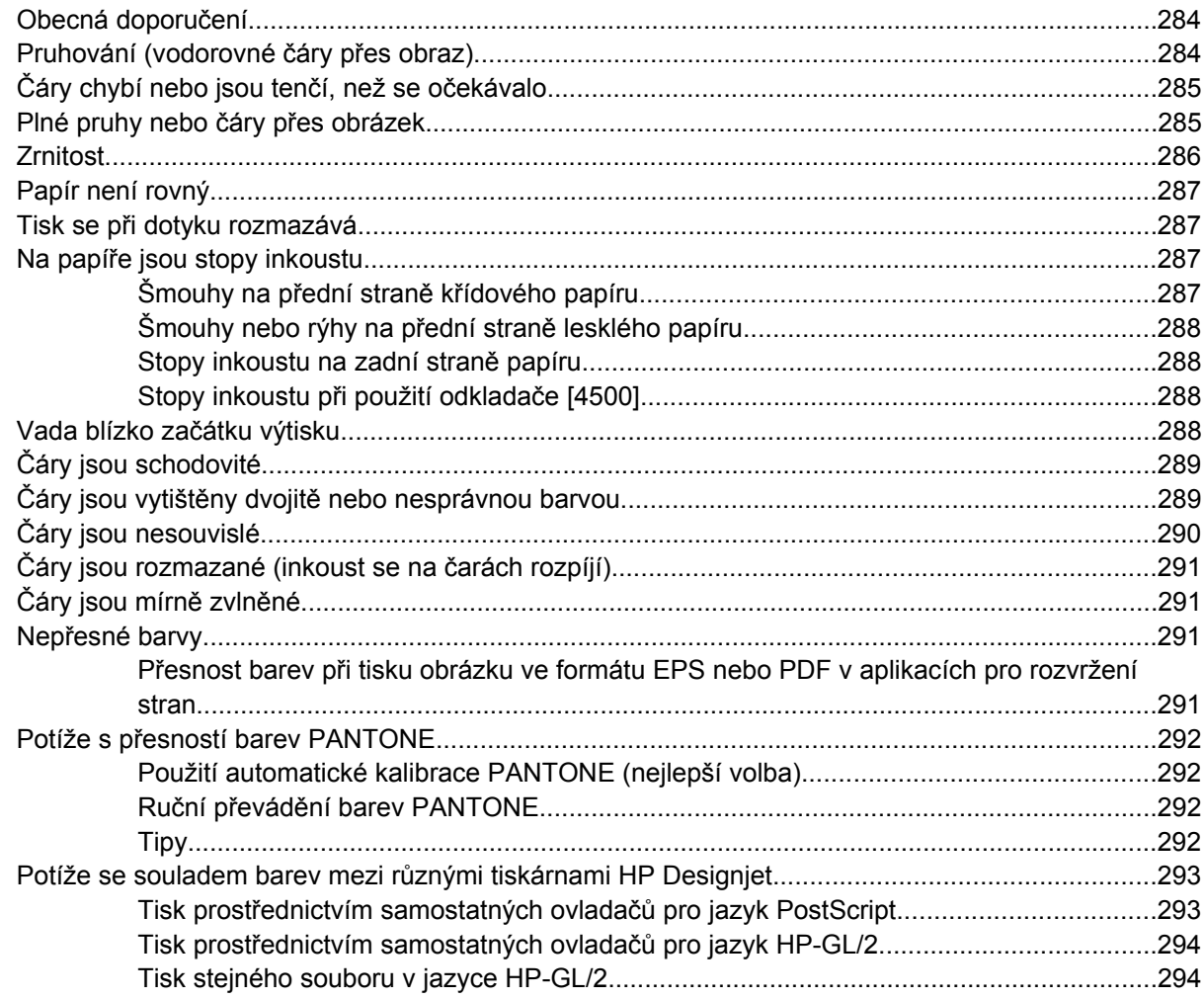

#### 19 Potíže... (témata týkající se chyb obrazu)

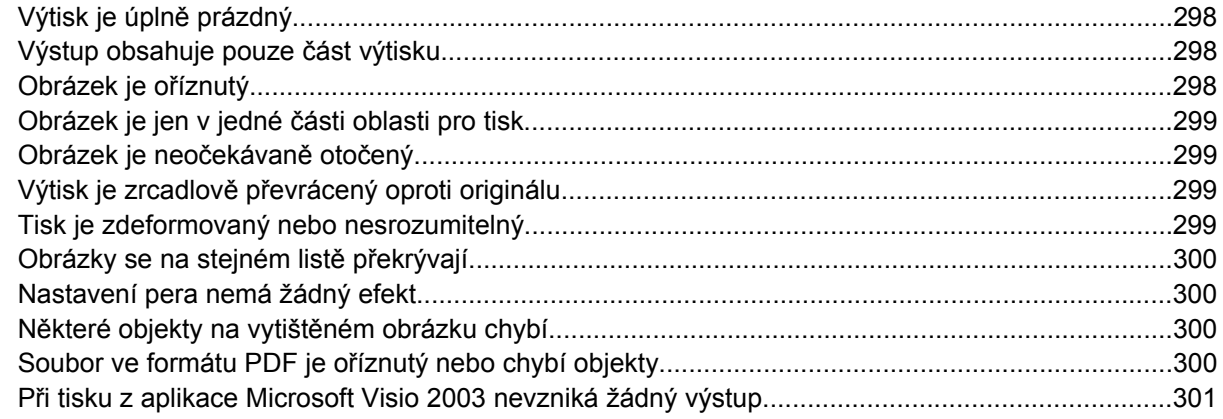

#### 20 Potíže... (témata týkající se systému barev)

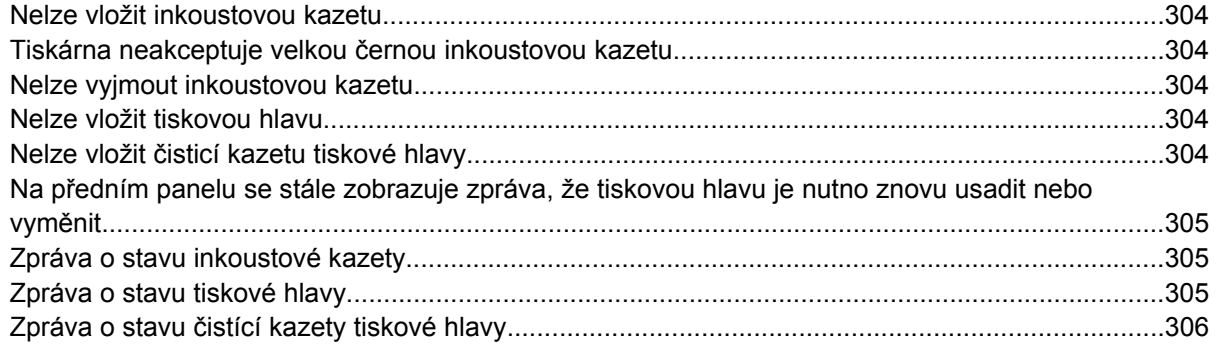

#### 21 Potíže... (témata týkající se odkládání) [4500]

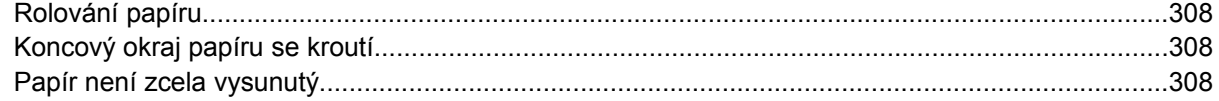

#### 22 Potíže... (témata týkající se skenování) [4500]

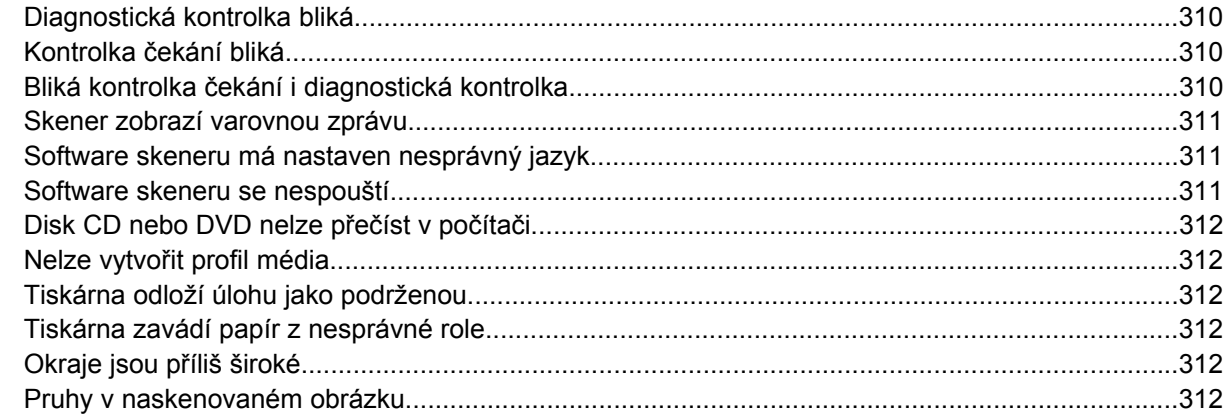

#### 23 Potíže... (ostatní témata)

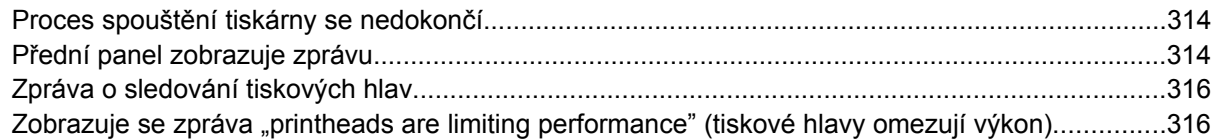

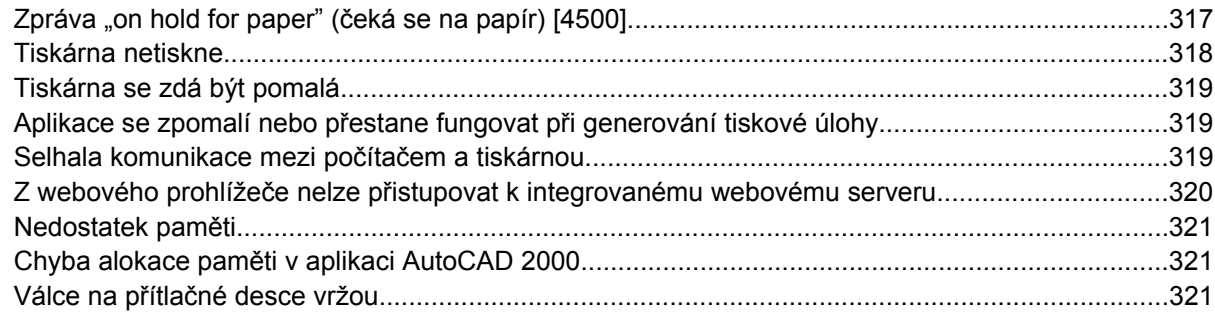

#### 24 Informace o... (témata týkající se integrovaného webového serveru)

#### 25 Informace o... (témata týkající se tiskárny)

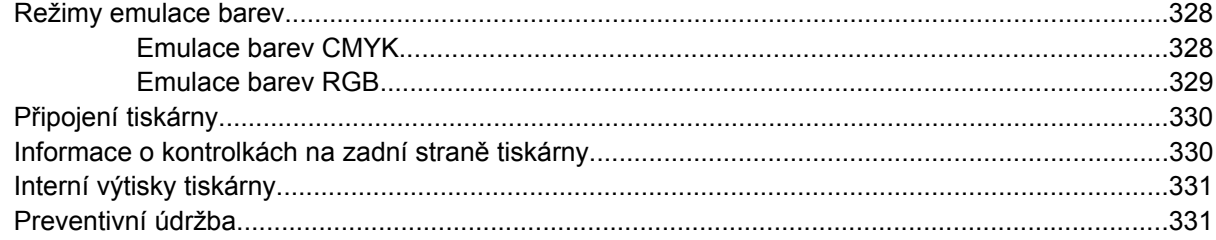

#### 26 Informace o... (témata týkající se systému barev)

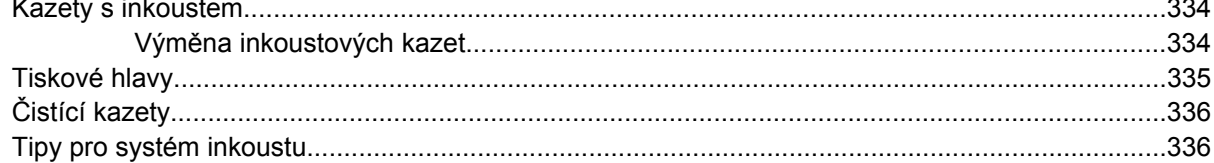

#### 27 Informace o... (témata týkající se papíru)

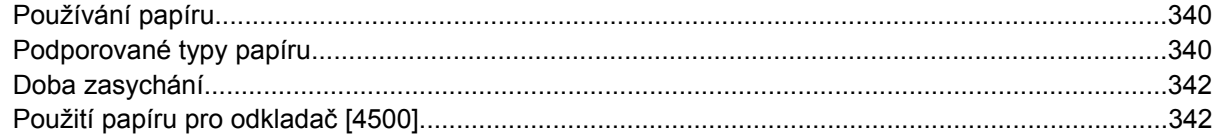

#### 28 Informace o... (témata týkající se použití více rolí) [4500]

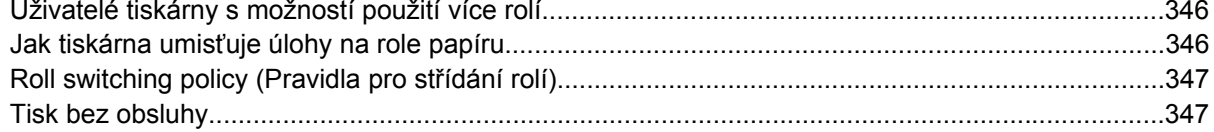

#### 29 Informace o... (témata týkající se technických údajů tiskárny)

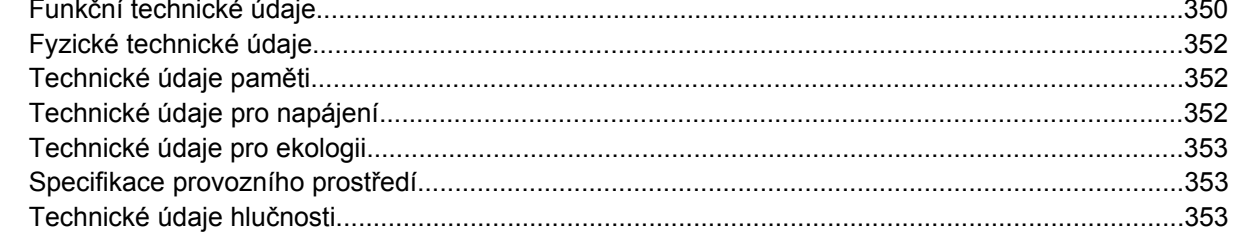

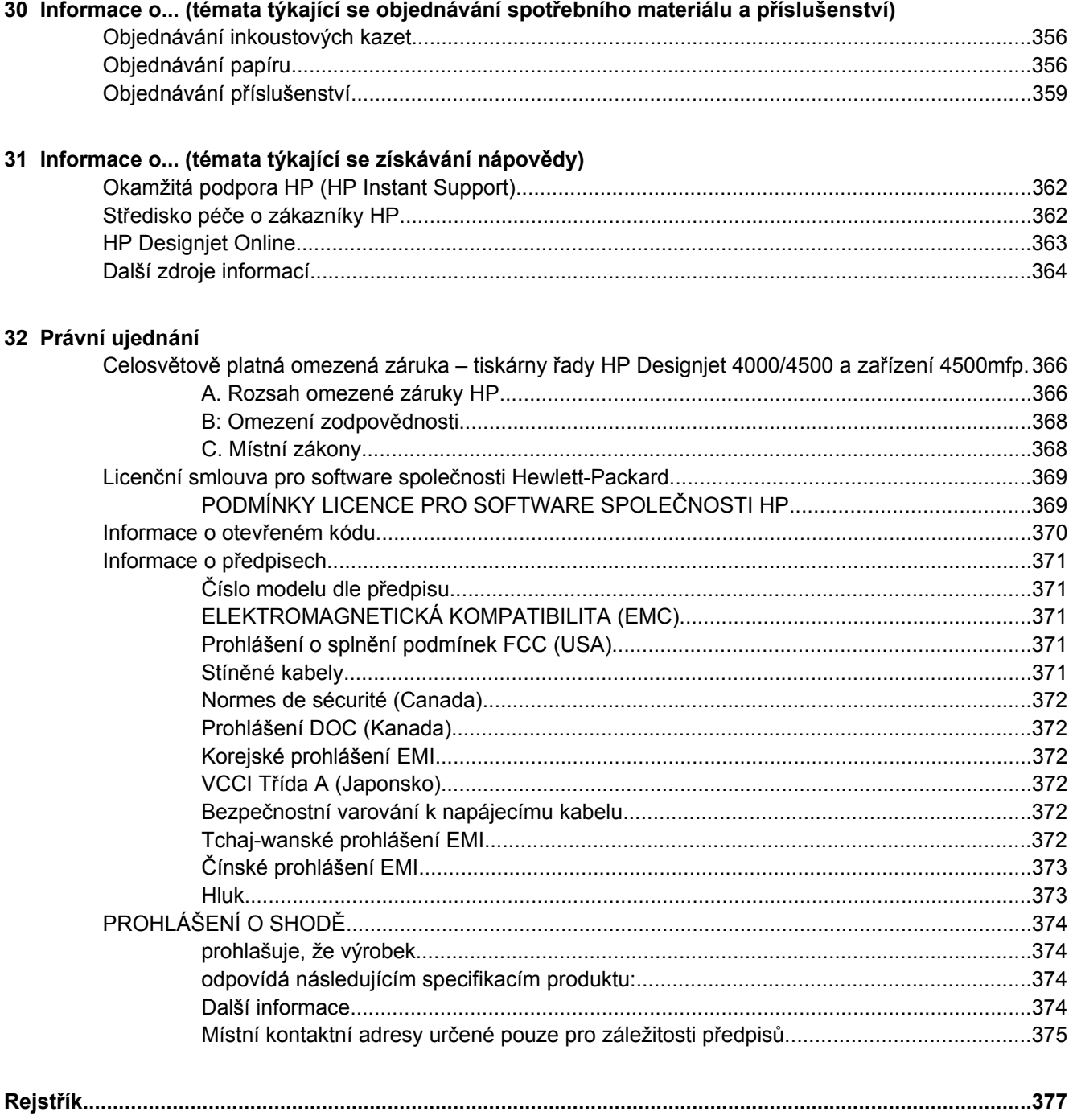

# <span id="page-14-0"></span>**1 Úvod**

- [Použití této p](#page-15-0)říručky
- [Hlavní funkce tiskárny](#page-15-0)
- Hlavní č[ásti tiskárny \[4000\]](#page-16-0)
- Hlavní č[ásti tiskárny \[4500\]](#page-17-0)
- Př[ední panel](#page-20-0)
- [Software tiskárny](#page-21-0)
- [Software skeneru \[4500\]](#page-21-0)

# <span id="page-15-0"></span>**Použití této příručky**

Příručky *Používání tiskárny* (na disku CD) a *Stručná referenční příručka* (tištěný formát) jsou uspořádány do následujících kapitol.

### **Úvod**

Tato kapitola obsahuje stručné úvodní informace o tiskárně a její dokumentaci pro nové uživatele.

#### **Jak ...**

Tyto kapitoly vám pomáhají s prováděním různých činností, jako je například vkládání papíru nebo výměna inkoustové kazety. Mnoho těchto postupů je doprovázeno kresbami a některé jsou také doprovázeny animacemi (pouze v příručce *Používání tiskárny* na disku CD).

#### **Potíže...**

Tyto kapitoly pomáhají řešit potíže, které mohou nastat při tisku. Nejkompletnějším zdrojem informací tohoto typu je příručka *Používání tiskárny* na disku CD.

#### **Informace...**

Tyto kapitoly jsou dostupné pouze v příručce *Používání tiskárny* na disku CD. Obsahují odborné informace včetně technických údajů tiskárny, čísla dílů jednotlivých typů papíru, inkoustových kazet a dalšího příslušenství.

#### **Právní ujednání**

Tato kapitola obsahuje prohlášení o omezené záruce společnosti HP, licenční smlouvu k softwaru, potvrzení otevřeného zdrojového kódu, informace o předpisech a prohlášení o shodě.

#### **Rejstřík**

Kromě obsahu je k dispozici abecední rejstřík, který umožňuje rychlé vyhledávání témat.

# **Hlavní funkce tiskárny**

Tato barevná inkoustová tiskárna je určena pro tisk vysoce kvalitních obrázků na papír o šířce až 1,06 m. Některé důležité funkce tiskárny jsou uvedeny níže:

- Rychlost tisku až 1,5 m²/min. s použitím papíru HP Universal Inkjet Bond s možností kvality tisku **Fast** (Rychlý tisk) a s možností **Optimize for Lines and Text** (Optimalizovat pro řádky a text)
- Optimalizované rozlišení tisku až 2400×1200 dpi, ze vstupního dokumentu s rozlišením 1200x1200 dpi, s použitím lesklého papíru v režimu **Best** (Nejkvalitnější tisk) a s vybranými možnostmi **Maximum Detail** (Maximální detail) a **Optimize for Images** (Optimalizovat pro obrázky) (Další informace o rozlišení najdete v části Funkč[ní technické údaje.](#page-363-0))
- Tisk bez obsluhy s použitím barevných inkoustových kazet o objemu 400 cm<sup>3</sup> a černobílých kazet o objemu 775 cm³ (viz [Kazety s inkoustem\)](#page-347-0) a nekonečného papíru délky až 90 m

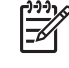

**Poznámka** Tiskárna řady HP Designjet 4500 umožňuje tisk na nekonečný papír o délce až 175 m.

- <span id="page-16-0"></span>Vysoce výkonné funkce, jako například odesílání úloh ve více souborech, náhled úloh, řazení úloh do tiskové fronty a vnořování úloh pomocí integrovaného webového serveru tiskárny (viz [Informace](#page-338-0) [o... \(témata týkající se integrovaného webového serveru\)\)](#page-338-0)
- Informace o použití inkoustu a papíru jsou k dispozici na předním panelu a na webu (z integrovaného webového serveru).
- Funkce pro reprodukci přesných a odpovídajících barev:
	- Emulace tisku pro standardy Spojených států, Evropy a Japonska a emulace barev RGB (viz [Režimy emulace barev\)](#page-341-0)
	- Automatická kalibrace barev

# **Hlavní části tiskárny [4000]**

**Poznámka** Toto téma se týká pouze tiskáren řady HP Designjet 4000.

Pohledy na tiskárnu zepředu a zezadu znázorňují její hlavní části.

#### **Přední strana**

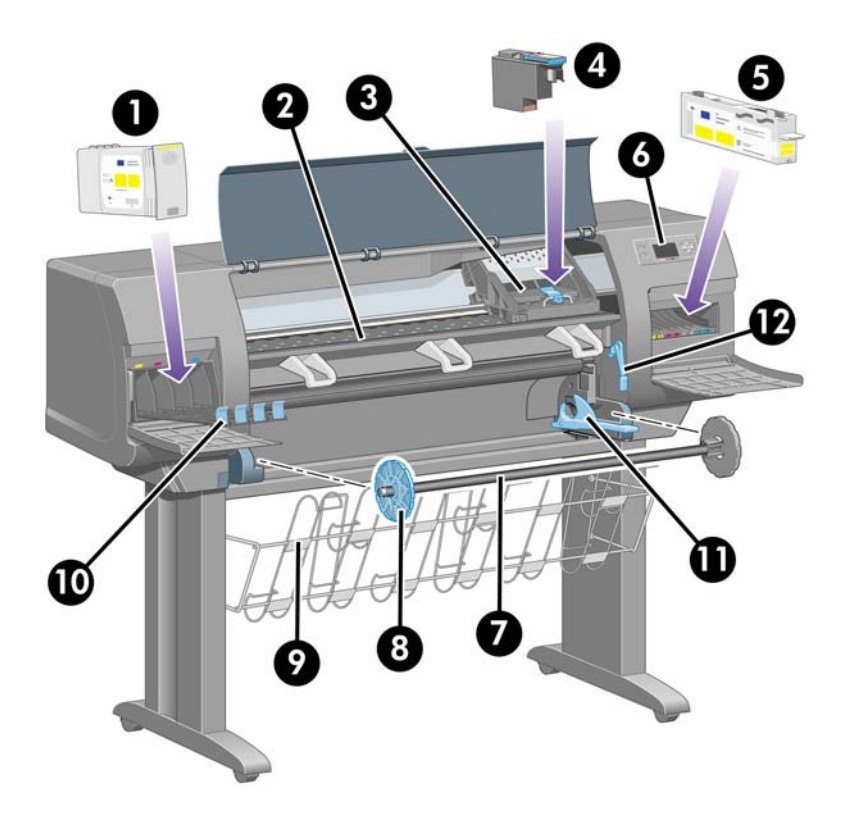

- **1.** Inkoustová kazeta
- **2.** Přítlačná deska
- **3.** Vozík tiskové hlavy
- **4.** Tisková hlava
- <span id="page-17-0"></span>**5.** Čisticí kazeta tiskové hlavy
- **6.** Přední panel
- **7.** Vřeteno
- **8.** Modrá odnímatelná zarážka papíru
- **9.** Zásobník
- **10.** Zásuvka pro inkoustovou kazetu
- **11.** Páčka vřetena
- **12.** Páčka pro vkládání papíru

#### **Zadní strana**

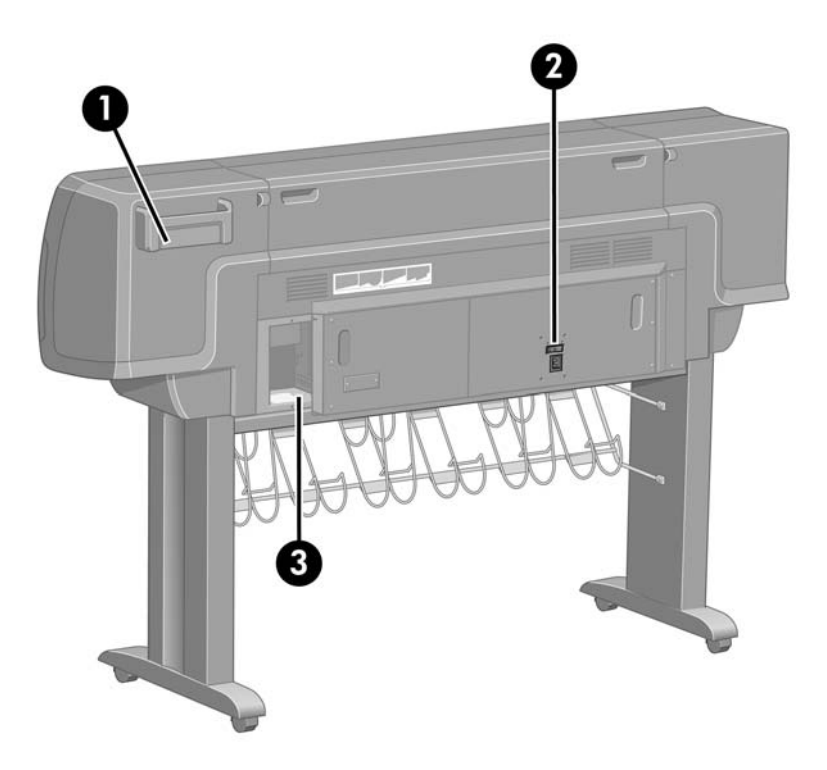

- **1.** Přihrádka pro Stručnou referenční příručku
- **2.** Zásuvka napájení a vypínač
- **3.** Konektory pro komunikační kabely a volitelné příslušenství

# **Hlavní části tiskárny [4500]**

**Poznámka** Toto téma se týká pouze tiskáren řady HP Designjet 4500.

Pohledy na tiskárnu zepředu a zezadu znázorňují její hlavní části.

#### <span id="page-18-0"></span>**Přední strana**

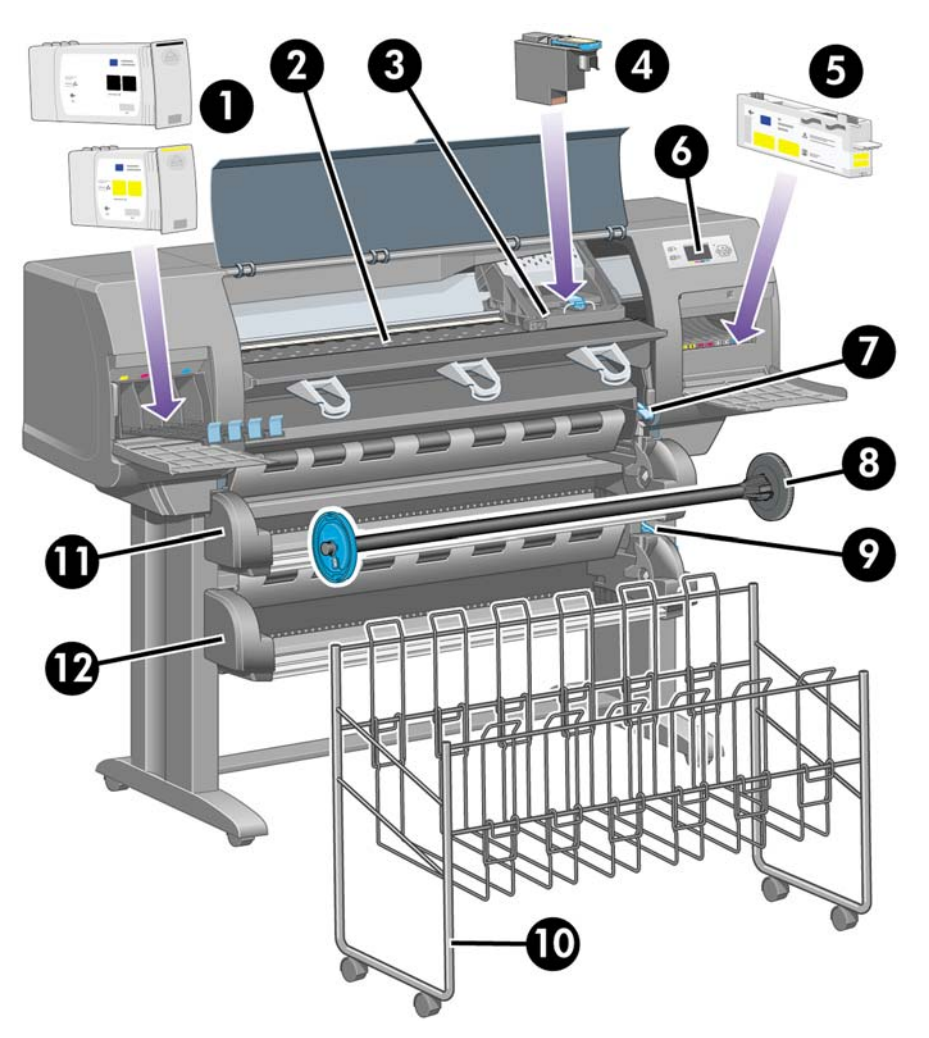

- **1.** Inkoustové kazety
- **2.** Přítlačná deska
- **3.** Vozík tiskové hlavy
- **4.** Tisková hlava
- **5.** Čisticí kazeta tiskové hlavy
- **6.** Přední panel
- **7.** Páčka pro vkládání papíru (nekonečný papír 1)
- **8.** Vřeteno
- **9.** Páčka pro vkládání papíru (nekonečný papír 2)
- **10.** Zásobník
- **11.** Šuplík vřetena (nekonečný papír 1)
- **12.** Šuplík vřetena (nekonečný papír 2)

### <span id="page-19-0"></span>**Přední strana s doplňkovým odkladačem**

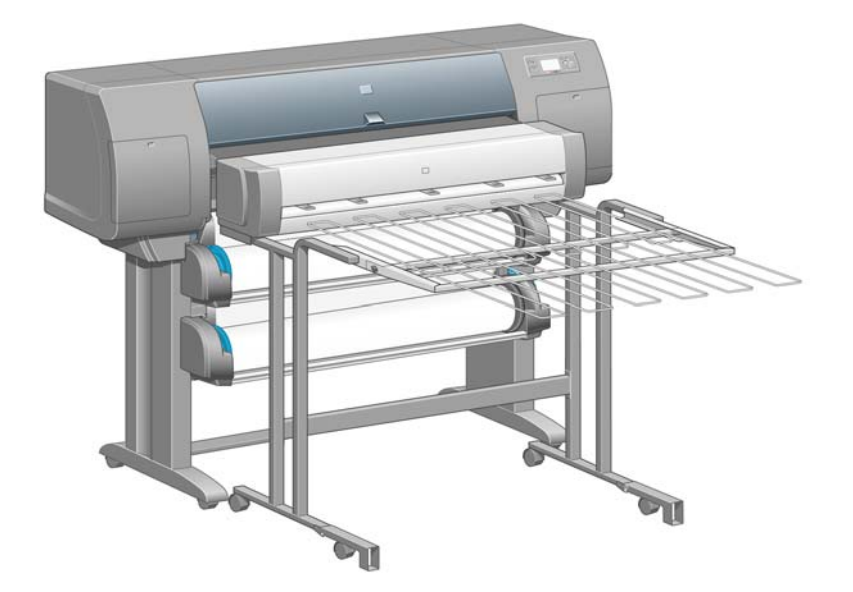

### **Zadní strana**

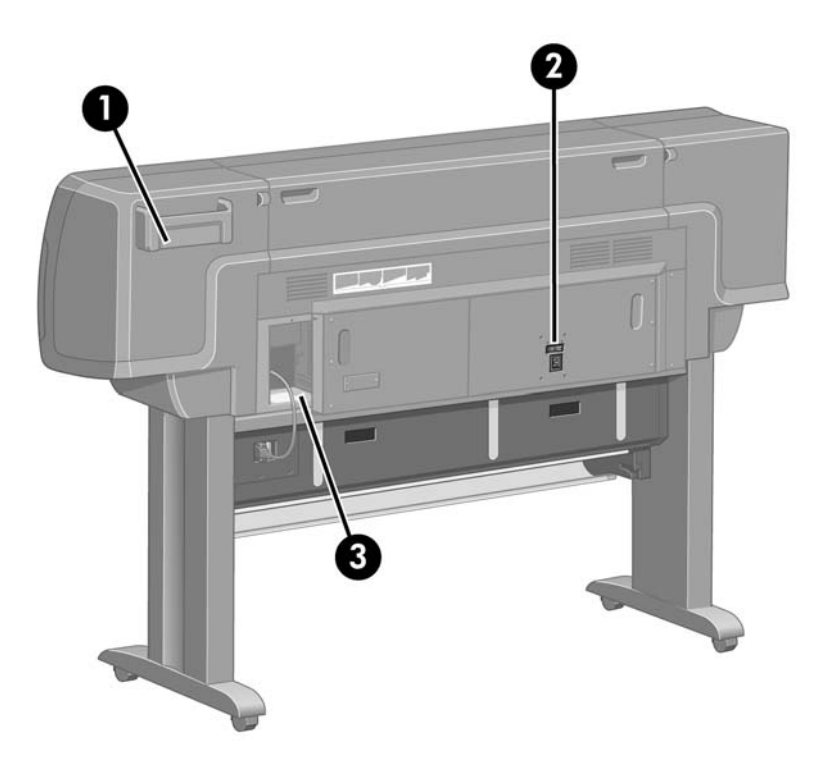

- **1.** Přihrádka pro Stručnou referenční příručku
- **2.** Zásuvka napájení a vypínač
- **3.** Konektory pro komunikační kabely a volitelné příslušenství

# <span id="page-20-0"></span>**Přední panel**

Přední panel tiskárny je umístěn vpravo na přední straně tiskárny. Má následující důležité funkce:

- Musí být používán při provádění určitých operací, například při zavádění a vysouvání papíru.
- Může zobrazit aktuální informace o stavu tiskárny, inkoustových kazet, tiskových hlav, papíru, tiskových úloh atd.
- Poskytuje pomoc při používání tiskárny.
- V případě potřeby zobrazuje varovné a chybové zprávy.
- Umožňuje měnit nastavení tiskárny a tím i funkce tiskárny. Poznámka: Před nastaveními v tiskárně však mají přednost nastavení v integrovaném webovém serveru nebo v ovladači tiskárny.

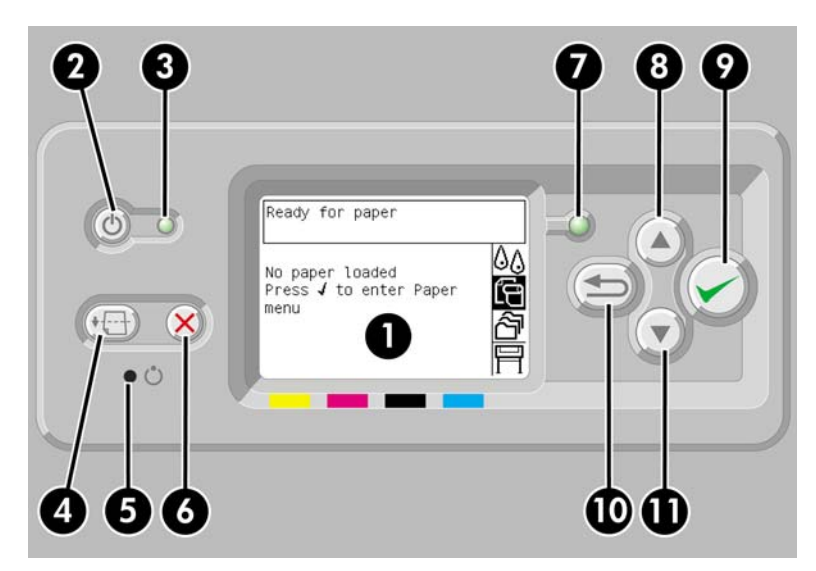

Přední panel má následující části:

- **1.** Displej: Zde jsou zobrazeny informace, ikony a nabídky.
- **2.** Tlačítko Napájení: Zapíná a vypíná tiskárnu. Je-li tiskárna v režimu spánku, přejde stisknutím tohoto tlačítka zpět do pohotovostního režimu.
- **3.** Kontrolka napájení: Nesvítí, je-li tiskárna vypnuta. Svítí žlutě, je-li tiskárna v režimu spánku, svítí zeleně, je-li tiskárna zapnuta, a bliká zeleně při zapínání a vypínání tiskárny.
- **4.** Tlačítko Posuv listu a oříznutí: Stisknutím tohoto tlačítka se obvykle vysune list papíru (je-li vložen) nebo se posune a ořízne nekonečný papír (je-li zaveden). Poznámka: Pokud tiskárna čeká na vnoření více stránek, stisknutím tohoto tlačítka se zruší čekací doba a dostupné stránky se ihned vytisknou.
- **5.** Tlačítko Reset: Restartuje tiskárnu (jako by byla vypnuta a znovu zapnuta). Pro práci s tlačítkem Reset budete potřebovat nástroj s tenkou špičkou.
- **6.** Tlačítko Storno: Stisknutím tohoto tlačítka zrušíte probíhající operaci. Toto tlačítko se často používá k zastavení tisku probíhající tiskové úlohy.
- **7.** Kontrolka stavu: Nesvítí, není-li tiskárna připravena tisknout: tiskárna je buď vypnutá, nebo je v režimu spánku. Svítí zeleně, je-li tiskárna připravena a netiskne. Bliká zeleně, je-li tiskárna

<span id="page-21-0"></span>zaneprázdněna. Svítí žlutě, pokud nastala vážná vnitřní chyba. Bliká žlutě, vyžaduje-li tiskárna zásah operátora.

- **8.** Tlačítko Nahoru: Slouží k přechodu na předchozí položku v seznamu nebo zvyšuje číselnou hodnotu.
- **9.** Tlačítko Vybrat: Slouží k výběru aktuálně zvýrazněné položky.
- **10.** Tlačítko Zpět: Slouží k přechodu do předchozí nabídky. Tisknete-li toto tlačítko opakovaně nebo přidržíte-li je stisknuté, vrátíte se rychle do hlavní nabídky.
- **11.** Tlačítko Dolů: Slouží k přechodu k následující položce v seznamu nebo snižuje číselnou hodnotu.

Chcete-li položku na předním panelu **zvýraznit**, přejděte na ni pomocí tlačítek Nahoru a Dolů.

Chcete-li položku na předním panelu **vybrat**, nejprve ji zvýrazněte a potom stiskněte tlačítko Vybrat.

Všechny čtyři ikony předního panelu se nacházejí v hlavní nabídce. Potřebujete-li ikonu vybrat nebo zvýraznit a ikony nejsou na předním panelu zobrazeny, stiskněte tlačítko Zpět a přidržte je, dokud se neobjeví.

Pokud v této příručce naleznete posloupnost položek předního panelu, jako je tato: **Položka 1** > **Položka 2** > **Položka 3**, znamená to, že byste měli vybrat **položku 1**, potom vybrat **položku 2** a potom vybrat **položku 3**.

Informace o použití předního panelu v konkrétní situaci lze nalézt v této příručce.

### **Software tiskárny**

Tiskárna je dodávána s následujícím softwarem:

- Integrovaný webový server, který je spuštěn v tiskárně a umožňuje použití webového prohlížeče nebo jakéhokoli počítače pro odesílání a správu tiskových úloh a kontrolu množství inkoustu a stavu tiskárny,
- Ovladač HP-GL/2 a RTL pro Windows,
- Ovladač PostScript pro Windows (pouze HP Designjet 4000ps a 4500ps),
- Ovladač PostScript pro Mac OS 9 (pouze HP Designjet 4000ps),
- Ovladač PostScript pro Mac OS X (pouze HP Designjet 4000ps a 4500ps),
- Ovladač ADI pro AutoCAD 14.

## **Software skeneru [4500]**

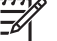

**Poznámka** Toto téma se týká pouze tiskáren řady HP Designjet 4500.

Software skeneru je nainstalován na dotykové obrazovce skeneru a spustí se automaticky při zapnutí dotykové obrazovky. První zobrazená stránka může být rozdělena do dvou hlavních sekcí:

- Zobrazovací sekce na levé straně slouží k prohlížení naskenovaného obrazu.
- Na pravé straně je řídící sekce.

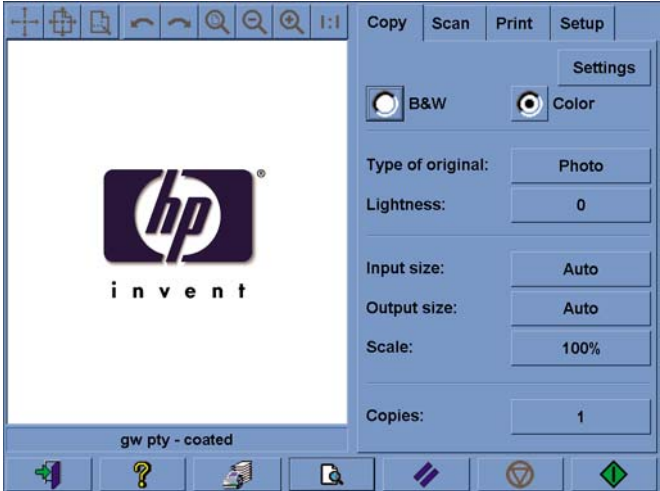

Většinu plochy zobrazovací sekce zabírá okno náhledu. Nad ním je panel nástrojů s devíti tlačítky, které lze použít pro změnu náhledu určitým způsobem (viz [Jak zobrazit náhled na kopie](#page-262-0)).

Řídící sekce obsahuje čtyři karty: Copy (Kopírování), Scan (Skenování), Print (Tisk) a Setup (Nastavení). Každá tato karta poskytuje možnosti, které lze využít při provádění úloh kopírování, skenování, tisku nebo nastavení.

V dolní části stránky je sedm větších tlačítek. Jsou to (zleva doprava):

- **1.** Konec : vypne nebo restartuje dotykovou obrazovku
- **2.** Nápověda online : poskytuje více informací o některých tématech než tento dokument
- **3.** Tisková fronta : spravuje tiskovou frontu
- **4.** Náhled : naskenuje dokument, aby bylo možno si prohlédnout jeho obraz a vybrat oblast zájmu
- **5.** Reset : nastaví výchozí hodnoty všech nastavení
- **6.** Stop : zruší právě prováděnou činnost
- **7.** Kopírování, Skenování nebo Tisk v závislosti na zvolené kartě

# <span id="page-24-0"></span>**2 Jak... (témata týkající se sestavování tiskárny) [4000]**

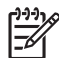

**Poznámka** Tato kapitola se týká pouze tiskáren řady HP Designjet 4000.

- Zač[ínáme](#page-25-0)
- [Vybalení tiskárny](#page-25-0)
- [Sestavení stojanu](#page-27-0)
- Př[ipojení stojanu](#page-31-0)
- [Odebrání balicího materiálu](#page-34-0)
- [Sestavení zásobníku](#page-37-0)
- [První spušt](#page-40-0)ění
- [Instalace kazet s inkoustem](#page-41-0)
- [Vyjmutí nastavovacích tiskových hlav](#page-44-0)
- [Instalace tiskových hlav](#page-46-0)
- Instalace č[isticích kazet tiskových hlav](#page-47-0)
- Na vř[eteno zasu](#page-49-0)ňte nekonečný papír.
- [Vložení papíru do tiskárny](#page-52-0)
- Př[ipojení tiskárny](#page-56-0)
- [Instalace p](#page-57-0)říslušenství

# <span id="page-25-0"></span>**Začínáme**

Následující témata popisují postup při sestavení nové tiskárny (tento postup je popsán také v kapitole *Pokyny k instalaci*).

Protože jsou některé části tiskárny objemné, bude možná zapotřebí čtyř lidí pro jejich zdvižení. Pro sestavení bude potřeba nejméně 3 × 5 m volného prostoru a asi dvě hodiny času.

Symboly na krabicích označují jejich obsah. Viz níže uvedená tabulka:

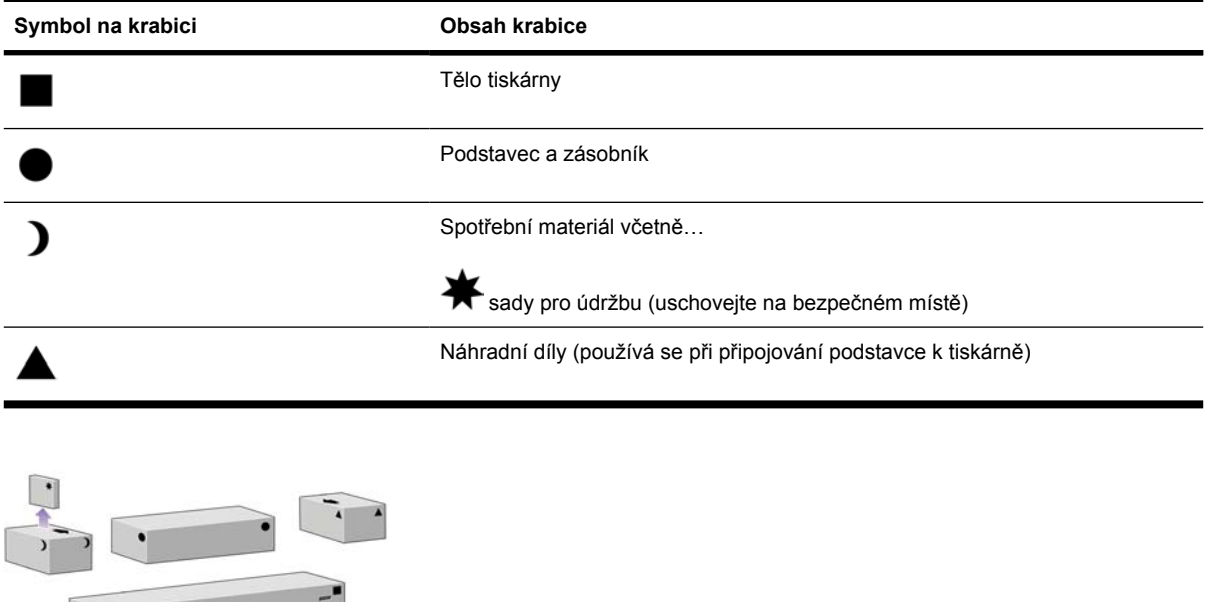

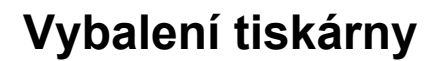

Než začnete tiskárnu rozbalovat, rozmyslete si, kam chcete sestavenou tiskárnu umístit. U zadní a přední strany tiskárny by měl být ponechán dostatečný volný prostor. Doporučené volné místo je zobrazeno níže na obrázku.

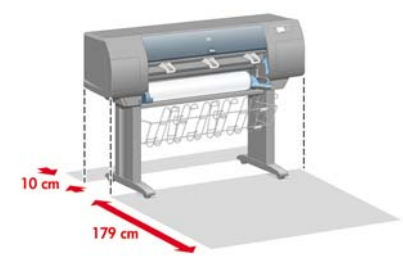

Po určení vhodného umístění můžete začít s rozbalováním.

**1.** Vyndejte dva postranní kryty. Potom vyndejte všechna čtyři horní plastová držadla z obou stran krabice (dvě na každé straně).

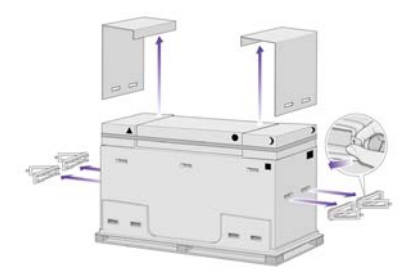

**2.** Opatrně přestřihněte pásku kolem krabic tak, aby krabice po přestřižení nespadly.

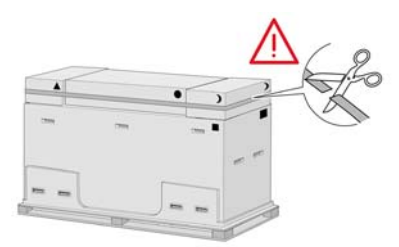

**3.** Sundejte krabice z horní části hlavní krabice tiskárny.

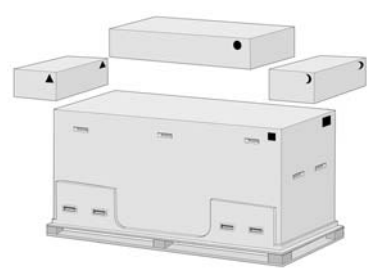

**4.** Odeberte všech osm plastových držadel z obou stran krabice.

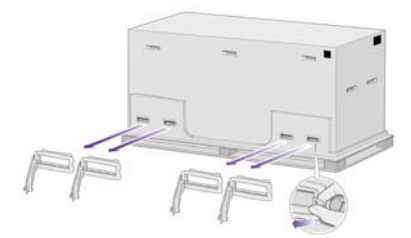

<span id="page-27-0"></span>**5.** Vyndejte hlavní krabici tiskárny.

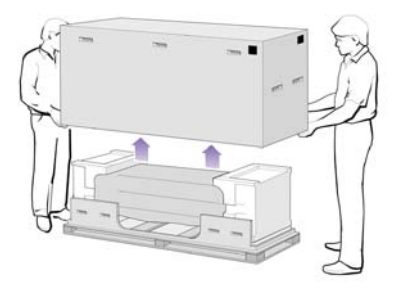

**6.** Odeberte tyto dva prvky obalu.

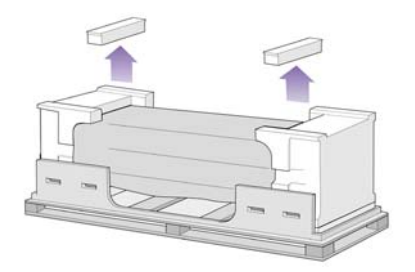

# **Sestavení stojanu**

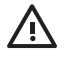

**VAROVÁNÍ!** Při rozbalování noh uvidíte kolem dvou koleček na podstavě **protiskluzový** materiál. Tento materiál zatím **nevyndávejte**.

**1.** Vyndejte první přihrádku z krabice podstavce a zásobníku.

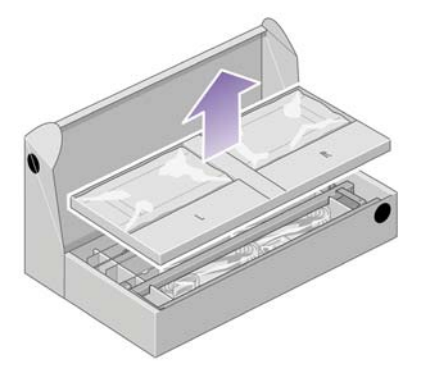

**2.** Z první přihrádky vyndejte dvě krabice označené písmeny L a R. Položte je na zem podle znázornění na obrázku.

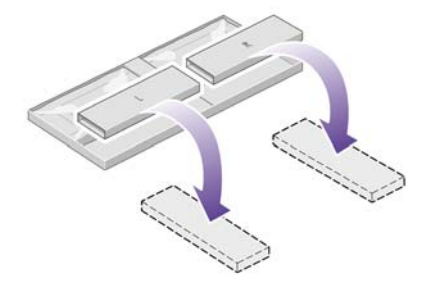

**3.** Položte příčnou vzpěru na krabice L a R.

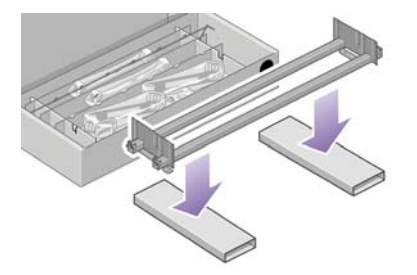

**4.** Nyní potřebujete určit levou a pravou stranu příčné vzpěry.

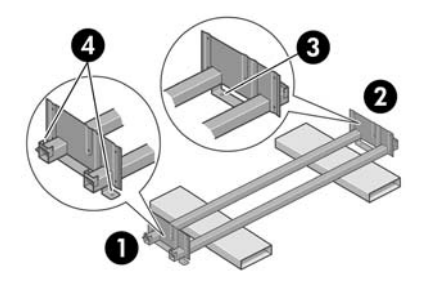

- (1) levá strana (2) pravá strana (3) jeden otvor (4) dva otvory
- **5.** Budete potřebovat přiložený balíček se šrouby a šroubovák. Všimněte si, že šroubovák je mírně magnetický.

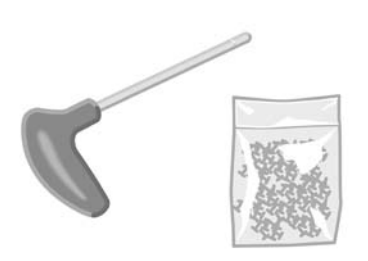

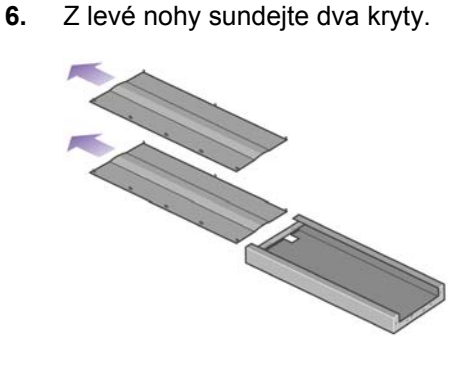

**7.** Postavte levou nohu na levou stranu příčné vzpěry. Levou nohu lze správně připevnit pouze na levou stranu příčné vzpěry.

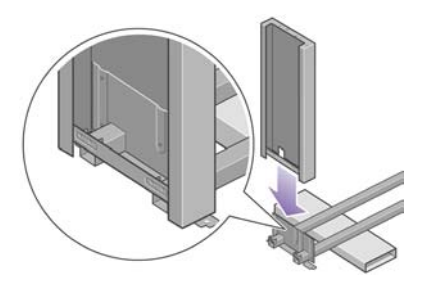

**8.** Připevněte levou nohu k příčné vzpěře čtyřmi šroubky na vnitřní straně nohy.

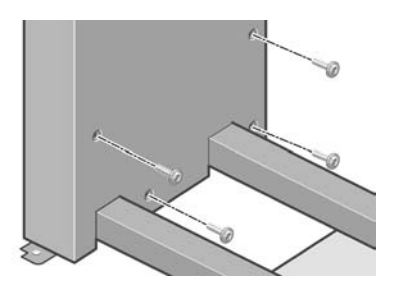

**9.** Připevněte levou nohu k příčné vzpěře dvěma šroubky na vnější straně nohy.

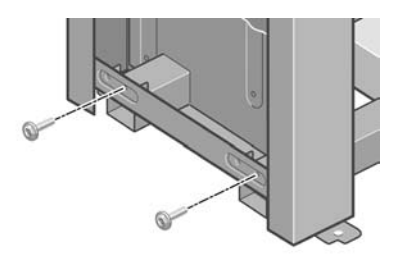

**10.** Postavte pravou nohu na pravou stranu příčné vzpěry. Pravou nohu lze správně připevnit pouze na pravou stranu příčné vzpěry.

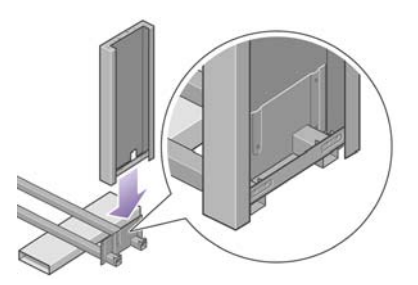

**11.** Připevněte pravou nohu k příčné vzpěře čtyřmi šrouby na vnitřní straně nohy.

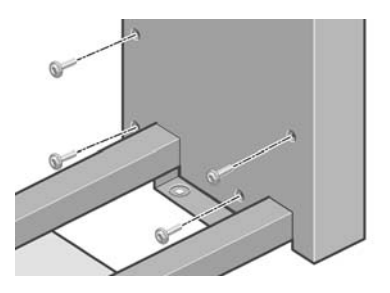

**12.** Připevněte pravou nohu k příčné vzpěře dvěma šrouby na vnější straně podstavy.

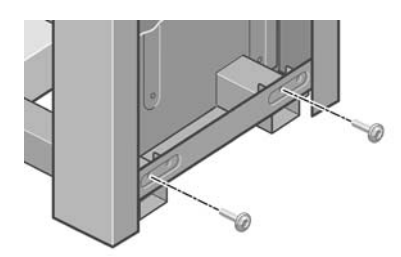

**13.** Na levou nohu umístěte podstavu. Správné umístění podstavy zajistí čepy.

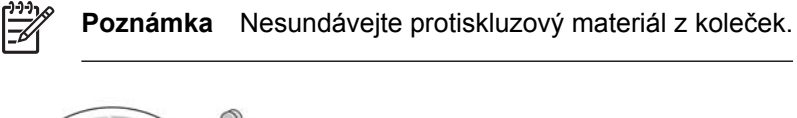

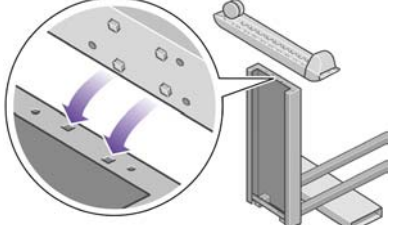

**14.** Levou podstavu připevněte čtyřmi šrouby.

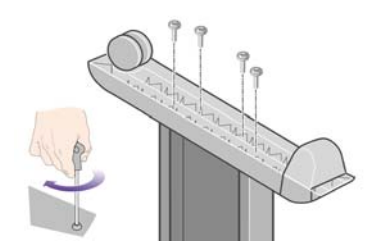

<span id="page-31-0"></span>**15.** Na pravou nohu umístěte podstavu. Správné umístění podstavy zajistí čepy.

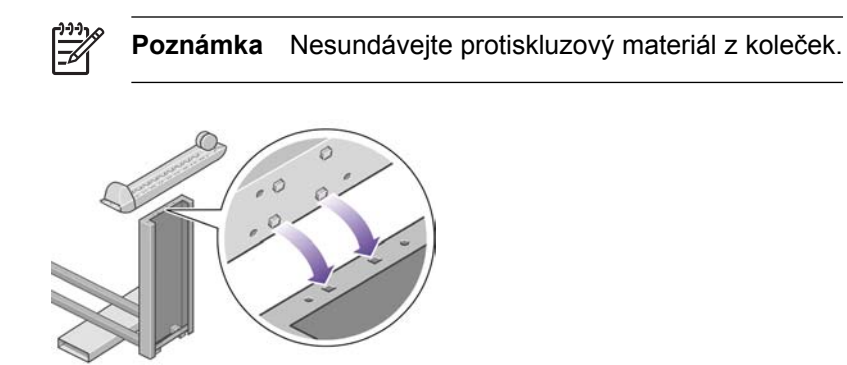

**16.** Pravou podstavu připevněte čtyřmi šrouby.

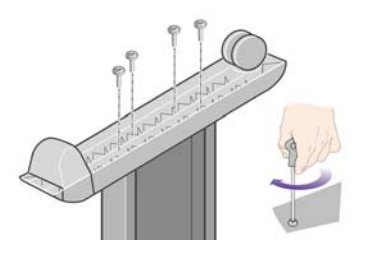

## **Připojení stojanu**

**1.** Budete muset rozpoznat levou a pravou stranu tiskárny. Tato informace je zobrazena na obalovém materiálu z pěnové hmoty. Určete i zadní stranu tiskárny.

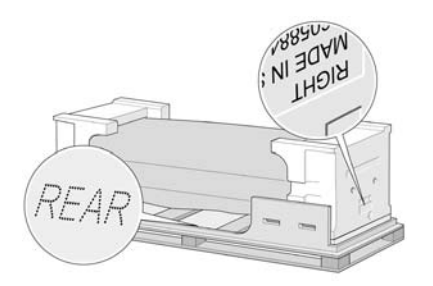

**2.** Odstraňte ochranný plast ze spodní části tiskárny. Zkontrolujte, zda je za tiskárnou k dispozici třímetrový prostor bez překážek.

Z tiskárny vyndejte dva sáčky s vysoušecím činidlem.

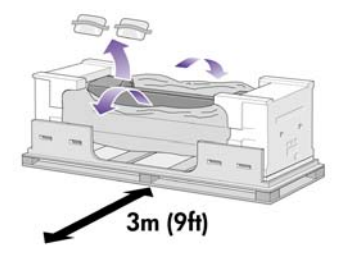

**3.** V tomto kroku zkontrolujte, zda jsou čepy podstavce umístěny v otvorech ve středu konzol těla tiskárny.

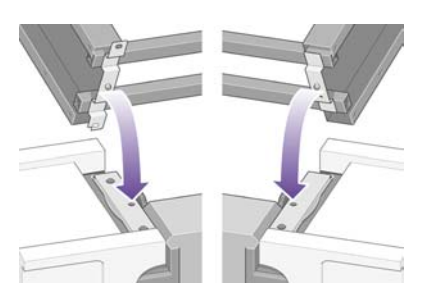

Zvedněte sestavený podstavec na tělo tiskárny. Protiskluzový materiál by měl směřovat k zadní části tiskárny.

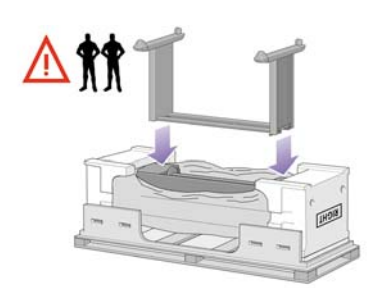

**4.** Jedním šroubem připevněte pravou stranu podstavce k tiskárně. Zkontrolujte, zda je šroub utažen.

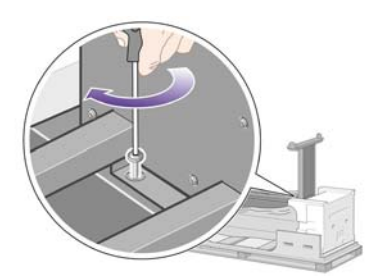

**5.** Dvěma šrouby připevněte levou stranu podstavce k tiskárně. Zkontrolujte, zda jsou šrouby utaženy.

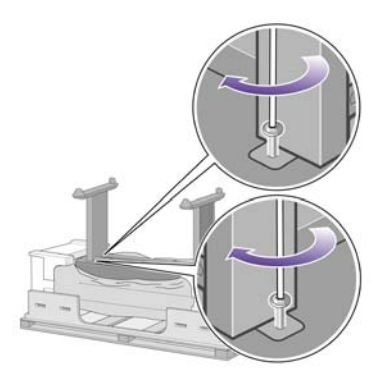

**6.** Umístěte krabice s náhradním a spotřebním materiálem k zadní straně krabice tiskárny. Šipky na krabici musí ukazovat směrem ke krabici s tiskárnou.

Zkontrolujte, zda je protiskluzový materiál stále připevněn ke dvěma zadním kolečkům.

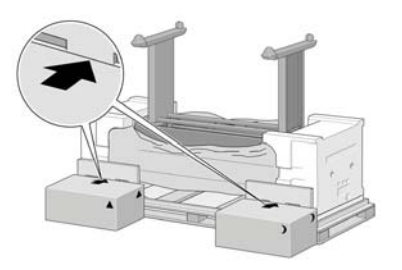

**7.** Ve čtyřech lidech otočte tiskárnu ke krabicím s náhradním a spotřebním materiálem.

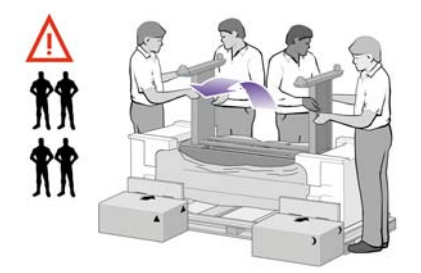

Otáčejte tiskárnu, dokud její zadní strana nespočine na krabicích s náhradním a spotřebním materiálem a kolečka s protiskluzovým materiálem se dotknou podlahy.

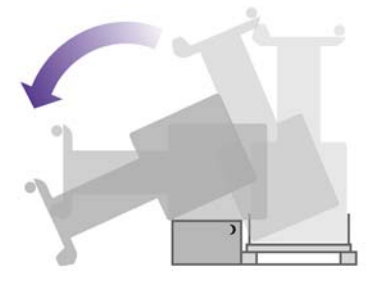

**8.** Před zvednutím tiskárny do polohy na výšku vysuňte paletu.

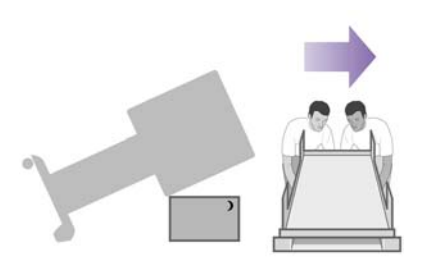

<span id="page-34-0"></span>**9.** Ve čtyřech lidech opatrně zdvihněte tiskárnu za držadla na zadní části do polohy na výšku. Protiskluzový materiál by měl zabránit posouvání tiskárny dopředu.

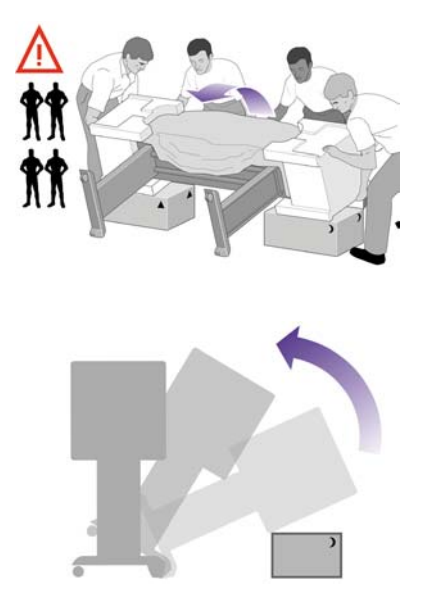

# **Odebrání balicího materiálu**

**1.** Sundejte oba těsnicí díly z pěnové hmoty a plastový obal.

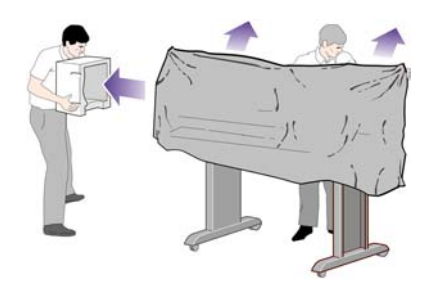

**2.** Umístěte kryt levé nohy před levou nohu (1) a zaklapněte zadní hranu (2) na místo.

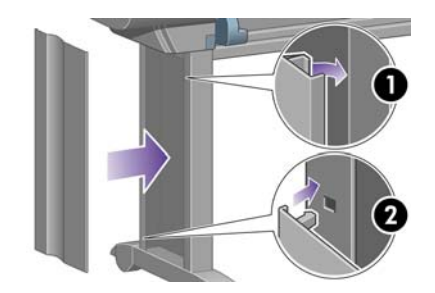

**3.** Umístěte kryt pravé nohy před pravou nohu (1), a zaklapněte zadní hranu (2) na místo.

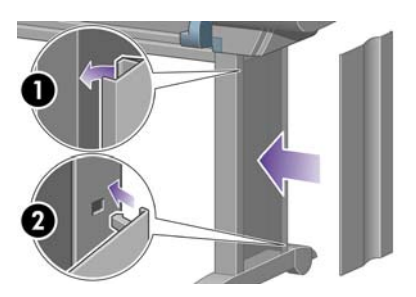

**4.** Sundejte protiskluzový materiál s obou zadních koleček na podstavci.

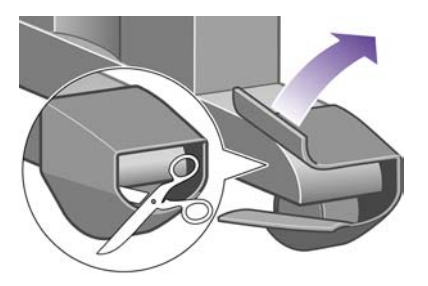

**5.** Sundejte balicí pásky 1 až 8. Otevřete průhledný kryt tiskárny a odstraňte výplně krytu 9 a 10.

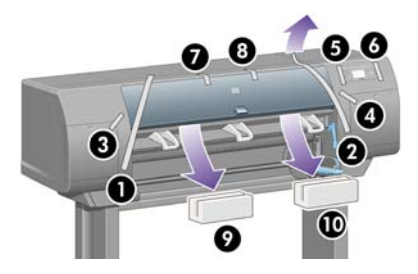

**6.** Sundejte ochranný obal průhledného krytu tiskárny a obrazovky předního panelu.

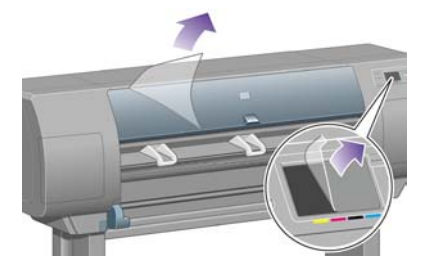

**7.** Odstraňte blokovací prvek vřetena.

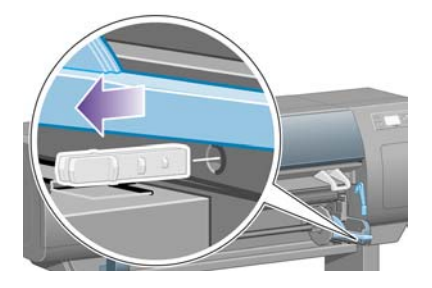
**8.** Otevřete dvířka pro čisticí kazetu tiskové hlavy a odstraňte obal vozíku. Potom dvířka pro čisticí kazetu zavřete.

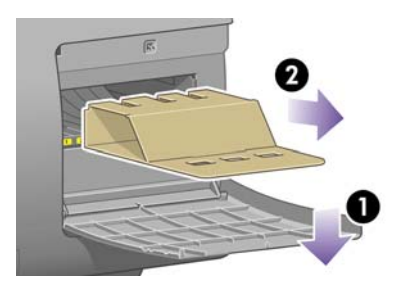

**9.** Stisknutím páčky vřetena dolů uvolněte pravý konec vřetena. Nejprve odeberte tento konec vřetena, potom levý konec. Při odebírání vřetena dávejte pozor, abyste nevstrčili prsty do podpěr vřetena.

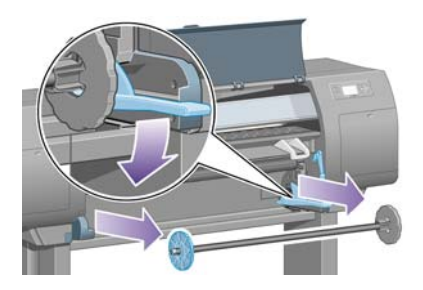

**10.** Odeberte pěnový díl blokovacího prvku vřetena. Potom dejte znovu vřeteno na místo.

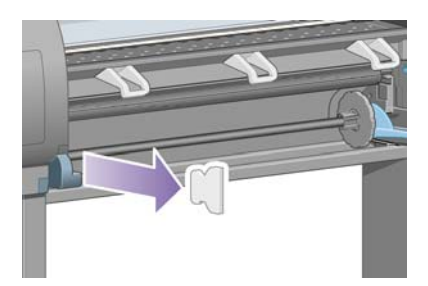

**11.** Připevněte přihrádku pro stručnou referenční příručku. Natočte přihrádku nahoru (1), umístěte dva háčky a zaklapněte spodní část (2) do zadní části tiskárny.

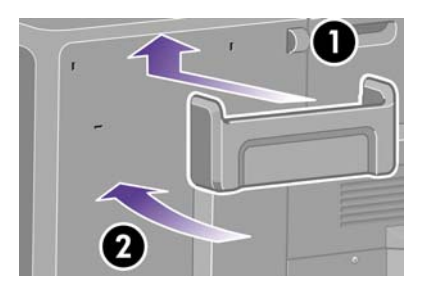

## **Sestavení zásobníku**

**1.** Vyndejte části zásobníku.

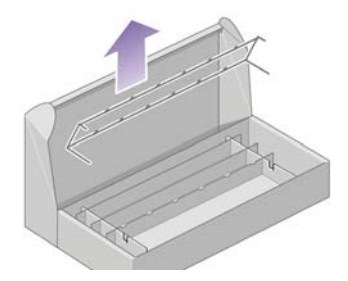

**2.** Přichyťte jeden šroub k vnitřní straně levé nohy stojanu.

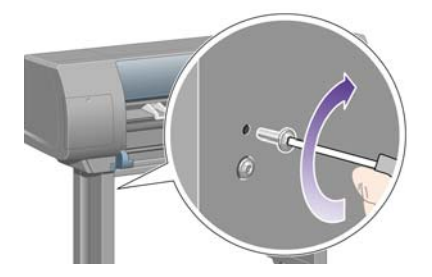

**3.** Šroub zatím neutahujte.

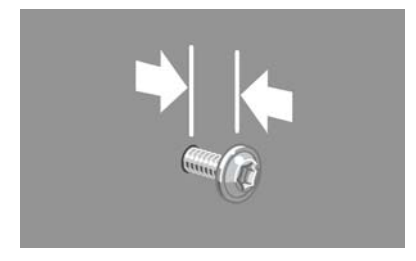

**4.** Přichyťte jeden šroub k vnitřní straně pravé nohy stojanu.

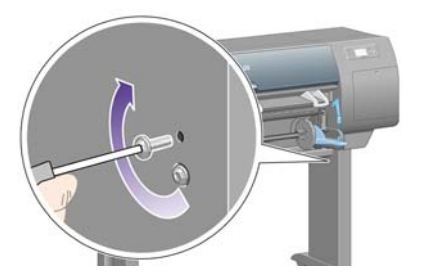

**5.** Šroub zatím neutahujte.

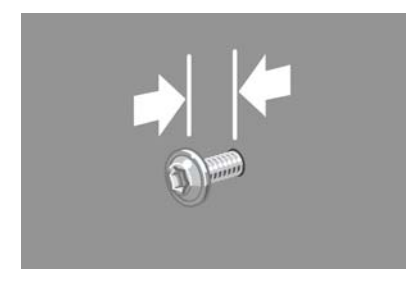

**6.** Zvedněte opěrnou konstrukci zásobníku před tiskárnu.

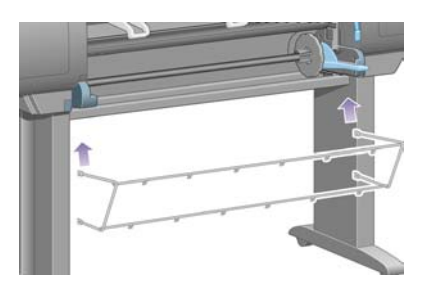

**7.** Připevněte horní ramena zásobníku ke šroubům, které jste právě připravili.

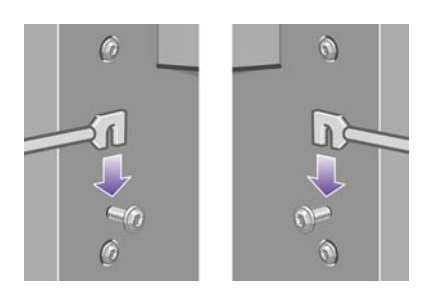

**8.** Připevněte dolní ramena zásobníku k noze pomocí jednoho šroubu pro každou nohu.

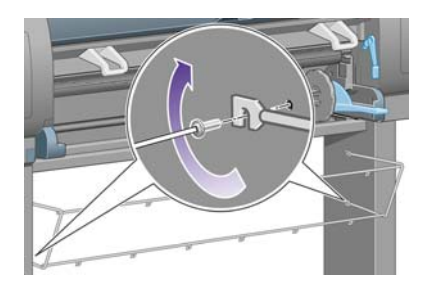

**9.** Utáhněte oba horní šrouby.

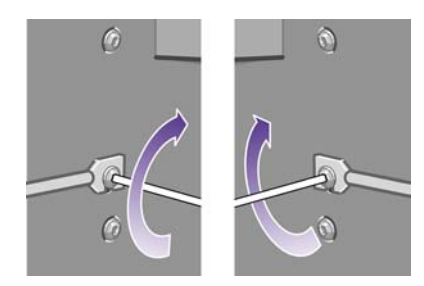

**10.** Zaklapněte všech šest záchytných prvků do rámu zásobníku. Umístěte záchytné prvky se zadními nástavci do pozic 2, 4 a 6.

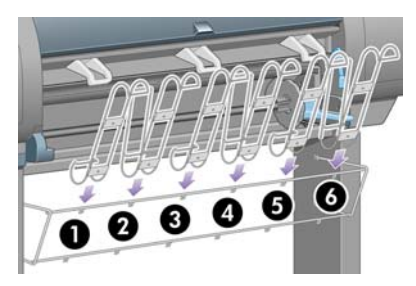

**11.** Připevněte všech šest záchytných prvků ke konstrukci pomocí dvou příchytek na každém prvku.

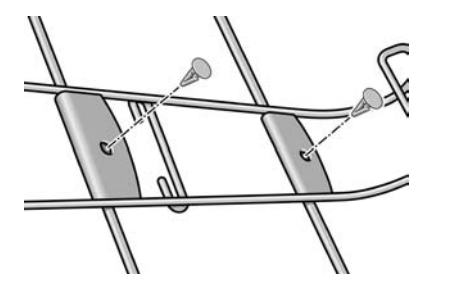

**12.** Nasaďte všechny tři pohyblivé zarážky na tři záchytné prvky podle obrázku.

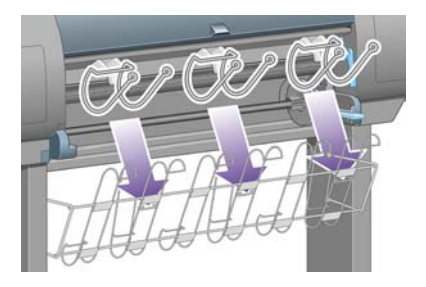

**13.** Opatrně stiskněte pohyblivou zarážku a pak ji nasaďte na záchytný prvek.

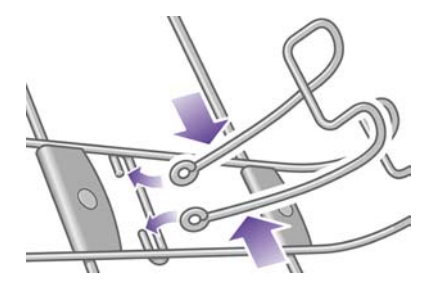

**14.** Až pohyblivá zarážka zapadne do záchytného prvku, uvolněte stisk.

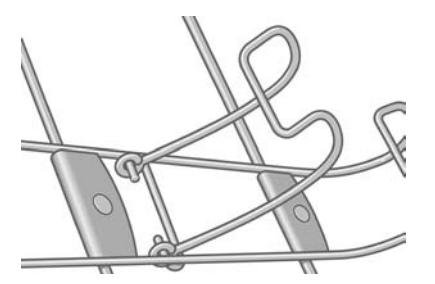

**15.** Přesuňte tři pohyblivé zarážky do parkovací polohy. Zarážky se používají pouze při tisku na listy papíru, které jsou kratší než 900 mm na délku (tzn. do velikosti formátu A1).

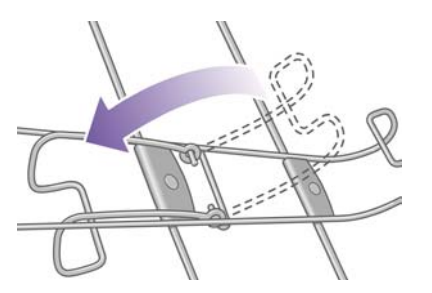

# **První spuštění**

**1.** Zapojte napájecí kabel do zadní části tiskárny a druhý konec kabelu do zásuvky se střídavým proudem.

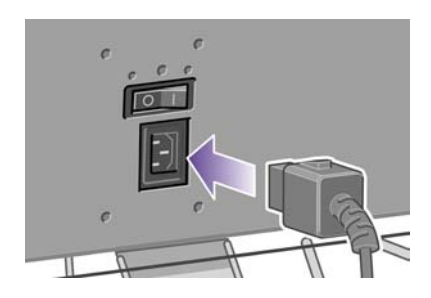

**2.** Zapněte vypínač na zadní straně tiskárny.

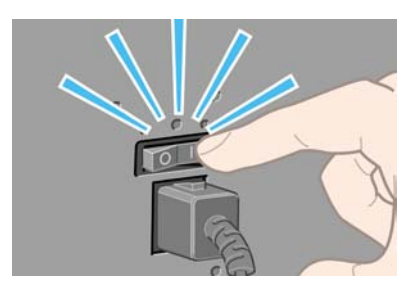

**3.** Pokud zůstane kontrolka napájení na předním panelu zhasnutá, zapněte tiskárnu stisknutím tlačítka Napájení.

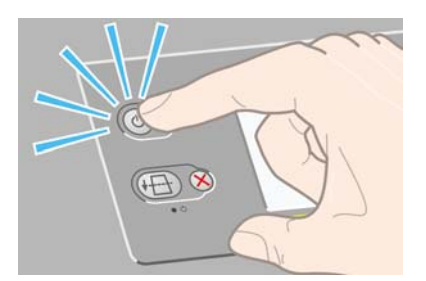

**4.** Čekejte, dokud se na předním panelu nezobrazí tato zpráva. Pomocí tlačítek Nahoru a Dolů zvýrazněte požadovaný jazyk. Stiskněte tlačítko Vybrat.

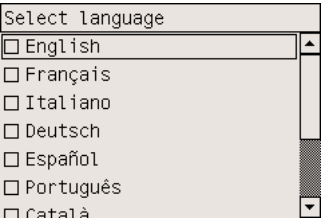

**5.** Na předním panelu se zobrazí informace o tom, jak vložit inkoustové kazety.

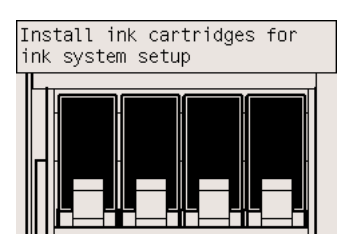

## **Instalace kazet s inkoustem**

**1.** Vyjměte tiskové hlavy, čisticí kazety tiskových hlav a inkoustové kazety z krabic se spotřebním materiálem.

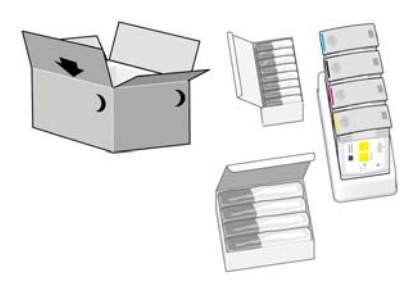

**2.** Vyhledejte dvířka pro inkoustovou kazetu na levé straně tiskárny.

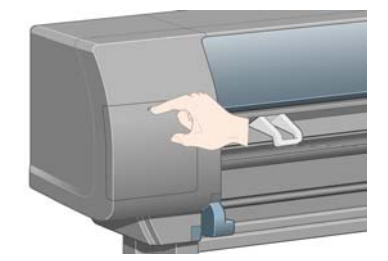

**3.** Tiskněte dvířka pro inkoustovou kazetu, dokud nezaklapnou.

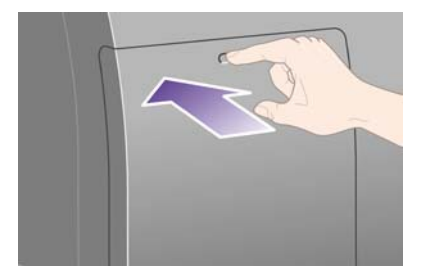

**4.** Otevřete dvířka pro inkoustovou kazetu.

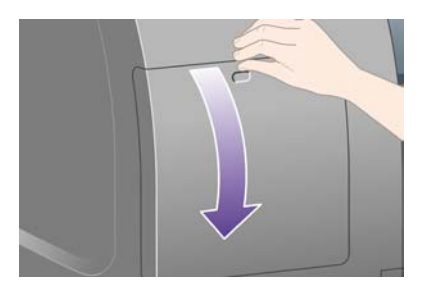

**5.** Uvolněte zásuvku pro inkoustovou kazetu zatažením za modrý úchyt.

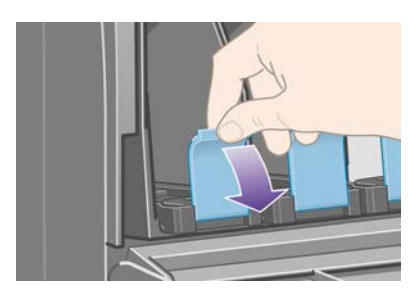

**6.** Vysuňte zásuvku pro inkoustovou kazetu.

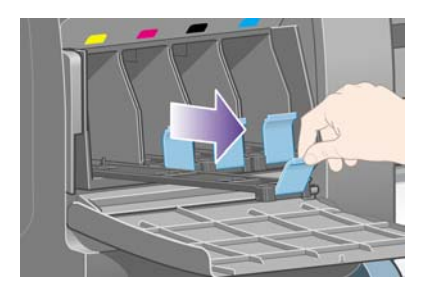

**7.** Vložte inkoustovou kazetu do zásuvky.

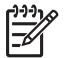

**Poznámka** Na zásuvce jsou značky, které ukazují správné umístění.

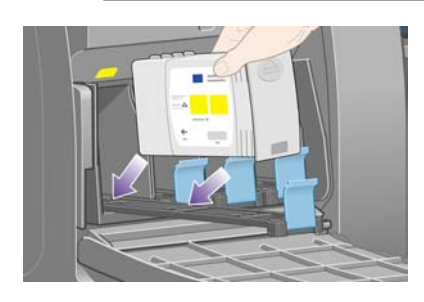

**8.** Vložte inkoustovou kazetu do zadní části zásuvky podle obrázku.

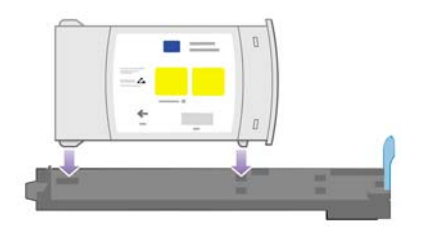

**9.** Zatlačte zásuvku pro inkoustovou kazetu zpět do tiskárny, až zapadne do své polohy.

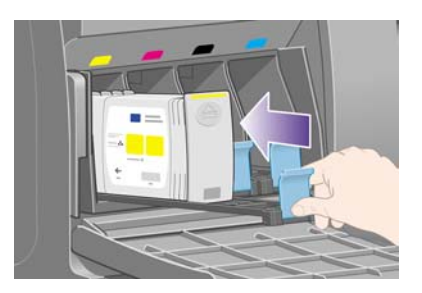

V případě potíží prostudujte část [Nelze vložit inkoustovou kazetu](#page-317-0).

**10.** Stejným způsobem vložte další tři inkoustové kazety.

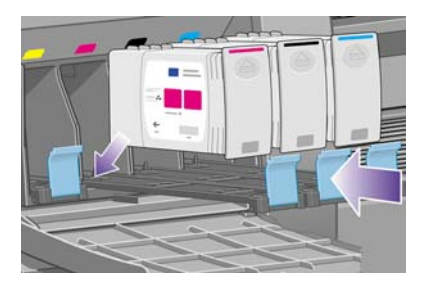

**11.** Zavřete dvířka pro inkoustovou kazetu (tiskněte je, dokud nezaklapnou).

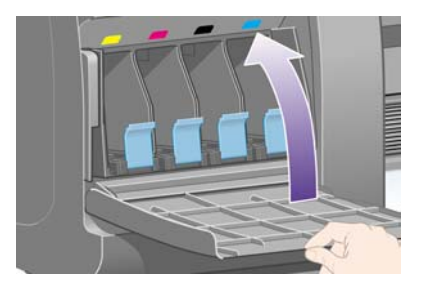

**12.** Čekejte asi minutu, až se na předním panelu zobrazí tato zpráva.

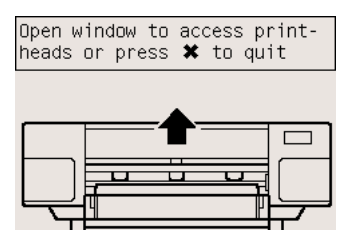

# **Vyjmutí nastavovacích tiskových hlav**

**1.** Otevřete průhledný kryt tiskárny.

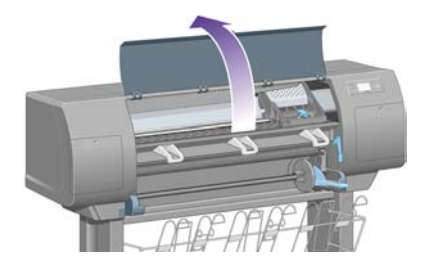

**2.** Odstraňte balicí pásku, která přidržuje západku vozíku tiskové hlavy.

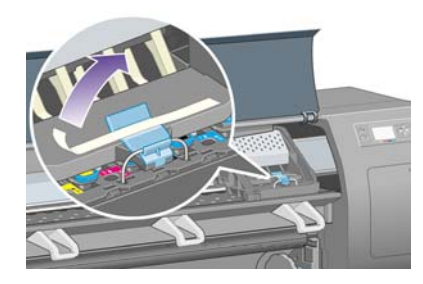

**3.** Zatáhnutím uvolněte západku v horní části kazety.

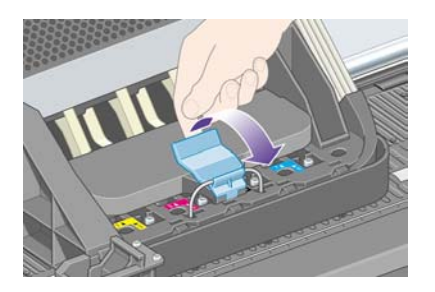

**4.** Zvedněte kryt. Získáte tím přístup k nastavovacím tiskovým hlavám.

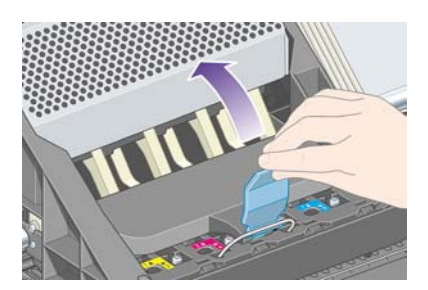

**5.** Před výměnou nastavovacích tiskových hlav se podívejte do okénka na každé z nich a zkontrolujte, zda tisková hlava obsahuje inkoust. Pokud ne, kontaktujte zástupce zákaznického servisu.

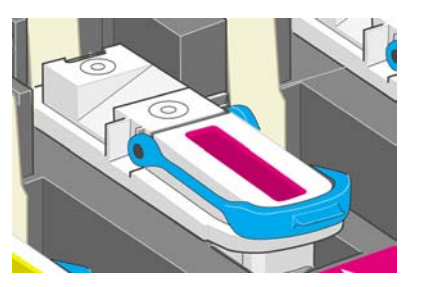

**6.** Zvedněte modrý úchyt, abyste mohli nastavovací tiskovou hlavu vyjmout.

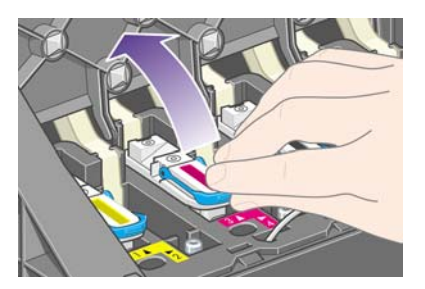

**7.** Pomocí modrého úchytu nastavovací tiskovou hlavu jemně uvolněte z vozíku.

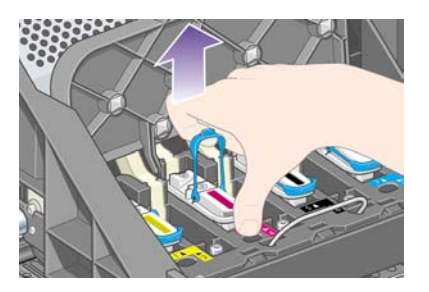

**8.** Zvedejte tiskovou hlavu, dokud se neuvolní z vozíku. Potom vyjměte ostatní nastavovací tiskové hlavy.

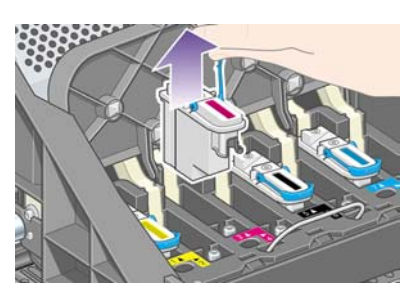

## **Instalace tiskových hlav**

**1.** Sundejte modrou ochrannou čepičku a odstraňte ochrannou pásku z tiskové hlavy.

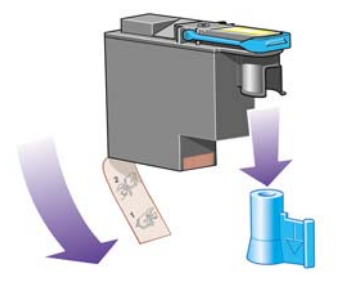

**2.** Vložte všechny tiskové hlavy svislým směrem do správných poloh.

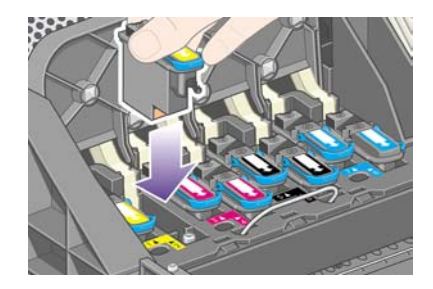

**3.** Pomalu a opatrně tiskové hlavy usaďte.

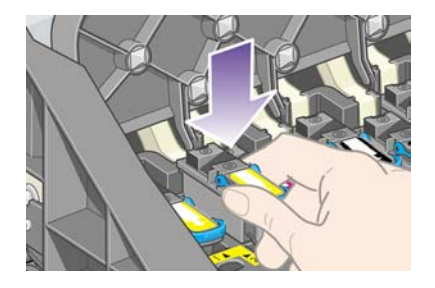

V případě potíží prostudujte část [Nelze vložit tiskovou hlavu](#page-317-0).

**4.** Zkontrolujte, zda jsou tiskové hlavy správně usazeny. Při správném umístění všech tiskových hlav se na předním panelu zobrazí zpráva: "Close printhead cover and window" (Zavřete kryt tiskových hlav a průhledný kryt tiskárny).

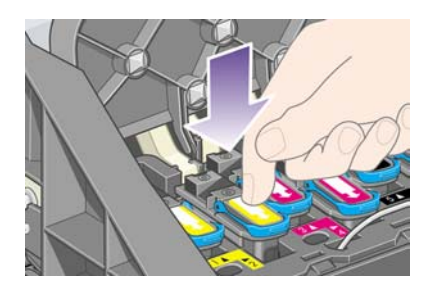

**5.** Pokud se na předním panelu zobrazí zpráva **Reseat** (Usadit znovu), prostudujte část Na př[edním](#page-318-0) [panelu se stále zobrazuje zpráva, že tiskovou hlavu je nutno znovu usadit nebo vym](#page-318-0)ěnit.

**6.** Zavřete kryt vozíku.

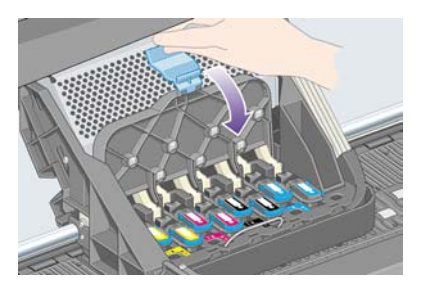

**7.** Zkontrolujte, zda západka dobře zaklapla.

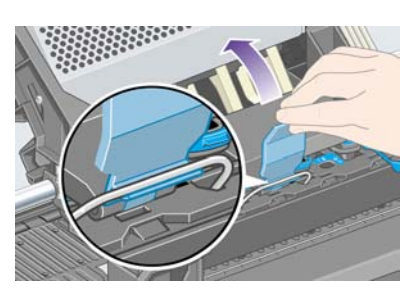

**8.** Zavřete průhledný kryt tiskárny.

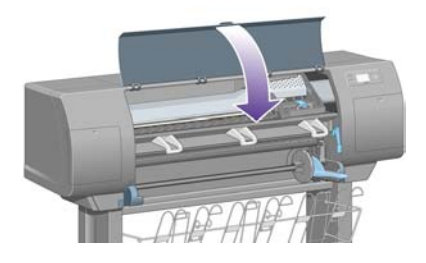

**9.** Čekejte (přibližně 1 minutu), dokud tiskárna nezkontroluje tiskové hlavy.

## **Instalace čisticích kazet tiskových hlav**

**1.** Čekejte, dokud se na předním panelu nezobrazí tato zpráva.

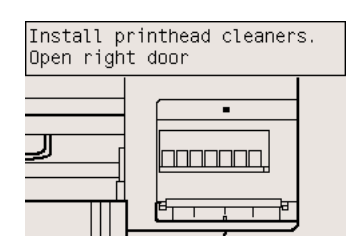

**2.** Stiskněte dvířka pro čisticí kazetu tiskové hlavy na pravé straně tiskárny.

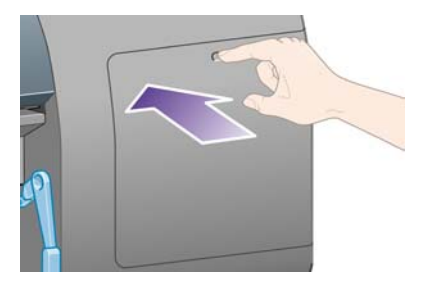

**3.** Otevřete dvířka pro čisticí kazetu tiskové hlavy.

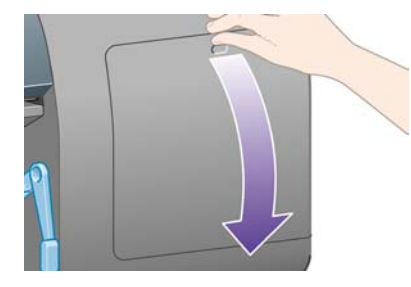

**4.** Vložte čisticí kazetu tiskové hlavy do patice příslušné barvy.

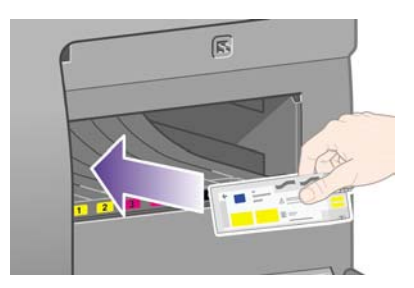

**5.** Zasuňte čisticí kazetu tiskové hlavy a zatlačte ji dolů, až zapadne do správné polohy.

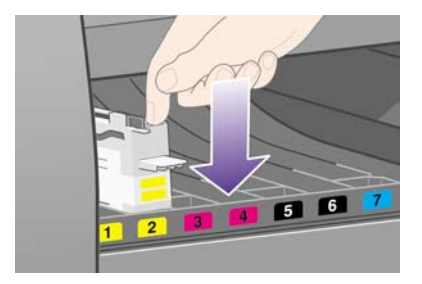

V případě potíží prostudujte část Nelze vložit č[isticí kazetu tiskové hlavy.](#page-317-0)

**6.** Vložte ostatních sedm čisticích kazet tiskových hlav do příslušných patic.

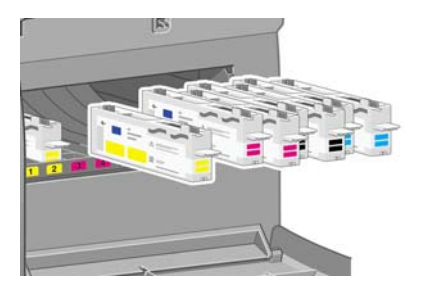

**7.** Zavřete dvířka pro čisticí kazetu tiskové hlavy.

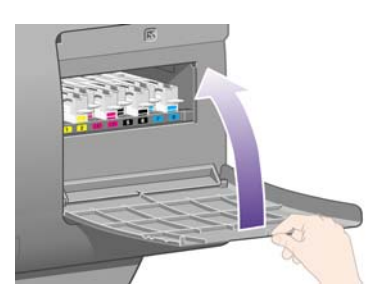

**8.** Čekejte, dokud se na předním panelu nezobrazí tato zpráva, pak stiskněte tlačítko Vybrat.

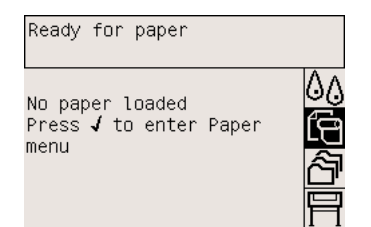

## **Na vřeteno zasuňte nekonečný papír.**

**1.** Sklopte páčku vřetena.

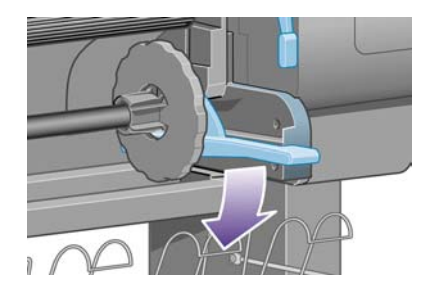

**2.** Vyjměte pravý konec vřetena (1) z tiskárny a zatáhněte za vřeteno směrem doprava. Tím uvolníte i druhý konec vřetena (2). Při odebírání vřetena dávejte pozor, abyste nevstrčili prsty do podpěr vřetena.

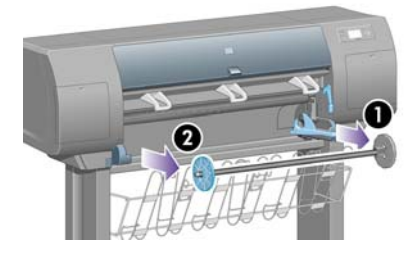

**3.** Sejměte modrou zarážku papíru (1) z levého konce vřetena. Udržujte vřeteno ve vodorovné poloze.

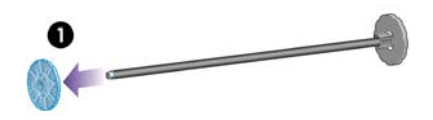

**4.** Na vřeteno nasuňte nekonečný papír, který se dodává s tiskárnou. Zkontrolujte, zda je papír orientován přesně podle obrázku.

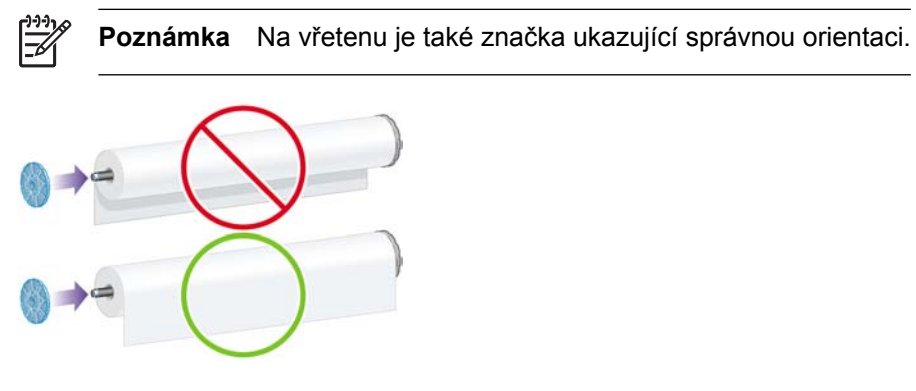

**5.** Nasaďte modrou zarážku papíru na vřeteno a zatlačte, dokud neucítíte odpor. Nevyvíjejte nadměrnou sílu.

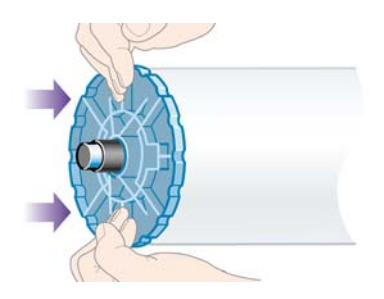

**6.** Zkontrolujte, zda je zarážka správně usazena.

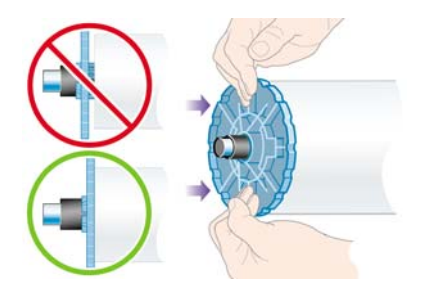

**7.** S modrou zarážkou papíru na levé straně zasuňte vřeteno do tiskárny. Páčka na vřetenu po vložení vřetena automaticky zapadne.

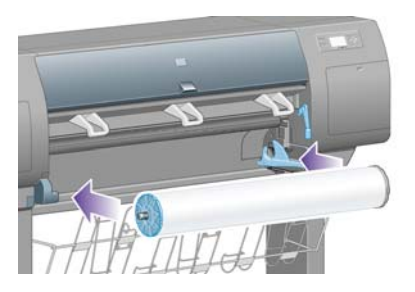

**8.** Ucítíte-li odpor, usaďte správně vřeteno zvednutím páčky.

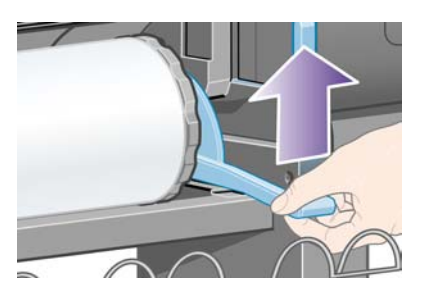

**9.** Po správném vložení vřetena bude páčka vřetena ve vodorovné poloze.

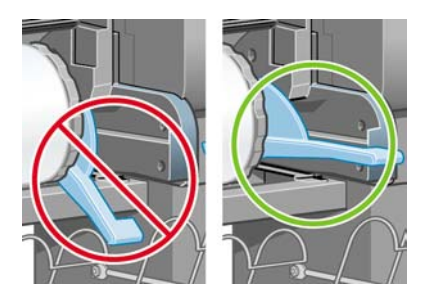

## **Vložení papíru do tiskárny**

**1.** Na předním panelu zvýrazněte ikonu <sup>c</sup>e a stiskněte tlačítko Vybrat.

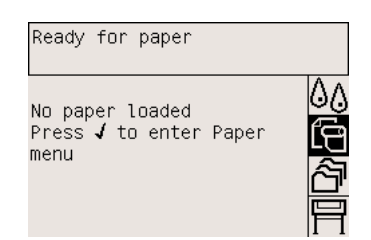

**2.** Zvýrazněte příkaz **Paper load** (Zavedení papíru) a stiskněte tlačítko Vybrat.

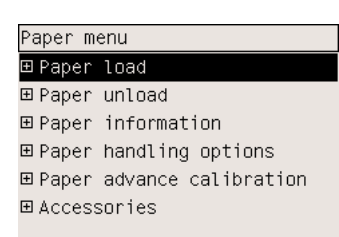

**3.** Zvýrazněte příkaz **Load roll** (Vložit nekonečný papír) a stiskněte tlačítko Vybrat.

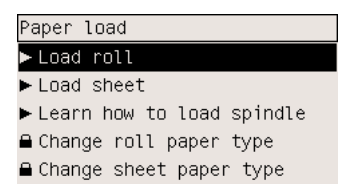

**4.** Zvýrazněte typ vloženého papíru a stiskněte tlačítko Vybrat.

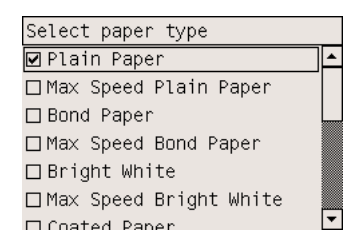

**5.** Čekejte, dokud se nezobrazí zpráva Open window (Otevřete průhledný kryt).

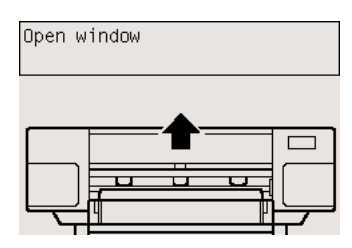

**6.** Otevřete průhledný kryt tiskárny.

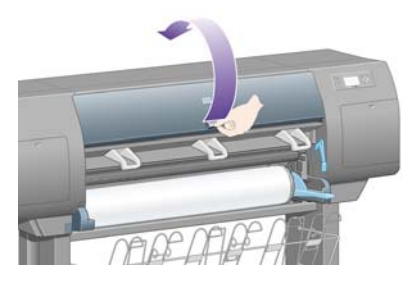

**7.** Zvedněte páčku pro vkládání papíru.

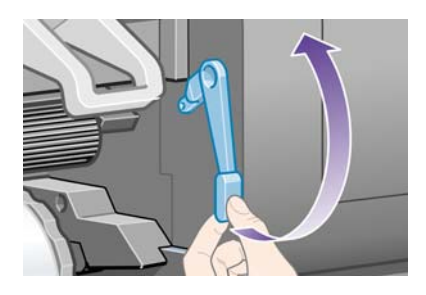

**8.** Vytáhněte přibližně 1 m nekonečného papíru.

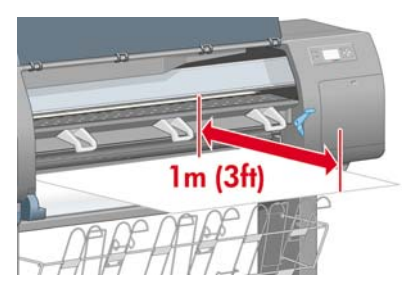

**9.** Vložte okraj nekonečného papíru nad černý válec.

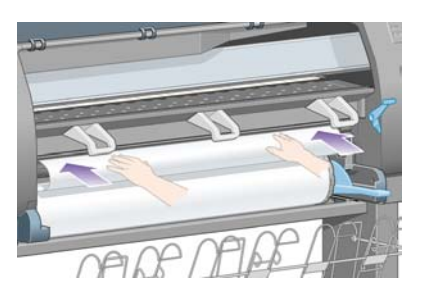

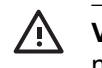

**VAROVÁNÍ!** Dbejte na to, abyste se při zakládání papíru nedotýkali gumových koleček na desce. Mohla by se začít otáčet a zachytit prsty, vlasy nebo šaty.

**10.** Počkejte, dokud se papír nevysune z tiskárny, jak je znázorněno na následujícím obrázku.

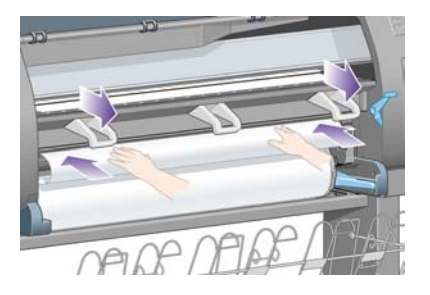

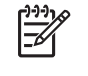

Poznámka Máte-li při zavádění papíru neočekávané potíže, prostudujte část [Papír nelze](#page-273-0) úspěšně [zavést \[4000\]](#page-273-0).

**11.** Zkontrolujte, zda je papír zarovnán s modrou čarou a půlkruhem na desce.

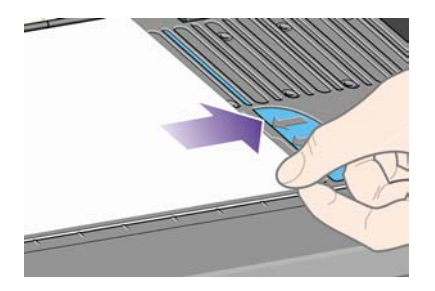

**12.** Sklopte páčku pro vkládání papíru.

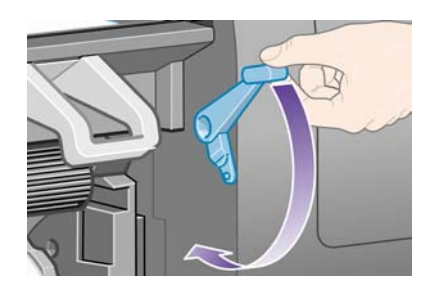

**13.** Na předním panelu by se měla zobrazit následující zpráva.

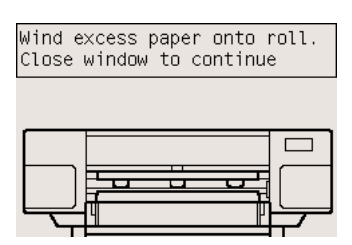

**14.** Pomocí zarážek opatrně naviňte přebytečný papír zpět na vřeteno.

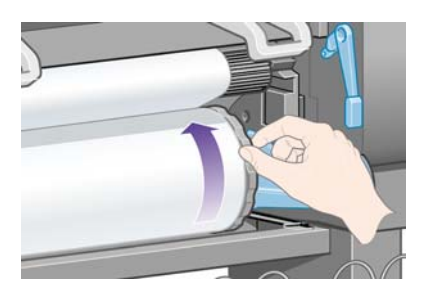

**15.** Zavřete průhledný kryt tiskárny.

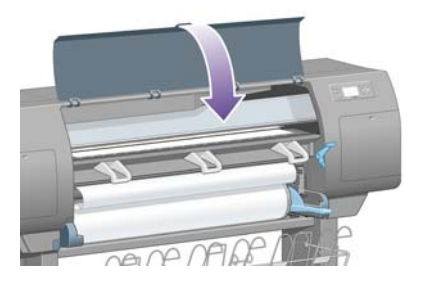

**16.** Tiskárna zarovná papír navinutím vzad a vpřed a potom by se na předním panelu měla zobrazit následující zpráva.

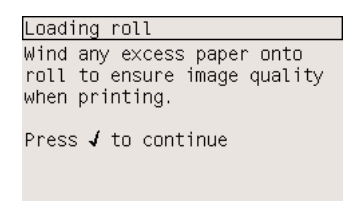

**17.** Pomocí zarážek opatrně naviňte přebytečný papír zpět na vřeteno.

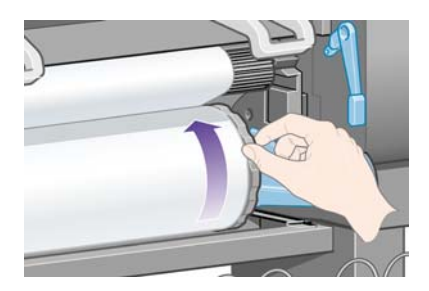

**18.** Tiskárna automaticky zarovná tiskové hlavy a provede kalibraci barev pro typ papíru, který jste vložili. Během tohoto procesu tiskárna před tiskem posune papír až o 3 m dopředu. Nepokoušejte se zastavit posouvání papíru. Posouvání papíru je nezbytné pro úspěšné nastavení tiskové hlavy. Celý proces zarovnání a kalibrace může trvat asi dvacet minut. Zatím můžete začít s připojováním tiskárny. Viz část Př[ipojení tiskárny](#page-56-0).

## <span id="page-56-0"></span>**Připojení tiskárny**

**1.** Tiskárna může být k počítači připojena přímo nebo může být připojena k více počítačům pomocí sítě.

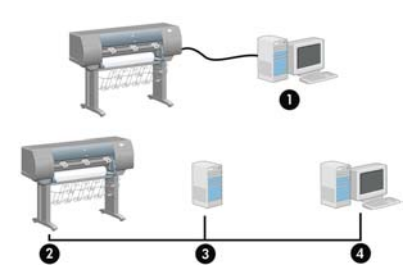

- (1) PC, Macintosh nebo pracovní stanice
- (2) Tiskárna
- (3) Server
- (4) PC, Macintosh nebo pracovní stanice
- **2.** Vyhledejte na zadní straně tiskárny oblast pro připojení tiskárny k počítači nebo k síti a pro instalaci volitelného příslušenství.

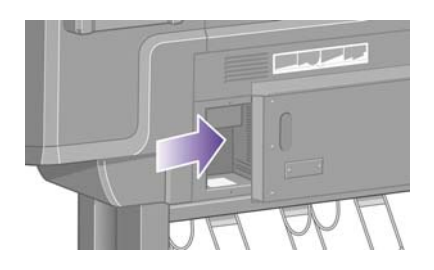

**3.** Zásuvka Fast Ethernet slouží pro připojení k síti.

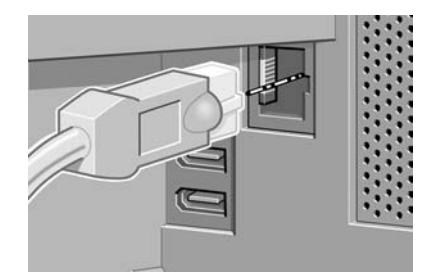

**4.** Dvě zásuvky FireWire slouží k přímému připojení k počítači. Jednu z těchto zásuvek lze také použít k připojení skeneru HP Designjet 4500.

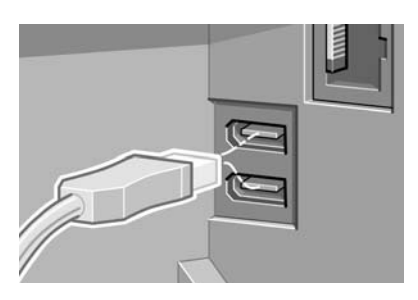

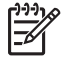

**Poznámka** Kabel FireWire není s tiskárnou dodáván. Lze použít libovolné kabely doporučené asociací 1394 Trade Association.

**5.** Větší zásuvka slouží k připojení volitelného příslušenství.

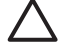

**UPOZORNĚNÍ** Nepokoušejte se používat tuto zásuvku pro žádné jiné účely.

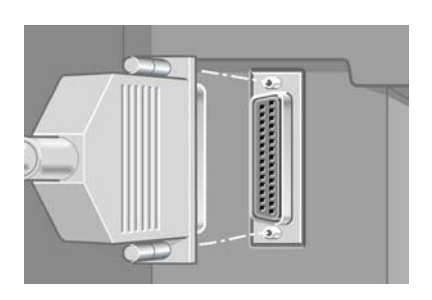

**6.** Připevněte síťový kabel pomocí háčku na zadní straně tiskárny.

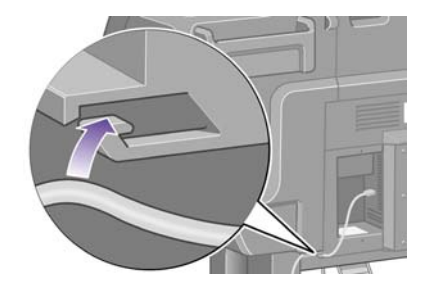

## **Instalace příslušenství**

K dispozici jsou různé typy volitelného příslušenství, které můžete zakoupit a kdykoli během životnosti tiskárny nainstalovat. Fyzická instalace každého typu příslušenství je graficky znázorněna v letáku, který je dodáván s příslušenstvím (kromě tiskového serveru Jetdirect, viz níže). Po dokončení fyzické instalace by měly být provedeny následující kroky.

#### **Zásuvka Gigabit Ethernet**

Chcete-li zkontrolovat správnou instalaci zásuvky Gigabit Ethernet, přejděte k přednímu panelu a vyberte ikonu  $\Box$  a potom vyberte možnost I/O setup (Nastavení vstupu/výstupu) > Gigabit Ethernet > **View information** (Zobrazení informací).

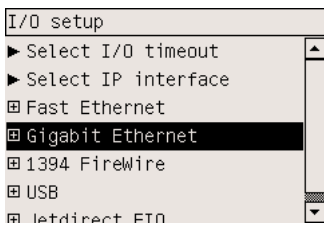

Na předním panelu se zobrazí zpráva, zda je zásuvka nainstalována nebo ne: **Installed** (Nainstalována) nebo **Not installed** (Nenainstalována).

Připojte tiskárnu k síti podle příslušných pokynů:

- Jak př[ipojit tiskárnu k síti \(Windows\)](#page-111-0)
- Jak př[ipojit tiskárnu k síti \(Mac OS X\)](#page-114-0)
- Jak př[ipojit tiskárnu k síti \(Mac OS 9\) \[4000\]](#page-116-0)

Síťový kabel můžete zapojit podle níže uvedeného obrázku.

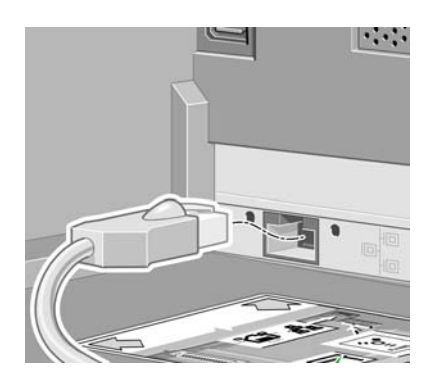

#### **Zásuvka USB 2.0**

Chcete-li zkontrolovat správnou instalaci zásuvky USB 2.0, přejděte k přednímu panelu a vyberte ikonu a potom vyberte možnost **I/O setup** (Nastavení vstupu/výstupu) > **USB** > **View information** (Zobrazení informací).

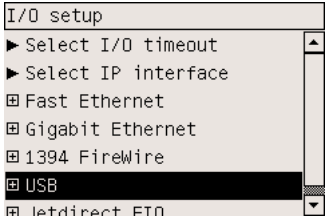

Na předním panelu se zobrazí zpráva, zda je zásuvka nainstalována nebo ne: **Installed** (Nainstalována) nebo **Not installed** (Nenainstalována).

Připojte tiskárnu k počítači podle příslušných pokynů:

- Jak př[ipojit tiskárnu p](#page-113-0)římo k počítači (Windows)
- Jak př[ipojit tiskárnu p](#page-118-0)římo k počítači (Mac OS X)
- Jak připojit tiskárnu přímo k počítač[i \(Mac OS 9\) \[4000\]](#page-119-0)

Kabel USB můžete zapojit podle níže uvedeného obrázku.

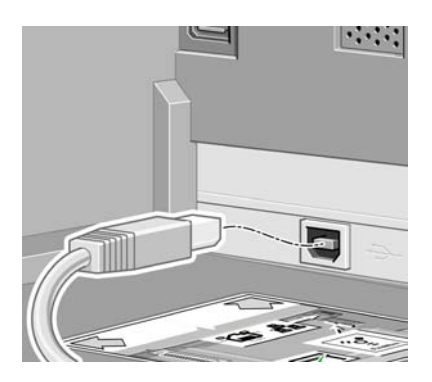

### **Tiskový server Jetdirect**

Instalace karty Jetdirect:

**1.** Přejděte k zadní části tiskárny a vlevo sejměte malou krycí desku, která je připevněna dvěma šrouby.

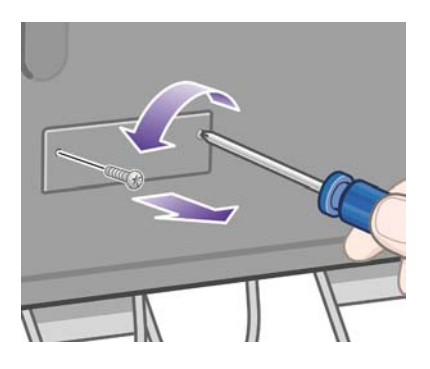

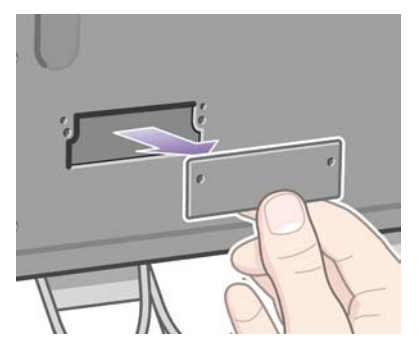

**2.** Vložte kartu Jetdirect a připevněte ji šrouby, které jsou s touto kartou dodávány.

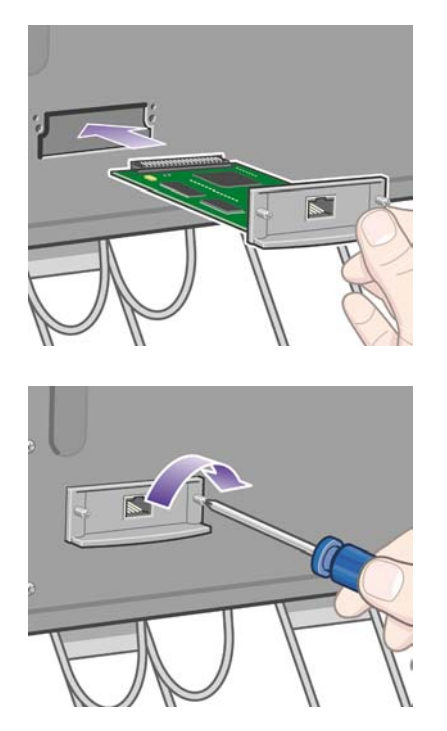

**3.** Uschovejte krycí desku a šroubky pro případ, že se později rozhodnete kartu Jetdirect odebrat.

Chcete-li zkontrolovat správnou instalaci karty, přejděte k přednímu panelu a vyberte ikonu  $\mathbb{H}$  a potom vyberte možnost **I/O setup** (Nastavení vstupu/výstupu) > **Jetdirect EIO** > **View information** (Zobrazení informací).

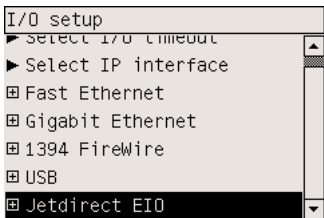

Na předním panelu se zobrazí zpráva, zda je tiskový server nainstalován nebo ne: **Installed** (Nainstalován) nebo **Not installed** (Nenainstalován).

Připojte tiskárnu k síti podle příslušných pokynů:

- Jak př[ipojit tiskárnu k síti \(Windows\)](#page-111-0)
- Jak př[ipojit tiskárnu k síti \(Mac OS X\)](#page-114-0)
- Jak př[ipojit tiskárnu k síti \(Mac OS 9\) \[4000\]](#page-116-0)

Síťový kabel můžete zapojit podle níže uvedeného obrázku.

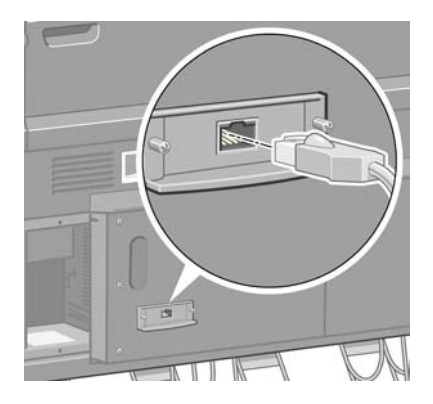

#### **Karta pro rozšíření paměti**

Chcete-li zkontrolovat, zda byla správně nainstalována karta pro rozšíření paměti o 256 MB, přejděte k přednímu panelu a vyberte ikonu a pak možnost **View printer information** (Zobrazit informace o tiskárně). Na předním panelu se zobrazí různé položky s údaji o tiskárně včetně položky **Memory** (Paměť).

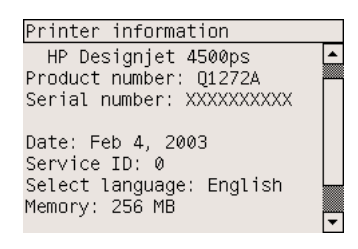

Je-li nyní velikost paměti 512 MB, pak byla karta pro rozšíření paměti nainstalována správně.

# **3 Jak... (témata týkající se sestavování tiskárny) [4500]**

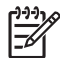

**Poznámka** Tato kapitola se týká pouze tiskáren řady HP Designjet 4500.

- Zač[ínáme](#page-63-0)
- [Vybalení tiskárny](#page-63-0)
- [Sestavení stojanu](#page-66-0)
- Př[ipojení stojanu](#page-74-0)
- Př[ipojení modulu pro nekone](#page-76-0)čný papír
- [Nastavení tiskárny](#page-81-0)
- Př[ipojení a zapnutí tiskárny](#page-86-0)
- [Instalace inkoustových kazet](#page-88-0)
- [Instalace tiskových hlav](#page-90-0)
- Instalace č[isticích kazet tiskových hlav](#page-94-0)
- [Zavedení nekone](#page-96-0)čného papíru 1
- [Zavedení nekone](#page-102-0)čného papíru 2
- [Sestavení zásobníku](#page-106-0)

## <span id="page-63-0"></span>**Začínáme**

Následující témata popisují postup při sestavení nové tiskárny (tento postup je popsán také v dokumentu *Sestavení tiskárny*).

Protože jsou některé části tiskárny objemné, bude možná zapotřebí čtyř lidí pro jejich zdvižení. Pro sestavení bude potřeba nejméně 3 × 5 m volného prostoru a asi čtyři hodiny času.

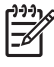

**Poznámka** Pokud jste zakoupili skener HP Designjet 4500, můžete snížit celkový čas instalace tím, že nejprve sestavíte a zapnete skener. Skener bude potřebovat asi jednu hodinu na zahřátí.

Než začnete tiskárnu rozbalovat, rozmyslete si, kam chcete sestavenou tiskárnu umístit. U zadní a přední strany tiskárny by měl být ponechán dostatečný volný prostor. Doporučené volné místo je zobrazeno níže na obrázku.

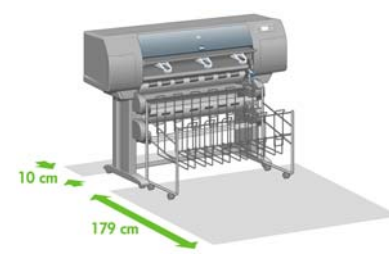

## **Vybalení tiskárny**

**1.** Opatrně přestřihněte pásku kolem krabic tak, aby krabice po přestřižení nespadly.

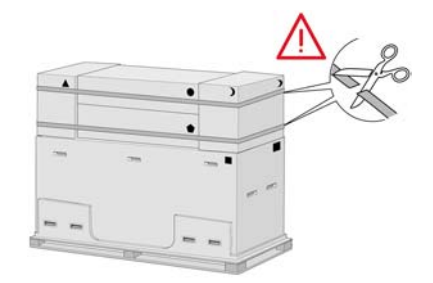

**2.** Vyndejte vechna tyi horn plastov dradla z obou stran krabice (dv na kad stran). Opatrn slote dva postrann kryty na horn stranu krabice, viz obrzek. Potom odeberte dv krabice.

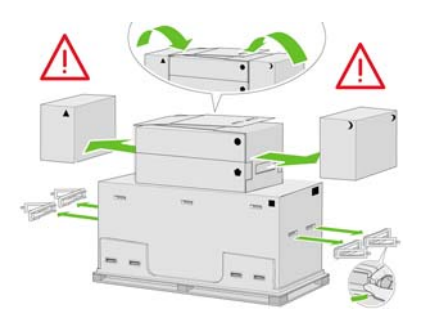

**3.** Symboly na krabicích označují jejich obsah. Viz níže uvedená tabulka:

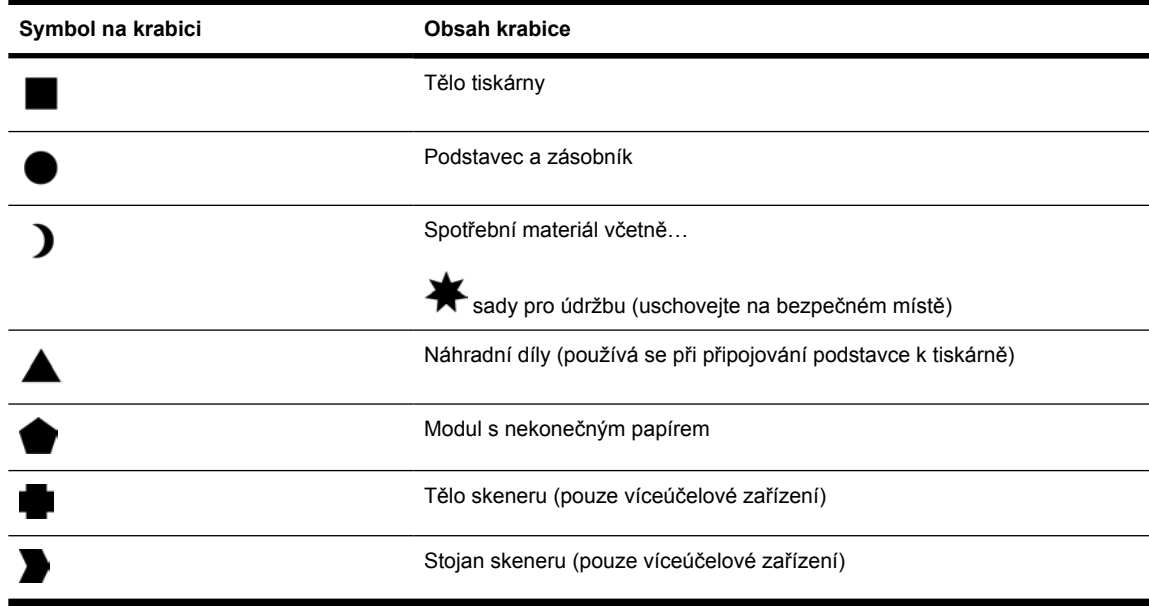

Balení (mimoevropské země/oblasti):

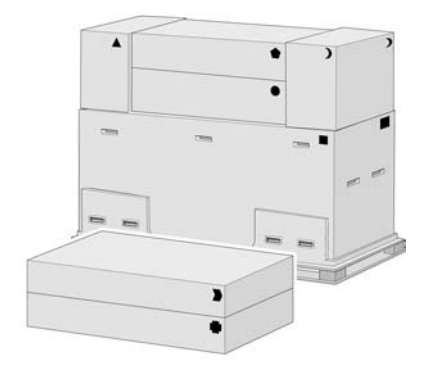

Balení (evropské země/oblasti):

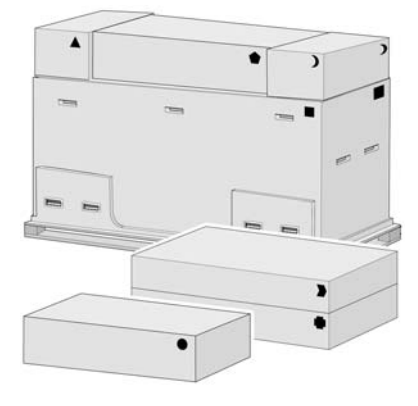

**4.** Sejměte dva kryty. Krabice se spotřebním materiálem a náhradními díly umístěte dopředu před tiskárnu. Krabici podstavce a zásobníku položte na krabici se spotřebním materiálem a náhradními díly. Potom ji položte na podlahu.

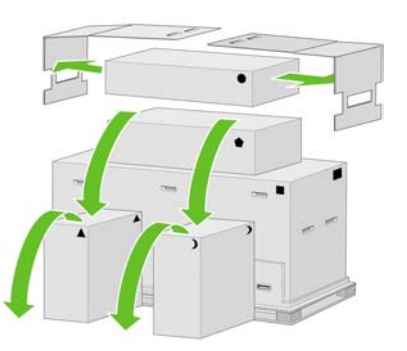

**5.** Krabici s modulem pro nekonečný papír položte na krabici se spotřebním materiálem a náhradními díly. Položte krabici s modulem pro nekonečný papír na podlahu. Pak odeberte krabice se spotřebním materiálem a náhradními díly.

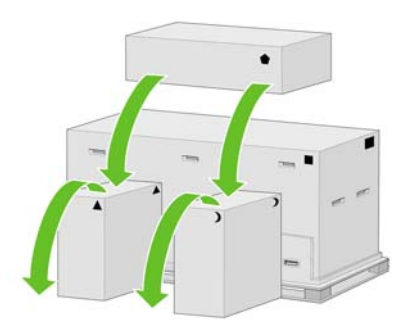

**6.** Odeberte všech osm plastových držadel z obou stran krabice.

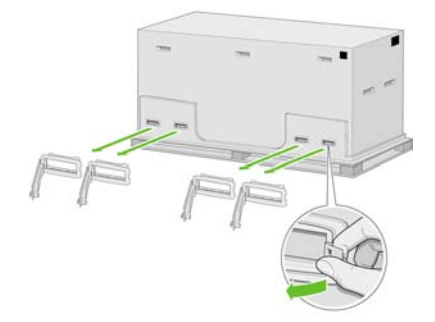

<span id="page-66-0"></span>**7.** Vyndejte hlavní krabici tiskárny.

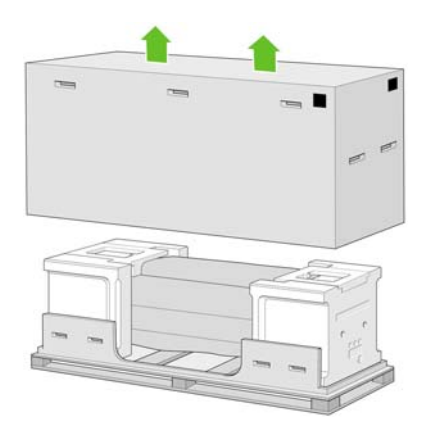

**8.** Odeberte tyto dva prvky obalu.

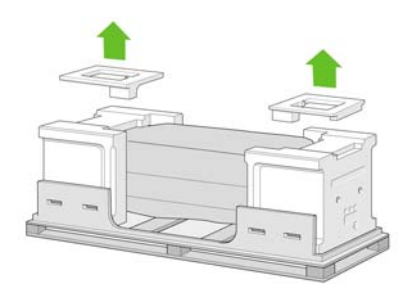

## **Sestavení stojanu**

**1.** Odeberte první přihrádku obsahující součásti zásobníku.

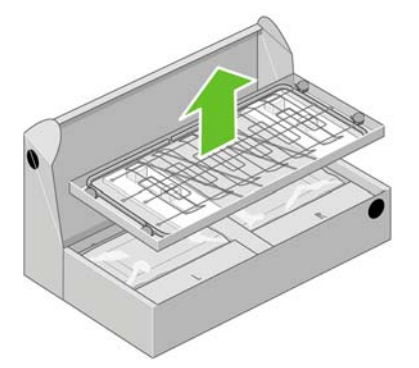

**2.** Odeberte druhou přihrádku z krabice podstavce a zásobníku. Tato přihrádka obsahuje nohy stojanu.

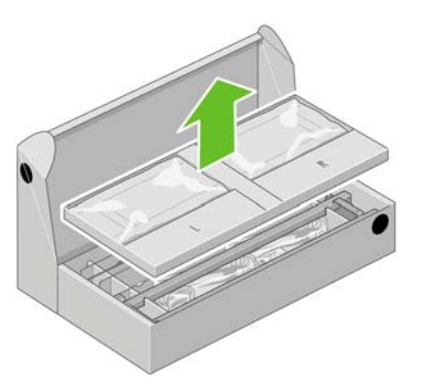

**3.** Z přihrádky vyndejte dvě krabice označené písmeny L a R. Položte je na zem podle znázornění na obrázku.

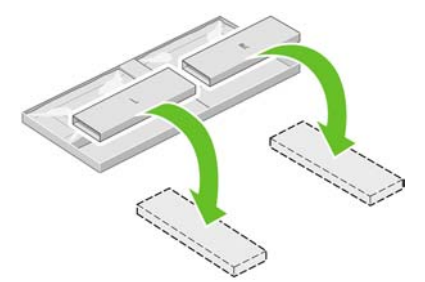

**4.** Položte příčnou vzpěru na krabice L a R.

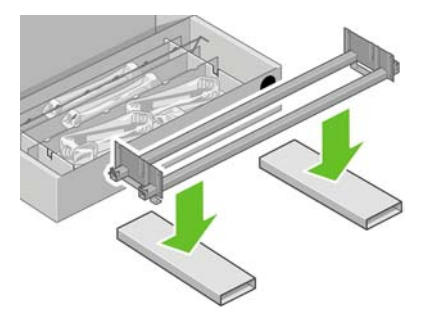

**5.** Nyní potřebujete určit levou a pravou stranu příčné vzpěry. Na levé straně (1) naleznete dva otvory (jak znázorňuje obrázek), na pravé straně (2) je jeden otvor.

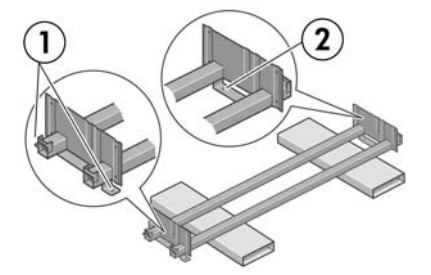

**6.** Budete potřebovat přiložený balíček se šrouby a šroubovák. Všimněte si, že šroubovák je mírně magnetický.

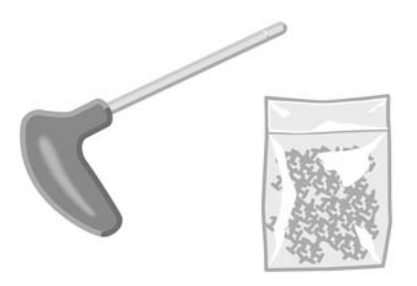

**7.** Podle nákresu určete levou nohu (A). Z levé nohy sundejte dva kryty.

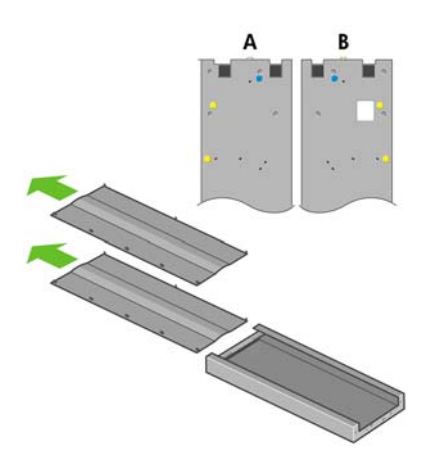

**8.** Postavte levou nohu na levou stranu příčné vzpěry. Levou nohu lze správně připevnit pouze na levou stranu příčné vzpěry.

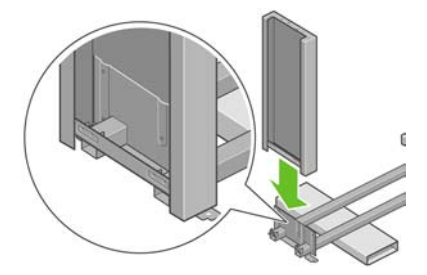

**9.** Připevněte levou nohu k příčné vzpěře čtyřmi šroubky na vnitřní straně nohy.

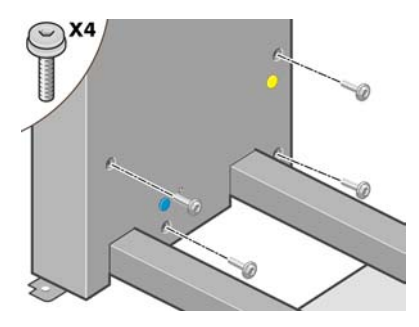

**10.** Připevněte levou nohu k příčné vzpěře dvěma šroubky na vnější straně nohy.

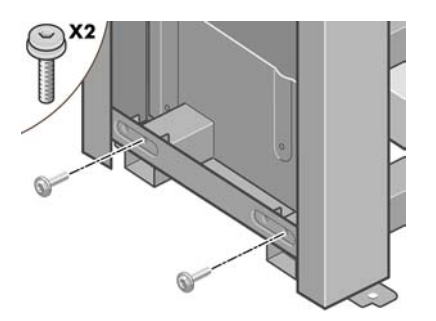

**11.** Postavte pravou nohu na pravou stranu příčné vzpěry. Pravou nohu lze správně připevnit pouze na pravou stranu příčné vzpěry.

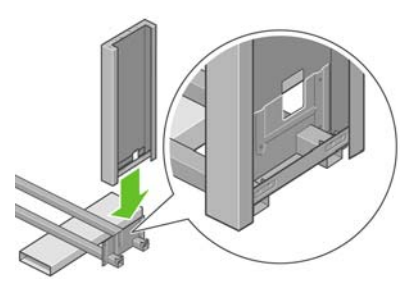

**12.** Připevněte pravou nohu k příčné vzpěře čtyřmi šrouby na vnitřní straně nohy.

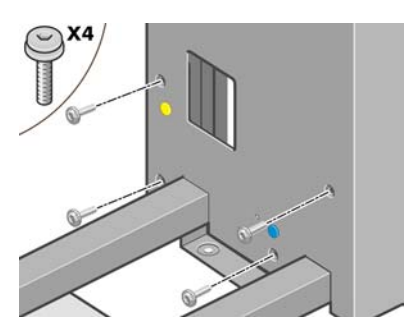

**13.** Připevněte pravou nohu k příčné vzpěře dvěma šrouby na vnější straně podstavy.

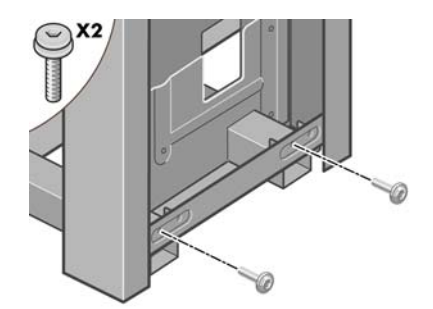

**14.** Upevněte příčnou vzpěru podstavce pomocí čtyř šroubů.

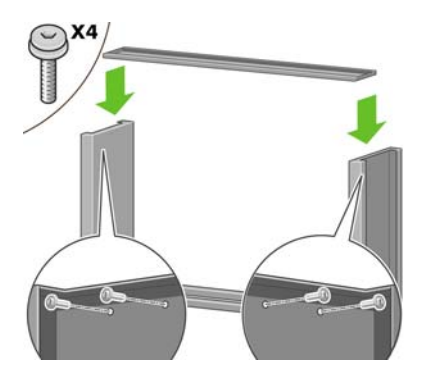

**15.** Na levou nohu umístěte podstavu. Správné umístění podstavy zajistí čepy.

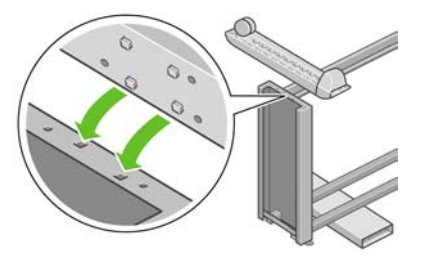

- **VAROVÁNÍ!** Nesundávejte protiskluzový materiál z koleček. **A**
- **16.** Levou podstavu připevněte čtyřmi šrouby.

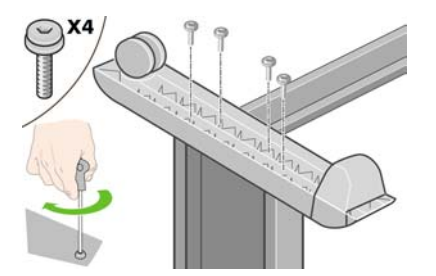

**17.** Na pravou nohu umístěte podstavu. Správné umístění podstavy zajistí čepy.

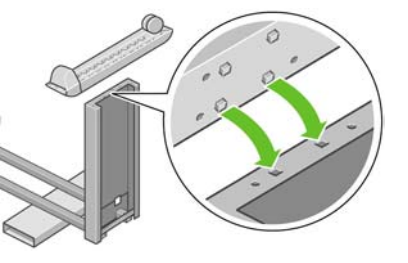

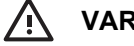

**VAROVÁNÍ!** Nesundávejte protiskluzový materiál z koleček.

**18.** Pravou podstavu připevněte čtyřmi šrouby.

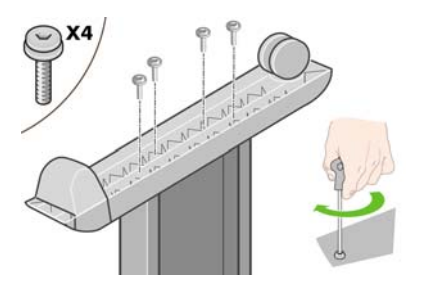

**19.** Otočte sestavený podstavec do správné polohy podle obrázku.

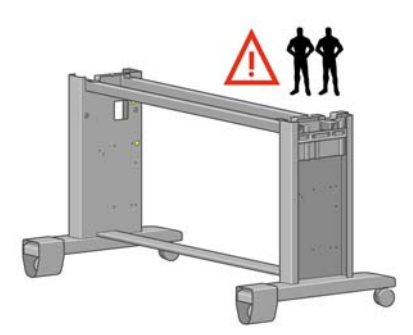

**20.** Otevřete krabici obsahující modul pro nekonečný papír. Vyjměte plastový obal obsahující šroubky.

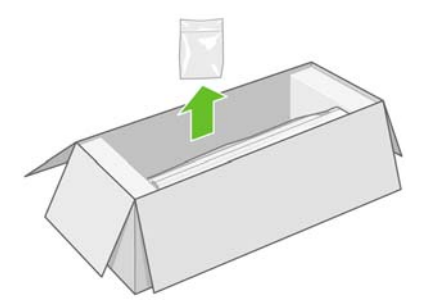

**21.** Povšimněte si barevných záslepek na nohách.

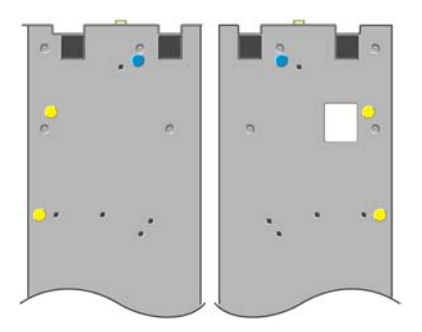
**22.** Sejměte modrou záslepku z levé nohy.

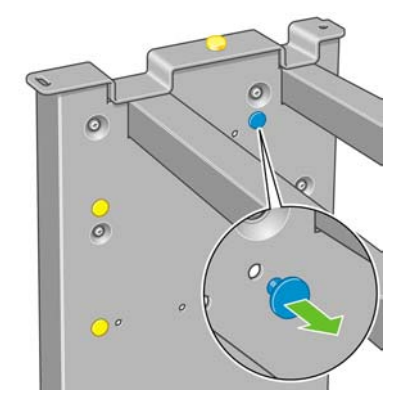

**23.** Do levé nohy nasaďte čep.

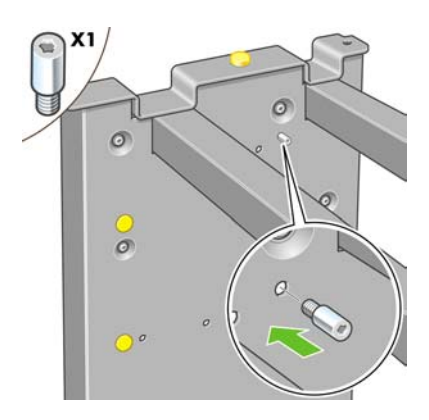

**24.** Sejměte modrou záslepku z pravé nohy.

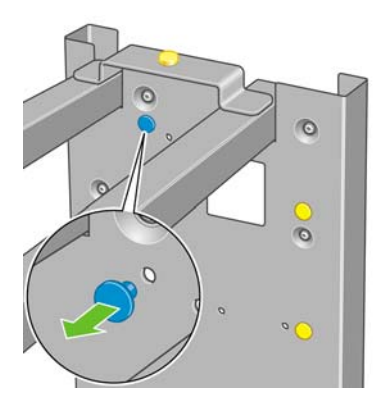

**25.** Do pravé nohy nasaďte čep.

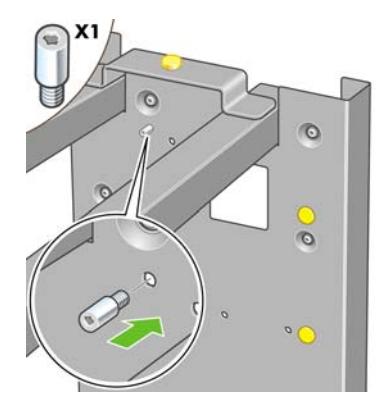

**26.** Sejměte horní žlutou záslepku z levé nohy.

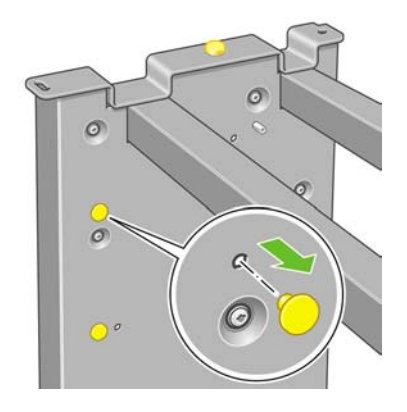

**27.** Do vnitřní části levé nohy nasaďte čep.

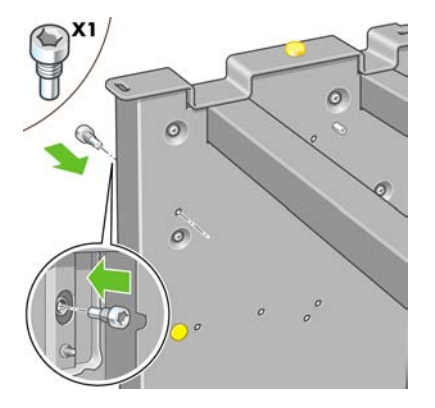

**28.** Sejměte horní žlutou záslepku z pravé nohy.

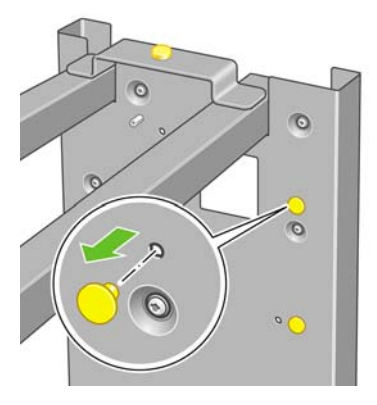

**29.** Do vnitřní části pravé nohy nasaďte čep.

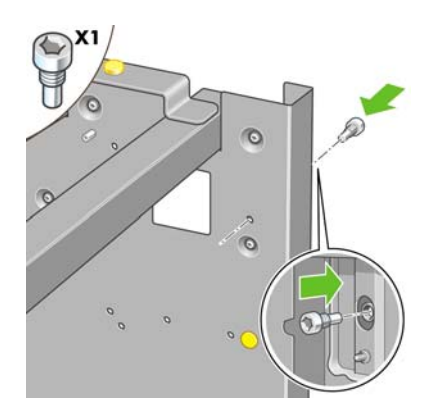

### **Připojení stojanu**

**1.** Určete levou a pravou stranu tiskárny. Tato informace je zobrazena na obalovém materiálu z pěnové hmoty. Určete i zadní stranu tiskárny.

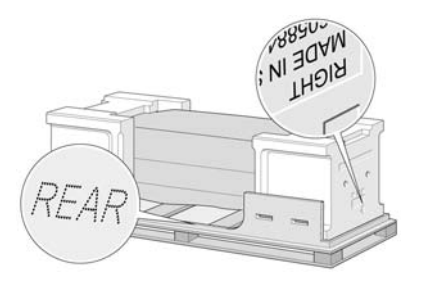

**2.** Odstraňte ochranný plast ze spodní části tiskárny. Dbejte na to, abyste měli k dispozici tři metry prostoru bez překážek za tiskárnou a jeden metr prostoru před tiskárnou. Z tiskárny vyndejte dva sáčky s vysoušecím činidlem.

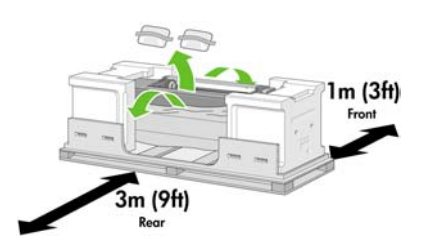

**3.** Pomocí přiloženého šroubováku odstraňte šrouby, kterými je zajištěna zásuvka 1.

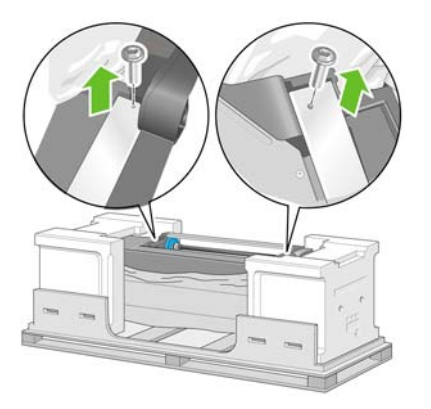

**4.** Vysuňte zásuvku 1 tak, aby se dotýkala pěnové výplně.

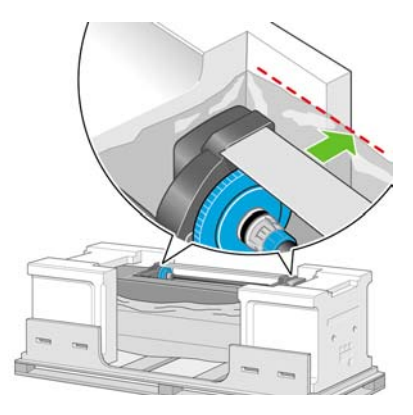

**5.** Umístěte podstavec vzhůru nohama na horní část těla tiskárny. Zkontrolujte, zda jsou čepy podstavce umístěny v otvorech ve středu konzol těla tiskárny. Protiskluzový materiál by měl směřovat k zadní části tiskárny.

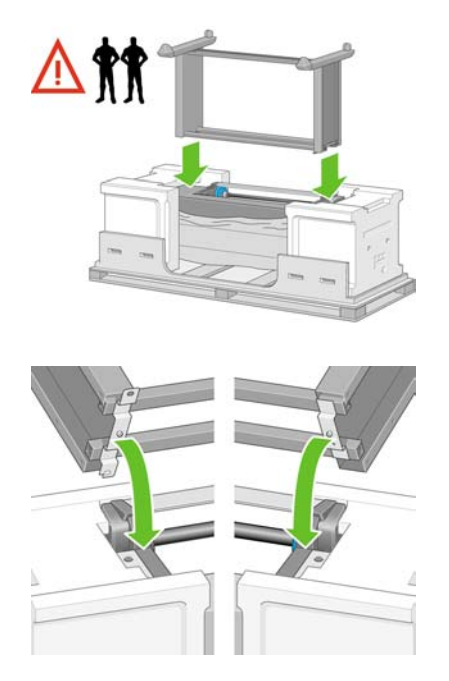

**6.** Jedním šroubem připevněte pravou stranu podstavce k tiskárně. Zkontrolujte, zda je šroub utažen.

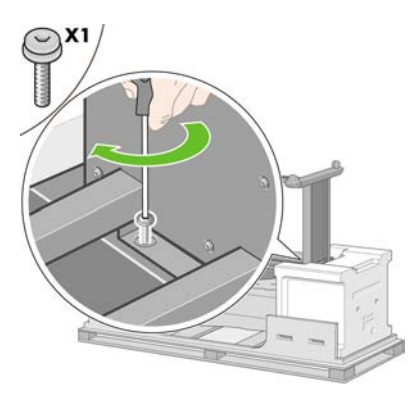

**7.** Vysuňte zásuvku 1 dopředu, abyste získali lepší přístup k přednímu šroubu. Dvěma šrouby připevněte levou stranu podstavce k tiskárně. Zkontrolujte, zda jsou šrouby utaženy.

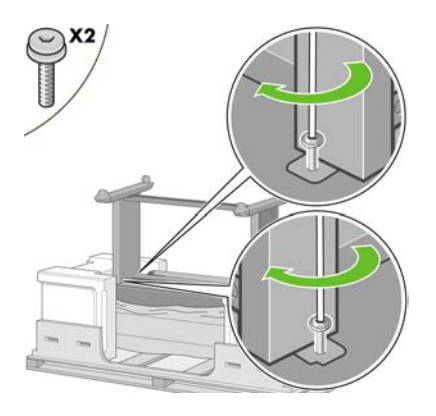

# **Připojení modulu pro nekonečný papír**

Před vybalením modulu pro nekonečný papír mějte na paměti, že byste tuto součást zařízení měli držet pouze za místa označená zelenými šipkami.

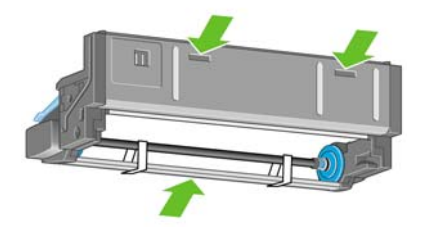

**1.** Otevřete krabici obsahující modul pro nekonečný papír a vyjměte obě pěnové výplně.

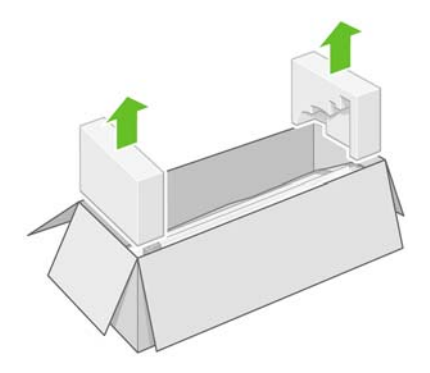

**2.** Vyjměte modul pro nekonečný papír z krabice.

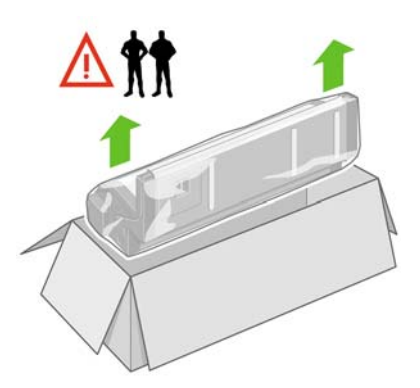

**3.** Vyjměte modul pro nekonečný papír z plastového obalu.

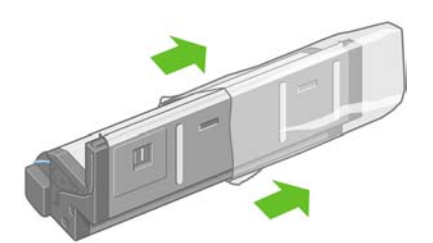

**4.** Sejměte zbývající dvě žluté záslepky z levé a pravé nohy. Je důležité, abyste si pamatovali pozice těchto otvorů.

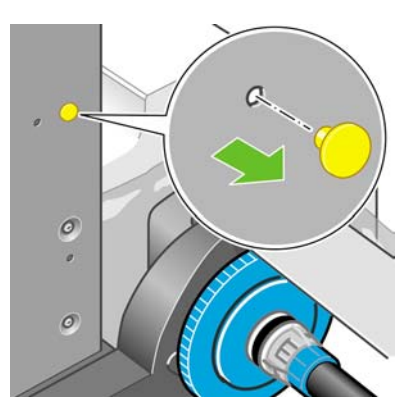

**5.** Otočte modul pro nekonečný papír do obrácené pozice podle obrázku. Pak modul zvedněte nad přední část obrácené tiskárny.

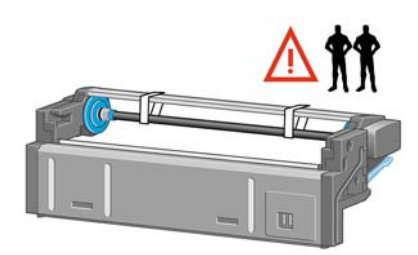

**6.** Položte modul vedle první rozpěry tiskárny.

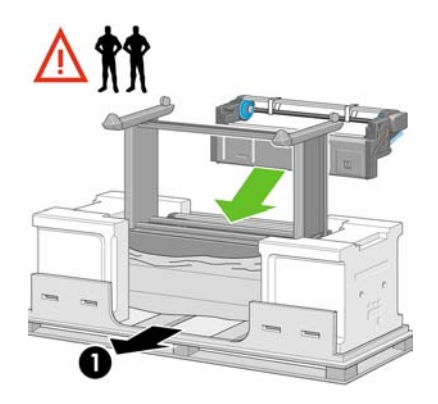

1. Zadní strana tiskárny

**7.** Až bude modul umístěn do finální pozice, mějte na paměti, že by měl být usazen na čepech, které byly předtím nasazeny na nohy podstavce.

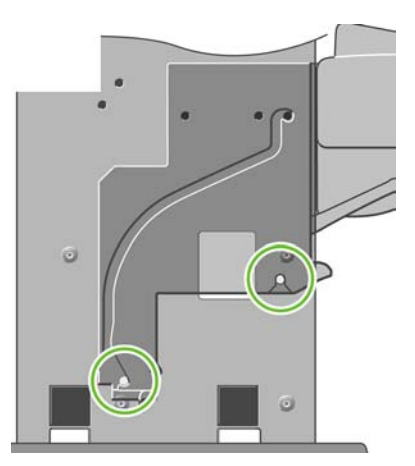

**8.** Dvě osoby zvednou modul a třetí osoba u zadní části tiskárny navede modul na čepy nasazené předtím na podstavec.

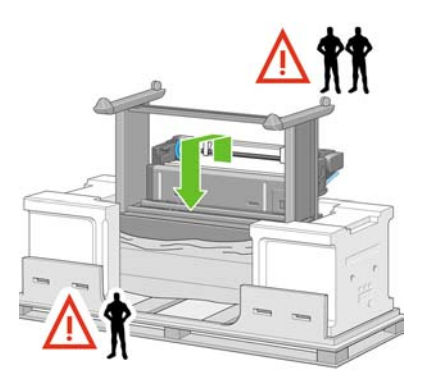

**9.** Při pohledu zepředu zkontrolujte, zda je modul usazen na nohách podstavce.

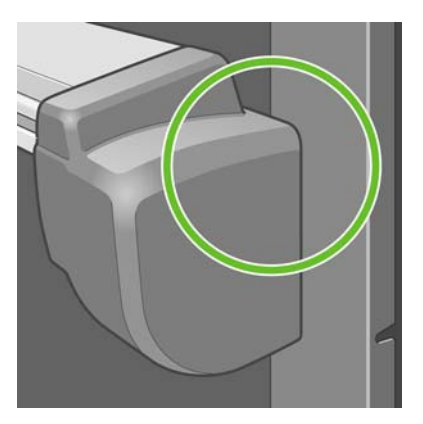

**10.** Upevněte modul pro nekonečný papír k pravé noze podstavce.

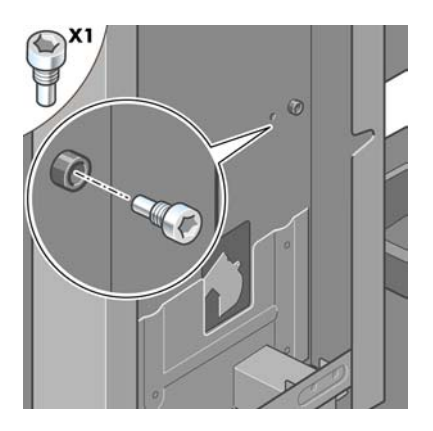

**11.** Upevněte modul pro nekonečný papír k levé noze podstavce.

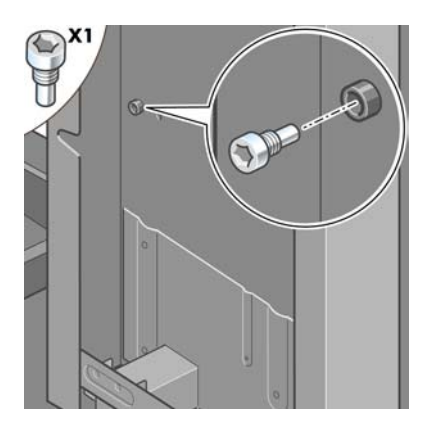

**12.** Upevněte modul pro nekonečný papír k pravé noze podstavce dvěma dalšími šrouby.

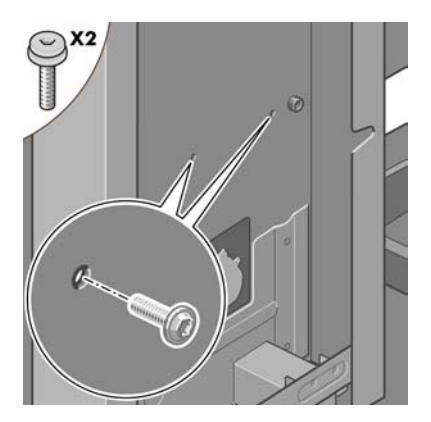

**13.** Upevněte modul pro nekonečný papír k levé noze podstavce dvěma šrouby s rozšířenou hlavou.

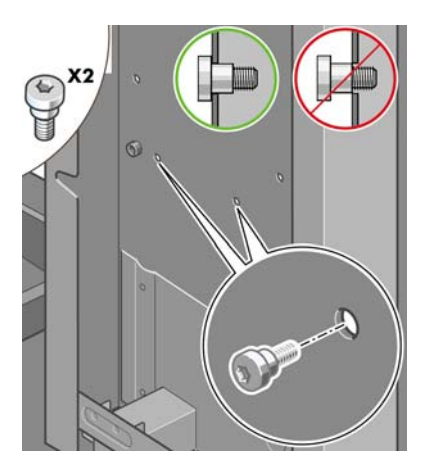

#### **Nastavení tiskárny**

**1.** Umístěte krabice s náhradním a spotřebním materiálem k zadní straně krabice tiskárny. Šipky na krabici musí ukazovat směrem ke krabici s tiskárnou. Zkontrolujte, zda je protiskluzový materiál stále připevněn ke dvěma zadním kolečkům.

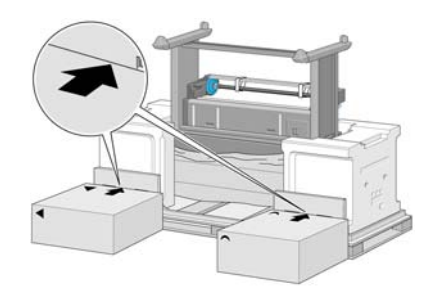

**2.** Ve čtyřech lidech otočte tiskárnu na krabice s náhradními díly a spotřebním materiálem.

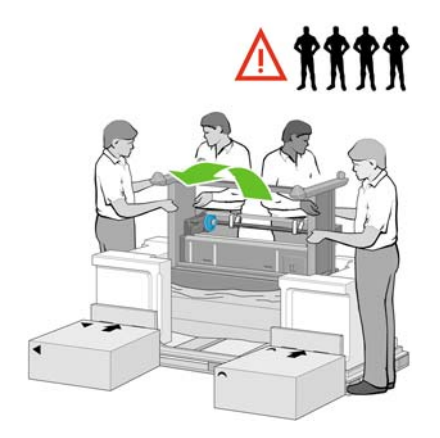

**3.** Otáčejte tiskárnu, dokud její zadní strana nespočine na krabicích s náhradním a spotřebním materiálem a kolečka s protiskluzovým materiálem se dotknou podlahy.

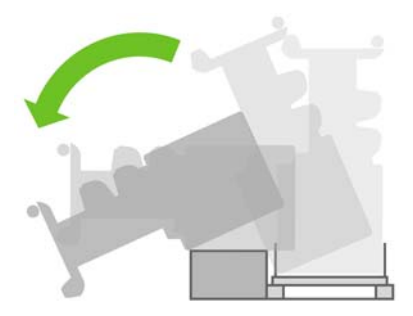

**4.** Před zvednutím tiskárny do polohy na výšku vysuňte paletu.

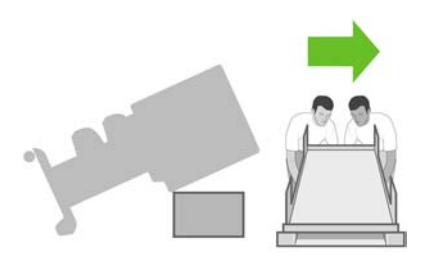

**5.** Ve čtyřech lidech opatrně zvedněte tiskárnu za držadla na zadní části do polohy na výšku.

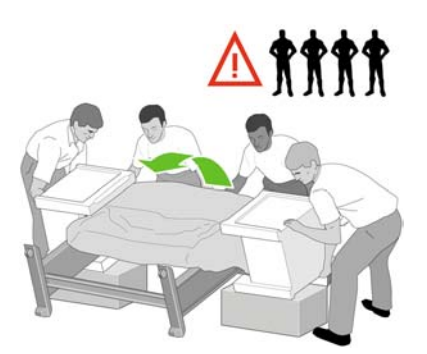

**6.** Otočte tiskárnu do svislé pozice. Protiskluzový materiál by měl zabránit posouvání tiskárny dopředu.

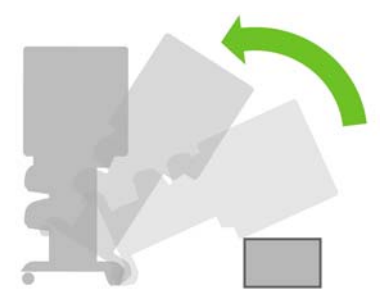

**7.** Sundejte oba těsnicí díly z pěnové hmoty a plastový obal.

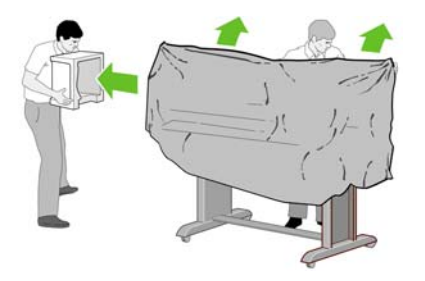

**8.** Umístěte kryt levé nohy před levou nohu (1) a zaklapněte zadní hranu (2) na místo.

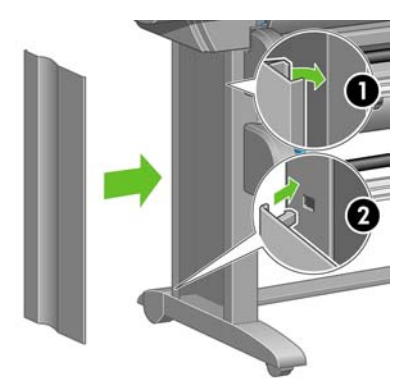

**9.** Umístěte kryt pravé nohy před pravou nohu (1), a zaklapněte zadní hranu (2) na místo.

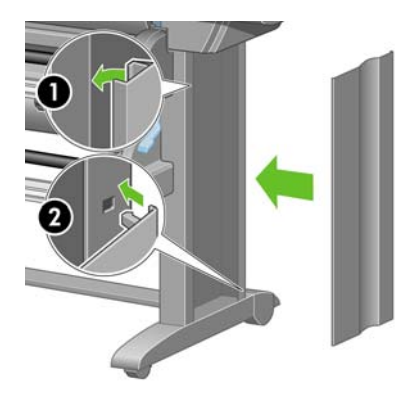

**10.** Sundejte protiskluzový materiál s obou zadních koleček na podstavci.

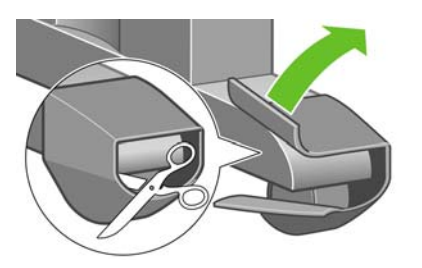

**11.** Sundejte balicí pásky 1 až 12.

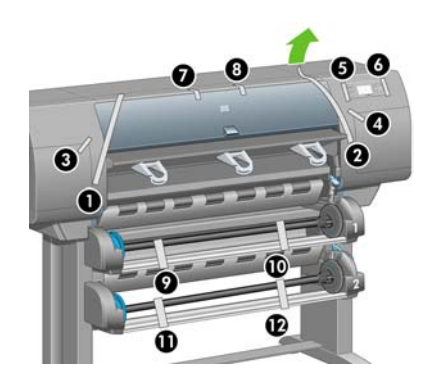

**12.** Otevřete průhledný kryt tiskárny. Pak sejměte ochranné vložky z krytu a balicí výplň z inkoustové hlavy.

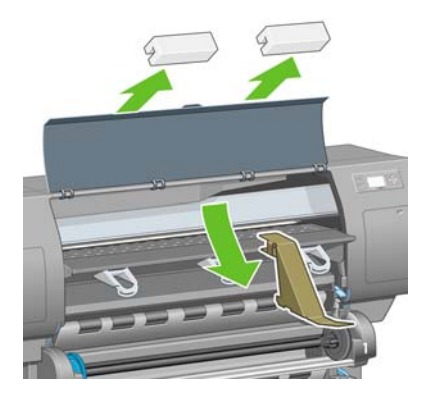

**13.** Sundejte ochranný obal průhledného krytu tiskárny a obrazovky předního panelu.

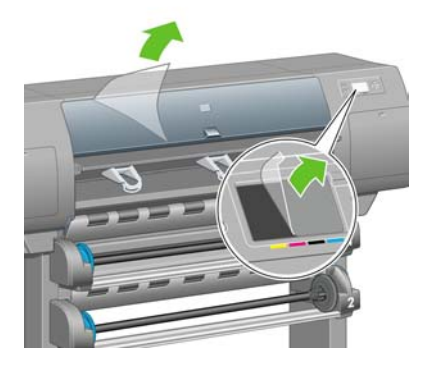

**14.** Otevřete dvířka pro čisticí kazetu tiskové hlavy a odstraňte obal vozíku. Potom dvířka pro čisticí kazetu zavřete.

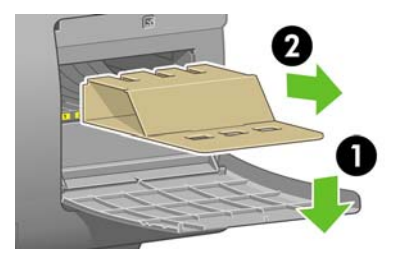

**15.** Připevněte přihrádku pro *Stručnou referenční příručku*. Natočte přihrádku nahoru (1), umístěte dva háčky a zaklapněte spodní část (2) do zadní části tiskárny.

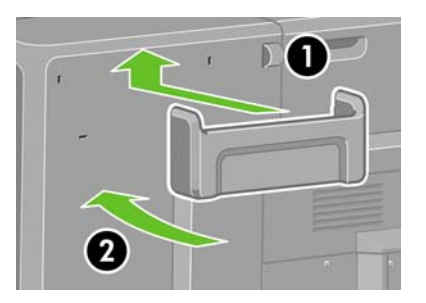

**16.** Odstraňte dva žluté plastové šroubky z pravé a levé strany podavače papíru.

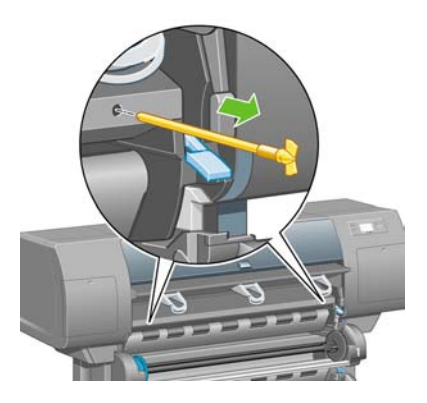

**17.** Odstraňte dva žluté plastové šroubky z levé a pravé strany zásuvky 2.

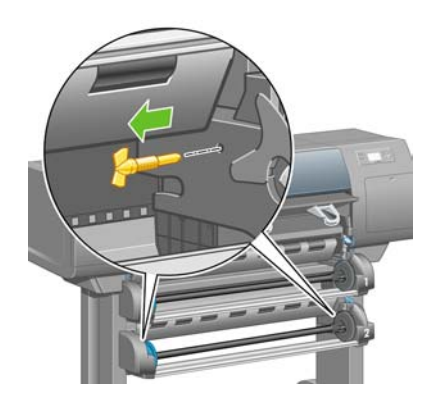

# **Připojení a zapnutí tiskárny**

**1.** Pomocí kabelu, který je součástí balení, připojte modul pro nekonečný papír k tiskárně.

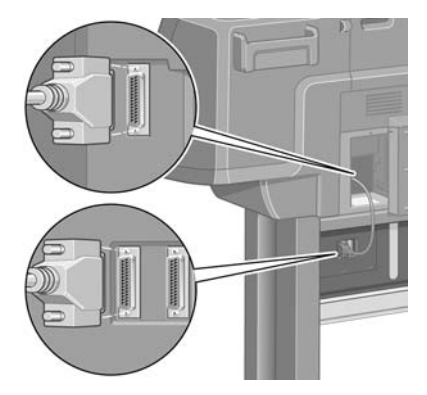

Druhá zásuvka na modulu pro nekonečný papír je k dispozici pro připojení volitelného příslušenství.

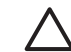

**UPOZORNĚNÍ** Nepokoušejte se používat tuto zásuvku pro žádné jiné účely.

**2.** Tiskárna může být k počítači připojena přímo nebo může být připojena k více počítačům pomocí sítě.

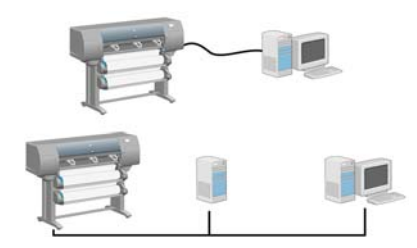

**3.** Zásuvka Fast Ethernet slouží pro připojení k síti. Dvě zásuvky FireWire slouží k přímému připojení k počítači.

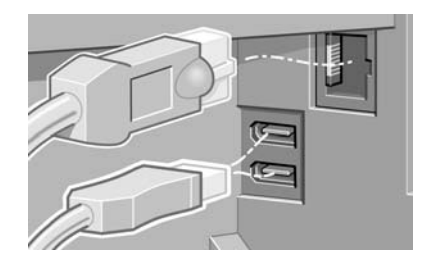

**4.** Připevněte síťový kabel pomocí háčku na zadní straně tiskárny.

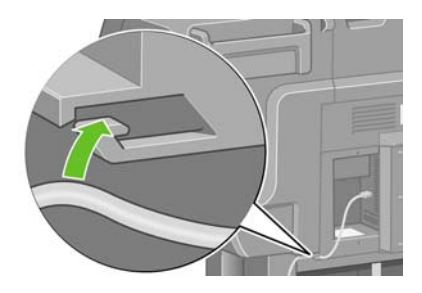

**5.** Zapojte napájecí kabel do zadní části tiskárny a druhý konec kabelu do zásuvky se střídavým proudem.

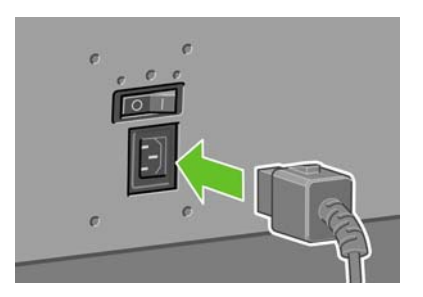

**6.** Zapněte vypínač na zadní straně tiskárny.

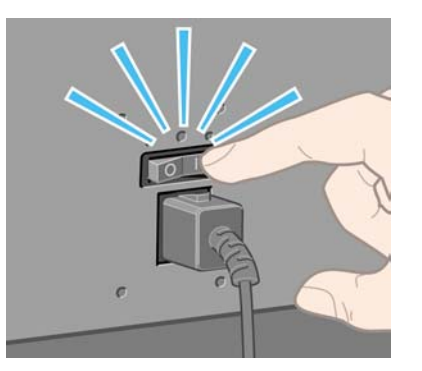

**7.** Pokud zůstane kontrolka napájení na předním panelu zhasnutá, zapněte tiskárnu stisknutím tlačítka Napájení.

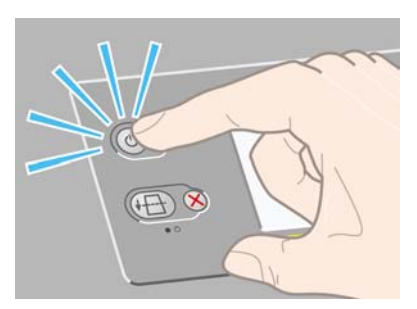

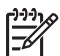

**Poznámka** Tato tiskárna splňuje normy standardu Energy Star a může být ponechána zapnutá, aniž by docházelo k plýtvání energií. Ponecháním tiskárny zapnuté zlepšíte dobu odezvu a celkovou spolehlivost systému.

**8.** Počkejte, až uvidíte tuto zprávu (asi 10 minut). Pomocí tlačítek se šipkami Nahoru a Dolů označte požadovaný jazyk. Stiskněte tlačítko Vybrat.

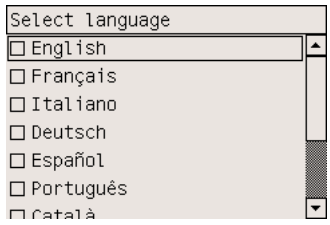

### **Instalace inkoustových kazet**

**1.** Přední panel zobrazuje pokyny pro instalaci inkoustových kazet.

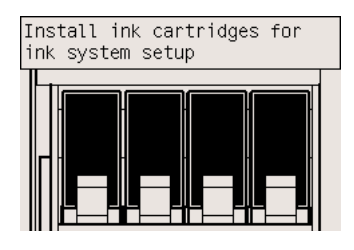

**2.** Vyjměte tiskové hlavy, čisticí kazety tiskových hlav a inkoustové kazety z krabic se spotřebním materiálem.

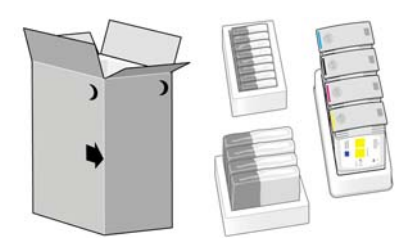

**3.** Vyhledejte dvířka pro inkoustovou kazetu na levé straně tiskárny.

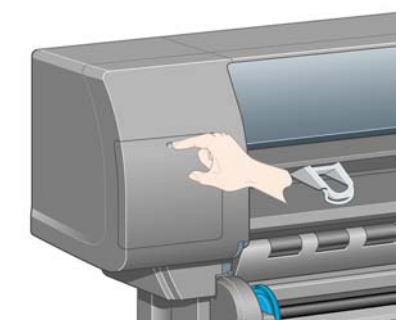

**4.** Otevřete dvířka pro inkoustovou kazetu.

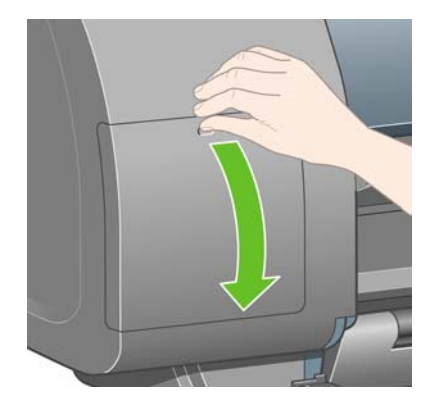

**5.** Uvolněte zásuvku pro inkoustovou kazetu zatažením za modrý úchyt.

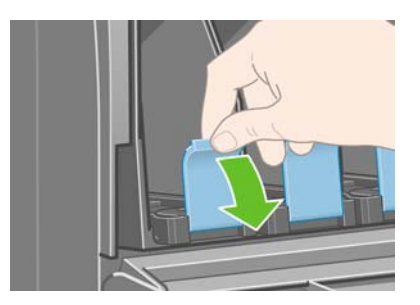

**6.** Vysuňte zásuvku pro inkoustovou kazetu.

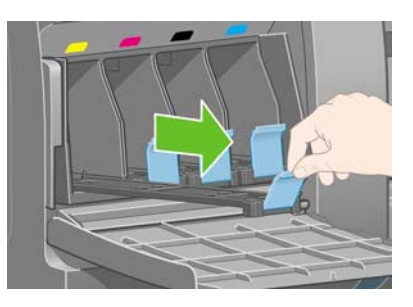

**7.** Vložte inkoustovou kazetu do zásuvky. Na zásuvce jsou značky, které ukazují správné umístění.

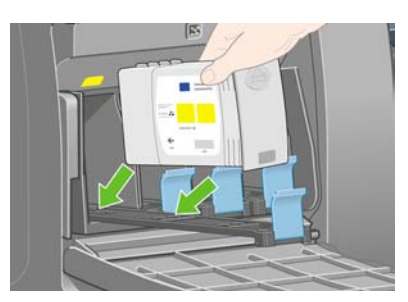

**8.** Vložte inkoustovou kazetu do zadní části zásuvky podle obrázku.

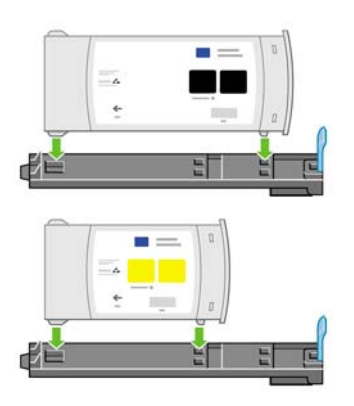

**9.** Zatlačte zásuvku pro inkoustovou kazetu zpět do tiskárny, až zapadne do své polohy.

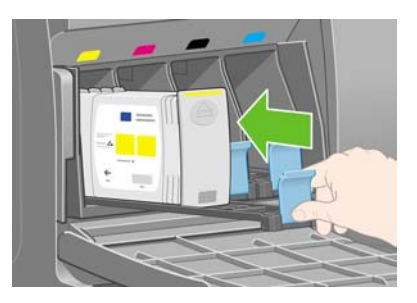

**10.** Stejným způsobem vložte ostatní tři inkoustové kazety.

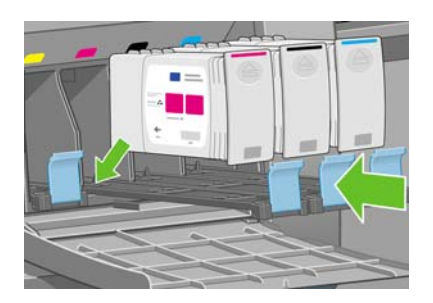

**11.** Zavřete dvířka pro inkoustovou kazetu.

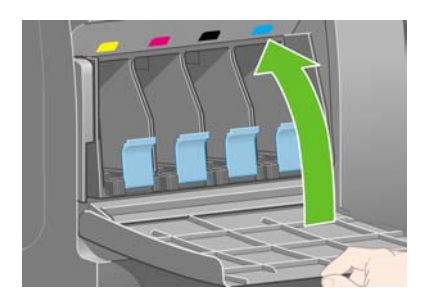

# **Instalace tiskových hlav**

**1.** Čekejte asi minutu, až se na předním panelu zobrazí tato zpráva.

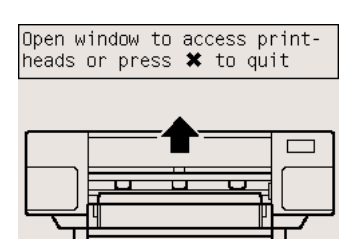

**2.** Otevřete průhledný kryt tiskárny.

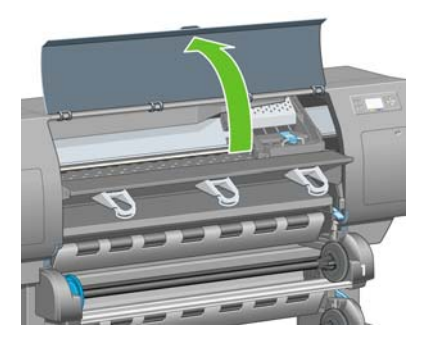

**3.** Odstraňte balicí pásku, která přidržuje západku vozíku tiskové hlavy.

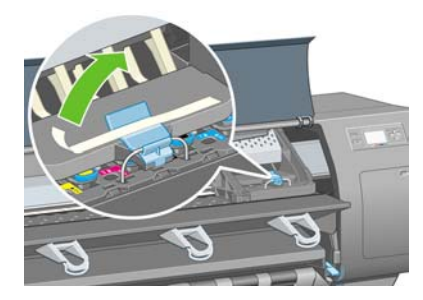

**4.** Zatáhnutím uvolněte západku v horní části vozíku.

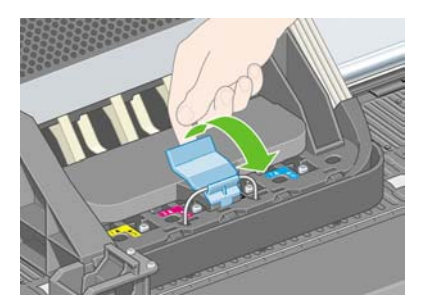

**5.** Zvedněte kryt. Získáte tím přístup k nastavovacím tiskovým hlavám.

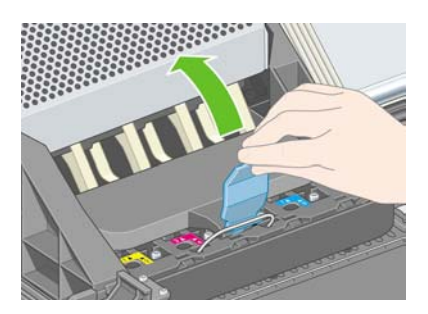

**6.** Před výměnou nastavovacích tiskových hlav se podívejte do okénka na každé z nich a zkontrolujte, zda tisková hlava obsahuje inkoust.

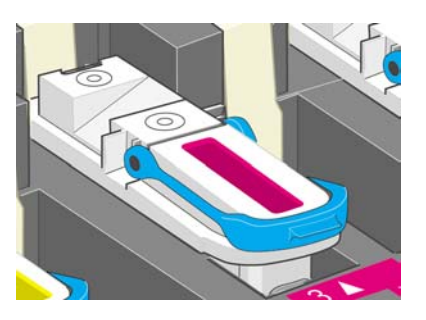

**7.** Zvedněte modrý úchyt, abyste mohli nastavovací tiskovou hlavu vyjmout.

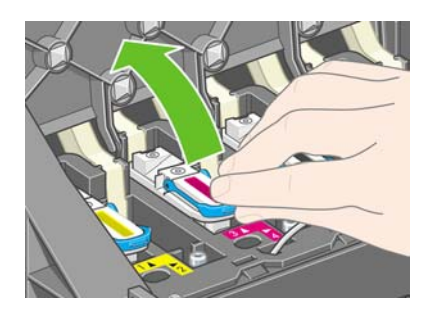

**8.** Pomocí modrého úchytu nastavovací tiskovou hlavu jemně uvolněte z vozíku.

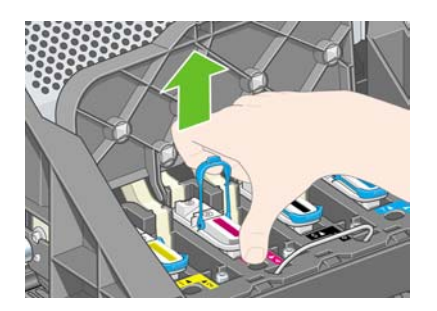

**9.** Vytáhněte tiskovou hlavu, až se uvolní z vozíku. Potom vyjměte ostatní nastavovací tiskové hlavy.

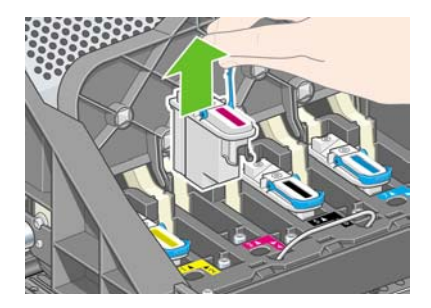

**10.** Sundejte modrou ochrannou čepičku a odstraňte ochrannou pásku z tiskové hlavy.

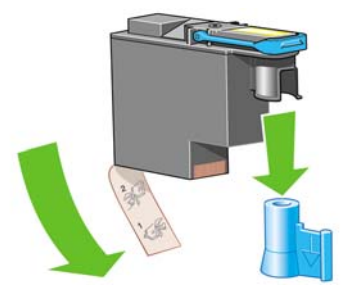

**11.** Vložte všechny tiskové hlavy svislým směrem do správných poloh.

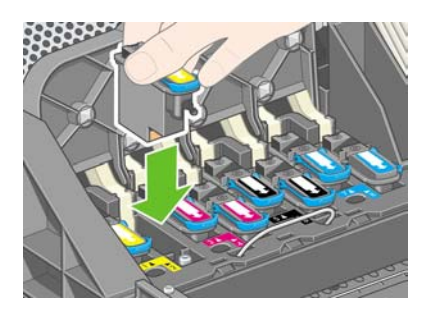

**12.** Pomalu a opatrně tiskové hlavy usaďte.

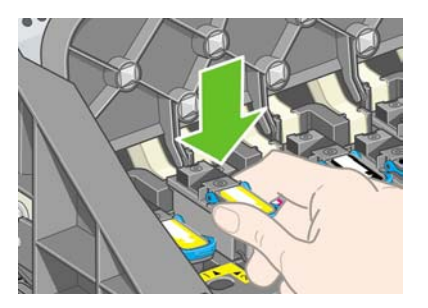

**13.** Zkontrolujte, zda jsou tiskové hlavy správně usazeny. Při správném umístění všech tiskových hlav se na předním panelu zobrazí zpráva: "Close printhead cover and window" (Zavřete kryt tiskových hlav a průhledný kryt tiskárny).

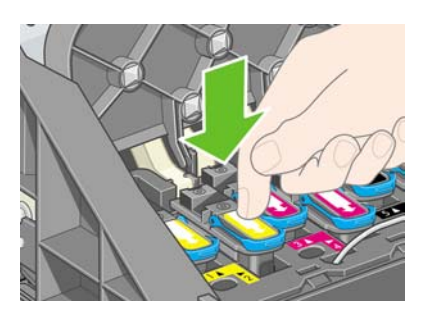

**14.** Objeví-li se na hlavním panelu zpráva **Reseat**, zkontrolujte, zda je odstraněna ochranná páska. Poté zkuste usadit tiskové hlavy znovu a stabilněji. Pokud problém přetrvá, postupujte podle pokynů v části [Nelze vložit tiskovou hlavu](#page-317-0).

**15.** Zavřete kryt vozíku.

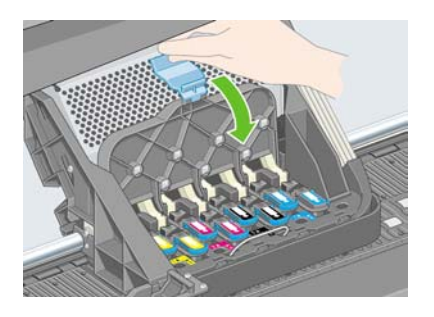

**16.** Zkontrolujte, zda západka dobře zaklapla.

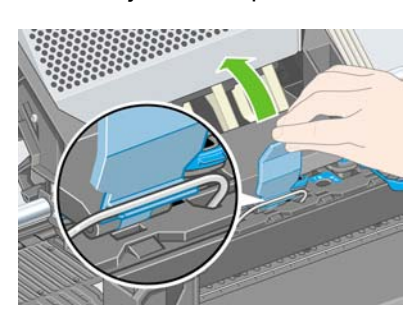

**17.** Zavřete průhledný kryt tiskárny.

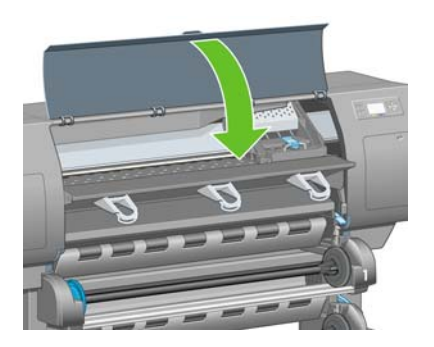

**18.** Počkejte asi minutu, než tiskárna tiskové hlavy zkontroluje.

# **Instalace čisticích kazet tiskových hlav**

**1.** Čekejte, dokud se na předním panelu nezobrazí tato zpráva.

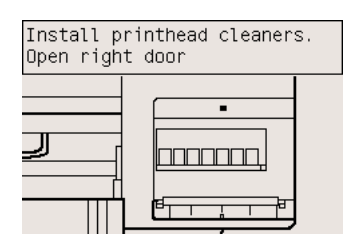

**2.** Stiskněte dvířka pro čisticí kazetu tiskové hlavy na pravé straně tiskárny.

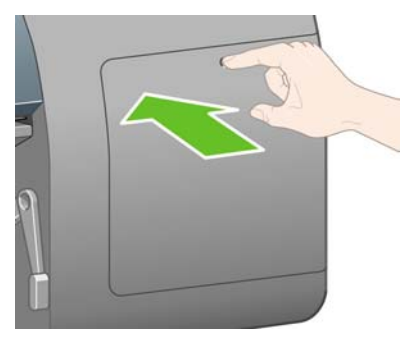

**3.** Otevřete dvířka pro čisticí kazetu tiskové hlavy.

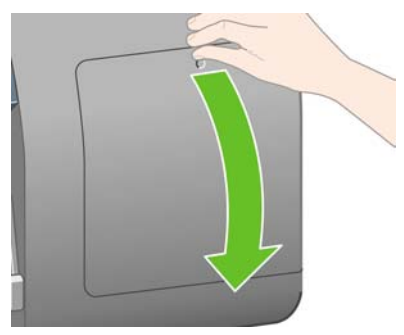

**4.** Vložte čisticí kazetu tiskové hlavy do patice příslušné barvy.

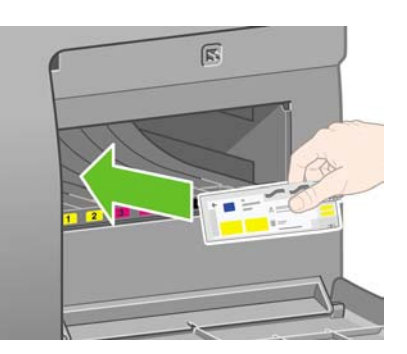

**5.** Zasuňte čisticí kazetu tiskové hlavy a zatlačte ji dolů, až zapadne do správné polohy.

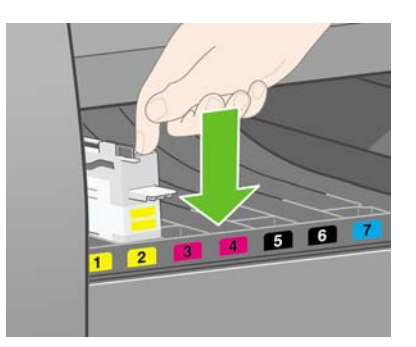

**6.** Vložte ostatních sedm čisticích kazet tiskových hlav do příslušných patic.

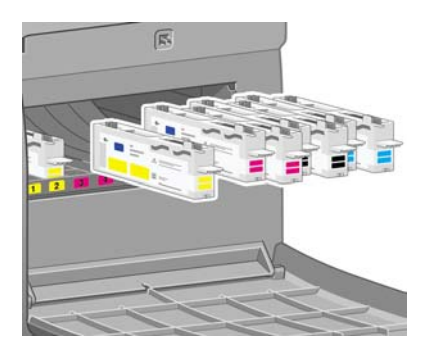

**7.** Zavřete dvířka pro čisticí kazetu tiskové hlavy.

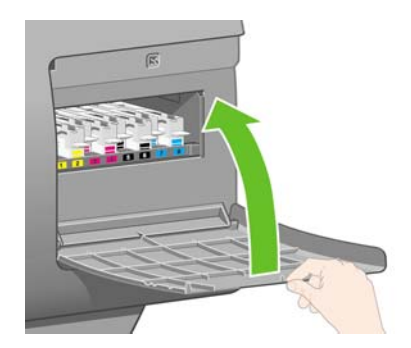

# **Zavedení nekonečného papíru 1**

**1.** Čekejte, dokud se na předním panelu nezobrazí tato zpráva, pak stiskněte tlačítko Vybrat.

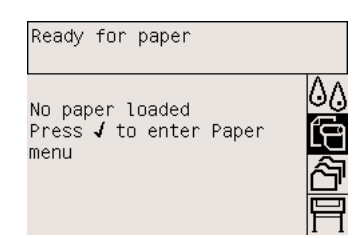

**2.** Vložte nekonečný papír do zásuvky 1 v tiskárně: Na předním panelu zvýrazněte ikonu da stiskněte tlačítko Vybrat.

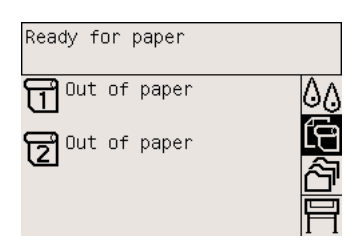

**3.** Zvýrazněte příkaz **Paper load** (Zavedení papíru) a stiskněte tlačítko Vybrat.

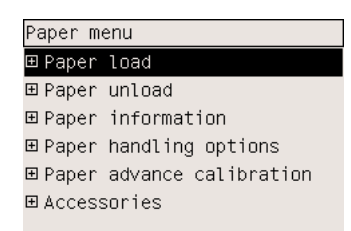

**4.** Zvýrazněte příkaz **Load roll 1** (Vložit nekonečný papír 1) a stiskněte tlačítko Vybrat.

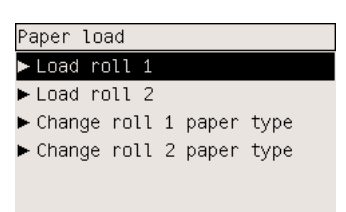

**5.** Zvýrazněte typ papíru, který hodláte vložit, a stiskněte tlačítko Vybrat.

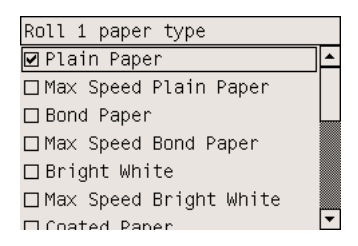

**6.** Oběma rukama vysuňte zásuvku 1.

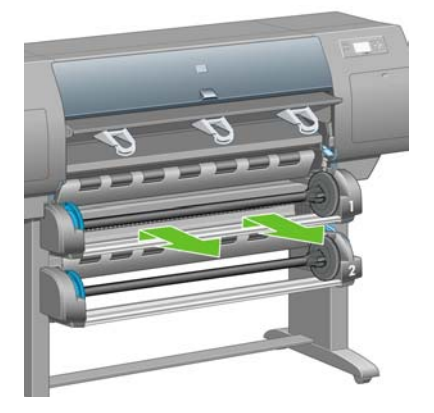

**7.** Vyjměte vřeteno ze zásuvky 1.

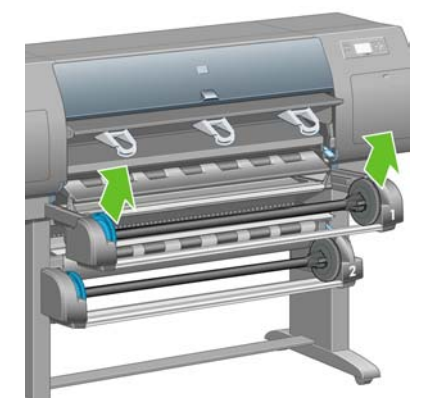

**8.** Pokud má jádro nekonečného papíru širší průměr, použijte adaptéry pro jádro, které jsou součástí balení.

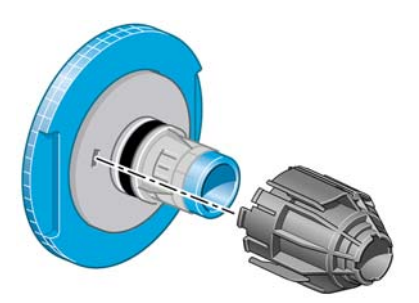

**9.** Sejměte modrou zarážku z levého konce vřetena. Udržujte vřeteno ve vodorovné poloze.

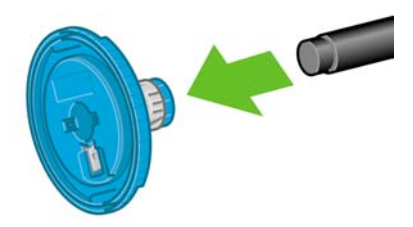

**10.** Na vřeteno nasuňte nekonečný papír, který se dodává s tiskárnou. Zkontrolujte, zda je papír orientován přesně podle obrázku.

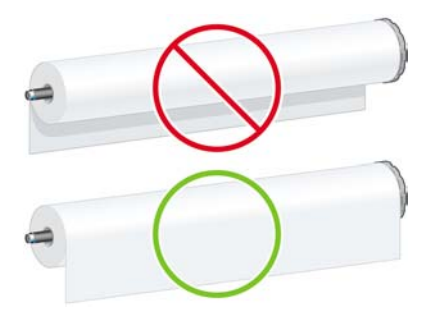

**11.** Nasaďte na nekonečný papír černou zarážku na pravou stranu. Zkontrolujte, zda je nasazena správně.

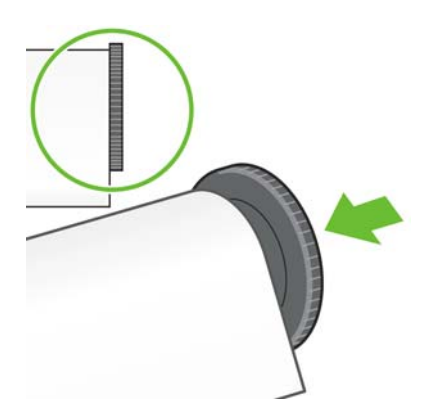

**12.** Nasaďte na vřeteno modrou zarážku.

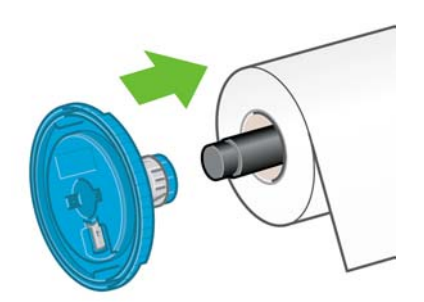

**13.** Nasaďte na levou stranu nekonečného papíru modrou zarážku. Zkontrolujte, zda je nasazena správně.

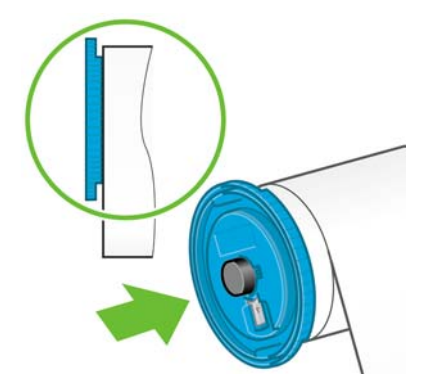

**14.** Držte vřeteno za modrou a černou zarážku.

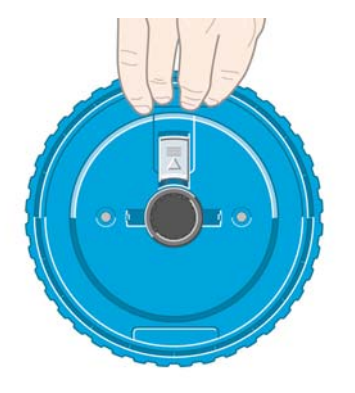

**15.** S modrou zarážkou na levé straně spusťte vřeteno do zásuvky 1.

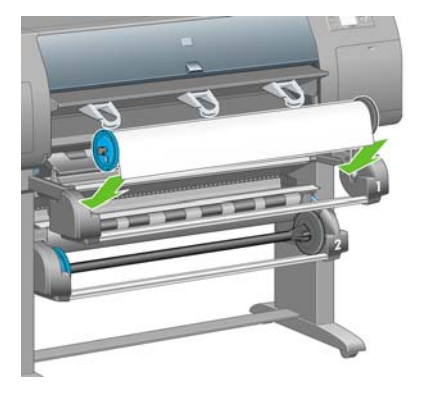

**16.** Zvedněte páčku pro vkládání papíru do zásuvky 1. Nachází se na pravé straně tiskárny nad zásuvkou 1.

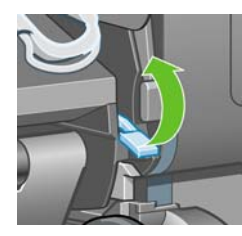

**17.** Zaveďte papír z vřetena 1 na desku zásuvky 1. Zarovnejte papír se střední modrou čárou na pravé straně desky.

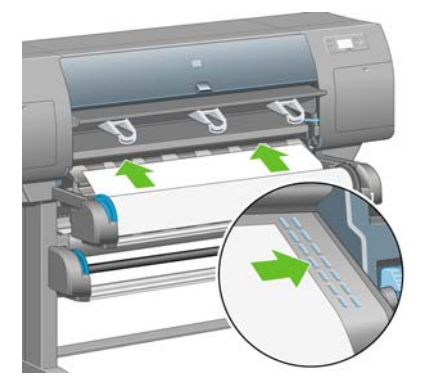

**18.** Přestaňte zasouvat papír v okamžiku, kdy tiskárna pípne.

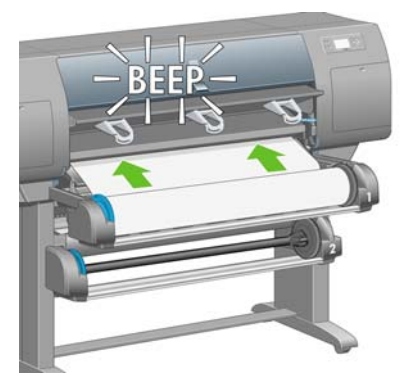

**19.** Sklopte páčku pro vkládání papíru do zásuvky 1.

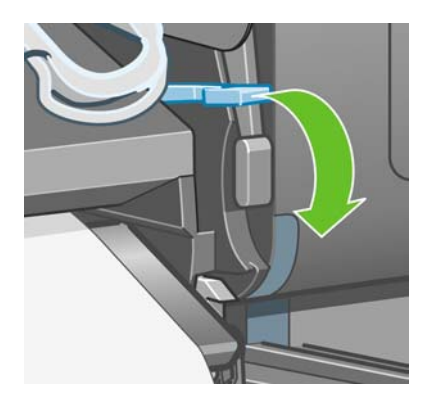

**20.** Zasuňte zásuvku 1.

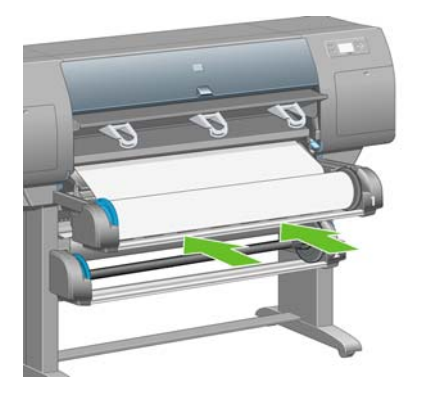

**21.** Pomocí zarážek na obou koncích vřetena opatrně naviňte přebytek papíru zpět na vřeteno.

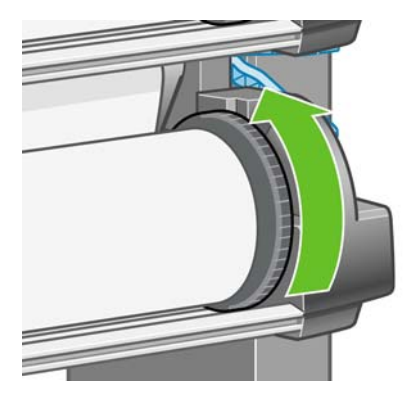

**22.** Vyberte délku role papíru, pokud ji znáte.

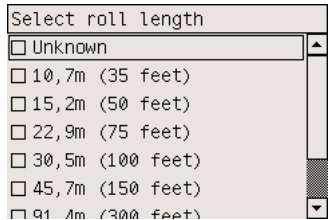

### **Zavedení nekonečného papíru 2**

1. Zavedení nekonečného papíru ze zásuvky 2: Na předním panelu zvýrazněte ikonu  $\Box$  a stiskněte tlačítko Vybrat.

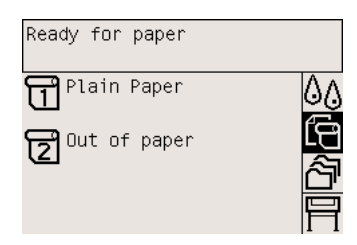

**2.** Zvýrazněte příkaz **Paper load** (Zavedení papíru) a stiskněte tlačítko Vybrat.

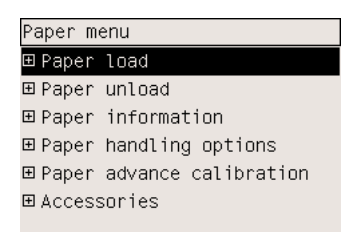

**3.** Zvýrazněte příkaz **Load roll 2** (Vložit nekonečný papír 1) a stiskněte tlačítko Vybrat.

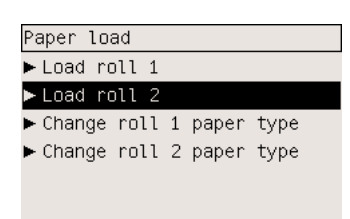

**4.** Zvýrazněte typ papíru, který hodláte vložit, a stiskněte tlačítko Vybrat.

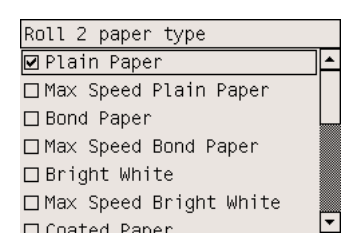

**5.** Oběma rukama vysuňte zásuvku 2.

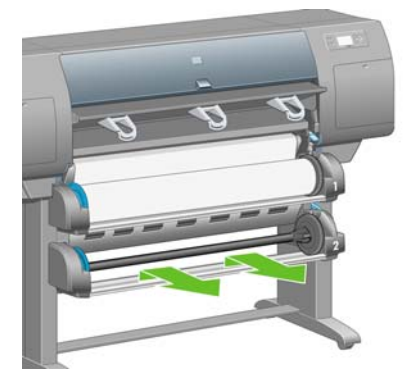

**6.** Vyjměte vřeteno ze zásuvky 2.

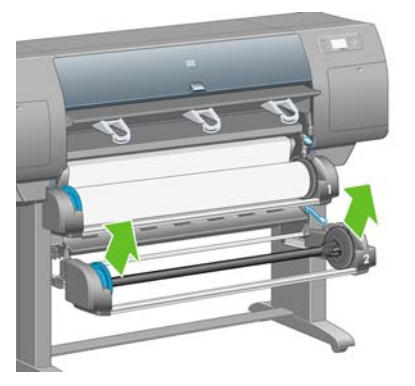

**7.** Vložte vřeteno stejným způsobem, jaký je popsán pro vřeteno 1.

**8.** S modrou zarážkou na levé straně spusťte vřeteno do zásuvky 2.

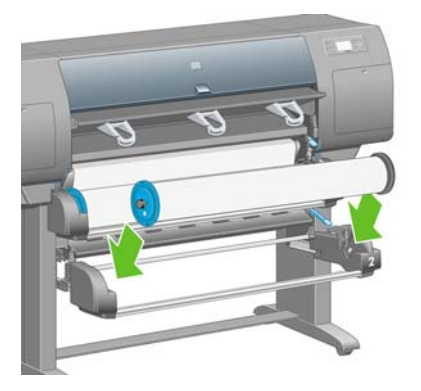

**9.** Zvedněte páčku pro vkládání papíru do zásuvky 2. Nachází se na pravé straně tiskárny pod zásuvkou 1.

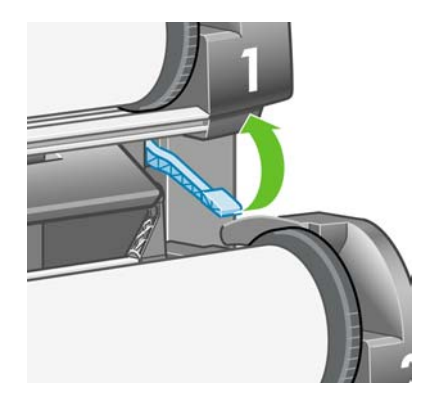

**10.** Zaveďte papír z vřetena 2 na desku zásuvky 2. Zarovnejte papír se střední modrou čárou na pravé straně desky.

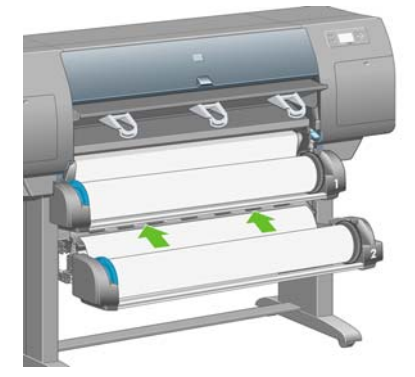

**11.** Přestaňte zasouvat papír v okamžiku, kdy tiskárna pípne.

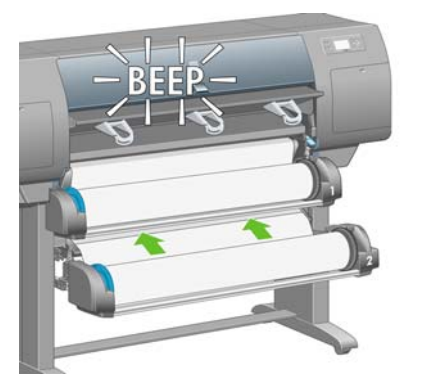

**12.** Sklopte páčku pro vkládání papíru do zásuvky 2.

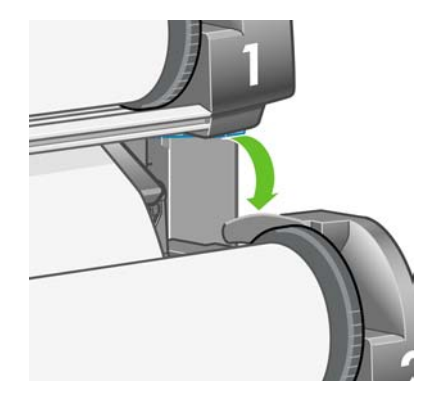

**13.** Oběma rukama zasuňte zásuvku 2.

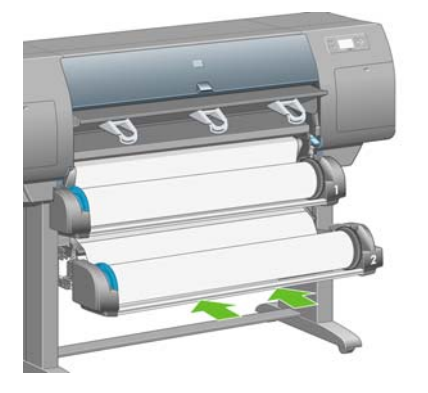

**14.** Pomocí zarážek na obou koncích vřetena opatrně naviňte přebytek papíru zpět na vřeteno.

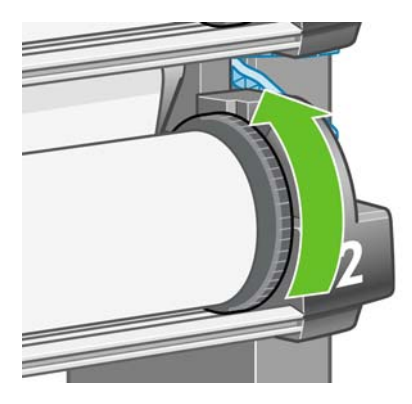

### **Sestavení zásobníku**

**1.** Vyhledejte všechny součásti pro sestavení zásobníku. Lze použít stejný šroubovák, jaký byl používán k upevnění modulu pro nekonečný papír na podstavec tiskárny.

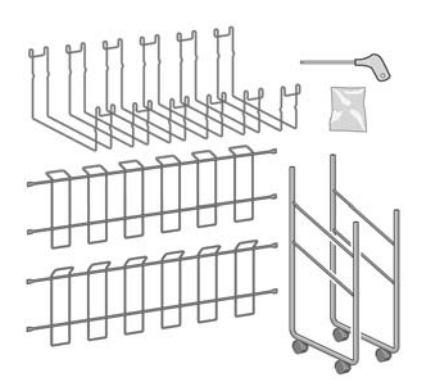

**2.** Umístěte jeden postranní díl na podlahu. Držte jeden příčný díl kolmo k šikmé části na horní straně postranního dílu. Příčný díl musí být upevněn na vnitřní straně nejkratší nohy postranního dílu.

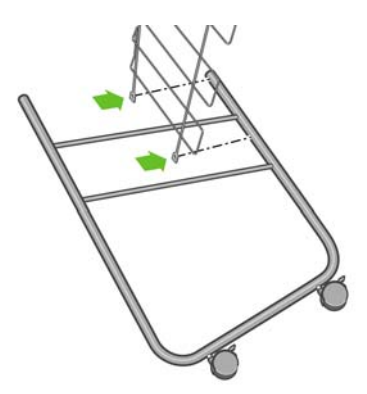

**3.** Upevněte příčný díl ke straně postranního dílu pomocí dvou šroubků.

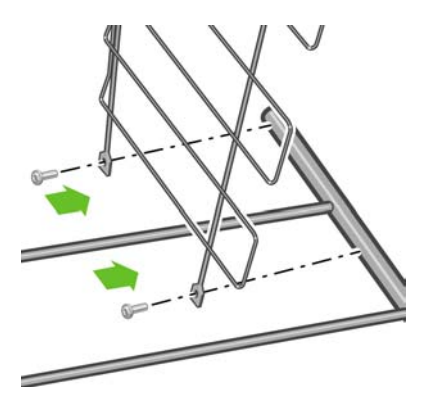

**4.** Otočte sestavovaný zásobník do vodorovné pozice. Připojte krátkou nohu druhého postranního dílu k příčnému dílu pomocí dvou šroubů.

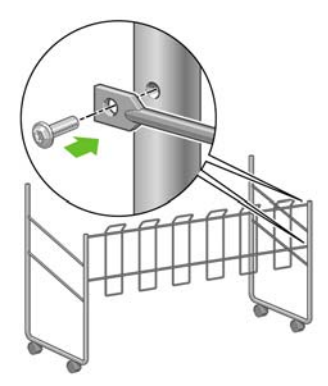

**5.** Připojte druhý příčný díl k sestavovanému zásobníku pomocí čtyř šroubků.

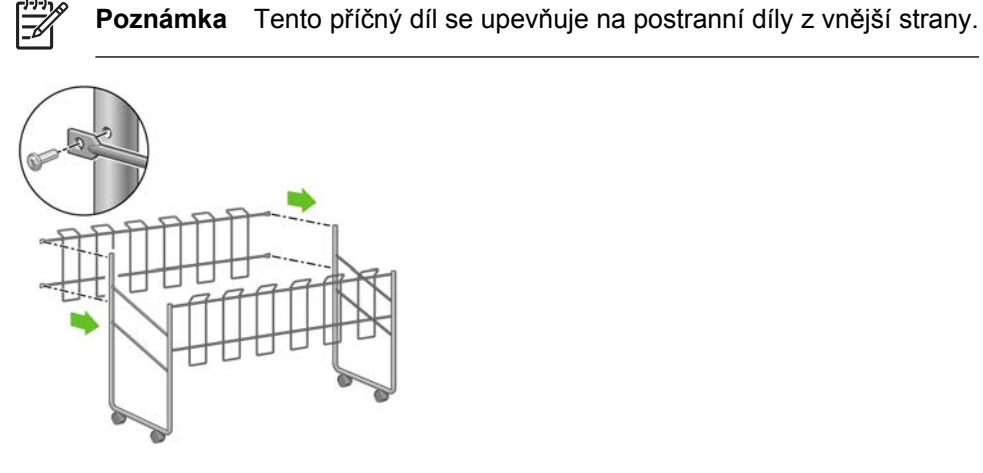
**6.** Nasaďte jeden konec oka na příčný díl.

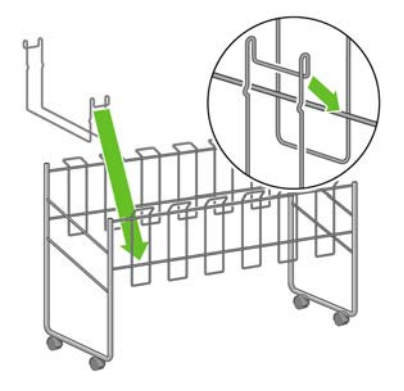

**7.** Nasaďte druhý konec oka na příčný díl.

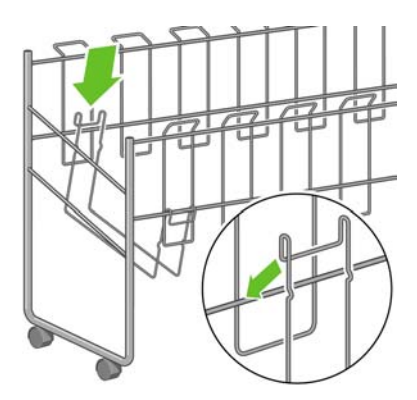

- **8.** Stejným způsobem nasaďte zbývajících pět ok.
- **9.** Postavte zásobník před tiskárnu.

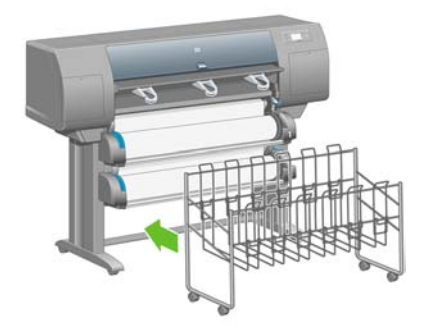

# **4 Jak... (témata týkající se instalace softwaru)**

- [Jak vybrat metodu p](#page-111-0)řipojení
- Jak př[ipojit tiskárnu k síti \(Windows\)](#page-111-0)
- Jak př[ipojit tiskárnu p](#page-113-0)římo k počítači (Windows)
- [Odinstalování ovlada](#page-113-0)če tiskárny (Windows)
- Jak př[ipojit tiskárnu k síti \(Mac OS X\)](#page-114-0)
- Jak př[ipojit tiskárnu k síti \(Mac OS 9\) \[4000\]](#page-116-0)
- Jak př[ipojit tiskárnu p](#page-118-0)římo k počítači (Mac OS X)
- Jak připojit tiskárnu přímo k počítač[i \(Mac OS 9\) \[4000\]](#page-119-0)
- Odinstalování ovladač[e tiskárny \(Mac OS 9\) \[4000\]](#page-121-0)

# <span id="page-111-0"></span>**Jak vybrat metodu připojení**

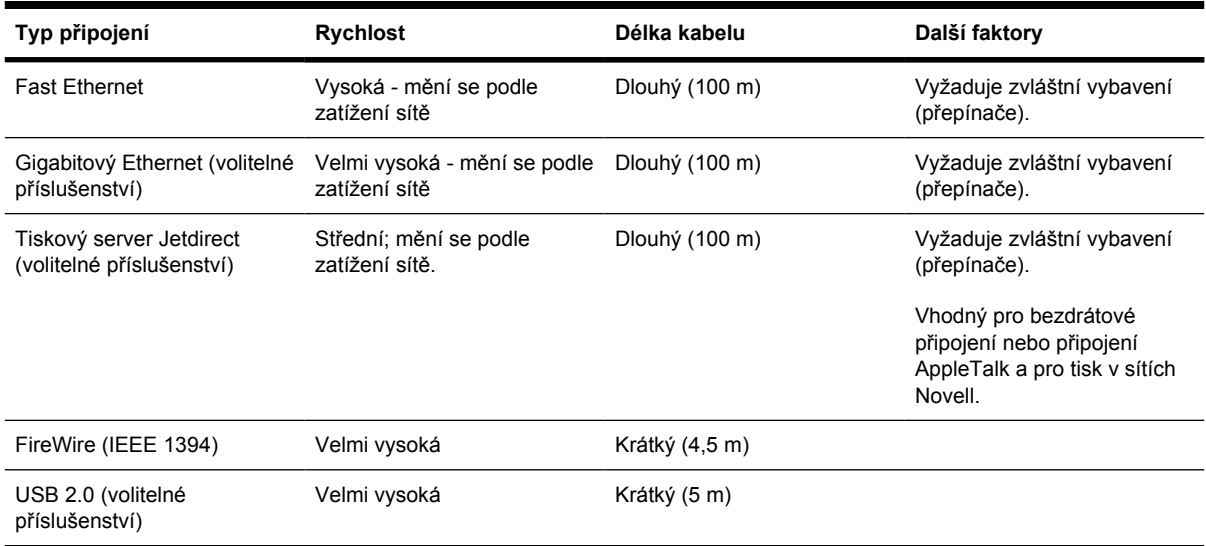

Tiskárnu lze připojit pomocí následujících metod.

**Poznámka** Rychlost libovolného připojení k síti závisí na všech součástech použitých v síti, mezi takové součásti mohou patřit síťové karty, rozbočovače, směrovače, přepínače a kabely. Pokud některá z těchto součástí nepodporuje vysokorychlostní provoz, stane se z připojení nízkorychlostní připojení. Rychlost síťového připojení může být také ovlivněna celkovým objemem síťového provozu z dalších zařízení v síti.

**Poznámka** Příslušenství pro gigabitový Ethernet a připojení USB 2.0 se instalují do stejné patice tiskárny. Nelze je tedy nainstalovat současně. To se netýká příslušenství tiskového serveru Jetdirect, které se instaluje jinde.

**Poznámka** K dispozici jsou různé způsoby připojení tiskárny k síti, ale ve stejném okamžiku může být aktivní pouze jedno připojení (s výjimkou tiskového serveru Jetdirect, který může být aktivní současně s jedním dalším síťovým připojením).

# **Jak připojit tiskárnu k síti (Windows)**

Chcete-li nastavit síťové připojení, musíte konfigurovat adresu IP tiskárny. Podle druhu konfigurace adresy IP v síti se rozlišují dva případy. Stačí pouze postupovat podle kroků uvedených pro případ, který odpovídá architektuře vaší sítě:

- Automatická konfigurace adresy IP: Tiskárně je automaticky přidělena adresa IP.
- Ruční konfigurace adresy IP: Adresu IP musíte zadat ručně.

### **Automatická konfigurace adresy IP**

V tomto případě je tiskárně automaticky přidělena adresa IP po připojení síťového kabelu a zapnutí tiskárny. Musíte tuto hodnotu zjistit a nakonfigurovat tiskárnu v síti podle následujících pokynů:

**1.** Použiite přední panel a vyberte ikonu 日.

**2.** Na předním panelu se zobrazí některé informace včetně adresy IP tiskárny. Poznamenejte si adresu IP (v tomto příkladě je to 16.23.61.128).

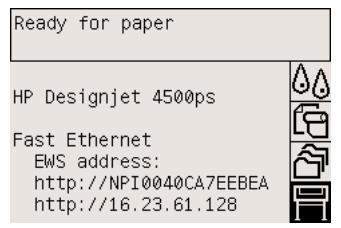

- **3.** Do počítače vložte disk CD označený *Drivers and Documentation* (Ovladače a dokumentace). Pokud se disk nespustí automaticky, spusťte program START.EXE, který je umístěn v kořenové složce na disku CD.
- **4.** Klepněte na tlačítko **Install** (Instalovat).
- **5.** Nainstalujte tiskárnu podle pokynů na obrazovce. Následující poznámky vám pomohou pochopit obsah obrazovek a zvolit příslušné volby.
	- Při zobrazení dotazu na způsob připojení tiskárny vyberte možnost **Connected via the network** (Připojena prostřednictvím sítě).
	- Konfigurační program vyhledá tiskárny připojené do sítě. Po dokončení hledání se zobrazí seznam tiskáren. Vyhledejte tiskárnu podle adresy IP a vyberte ji v seznamu.
	- Konfigurační program provede analýzu tiskárny a sítě. Program zjistí nastavení sítě a navrhne nastavení vhodné pro konfiguraci tiskárny. Toto nastavení obvykle není nutné měnit.

#### **Ruční konfigurace adresy IP**

V tomto případě není tiskárně při spuštění instalace přidělena žádná adresa IP. Proces instalace se skládá z rozpoznání tiskárny, konfigurace její adresy IP a instalace ovladače s těmito nastaveními. Postupujte takto:

- 1. Použijte přední panel a vyberte ikonu  $\Box$ , potom vyberte možnost I/O Setup (Nastavení vstupu/ výstupu) > **Fast Ethernet** (nebo **Gigabit Ethernet**) > **View configuration** (Zobrazit konfiguraci).
- **2.** Na předním panelu se zobrazí některé informace včetně hardwarové adresy tiskárny (adresa MAC). Zaznamenejte si tuto adresu.

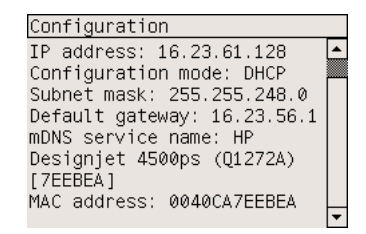

- **3.** Do počítače vložte disk CD označený *Drivers and Documentation* (Ovladače a dokumentace). Pokud se disk nespustí automaticky, spusťte program START.EXE, který je umístěn v kořenové složce na disku CD.
- **4.** Klepněte na tlačítko **Install** (Instalovat).
- <span id="page-113-0"></span>**5.** Nainstalujte tiskárnu podle pokynů na obrazovce. Následující poznámky vám pomohou pochopit obsah obrazovek a zvolit příslušné volby.
	- Při zobrazení dotazu na způsob připojení tiskárny vyberte možnost **Connected via the network** (Připojena prostřednictvím sítě).
	- Konfigurační program vyhledá tiskárny připojené do sítě. Po dokončení hledání se zobrazí seznam tiskáren. Vyhledejte tiskárnu podle adresy MAC a vyberte ji v seznamu.
	- Konfigurační program provede analýzu tiskárny a sítě. Protože nejsou konfigurované žádné parametry protokolu TCP/IP, program vyžaduje zadání adresy IP, masky podsítě a brány. Tyto hodnoty zadejte podle konfigurace sítě a při výběru adresy IP a masky podsítě dbejte na to, aby zadané hodnoty nevedly ke konfliktům s aktuálními síťovými zařízeními. Doporučujeme zjistit tyto hodnoty u správce sítě.
- **6.** Po dokončení instalace budou ovladače nakonfigurované pro součinnost s tiskárnou a tiskárna bude mít platnou adresu IP. Tuto adresu IP můžete vidět na předním panelu po vybrání ikony .

# **Jak připojit tiskárnu přímo k počítači (Windows)**

Tiskárnu lze připojit přímo k počítači bez procházení sítě pomocí vestavěné zásuvky FireWire (IEEE 1394), která je podporována v systémech Windows 2000, Windows XP a Windows 2003 Server, nebo pomocí volitelné zásuvky USB 2.0, která je podporována v systémech Windows 98 SE, Windows Me, Windows 2000, Windows XP a Windows 2003 Server).

- **1. Počítač zatím nepřipojujte k tiskárně.** Musíte nejprve následujícím způsobem nainstalovat software ovladače tiskárny k počítači.
- **2.** Do jednotky CD-ROM v počítači vložte disk CD označený *Drivers and Documentation* (Ovladače a dokumentace). Pokud se disk nespustí automaticky, spusťte program START.EXE, který je umístěn v kořenové složce na disku CD.
- **3.** Klepněte na tlačítko **Install** (Instalovat).
- **4.** Nainstalujte tiskárnu podle pokynů na obrazovce. Následující poznámky vám pomohou pochopit obsah obrazovek a zvolit příslušné volby.
	- Po zobrazení dotazu na způsob připojení tiskárny vyberte možnost **Connected directly to this computer** (Připojena přímo k počítači).
	- Na výzvu připojte počítač k tiskárně kabelem FireWire nebo USB. Zkontrolujte, zda je tiskárna zapnutá.

# **Odinstalování ovladače tiskárny (Windows)**

- **1.** Do jednotky CD-ROM v počítači vložte disk CD označený *Drivers and Documentation* (Ovladače a dokumentace). Pokud se disk nespustí automaticky, spusťte program START.EXE, který je umístěn v kořenové složce na disku CD.
- **2.** Zvolte možnost **Install** (Instalovat) a odinstalujte ovladač tiskárny podle pokynů na obrazovce.

# <span id="page-114-0"></span>**Jak připojit tiskárnu k síti (Mac OS X)**

Chcete-li připojit tiskárnu do sítě v systému Mac OS X, použijte jednu z následujících metod:

- službu Bonjour/Rendezvous.
- protokol AppleTalk.
- protokol TCP/IP.

Před připojením zkontrolujte, zda jsou splněny následující podmínky:

- Tiskárna je nastavena a zapnuta.
- Rozbočovač nebo směrovač sítě Ethernet je zapnut a pracuje správně.
- Všechny síťové počítače jsou zapnuty a připojeny.
- Tiskárna je připojena k síti.

Nyní můžete pokračovat v instalaci ovladače tiskárny a připojit tiskárnu:

- **1.** Do jednotky CD-ROM v počítači vložte disk CD označený *Drivers and Documentation* (Ovladače a dokumentace).
- **2.** Na ploše použijte ikonu disku CD.
- **3.** Podle modelu tiskárny poklepejte na ikonu **OS X HP DJ 4000ps Install** nebo **OS X HP DJ 4500ps Install**.
- **4.** Postupujte podle pokynů na obrazovce.
- **5.** Po nainstalování ovladače tiskárny se automaticky spustí průvodce instalací tiskárny HP Printer Setup Assistant, s jehož pomocí nastavíte připojení tiskárny. Postupujte podle pokynů na obrazovce.
- **6.** Po dokončení průvodce můžete z mechaniky CD ROM vyjmout disk CD.

Pokud je již nainstalován ovladač tiskárny, program HP Printer Setup Assistant (Průvodce instalací tiskárny HP) může být spuštěn samostatně z disku CD.

Pokud z nějakého důvodu nechcete používat program HP Printer Setup Assistant (Průvodce instalací tiskárny HP), můžete postupovat podle níže uvedených pokynů pro vybraný typ připojení.

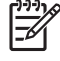

**Poznámka** Nástroj Printer Setup Utility byl ve verzích systému Mac OS X starších než 10.3 znám pod názvem Print Center (Centrum tisku).

## **Ruční připojení pomocí služby Bonjour/Rendezvous**

Připojení tiskárny pomocí služby Bonjour/Rendezvous:

- **1.** Použijte přední panel a vyberte ikonu 日 potom vyberte možnost I/O Setup (Nastavení vstupu/ výstupu) > **Fast Ethernet** (nebo **Gigabit Ethernet**, pokud tuto možnost používáte) > **View configuration** (Zobrazit konfiguraci). Zaznamenejte si název služby mDNS tiskárny, který je zobrazen na předním panelu. Tuto informaci můžete později potřebovat.
- **2.** Spusťte nástroj Printer Setup Utility a v nabídce Printers (Tiskárny) vyberte možnost **Add Printer** (Přidat tiskárnu). Pokud však používáte starší verzi programu Mac OS X, vyberte v seznamu Utilities (Nástroje) možnost **Add** (Přidat).
- **3.** V systému Mac OS 10.4 nebo novějším klepněte ve spodní části okna Printer Browser (Prohlížeč tiskáren) na tlačítko **More Printers** (Další tiskárny).
- **4.** V místní nabídce vyberte možnost **Bonjour** nebo **Rendezvous**.
- **5.** Může se zobrazit zpráva oznamující nalezení nových ovladačů. Klepnutím na tlačítko **OK** tyto ovladače načtěte.
- **6.** Vyberte ze seznamu svou tiskárnu. Pokud tiskárnu nelze určit podle názvu, zadejte název služby mDNS, který jste si dříve zaznamenali.
- **7.** Klepněte na tlačítko Add (Přidat).
- **8.** Připojení se automaticky nakonfiguruje a tiskárna bude nyní dostupná v síti.

## **Ruční připojení pomocí protokolu AppleTalk**

**Poznámka** Protokol AppleTalk je podporován pouze volitelným tiskovým serverem Jetdirect.

Připojení tiskárny pomocí protokolu AppleTalk:

- **1.** Použijte přední panel a vyberte ikonu  $\Box$  a potom vyberte možnost I/O Setup (Nastavení vstupu/ výstupu) > **Jetdirect EIO** > **View configuration** (Zobrazit konfiguraci).
- **2.** Na předním panelu se zobrazí některé informace včetně názvu tiskárny v protokolu AppleTalk. Zaznamenejte si tento název.
- **3.** Zkontrolujte, zda je protokol AppleTalk aktivní: Poklepejte na ikonu System preferences (Předvolby systému) na panelu nabídek Dock (Dok) a vyberte položku **Network** (Síť). Vyberte **Built-in Ethernet** (Ethernet) a **AppleTalk** z nabídky Show (Zobrazit) a potvrďte, že je protokol AppleTalk aktivní.
- **4.** Spusťte nástroj Printer Setup Utility a v nabídce Printers (Tiskárny) vyberte možnost **Add Printer** (Přidat tiskárnu). Pokud však používáte starší verzi programu Mac OS X, vyberte v seznamu Utilities (Nástroje) možnost **Add** (Přidat).
- **5.** V systému Mac OS 10.4 nebo novějším klepněte ve spodní části okna Printer Browser (Prohlížeč tiskáren) na tlačítko **More Printers** (Další tiskárny).
- **6.** V místní nabídce vyberte položku **AppleTalk**.
- **7.** Může se zobrazit zpráva oznamující nalezení nových ovladačů. Klepnutím na tlačítko **OK** tyto ovladače načtěte.
- <span id="page-116-0"></span>**8.** Vyberte ze seznamu svou tiskárnu.
- **9.** Klepněte na tlačítko Add (Přidat).
- **10.** Připojení se automaticky nakonfiguruje a tiskárna bude nyní dostupná v síti.

## **Ruční připojení pomocí protokolu TCP/IP**

Připojení tiskárny pomocí protokolu TCP/IP:

- **1.** Použijte přední panel a vyberte ikonu  $\Box$
- **2.** Na předním panelu se zobrazí některé informace včetně adresy IP tiskárny. Poznamenejte si adresu IP (v tomto příkladě je to 16.23.61.128).

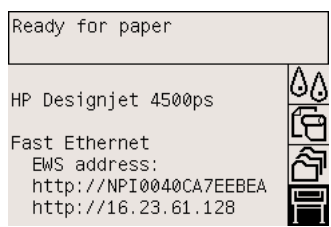

- **3.** Spusťte nástroj Printer Setup Utility a v nabídce Printers (Tiskárny) vyberte možnost **Add Printer** (Přidat tiskárnu). Pokud však používáte starší verzi programu Mac OS X, vyberte v seznamu Utilities (Nástroje) možnost **Add** (Přidat).
- **4.** V místní nabídce vyberte položku **IP Printing** (Tisk IP).
- **5.** Vyberte možnost **Socket/HP Jetdirect** (Zásuvka/HP Jetdirect).
- **6.** Zadejte adresu IP tiskárny (zaznamenanou v kroku 2) a název fronty.
- **7.** Vyberte společnost HP a model tiskárny.
- **8.** Klepněte na tlačítko Add (Přidat).
- **9.** Připojení se automaticky nakonfiguruje a tiskárna bude nyní dostupná v síti.

# **Jak připojit tiskárnu k síti (Mac OS 9) [4000]**

**Poznámka** Toto téma se týká pouze tiskáren řady HP Designjet 4000.

Chcete-li připojit tiskárnu do sítě v systému Mac OS 9, použijte jednu z následujících metod:

- protokol TCP/IP,
- protokol AppleTalk.

## **Použití protokolu TCP/IP**

Před připojením zkontrolujte, zda je tiskárna zapnuta a připojena k síti.

Připojení tiskárny pomocí protokolu TCP/IP:

**1.** Použijte přední panel a vyberte ikonu  $\Box$ 

**2.** Na předním panelu se zobrazí některé informace včetně adresy IP tiskárny. Poznamenejte si adresu IP (v tomto příkladě je to 16.23.61.128).

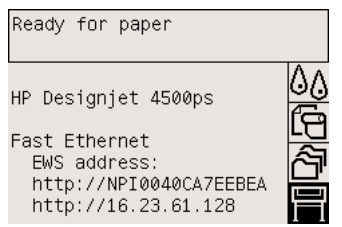

- **3.** Otevřete v počítači nástroj Desktop Printer Utility, který je umístěn ve složce **HP Designjet 4000ps** na pevném disku.
- **4.** Vyberte ovladač AdobePS a připojení Printer (LPR) (Tiskárna (LPR)). Klepněte na tlačítko **OK** (Budiž).
- **5.** Prvním tlačítkem Change (Změnit) vyberte soubor PPD **HP Designjet 4000 PS3**.
- **6.** Druhým tlačítkem Change (Změnit) zadejte adresu IP tiskárny do pole Printer Address (Adresa tiskárny). Klepněte na tlačítko **Verify** (Ověřit) a potom klepněte na tlačítko **OK** (Budiž).
- **7.** Zkontrolujte, zda se provedené změny správně zobrazí na obrazovce a potom klepněte na **Create** (Vytvořit).
- **8.** Nové nastavení tiskárny uložte na plochu klepnutím na tlačítko **Save** (Uložit).

## **Použití protokolu AppleTalk**

Poznámka Protokol AppleTalk je podporován pouze volitelným tiskovým serverem Jetdirect.

Před připojením zkontrolujte, zda je tiskárna zapnuta a připojena k síti.

Připojení tiskárny pomocí protokolu AppleTalk:

- **1.** Použijte přední panel, vyberte ikonu  $\Box$  a potom vyberte možnost **I/O Setup** (Nastavení vstupu/ výstupu) > **Jetdirect EIO** > **View configuration** (Zobrazit konfiguraci). Zaznamenejte si název tiskárny v protokolu AppleTalk, který je zobrazen na předním panelu. Tuto informaci můžete později potřebovat.
- **2.** V nabídce **Apple** vyberte položku Chooser (Připojení).
- **3.** Klepněte na ikonu ovladače Adobe PostScript.

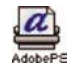

- **4.** V seznamu AppleTalk Zones (Zóny sítě AppleTalk) vyberte zónu AppleTalk, ve které je tiskárna umístěna (pokud existuje). Protokol AppleTalk musí být aktivní.
- **5.** Služba Chooser (Připojení) zkontroluje všechny tiskárny, které jsou ve vaší zóně připojeny pomocí protokolu AppleTalk.
- **6.** Vyberte tiskárnu. Pokud máte více podobných tiskáren, můžete tu správnou identifikovat podle jejího názvu v protokolu AppleTalk.
- **7.** Po klepnutí na tlačítko Create (Vytvořit) v okně služby Chooser (Připojení) lze tiskárnu nastavit.
- <span id="page-118-0"></span>**8.** Typ tiskárny se vybere automaticky. Na pracovní ploše se zobrazí ikona nové tiskárny.
- **9.** Zavřete okno služby Chooser (Připojení). Na pracovní ploše se zobrazí ikona.

# **Jak připojit tiskárnu přímo k počítači (Mac OS X)**

Tiskárnu lze připojit přímo k počítači bez procházení sítě pomocí zásuvky FireWire (IEEE 1394) vestavěné do tiskárny nebo pomocí volitelné zásuvky USB 2. Nejprve nainstalujte do počítače ovladač tiskárny:

- **1.** Zkontrolujte, zda je tiskárna vypnutá.
- **2.** Do jednotky CD-ROM v počítači vložte disk CD označený *Drivers and Documentation* (Ovladače a dokumentace).
- **3.** Na ploše použijte ikonu disku CD.
- **4.** Podle modelu tiskárny poklepejte na ikonu **OS X HP DJ 4000ps Install** nebo **OS X HP DJ 4500ps Install**.
- **5.** Postupujte podle pokynů na obrazovce.
- **6.** Po nainstalování ovladače tiskárny se automaticky spustí průvodce instalací tiskárny HP Printer Setup Assistant, s jehož pomocí nastavíte připojení tiskárny. Postupujte podle pokynů na obrazovce.
- **7.** Po dokončení průvodce můžete z mechaniky CD ROM vyjmout disk CD.

Pokud je již nainstalován ovladač tiskárny, program HP Printer Setup Assistant (Průvodce instalací tiskárny HP) může být spuštěn samostatně z disku CD.

Pokud z nějakého důvodu nechcete používat program HP Printer Setup Assistant (Průvodce instalací tiskárny HP), můžete postupovat podle níže uvedených pokynů pro vybraný typ připojení.

### **Ruční připojení pomocí rozhraní FireWire (IEEE 1394)**

- **1.** Připojte kabel FireWire mezi tiskárnu a počítač.
- **2.** Zapněte tiskárnu.
- **3.** Spusťte nástroj Printer Setup Utility a v nabídce Printers (Tiskárny) vyberte možnost **Add Printer** (Přidat tiskárnu). Pokud však používáte starší verzi programu Mac OS X, vyberte v seznamu Utilities (Nástroje) možnost **Add** (Přidat).
- **4.** V místní nabídce vyberte položku **FireWire**.
- **5.** Ikona tiskárny bude automaticky přidána do seznamu dostupných tiskáren.

### **Ruční připojení pomocí rozhraní USB**

- **1.** Připojte kabel USB mezi tiskárnu a počítač.
- **2.** Zapněte tiskárnu.
- **3.** Spusťte nástroj Printer Setup Utility a v nabídce Printers (Tiskárny) vyberte možnost **Add Printer** (Přidat tiskárnu). Pokud však používáte starší verzi programu Mac OS X, vyberte v seznamu Utilities (Nástroje) možnost **Add** (Přidat).
- <span id="page-119-0"></span>**4.** V systému Mac OS 10.4 nebo novějším klepněte ve spodní části okna Printer Browser (Prohlížeč tiskáren) na tlačítko **More Printers** (Další tiskárny).
- **5.** Vyberte možnost **USB**.
- **6.** Může se zobrazit zpráva oznamující nalezení nových ovladačů. Klepnutím na tlačítko **OK** tyto ovladače načtěte.
- **7.** Vyberte ze seznamu svou tiskárnu.
- **8.** Klepněte na tlačítko Add (Přidat).
- **9.** Ikona tiskárny bude automaticky přidána do seznamu dostupných tiskáren.

ਵਿੰਦ **Poznámka** Pouze v systému Mac OS X 10.2 se nová tiskárna zobrazí jako Generic printer (Obecná tiskárna). Chcete-li to opravit, odstraňte nejprve ikonu Generic printer (Obecná tiskárna). Potom klepněte na tlačítko Add (Přidat), v místní nabídce dialogového okna Add Printer (Přidat tiskárnu) vyberte možnost USB, vyberte název tiskárny a klepněte na tlačítko Add (Přidat).

#### **Sdílení tiskárny**

**Poznámka** Sdílení tiskáren mezi uživateli je podporováno v systémech Mac OS X 10.2.x a novějších.

Pokud je váš počítač připojen k síti, může být tiskárna přímo připojená k tomuto počítači dostupná ostatním počítačům v této síti.

- **1.** Poklepejte na ikonu System preferences (Předvolby systému) na panelu nabídek Dock (Dok) na pracovní ploše.
- **2.** Výběrem položek **Sharing** (Sdílení) > **Services** (Služby) > **Printer Sharing** (Sdílení tiskárny) povolte sdílení tiskárny.
- **3.** Tiskárna se nyní zobrazí v klientském počítači v seznamu dostupných tiskáren v okně nástroje Printer Setup Utility.

# **Jak připojit tiskárnu přímo k počítači (Mac OS 9) [4000]**

**Poznámka** Toto téma se týká pouze tiskáren řady HP Designjet 4000.

Tiskárnu lze připojit přímo k počítači bez procházení sítě pomocí volitelné zásuvky USB 2.0.

- **1.** Zkontrolujte, zda je tiskárna vypnutá.
- **2.** Do jednotky CD-ROM v počítači vložte disk CD označený *Drivers and Documentation* (Ovladače a dokumentace).
- **3.** V dialogovém okně Finder zobrazte obsah disku.
- **4.** Instalační program spustíte poklepáním na soubor **OS 9 HP DJ 4000ps Install**.
- **5.** Instalační program vás provede různými kroky, dokud se nezobrazí hlavní dialogové okno instalace. Doporučujeme možnost **Easy install** (Jednoduchá instalace).
- **6.** Klepněte na tlačítko Install (Instalovat).
- **7.** Ovladač se nainstaluje a potom se zobrazí stavový panel.
- **8.** Restartujte počítač klepnutím na tlačítko **Restart**.
- **9.** Připojte kabel USB mezi tiskárnu a počítač.
- **10.** Zapněte tiskárnu.
- **11.** Spusťte nástroj Desktop Printer Utility, který je umístěn ve složce **HP Designjet 4000ps**.
- **12.** Vyberte ovladač AdobePS a připojení USB.
- **13.** Tiskárnu vyberte klepnutím na tlačítko Change (Změnit) v sekci USB Printer Selection (Výběr tiskárny USB).
- **14.** Klepnete-li na tlačítko Auto Setup (Automaticky nastavit), tiskárna se automaticky nastaví. Chceteli vybrat soubor PPD, klepněte na tlačítko Change (Změnit).
- **15.** Po výběru správného souboru PPD souboru uložte nastavení tiskárny na pracovní plochu klepnutím na tlačítko Create (Vytvořit).

#### **Sdílení tiskárny**

Pokud máte verzi Mac OS 9.1 nebo novější a váš počítač je připojen k síti pomocí protokolu TCP/IP, může být tiskárna přímo připojená k tomuto počítači dostupná ostatním počítačům v této síti.

- **1.** V nabídce Apple vyberte položky **Control Panels** (Ovládací panely) > **USB Printer Sharing** (Sdílení tiskáren USB).
- **2.** Klepněte na tlačítko Start.
- **3.** Klepněte na kartu My Printers (Místní tiskárny). Tiskárna se zobrazí. Zaškrtnutím políčka vedle názvu tiskárny povolte sdílení.
- **4.** Chcete-li připojit tiskárnu z jiného počítače Macintosh, nejprve nainstalujte software ovladače tiskárny: Do jednotky CD-ROM vložte disk CD označený *Drivers and Documentation* (Ovladače a dokumentace) a potom postupujte podle pokynů na obrazovce.
- **5.** V nabídce Apple vyberte položky **Control Panels** (Ovládací panely) > **USB Printer Sharing** (Sdílení tiskáren USB).
- **6.** Klepněte na kartu Network Printers (Síťové tiskárny). Zobrazí se seznam sdílených tiskáren.
- **7.** Pokud je tiskárna v seznamu, klepněte na zaškrtávací políčko Use (Použít) vedle názvu tiskárny.

Pokud tiskárna není v seznamu, klepněte na tlačítko Add (Přidat), otevřete složku okolních počítačů, ve které je tiskárna sdílena, a vyberte tiskárnu.

- **8.** Spusťte nástroj Desktop Printer Utility, který je umístěn ve složce **HP Designjet 4000ps**.
- **9.** Vyberte ovladač AdobePS a připojení USB.
- **10.** Tiskárnu vyberte klepnutím na tlačítko Change (Změnit) v sekci USB Printer Selection (Výběr tiskárny USB).
- **11.** Klepnete-li na tlačítko Auto Setup (Automaticky nastavit), tiskárna se automaticky nastaví. Chceteli vybrat soubor PPD, klepněte na tlačítko Change (Změnit).
- **12.** Po výběru správného souboru PPD souboru uložte nastavení tiskárny na pracovní plochu klepnutím na tlačítko Create (Vytvořit).

# <span id="page-121-0"></span>**Odinstalování ovladače tiskárny (Mac OS 9) [4000]**

₽

**Poznámka** Toto téma se týká pouze tiskáren řady HP Designjet 4000.

- **1.** Do jednotky CD-ROM v počítači vložte disk CD označený *Drivers and Documentation* (Ovladače a dokumentace).
- **2.** V dialogovém okně Finder zobrazte obsah disku.
- **3.** Instalační program spustíte poklepáním na soubor **OS 9 HP DJ 4000ps Install**.
- **4.** Instalační program vás provede různými kroky, dokud se nezobrazí hlavní dialogové okno instalace. K dispozici jsou dvě možnosti instalace:
	- **Easy Install (Jednoduchá instalace)**
	- **Uninstall Driver (Odinstalování ovladače)**

Vyberte možnost **Uninstall driver (Odinstalování ovladače)**.

**5.** Ovladač se odinstaluje a potom se zobrazí stavový řádek. Po dokončení odinstalování ukončete instalační program.

# **5 Jak... (témata týkající se používání tiskárny)**

- [Zapnutí a vypnutí](#page-123-0)
- [Restart](#page-124-0)
- Jak změnit jazyk př[edního panelu](#page-124-0)
- Jak př[istupovat k integrovanému webovému serveru](#page-124-0)
- Jak změ[nit jazyk integrovaného webového serveru](#page-126-0)
- Chráně[ní integrovaného webového serveru heslem](#page-126-0)
- [Jak zadat požadavek na e-mailové upozorn](#page-127-0)ění v případě výskytu určitých chyb
- [Nastavení data a](#page-127-0) času
- Jak změ[nit nastavení režimu spánku](#page-127-0)
- [Jak vypnout akustický signál](#page-127-0)
- Jak změnit kontrast př[edního panelu](#page-128-0)
- Jak změnit mě[rné jednotky](#page-128-0)
- Jak přizpů[sobit tiskárnu nadmo](#page-128-0)řské výšce

# <span id="page-123-0"></span>**Zapnutí a vypnutí**

**Rada** Tato tiskárna splňuje normy standardu Energy Star a může být ponechána zapnutá, aniž by docházelo k plýtvání energií. Ponecháním tiskárny zapnuté zlepšíte dobu odezvu a celkovou spolehlivost systému. Pokud tiskárna není po určitou dobu používána (ve výchozím nastavení 30 minut), šetří energii přechodem do režimu spánku. Jakákoli interakce s tiskárnou ji však vrátí do aktivního režimu a může ihned pokračovat v tisku.

Obvyklý a doporučovaný způsob zapínání a vypínání tiskárny je použití tlačítka Napájení na předním panelu.

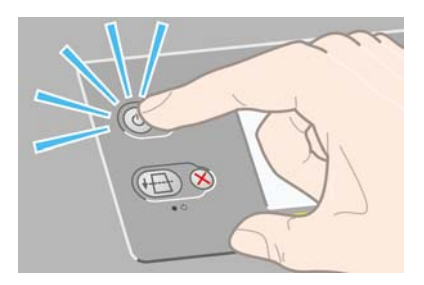

Když vypnete tiskárnu tímto způsobem, tiskové hlavy se automaticky uloží s čističi tiskových hlav, které je chrání před vysycháním.

Chcete-li však tiskárnu nechat delší dobu vypnutou, doporučujeme ji vypnout tlačítkem Napájení a potom také vypnout vypínač na zadní straně tiskárny.

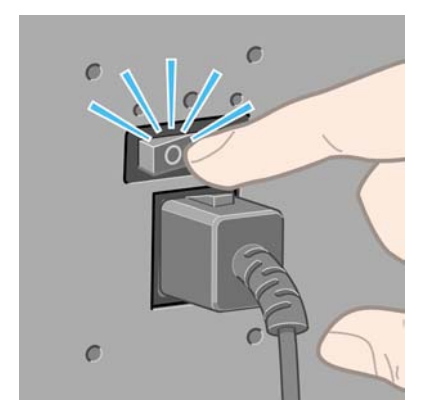

Až ji budete chtít později znovu zapnout, použijte vypínač na zadní straně tiskárny a potom tlačítko Napájení.

Po zapnutí tiskárny bude nějakou dobu trvat její inicializace. U tiskáren řady HP Designjet 4000 tato doba trvá přibližně tři minuty a u tiskáren řady Designjet 4500 trvá přibližně tři a půl minuty.

## <span id="page-124-0"></span>**Restart**

V některých případech můžete být vybídnuti k restartování tiskárny. Postupujte takto:

- **1.** Stisknutím tlačítka Napájení na předním panelu tiskárny vypněte tiskárnu, chvilku počkejte a stiskněte tlačítko Napájení znovu. Tím by mělo dojít k restartování tiskárny. Pokud ne, pokračujte krokem 2.
- **2.** Stiskněte tlačítko Reset na předním panelu. Pro práci s tlačítkem Reset budete potřebovat nástroj s tenkou špičkou. Tento postup má obvykle stejný účinek jako výše uvedený krok 1, ale funguje i v případě, že postup v kroku 1 nefunguje.
- **3.** Pokud ani jeden z výše uvedených kroků nemá žádný účinek, musíte tiskárnu vypnout hlavním vypínačem na zadní straně tiskárny.
- **4.** Vytáhněte napájecí kabel z elektrické zásuvky.
- **5.** Počkejte 10 sekund.
- **6.** Zasuňte napájecí kabel do elektrické zásuvky a pomocí hlavního vypínače zapněte tiskárnu.
- **7.** Zkontrolujte, zda se rozsvítí kontrolka napájení na předním panelu. Pokud ne, zapněte tiskárnu tlačítkem Napájení.

## **Jak změnit jazyk předního panelu**

Existují dva způsoby jak změnit jazyk nabídek a zpráv na předním panelu.

- Pokud dokážete rozumět právě nastavenému jazyku na předním panelu, vyberte na předním panelu ikonu a poté možnost **Konfigurace tiskárny** > **Možnosti předního panelu** > **Vybrat jazyk**.
- Pokud aktuálně nastavenému jazyku nerozumíte, nejprve tiskárnu vypněte. Na předním panelu stiskněte a přidržte tlačítko Vybrat. Za stálého přidržování tlačítka Vybrat stiskněte a přidržte tlačítko Napájení. Obě tlačítka přidržujte, dokud na levé straně předního panelu nezačne blikat zelená kontrolka. Pak obě tlačítka uvolněte. Zelená kontrolka by měla začít blikat až přibližně po jedné sekundě. Pokud zelená kontrolka začne blikat bez jakékoli prodlevy, bude potřeba zopakovat výše uvedený postup znovu.

Při použití každé z těchto metod by se měla na předním panelu zobrazit nabídka pro výběr jazyka.

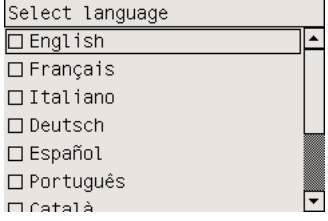

Zvýrazněte požadovaný jazyk a stiskněte tlačítko Vybrat.

## **Jak přistupovat k integrovanému webovému serveru**

Integrovaný webový server umožňuje spravovat tiskárnu a tiskové úlohy vzdáleně pomocí běžného webového prohlížeče spuštěného na libovolném počítači.

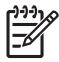

**Poznámka** Aby bylo možno integrovaný webový server použít, musíte mít počítač připojen k síti TCP/IP. Pokud máte počítač připojen k síti AppleTalk, Novell nebo k rozhraní USB, nebudete moci integrovaný webový server používat.

U následujících prohlížečů je ověřena kompatibilita s integrovaným webovým serverem:

- Internet Explorer 5.5 nebo novější (v systému Windows),
- Internet Explorer 5.2.1 nebo novější (v systému Mac OS 9),
- Internet Explorer 5.1 nebo novější (v systému Mac OS X),
- Netscape Navigator 6.01 nebo novější,
- Mozilla 1.5 nebo novější,
- Safari.

K integrovanému webovému serveru lze přistupovat několika způsoby:

- Na libovolném počítači otevřete webový prohlížeč a zadejte adresu tiskárny. Adresu tiskárny lze najít na předním panelu (začíná zkratkou **http:**) po zvýraznění ikony .
- Na kartě Services (Služby) v ovladači tiskárny pro systém Windows nebo na panelu Services (Služby) v ovladači tiskárny pro systém Mac OS vyberte možnost **Status of my printer** (Stav tiskárny) nebo **Manage my printer's queue** (Spravovat frontu tiskárny).
- Na počítači se systémem Windows s nainstalovaným softwarem tiskárny poklepejte na ploše na ikonu Printer Access Utility (Nástroj pro přístup k tiskárně) a pak vyberte tiskárnu.

Pokud jste postupovali podle těchto pokynů, a přesto jste se nedostali k integrovanému webovému serveru, prostudujte část Z webového prohlížeče nelze př[istupovat k integrovanému webovému](#page-333-0) [serveru](#page-333-0).

#### **Použití protokolu IP prostřednictvím rozhraní FireWire v systému Mac OS X 10.3 nebo novějším**

Pokud používáte systém Mac OS X 10.3 nebo novější verzi a máte tiskárnu připojenou prostřednictvím rozhraní FireWire, lze pro tiskárnu nastavit adresu IP pro použití integrovaného webového serveru. Postupujte následovně:

- **1.** Otevřete okno **System Preferences** (Předvolby systému) a klepněte na možnost **Network** (Síť).
- **2.** V místní nabídce **Show** (Zobrazit) vyberte položku **Network Port Configurations** (Konfigurace síťového portu).
- **3.** Pokud v seznamu není uveden port FireWire, klepněte na možnost **New** (Nový) a poté v místní nabídce **Port** zvolte možnost **FireWire**. Novou konfiguraci portu můžete pojmenovat například FireWire.
- **4.** Konfiguraci portu přetáhněte myší do horní části seznamu Port Configuration (Konfigurace portu). Tím zajistíte, že bude k portu přiřazena adresa IP.
- **5.** Klepněte na tlačítko **Apply Now** (Použít).

Pokud konfiguraci portu FireWire nepřetáhnete myší do horní části seznamu Port Configuration (Konfigurace portu), bude potřeba v nabídce **Configure IPv4** (Konfigurace IPv4) zvolit možnost **Manually**(Ručně) nebo **DHCP with manual address** (DHCP s ručně zadanou adresou) a zadat adresu <span id="page-126-0"></span>IP. Podrobnější a aktuálnější informace o aktivaci protokolu IP na rozhraní FireWire naleznete na webové adrese [http://www.apple.com/.](http://www.apple.com/)

Pokud je tiskárna připojena prostřednictvím rozhraní FireWire, doporučujeme přidat tiskárnu pomocí modulů FireWire, aby se plně využilo výhod tisku přes rozhraní FireWire a přitom bylo možno využít protokolu IP přes rozhraní FireWire pouze k přístupu na integrovaný webový server tiskárny.

Pokud připojíte tiskárnu pomocí rozhraní FireWire a tiskárna je zároveň připojena k síti rozhraním Fast Ethernet nebo Gigabit Ethernet, nebude adresa IP tiskárny v rámci rozhraní FireWire dostupná a nebude možno přistupovat k integrovanému webovému serveru pomocí dialogového okna Printer Dialog. Bude však možno přes rozhraní FireWire tisknout.

Také v případě, že je tiskárna sdílená přes rozhraní FireWire, nebudou mít vzdálení uživatelé možnost používat integrovaný webový server z dialogového okna Printer Dialog, budou však moci tisknout.

## **Jak změnit jazyk integrovaného webového serveru**

Integrovaný webový server pracuje v těchto jazycích: angličtině, francouzštině, italštině, němčině, portugalštině, španělštině, katalánštině, japonštině, korejštině, tradiční čínštině a zjednodušené čínštině. Vybere jazyk, který byl zadán v možnostech webového prohlížeče. Pokud byl zadán jazyk, který server nepodporuje, bude pracovat v angličtině.

Chcete-li jazyk změnit, musíte změnit nastavení jazyka ve webovém prohlížeči. Například v aplikaci Internet Explorer verze 6 vyberte v nabídce Nástroje příkaz **Možnosti Internetu** a potom vyberte příkaz **Jazyky**. Pak zajistěte, aby byl požadovaný jazyk na prvním místě seznamu v dialogovém okně.

Pro dokončení změny musíte zavřít a znovu otevřít okno webového prohlížeče.

## **Chránění integrovaného webového serveru heslem**

- **1.** V integrovaném webovém serveru přejděte na stránku Security (Zabezpečení), kterou najdete na kartě Settings (Nastavení).
- **2.** Do pole **New password** (Nové heslo) zadejte heslo.
- **3.** Zadejte ho ještě jednou do pole **Confirm password** (Potvrdit heslo), zabrání se tím překlepům.
- **4.** Klepněte na tlačítko **Set password** (Nastavit heslo).

Nyní nebude moci žádný uživatel provádět bez zadání hesla následující akce:

- spravovat tiskové úlohy ve frontě (zrušit, odstranit),
- zobrazit náhledy tiskových úloh,
- odstranit uložené úlohy,
- odstranit statistické údaje o tisku,
- aktualizovat firmware tiskárny.

Poznámka V případě, že heslo zapomenete, prostudujte část [Z webového prohlíže](#page-333-0)če nelze př[istupovat k integrovanému webovému serveru.](#page-333-0)

## <span id="page-127-0"></span>**Jak zadat požadavek na e-mailové upozornění v případě výskytu určitých chyb**

- **1.** V integrovaném webovém serveru přejděte na stránku E-mail server (E-mailový server), kterou najdete na kartě Settings (Nastavení) a zkontrolujte, zda jsou správně vyplněna následující pole:
	- **SMTP server** (Server SMTP): adresa IP serveru pro odchozí poštu (SMTP), který bude zpracovávat e-mailové zprávy od tiskárny. Pokud e-mailový server vyžaduje ověřování, nebudou e-mailová upozornění fungovat.
	- **Printer E-mail address** (E-mailová adresa tiskárny): každá e-mailová zpráva odeslaná tiskárnou musí obsahovat zpětnou adresu, která nemusí být skutečná fungující e-mailová adresa, ale měla by být jedinečná, aby příjemci zprávy mohli odesílající tiskárnu identifikovat.
- **2.** Přejděte na stranu Notification (Upozornění), která je také na kartě Settings (Nastavení).
- **3.** Klepnutím na tlačítko **New** (Nová) zadejte požadavek na nová upozornění (nebo klepněte na tlačítko **Edit** (Upravit) a upravte upozornění, která již byla nastavena). Pak zadejte e-mailové adresy, na které se budou odesílat upozornění, a zvolte události, které povedou k odeslání upozornění. Zpočátku jsou zobrazeny nejčastěji zadávané události. Chcete-li zobrazit všechny možnosti, klepněte na možnost **Show all alerts** (Zobrazit všechna upozornění).

## **Nastavení data a času**

Nastavení data a času tiskárny jsou užitečná zejména při zobrazení statistických údajů o úlohách (viz [Zadání požadavku na zasílání statistických dat e-mailem\)](#page-230-0). Tato nastavení lze změnit v integrovaném webovém serveru nebo na předním panelu tiskárny.

- V integrovaném webovém serveru přejděte na kartu Settings (Nastavení), vyberte možnost **Configuration** (Konfigurace) a potom možnost **Date & Time** (Datum a čas).
- Na předním panelu vyberte ikonu 日 a pak vyberte **Printer configuration** (Konfigurace tiskárny) > **Date and time options** (Možnosti data a času) > **Set date** (Nastavit datum) nebo **Set time** (Nastavit čas) nebo **Set time zone** (Nastavit časové pásmo).

Pokud používáte tiskárnu řady HP Designjet 4000 a pokud zjistíte, že tyto možnosti nejsou dostupné, stáhněte si nejnovější verzi firmwaru (viz [Jak aktualizovat firmware tiskárny\)](#page-238-0). Nastavení data a času bude dostupné od jara 2006.

# **Jak změnit nastavení režimu spánku**

Pokud je tiskárna zapnutá, ale po určitou dobu se nepoužívá, přejde automaticky do režimu spánku, aby šetřila energii. Chcete-li změnit dobu, po kterou tiskárna čeká, než přejde do režimu spánku, přejděte na přední panel a vyberte ikonu a potom vyberte možnost **Printer configuration** (Konfigurace tiskárny) > **Sleep mode wait time** (Čekací doba režimu spánku). Zvyšte požadovanou

dobu čekání, pak stiskněte tlačítko Vybrat.

# **Jak vypnout akustický signál**

Chcete-li zapnout nebo vypnout akustický signál, na předním panelu vyberte ikonu  $\mathbb{H}$  a potom vyberte možnost **Printer configuration** (Konfigurace tiskárny) > **Front panel options** (Možnosti předního panelu) > **Enable buzzer** (Zapnout akustický signál).

# <span id="page-128-0"></span>**Jak změnit kontrast předního panelu**

Chcete-li změnit kontrast displeje předního panelu, vyberte ikonu  $\Box$  a pak možnost **Printer configuration** (Konfigurace tiskárny) > **Front panel options** (Možnosti předního panelu) > **Select display contrast** (Výběr kontrastu displeje). Pomocí tlačítek Nahoru a Dolů vyberte požadovanou hodnotu. Vybranou hodnotu nastavíte stisknutím tlačítka Vybrat.

# **Jak změnit měrné jednotky**

Chcete-li změnit měrné jednotky zobrazené na předním panelu, vyberte ikonu  $\Box$  a potom vyberte možnost **Printer configuration** (Konfigurace tiskárny) > **Select units** (Výběr jednotek) a vyberte možnost **English** (Anglické) nebo **Metric** (Metrické).

Měrné jednotky lze také změnit v integrovaném webovém serveru.

# **Jak přizpůsobit tiskárnu nadmořské výšce**

Tiskárna bude fungovat lépe, bude-li zhruba vědět, v jaké nadmořské výšce se nachází. Chcete-li nastavit nadmořskou výšku, na předním panelu vyberte ikonu  $\Box$  a pak možnost **Printer configuration** (Konfigurace tiskárny) > **Select altitude** (Nastavit nadmořskou výšku) a vyberte rozsah.

# **6 Jak... (témata týkající se papíru)**

- [Jak nasadit nekone](#page-131-0)čný papír na vřeteno [4000]
- Jak zavést nekoneč[ný papír do tiskárny \[4000\]](#page-133-0)
- Jak vysunout nekoneč[ný papír z tiskárny \[4000\]](#page-137-0)
- [Jak vložit samostatný list papíru \[4000\]](#page-138-0)
- [Jak vysunout samostatný list papíru \[4000\]](#page-141-0)
- [Jak nasadit nekone](#page-141-0)čný papír na vřeteno [4500]
- Jak zavést nekoneč[ný papír do tiskárny \[4500\]](#page-143-0)
- Jak vysunout nekoneč[ný papír z tiskárny \[4500\]](#page-147-0)
- Oř[íznutí papíru ru](#page-149-0)ční ořezávačkou [4500]
- [Jak zobrazit informace o papíru](#page-151-0)
- Jak nač[íst profily médií](#page-151-0)
- [Jak používat papír jiného výrobce](#page-152-0)
- [Jak zrušit dobu zasychání](#page-152-0)
- Jak změ[nit dobu zasychání](#page-152-0)

# <span id="page-131-0"></span>**Jak nasadit nekonečný papír na vřeteno [4000]**

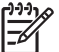

**Poznámka** Toto téma se týká pouze tiskáren řady HP Designjet 4000.

- **1.** Zkontrolujte, zda jsou kolečka tiskárny zamknutá (páčka brzdy je stlačená dolů), aby se tiskárna nepohybovala.
- **2.** Sklopte páčku vřetena.

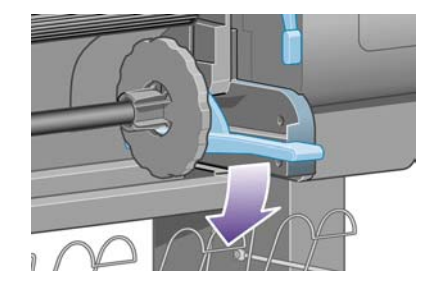

**3.** Vyjměte pravý konec vřetena (1) z tiskárny a zatáhněte za vřeteno směrem doprava. Tím uvolníte i druhý konec vřetena (2). Při odebírání vřetena dávejte pozor, abyste nevstrčili prsty do podpěr vřetena.

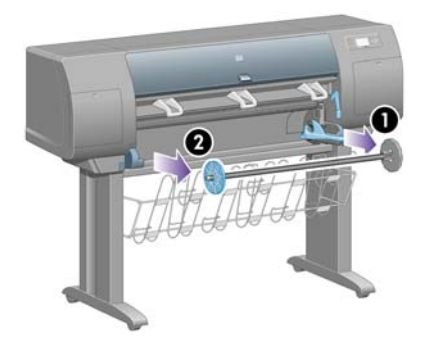

Vřeteno má na obou koncích zarážku, která drží roli na místě. Zarážku na levém konci lze při zakládání nového nekonečného papíru odstranit. Lze ji posouvat po vřetenu a zakládat tak různé šířky papíru.

**4.** Sejměte modrou zarážku papíru (1) z levého konce vřetena.

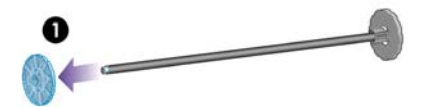

**5.** Pokud má role nekonečného papíru třípalcové kartónové jádro, zkontrolujte, zda byly nainstalovány adaptéry pro jádro dodané s tiskárnou (viz obrázek).

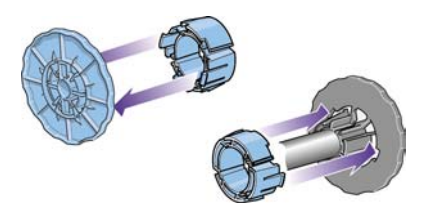

- **6.** Role papíru může být velmi dlouhá. Položte vřeteno na stůl a nasuňte roli papíru na stole. Může k tomu být zapotřebí dvou lidí.
- **7.** Nasuňte novou roli na vřeteno. Zkontrolujte, zda je papír orientován podle vyobrazení. Pokud tomu tak není, sejměte roli z vřetena, otočte ji o 180 stupňů a znovu ji nasuňte na vřeteno.

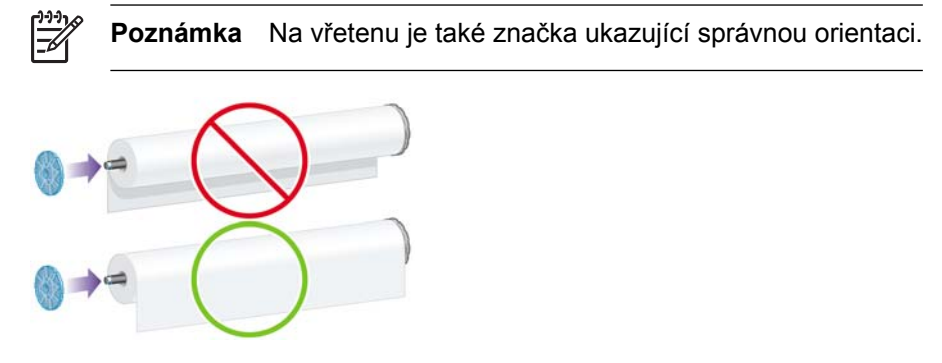

Zkontrolujte, zda mezi rolí papíru a pevnou zarážkou na pravém konci vřetena není volné místo.

**8.** Nasaďte modrou zarážku papíru na horní konec vřetena a posuňte ji ke konci role.

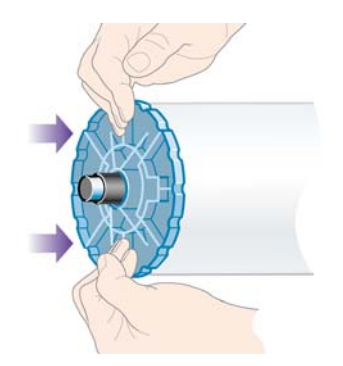

**9.** Zkontrolujte, zda je modrá zarážka papíru nasunuta co nejdále (bez použití nadměrné síly).

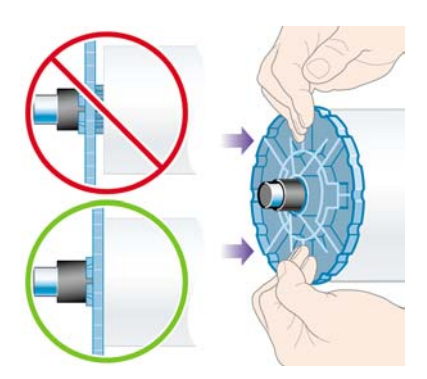

<span id="page-133-0"></span>**10.** Po nasazení modré zarážky nasaďte vřeteno do tiskárny nejprve levou stranou a pak pravou stranou (viz obrázek).

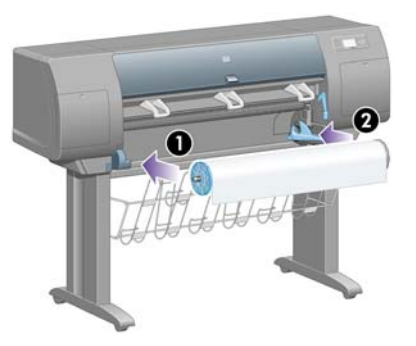

**11.** Zkontrolujte, zda je pravý konec vřetena na svém místě. Páčka vřetena by měla být v horní pozici (vodorovně). V případě potřeby můžete páčku nastavit sami.

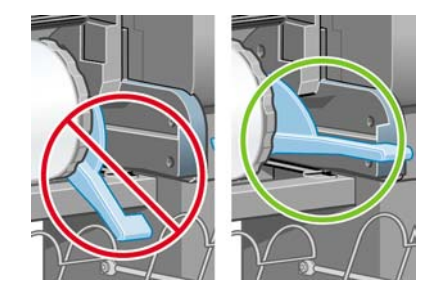

Pokud jste pravidelným uživatelem různých druhů papíru, můžete měnit role papíru rychleji, pokud role různých typů papíru předem nasunete na různá vřetena. Vřetena je možno dokoupit.

# **Jak zavést nekonečný papír do tiskárny [4000]**

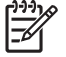

**Poznámka** Toto téma se týká pouze tiskáren řady HP Designjet 4000.

Před založením nekonečného papíru do tiskárny musí být role papíru nasazena na vřetenu. Viz část [Jak nasadit nekone](#page-131-0)čný papír na vřeteno [4000].

1. Na předním panelu vyberte ikonu **ce** a pak možnost **Paper load** (Vkládání papíru) > **Load roll** (Vkládání role).

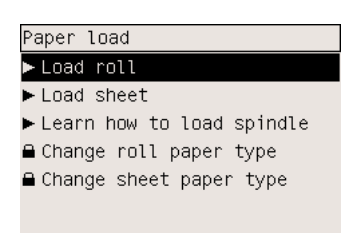

**2.** Přední panel zobrazí seznam typů papíru.

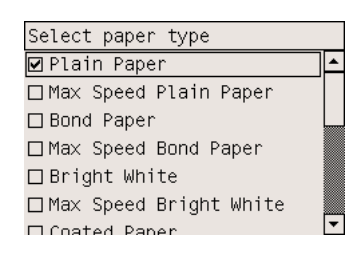

- **3.** Vyberte typ papíru, který používáte. Pokud není zřejmé, jaký typ papíru byste měli vybrat, prostudujte část [Podporované typy papíru](#page-353-0).
- **4.** Počkejte, dokud se na předním panelu nezobrazí výzva k otevření průhledného krytu tiskárny.

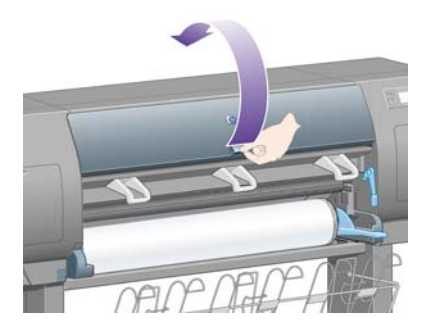

**5.** Zvedněte páčku pro vkládání papíru.

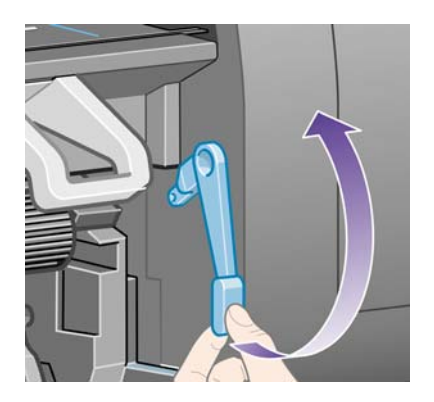

**6.** Vytáhněte přibližně 1 m papíru.

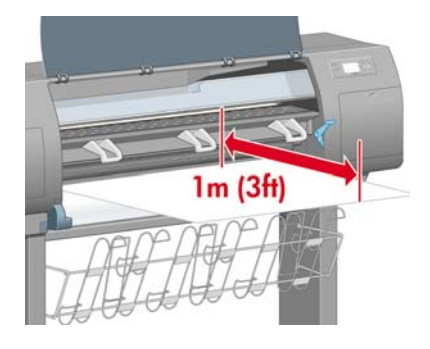

**7.** Opatrně vložte přední okraj papíru z role nad černý válec.

∕ [`

**VAROVÁNÍ!** Dbejte na to, abyste se při zakládání papíru nedotýkali gumových koleček na desce. Mohla by se začít otáčet a zachytit prsty, vlasy nebo šaty.

**VAROVÁNÍ!** Dávejte pozor, abyste nevstrčili prsty do dráhy papíru v tiskárně. Tiskárna k tomu není uzpůsobena a mohlo by to zapříčinit bolestivé zranění.

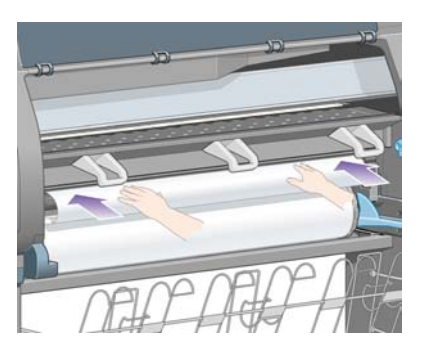

**8.** Počkejte, dokud se papír nevysune z tiskárny, jak je znázorněno na následujícím obrázku.

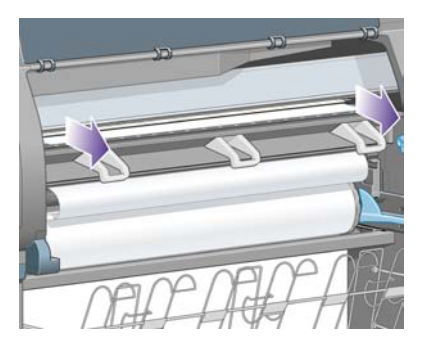

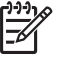

Poznámka Máte-li při zavádění papíru neočekávané potíže, prostudujte část [Papír nelze](#page-273-0) úspěšně [zavést \[4000\]](#page-273-0).

**9.** Zarovnejte okraj papíru na pravé straně s modrou čárou a levým okrajem půlkruhu na pravé straně desky.

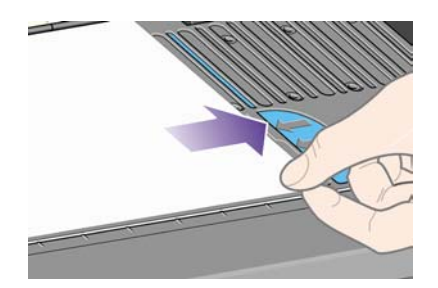

**10.** Když je papír správně zarovnán podle modré čáry a půlkruhu, sklopte páčku pro zakládání papíru.

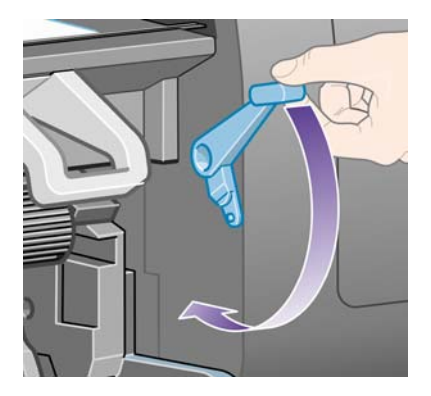

**11.** Přední panel zobrazí výzvu k navinutí přebytečného papíru zpět na roli.

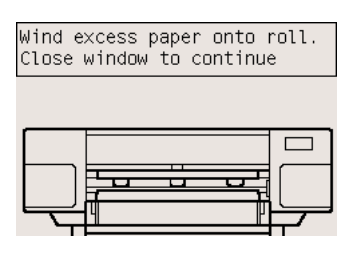

**12.** Naviňte přebytečný papír na roli. Pomocí zarážky papíru otáčejte roli ve znázorněném směru.

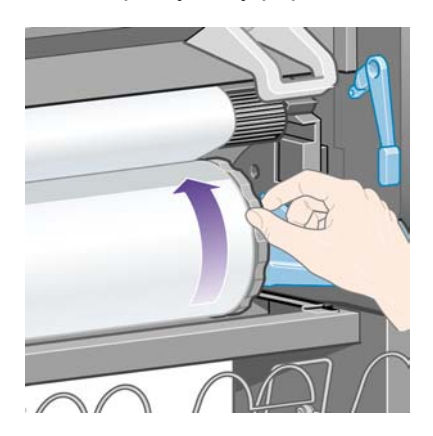

- **13.** Sklopte průhledný kryt tiskárny.
- **14.** Přední panel znovu zobrazí výzvu k navinutí přebytečného papíru zpět na roli.

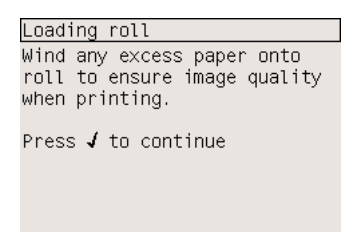

- **15.** Tiskárna provede kalibraci barev (pokud ještě pro daný typ papíru nebyla provedena a pokud je kalibrace barev zapnutá). Viz část [Jak provést kalibraci barev](#page-183-0).
- **16.** Přední panel zobrazí zprávu **Ready** (Připraveno) a tiskárna je připravena k tisku.

# <span id="page-137-0"></span>**Jak vysunout nekonečný papír z tiskárny [4000]**

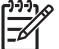

**Poznámka** Toto téma se týká pouze tiskáren řady HP Designjet 4000.

Před vysunutím nekonečného papíru zkontrolujte, zda je konec nekonečného papíru stále připevněn ke vřetenu, a pokračujte podle příslušného postupu, který je popsán níže.

## **Normální postup (nekonečný papír je přichycen ke vřetenu)**

Je-li konec nekonečného papíru stále přichycen ke vřetenu, použijte následující postup.

- **1.** Na předním panelu tiskárny vyberte ikonu  $\Box$  a pak možnost **Paper unload** (Vysunutí papíru) > **Unload roll** (Vysunutí role).
- **2.** Za normálních okolností bude papír vysunut z tiskárny.

Nebude-li papír automaticky vysunut z tiskárny, zobrazí se na předním panelu výzva, abyste zvedli páčky pro vkládání papíru a ručně otáčeli zarážkou papíru (1), dokud se papír z tiskárny nevysune. Až budete hotovi, sklopte páčku pro vkládání papíru.

- **3.** Ručně otáčejte zarážkou papíru (1), dokud nebude papír zcela navinutý na roli.
- **4.** Stiskněte tlačítko Vybrat.
- **5.** Páčku vřetena (2) sklopte dolů a vyjměte vřeteno z tiskárny. Nejprve vytáhněte jeho pravou stranu. Při odebírání vřetena dávejte pozor, abyste nevstrčili prsty do podpěr vřetena.

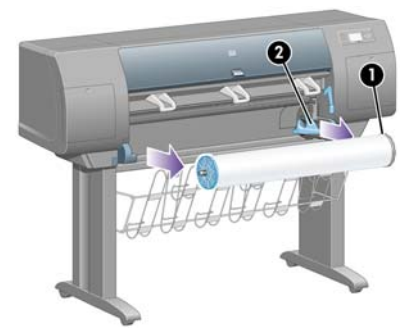

### **Nekonečný papír není přichycen ke vřetenu**

Vidíte-li konec nekonečného papíru, který však není přichycen ke vřetenu:

- **1.** Pokud jste již na předním panelu vybrali možnost **Paper unload** (Vysunutí papíru), zrušte tento proces stisknutím tlačítka Storno.
- **2.** Zvedněte páčku pro vkládání papíru. Pokud se na předním panelu zobrazí upozornění, které se týká páčky, ignorujte je.
- **3.** Vytáhněte papír z přední strany tiskárny.
- **4.** Páčku vřetena sklopte dolů a vyjměte prázdné vřeteno z tiskárny. Nejprve vytáhněte jeho pravou stranu. Při odebírání vřetena dávejte pozor, abyste nevstrčili prsty do podpěr vřetena.
- <span id="page-138-0"></span>**5.** Sklopte páčku pro vkládání papíru.
- **6.** Pokud se na předním panelu zobrazí varovná zpráva, odstraňte ji stisknutím tlačítka Vybrat.

#### **Není vidět žádný papír**

Pokud byl celý konec nekonečného papíru zasunut do tiskárny:

- **1.** Stiskněte tlačítko Posuv listu a oříznutí na předním panelu. Dojde k vysunutí zbývajícího papíru.
- **2.** Páčku vřetena sklopte dolů a vyjměte prázdné vřeteno z tiskárny. Nejprve vytáhněte jeho pravou stranu. Při odebírání vřetena dávejte pozor, abyste nevstrčili prsty do podpěr vřetena.

# **Jak vložit samostatný list papíru [4000]**

**Poznámka** Toto téma se týká pouze tiskáren řady HP Designjet 4000.

Pokud je v tiskárně zaveden nekonečný papír, je potřeba jej nejprve z tiskárny vysunout. Viz část [Jak](#page-137-0) vysunout nekoneč[ný papír z tiskárny \[4000\]](#page-137-0).

**1.** Na předním panelu vyberte ikonu  $\mathbb{\hat{H}}$  a pak možnost **Paper load** (Vkládání papíru) > **Load sheet** (Vkládání listu).

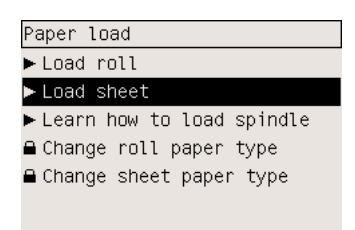

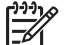

**Poznámka** Tuto možnost vyberete jako obvykle stisknutím tlačítka Vybrat.

**2.** Přední panel zobrazí seznam typů papíru.

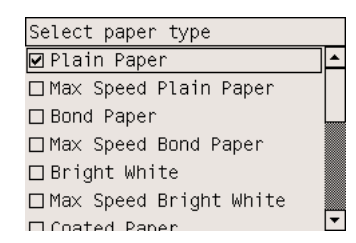

**3.** Vyberte typ papíru, který používáte. Pokud není zřejmé, jaký typ papíru byste měli vybrat, prostudujte část [Podporované typy papíru](#page-353-0).

**4.** Počkejte, dokud se na předním panelu nezobrazí výzva k otevření průhledného krytu tiskárny.

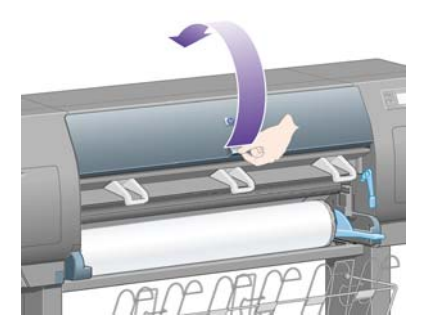

**5.** Zvedněte páčku pro vkládání papíru.

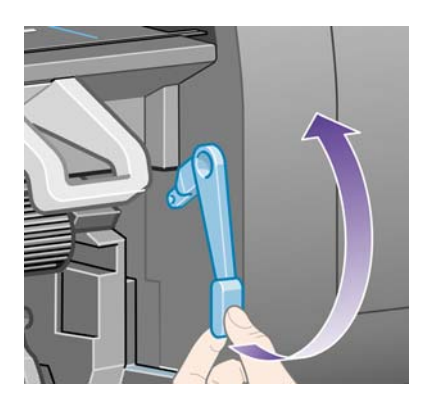

**6.** Vložte list do tiskárny podle následujícího obrázku.

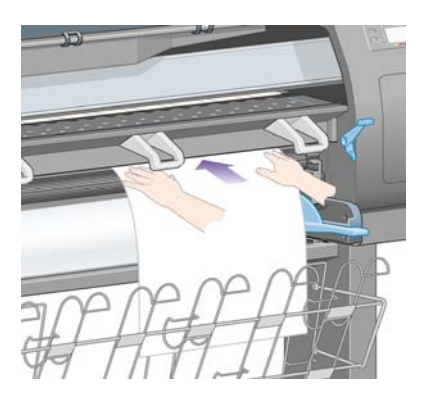

**7.** Vložte list tak, aby se z tiskárny začal vysouvat podle následujícího obrázku.

**VAROVÁNÍ!** Dbejte na to, abyste se při zakládání papíru nedotýkali gumových koleček ∕ ! na desce. Mohla by se začít otáčet a zachytit prsty, vlasy nebo šaty.

**VAROVÁNÍ!** Dávejte pozor, abyste nevstrčili prsty do dráhy papíru v tiskárně. Tiskárna k tomu není uzpůsobena a mohlo by to zapříčinit bolestivé zranění.

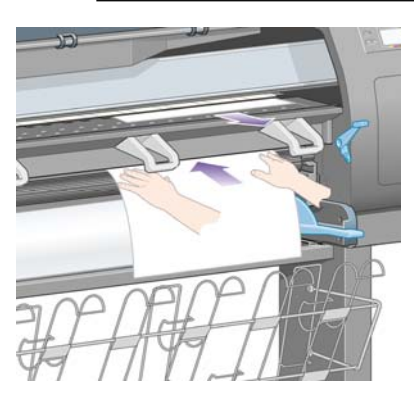

**8.** Povytáhněte list ven horní částí.

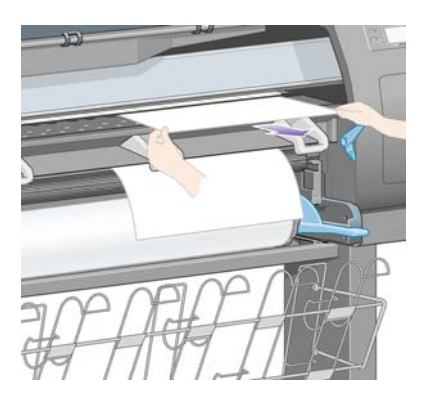

**9.** Zarovnejte horní okraj listu s kovovou zarážkou na přítlačné desce.

Zarovnejte pravý okraj listu s levým okrajem půlkruhu na desce, jak je znázorněno na následujícím obrázku.

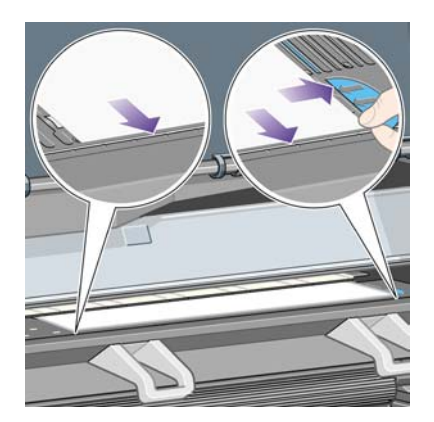

**10.** Sklopte průhledný kryt tiskárny.

<span id="page-141-0"></span>**11.** Sklopte páčku pro vkládání papíru.

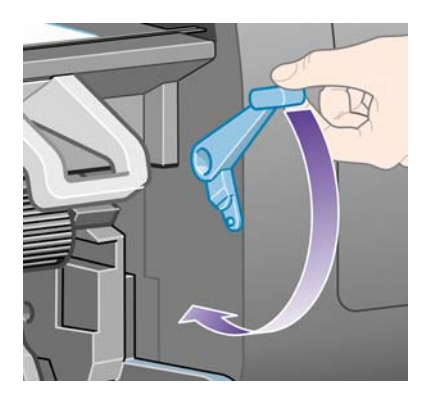

- **12.** Pokud byl papír vložen správně, zobrazí přední panel zprávu **Ready** (Připraveno) a tiskárna je připravena k tisku. Pokud došlo k nějakým potížím (špatné umístění nebo zarovnání papíru), postupujte podle pokynů na předním panelu.
- **13.** Při tisku na listy papíru, které jsou kratší než 900 mm na délku (tzn. do velikosti formátu A1), umístěte na zásobník tři pohyblivé zarážky.

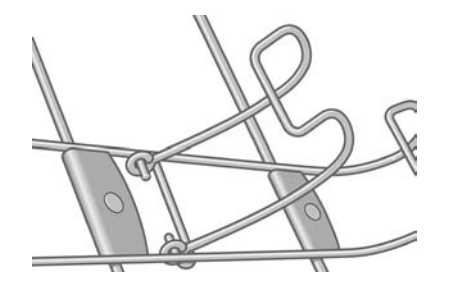

₩

**Poznámka** Při tisku na listy papíru se doporučuje vybrat kvalitu tisku **Normal** (Normální) nebo **Best** (Nejlepší), viz část Jak změ[nit kvalitu tisku](#page-171-0).

**Poznámka** Máte-li při zavádění papíru neočekávané potíže, prostudujte část [Papír nelze](#page-273-0) úspěšně [zavést \[4000\]](#page-273-0).

# **Jak vysunout samostatný list papíru [4000]**

**Poznámka** Toto téma se týká pouze tiskáren řady HP Designjet 4000.

Na předním panelu tiskárny vyberte ikonu  $\square$  a pak možnost **Paper unload** (Vysunutí papíru) > **Unload sheet** (Vysunutí listu).

Tiskárna list po určitou dobu přidrží, aby měl inkoust dostatek času na zaschnutí (viz část [Doba](#page-355-0) [zasychání\)](#page-355-0).

## **Jak nasadit nekonečný papír na vřeteno [4500]**

**Poznámka** Toto téma se týká pouze tiskáren řady HP Designjet 4500.

**1.** Stiskněte šedé tlačítko a sejměte modrou zarážku papíru z vřetena.

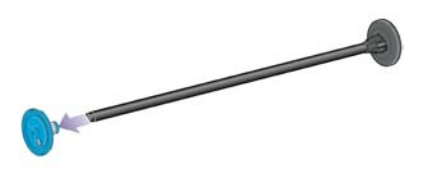

**2.** Pokud má role nekonečného papíru třípalcové kartónové jádro, zkontrolujte, zda byly nainstalovány adaptéry pro jádro dodané s tiskárnou (viz obrázek).

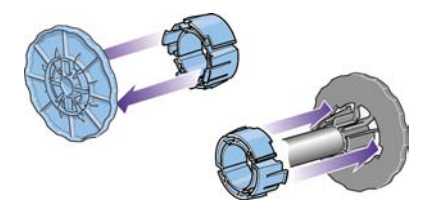

- **3.** Role papíru může být dlouhá a těžká. Položte vřeteno na stůl a nasuňte roli papíru na stole. Může k tomu být zapotřebí dvou lidí.
- **4.** Nasuňte novou roli na vřeteno. Zkontrolujte, zda je papír orientován podle vyobrazení. Pokud tomu tak není, sejměte roli z vřetena, otočte ji o 180 stupňů a znovu ji nasuňte na vřeteno.

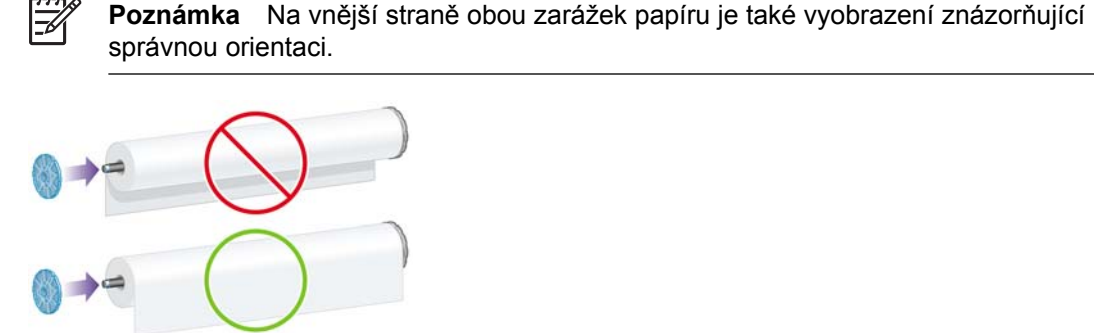

**5.** Přitlačte roli k černé zarážce papíru tak, aby se role zajistila.

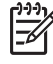

**Poznámka** Pokud se zajištěním role máte potíže, zkuste otočit vřeteno do svislé pozice tak, aby gravitační síla přitlačila roli na zarážku.

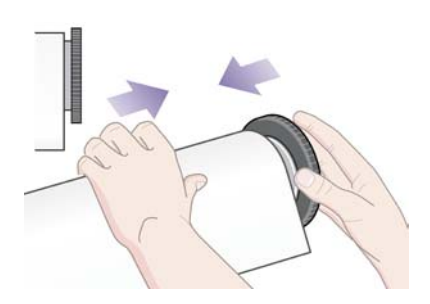

<span id="page-143-0"></span>**6.** Zkontrolujte, zda mezi rolí a černou zarážkou není žádný volný prostor.

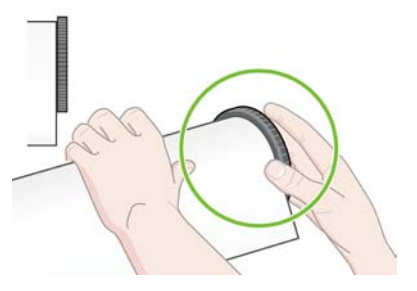

**7.** Nasaďte modrou zarážku papíru na druhý konec vřetena a natlačte ji ke konci role.

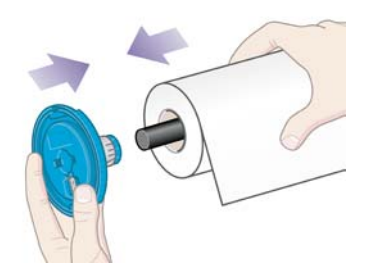

**8.** Zkontrolujte, zda mezi rolí a modrou zarážkou není žádný volný prostor.

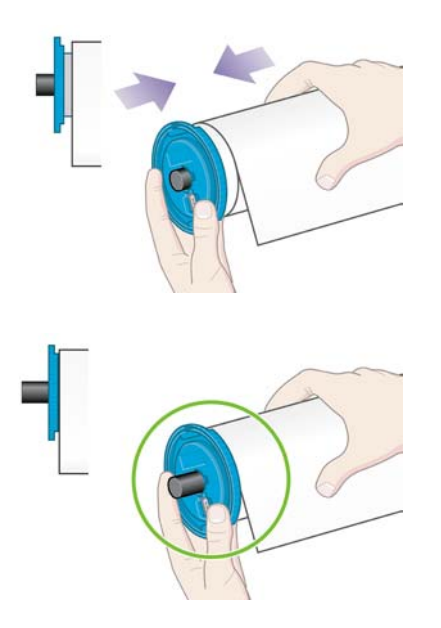

Pokud jste pravidelným uživatelem různých druhů papíru, můžete měnit role papíru rychleji, pokud role různých typů papíru předem nasunete na různá vřetena. Vřetena je možno dokoupit.

# **Jak zavést nekonečný papír do tiskárny [4500]**

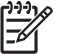

**Poznámka** Toto téma se týká pouze tiskáren řady HP Designjet 4500.

Před založením nekonečného papíru do tiskárny musí být role papíru nasazena na vřetenu. Viz část [Jak nasadit nekone](#page-141-0)čný papír na vřeteno [4500].
1. Na předním panelu vyberte ikonu  $\Box$  a pak možnost **Paper load** (Vkládání papíru) > **Load roll 1** (Vložení role 1) nebo **Load roll 2** (Vložení role 2).

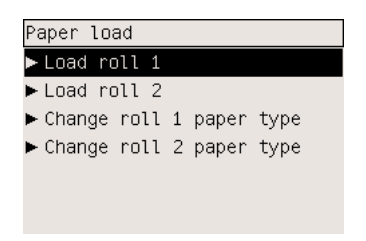

**Rada** Tento krok je volitelný. Můžete jej přeskočit a zahájit proces zavádění bez použití  $\frac{1}{2}Q$ předního panelu vytáhnutím zásuvky podle následujícího obrázku.

**2.** Zvedněte zásuvku mírně nahoru a vytáhněte ji směrem k sobě.

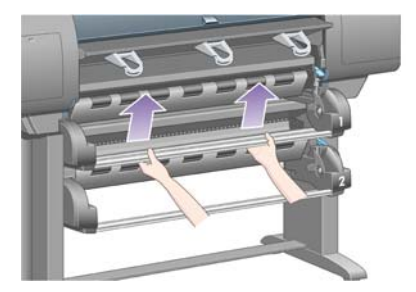

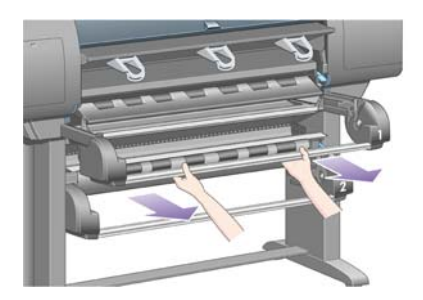

**3.** Vložte vřeteno s rolí papíru do zásuvky. Roli držte podle vyobrazení za zarážky na obou koncích vřetena. Snažte se nedotýkat povrchu papíru.

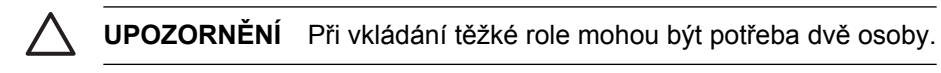

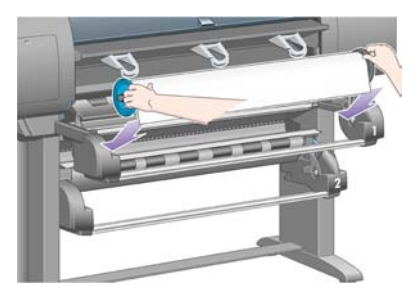

**4.** Zvedněte páčku pro vkládání papíru. Zvedněte horní páčku, pokud vkládáte horní roli, nebo dolní páčku, pokud vkládáte dolní roli.

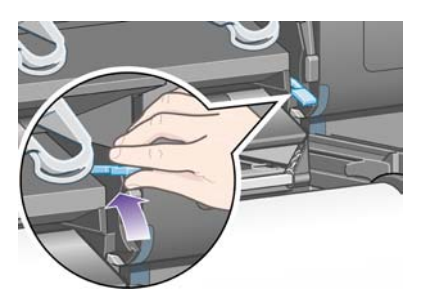

- **5.** Zkontrolujte, zda přední okraj papíru není ohnutý, potrhaný ani nadměrně zvlněný, neboť taková poškození mohou způsobit uvíznutí papíru. V případě potřeby před vložením seřízněte přední okraj (viz Oř[íznutí papíru ru](#page-149-0)ční ořezávačkou [4500]).
- **6.** Opatrně vložte přední okraj papíru z role do předního vstupu papíru.

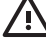

**VAROVÁNÍ!** Dávejte pozor, abyste do prostupu nevstrčili prsty. Tiskárna k tomu není uzpůsobena a mohlo by to zapříčinit bolestivé zranění.

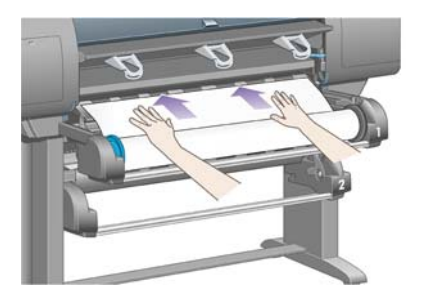

**7.** Po zasunutí papíru dostatečně daleko do tiskárny tiskárna pípne.

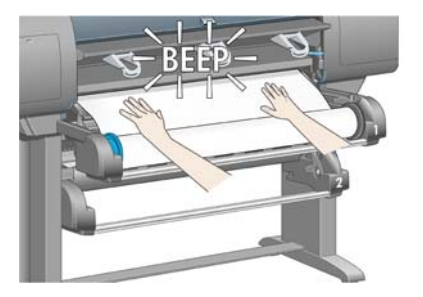

**8.** Sklopte páčku pro vkládání papíru.

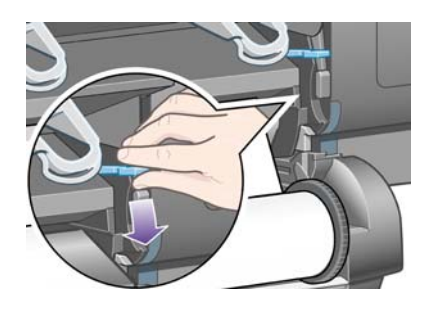

**9.** Zasuňte zásuvku zpět do původní pozice.

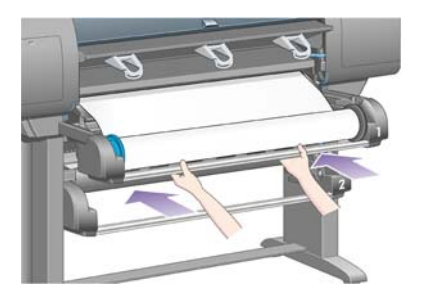

**10.** Naviňte přebytečný papír zpět na roli. Pomocí zarážky papíru otáčejte roli ve znázorněném směru.

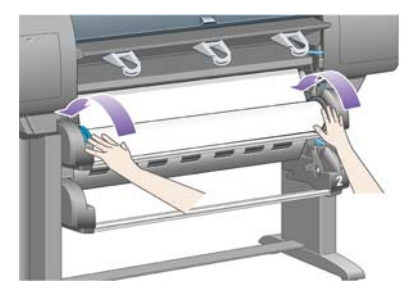

**11.** Přední panel zobrazí seznam typů papíru.

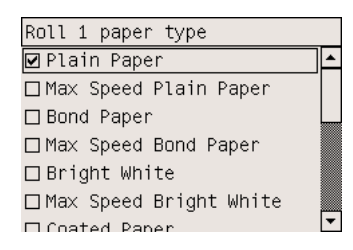

- **12.** Vyberte typ papíru, který používáte. Pokud není zřejmé, jaký typ papíru byste měli vybrat, prostudujte část [Podporované typy papíru](#page-353-0).
- **13.** Přední panel zobrazí dotaz na délku papíru na vložené roli. Po zadání tohoto údaje tiskárna začne papír z role zavádět.

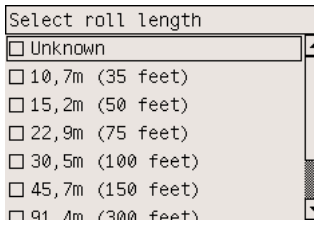

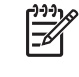

**Poznámka** Určení délky role papíru není povinné (lze zvolit možnost **Neznámá**) a neovlivní chování tiskárny. Pokud však zadáte délku, potom bude tiskárna sledovat spotřebu papíru a bude vás informovat o zbývající délce (za předpokladu, že původně zadaná délka byla přesná).

**14.** Pokud první pokus tiskárny o zavedení papíru z role není úspěšný, tiskárna automaticky navine papír zpět a pokusí se papír zavádět znovu bez nutnosti jakékoli asistence.

<span id="page-147-0"></span>Pokud ani druhý pokus není úspěšný, pokusí se o totéž potřetí, ale tentokrát se na předním panelu zobrazí žádost o asistenci.

- **15.** Tiskárna provede kalibraci barev (pokud ještě pro daný typ papíru nebyla provedena a pokud je kalibrace barev zapnutá). Viz část [Jak provést kalibraci barev](#page-183-0).
- **16.** Přední panel zobrazí zprávu **Ready** (Připraveno) a tiskárna je připravena k tisku.

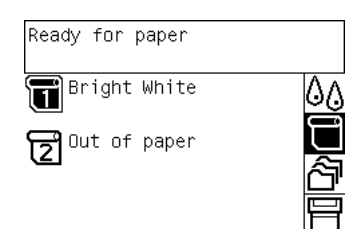

Informace o tom, která role je právě připravena k tisku, se zobrazuje na předním panelu (v předchozím příkladu je to role 1).

# **Jak vysunout nekonečný papír z tiskárny [4500]**

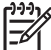

**Poznámka** Toto téma se týká pouze tiskáren řady HP Designjet 4500.

Před vysunutím nekonečného papíru zkontrolujte, zda je konec nekonečného papíru stále připevněn ke vřetenu, a pokračujte podle příslušného postupu, který je popsán níže.

#### **Normální postup (nekonečný papír je přichycen ke vřetenu)**

Je-li konec nekonečného papíru stále přichycen ke vřetenu, použijte následující postup.

**1.** Na předním panelu vyberte ikonu  $\Box$  a pak možnost **Paper unload** (Vysunutí papíru) > **Unload roll 1** (Vysunutí role 1) nebo **Unload roll 2** (Vysunutí role 2).

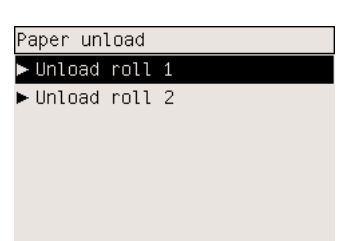

**Rada** Případně můžete zahájit proces vysunutí bez použití předního panelu zvednutím a sklopením páčky pro zavádění papíru.

**2.** Za normálních okolností bude papír vysunut z tiskárny.

Nebude-li papír automaticky vysunut z tiskárny, zobrazí se na předním panelu výzva, abyste zvedli páčku pro vkládání papíru a ručně otáčeli zarážkou papíru, dokud se papír z tiskárny nevysune. Až budete hotovi, sklopte páčku pro vkládání papíru.

- **3.** Ručně otáčejte zarážkou papíru, dokud nebude papír zcela navinutý na roli.
- **4.** Stiskněte tlačítko Vybrat.
- **5.** Zvedněte zásuvku mírně nahoru a vytáhněte ji směrem k sobě.
- **6.** Vyjměte roli z tiskárny, nejprve vytáhněte pravou stranu. Při odebírání vřetena dávejte pozor, abyste nevstrčili prsty do podpěr vřetena.

#### **Nekonečný papír není přichycen ke vřetenu**

Vidíte-li konec nekonečného papíru, který však není přichycen ke vřetenu:

- **1.** Pokud jste již na předním panelu vybrali možnost **Paper unload** (Vysunutí papíru), zrušte tento proces stisknutím tlačítka Storno.
- **2.** Zvedněte páčku pro vkládání papíru.
- **3.** Zvedněte zajišťovací páčku.

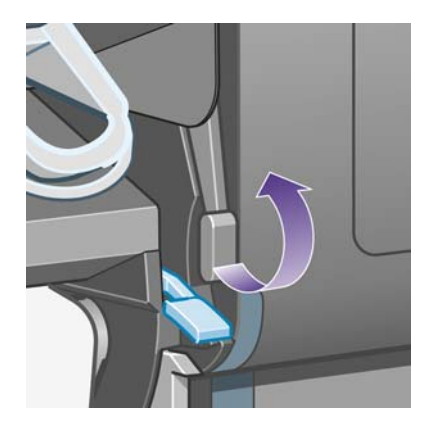

Pokud se na předním panelu zobrazí upozornění, které se týká páček, ignorujte je.

- **4.** Vytáhněte papír z přední strany tiskárny.
- **5.** Zvedněte zásuvku mírně nahoru a vytáhněte ji směrem k sobě.
- **6.** Vyjměte prázdné vřeteno z tiskárny. Nejprve vytáhněte pravou stranu. Při odebírání vřetena dávejte pozor, abyste nevstrčili prsty do podpěr vřetena.
- **7.** Sklopte zajišťovací páčku a páčku pro vkládání papíru.
- **8.** Pokud se na předním panelu zobrazí varovná zpráva, odstraňte ji stisknutím tlačítka Vybrat.

#### **Není vidět žádný papír**

Pokud byl celý konec nekonečného papíru zasunut do tiskárny:

- **1.** Stiskněte tlačítko Posuv listu a oříznutí na předním panelu. Dojde k vysunutí zbývajícího papíru.
- **2.** Zvedněte zásuvku mírně nahoru a vytáhněte ji směrem k sobě.
- **3.** Vyjměte prázdné vřeteno z tiskárny. Nejprve vytáhněte pravou stranu. Při odebírání vřetena dávejte pozor, abyste nevstrčili prsty do podpěr vřetena.

# <span id="page-149-0"></span>**Oříznutí papíru ruční ořezávačkou [4500]**

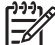

**Poznámka** Toto téma se týká pouze tiskáren řady HP Designjet 4500.

Pokud přední okraj papíru není čistý nebo je nerovný, lze jej oříznout pomocí ruční ořezávačky. Tím lze zamezit uvíznutí papíru během zavádění.

- **1.** Otevřete zásuvku s rolí, kterou chcete oříznout.
- **2.** Levou rukou přetáhněte přední okraj papíru přes horní stranu role a potom dolů do přední části zásuvky.

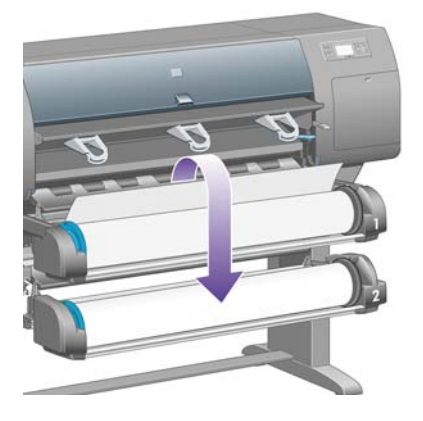

**3.** Ruční ořezávačku naleznete na pravé straně zásuvky.

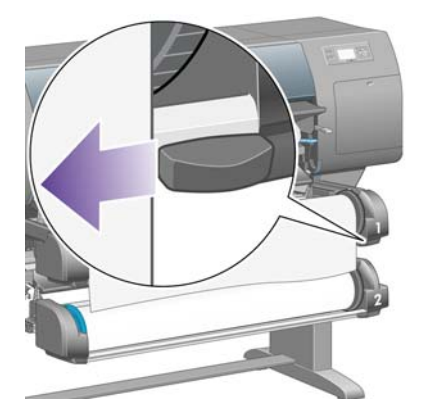

**4.** Uchopte ořezávačku pravou rukou a proveďte počáteční řez jejím otočením podle obrázku na horním krytu ořezávačky. Potom ji opatrně potáhněte přes papír.

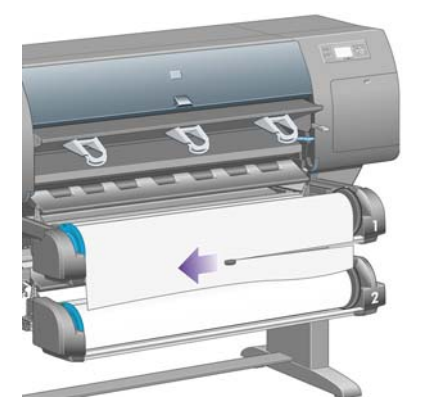

**5.** Vyjměte oříznutý kus papíru.

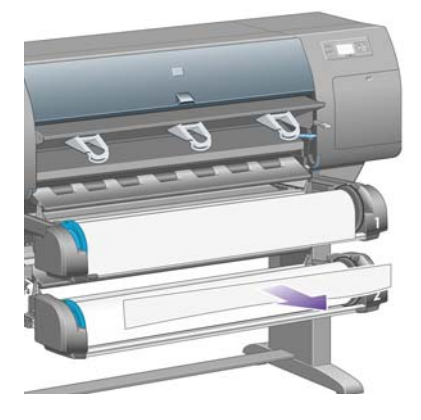

**6.** Otočením vřetena směrem zpět odsuňte z místa okraj papíru.

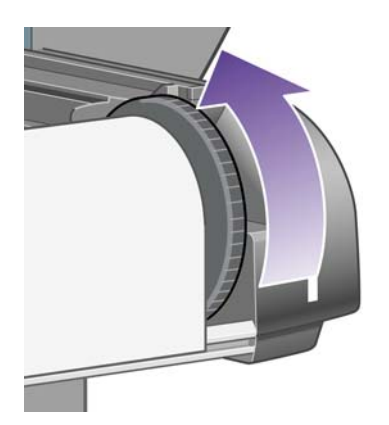

**7.** Vraťte ořezávačku na pravou stranu zásuvky.

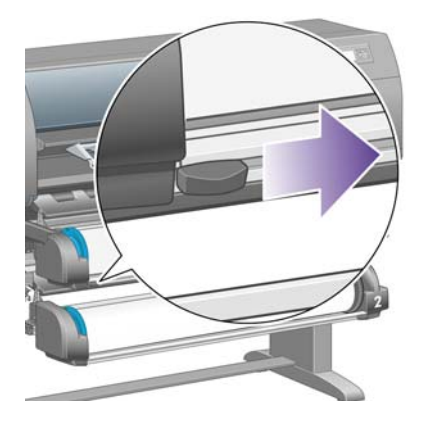

## **Jak zobrazit informace o papíru**

Na předním panelu tiskárny vyberte ikonu □ nebo □, poté možnost **Paper information** (Informace o papíru) a pak zvolte zdroj papíru, o kterém chcete získat informace.

Na předním panelu se zobrazí následující informace:

Stav role nebo listů papíru

**Poznámka** Tiskárny řady HP Designjet 4500 tisknou pouze na nekonečný papír.

- Název výrobce papíru
- Vybraný typ papíru
- Šířka papíru v milimetrech (odhadováno tiskárnou)
- Délka papíru v milimetrech (odhadováno tiskárnou)

Pokud není vložen žádný papír, zobrazí se zpráva **Out of paper** (Došel papír).

Stejné informace (kromě názvu výrobce) jsou zobrazeny na straně spotřebního materiálu v integrovaném webovém serveru.

# **Jak načíst profily médií**

Každý podporovaný typ papíru má vlastní charakteristiky. Pro zajištění optimální kvality tisku změní tiskárna způsob tisku na každý odlišný typ papíru. Některé typy mohou například potřebovat více inkoustu a jiné delší čas pro zasychání inkoustu. Takže tiskárna musí získat popis požadavků pro každý typ papíru. Tento popis se nazývá "profil média". Profil médií obsahuje profil ICC, který popisuje barevnou charakteristiku papíru a obsahuje informace o dalších charakteristikách a požadavcích papíru, které přímo nesouvisejí s barvou. Profily známých médií pro tiskárnu jsou již obsaženy v softwaru tiskárny.

Bylo by však nepohodlné procházet seznam všech typů papíru dostupných pro tuto tiskárnu, proto tiskárna obsahuje pouze profily nejpoužívanějších typů papíru. Pokud zakoupíte papír takového typu, pro jaký tiskárna nemá profil média, zjistíte, že nemůžete vybrat tento typ papíru na předním panelu. Správný profil média můžete stáhnout zde:

- <http://www.hp.com/support/designjet-downloads/> pro tiskárny řady HP Designjet 4000
- <http://www.hp.com/support/designjet/profiles4500/> pro tiskárny HP Designjet 4500
- <http://www.hp.com/support/designjet/profiles4500ps/> pro tiskárny HP Designjet 4500ps
- <http://www.hp.com/support/designjet/profiles4500mfp/> pro tiskárny HP Designjet 4500mfp

Pokud požadovaný profil na webu nenajdete, pravděpodobně zjistíte, že byl přidán do nejnovějšího firmwaru dané tiskárny. Potřebné informace najdete v poznámkách k verzi firmwaru. Viz část [Jak](#page-238-0) [aktualizovat firmware tiskárny](#page-238-0).

# **Jak používat papír jiného výrobce**

Typy papíru vyráběné společností HP jsou s touto tiskárnou plně testovány a dá se očekávat, že poskytnou nejlepší kvalitu tisku.

Můžete však tisknout na papír od libovolného výrobce. V takovém případě byste měli vybrat (na předním panelu) typ papíru HP, který je co možná nejpodobnější papíru, který používáte. Pokud máte pochybnosti, zkuste několik různých nastavení typu papíru HP a vyberte nastavení, které zajistí nejlepší kvalitu tisku. Pokud nejsou výsledky při žádném nastavení typu papíru zcela uspokojivé, prostudujte část [Obecná doporu](#page-297-0)čení.

## **Jak zrušit dobu zasychání**

Stiskněte tlačítko Posuv listu a oříznutí (1) na předním panelu.

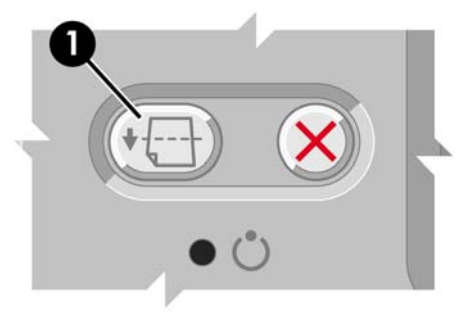

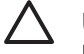

**UPOZORNĚNÍ** U výtisku, který neměl dostatek času na zaschnutí, může dojít ke zhoršení kvality.

## **Jak změnit dobu zasychání**

Dobu zasychání lze změnit tak, aby vyhovovala zvláštním podmínkám pro tisk.

Vyberte ikonu <sup>0</sup>0 a pak možnost **Select drying time** (Vybrat dobu zasychání). Můžete vybrat možnost Extended (Rozšířená), Optimal (Optimální), Reduced (Zkrácená) nebo None (Žádná).

Viz část [Doba zasychání.](#page-355-0)

# **7 Jak... (témata týkající se tiskových úloh)**

- [Jak odeslat tiskovou úlohu pomocí integrovaného webového serveru](#page-155-0)
- [Jak uložit tiskovou úlohu](#page-155-0)
- [Jak vytisknout uloženou tiskovou úlohu](#page-156-0)
- [Jak zrušit tiskovou úlohu](#page-156-0)
- [Jak spravovat tiskovou frontu](#page-156-0)
- [Jak spojovat úlohy a šet](#page-159-0)řit tak nekonečný papír

#### <span id="page-155-0"></span>**Jak odeslat tiskovou úlohu pomocí integrovaného webového serveru**

- **1.** Připojte se k integrovanému webovému serveru (viz část Jak př[istupovat k integrovanému](#page-124-0) [webovému serveru](#page-124-0)).
- **2.** Přejděte na stránku **Submit job** (Odeslat úlohu).

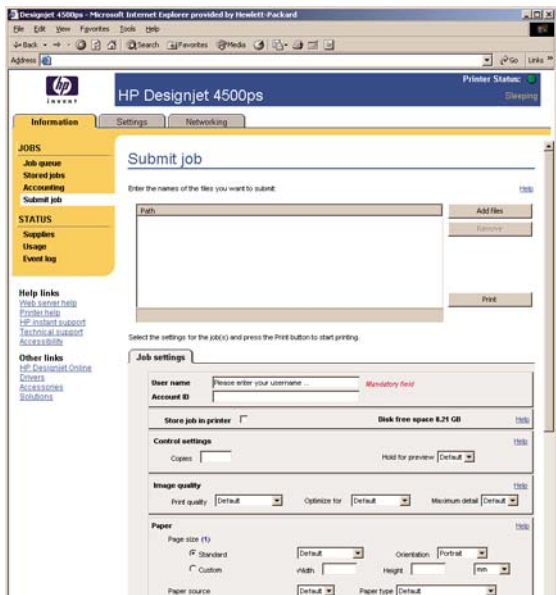

**3.** V počítači vyhledejte soubor, který chcete vytisknout.

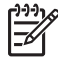

**Poznámka** K odeslání úlohy k tisku prostřednictvím integrovaného webového serveru nemusíte mít v počítači nainstalován ovladač tiskárny ani aplikaci, ve které byl soubor vytvořen.

**4.** Chcete-li odeslat více souborů, klepněte na tlačítko **Add files** (Přidat soubory) a vyberte požadované soubory.

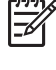

**Poznámka** Pokud používáte prohlížeč Internet Explorer pro systém Windows, zobrazí se tlačítko **Add another file** (Přidat další soubor), pomocí kterého lze postupně přidávat další soubory.

**5.** Nastavte možnosti úlohy.

Pokud ponecháte pro některou možnost výchozí nastavení (**Default**), použije se nastavení uložené v této úloze. Pokud úloha neobsahuje pro tuto možnost žádné nastavení, použije se nastavení v tiskárně. Nastavení v tiskárně může být změněno na předním panelu nebo v některých případech na straně Device Setup (Nastavení zařízení) v integrovaném webovém serveru.

**6.** Klepněte na tlačítko **Print** (Tisk).

## **Jak uložit tiskovou úlohu**

Pokud chcete úlohu znovu vytisknout později s určitými změnami v nastavení úlohy (například jiný formát nebo kvalita), můžete úlohu uložit v tiskárně, takže ji nebudete muset znovu odesílat.

<span id="page-156-0"></span>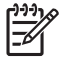

**Poznámka** Pokud chcete úlohu znovu vytisknout beze změn, můžete to provést z tiskové fronty bez nutnosti úlohu ukládat.

Úlohu můžete uložit pouze při jejím odesílání k tisku:

- **1.** Připojte se k integrovanému webovému serveru (viz část Jak př[istupovat k integrovanému](#page-124-0) [webovému serveru](#page-124-0)).
- **2.** Přejděte na stránku **Submit job** (Odeslat úlohu).
- **3.** V počítači vyhledejte soubor, který chcete vytisknout.
- **4.** Pokud chcete odeslat více souborů, klepněte na tlačítko **Add another file** (Přidat další soubor) a přidejte další soubor. Všechny společně odeslané soubory budou mít stejné nastavení úlohy.

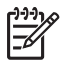

**Poznámka** Pokud používáte systém Windows a prohlížeč Internet Explorer, můžete klepnout na tlačítko **Add files** (Přidat soubory) a vybrat několik souborů najednou.

- **5.** V možnostech úlohy zaškrtněte možnost **Store job in printer** (Uložit úlohu do tiskárny).
- **6.** Nastavte ostatní možnosti úlohy.
- **7.** Klepněte na tlačítko **Print** (Tisk).

#### **Jak vytisknout uloženou tiskovou úlohu**

- **1.** Připojte se k integrovanému webovému serveru (viz část Jak př[istupovat k integrovanému](#page-124-0) [webovému serveru](#page-124-0)).
- **2.** Přejděte na stránku **Stored jobs** (Uložené úlohy).
- **3.** Pomocí zaškrtávacích políček vedle názvů úloh vyberte úlohu nebo úlohy, které chcete vytisknout.
- **4.** Klepnutím na tlačítko **Print** (Tisk) vytisknete úlohu s původním nastavením. Klepnutím na možnost **Advanced Print** (Rozšířené možnosti tisku) můžete nastavení změnit.

#### **Jak zrušit tiskovou úlohu**

Úlohu můžete zrušit stisknutím tlačítka Storno na předním panelu nebo vybráním úlohy v integrovaném webovém serveru a klepnutím na ikonu **Storno**.

Tiskárna vysune papír jakoby byl tisk proveden.

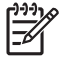

**Poznámka** Při tisku vícestránkové úlohy nebo velkého souboru může zrušení tisku trvat déle než u jiných souborů.

#### **Jak spravovat tiskovou frontu**

Tiskárna může v průběhu tisku aktuální stránky uchovávat další stránky ve frontě. Fronta může obsahovat stránky z více tiskových úloh.

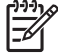

**Poznámka** Tato informace platí pouze tehdy, pokud k odesílání úloh používáte jeden z ovladačů dodaných s tiskárnou nebo integrovaný tiskový server.

#### **Vypnutí fronty [4000]**

Uživatelé tiskáren řady HP Designjet 4000 mohou frontu vypnout pomocí webového serveru (karta **Settings** (Nastavení) > **Device setup** (Nastavení zařízení) > **Queue** (Fronta)) nebo na předním panelu: Vyberte ikonu *아*a pak možnost **Job management options** (Možnosti správy úloh) > Disable **queue** (Vypnout frontu).

Uživatelé tiskáren řady HP Designjet 4500 nemohou frontu vypnout.

#### **Možnosti When To Start Printing (Kdy zahájit tisk)**

**Poznámka** Možnosti When To Start Printing (Kdy zahájit tisk) nelze použít u úloh ve formátu PostScript.

Můžete určit, v jaké chvíli se má soubor, který je uložen ve frontě, vytisknout. Na webovém serveru vyberte na kartě **Settings** (Nastavení) možnost **Device setup** (Nastavení zařízení) > **When to start printing** (Kdy zahájit tisk), nebo vyberte na předním panelu ikonu å a pak možnost **Job management options** (Možnosti správy úloh) > **When to start printing** (Kdy zahájit tisk).

K dispozici jsou tři možnosti nastavení:

- Pokud je vybrána možnost **After Processing** (Po zpracování), tiskárna počká, dokud není zpracována celá stránka, a pak ji začne tisknout. Toto je nastavení znamená nejpomalejší tisk, zaručuje však nejvyšší kvalitu tisku.
- Pokud je vybrána možnost **Immediately** (Okamžitě), tiskárna tiskne stránku ihned při zpracování. Toto nastavení znamená nejrychlejší tisk, ale tiskárna se může v půlce tisku zastavit kvůli zpracovávání dat. Toto nastavení se nedoporučuje pro veliké obrázky se sytými barvami.
- Pokud je vybrána možnost **Optimized** (Optimalizovaně výchozí nastavení), tiskárna spočítá nejvhodnější čas pro zahájení tisku stránky. Je to obvykle nejlepší kompromis mezi nastavením **After Processing** (Po zpracování) a **Immediately** (Okamžitě).

#### **Rozlišení úlohy ve frontě**

Nejlepší způsob, jak nahlédnout do fronty, je použití integrovaného webového serveru (**Information** (Informace) > **Jobs queue** (Fronta úloh)), kde můžete spravovat frontu a získat úplné informace o každé úloze (po klepnutí na název souboru).

Frontu lze však spravovat také pomocí předního panelu. K tomu stačí vybrat ikonu å a pak vybrat možnost **Job queue** (Fronta úloh). Zobrazí se seznam úloh ve frontě.

Každá úloha má identifikátor utvořený následujícím způsobem:

<pozice ve frontě>: <název obrázku>

Právě tisknutá úloha má pozici 0. Úloha následující po tisknuté úloze má pozici 1, předchozí úloha, která již byla vytisknuta, má pozici –1.

#### **Určení priority úlohy ve frontě**

Pokud chcete, aby určitá úloha byla přesunuta těsně za právě tisknutou úlohu, vyberte ji a v integrovaném webovém serveru vyberte možnost **Reprint** (Znovu vytisknout) nebo na předním panelu vyberte možnost **Move to front** (Posunout dopředu).

Pokud je zapnuto spojování, může být priorizovaná úloha stále spojena s jinými úlohami. Pokud skutečně chcete tuto úlohu vytisknout jako následující a samostatně, nejprve vypněte spojování a pak úlohu přesuňte na začátek fronty podle předchozích pokynů.

#### **Odstranění úlohy z fronty**

Za normálních okolností není potřeba odstraňovat úlohu z fronty po jejím vytisknutí, protože sama vypadne na konci fronty odesíláním dalších souborů k tisku. Pokud však odešlete nějaký soubor omylem a chcete předejít jeho tisknutí, můžete jej jednoduše odstranit tak, že jej vyberete a v integrovaném webovém serveru nebo na předním panelu vyberete možnost **Delete** (Odstranit).

Stejným způsobem můžete odstranit úlohu, která ještě nebyla vytisknuta.

Pokud je úloha právě tisknuta (na webovém serveru má stav **printing** (tiskne se) nebo je ve frontě na předním panelu na pozici 0) a chcete tuto úlohu zrušit a odstranit, klepněte nejprve na ikonu Storno ve webovém serveru nebo stiskněte tlačítko Storno na předním panelu, a pak úlohu odstraňte z fronty.

#### **Vytváření kopií úlohy ve frontě**

Chcete-li z některé úlohy ve frontě vytvořit další kopie, vyberte tuto úlohu v integrovaném webovém serveru, klepněte na ikonu **Reprint** (Znovu vytisknout) a zadejte požadovaný počet kopií. Úloha se přesune na začátek fronty.

Vytvořit další kopie lze i pomocí předního panelu: Vyberte úlohu, zvolte možnost **Copies** (Kopie) a zadejte požadovaný počet kopií. Pak stiskněte tlačítko Vybrat. Toto nastavení má přednost před nastavením v softwaru.

**Poznámka** Pokud byla při odeslání souboru možnost **Rotate** (Otočit) nastavena na možnost **On** (Zapnuto), bude každá kopie otočena.

Pokud již byla úloha vytisknuta, můžete použít možnost **Move to front** (Přesunout na začátek) k přesunutí úlohy na začátek fronty.

#### **Vysvětlení stavu úlohy**

Toto jsou zprávy o stavu úlohy, které můžete spatřit, zobrazené přibližně v takovém pořadí, ve kterém se pravděpodobně zobrazí:

- **příjem**: tiskárna přijímá úlohu z počítače
- **čekání na zpracování**: úloha byla přijata a čeká na vykreslení (pouze pro úlohy odeslané prostřednictvím integrovaného webového serveru)
- zpracovávání: tiskárna analyzuje a vykresluje úlohu
- **příprava tisku**: před vytištěním úlohy provádí tiskárna kontrolu systému zápisu
- **čekání na tisk**: úloha čeká na uvolnění tiskového systému, aby mohl pokračovat tisk
- **čekání na spojení**: v tiskárně je zapnuta funkce spojování (Nesting=On) a čeká na ostatní úlohy, aby mohla dokončit spojení a pokračovat v tisku
- **pozastaveno**: úloha byla odeslána s možností **pozastavit pro náhled** a je pozastavena

<span id="page-159-0"></span>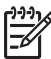

**Poznámka** Pokud tiskárna přestane fungovat v průběhu tisku úlohy a funkce fronty je zapnutá, zobrazí se částečně vytisknutá úloha při příštím spuštění tiskárny ve frontě a bude označena jako **on hold** (Pozastaveno). Když znovu spustíte tuto úlohu, zahájí se tisk od stránky, na které byl přerušen.

- **on hold for paper** (čeká se na papír): úlohu nelze vytisknout, protože v tiskárně není zaveden požadovaný papír (viz [Zpráva "on hold for paper" \(](#page-330-0)čeká se na papír) [4500]): zaveďte požadovaný papír a pokračujte v úloze klepnutím na tlačítko **Continue** (Pokračovat)
- **on hold for accounting** (čeká se na účty): úlohu nelze vytisknout, protože tiskárna vyžaduje identifikaci účtu u každé úlohy: zadejte identifikaci účtu a pokračujte v úloze klepnutím na tlačítko **Continue** (Pokračovat)
- **tisk**
- **zasychání**
- **ořezávání papíru**
- **vysouvání stránky**
- zrušení: probíhá rušení úlohy, ale bude pokračovat tisk tiskové fronty
- **odstraňování**: úloha je odstraňována z tiskárny
- **vytištěno**
- zrušeno: úloha byla zrušena tiskárnou
- **zrušeno uživatelem**
- **prázdná úloha**: úloha neobsahuje žádná data k tisku

# **Jak spojovat úlohy a šetřit tak nekonečný papír**

Spojování znamená umísťování stránek na papíru vedle sebe a ne za sebe. Předchází se tak plýtvání papírem.

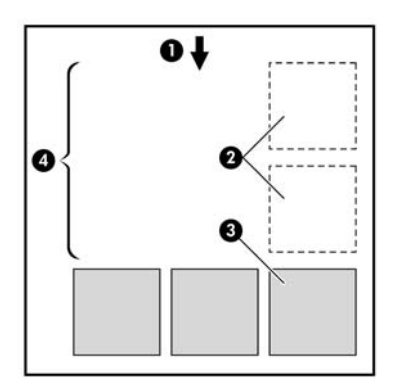

- **1.** Směr posunu papíru
- **2.** Spojování vypnuto
- **3.** Spojování zapnuto
- **4.** Šetření papíru spojováním

#### **Kdy se tiskárna pokouší spojovat stránky?**

Když jsou splněny obě následující podmínky:

- V tiskárně je zaveden nekonečný papír (ne listy papíru).
- V nabídce Job Management (Správa úloh) na předním panelu nebo na straně Device Setup (Nastavení zařízení) v integrovaném webovém serveru je zapnuta (nastavena na "On") možnost **Nest** (Spojovat).

#### **Jaké stránky lze spojovat?**

Spojovat lze libovolné stránky, pokud nejsou tak dlouhé, že se dvě stránky nevejdou vedle sebe na nekonečný papír, nebo pokud jich není tolik, aby je nebylo možno umístit na zbývající délku role. Jednu skupinu spojených stránek nelze rozdělit na dvě role.

#### **Jaké stránky je vhodné spojovat?**

Aby byly určité stránky spojeny, musí být jednotlivé stránky slučitelné v těchto směrech:

- Všechny stránky musí mít nastavenu stejnou kvalitu tisku (Fast (Rychlá), Normal (Normální) nebo Best (Rychlá)).
- Pro všechny stránky musí být použita možnost Optimized for Drawings/Text (Optimalizováno pro kresby/text) nebo Optimized for Images (Optimalizováno pro obrázky).
- Na všech stránkách musí být stejné nastavení Maximum Detail (Maximální detail).
- Na všech stránkách musí být stejné nastavení okrajů (Extended (Rozšířené) nebo Normal (Normální)).
- Na všech stránkách musí být stejné nastavení převrácení (Mirror).
- Na všech stránkách musí být stejné nastavení vzoru vykreslení (Rendering Intent).
- Na všech stránkách musí být stejné nastavení ořezávačky (Cutter).
- Na všech stránkách musí být stejné nastavení úpravy barev. Toto nastavení je v ovladači Windows označeno jako Advanced Color Settings (Rozšířené nastavení barev) a v ovladači Mac OS jako CMYK Settings (Nastavení CMYK).
- Stránky musí být všechny barevné nebo všechny ve stupních šedi (nemohou být některé barevné a některé ve stupních šedi).
- Všechny stránky musí být v jedné z následujících dvou skupin (tyto dvě skupiny nelze ve stejném spojení míchat):
	- HP-GL/2, RTL, CALS G4
	- PostScript, PDF, TIFF, JPEG
- Stránky ve formátu JPEG, TIFF a CALS G4 s rozlišením větším než 300 dpi nelze v některých případech spojovat s jinými stránkami.

#### **Jak dlouho tiskárna čeká na další soubor?**

Aby tiskárna mohla provést nejlepší možné spojení, čeká po přijetí souboru, aby mohla zkontrolovat, zda se následující stránka spojí s tímto souborem nebo se stránkami, které jsou již ve frontě. Tato době čekání se nazývá doba čekání na spojení. Výchozí doba čekání na spojení nastavená od výrobce je dvě minuty. To znamená, že tiskárna čeká až dvě minuty po přijetí posledního souboru, než začne tisknout výsledné spojení. Tuto dobu čekání lze změnit pomocí předního panelu tiskárny: Vyberte ikonu

 a pak možnost **Job management options** (Možnosti správy úloh) > **Nest options** (Možnosti spojování) > **Select wait time** (Vybrat dobu čekání). Lze nastavit hodnoty 1 až 99 minut.

V průběhu doby čekání na spojení zobrazuje tiskárna zbývající čas na předním panelu. Tisk můžete zahájit (zrušit čekání na spojení) stisknutím tlačítka Storno.

# **8 Jak... (témata týkající se odkládání) [4500]**

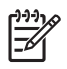

**Poznámka** Tato kapitola se týká pouze tiskáren řady HP Designjet 4500.

Odkladač je volitelné příslušenství pro tiskárny řady HP Designjet 4500. Umožňuje odkládání výtisků naplocho jeden na druhý namísto jejich spouštění do výstupního zásobníku.

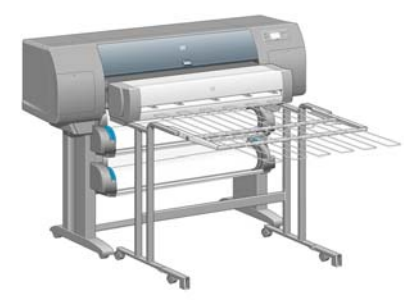

- [Jak nainstalovat odklada](#page-163-0)č
- [Jak odinstalovat odklada](#page-163-0)č
- Jak změ[nit teplotu](#page-164-0)
- Jak vyměnit role papíru př[i použití odklada](#page-164-0)če
- Jak očistit vnější č[ásti odklada](#page-164-0)če
- Čištění válců [odklada](#page-165-0)če
- Jak př[emístit nebo uskladnit odklada](#page-166-0)č

# <span id="page-163-0"></span>**Jak nainstalovat odkladač**

**1.** Zapojte kabely mezi odkladač a tiskárnu.

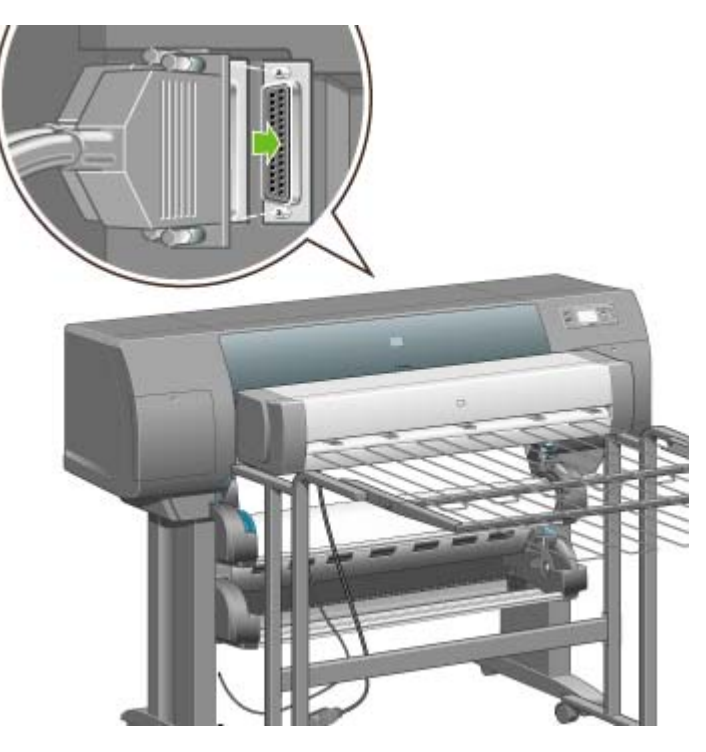

- **2.** Zapněte odkladač.
- **3.** Vyberte ikonu na předním panelu tiskárny a poté vyberte možnost **Accessories** (Příslušenství) > **Stacker** (Odkladač) > **Install stacker** (Instalace odkladače). Přední panel zobrazí výzvu k připojení odkladače k tiskárně.
- **4.** Na odkladači jsou dvě západky, které se napojí na deflektory tiskárny. Odkladač připojíte k tiskárně nejprve na jedné straně a poté na straně druhé (takto je potřeba vynaložit menší sílu).

Je potřeba určitý čas na zahřátí, obzvláště pokud byl odkladač právě zapnut.

**Poznámka** Odkladač pracuje se samostatnými listy papíru. Když je zapnutý, je automatický zapnuta ořezávačka. Pokud je ořezávačka vypnutá nebo pokud tiskový materiál nelze řezat (například plátno), nemůže odkladač pracovat.

## **Jak odinstalovat odkladač**

- 1. Chcete-li odkladač odinstalovat, vyberte ikonu  $\Box$  na předním panelu tiskárny a poté vyberte možnost **Accessories** (Příslušenství) > **Stacker** (Odkladač) > **Uninstall stacker** (Odinstalovat odkladač).
- **2.** Přední panel zobrazí výzvu k odpojení odkladače od tiskárny. Odpojte odkladač jeho odtažením od tiskárny na jedné straně a poté na druhé straně.

<span id="page-164-0"></span>**3.** Odpojte kabely odkladače.

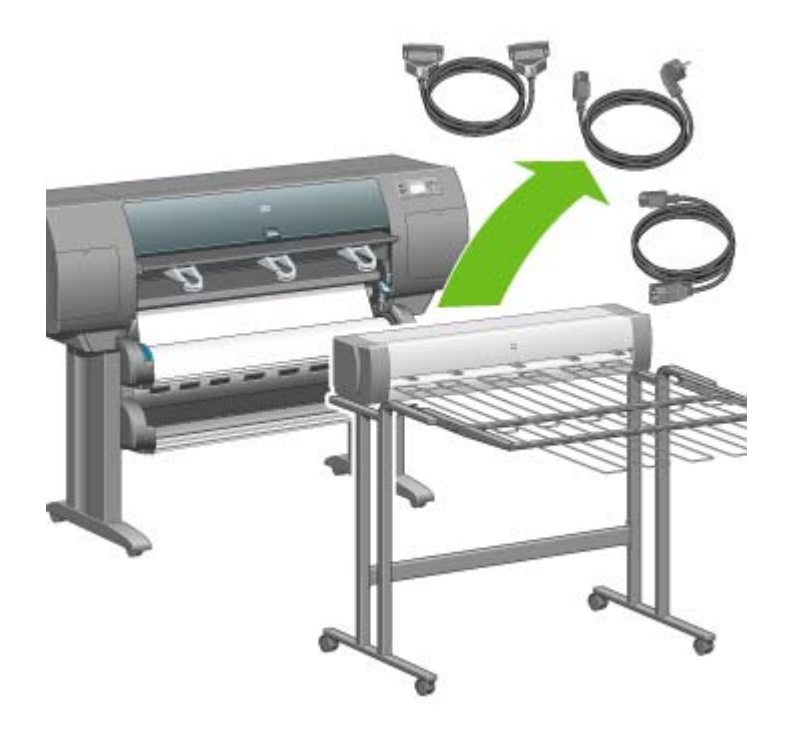

#### **Jak změnit teplotu**

Odkladač obsahuje vyhřívaný válec, který vyrovnává prohnutí papíru. Chcete-li změnit teplotu válce, vyberte ikonu  $\Box$  na předním panelu tiskárny a poté vyberte možnost **Accessories** (Příslušenství) > **Stacker** (Odkladač) > **Select temperature level** (Vybrat výši teploty). K dispozici jsou tři možnosti:

- **Normal** (Normální) toto je výchozí a doporučované nastavení.
- **High** (Vysoká) nastaví válec na vyšší teplotu, což může být užitečné u zvláště tuhého papíru.
- **Low** (Nízká) nastaví válec na nižší teplotu, což může být užitečné u papíru s obzvláště citlivým povrchem.

# **Jak vyměnit role papíru při použití odkladače**

- **1.** Odstraňte z odkladače nařezaný papír, abyste mohli s odkladačem snadněji manipulovat.
- **2.** Odpojte odkladač od tiskárny: nejprve na jedné straně, poté na straně druhé.
- **3.** Vyměňte role papíru běžným způsobem: Viz části [Jak vysunout nekone](#page-147-0)čný papír z tiskárny [\[4500\]](#page-147-0) a Jak zavést nekoneč[ný papír do tiskárny \[4500\].](#page-143-0)

# **Jak očistit vnější části odkladače**

Viz část Jak očistit vně[jší povrch tiskárny.](#page-233-0)

# <span id="page-165-0"></span>**Čištění válců odkladače**

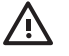

**VAROVÁNÍ!** Odkladač se při používání zahřívá. Před čištěním jej vypněte a ponechejte jej nějakou dobu vychladnout.

Inkoust má tendenci se uchycovat na hlavním válci odkladače a na malých výstupních válečcích, proto by měly být tyto části pravidelně čištěny pomocí látkového hadříku navlhčeného vodou.

Častost tohoto čištění závisí do určité míry na typu používaného papíru.

- U běžného, křídového nebo těžkého křídového papíru by mělo být dostačující čistit válce jednou měsíčně.
- U pergamenu, průsvitného papíru, lesklého papíru a přírodního pauzovacího papíru by se čištění mělo provádět jednou týdně i při pomalých režimech tisku.

# <span id="page-166-0"></span>**Jak přemístit nebo uskladnit odkladač**

Před přemisťováním nebo uskladňováním odkladače proveďte několik kroků pro zmenšení místa, které odkladač zabírá.

**1.** Odšroubujte šroubky na některé straně plochy odkladače a nechte plochu viset dolů.

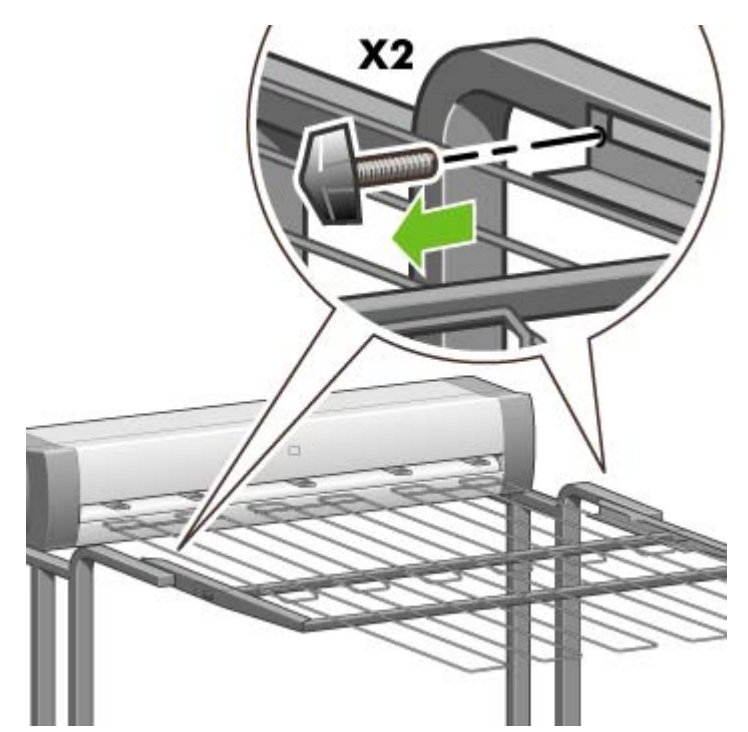

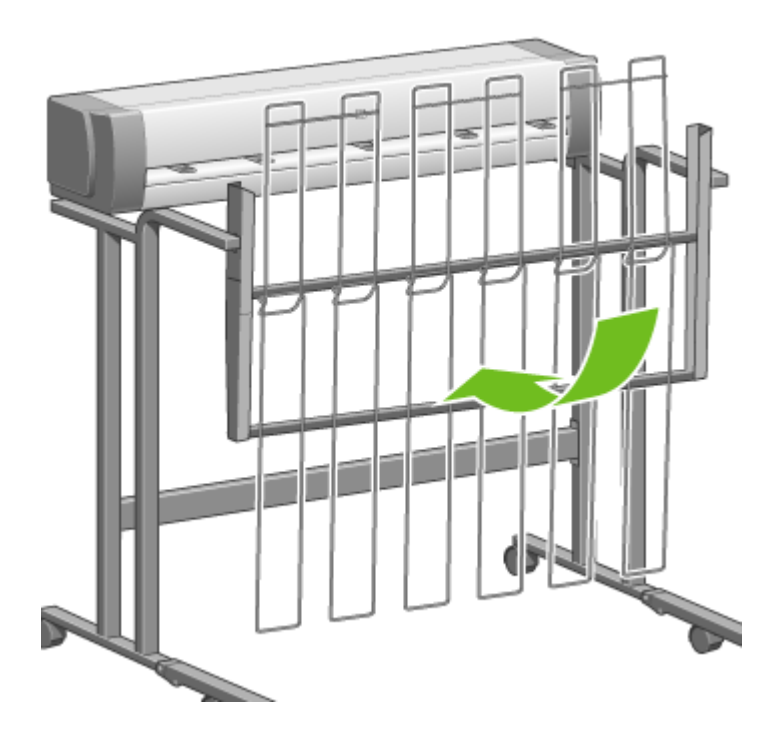

**2.** Odstraňte čep z každého nástavce podstavy a otočte nástavec podstavy směrem nahoru.

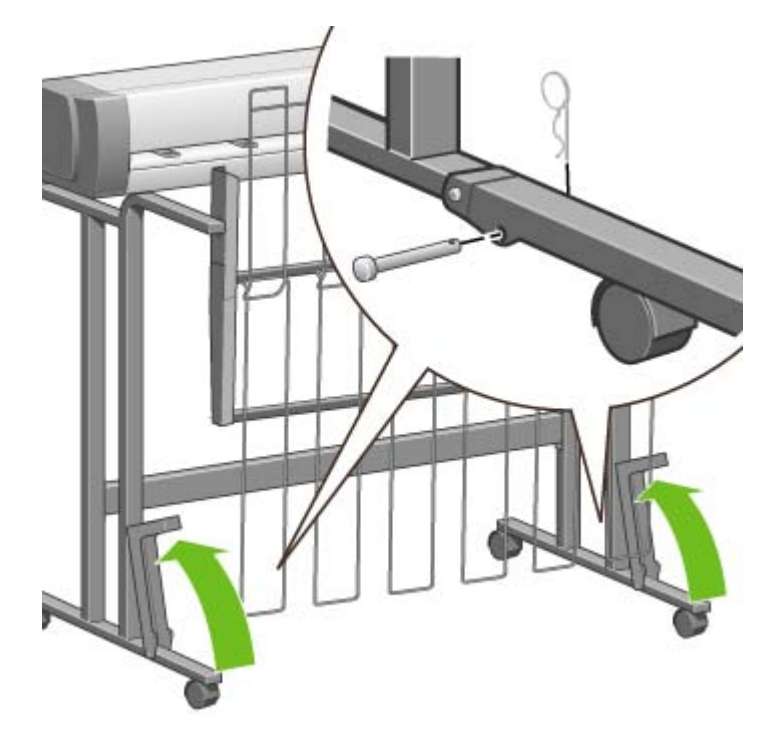

# **9 Jak... (témata týkající se úpravy obrazu)**

- Změ[na formátu stránky](#page-169-0)
- Jak vytvoř[it vlastní formát stránky](#page-169-0)
- Jak změ[nit kvalitu tisku](#page-171-0)
- · [Jak zvolit nastavení kvality tisku](#page-171-0)
- [Jak dosáhnout maximální rychlosti tisku](#page-173-0)
- [Jak nastavit okraje](#page-174-0)
- [Jak tisknout na nadm](#page-174-0)ěrné stránky
- **•** Tisk bez př[idaných okraj](#page-175-0)ů
- [Volba orientace obrázku](#page-175-0)
- Jak otoč[it obrázek](#page-176-0)
- Jak vytisknout př[evrácený obrázek](#page-178-0)
- Jak změnit měř[ítko obrázku](#page-178-0)
- Jak změ[nit nastavení palety](#page-179-0)
- Jak změnit chování př[ekrývajících se](#page-180-0) čar
- Jak změ[nit nastavení grafického jazyka](#page-180-0)

# <span id="page-169-0"></span>**Změna formátu stránky**

Formát stránky lze určit následujícími způsoby:

- Pomocí ovladače tiskárny v systému Windows: Vyberte kartu Paper/Quality (Papír/Kvalita) a pak možnost **Size is** (Formát).
- Pomocí ovladače tiskárny v systému Mac OS: v nabídce File (Soubor) vyberte možnost **Page Setup** (Nastavení stránky), v místní nabídce **Format for** (Formát pro) vyberte svou tiskárnu a poté možnost **Paper size** (Formát papíru).
- Pomocí integrovaného webového serveru: na straně Submit Job (Odeslat úlohu) přejděte na část Page Size (Formát stránky).
- Pomocí předního panelu: Vyberte ikonu  $\Box$  a pak **Default printing options** (Výchozí možnosti tisku) > **Paper options** (Možnosti papíru) > **Select paper size** (Vybrat formát papíru).

**Poznámka** Pokud je formát stránky nastaven pomocí ovladače tiskárny nebo pomocí integrovaného webového serveru, má toto nastavení přednost před formátem stránky nastaveným na ovládacím panelu.

# **Jak vytvořit vlastní formát stránky**

Pomocí ovladače tiskárny nebo integrovaného webového serveru můžete vytvořit vlastní formát stránky.

#### **Pomocí ovladače tiskárny HP-GL/2 & RTL v systému Windows**

- **1.** Vyberte kartu Paper/Quality (Papír/Kvalita).
- **2.** Klepněte na tlačítko **Custom** (Vlastní).
- **3.** Zadejte název vlastního formátu stránky.
- **4.** Zadejte šířku a délku formátu.
- **5.** Klepněte na tlačítko **Save** (Uložit).
- **6.** Klepněte na tlačítko **OK**.
- **7.** Aby bylo možno nový vlastní formát stránky použít, musíte software ovladače ukončit a znovu jej spustit.

#### **Pomocí ovladače tiskárny s podporou jazyka PostScript v systému Windows XP nebo Windows 2000**

- **1.** Vyberte kartu Paper/Quality (Papír/Kvalita).
- **2.** Klepněte na tlačítko **Custom** (Vlastní).
- **3.** Zadejte název vlastního formátu stránky.
- **4.** Zadejte šířku a délku formátu.
- **5.** Klepněte na tlačítko **Save** (Uložit).
- **6.** Klepněte na tlačítko **OK**.
- **7.** Aby bylo možno nový vlastní formát stránky použít, musíte software ovladače ukončit a znovu jej spustit.

#### **Pomocí ovladače tiskárny s podporou jazyka PostScript v systému Windows Me nebo Windows 98**

- **1.** Vyberte kartu Paper/Quality (Papír/Kvalita).
- **2.** Ze seznamu **Size is** (Formát) vyberte název vlastního formátu **Custom page 1**, **Custom page 2**, nebo **Custom page 3** (Vlastní formát stránky 1 až 3).
- **3.** Zvolte šířku a délku vlastního formátu stránky.
- **4.** Klepněte na tlačítko **OK**.

#### **Pomocí ovladače tiskárny s podporou jazyka PostScript v systému Windows NT**

- **1.** Vyberte kartu Page Setup (Nastavení stránky).
- **2.** Ze seznamu formátů stránek vyberte **PostScript Custom Page Size** (Vlastní formát stránky PostScript).
- **3.** Zvolte šířku a délku požadovaného vlastního formátu stránky.
- **4.** Klepněte na tlačítko **OK**.

#### **Pomocí ovladače tiskárny s podporou jazyka PostScript v systému Mac OS X**

- **1.** V nabídce **File** (Soubor) vyberte položku **Page Setup** (Nastavení stránky).
- **2.** Vyberte možnost **Manage Custom Sizes** (Správa vlastních formátů) na konci seznamu Paper Size (Formát papíru).

 $\frac{1}{2}$ 

**Poznámka** V systémech Mac OS X 10.3 a starších vyberte v nabídce **Settings** (Nastavení) možnost **Custom page size** (Vlastní formát stránky).

- **3.** Klepněte na tlačítko **New** (Nový) nebo **+**.
- **4.** Zadejte název vlastního formátu stránky.
- **5.** Zadejte šířku a délku formátu.
- **6.** V operačních systémech Mac OS X 10.3 a starších stiskněte tlačítko **Save** (Uložit).

#### **Pomocí ovladače tiskárny s podporou jazyka PostScript v systému Mac OS 9**

- **1.** V nabídce **File** (Soubor) vyberte položku **Page Setup** (Nastavení stránky).
- **2.** Vyberte panel Page Attributes (Atributy stránky).
- **3.** Vyberte panel Custom Page Default (Výchozí vlastní stránka).
- <span id="page-171-0"></span>**4.** Zadejte název vlastního formátu stránky.
- **5.** Zadejte šířku a délku formátu.
- **6.** Klepněte na tlačítko **Add** (Přidat).

#### **Pomocí integrovaného webového serveru**

- **1.** na straně Submit Job (Odeslat úlohu) přejděte na část Page Size (Formát stránky).
- **2.** Vyberte možnost **Custom** (Vlastní).
- **3.** Zvolte šířku a délku požadovaného vlastního formátu stránky.

## **Jak změnit kvalitu tisku**

Tiskárna má tři různé možnosti nastavení kvality tisku: **Best**, **Normal** a **Fast** (Nejlepší, Normální a Rychlý tisk). Existují také dvě doplňkové možnosti, které mají vliv na kvalitu tisku: **Optimize for drawings/text** (Optimalizovat pro kresbu či text) nebo **Optimize for images** (Optimalizovat pro obrázky) a **Maximum detail** (Maximum detailů). Pokyny pro změnu těchto možností naleznete v části Jak zvolit nastavení kvality tisku.

Kvalitu tisku lze určit následujícími způsoby:

- Pomocí ovladače tiskárny v systému Windows: Na kartě Paper/Quality (Papír a kvalita) přejděte na část Print Quality (Kvalita tisku).
- Pomocí ovladače tiskárny v systému Mac OS: Přejděte na panel Image Quality (Kvalita obrazu).
- Pomocí integrovaného webového serveru: na straně Submit Job (Odeslat úlohu) přejděte na část Image Quality (Kvalita obrazu).
- Pomocí předního panelu: Vyberte ikonu  $\Box$  a pak možnost **Default printing options** (Výchozí nastavení tisku) > **Image quality** (Kvalita obrazu).

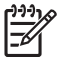

**Poznámka** Pokud je kvalita tisku nastavena pomocí ovladače tiskárny nebo pomocí integrovaného webového serveru, má toto nastavení přednost před kvalitou tisku nastavenou na předním panelu.

**Poznámka** Kvalitu tisku nelze změnit u stránek, které tiskárna již přijímá nebo přijala (i když se ještě nezačaly tisknout).

## **Jak zvolit nastavení kvality tisku**

Následující tabulka uvádí doporučená nastavení kvality tisku a typy papíru pro nejrůznější druhy tisku. Předpokládá se použití nekonečného papíru. Není nutné, abyste postupovali podle těchto doporučení, ale mohou pro vás být užitečná.

Pokud používáte listy papíru, doporučujeme nastavit kvalitu tisku na možnost **Best** (Nejlepší).

Pokud si nejste jisti, jak změnit nastavení kvality tisku, prostudujte část Jak změnit kvalitu tisku.

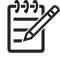

**Poznámka** Sytě vybarvené obrázky by měly být tisknuty na silnější papír (typu Heavyweight nebo Glossy).

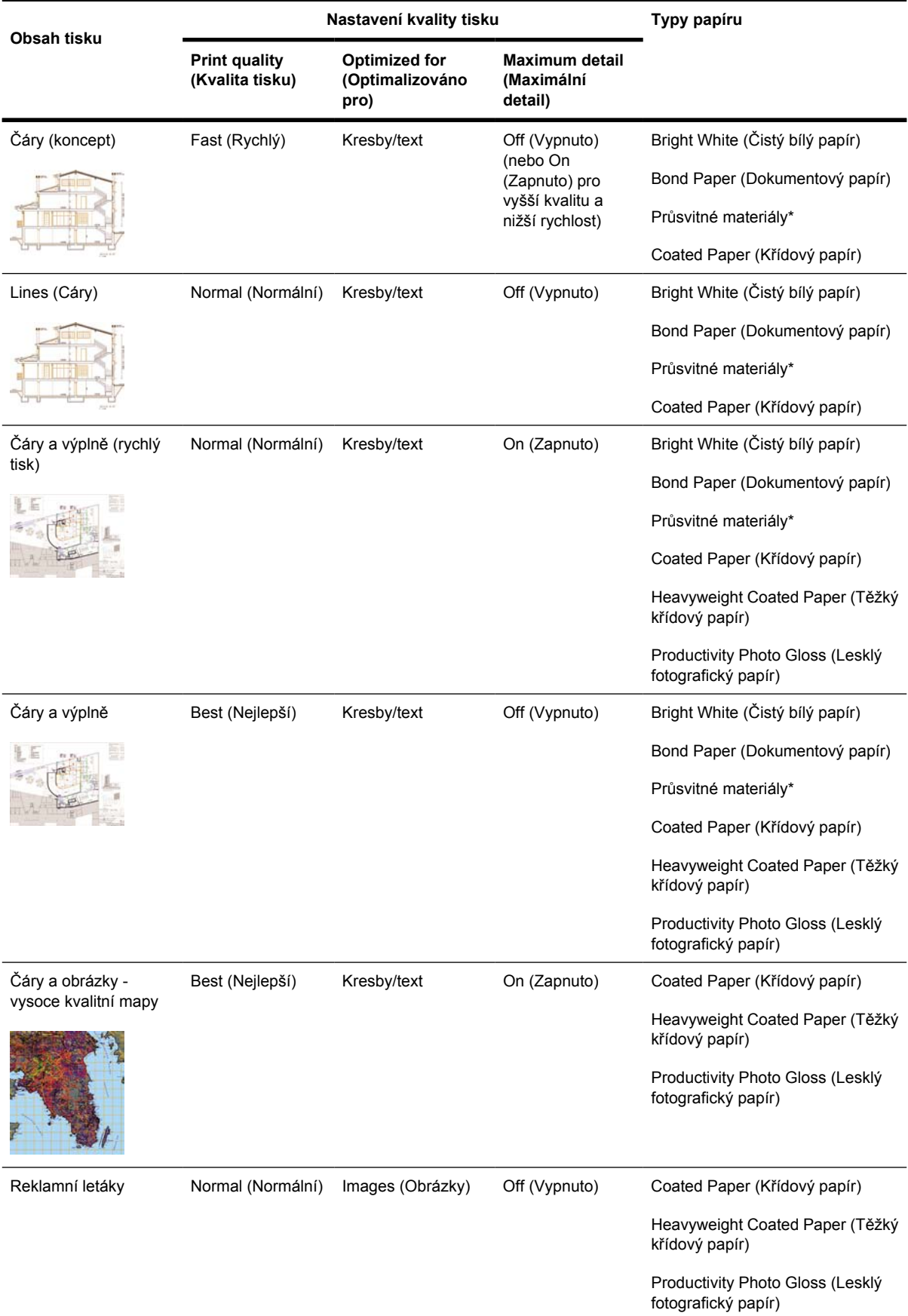

<span id="page-173-0"></span>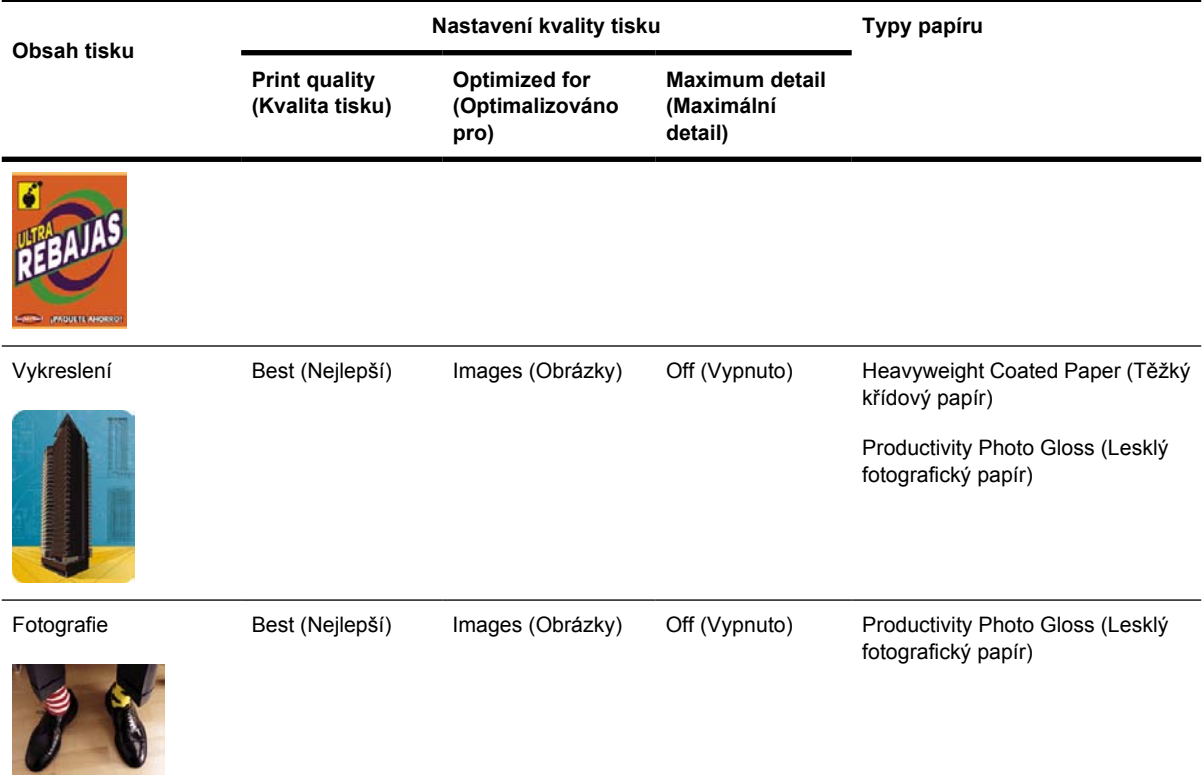

\* Mezi průsvitné materiály patří Vellum (Pergamen), Translucent Bond (Průsvitný dokumentový papír), Natural Tracing Paper (Pauzovací papír), Clear Film (Průhledný film) a Matte Film (Matný film).

Podrobné technické informace o rozlišení tisku naleznete v části Funkč[ní technické údaje.](#page-363-0)

## **Jak dosáhnout maximální rychlosti tisku**

Přední panel obsahuje dvě nastavení typu papíru navržená speciálně pro dosažení maximální rychlosti tisku.

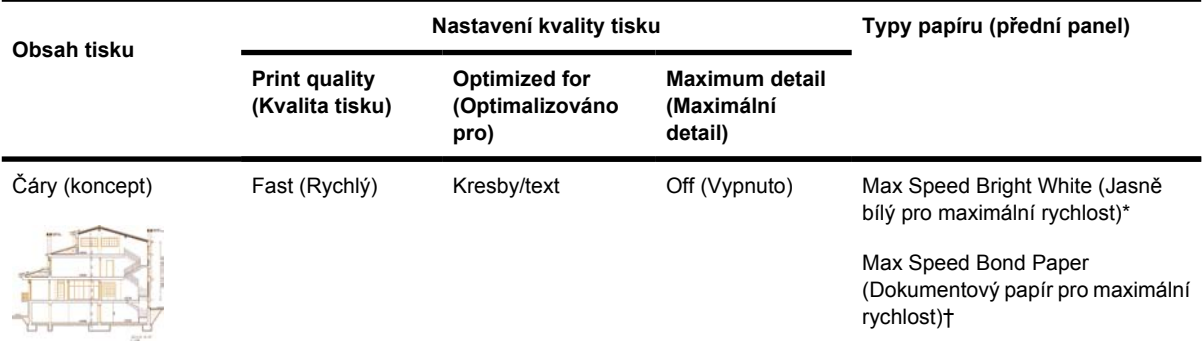

\* Chcete-li použít nastavení Max Speed Bright White (Čistě bílý papír pro maximální rychlost), vložte papír HP Bright White Inkjet Bond Paper a na předním panelu vyberte ze seznamu typů papíru možnost Max Speed Bright White.

<span id="page-174-0"></span>† Chcete-li použít nastavení Max Speed Bond Paper (Dokumentový papír pro maximální rychlost), vložte papír HP Universal Inkjet Bond Paper a na předním panelu vyberte ze seznamu typů papíru možnost Max Speed Bond Paper.

#### **Jak nastavit okraje**

Okraje tisku určují oblast tisku na straně, která může být využita aplikací. Jsou k dispozici tři možnosti nastavení okrajů: Small (Úzké), Normal (Normální) a Extended (Rozšířené). Viz také [Tisk bez p](#page-175-0)řidaných [okraj](#page-175-0)ů. Informace o rozměrech okrajů naleznete v části Funkč[ní technické údaje.](#page-363-0)

Okraje lze určit následujícími způsoby:

- Pomocí ovladače tiskárny HP-GL/2 v systému Windows: Ve výchozím nastavení jsou vybrány normální okraje. Chcete-li vybrat jiné možnosti, vyberte kartu Paper/Quality (Papír/Kvalita) a stiskněte tlačítko **Margins/Layout** (Okraje/Rozvržení).
- Pomocí ovladače tiskárny PostScript v systému Windows: Vyberte kartu Paper/Quality (Papír/ Kvalita) a pak možnost **Size is** (Formát). Vyberte současně formát stránky a okraje.
- Pomocí ovladače tiskárny v systému Mac OS: V nabídce **File** (Soubor) vyberte položku **Page Setup** (Nastavení stránky) a poté vyberte možnost **Paper size** (Formát stránky). Vyberte současně formát stránky a okraje.
- Pomocí integrovaného webového serveru: na stránce Submit Job (Odeslat úlohu) vyberte možnost ze seznamu Margins (Okraje).
- Pomocí předního panelu: Vyberte ikonu  $\Box$  a pak **Default printing options** (Výchozí možnosti tisku) > **Paper options** (Možnosti papíru) > **Select margins** (Vybrat okraje).

**Poznámka** Pokud jsou okraje nastaveny pomocí ovladače tiskárny nebo pomocí integrovaného webového serveru, má toto nastavení přednost před okraji nastavenými na ovládacím panelu.

# **Jak tisknout na nadměrné stránky**

Z technických důvodů není možné vytisknout obraz, který pokrývá celou šířku nebo délku papíru. Kolem obrazu musí vždy být okraj. Chcete-li však například vytisknout obraz o formátu A3 bez okrajů, můžete jej vytisknout na papír většího formátu než A3 (kolem obrazu ponechejte obvyklé okraje) a po vytištění musíte okraje odstřihnout.

K tomuto účelu slouží rozvržení nadměrných stránek. Každá nadměrná stránka je dost velká, aby obsáhla standardní formát stránky i okraje.

Rozvržení nadměrné stránky můžete zadat následujícími způsoby:

- Pomocí ovladače tiskárny HP-GL/2 v systému Windows: vyberte kartu Paper/Quality (Papír/ Kvalita) a stiskněte tlačítko **Margins/Layout** (Okraje/Rozvržení). Potom v možnostech rozvržení vyberte volbu **Oversize** (Nadměrná velikost).
- Pomocí ovladače tiskárny PostScript v systému Windows: Vyberte kartu Paper/Quality (Papír/ Kvalita) a pak možnost **Size is** (Formát). Vyberte současně nadměrnou stránku i okraje.
- Pomocí ovladače tiskárny v systému Mac OS 9 nebo 10.1: Vytvořte vlastní formát papíru s nulovými okraji a vezměte v úvahu, že okraje přidané do konečné úlohy budou okraje, které jsou nastaveny v předním panelu tiskárny.
- <span id="page-175-0"></span>● Pomocí ovladače tiskárny v novějším systému Mac OS: v místní nabídce **Format for** (Formát pro) vyberte tiskárnu a vyberte formát papíru. Potom se zobrazí možnosti okrajů. Současně můžete vybrat nadměrnou stránku i okraje.
- Pomocí integrovaného webového serveru: na stránce Submit Job (Odeslat úlohu) vyberte v seznamu rozvržení okrajů možnost **Oversize** (Nadměrná velikost).
- Pomocí předního panelu: vyberte možnost **Default printing options** (Výchozí nastavení tisku) > **Paper options** (Možnosti papíru) > **Select layout** (Nastavit rozvržení) > **Oversize** (Nadměrná velikost).

Při používání nadměrných stránek můžete nastavit šířku okrajů obvyklým způsobem (viz [Jak nastavit](#page-174-0) [okraje](#page-174-0)).

Viz také část Tisk bez přidaných okrajů.

#### **Tisk bez přidaných okrajů**

Z technických důvodů není možné vytisknout obraz, který pokrývá celou šířku nebo délku papíru. Kolem obrazu musí vždy být okraj. Pokud však obrázek již obsahuje příslušné okraje (bílý prostor podél hran), potom můžete nastavit tiskárnu tak, aby při tisku nepřidávala k obrázku okraje. V takovém případě tiskárna ohraničí okraje obrázku, neboť předpokládá, že na okraje nebude nic vytištěno.

Následujícími způsoby můžete zadat požadavek, aby nebyly přidávány okraje:

- Pomocí ovladače tiskárny HP-GL/2 v systému Windows: vyberte kartu Paper/Quality (Papír/ Kvalita) a stiskněte tlačítko **Margins/Layout** (Okraje/Rozvržení). Potom v možnostech rozvržení vyberte volbu **Clip Contents By Margins** (Ohraničit obsah pomocí okrajů).
- Pomocí integrovaného webového serveru: na stránce Submit Job (Odeslat úlohu) vyberte v seznamu rozvržení okrajů možnost **Clip Contents By Margins** (Ohraničit obsah pomocí okrajů).
- Pomocí předního panelu: vyberte možnost **Default printing options** (Výchozí nastavení tisku) > **Paper options** (Možnosti papíru) > **Select layout** (Nastavit rozvržení) > **Clip contents by margins** (Ohraničit obsah pomocí okrajů).

Tato možnost není dostupná v ovladači PostScript systému Windows ani v ovladačích systému Mac OS.

Při používání této možnosti můžete nastavit šířku okrajů obvyklým způsobem (viz [Jak nastavit okraje\)](#page-174-0). Tiskárna bude i nadále používat okraje: pouze je vymezí v oblasti obrázku, místo toho, aby je k obrázku přidávala.

#### **Volba orientace obrázku**

Orientace obrázku může být buď na výšku, nebo na šířku. Po zobrazení na obrazovce:

Výška obrázku na výšku je větší než jeho šířka (vysoký obrázek).

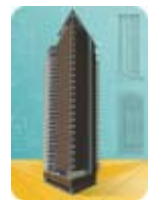

<span id="page-176-0"></span>Šířka obrázku na šířku je větší než jeho výška (široký obrázek).

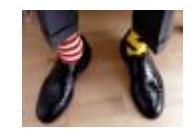

Vyberte orientaci obrázku, kterou měl při zobrazení na obrazovce. Pokud u obrázku na šířku vyberete orientaci na výšku, nebo pokud u obrázku na výšku vyberete orientaci na šířku, vytisknutý obrázek může být seříznutý.

Orientaci můžete vybrat pomocí ovladače tiskárny nebo integrovaného webového serveru.

- Pomocí ovladače tiskárny s podporou jazyka PostScript v systému Windows NT: Na kartě Page Setup (Nastavení stránky) přejděte na část Orientation (Orientace).
- Pomocí libovolného jiného ovladače tiskárny v systému Windows: Na kartě Finishing (Úpravy) přejděte na část Orientation (Orientace).
- Pomocí ovladače tiskárny s podporou jazyka PostScript v systému Mac OS: V nabídce **File** (Soubor) vyberte položku **Page Setup** (Nastavení stránky) a na panelu Page Attributes (Atributy stránky) přejděte na část Orientation (Orientace).
- Pomocí integrovaného webového serveru: na straně Submit Job (Odeslat úlohu) přejděte na část Orientation (Orientace).

## **Jak otočit obrázek**

Ve výchozím nastavení jsou obrázky tisknuty kratší stranou rovnoběžně s předním okrajem papíru. Takto:

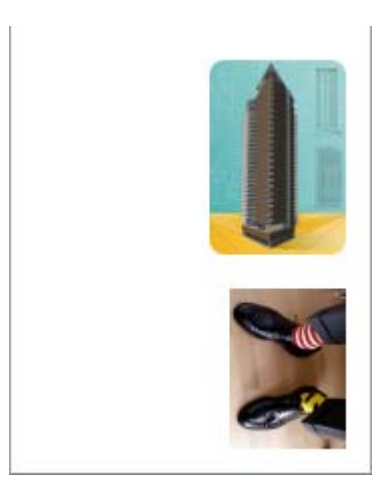

Můžete je však otočit o 90 stupňů, abyste šetřili papír. Takto:

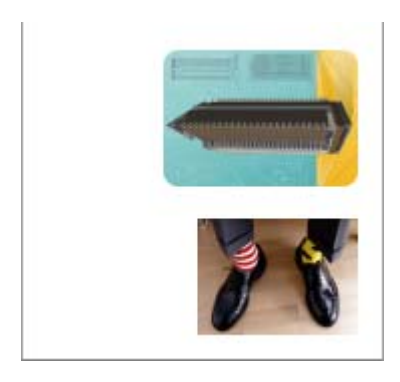

Lze to provést následujícími způsoby:

- Pomocí ovladače tiskárny v systému Windows: Vyberte kartu Finishing (Úpravy) a pak možnost **Rotate by 90 degrees** (Otočit o 90 stupňů).
- Pomocí ovladače tiskárny v systému Mac OS: Vyberte panel Finishing (Úpravy) a pak možnost **Rotate** (Otočit).
- Pomocí integrovaného webového serveru: Vyberte stránku Submit Job (Odeslat úlohu) a pak možnost **Rotate** (Otočit).
- Pomocí předního panelu: Vyberte ikonu 日 a pak možnost **Default printing options** (Výchozí možnosti tisku) > **Paper options** (Možnosti papíru) > **Rotate** (Otočit).

**Poznámka** Pokud je otočení nastaveno pomocí ovladače tiskárny nebo pomocí integrovaného webového serveru, má toto nastavení přednost před otočením nastaveným na ovládacím panelu.

**Poznámka** Když nastavíte otočení úlohy, délka stránky se může zvětšit, aby nedocházelo k ořezu, protože horní a dolní okraj jsou obvykle širší než okraje po stranách.

**UPOZORNĚNÍ** Pokud u nekonečného papíru nebo samostatných listů otočíte do orientace na šířku obrázek, který byl původně orientován na výšku, papír nemusí být pro tento obrázek dostatečně široký. Například otočení obrázku ve formátu D/A1 na výšku na papír formátu D/A1 o 90 stupňů pravděpodobně přesáhne šířku papíru. Pokud používáte integrovaný webový server, obrazovka náhledu tuto skutečnost znázorní varovným trojúhelníkem. Pokud používáte tiskárnu řady HP Designjet 4500, úloha bude ve stavu "on hold for paper" (čeká se na papír).

#### **Automatické otočení**

Ovladač tiskárny HP-GL/2 poskytuje možnost **Autorotate** (Automatické otočení), která automaticky otočí všechny nadměrné obrázky zobrazené na výšku o 90 stupňů, abyste šetřili papír.

# <span id="page-178-0"></span>**Jak vytisknout převrácený obrázek**

Pokud používáte průsvitný papír, někdy také nazývaný pauzovací, můžete chtít tisknout zrcadlově převrácený obrázek, aby při nasvícení zezadu byl promítnutý obrázek ve správné orientaci. Toho lze dosáhnout bez nutnosti měnit obrázek v aplikaci:

- Pomocí ovladače tiskárny v systému Windows: Vyberte kartu Finishing (Úpravy) a pak možnost **Mirror image** (Převrátit obrázek).
- Pomocí ovladače tiskárny v systému Mac OS: Vyberte panel Finishing (Úpravy) a pak možnost **Mirror image** (Převrátit obrázek).
- Pomocí integrovaného webového serveru: Vyberte stránku Submit Job (Odeslat úlohu) a pak možnost **Mirror image** (Převrácený obrázek).
- Pomocí předního panelu: Vyberte ikonu  $\Box$  a pak možnost **Default printing options** (Výchozí možnosti tisku) > **Paper options** (Možnosti papíru) > **Enable mirror** (Povolit převrácení).

**Poznámka** Pokud je převrácení nastaveno pomocí ovladače tiskárny nebo pomocí integrovaného webového serveru, má toto nastavení přednost před převrácením nastaveným na ovládacím panelu.

## **Jak změnit měřítko obrázku**

Obrázek můžete odeslat do tiskárny v určité velikosti, ale tiskárnu nastavit tak, aby změnila velikost obrázku na jinou (obvykle větší). To může být užitečné v následujících případech:

- pokud aplikace nepodporuje velké formáty,
- pokud je soubor příliš velký pro paměť tiskárny (v takovém případě můžete zmenšit velikost stránky v aplikaci a pak změnit měřítko pro tisk pomocí předního panelu tiskárny).

Změnu měřítka obrázku lze provést následujícími způsoby:

- Pomocí ovladače tiskárny v systému Windows: Vyberte kartu Effects (Efekty) a pak možnost **Resizing options** (Možnosti změny velikosti).
	- Možnost **Print document on** (Tisk dokumentu na) upravuje velikost obrázku podle formátu stránky vybraného pro tiskárnu. Pokud například vyberete formát stránky ISO A2 a tisknete obrázek velikosti A4, bude tento obrázek zvětšen tak, aby pokryl stránku formátu A2. Pokud vyberete formát stránky ISO A3, tiskárna zmenší větší obrázek tak, aby se vešel na stránku formátu A3.
	- Možnost **% of normal size** (% normální velikosti) zvětší oblast pro tisk na původní stránce podle dané procentuální hodnoty a přidá okraje pro vytvoření výstupního formátu stránky.
- Pomocí ovladače tiskárny v systému Mac OS: Vyberte panel Finishing (Úpravy) a pak možnost **Print document on** (Tisknout dokument na).

Ovladač upravuje velikost obrázku podle formátu stránky vybraného pro tiskárnu.

- Pomocí integrovaného webového serveru: Vyberte stránku Submit Job (Odeslat úlohu) a pak možnost **Resizing** (Změna velikosti).
- Pomocí předního panelu: Vyberte ikonu  $\Box$  a pak možnost **Default printing options** (Výchozí možnosti tisku) > **Paper options** (Možnosti papíru) > **Scale** (Změna měřítka).

<span id="page-179-0"></span>Pokud tisknete na samostatný list, musíte zkontrolovat, zda se obrázek vejde na stránku, protože v opačném případě dojde k oříznutí.

## **Jak změnit nastavení palety**

Nelze změnit nastavení palety od výrobce, můžete však podle vlastního uvážení definovat palety A a B.

Tyto palety budou použity pouze pro úlohy HP-GL/2 bez vložené softwarové palety.

**Poznámka** Všechny úlohy HP-GL/2 vygenerované pomocí ovladače HP-GL/2 dodaného s tiskárnou budou obsahovat vloženou softwarovou paletu a proto budou veškerá nastavení palety na předním panelu ignorována.

Předdefinování palety A:

1. Na předním panelu vyberte ikonu  $\Box$  a pak možnost **Default printing options** (Výchozí nastavení tisku) > **HP-GL/2 options** (Možnosti HP-GL/2) > **Define palette** (Definovat paletu) > **Palette A** (Paleta A).

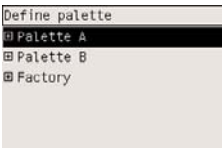

- **2.** Přejdete k číslu pera, které chcete změnit, a stiskněte tlačítko Vybrat.
- **3.** Aktuální šířku přiřazenou k tomuto peru můžete vidět při vybrání možnosti **Width** (Šířka), například **Width=0.35 mm**. Pokud chcete změnit barvu:
- **4.** Stiskněte tlačítko Vybrat.
- **5.** Přejděte k požadované šířce.
- **6.** Znovu stiskněte tlačítko Vybrat.
- **7.** Stisknutím tlačítka Zpět se vrátíte zpět k předchozí nabídce: **Color**/**Width** (Barva/Šířka). V opačném případě přejděte k možnosti **Color** (Barva).
- **8.** Když vyberete možnost **Color** (Barva), zobrazí se aktuální barva přiřazená k tomuto peru, například **Color=110** (Barva=110). Pokud chcete změnit barvu:
- **9.** Stiskněte tlačítko Vybrat.
- **10.** Přejděte k požadované barvě.
- **11.** Znovu stiskněte tlačítko Vybrat.
- **12.** Stisknutím tlačítka Zpět se vrátíte zpět k předchozí nabídce.
- **13.** Pokud je šířka i barva správná, stiskněte tlačítko Zpět.
- **14.** Přejděte k číslu dalšího pera, které chcete změnit, stiskněte tlačítko Vybrat a zopakujte předchozí postup.
- **15.** Když jsou správné všechny definice pera, stisknutím tlačítka Zpět ukončíte systém nabídek.
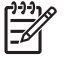

**Poznámka** Paleta, kterou jste právě definovali, bude použita pouze pokud ji vyberete jako aktuální paletu.

Pokud výsledky neodpovídají vašim požadavkům, prostudujte část [Nastavení pera nemá žádný efekt](#page-313-0).

# **Jak změnit chování překrývajících se čar**

Nastavení Merge (Sloučení) řídí chování překrývajících se čar v obrázku. K dispozici jsou dvě možnosti: Off (Vypnuto) a On (Zapnuto).

- Pokud je nastavení Merge (Sloučení) vypnuto (Off), je v místě křížení čar vykreslena pouze horní čára.
- Pokud je nastavení Merge (Sloučení) zapnuto (On), jsou v místě křížení čar obě čáry sloučeny.

Chcete-li nastavení sloučení zapnout, vyberte ikonu  $\Box$  a pak možnost **Default printing options** (Výchozí nastavení tisku) > **HP-GL/2 options** (Možnosti HP-GL/2) > **Enable merge** (Povolit sloučení). Sloučení lze nastavit také v některých aplikacích. Nastavení v aplikaci má přednost před nastavením na ovládacím panelu.

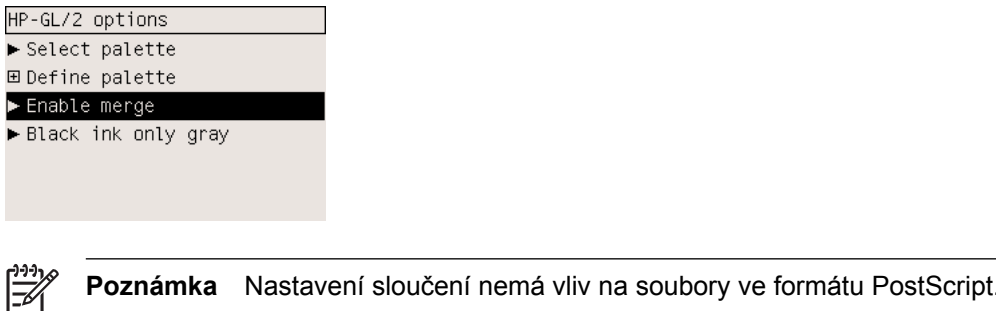

# **Jak změnit nastavení grafického jazyka**

Pokud neřešíte některý z níže uvedených problémů, neměli byste potřebovat změnu výchozího nastavení **Automatic** (Automaticky). Měnit výchozí nastavení se nedoporučuje, protože nastavení určitého grafického jazyka znamená, že budete moci tisknout pouze soubory kódované v tomto jazyce.

Chcete-li změnit nastavení grafického jazyka, vyberte ikonu a pak vyberte možnost **Default printing options** (Výchozí nastavení tisku) > **Select graphics language** (Vybrat grafický jazyk). K dispozici jsou následující možnosti.

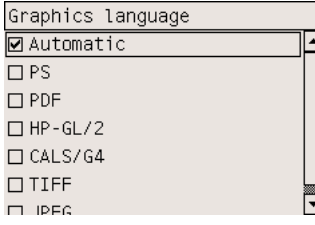

- Vybráním možnosti **Automatic** (Automaticky) umožníte tiskárně určovat, jaký typ souboru přijímá. Toto nastavení funguje pro většinu aplikací.
- Pokud nepracujete se soubory ve formátu PostScript a nastaly potíže s pozicí obrázku nebo potíže s časováním, vyberte možnost **HP-GL/2**.

● Pokud tisknete pouze soubory ve formátu PostScript a úlohy ve formátu PostScript nezačínají standardní hlavičkou formátu PostScript (%!PS) a neobsahují přepínací příkazy jazyka PJL, vyberte možnost **PS**.

Případně můžete možnost **PS** vybrat, pokud máte potíže při načítání písem ve formátu PostScript. V tomto případě po načtení písem nastavte znovu možnost **Automatic** (Automaticky).

Pokud chcete stáhnout písma prostřednictvím připojení USB, vyberte ikonu  $\Box$  a pak vyberte možnost **Default printing options** (Výchozí nastavení tisku) > **PS options** (Možnosti PS) > **Select encoding** (Vybrat kódování) > **ASCII**.

● Možnost **TIFF**, **JPEG**, **PDF** nebo **CALS G4** vyberte pouze pokud odesíláte soubor příslušného typu přímo do tiskárny bez použití ovladače tiskárny. Toto běžně provádí integrovaný webový server. Nastavení jazyka je v takovém případě provedeno integrovaným webovým serverem a není tedy potřeba jej nastavovat ručně.

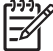

**Poznámka** Možnosti **PS** a **PDF** jsou dostupné pouze pro tiskárny pracující v režimu PostScript.

# **10 Jak... (témata týkající se barev)**

- [Jak provést kalibraci barev](#page-183-0)
- [Jak provést kompenzaci](#page-183-0) černého bodu
- [Jak nastavit vzor vykreslení](#page-184-0)
- [Jak vybrat režim emulace barev](#page-185-0)
- [Jak získat shodné výtisky z r](#page-185-0)ůzných tiskáren HP Designjet
- Jak získat př[esné barvy z aplikace Adobe Photoshop CS \(ovlada](#page-185-0)č HP–GL/2 & RTL)
- Jak získat př[esné barvy z aplikace Adobe Photoshop CS \(ovlada](#page-189-0)č PostScript)
- Jak získat př[esné barvy z aplikace Adobe InDesign CS](#page-193-0)
- Jak získat př[esné barvy z aplikace QuarkXPress 6](#page-196-0)
- Jak získat př[esné barvy z aplikace Autodesk AutoCAD](#page-199-0)
- Jak získat př[esné barvy z aplikace Microsoft Office 2003](#page-199-0)
- Jak získat př[esné barvy z aplikace ESRI ArcGIS 9](#page-200-0)

# <span id="page-183-0"></span>**Jak provést kalibraci barev**

Kalibrace barev zlepšuje barevnou konzistenci mezi jednotlivými výtisky i mezi tiskárnami.

Kalibrace barev se provádí vždy, když se provádí výměna tiskové hlavy a když se zakládá nový typ papíru, pro který ještě nebyly nové tiskové hlavy kalibrovány. Tuto automatickou funkci lze však vypnout a použít výchozí korekci barev pro všechny známé typy papíru.

1. Na předním panelu vyberte ikonu  $\Box$  a pak vyberte možnost **Printer configuration** (Konfigurace tiskárny) > **Color calibration** (Kalibrace barev).

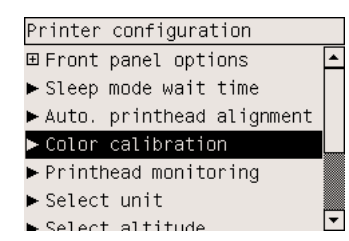

- **2.** Dostupné možnosti pro kalibraci barev:
	- **On** (Zapnuto): Tiskárna provede kalibraci barev vždy, když je do ní založen nový typ papíru, pro který ještě nebyla se stávajícími tiskovými hlavami kalibrována. Úprava barev, která je výsledkem kalibrace, je pak použita pro následný tisk na tento typ papíru se stejným nastavením kvality tisku.
	- **Off** (Vypnuto): Tiskárna používá výchozí korekci barev, která se liší pro jednotlivé typy papíru a nastavení kvality tisku.
- **3.** Tiskárna kalibruje barvy vytisknutím kalibračního pruhu, naskenováním pruhu vestavěným optickým snímačem a vypočtením nutných úprav barev. Kalibrační pruh je na lesklém papíru 269 mm široký a 18 mm dlouhý, při použití jiných typů papíru je 109 mm dlouhý. V závislosti na typu papíru kalibrace barev trvá 3 až 6 minut.

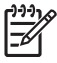

**Poznámka** Požadavek na kalibraci barev lze kdykoliv zadat ručně: Na předním panelu vyberte ikonu <sup>0</sup>0 a pak vyberte možnost **Printhead management** (Správa tiskových hlav) > **Calibrate color** (Kalibrovat barvu).

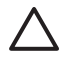

**UPOZORNĚNÍ** Kalibraci barev lze s úspěchem provádět pouze na neprůsvitných materiálech. Nepokoušejte se kalibraci provádět na průhledné fólii.

# **Jak provést kompenzaci černého bodu**

Možnost kompenzace černých bodů kontroluje, zda lze přizpůsobit odlišnosti černých bodů při převádění barev mezi barevnými prostory. Pokud vyberete tuto možnost, bude celý dynamický rozsah zdrojového prostoru promítnut do celého dynamického rozsahu cílového prostoru. To může být velmi užitečné, chcete-li zabránit blokování stínů, například je-li černý bod zdrojového prostoru tmavší než černý bod cílového prostoru. Tato možnost je přípustná při výběru relativního kolorimetrického vzoru vykreslení (viz [Jak nastavit vzor vykreslení](#page-184-0)).

<span id="page-184-0"></span>Kompenzaci černých bodů lze zadat následujícími způsoby:

- Pomocí ovladače PostScript tiskárny v systému Windows: Vyberte kartu Barva a položku **Kompenzace černého bodu**.
- Pomocí ovladače tiskárny v systému Mac OS: Vyberte panel Color Options (Možnosti barev) a položku **Kompenzace černého bodu**.
- Pomocí integrovaného webového serveru: Vyberte stránku Submit Job (Odeslání úlohy) a položku **Kompenzace černého bodu**.
- Pomocí předního panelu: Vyberte ikonu  $\Box$  a pak možnost **Default printing options** (Výchozí nastavení tisku) > **Color options** (Možnosti barev) > **Black point compensation** (Kompenzace černého bodu).

### **Jak nastavit vzor vykreslení**

Vzor vykreslení je jedním z nastavení používaných při transformaci barev. Je známo, že tiskárna nemusí být schopna reprodukovat některé barvy, které chcete tisknout. Vzor vykreslení vám umožňuje vybrat jeden ze čtyř způsobů práce s těmito tzv. barvami mimo barevný rozsah.

- **Sytost (grafiky)**: Nejvhodnější pro grafiku prezentací, grafy a obrázky tvořené jasnými, sytými barvami.
- **Percepční (obrázky)**: Nejvhodnější pro fotografie a obrázky, ve kterých se mísí barvy. Snaží se zachovat celkovou barevnou podobu.
- **Relativní kolorimetrická (korekce)**: Nejvhodnější pro dosažení souladu konkrétní barvy. Tato metoda je obvykle využívaná ke korekci. Zaručuje správné vytištění barvy, pokud je to vůbec možné. Ostatní metody sice nabízejí líbivější rozsah barev, ale nezaručují správné vytištění konkrétní barvy. Promítá bílou barvu vstupního prostoru do bílé barvy papíru, na který tisknete.
- **Absolutní kolorimetrická (korekce)**: Shoduje se s relativní kolorimetrickou korekcí mimo promítání bílé barvy. Toto vykreslení se obvykle využívá při korekci, jejíž cílem je napodobit výstup jedné z tiskáren (včetně jejího bílého bodu).

Vzor vykreslení lze zadat následujícími způsoby:

- Pomocí ovladače PostScript tiskárny v systému Windows: Vyberte kartu Barva a položku **Vzor vykreslení**.
- Pomocí ovladače tiskárny v systému Mac OS: Vyberte panel Color Options (Možnosti barev) a položku **Vzor vykreslení**.
- Pomocí integrovaného webového serveru: Vyberte stránku Submit Job (Odeslání úlohy) a položku **Vzor vykreslení**.
- Pomocí předního panelu: Vyberte ikonu  $\Box$  a pak možnost **Default printing options** (Výchozí nastavení tisku) > **Color options** (Možnosti barev) > **Select rendering intent** (Vybrat vzor vykreslení).

# <span id="page-185-0"></span>**Jak vybrat režim emulace barev**

Režim emulace barev lze nastavit následujícími způsoby:

- Pomocí ovladače tiskárny v systému Windows: Na kartě Barva vyberte část Správa barev.
- Pomocí ovladače tiskárny v systému Mac OS: Vyberte panel Color Options (Možnosti barev).
- Pomocí integrovaného webového serveru: na straně Submit Job (Odeslat úlohu) vyberte část Color Management (Správa barev).
- Pomocí předního panelu: Vyberte ikonu **□ a** pak možnost **Default printing options** (Výchozí nastavení tisku) > **Color options** (Možnosti barev).

Viz část [Režimy emulace barev](#page-341-0).

# **Jak získat shodné výtisky z různých tiskáren HP Designjet**

Viz část [Potíže se souladem barev mezi r](#page-306-0)ůznými tiskárnami HP Designjet.

### **Jak získat přesné barvy z aplikace Adobe Photoshop CS (ovladač HP–GL/2 & RTL)**

Tato část popisuje jeden způsob, jak zajistit dobrou kontrolu tištěných barev, které získáte z tiskárny. Existuje i mnoho jiných způsobů. Dříve, než začnete, zkontrolujte, zda již byl používaný typ papíru kalibrován.

#### **Nastavení aplikace**

- **1.** Spusťte program Adobe Photoshop a v nabídce **Edit** (Úpravy) vyberte možnost **Color Settings** (Nastavení barev).
	- **Working spaces** (Pracovní prostory): Pracovní prostor je barevný prostor, který chcete při manipulaci s obrázkem použít. Doporučujeme použití barevného prostoru, který je součástí obrázku (viz následující část Color Management Policies), pokud takový existuje. V opačném případě doporučujeme toto výchozí nastavení: RGB: Adobe RGB 1998, CMYK: Možnost SWOP pro USA a možnost Euroscale Coated v2 pro ostatní země/oblasti světa.
	- **Color Management Policies** (Pravidla pro správu barev): Vyberte možnost "Preserve Embedded Profiles" (Zachovat vložené profily).
	- **Rendering Intent** (Vzor vykreslení): Viz část [Jak nastavit vzor vykreslení.](#page-184-0)
	- **Black Point Compensation** (Kompenzace černého bodu): Tuto možnost doporučujeme použít, pokud jste vybrali vzor vykreslení Relative Colorimetric (Relativní kolorimetrie). Viz část [Jak provést kompenzaci](#page-183-0) černého bodu.

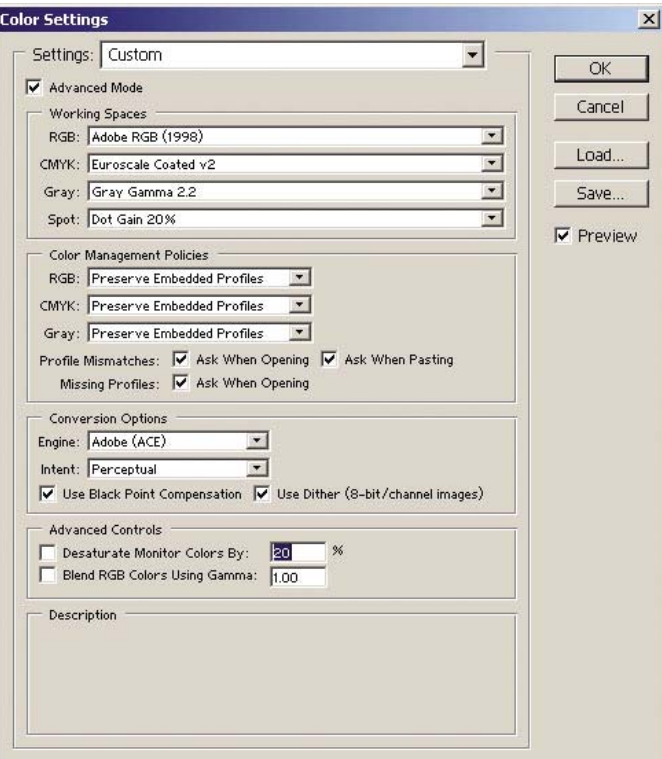

**2.** Otevřete obrázek. Pokud je v obrázku vložen barevný profil, přijměte jej:

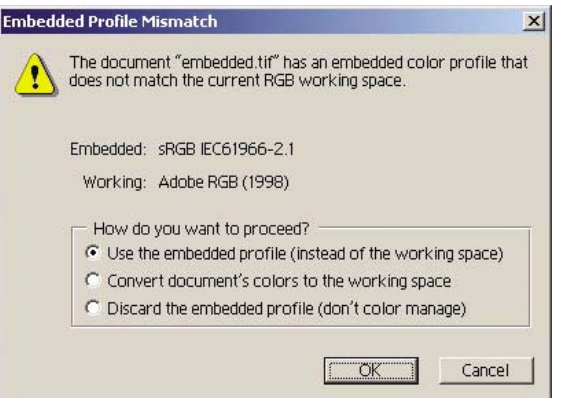

V opačném případě přijměte výchozí nastavení, které program Adobe Photoshop navrhuje (viz obrázek).

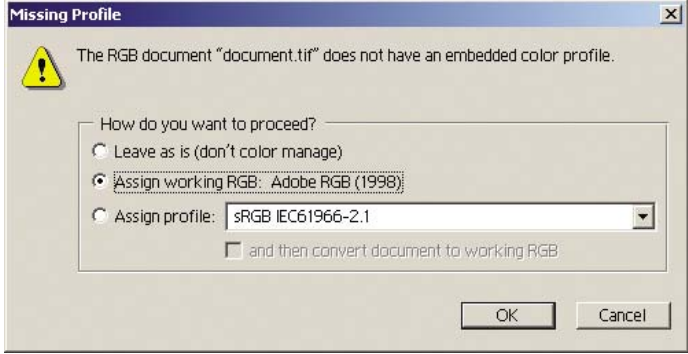

- **3.** Pokud nadefinujete barevný prostor, ve kterém chcete pracovat, můžete podle potřeby provést softwarový náhled, což znamená emulaci toho, jak bude obrázek po vytisknutí vypadat, na obrazovce. Pro vytvoření tohoto náhledu budete pro monitor potřebovat profil ICC. Vyberte možnost **View** (Zobrazit) > **Proof Setup** (Nastavení nátisku) > **Custom** (Vlastní). V okně Proof Setup (Nastavení nátisku) nastavte možnosti podle následujících pokynů.
	- **Profile** (Profil): Zvolte profil podle modelu tiskárny a typu papíru, který chcete použít.
	- **Preserve Color Numbers** (Zachovat čísla barev): Toto zaškrtávací políčko určuje, jak se má vzhled dokumentu simulovat bez konverze barev z barevného prostoru dokumentu do barevného prostoru profilu náhledu. Simuluje posuny barev, které mohou nastat při interpretaci hodnot barev v dokumentu pomocí profilu náhledu namísto profilu dokumentu. Použití této možnosti se nedoporučuje.
	- **Intent** (Vzor): Tato nabídka umožňuje zvolit vzor vykreslení pro konverzi z prostoru dokumentu do simulačního prostoru a umožnit v náhledu zobrazit efekty různých vzorů vykreslení. Viz část [Jak nastavit vzor vykreslení.](#page-184-0)
	- **Use Black Point Compensation** (Použití kompenzace černého bodu): Tuto možnost doporučujeme použít, pokud jste vybrali vzor vykreslení Relative Colorimetric (Relativní kolorimetrie). Viz část [Jak provést kompenzaci](#page-183-0) černého bodu.
	- **Paper White** (Bílá barva papíru): Toto políčko emuluje bělost papíru na monitoru. Má stejný efekt jako použití vzoru vykreslení Absolute Colorimetric (Absolutní kolorimetrie).
	- **Ink Black** (Černá barva inkoustu): Toto políčko vypne kompenzaci černého bodu pro vzorkování ze simulace na monitoru. Pokud je tedy černá barva v simulačním prostoru světlejší než černá barva na monitoru, uvidíte na monitoru vybledlé odstíny černé. Použití této možnosti se nedoporučuje.
	- **Preview** (Náhled): Pokud je toto políčko zaškrtnuto (doporučuje se), změny, které v tomto okně provedete, jsou v obrázku okamžitě zohledněny.

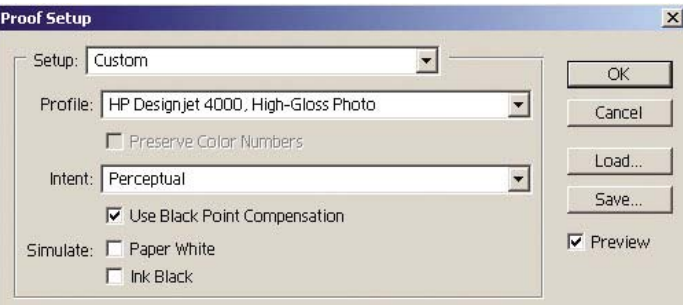

- **4.** Pokud jste připraveni obrázek vytisknout, otevřete v nabídce File (Soubor) okno Print with Preview (Tisk s náhledem). V kartě Color Management (Správa barev) můžete vybrat následující možnosti:
	- **Source Space** (Zdrojový prostor): "Document" (automaticky přiřazený dokument).
	- **Profile** (Profil): Vyberte profil, který budete používat. Doporučujeme použít profil Adobe RGB. Pokud není vybrán profil Adobe RGB ani sRGB, zvolte vhodný profil ICC pro zavedený papír a nezapomeňte pak v ovladači vybrat možnost **Managed by Application** (Řízeno aplikací).
	- Intent (Vzor): Viz část [Jak nastavit vzor vykreslení.](#page-184-0)

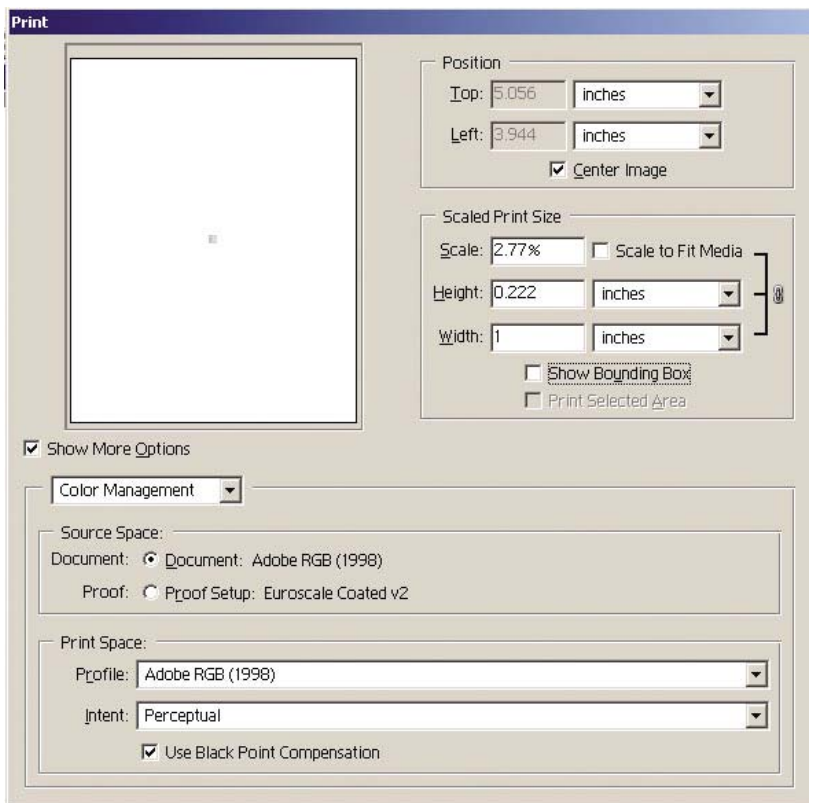

#### **Nastavení ovladače**

Na kartě Paper/Quality (Papír/Kvalita) v systému Windows nebo na panelu Image Quality (Kvalita obrazu) v systémech Mac OS nastavte možnost **Print Quality** (Kvalita tisku) na hodnotu **Best** (Nejlepší).

Na kartě Color (Barva) v systémech Windows nebo na panelu Color Options (Možnosti barev) v systémech Mac OS byste měli mít k dispozici následující možnosti Color Management (Správa barev). Vyberte stejnou možnost, jakou jste vybrali ve výše uvedeném dialogovém okně Print (Tisk) v sekci Print Space (Prostor pro tisk), možnost Profile (Profil).

- sRGB: Toto je výchozí barevný prostor. Vstupní data ve formátu RGB jsou pomocí interních barevných map tiskárny převedena do formátu CMYK v závislosti na typu papíru a vybrané kvalitě tisku. Jsou to "nejvšestrannější" mapy barev a vytváří syté barvy pro systémy CAD i kancelářské aplikace a také poskytují dobré výsledky u tisku fotografií.
- AdobeRGB: Pracuje podobně jako sRGB, ale používá interní barevné mapy pro převod z AdobeRGB do CMYK, které jsou vytvořeny pro vstupní data ve formátu AdobeRGB s větším zdrojovým rozsahem. Tato volba je nejvhodnější pro digitální fotografie.
- **Managed by Application** (Řízeno aplikací): Ovladač neprovede žádnou úpravu barev. Tuto možnost lze použít při vytváření vlastních profilů RGB pro tiskárnu a jejich používání v aplikaci (aplikace je zodpovědná za použití správné správy barev použitím vlastních profilů RGB pro tiskárnu). V tomto případě zkontrolujte, zda jste v nastavení "Print Space, Profile" (Prostor pro tisk, Profil) v příkazu pro tisk v aplikaci (viz výše) vybrali správný profil pro média.

<span id="page-189-0"></span>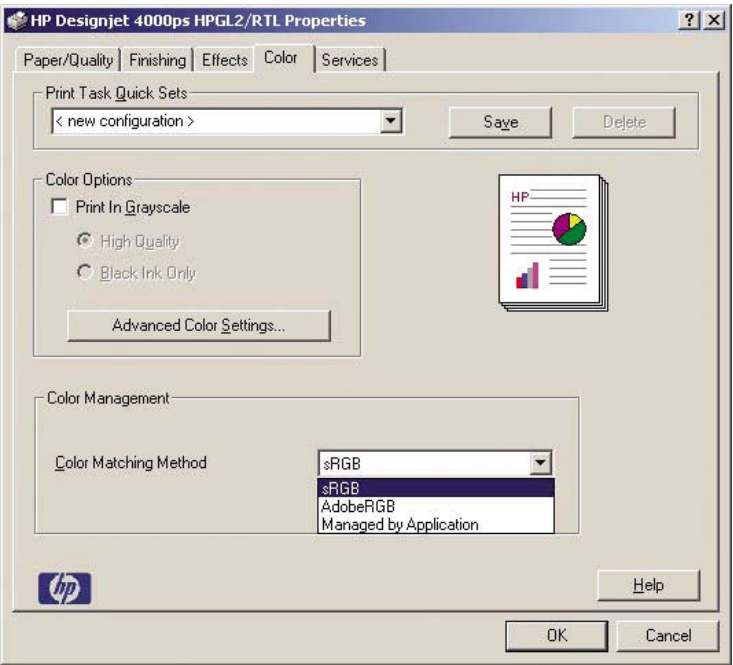

#### **Nastavení tiskárny**

Zkontrolujte, zda nastavení Paper Type (Typ papíru) na předním panelu odpovídá papíru, který chcete použít.

### **Jak získat přesné barvy z aplikace Adobe Photoshop CS (ovladač PostScript)**

Tato část popisuje jeden způsob, jak zajistit dobrou kontrolu tištěných barev, které získáte z tiskárny. Existuje i mnoho jiných způsobů. Dříve, než začnete, zkontrolujte, zda již byl používaný typ papíru kalibrován.

#### **Nastavení aplikace**

- **1.** Spusťte program Adobe Photoshop a v nabídce **Edit** (Úpravy) v systému Windows nebo v nabídce **Photoshop** v systému Mac OS vyberte možnost **Color Settings** (Nastavení barev).
	- **Working spaces** (Pracovní prostory): Pracovní prostor je barevný prostor, který chcete při manipulaci s obrázkem použít. Doporučujeme použití barevného prostoru, který je součástí obrázku (viz následující část Color Management Policies), pokud takový existuje. V opačném případě doporučujeme toto výchozí nastavení: RGB: Adobe RGB 1998, CMYK: Možnost SWOP pro USA a možnost Euroscale Coated v2 pro ostatní země/oblasti světa.
	- **Color Management Policies** (Pravidla pro správu barev): Vyberte možnost "Preserve Embedded Profiles" (Zachovat vložené profily).
	- **Rendering Intent** (Vzor vykreslení): Viz část [Jak nastavit vzor vykreslení.](#page-184-0)
	- **Black Point Compensation** (Kompenzace černého bodu): Tuto možnost doporučujeme použít, pokud jste vybrali vzor vykreslení Relative Colorimetric (Relativní kolorimetrie). Viz část [Jak provést kompenzaci](#page-183-0) černého bodu.

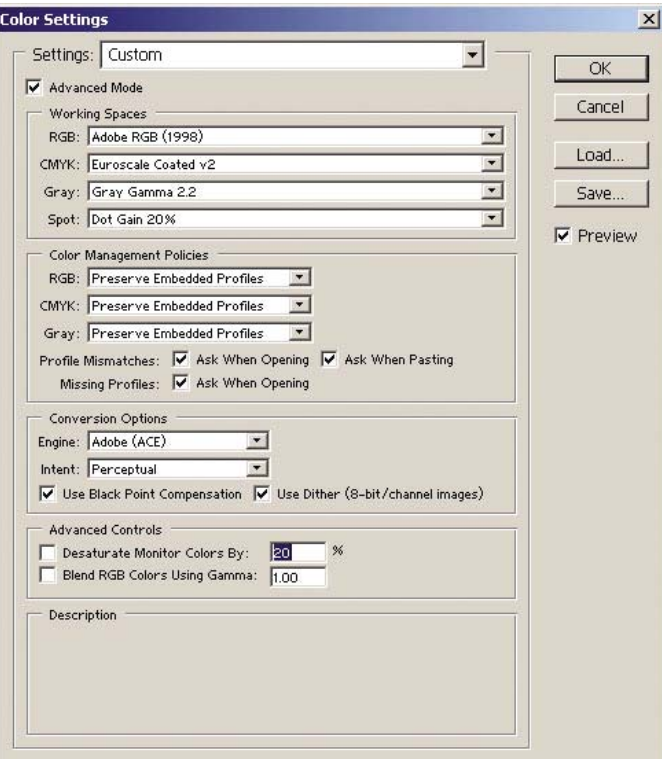

**2.** Otevřete obrázek. Pokud je v obrázku vložen barevný profil, přijměte jej:

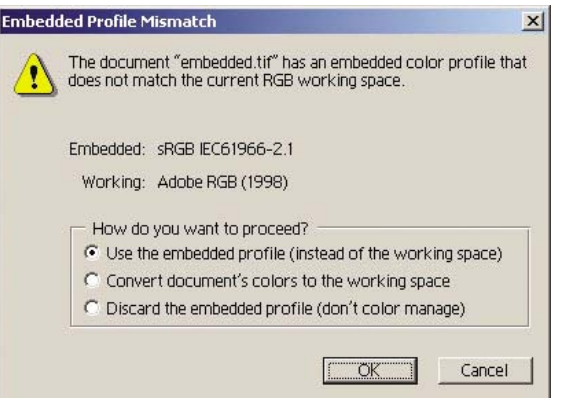

V opačném případě přijměte výchozí nastavení, které program Adobe Photoshop navrhuje (viz obrázek).

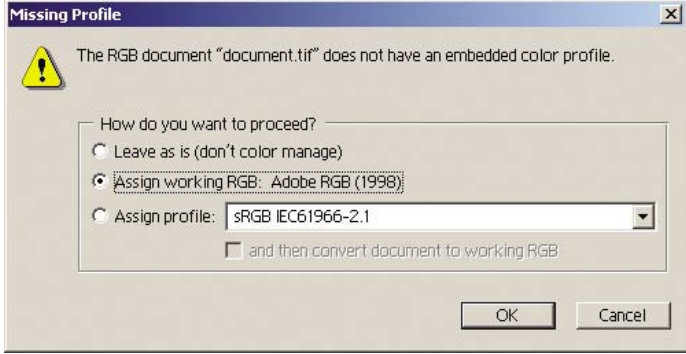

- **3.** Pokud nadefinujete barevný prostor, ve kterém chcete pracovat, můžete podle potřeby provést softwarový náhled, což znamená emulaci toho, jak bude obrázek po vytisknutí vypadat, na obrazovce. Pro vytvoření tohoto náhledu budete pro monitor potřebovat profil ICC. Vyberte možnost **View** (Zobrazit) > **Proof Setup** (Nastavení nátisku) > **Custom** (Vlastní). V okně Proof Setup (Nastavení nátisku) nastavte možnosti podle následujících pokynů.
	- **Profile** (Profil): Zvolte profil podle modelu tiskárny a typu papíru, který chcete použít.
	- **Preserve Color Numbers** (Zachovat čísla barev): Toto zaškrtávací políčko určuje, jak se má vzhled dokumentu simulovat bez konverze barev z barevného prostoru dokumentu do barevného prostoru profilu náhledu. Simuluje posuny barev, které mohou nastat při interpretaci hodnot barev v dokumentu pomocí profilu náhledu namísto profilu dokumentu. Použití této možnosti se nedoporučuje.
	- **Intent** (Vzor): Tato nabídka umožňuje zvolit vzor vykreslení pro konverzi z prostoru dokumentu do simulačního prostoru a umožnit v náhledu zobrazit efekty různých vzorů vykreslení. Viz část [Jak nastavit vzor vykreslení.](#page-184-0)
	- **Use Black Point Compensation** (Použití kompenzace černého bodu): Tuto možnost doporučujeme použít, pokud jste vybrali vzor vykreslení Relative Colorimetric (Relativní kolorimetrie). Viz část [Jak provést kompenzaci](#page-183-0) černého bodu.
	- **Paper White** (Bílá barva papíru): Toto políčko emuluje bělost papíru na monitoru. Má stejný efekt jako použití vzoru vykreslení Absolute Colorimetric (Absolutní kolorimetrie).
	- **Ink Black** (Černá barva inkoustu): Toto políčko vypne kompenzaci černého bodu pro vzorkování ze simulace na monitoru. Pokud je tedy černá barva v simulačním prostoru světlejší než černá barva na monitoru, uvidíte na monitoru vybledlé odstíny černé. Použití této možnosti se nedoporučuje.
	- **Preview** (Náhled): Pokud je toto políčko zaškrtnuto (doporučuje se), změny, které v tomto okně provedete, jsou v obrázku okamžitě zohledněny.

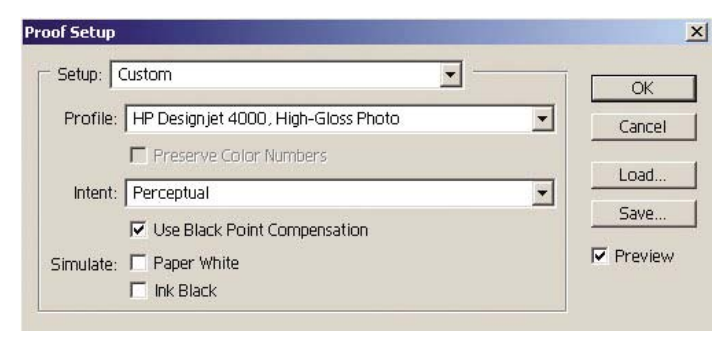

- **4.** Pokud jste připraveni obrázek vytisknout, otevřete v nabídce File (Soubor) okno Print with Preview (Tisk s náhledem). V kartě Color Management (Správa barev) můžete vybrat následující možnosti:
	- **Source Space** (Zdrojový prostor): "Document" (automaticky přiřazený dokument). Jedná se o barevný prostor, ve kterém se pracovalo při úpravách obrázku.
	- **Profile** (Profil): vyberte možnost PostScript Color Management (Správa barev PostScript, pokud se tato možnost nezobrazí, vyberte možnost Printer Color Management - Správa barev tiskárny). Při použití této možnosti aplikace dá ovladači informace o tom, jaký zdrojový profil a vzor vykreslení by měl být pro převod do prostoru pro tisk použit. V tomto případě ovladač použije profil "Document" a níže vybraný zdroj vykreslení. Toto nastavení bude mít přednost před nastavením Input Profile (Vstupní profil) a Rendering Intent (Zdroj vykreslení).

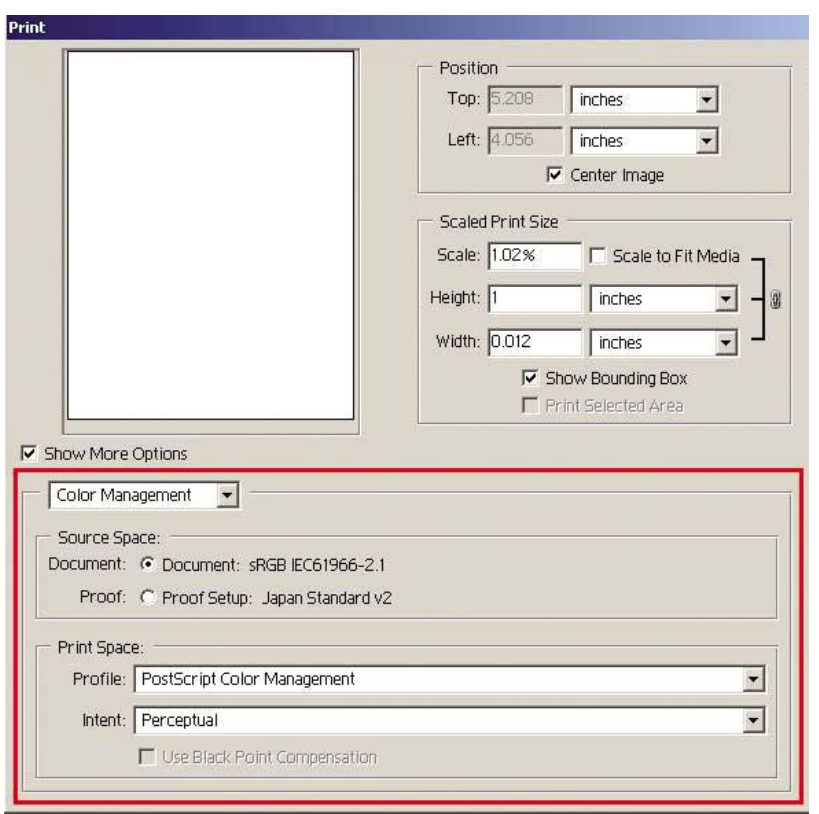

Intent (Vzor): Viz část [Jak nastavit vzor vykreslení.](#page-184-0)

#### **Nastavení ovladače**

Možnost PostScript Color Management (Správa barev PostScript) v aplikaci bude mít přednost před nastavením barev ovladače v parametrech Input Profile (Vstupní profil) a Rendering Intent (Vzor vykreslení). V tomto případě ovladač použije profil "Document" aplikace a vybraný zdroj vykreslení. Pak je již potřeba jen vybrat ovladač:

- Na kartě Paper/Quality (Papír/Kvalita) v systému Windows nebo na panelu Image Quality (Kvalita obrazu) v systémech Mac OS nastavte možnost **Print Quality** (Kvalita tisku) na hodnotu **Best** (Nejlepší).
- Na kartě Color (Barva) v systémech Windows nebo na panelu Color Options (Možnosti barev) v systémech Mac OS zaškrtněte políčko **Automatic PANTONE Calibration** (Automatická kalibrace PANTONE) nebo **HP Professional PANTONE Emulation** (Profesionální emulace PANTONE pro HP).

#### <span id="page-193-0"></span>**Nastavení tiskárny**

Zkontrolujte, zda nastavení Paper Type (Typ papíru) na předním panelu odpovídá papíru, který chcete použít.

### **Jak získat přesné barvy z aplikace Adobe InDesign CS**

Tato část popisuje jeden způsob, jak zajistit dobrou kontrolu tištěných barev, které získáte z tiskárny. Existuje i mnoho jiných způsobů. Popíšeme techniku hardwarového náhledu, která ukáže přímo na tiskárně, jak budou barvy vypadat při tisku. Dříve, než začnete, zkontrolujte, zda již byl používaný typ papíru kalibrován.

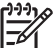

**Poznámka** U obrázků ve formátu EPS, PDF a ve stupních šedi nelze v aplikacích pro rozvržení stránky provádět správu barev. Navíc jsou takovéto obrázky zobrazeny na monitoru velmi nekvalitně.

#### **Nastavení aplikace**

- **1.** Spusťte program Adobe InDesign a v nabídce **Edit** (Úpravy) vyberte možnost **Color Settings** (Nastavení barev).
	- **Working spaces** (Pracovní prostory): Pracovní prostor je barevný prostor, který chcete při manipulaci s obrázkem použít. Doporučujeme použití barevného prostoru, který je součástí obrázku (viz následující část Color Management Policies), pokud takový existuje. V opačném případě doporučujeme toto výchozí nastavení: RGB: Adobe RGB 1998, CMYK: Možnost SWOP pro USA a možnost Euroscale Coated v2 pro ostatní země/oblasti světa.
	- **Color Management Policies** (Pravidla pro správu barev): Vyberte možnost "Preserve Embedded Profiles" (Zachovat vložené profily).
	- **Rendering Intent** (Vzor vykreslení): Viz část [Jak nastavit vzor vykreslení.](#page-184-0)
	- **Black Point Compensation** (Kompenzace černého bodu): Tuto možnost doporučujeme použít, pokud jste vybrali vzor vykreslení Relative Colorimetric (Relativní kolorimetrie). Viz část [Jak provést kompenzaci](#page-183-0) černého bodu.

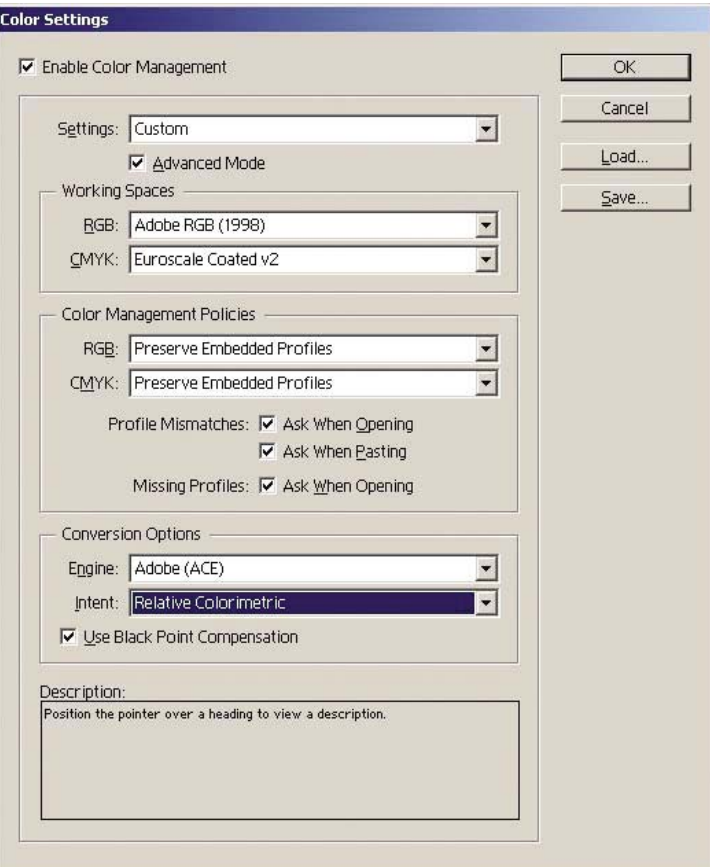

- **2.** Vytvořte nebo otevřete obrázek s vlastním nebo nejvhodnějším barevným prostorem. Pak znovu připojte obrázek podle potřeby.
- **3.** Když je obrázek připraven k odeslání do výstupního zařízení, nastává vhodný okamžik, abyste na tiskárně provedli simulaci toho, co se objeví na výstupním zařízení. Musíte obrázek převést ze zdrojového nebo pracovního profilu do výstupního formátu CMYK pro zařízení a pak znovu z formátu CMYK pro zařízení do profilu tiskárny (kalibrovaného).

V aplikaci InDesign doporučujeme použít příkaz Proof Setup (Nastavení nátisku) (možnost **View** (Zobrazit) > **Proof Setup** (Nastavení nátisku) -> **Custom** (Vlastní)). Tento příkaz umožňuje vybrat možnost "proof profile" ve zdrojovém prostoru při tisku. Můžete také zobrazit simulaci na monitoru. Doporučujeme následující postup:

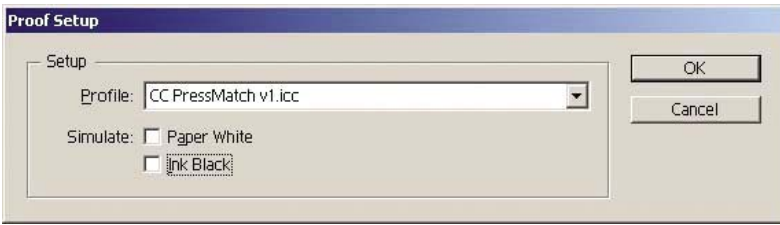

Každý objekt v aplikaci InDesign má vlastní správu barev. Prvky aplikace InDesign (nativní) používají pracovní prostory (výchozí profily) a vzor vykreslení definovaný v nastavení Color Settings (Nastavení barev) a umístěné objekty mají vlastní přiřazený profil a vzor vykreslení. Pak je každý element převeden z vlastního barevného prostoru do barevného prostoru simulace pomocí vlastního vzoru vykreslení.

- **Profile** (Profil): Vyberte profil odpovídající zařízení, které chcete emulovat (obvykle určitý profil tisku nebo standardní profil tisku).
- Paper White (Bílá barva papíru): Toto políčko emuluje bělost papíru na monitoru. Má stejný efekt jako použití vzoru vykreslení Absolute Colorimetric (Absolutní kolorimetrie).
- **Ink Black** (Černá barva inkoustu): Toto políčko vypne kompenzaci černého bodu pro vzorkování ze simulace na monitoru. Pokud je tedy černá barva v simulačním prostoru světlejší než černá barva na monitoru, uvidíte na monitoru vybledlé odstíny černé. Použití této možnosti se nedoporučuje.
- **4.** Vyberte možnost **File** (Soubor) > **Print** (Tisk) pro tisk obrázku. Obrázek se převede na výstupní prostor, který závisí na tiskárně, typu papíru a kvalitě tisku.
	- Vyberte kartu Output (Výstup) na levé straně a pak vyberte možnost **Composite CMYK**, čímž zobrazíte profily CMYK.
	- Vyberte kartu Color Management (Správa barev). Zobrazí se následující možnosti.
	- Source Space (Zdrojový prostor): Výběrem možnosti "Proof" budete emulovat barevný prostor nátisku.
	- **Profile** (Profil): Zvolte profil podle modelu tiskárny a typu papíru, který chcete použít.
	- **Intent** (Vzor): Vyberte možnost Relative Colorimetric (Relativní kolorimetrie) nebo Absolute Colorimetric (Absolutní kolorimetrie). Jediným rozdílem je, že absolutní kolorimetrie emuluje barvu pozadí papíru, který má být použit pro tisk, zatímco relativní kolorimetrie mapuje barvu papíru pro tisk na barvu papíru v tiskárně.

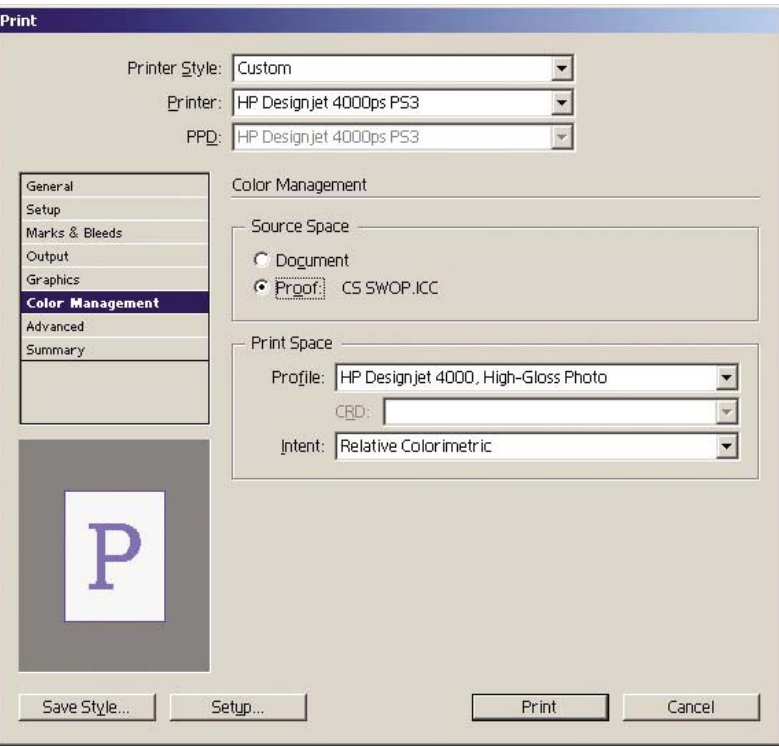

#### <span id="page-196-0"></span>**Nastavení ovladače**

Ovladač PostScript doporučujeme použít pro aplikace pro rozvržení stránky, protože může provádět správu barev u dat ve formátu CMYK, RGB nebo v obou současně.

Na kartě Paper/Quality (Papír/Kvalita) v systému Windows nebo na panelu Image Quality (Kvalita obrazu) v systémech Mac OS nastavte možnost **Print Quality** (Kvalita tisku) na hodnotu **Best** (Nejlepší).

Na kartě Color (Barva) v systémech Windows nebo na panelu Color Options (Možnosti barev) v systémech Mac OS vyberte možnost "Application Managed Colors" (Správa barev v aplikaci) a zaškrtněte políčko Automatic PANTONE Calibration (Automatická kalibrace PANTONE). Když aplikace provádí konverzi barev do barevného prostoru tiskárny, měla by tiskárna přijmout tyto barvy bez jejich změny. Zkontrolujte, zda je v nastavení "Print Space, Profile" (Tiskový prostor, Profil) vybrán správný profil média.

#### **Nastavení tiskárny**

Zkontrolujte, zda nastavení Paper Type (Typ papíru) na předním panelu odpovídá papíru, který chcete použít.

# **Jak získat přesné barvy z aplikace QuarkXPress 6**

Tato část popisuje jeden způsob, jak zajistit dobrou kontrolu tištěných barev, které získáte z tiskárny. Existuje i mnoho jiných způsobů. Popíšeme techniku hardwarového náhledu, která ukáže přímo na tiskárně, jak budou barvy vypadat při tisku. Dříve, než začnete, zkontrolujte, zda již byl používaný typ papíru kalibrován.

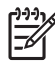

**Poznámka** U obrázků ve formátu EPS, PDF a ve stupních šedi nelze v aplikacích pro rozvržení stránky provádět správu barev. Navíc jsou takovéto obrázky zobrazeny na monitoru velmi nekvalitně.

#### **Nastavení aplikace**

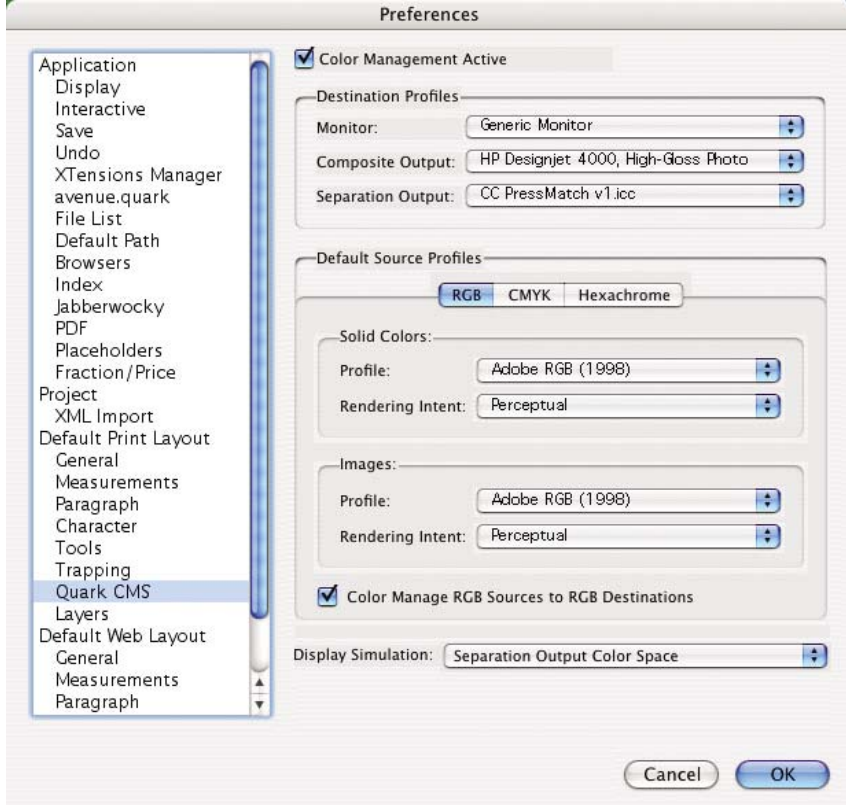

- **1.** Spusťte program QuarkXPress a v nabídce Edit (Úpravy) v systému Windows nebo v nabídce QuarkXPress v systému Mac OS vyberte možnost **Preferences** (Předvolby). Poté v dialogovém okně Preferences (Předvolby) vyberte možnost **Quark CMS**.
- **2.** Zkontrolujte, zda je zaškrtnuto políčko Color Management Active (Správa barev je aktivní).
- **3.** Oblast Destination Profiles (Cílové profily) umožňuje zvolit profily, které korespondují se zařízeními: Monitor, Composite Output (Kompozitní výstup) a Separation Output (Separovaný výstup). V profilu separovaného výstupu vyberte profil svého výstupního zařízení (tisku), který chcete později emulovat na tiskárně. Pro profil tiskárny vyberte profil Composite Output (Kompozitní výstup). Mějte na paměti, že závisí na modelu tiskárny, typu papíru a možnosti kvality tisku.
- **4.** V nastavení Default Source Profiles (Výchozí zdrojové profily) musíte nastavit výchozí profily pro pevné barvy a obrázky, které nemají vložené profily. Doporučujeme používat následující výchozí profily: RGB: Adobe RGB 1998, CMYK: Možnost SWOP pro USA a možnost Euroscale Coated v2 pro ostatní země/oblasti světa. Vyberte také vzor vykreslení, který použije aplikace QuarkXPress pro všechny převody. Pokud si nejste jisti, vyberte možnost Relative Colorimetric (Relativní kolorimetrie). Viz část [Jak nastavit vzor vykreslení.](#page-184-0)
- **5.** V nastavení RGB Default Source Profiles (Výchozí zdrojové profily RGB) zaškrtněte políčko **Color Manage RGB sources to RGB destinations** (Správa barev ze zdrojů RGB do cílového formátu RGB) a v nastavení CMYK Default Source Profiles (Výchozí zdrojové profily CMYK) zaškrtněte políčko **Color Manage CMYK sources to CMYK destinations** (Správa barev ze zdrojů CMYK do cílového formátu CMYK).
- **6.** Možnost Display Simulation (Simulace na displeji) určuje, jak se má v programu QuarkXPress simulace na displeji chovat:
	- **None** (Žádné) znamená, že aplikace na displeji nic nesimuluje.
	- **Monitor Color Space** (Barevný prostor pro monitor) znamená, že se obrázek převede ze zdrojového profilu do profilu displeje pouze pro displej.
	- **Composite Output Color Space** (Barevný prostor kompozitního výstupu) zajistí, že displej simuluje kompozitní tiskárnu, to znamená tiskárnu bez samostatných desek pro různé barvy, jako je například tiskárna inkjet.
	- **Separation Output Color Space** (Barevný prostor separovaného výstupu) zajistí, že displej simuluje separovaný tisk, to znamená tiskárnu se samostatnými deskami pro různé barvy, jako je například digitální tisk.

Pokud chcete obrázek pouze zobrazit, můžete vybrat možnost **Monitor Color Space** (Barevný prostor pro monitor). Pokud chcete vidět na monitoru také simulaci výstupního zařízení, vyberte možnost **Separation Output Color Space** (Barevný prostor separovaného výstupu). Finální výstup můžete simulovat na tiskárně (hardwarový nátisk) nebo na monitoru (softwarový nátisk).

- **7.** Podle potřeby otevřete a znovu připojte dokument.
- **8.** Vyberte možnost **File** (Soubor) > **Print** (Tisk) > **Setup** (Nastavení) > **Printer Description** (Popis tiskárny) a vyberte tiskárnu.
- **9.** Vyberte možnost **File** (Soubor) > **Print** (Tisk) > **Profiles** (Profily).
	- Vyberte příslušnou možnost Separation Output Profile (Profil separovaného výstupu emulace) a Composite Output Profile (Profil kompozitního výstupu - tiskárna).
	- Zaškrtněte políčko Composite Simulates Separation (Kompozitní simulace separace). Program Quark pak provede simulaci.

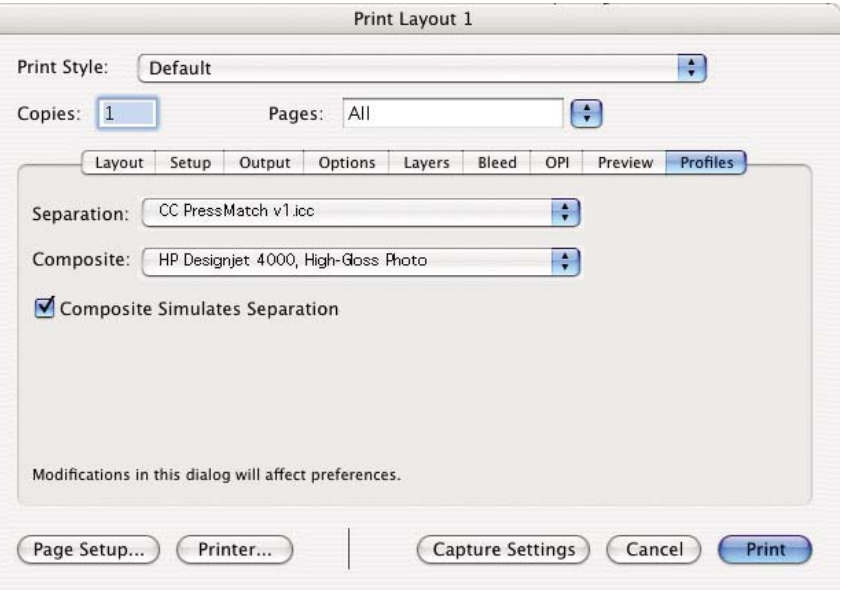

<span id="page-199-0"></span>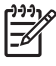

**Poznámka** Každý objekt v aplikaci QuarkXpress má vlastní správu barev. Plné barvy používají barevný profil a vzor vykreslení ve výchozích zdrojových profilech pro nastavení Solid Colors (Plné barvy) (RGB, CMYK nebo Hexachrome) dialogového okna Color Management Preferences (Předvolby správy barev). Importované objekty mají vlastní přiřazený profil a vzor vykreslení. Program QuarkXPress použije vzor vykreslení přiřazený k obrázku pro oba převody: z barevného prostoru obrázku do barevného prostoru simulace a z barevného prostoru simulace do barevného prostoru tiskárny.

#### **Nastavení ovladače**

Ovladač PostScript je nejlepší volbou pro aplikace pro rozvržení stránky, protože může provádět správu barev u dat ve formátu CMYK, RGB nebo v obou současně.

Na panelu Image Quality (Kvalita obrázku) nastavte možnost **Print Quality** (Kvalita tisku) na hodnotu **Best** (Nejlepší).

Na panelu Color Options (Možnosti barev) vyberte možnost **Application Managed Colors** (Správa barev v aplikaci) a zaškrtněte políčko **Automatic PANTONE Calibration** (Automatická kalibrace PANTONE). Když aplikace provádí konverzi barev do barevného prostoru tiskárny, měla by tiskárna přijmout tyto barvy bez jejich změny. Zkontrolujte, zda je v nastavení **Composite Output** (Kompozitní výstup) v dialogovém okně Preferences (Předvolby) vybrán správný profil média.

#### **Nastavení tiskárny**

Zkontrolujte, zda nastavení **Paper Type** (Typ papíru) na předním panelu odpovídá papíru, který chcete použít.

### **Jak získat přesné barvy z aplikace Autodesk AutoCAD**

Program AutoCAD nemá žádné nastavení pro správu barev, takže je třeba nakonfigurovat ovladač správně. Pokud používáte ovladač HP-GL/2 a RTL, klepněte na tlačítko Properties (Vlastnosti) a nakonfigurujte ovladač podle následujících pokynů.

- Na kartě Paper/Quality (Papír/kvalita) nastavte možnost **Print quality** (Kvalita tisku) na hodnotu **Best** (Nejlepší).
- Na kartě Color (Barva) zkontrolujte, zda není zaškrtnuto políčko **Print In Grayscale** (Tisk ve stupních šedi), a nastavte možnost **Color Matching Method** (Metoda nastavení souladu barev) na hodnotu sRGB.

### **Jak získat přesné barvy z aplikace Microsoft Office 2003**

Program Microsoft Office nemá žádné nastavení pro správu barev, takže je třeba nakonfigurovat ovladač správně. Pokud používáte ovladač HP-GL/2 a RTL, klepněte na tlačítko Properties (Vlastnosti) a nakonfigurujte ovladač podle následujících pokynů.

- Na kartě Paper/Quality (Papír/kvalita) nastavte možnost **Print quality** (Kvalita tisku) na hodnotu **Best** (Nejlepší).
- Na kartě Color (Barva) zkontrolujte, zda není zaškrtnuto políčko **Print In Grayscale** (Tisk ve stupních šedi), a nastavte možnost **Color Management** (Správa barev) na hodnotu "sRGB".

# <span id="page-200-0"></span>**Jak získat přesné barvy z aplikace ESRI ArcGIS 9**

ArcGIS je škálovatelný softwarový systém pro vytváření, správu, integraci, analýzu a šíření geografických dat pro všechny typy organizací - od drobných firem až po globálně distribuované sítě uživatelů.

Tato aplikace vždy odesílá do ovladače tiskárny data ve formátu RGB. Můžete zvolit jeden z několika různých tiskových systémů. Tiskový systém určuje formát a metodu použité programem ArcMap pro odeslání tiskové úlohy do tiskárny. V závislosti na licenci a konfiguraci tiskárny je k dispozici jedna až tři možnosti.

- Možnost **Windows** je výchozí a je vždy dostupná bez ohledu na používanou tiskárnu. Umožňuje aplikaci použít nainstalovaný ovladač HP-GL/2 a RTL.
- Možnost **PostScript** je dostupná pouze pokud tiskárna podporuje režim PostScript a v části Name (Název) byl vybrán ovladač PostScript. To umožňuje vytvářet výstupní soubor ve formátu Postscript. Tato možnost může být v určitých případech užitečná, ale obecně se **nedoporučuje**.
- Možnost **ArcPress** je rozšíření, které lze zakoupit pro tisk z aplikace ArcGIS. Je to softwarový modul, který načte původní metasoubor a před odesláním do tiskárny jej rozrastruje, takže tiskárna jej již rastrovat nemusí. Toto je výhodné, protože některé tiskárny nejsou schopny rastrování provádět nebo nemají dostatek paměti pro zpracování rozsáhlých úloh. **Možnost ArcPress používejte vždy s nastavením HP RTL (RGB) TrueColor.**

#### **Tisk s tiskovým systémem Windows**

- **1.** Zkontrolujte, zda je nainstalován ovladač HP-GL/2 a RTL.
- **2.** Pokud jste připraveni tisknout, vyberte možnost **File** (Soubor) > **Page and Print Setup** (Nastavení stránky a tisku) a vyberte ovladač HP-GL/2 a RTL.

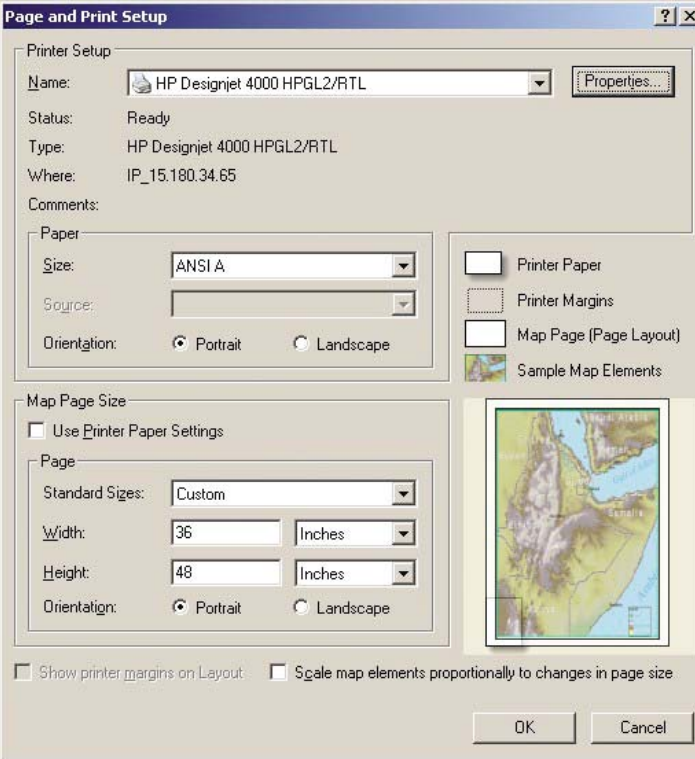

- **3.** Klepněte na tlačítko Properties (Vlastnosti) a nakonfigurujte ovladač podle následujících pokynů.
	- Na kartě Paper/Quality (Papír/kvalita) nastavte možnost **Print quality** (Kvalita tisku) na hodnotu **Best** (Nejlepší).
	- Na kartě Color (Barva) zkontrolujte, zda není zaškrtnuto políčko **Print In Grayscale** (Tisk ve stupních šedi), a nastavte možnost **Color Matching Method** (Metoda nastavení souladu barev) na hodnotu sRGB.
- **4.** Klepněte na tlačítko OK.
- **5.** Vyberte možnost **File** (Soubor) > **Print** (Tisk).
	- **Printer Engine** (Tiskový systém): Vyberte možnost Windows Printer (Tiskárna Windows). Použije se vybraná rastrová tiskárna.
	- **Output Image Quality (Resample Ratio)** (Kvalita obrázku na výstupu poměr převzorkování) Toto nastavení změní počet pixelů ve vzorkování při vytváření tiskového souboru v modulu ArcMap. Určuje, kolik pixelů v mapovacím dokumentu bude použito pro vytvoření souboru odeslaného do tiskárny.
		- $\bullet$  Fast (Rychlé) = 1:5
		- $\bullet$  Normal (Normální) = 1:3
		- Best (Nejlepší) = 1:1 (v původním stavu)

Možnost "Best" (Nejlepší) spotřebuje pro zpracování tiskové úlohy hodně prostředků a může způsobit dlouhou dobu zpracování a případně dokonce hlášení nedostatku paměti v závislosti na velikosti mapy. Pokud nastanou tyto potíže, vyberte pro možnost Output Image Quality (Kvalita obrázku na výstupu) jinou hodnotu než "Besť". Pokud odešlete k tisku obrázek, jehož rozlišení je vyšší než vstupní rozlišení tiskárny, nezískáte žádnou výhodu ve smyslu kvality tisku.

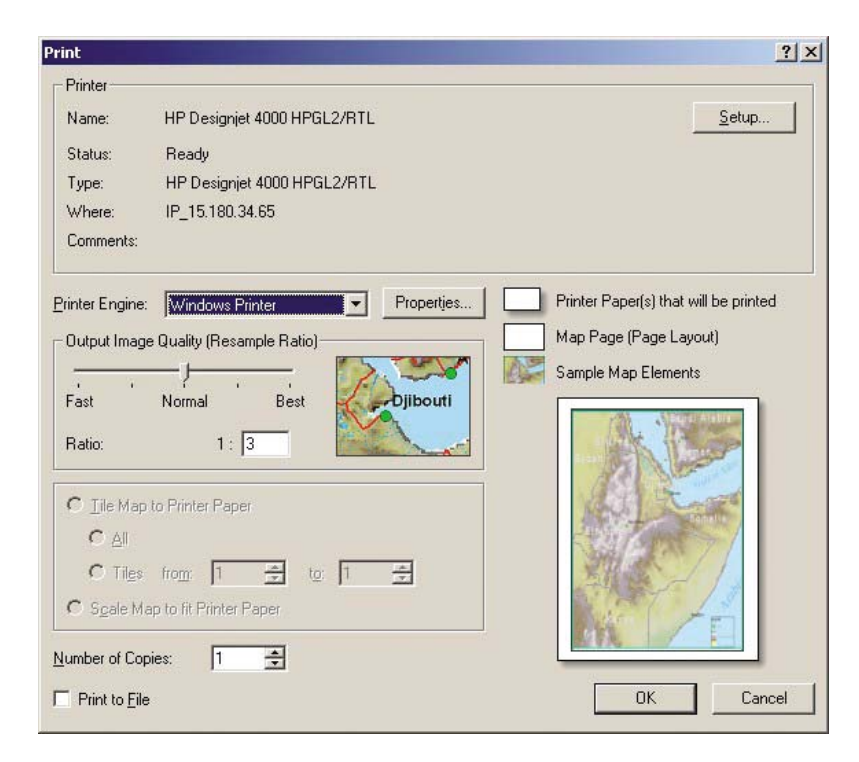

**6.** Nyní můžete tisknout (klepněte na tlačítko OK).

#### **Tisk s tiskovým systémem ArcPress**

- **1.** Musíte mít ovladač (ovladač je potřeba nainstalovat, i když bude tento ovladač používán pouze jako port).
- **2.** Pokud jste připraveni tisknout, vyberte možnost **File** (Soubor) > **Page and Print Setup** (Nastavení stránky a tisku), vyberte ovladač (nastavení ovladače nemá na nic vliv) a klepněte na tlačítko OK.
- **3.** Vyberte možnost **File** (Soubor) > **Print** (Tisk).
	- **Printer Engine** (Tiskový systém): Vyberte možnost ArcPress.

● Klepněte na tlačítko **Properties** (Vlastnosti), vyberte ovladač HP RTL (RGB) TrueColor a zvolte rozlišení, které má být odesláno do tiskárny.

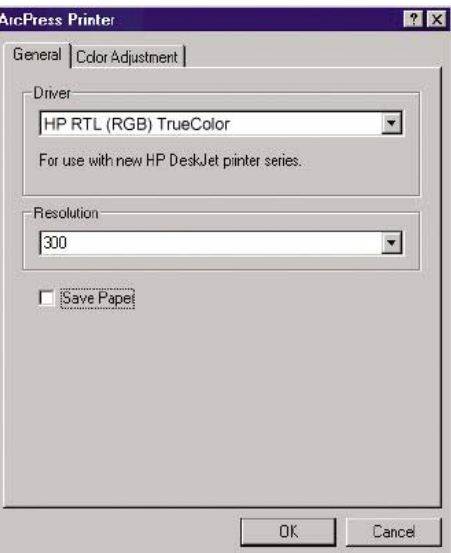

● Pokud chcete upravit korekci gama, jas, kontrast nebo sytost, vyberte kartu Color Adjustment (Nastavení barev). Můžete zobrazit náhled na provedené změny.

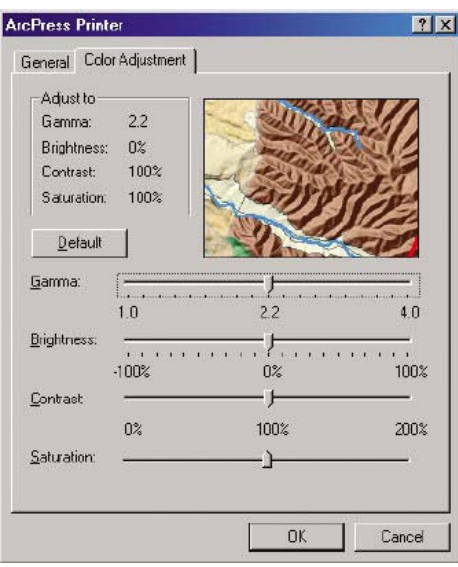

**4.** Nyní můžete tisknout: Klepněte na tlačítko OK v tomto dialogovém okně a v dialogovém okně Print (Tisk).

# **11 Jak... (témata týkající se systému barev)**

- [Jak vyjmout inkoustovou kazetu](#page-205-0)
- [Jak vložit inkoustovou kazetu](#page-208-0)
- [Jak vyjmout tiskovou hlavu](#page-210-0)
- [Jak vložit tiskovou hlavu](#page-213-0)
- [Jak spravovat sledování tiskových hlav](#page-215-0)
- Jak č[istit tiskové hlavy](#page-216-0)
- Jak č[istit elektrické kontakty tiskových hlav](#page-216-0)
- [Jak nastavit tiskové hlavy](#page-220-0)
- Jak vyjmout č[isticí kazetu tiskové hlavy](#page-221-0)
- Jak vložit č[isticí kazetu tiskové hlavy](#page-222-0)
- [Jak zkontrolovat stav systému inkoustu](#page-224-0)
- [Jak získat statistiky inkoustových kazet](#page-225-0)
- [Jak získat statistiky tiskových hlav](#page-226-0)

# <span id="page-205-0"></span>**Jak vyjmout inkoustovou kazetu**

Existují dva typy vyjmutí inkoustové kazety.

- V kazetě dochází inkoust a chcete ji vyměnit za plnou kazetu pro připravovaný tisk (zbývající inkoust v první kazetě můžete využít v příhodnější chvíli).
- Inkoustová kazeta je prázdná nebo vadná. Musíte ji vyměnit, aby bylo možno dále tisknout.

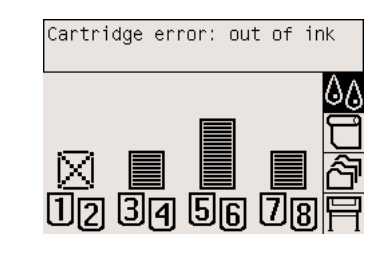

八

**UPOZORNĚNÍ** Nepokoušejte se vyjmout inkoustovou kazetu během tisku.

**UPOZORNĚNÍ** Inkoustovou kazetu vyjměte pouze pokud jste připraveni vložit jinou.

**VAROVÁNÍ!** Zkontrolujte, zda jsou kolečka tiskárny zamknutá (páčka brzdy je stlačená dolů), aby se tiskárna nepohybovala.

**1.** Na předním panelu vyberte ikonu  $\sqrt{a}$ a pak vyberte možnost **Replace ink cartridges** (Vyměnit inkoustové kazety).

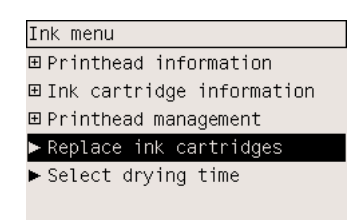

**2.** Dvířka inkoustových kazet jsou na levé straně tiskárny.

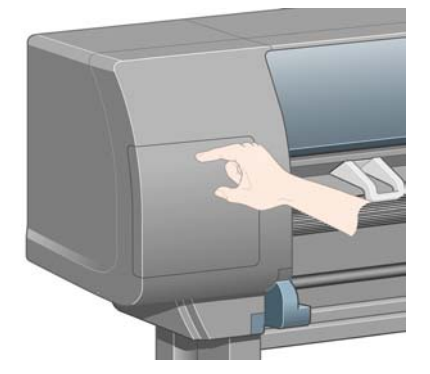

**3.** Uvolněte západku dvířek takovým stisknutím horní části, že zaklapne.

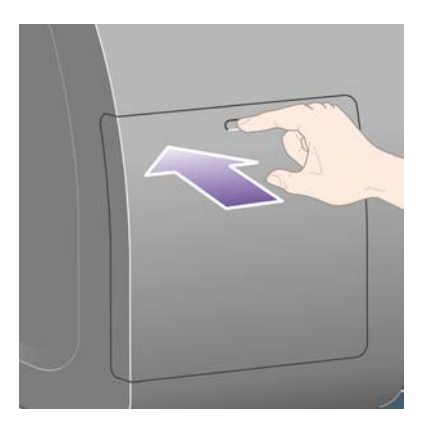

**4.** Zatažením dvířka zcela otevřete.

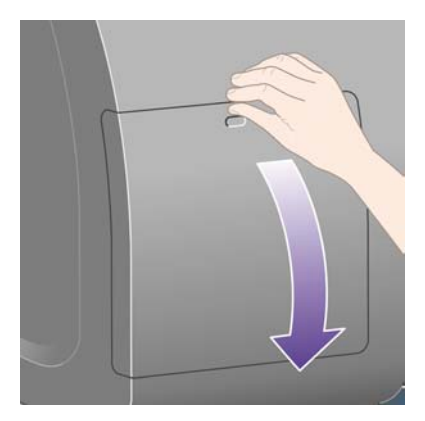

**5.** Uchopte modrý štítek v přední části kazety, kterou chcete odstranit.

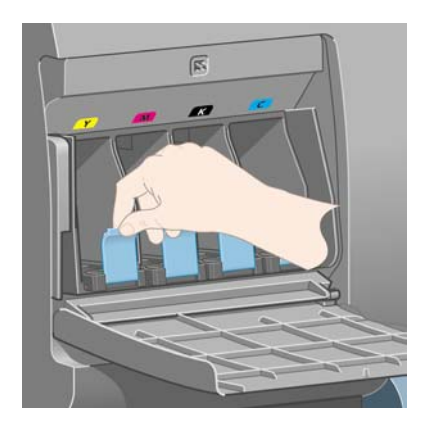

**6.** Modrý štítek sklopte dolů.

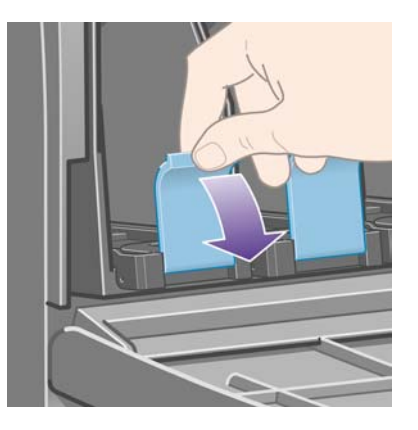

**7.** Poté za něj zatáhněte směrem k sobě.

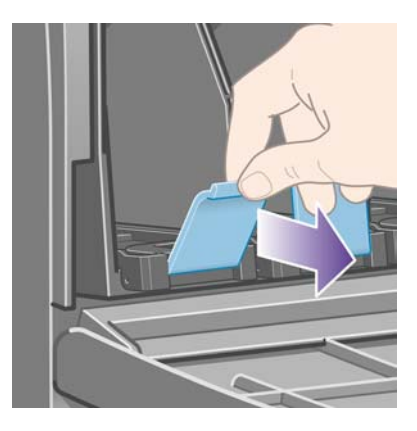

**8.** Kazeta se vysune ve své zásuvce.

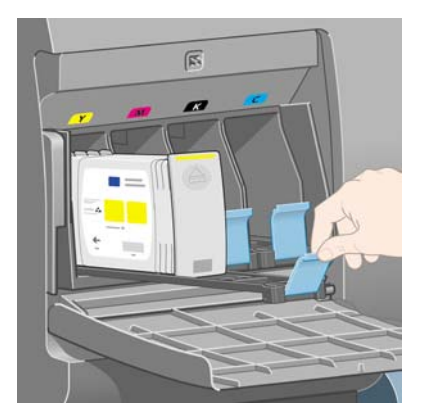

<span id="page-208-0"></span>**9.** Vyjměte kazetu ze zásuvky.

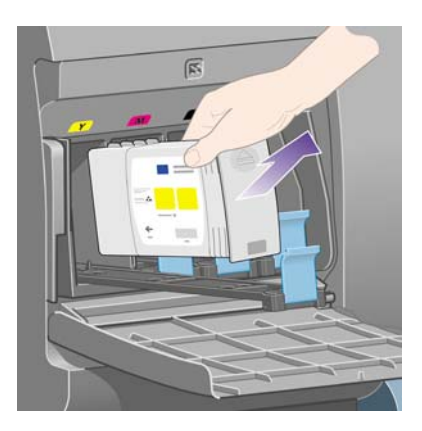

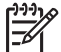

**Poznámka** Nedotýkejte se konce kazety vložené do tiskárny, protože na kontaktech může být inkoust.

**Poznámka** Částečně vypotřebované kazety nepokládejte na jejich konce.

**10.** Displej předního panelu zobrazí, která kazeta chybí.

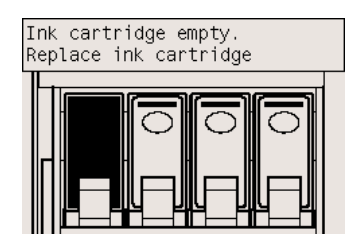

# **Jak vložit inkoustovou kazetu**

- **1.** Uchopte novou kazetu a najděte štítek označující příslušnou barvu inkoustu. Držte inkoustovou kazetu tak, abyste viděli identifikační barevný štítek v horní části strany otočené směrem k vám.
- **2.** Zkontrolujte, zda se barevný štítek nad prázdnou zásuvkou v tiskárně shoduje s barvou štítku na kazetě.

**3.** Vložte inkoustovou kazetu do zásuvky.

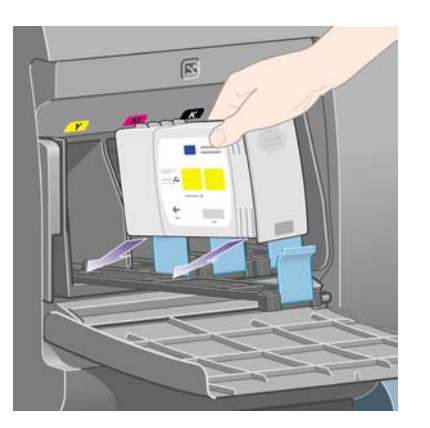

Umístěte kazetu do zadní části zásuvky podle následujícího obrázku.

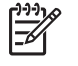

**Poznámka** Lze také použít větší černou inkoustovou kazetu, která zaujme celou délku zásuvky.

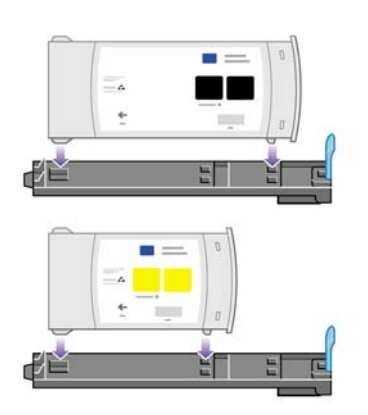

**4.** Zasuňte zásuvku s kazetou do patice v tiskárně tak, aby zaklapla na místo.

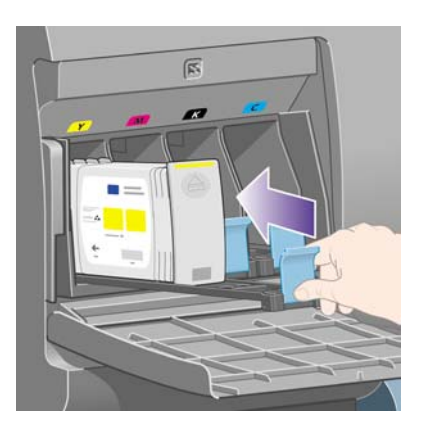

V případě potíží prostudujte část [Nelze vložit inkoustovou kazetu](#page-317-0).

<span id="page-210-0"></span>**5.** Po vložení všech kazet zavřete dvířka (zatlačte na ně, aby zaklapla na místo).

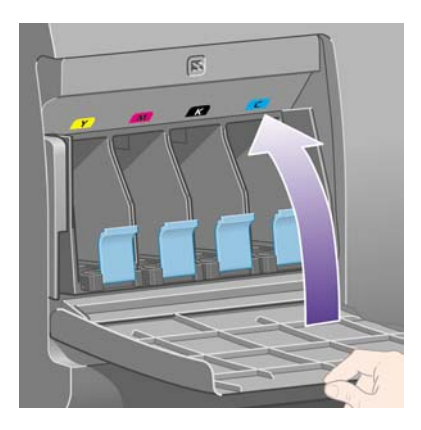

**6.** Displej na předním panelu potvrdí, že všechny kazety byly správně vloženy.

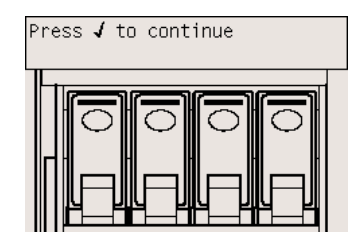

# **Jak vyjmout tiskovou hlavu**

**VAROVÁNÍ!** Zkontrolujte, zda jsou kolečka tiskárny zamknutá (páčka brzdy je stlačená dolů), ΛŊ aby se tiskárna nepohybovala.

Výměna tiskové hlavy musí být provedena při zapnuté tiskárně.

**1.** Na předním panelu vyberte ikonu  $\partial\theta$  a pak vyberte **Printhead management** (Správa tiskových hlav) > **Replace printheads** (Vyměnit tiskové hlavy).

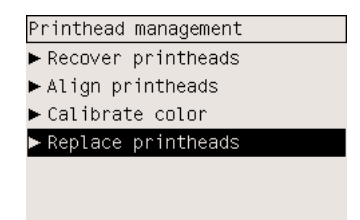

**2.** Tiskárna přesune tiskovou hlavu do příslušné pozice.

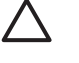

**UPOZORNĚNÍ** Pokud je vozík ponechán ve střední části tiskárny více než 7 minut, tiskárna se ho pokusí přesunout do normální pozice na pravé straně.

**3.** Po zastavení vozíku se na předním panelu zobrazí výzva k otevření průhledného krytu tiskárny.

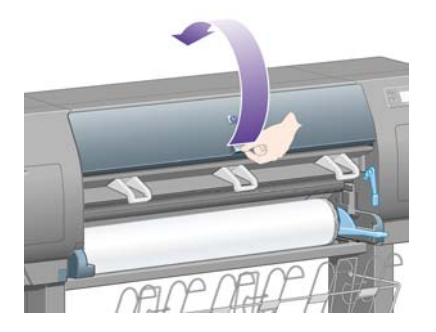

**4.** Najděte vozík.

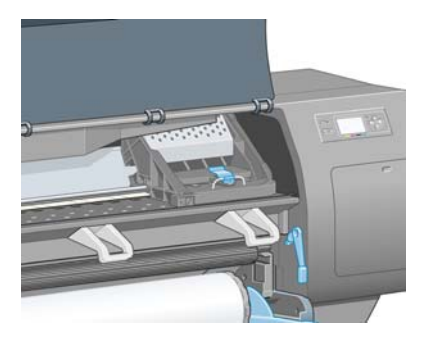

**5.** Zatáhnutím uvolněte západku v horní části kazety.

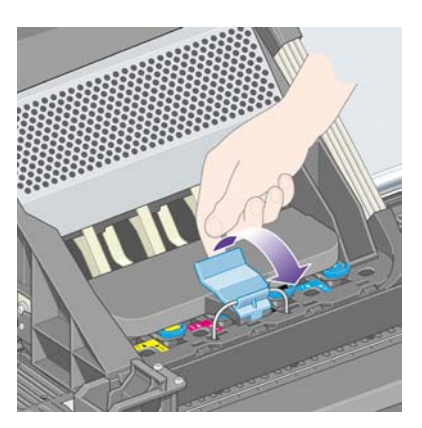

**6.** Zvedněte kryt. Tím získáte přístup k tiskovým hlavám.

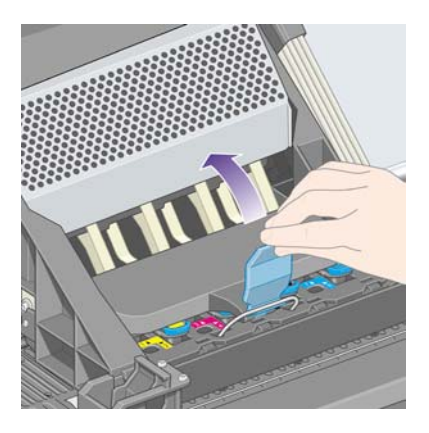

**7.** Abyste mohli tiskovou hlavu vyjmout, zatáhněte za modrý úchyt.

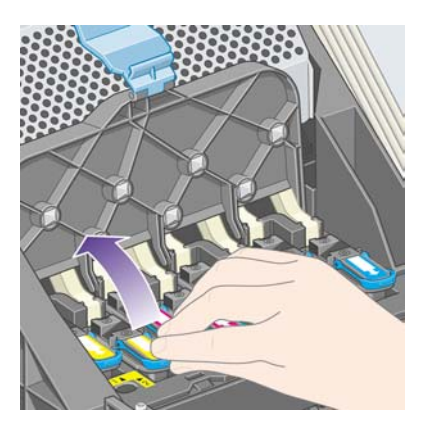

**8.** Pomocí modrého úchytu tiskovou hlavu jemně uvolněte.

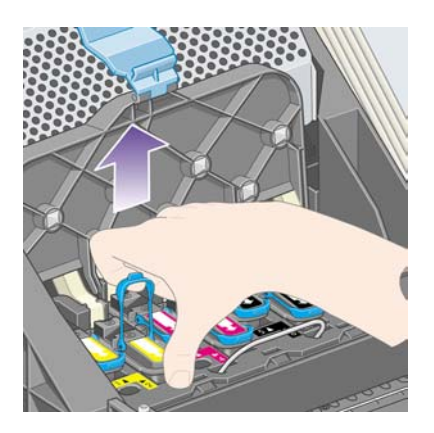

**9.** Jemně táhněte modrý úchyt směrem nahoru, dokud se tisková hlava neuvolní z vozíku.

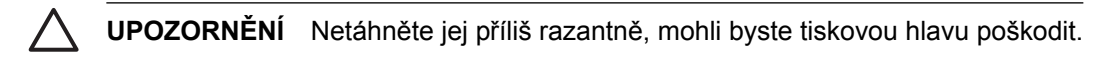

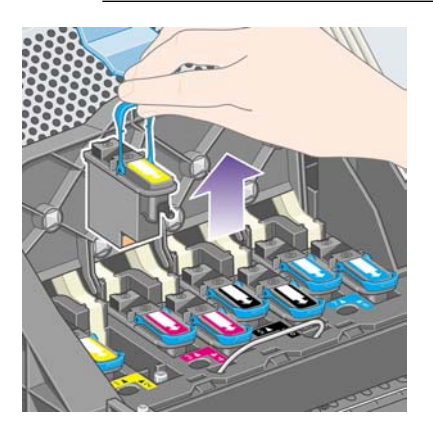

<span id="page-213-0"></span>**10.** Displej předního panelu zobrazí, že chybí tisková hlava.

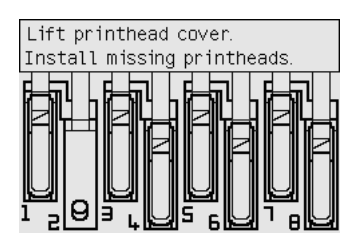

### **Jak vložit tiskovou hlavu**

- **1.** Instalace nové tiskové hlavy:
	- **a.** Odstraňte modrou ochrannou čepičku.
	- **b.** Zatažením za papírovou pásku odstraňte tuto ochrannou pásku z trysek tiskové hlavy.

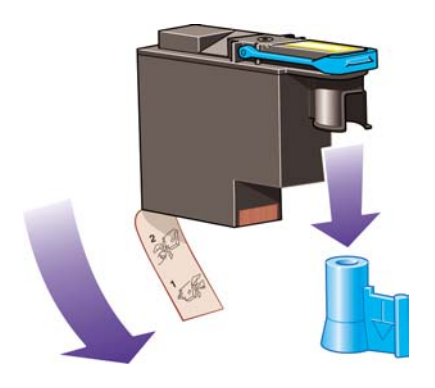

Tisková hlava je vyrobena tak, aby ji nebylo možno omylem vložit do nesprávné pozice. Zkontrolujte, zda se barevný štítek na tiskové hlavě shoduje s barevným štítkem na pozici na vozíku, kam tiskovou hlavu vkládáte.

**2.** Vložte novou tiskovou hlavu do správné pozice ve vozíku.

**UPOZORNĚNÍ** Tiskovou hlavu vkládejte pomalu a svisle, přímo dolů. Pokud ji budete vkládat příliš rychle nebo pod úhlem, nebo pokud ji při vkládání budete otáčet, může se poškodit.

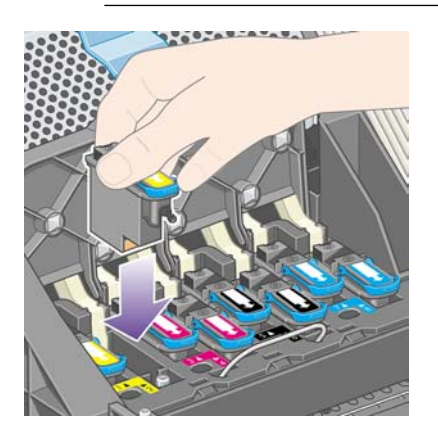

**3.** Zatlačte na tiskovou hlavu jak je znázorněno na následujícím obrázku.

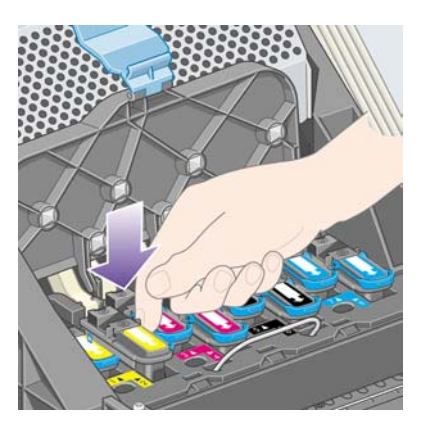

Při instalaci nové tiskové hlavy může tato hlava klást určitý odpor, je tedy potřeba ji zatlačit pevně, ale jemně.

V případě potíží prostudujte část [Nelze vložit tiskovou hlavu](#page-317-0).

**4.** Nainstalujte ostatní tiskové hlavy a zavřete kryt vozíku.

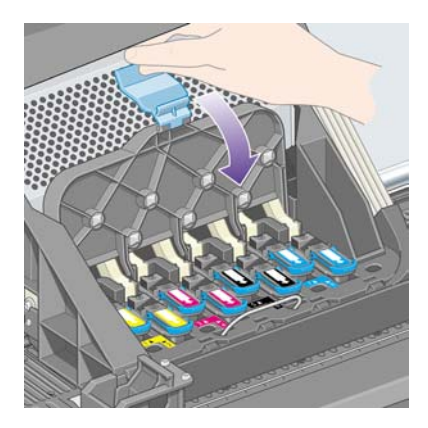

Po správném vložení všech tiskových hlav a jejich přijetí tiskárnou tiskárna zapípá.

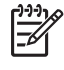

**Poznámka** Pokud tiskárna po vložení tiskové hlavy nezapípá a na předním panelu se zobrazí zpráva **Replace** (Vyměnit), může být potřeba tiskovou hlavu vytáhnout a vložit znovu.

<span id="page-215-0"></span>**5.** Zajistěte kryt vozíku.

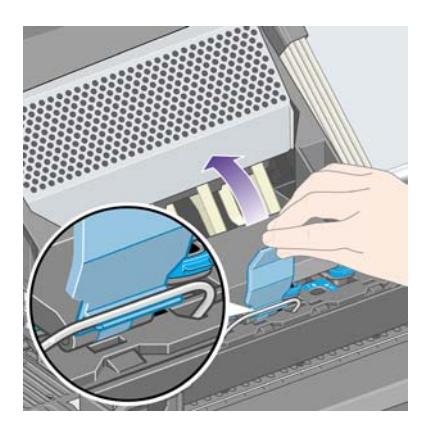

Správně zajištěný kryt vozíku je znázorněn na následujícím obrázku.

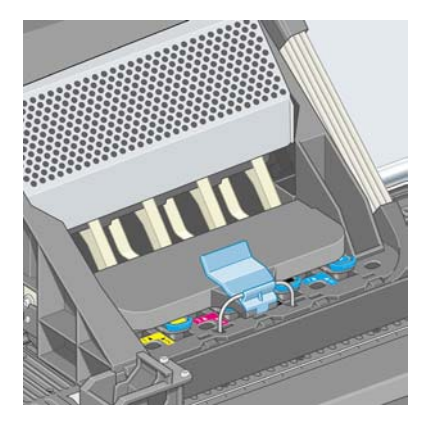

- **6.** Zavřete průhledný kryt.
- **7.** Displej na předním panelu potvrdí, že všechny tiskové hlavy jsou správně vloženy.

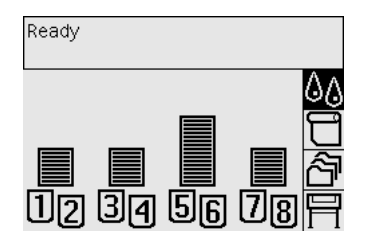

**8.** Nyní vyměňte čisticí kazety tiskových hlav u všech vyměňovaných tiskových hlav. Viz části [Jak](#page-221-0) vyjmout č[isticí kazetu tiskové hlavy](#page-221-0) a Jak vložit č[isticí kazetu tiskové hlavy.](#page-222-0)

**UPOZORNĚNÍ** Pokud ponecháte v tiskárně starou čisticí kazetu tiskové hlavy, zkrátí se životnost tiskové hlavy a vzniká nebezpečí poškození tiskárny.

# **Jak spravovat sledování tiskových hlav**

Tiskárna automaticky kontroluje stav tiskových hlav. Sleduje, zda jsou v pořádku a zda nedochází k potížím, které by mohly ovlivnit kvalitu tisku. Četnost těchto kontrol je optimalizována, aby byla zajištěna dobrá propustnost.
<span id="page-216-0"></span>Chcete-li zvýšit četnost sledování tiskových hlav, aby bylo možné dříve rozpoznat případné potíže,

vyberte ikonu a pak vyberte možnost **Printer configuration** (Konfigurace tiskárny) > **Printhead monitoring** (Sledování tiskových hlav) > **Intensive** (Intenzivní). Pokud tiskárna tiskne a sledování tiskových hlav je nastaveno na možnost **Intensive** (Intenzivní), zobrazí přední panel tiskárny a stavový řádek integrovaného webového serveru tuto zprávu: **Printing. Printhead monitoring** (Tisk. Sledování tiskových hlav.) místo pouhého **Printing** (Tisk).

**Poznámka** Je-li vybrána možnost **Intensive** (Intenzivní), bude snížena propustnost tiskárny v důsledku vyšší četnosti kontrol tiskových hlav .

Chcete-li se vrátit k výchozí četnosti sledování, vyberte ikonu a pak vyberte možnost **Printer configuration** (Konfigurace tiskárny) > **Printhead monitoring** (Sledování tiskových hlav) > **Optimized** (Optimalizované).

#### **Jak čistit tiskové hlavy**

Chcete-li vyčistit tiskové hlavy (což často znamená vyřešení potíží s tiskem), vyberte na předním panelu

ikonu a pak možnost **Printhead management** (Správa tiskových hlav) > **Recover printheads** (Obnovit tiskové hlavy). Čištění potrvá přibližně dvě až čtyři minuty.

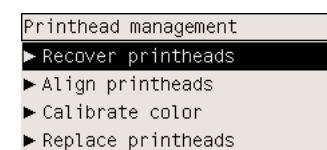

# **Jak čistit elektrické kontakty tiskových hlav**

V některých zvláštních případech je možné, že tiskárna nerozpozná tiskovou hlavu po jejím nainstalování. (Například, když se inkoust dostane na elektrické kontakty mezi tiskovou hlavu a vozík tiskových hlav.) V takovém případě doporučujeme očistit elektrické kontakty na tiskové hlavě. Pravidelné čištění kontaktů se však nedoporučuje, nejsou-li žádné zjevné potíže.

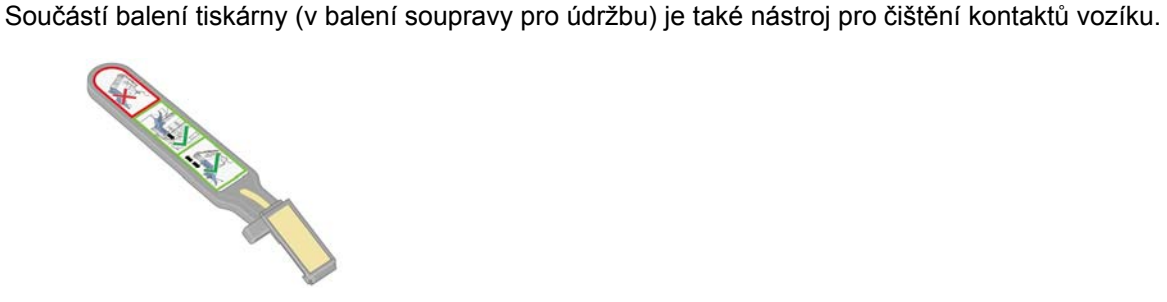

Tento nástroj slouží k čištění elektrických kontaktů na vozíku tiskové hlavy i na tiskové hlavě. Toto čištění by mělo být provedeno v případě, že přední panel stále zobrazuje vedle určité tiskové hlavy zprávu **Reseat** (Usadit znovu) nebo **Replace** (Vyměnit).

**1.** Vyjměte novou předvlhčenou výměnnou houbičku z pouzdra.

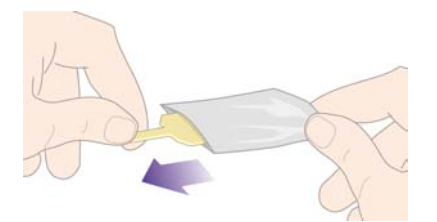

Zásoba houbiček je součástí balení čisticího nástroje. Pokud použijete všechny tyto houbičky, můžete další získat od zástupce zákaznického servisu.

**2.** Otevřete nástroj pro čištění kontaktů.

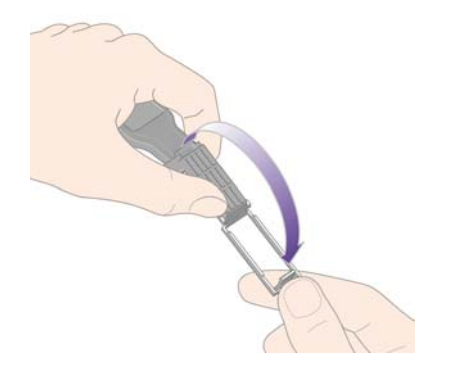

**3.** Vložte houbičku do čisticího nástroje tak, aby houbička spočívala na ploše čisticího nástroje a kratší záložka byla zasunuta do upevňovací štěrbiny.

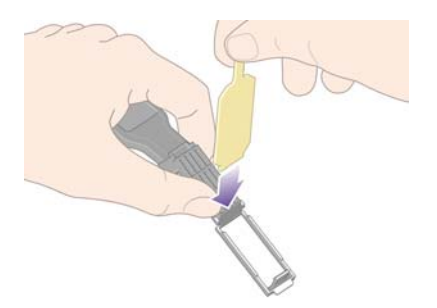

**4.** Zavřete čisticí nástroj a houbičku tak upevněte.

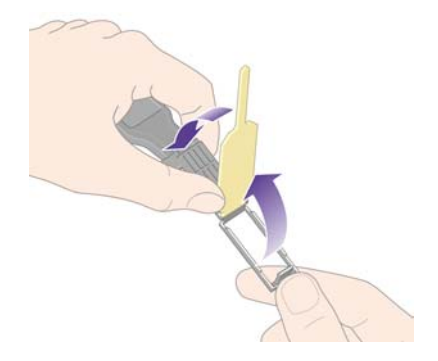

- **5.** Otevřete západku vozíku tiskových hlav a vyjměte tiskovou hlavu, která způsobuje potíže (viz přední panel). Viz část [Jak vyjmout tiskovou hlavu](#page-210-0).
- **6.** Vložte nástroj pro čištění kontaktů do zadní části patice pro tiskovou hlavu. Otřete houbičkou (otočenou směrem od sebe k elektrickým kontaktům) elektrické kontakty vložením nástroje mezi elektrické kontakty na zadní straně patice a kovovou pružinu. Snažte se nerozmazat zbytky inkoustu, které mohou být nahromaděny v dolní části patice.

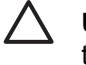

**UPOZORNĚNÍ** Pokud je vozík ponechán ve střední části tiskárny více než 7 minut, tiskárna se ho pokusí přesunout do normální pozice na pravé straně.

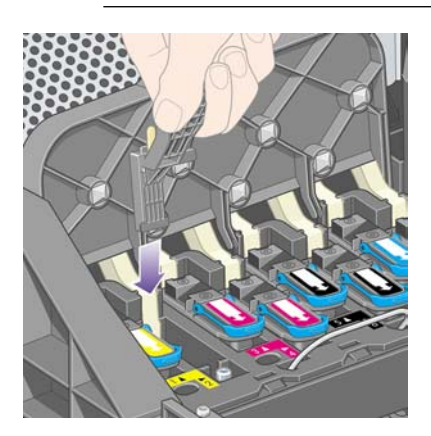

**7.** Houbičkou otřete kontakty, **mírně** přitlačte po celé délce konektoru, kam až vám to umožní mechanická zarážka na čisticím nástroji.

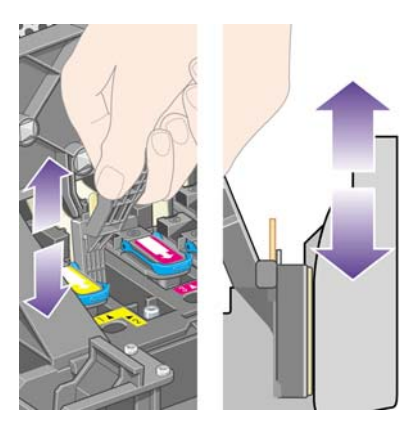

**8.** Kontakty očistěte pečlivě a důkladně, včetně těch v nejnižším místě konektoru.

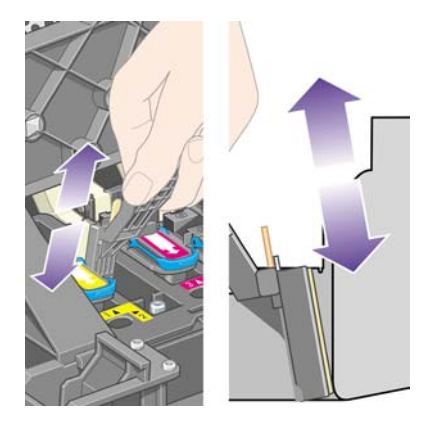

**9.** Stejnou houbičkou očistěte dolní pruh elektrických kontaktů na tiskové hlavě (pokud se nejedná o novou tiskovou hlavu). Dbejte na to, abyste se přitom nedotýkali horní sady elektrických kontaktů.

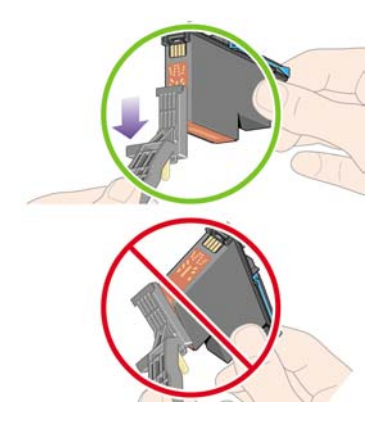

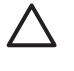

**UPOZORNĚNÍ** Nedotýkejte se povrchu tiskové hlavy v oblasti trysek, mohly by se snadno poškodit.

- 10. Počkejte chvíli, aby kontakty oschly, a vraťte tiskovou hlavu do vozíku. Viz část [Jak vložit tiskovou](#page-213-0) [hlavu.](#page-213-0)
- **11.** Po dokončení procesu čištění otevřete nástroj pro čištění kontaktů zatáhnutím za pojistný štítek.

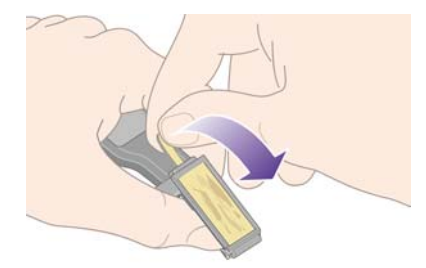

**12.** Vyjměte špinavou houbičku z čisticího nástroje.

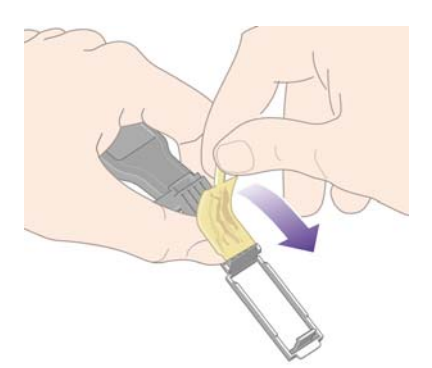

<span id="page-220-0"></span>**13.** Špinavou houbičku vyhoďte (neušpiňte si inkoustem ruce a šaty).

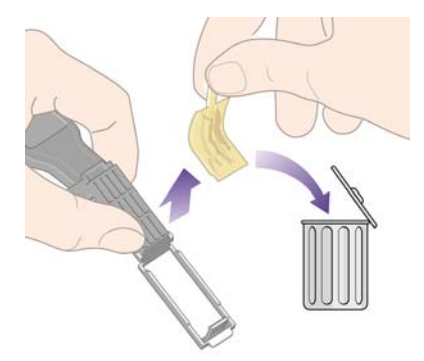

Pokud přední panel i nadále zobrazuje zprávu **Reseat** (Usadit znovu) nebo **Replace** (Vyměnit), vyměňte tiskovou hlavu nebo kontaktujte zástupce zákaznického servisu.

### **Jak nastavit tiskové hlavy**

Tiskárna obvykle provede nastavení tiskových hlav po každé jejich výměně. Pokud po výměně tiskových hlav v tiskárně není vložený papír, provede tiskárna nastavení tiskových hlav až po vložení papíru.

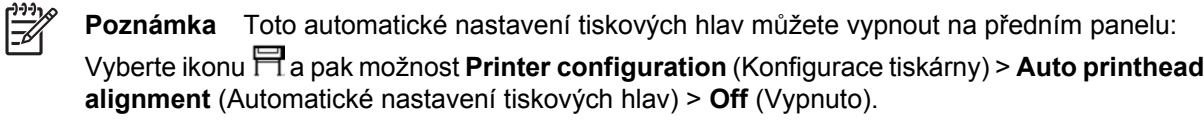

Kromě toho by nastavení tiskových hlav mělo být provedeno v případě, že diagnostický tisk indikuje chybu nastavení tiskových hlav. Viz část [Jak... \(témata týkající se diagnostického tisku\)](#page-240-0).

- **1.** Zkontrolujte, zda je v tiskárně vložena role neprůsvitného papíru. Nejlepších výsledků lze dosáhnout s papírem, který běžně používáte k tisku. Pro nastavení tiskových hlav se nehodí listy papíru a průsvitné materiály, jako je například průsvitný papír Bond, průhledná a matná fólie, pauzovací papír a pergamen.
- **2.** Chcete-li zadat požadavek na nastavení tiskových hlav (pokud není nastavení prováděno automaticky), vyberte na předním panelu ikonu <sup>0</sup>0 a pak možnost **Printhead management** (Správa tiskových hlav) > **Align printheads** (Nastavit tiskové hlavy).

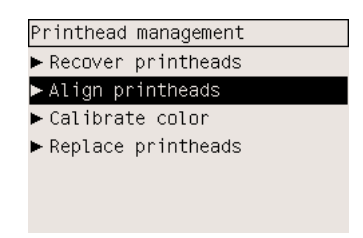

- **3.** Pokud je tiskárna na začátku role papíru, zobrazí se na předním panelu zpráva, že tiskárna bude před začátkem nastavení hlav potřebovat vsunout až 3 metry papíru. Tato operace je nutná pro zajištění správného nastavení tiskových hlav. V takovém případě máte tyto možnosti:
	- Pokračovat v nastavování tiskových hlav a umožnit tiskárně vsunout tolik papíru, kolik potřebuje.
	- Naplánovat nastavení tiskových hlav na později, až již bude několik metrů papíru použito k tisku.
	- Zrušit nastavení tiskových hlav.
- **4.** Pokud zvolíte pokračovat v nastavování tiskových hlav, bude tento proces okamžitě zahájen, pokud ovšem právě neprobíhá tisk tiskového obrazu, v takovém případě bude nastavení provedeno hned po dokončení aktuální tiskové úlohy.

Nastavení trvá přibližně 12 minut.

# **Jak vyjmout čisticí kazetu tiskové hlavy**

Po výměně tiskové hlavy se na předním panelu zobrazí výzva k výměně čisticí kazety tiskové hlavy.

**UPOZORNĚNÍ** Při výměně tiskové hlavy vždy vyměňte odpovídající čisticí kazetu tiskové hlavy. Pokud ponecháte v tiskárně starou čisticí kazetu tiskové hlavy, zkrátí se značně životnost tiskové hlavy a vzniká nebezpečí poškození tiskárny. Nová čisticí kazeta tiskové hlavy je součástí balení každé tiskové hlavy.

Při odstraňování čisticí kazety tiskové hlavy:

- Dbejte na to, aby vám inkoust neušpinil ruce. Inkoust může být na čisticí kazetě tiskové hlavy, okolo ní a uvnitř kazety.
- Vyjmutou čisticí kazetu tiskové hlavy vždy udržujte ve svislé poloze, aby neukápnul inkoust.

**VAROVÁNÍ!** Zkontrolujte, zda jsou kolečka tiskárny zamknutá (páčka brzdy je stlačená dolů), aby se tiskárna nepohybovala.

**1.** Čisticí kazety tiskové hlavy jsou umístěny v zásuvkách pod předním panelem v přední části tiskárny. Zatlačením na horní část servisních dvířek uvolněte jejich západku.

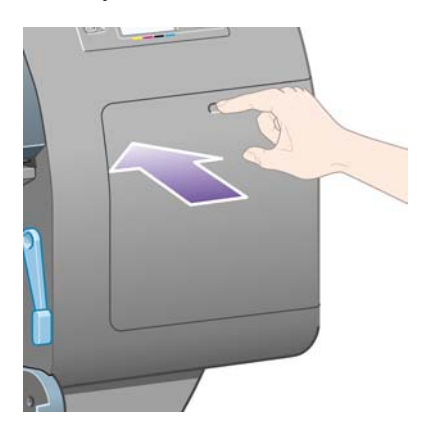

#### **2.** Otevřete dvířka.

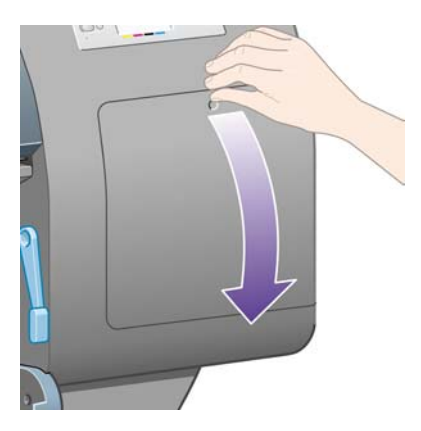

**3.** Každá čisticí kazeta tiskové hlavy má v přední části úchyt. Kazetu při vyjímání zatlačte dovnitř a nahoru, jak znázorňují šipky na obrázku. Tím kazetu uvolníte.

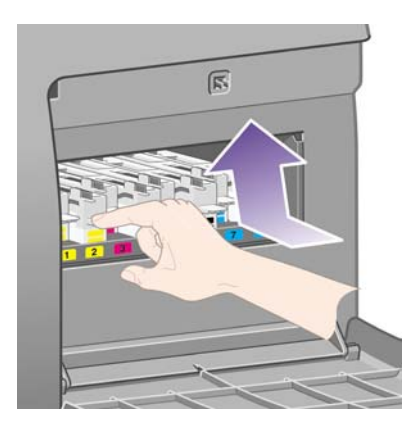

**4.** Čisticí kazetu tiskové hlavy zvedněte, abyste ji mohli vyjmout z patice a vodorovně ji vytáhněte podle obrázku.

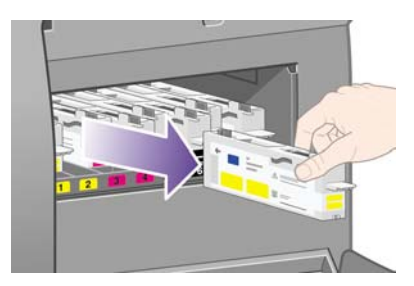

Viz také část Jak vložit čisticí kazetu tiskové hlavy.

# **Jak vložit čisticí kazetu tiskové hlavy**

K likvidaci staré tiskové hlavy a čisticí kazety tiskové hlavy lze použít plastový sáček, ve kterém je zabalena nová tisková hlava.

**1.** Každou čisticí kazetu tiskové hlavy vložte do správné patice podle barvy v servisní části ve směru znázorněném šipkou.

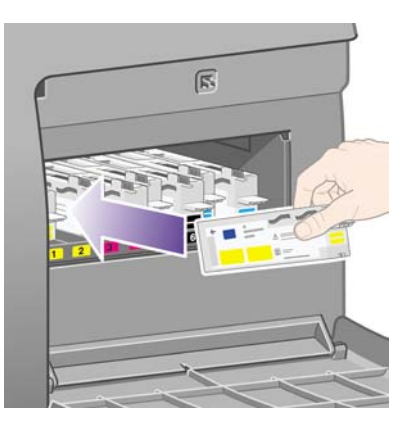

**2.** Jakmile je čisticí kazeta tiskové hlavy zcela zasunuta, zatlačte ji dovnitř a dolů podle šipky na následujícím obrázku. Kazeta zaklapne na místo.

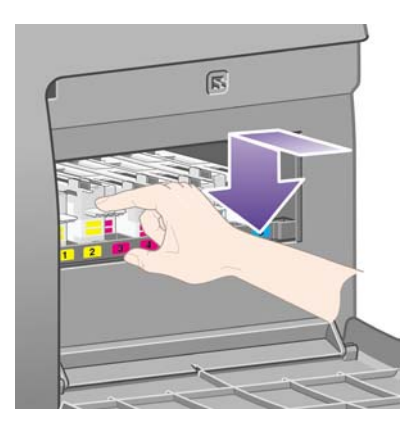

V případě potíží prostudujte část Nelze vložit č[isticí kazetu tiskové hlavy.](#page-317-0)

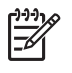

**Poznámka** Přední panel nezobrazí novou čisticí kazetu tiskové hlavy, dokud nezavřete dvířka na pravé straně.

**3.** Po vložení čisticí kazety tiskové hlavy do tiskárny zavřete dvířka.

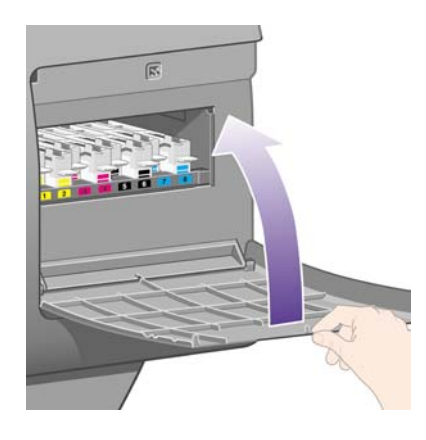

**Poznámka** Aby tiskárna mohla pokračovat v práci, musí v ní být nainstalovány všechny inkoustové kazety, tiskové hlavy i čisticí kazety tiskových hlav.

**4.** Pokud není vložen žádný papír, přední panel zobrazí pokyny pro vložení papíru.

Po vložení nové tiskové hlavy a čistící kazety provede tiskárna za normálních podmínek nastavení tiskových hlav a kalibraci barev. Obě tyto funkce jsou doporučeny pro zajištění nejlepší kvality tisku. V určitých případech se můžete rozhodnout odložit nastavení tiskových hlav na dobu, kdy už proběhl nějaký tisk.

**Poznámka** Pokud chcete raději ušetřit čas na úkor kvality tisku, můžete tyto automatické

procedury vypnout: Na předním panelu vyberte ikonu  $\Box$  a pak vyberte možnosti **Printer configuration** (Konfigurace tiskárny) > **Auto printhead alignment** (Automatické nastavení tiskových hlav) > **Off** (Vypnuto) a **Printer configuration** (Konfigurace tiskárny) > **Color calibration** (Kalibrace barev) > **Off** (Vypnuto).

Na předním panelu se může zobrazit výzva ke vložení papíru, který je vhodný pro nastavení tiskových hlav. Nastavení tiskových hlav vyžaduje roli neprůsvitného papíru: ne pouze jeden list papíru a žádný typ průhledného ani průsvitného materiálu.

Po zobrazení zprávy **Ready** (Připraveno) na předním panelu je tiskárna připravena k tisku.

**Poznámka** Po výměně spotřebního materiálu zkontrolujte, zda je zavřen průhledný kryt tiskárny i dvířka na pravé straně. Pokud tomu tak není, tiskárna nebude tisknout.

#### **Jak zkontrolovat stav systému inkoustu**

- **1.** Připojte se k integrovanému webovému serveru (viz část Jak př[istupovat k integrovanému](#page-124-0) [webovému serveru](#page-124-0)).
- **2.** Přejděte na stránku **Supplies** (Spotřební materiál).

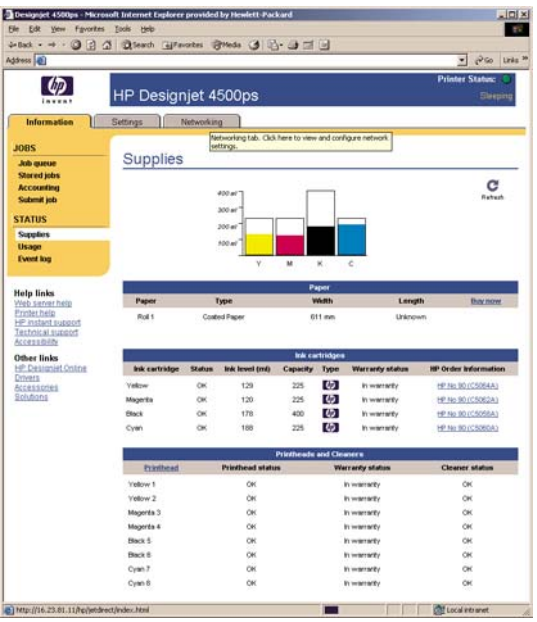

Stránka **Supplies** (Spotřební materiál) zobrazuje stav inkoustových kazet (včetně úrovní inkoustu), tiskových hlav, čisticích kazet tiskových hlav a vloženého papíru.

### **Jak získat statistiky inkoustových kazet**

Získání informací o inkoustových kazetách:

- **1.** Použijte přední panel a vyberte ikonu  $\delta\mathbf{Q}$ .
- **2.** Vyberte možnost **Ink cartridge information** (Informace o inkoustových kazetách) a pak vyberte kazetu, o které chcete získat informace.
- **3.** Na předním panelu se zobrazí následující informace:
	- barva,
	- název produktu,
	- číslo produktu,
	- sériové číslo.
	- stav.
	- množství inkoustu (pokud je známé),
	- celková kapacita inkoustu v mililitrech,
	- výrobce,
	- stav záruky.

Většinu těchto informací můžete také získat pomocí počítače prostřednictvím integrovaného webového serveru.

Vysvětlení zpráv o stavu inkoustové kazety najdete v části [Zpráva o stavu inkoustové kazety.](#page-318-0)

# **Jak získat statistiky tiskových hlav**

Získání informací o tiskových hlavách:

- **1.** Použijte přední panel a vyberte ikonu  $\delta\mathbf{Q}$ .
- **2.** Vyberte možnost **Printhead information** (Informace o tiskových hlavách) a pak vyberte tiskovou hlavu, o které chcete získat informace.
- **3.** Na předním panelu se zobrazí následující informace:
	- barva,
	- název produktu,
	- číslo produktu,
	- sériové číslo,
	- stav,
	- množství spotřebovaného inkoustu,
	- stav záruky.
	- stav čisticí kazety tiskové hlavy.

Většinu těchto informací můžete také získat pomocí počítače prostřednictvím integrovaného webového serveru.

Vysvětlení zpráv o stavu tiskové hlavy a čisticí kazety tiskové hlavy najdete v částech [Zpráva o stavu](#page-318-0) [tiskové hlavy](#page-318-0) a Zpráva o stavu č[istící kazety tiskové hlavy.](#page-319-0)

Pokud je pro stav záruky zobrazena možnost **See warranty note** (Viz záruční podmínky), znamená to, že je použit neoriginální inkoust. Další informace ohledně vlivů na záruku naleznete v části [Celosv](#page-379-0)ětově [platná omezená záruka – tiskárny](#page-379-0) řady HP Designjet 4000/4500 a zařízení 4500mfp.

# **12 Jak... (témata týkající se účtů)**

- [Získání informací o ú](#page-229-0)čtech z tiskárny
- [Jak zkontrolovat statistiky využití tiskárny](#page-229-0)
- Jak zkontrolovat spotř[ebu inkoustu a papíru pro úlohu](#page-229-0)
- [Zadání požadavku na zasílání statistických dat e-mailem](#page-230-0)

# <span id="page-229-0"></span>**Získání informací o účtech z tiskárny**

Existuje několik různých způsobů získání informací o účtech z tiskárny.

- Zobrazení statistik využití tiskárny za celou dobu životnosti tiskárny, nebo za určité období. Viz část Jak zkontrolovat statistiky využití tiskárny.
- Zobrazení využití inkoustu a papíru pro každou aktuální úlohu pomocí integrovaného webového serveru nebo na předním panelu tiskárny. Viz část Jak zkontrolovat spotřebu inkoustu a papíru pro úlohu.
- Zadání požadavku na zasílání statistických dat e-mailem. Tiskárna v pravidelných intervalech odešle data ve formátu XML na určenou e-mailovou adresu. Data lze interpretovat a shrnout pomocí aplikace jiného dodavatele nebo zobrazit jako tabulkový kalkulátor aplikace Excel. Viz část [Zadání požadavku na zasílání statistických dat e-mailem.](#page-230-0)
- Pomocí aplikace jiného dodavatele můžete prostřednictvím Internetu do tiskárny odeslat požadavek na zjištění stavu tiskárny, využití tiskárny nebo statistických dat úlohy. Tiskárna při zadání libovolného požadavku poskytne aplikaci data ve formátu XML. Společnost HP poskytuje soupravu Software Development Kit (Souprava pro vývoj softwaru), aby usnadnila vývoj takovýchto aplikací.

## **Jak zkontrolovat statistiky využití tiskárny**

- **1.** Připojte se k integrovanému webovému serveru (viz část Jak př[istupovat k integrovanému](#page-124-0) [webovému serveru](#page-124-0)).
- **2.** Přejděte na stránku **Usage** (Využití).
- **3.** Přejděte na kartu **Historical** (Historie), která zobrazuje souhrnné informace o využívání tiskárny od prvního dne.
- **4.** Přejděte na kartu **Snapshot** (Přehled), kde můžete uložit záznam souhrnu využívání tiskárny od prvního dne a vynulovat počítadla na kartě **Accumulated** (Souhrnné).
- **5.** Přejděte na kartu **Accumulated** (Souhrnné), která zobrazuje souhrnné informace o využívání tiskárny od posledního uložení přehledu.

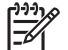

**Poznámka** Není zaručována přesnost těchto statistik využití.

### **Jak zkontrolovat spotřebu inkoustu a papíru pro úlohu**

- **1.** Připojte se k integrovanému webovému serveru (viz část Jak př[istupovat k integrovanému](#page-124-0) [webovému serveru](#page-124-0)).
- **2.** Přejděte na stránku **Accounting** (Účty), která zobrazuje veškeré informace týkající se úloh v poslední době odeslaných do tiskárny.

Případně můžete přejít na stránku **Jobs Queue** (Fronta úloh) a klepnout na název úlohy, o které chcete získat informace. Zobrazí se stránka vlastností této úlohy.

# <span id="page-230-0"></span>**Zadání požadavku na zasílání statistických dat e-mailem**

- **1.** Zkontrolujte správnost nastavení data a času v tiskárně. Viz část [Nastavení data a](#page-127-0) času.
- **2.** Zároveň na kartě Settings (Nastavení) zkontrolujte, zda je správně nastaven e-mailový server.
- **3.** Dále na kartě Settings (Nastavení) vyberte možnost **Device setup** (Nastavení zařízení) a zvolte nastavení v sekci Accounting (Účty). Musíte zadat e-mailovou adresu, na kterou mají být soubory se statistikami zasílány, a jak často mají být odesílány.
- **4.** Můžete také zvolit, zda má být u každé tiskové úlohy vyžadováno číslo účtu. V takovém případě každý, kdo odesílá tiskovou úlohu, musí zadat číslo účtu, jinak tiskárna bude držet úlohu ve frontě až do zadaní čísla účtu. Při odeslání úlohy prostřednictvím integrovaného webového serveru nebo ovladače tiskárny (pomocí karty Accounting - Účty) můžete zadat identifikaci účtu.
- **5.** Po provedení předchozích kroků bude tiskárna opakovaně v zadané periodě zasílat e-mailem statistická data. Tato data jsou zasílána ve formátu XML a lze je jednoduše interpretovat v programech jiných dodavatelů. Mezi data, která jsou poskytována u každé úlohy, patří název úlohy, číslo účtu, pokud bylo zadáno, jméno uživatele, kdy byla úloha odeslána, kdy byla úloha vytisknuta, čas tisku, typ obrázku, počet stran, počet kopií, formát a typ papíru, použité množství každé barvy inkoustu a nejrůznější další atributy úlohy.

Obrázky jsou podle typu rozděleny do čtyř kategorií:

● A: Nízké pokrytí čarami (méně než 0,5 ml/m2)

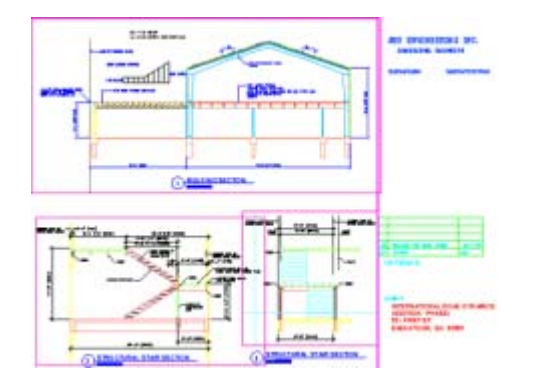

B: Vysoké pokrytí čarami (0,5 až 2 ml/m2)

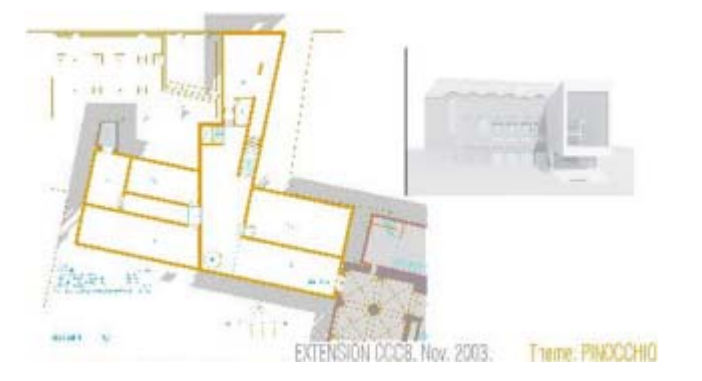

C: Mapy a nízké pokrytí vykreslením (2 až 5 ml/m2)

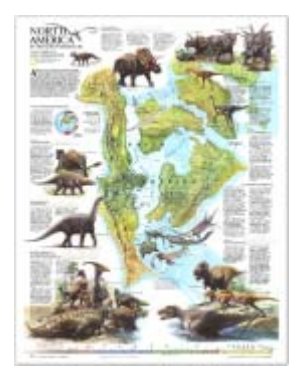

● D: Fotografie (více než 5 ml/m2)

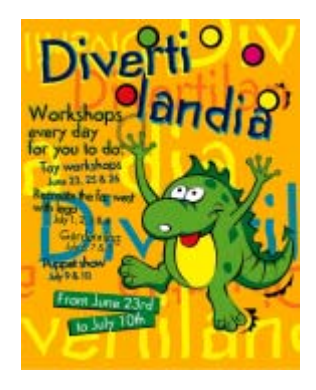

Pomocí služby HP Designjet Online ([http://www.hp.com/go/designjet/\)](http://www.hp.com/go/designjet/) můžete stáhnout šablonu aplikace Excel, která umožní čitelnější zobrazení dat formátu XML ve formě tabulkového kalkulátoru.

Analýzy statistických dat vám umožní přesněji a flexibilněji účtovat zákazníkům poplatky za používání tiskárny. Můžete například:

- Vyúčtovat zákazníkovi celkové množství inkoustu a papíru, které použil za určitou dobu.
- Vyúčtovat každému zákazníkovi poplatek za jednotlivé úlohy.
- Vyúčtovat každému zákazníkovi poplatek za každý projekt poškozený příslušnou úlohou.

# **13 Jak... (témata týkající se údržby tiskárny)**

- · Jak očistit vně[jší povrch tiskárny](#page-233-0)
- Čiště[ní vstupních válc](#page-233-0)ů
- Jak očistit přítlač[nou desku](#page-233-0)
- [Jak promazat vozík tiskové hlavy](#page-236-0)
- Výměna č[epelí ru](#page-237-0)ční ořezávačky
- Jak provádě[t údržbu inkoustových kazet](#page-237-0)
- Jak př[emístit nebo uskladnit tiskárnu](#page-237-0)
- [Jak aktualizovat firmware tiskárny](#page-238-0)

# <span id="page-233-0"></span>**Jak očistit vnější povrch tiskárny**

Očistěte vnější části tiskárny a všechny ostatní části tiskárny, kterých se pravidelně dotýkáte v důsledku běžného používání (např. úchyty zásuvek inkoustových kazet) podle následujících pokynů navlhčenou houbičkou nebo jemným hadříkem a šetrným čisticím prostředkem pro domácnost, například tekutým mýdlem bez pevných částeček.

**VAROVÁNÍ!** Abyste předešli úrazu elektrickým proudem, zkontrolujte před čištěním, zda je tiskárna vypnutá a odpojená. Dbejte na to, aby se voda nedostala do tiskárny.

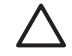

**UPOZORNĚNÍ** Nepoužívejte na tiskárnu drsné čisticí prostředky.

# **Čištění vstupních válců**

Čištění vstupních válců tiskárny byste měli provádět pravidelně jednou za rok nebo pokud zaznamenáte snížení výkonu při výměně rolí.

- **1.** Odeberte veškerý papír z tiskárny.
- **2.** Na předním panelu vyberte ikonu  $\Box$  a pak možnost **Paper handling options** (Možnosti práce s papírem) > **Clean roller** (Očistit válec) > **Input roller 1** (Vstupní válec 1) nebo **Input roller 2** (Vstupní válec 2). Tento příkaz otočí válec tak, aby mohl být očištěn celý obvod.

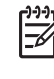

**Poznámka** Pokud používáte tiskárnu řady HP Designjet 4000 a pokud zjistíte, že tyto příkazy nejsou dostupné, stáhněte si nejnovější verzi firmwaru (viz [Jak aktualizovat firmware](#page-238-0) [tiskárny](#page-238-0)). Firmware bude dostupný od jara 2006.

**3.** Pomocí čistého savého hadříku neuvolňujícího vlákna a jemně navlhčeného v izopropylalkoholu setřete ze vstupních válců všechny nečistoty a částečky papíru.

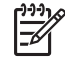

**Poznámka** Izopropylalkohol není v sadě pro údržbu obsažen.

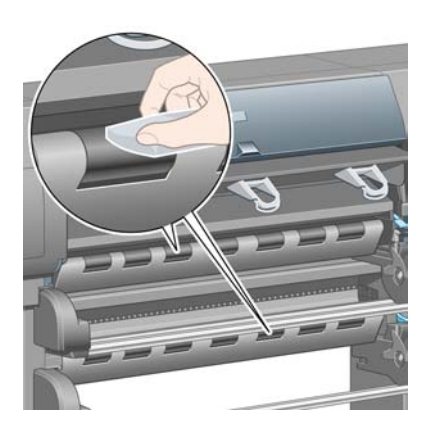

**4.** Po vyčištění válce zastavte jeho otáčení stisknutím tlačítka Vybrat na předním panelu.

# **Jak očistit přítlačnou desku**

Čištění přítlačné desky tiskárny byste měli provádět pravidelně jednou za několik měsíců nebo podle potřeby.

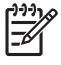

**Poznámka** Pokud jste po určitou dobu tiskli na užší papír a nyní tisknete na široký papír, levá strana přítlačné desky je pravděpodobně špinavá a v případě, že ji nevyčistíte, zanechává na zadní straně papíru šmouhy.

Desku čistěte podle následujících pokynů.

- **1.** Odeberte veškerý papír z tiskárny.
- **2.** Otevřete průhledný kryt tiskárny.

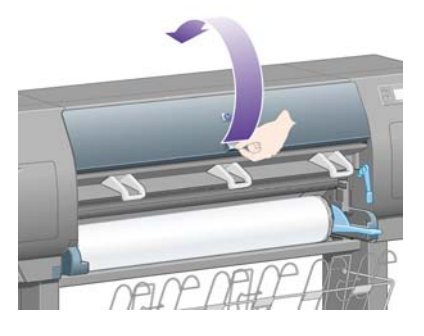

**3.** Suchým kartáčkem odstraňte zbytky inkoustu ze štěrbiny ořezávačky.

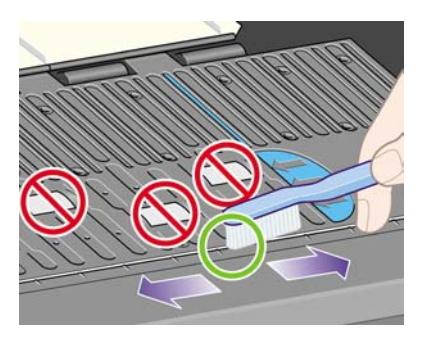

**4.** Stejným kartáčkem odstraňte zbytky inkoustu z povrchu přítlačné desky.

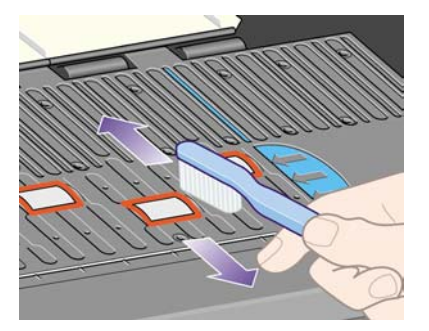

**5.** Na předním panelu vyberte ikonu  $\Box$  a pak vyberte možnosti **Paper handling options** (Možnosti práce s papírem) > **Clean roller** (Očistit válec) > **Clean platen** (Očistit přítlačnou desku). Tento příkaz spustí otáčení malých válečků na přítlačné desce tak, aby mohly být očištěny po celém obvodu.

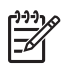

**Poznámka** Pokud používáte tiskárnu řady HP Designjet 4000 a pokud zjistíte, že tento příkaz není dostupný, stáhněte si nejnovější verzi firmwaru (viz [Jak aktualizovat firmware](#page-238-0) [tiskárny](#page-238-0)). Firmware bude dostupný od jara 2006.

**6.** Pomocí čistého savého hadříku neuvolňujícího vlákna a jemně navlhčeného v izopropylalkoholu setřete uvolněné zbytky inkoustu z desky.

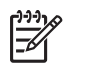

**Poznámka** Izopropylalkohol není v sadě pro údržbu obsažen.

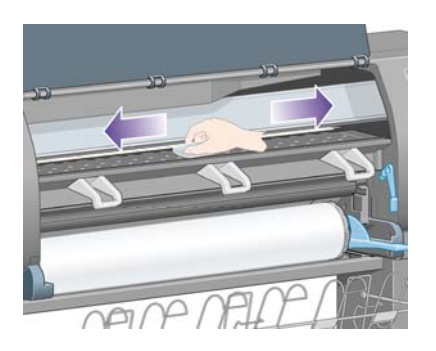

**UPOZORNĚNÍ** Nepoužívejte běžné čisticí prostředky. Neomývejte desku přímo, protože na ní pak zanecháte příliš mnoho vlhkosti.

**7.** Očistěte lištu ořezávačky navlhčeným hadříkem.

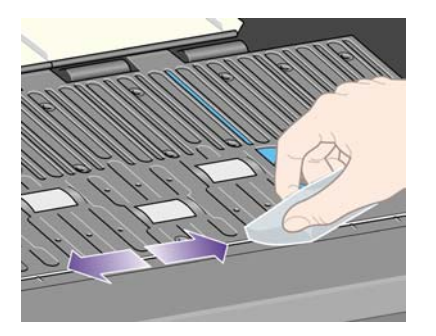

**8.** Odkryté části koleček očistěte suchým hadříkem. Nejlépe byste měli vyčistit celý obvod těchto koleček.

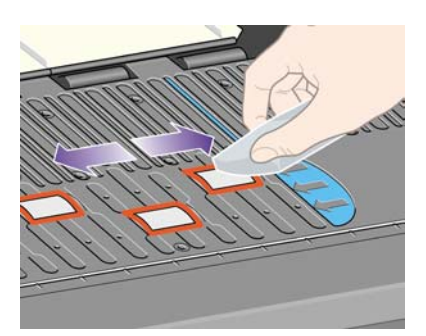

# <span id="page-236-0"></span>**Jak promazat vozík tiskové hlavy**

Vozík tiskové hlavy je potřeba občas (přibližně jednou za rok) promazat, aby lehce klouzal po kolejnici.

**1.** Pokud chcete získat přístup k vozíku, na předním panelu vyberte ikonu <sup>00</sup>a pak vyberte možnost **Printhead management** (Správa tiskových hlav) > **Replace printheads** (Vyměnit tiskové hlavy). Vozík se přesune do střední části tiskárny.

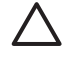

**UPOZORNĚNÍ** Pokud je vozík ponechán ve střední části tiskárny více než 7 minut, tiskárna se ho pokusí přesunout do normální pozice na pravé straně.

- **2.** Vezměte lahvičku oleje ze soupravy pro údržbu dodané s tiskárnou. V případě potřeby lze objednat náhradní soupravu.
- **3.** Otevřete průhledný kryt tiskárny a kápněte několik kapek oleje ze soupravy pro údržbu na plošky po obou stranách vozíku.

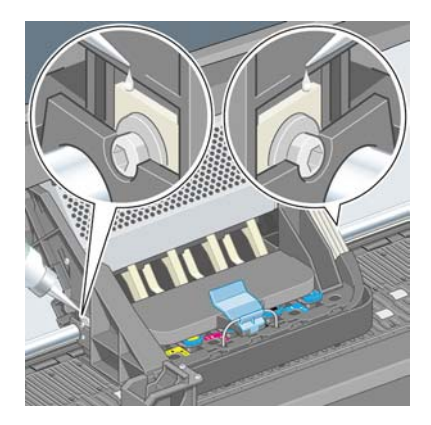

**4.** Kápněte několik kapek oleje přímo na kolejnici po obou stranách vozíku.

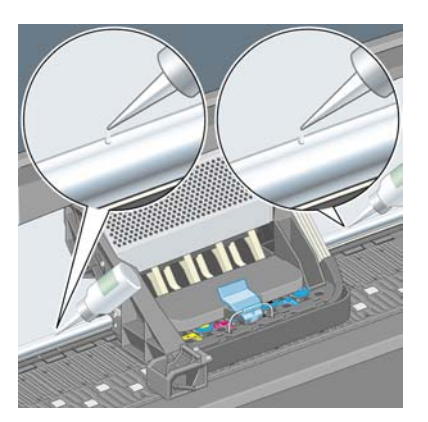

**5.** Zavřete průhledný kryt.

# <span id="page-237-0"></span>**Výměna čepelí ruční ořezávačky**

Pokud ořezávačku nebudete používat k řezání velkého množství silného papíru, není pravděpodobné, že by bylo nutné vyměnit čepele ořezávačky. S každou ořezávačkou se však dodává náhradní čepel. Pokud zjistíte, že se snížila účinnost při řezání, můžete následujícím způsobem vyměnit čepel.

- **1.** Umístěte ořezávačku do normální polohy na pravé straně zásuvky.
- **2.** Ze spodní části ořezávačky vyjměte šroub a zachyťte jej na spodní kryt, aby nespadl.
- **3.** Odejměte spodní kryt tak, že jej otočíte směrem dolů a vytáhnete směrem ven.
- **4.** Vyjměte opotřebovanou čepel z ořezávačky.

**VAROVÁNÍ!** Dávejte pozor, abyste se nedotýkali ostří čepele.

- **5.** Vyjměte náhradní čepel z ořezávačky a umístěte ji na místo použité čepele.
- **6.** Vraťte spodní kryt na místo.
- **7.** Vraťte šroub do otvoru ve spodního krytu a zajistěte jej šroubovákem.

## **Jak provádět údržbu inkoustových kazet**

Během normální doby životnosti kazety není zapotřebí žádná zvláštní údržba. Chcete-li však udržet nejlepší kvalitu tisku, měli byste kazetu po dosažení data její použitelnosti vyměnit. Datum použitelnosti získáte, přičtete-li k datu vyznačenému na kazetě 6 měsíců.

#### **Jak přemístit nebo uskladnit tiskárnu**

Pokud potřebujete tiskárnu přemístit nebo někam na delší dobu uložit, je vhodné se na to patřičným způsobem připravit, abyste předešli jejímu případnému poškození. Tiskárnu připravte podle následujících pokynů.

- **1.** Nevyjímejte inkoustové kazety, tiskové hlavy ani čisticí kazety tiskových hlav.
- **2.** Zkontrolujte, zda není v tiskárně založen papír.
- **3.** Zkontrolujte, zda je vozík tiskových hlav přesunut do servisní pozice (pravý konec tiskárny).
- **4.** Zkontrolujte, zda je na předním panelu zobrazena zpráva **Ready** (Připraveno).
- **5.** Stisknutím tlačítka Napájení na předním panelu tiskárnu vypněte.
- **6.** Pak vypněte vypínač napájení na zadní straně tiskárny.
- **7.** Odpojte napájecí kabel tiskárny a veškeré kabely připojující tiskárnu k síti, k počítači nebo ke skeneru.
- **8.** Pokud používáte odkladač pro tiskárnu HP Designjet 4500, odpojte jej.

**Poznámka** Rozhodně nedoporučujeme, abyste se pokoušeli odmontovat modul pro nekonečný papír od tiskárny HP Designjet 4500.

# <span id="page-238-0"></span>**Jak aktualizovat firmware tiskárny**

Mnoho funkcí tiskárny je řízeno softwarem, který je uložen v tiskárně a označován jako firmware.

Společnost Hewlett-Packard dává občas k dispozici aktualizované verze tohoto firmwaru. Tyto aktualizované verze zlepšují funkčnost tiskárny a rozšiřují možnosti, kterými tiskárna disponuje. Firmware lze stáhnout z Internetu a nainstalovat do tiskárny ze stránky **Firmware update** (Aktualizace firmwaru) na integrovaném webovém serveru (tuto funkci najdete na kartě **Settings** (Nastavení)).

Pokud nemůžete používat integrovaný webový server, protože nemáte připojení TCP/IP k tiskárně (používáte-li například připojení USB nebo AppleTalk), můžete pro tiskárny řady HP Designjet 4000 získat aktualizaci firmwaru a instalační software na těchto webových adresách:

- <http://www.hp.com/support/designjet/fw4000/>
- <http://www.hp.com/support/designjet/fw4000ps/>

Pro tiskárny řady HP Designjet 4500 můžete aktualizaci firmwaru a instalační software získat na těchto adresách:

- <http://www.hp.com/support/designjet/fw4500/>
- <http://www.hp.com/support/designjet/fw4500ps/>
- <http://www.hp.com/support/designjet/fw4500mfp/>

Součástí firmwaru je sada profilů nejčastěji používaných médií. Profily dalších médií můžete stáhnout samostatně. Viz Jak nač[íst profily médií.](#page-151-0)

# <span id="page-240-0"></span>**14 Jak... (témata týkající se diagnostického tisku)**

- [Jak vytisknout diagnostický tisk](#page-241-0)
- [Jak vyhodnotit diagnostický tisk](#page-241-0)
- Jak interpretovat č[ást 1 v diagnostickém tisku](#page-241-0)
- Jak interpretovat č[ást 2 v diagnostickém tisku](#page-243-0)
- Jak interpretovat č[ást 3 v diagnostickém tisku](#page-245-0)
- [Pokud potíže p](#page-246-0)řetrvávají

# <span id="page-241-0"></span>**Jak vytisknout diagnostický tisk**

Diagnostický tisk obsahuje vzory navržené pro zvýraznění potíží s kvalitou tisku. Pomáhá zjistit, zda nastaly potíže s kvalitou tisku, a pokud ano, co tyto potíže způsobuje a jak je lze řešit.

Před použitím diagnostického tisku zkontrolujte, zda jste použili správné nastavení kvality tisku (viz část [Jak zvolit nastavení kvality tisku](#page-171-0)).

Tisk diagnostického tisku:

- **1.** Zkontrolujte, zda je v tiskárně založen papír alespoň formátu A3 (29,7 × 42 cm). Použijte stejný typ papíru, jaký jste používali, když došlo k potížím.
- **2.** Zkontrolujte, zda je na předním panelu stejné nastavení kvality tisku, které jste používali, když došlo k potížím (viz Jak změ[nit kvalitu tisku](#page-171-0)). V diagnostickém tisku je jediným rozdílem mezi volbou možnosti **Drawings/text** (Kresby/text) a **Images** (Obrázky) to, že druhá možnost používá více inkoustu v části 2, takže barvy se jeví tmavší.

Pokud zvolíte možnost **Images** (Obrázky), bude tisk diagnostického tisku trvat asi dvě minuty. Pokud zvolíte možnost **Drawings/text** (Kresby/text), může trvat kratší dobu (závisí to na typu papíru).

**3.** Na předním panelu vyberte ikonu  $\Box$  a pak vyberte možnost **Internal prints** (Vnitřní tisky) > **Image diagnostics prints** (Tisk diagnostického tisku) > **Print drawings/text** (Tisknout kresby/text) nebo **Print images** (Tisknout obrázky).

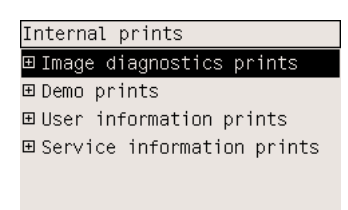

Je-li tisk připraven, prostudujte část Jak vyhodnotit diagnostický tisk.

# **Jak vyhodnotit diagnostický tisk**

Diagnostický tisk má tři očíslované části.

- **1.** Část 1 testuje nastavení tiskových hlav. Viz část Jak interpretovat část 1 v diagnostickém tisku.
- **2.** Část 2 testuje výkon tiskových hlav a mechanismus posouvání papíru. Viz část [Jak interpretovat](#page-243-0) č[ást 2 v diagnostickém tisku](#page-243-0).
- **3.** Pokud se v části 2 odhalily potíže s tiskovou hlavou, v části 3 lze rozpoznat, která z osmi hlav potíže způsobuje. Viz část Jak interpretovat č[ást 3 v diagnostickém tisku](#page-245-0).

Pokud se v části 2 neobjevily žádné problémy, ignorujte část 3.

# **Jak interpretovat část 1 v diagnostickém tisku**

Účelem části 1 je odhalit potíže se soutiskem barev a s obousměrným zarovnáváním.

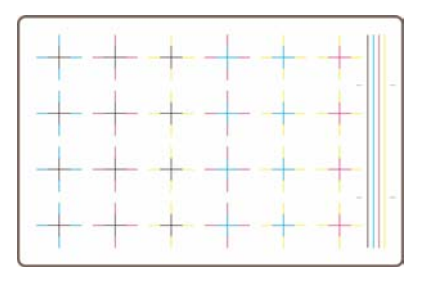

Pokud není správně nastaveno vodorovné zarovnávání, bude výtisk vypadat takto:

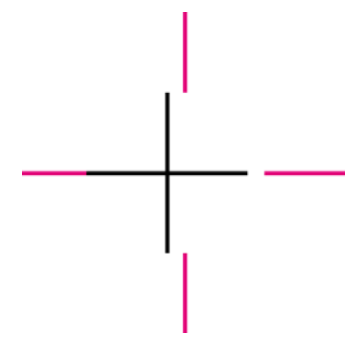

Pokud není správně nastaveno svislé zarovnávání, bude výtisk vypadat takto:

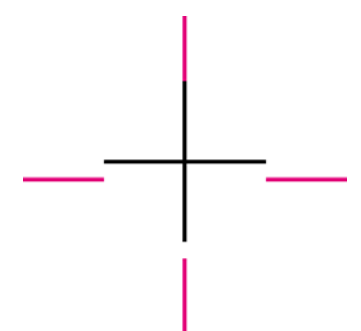

Pokud není správně nastaveno obousměrné zarovnávání, bude výtisk vypadat takto:

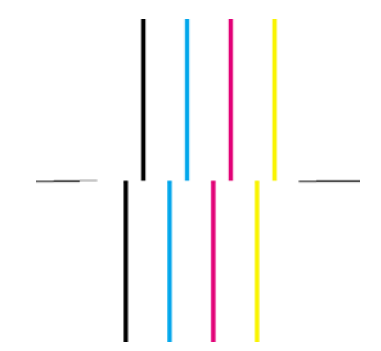

#### <span id="page-243-0"></span>**Postup nápravy**

- **1.** Nastavte tiskové hlavy. Použijte k tomu pokud možno stejný typ papíru, na kterém jste zaznamenali nepřijatelnou kvalitu tisku (některé typy papíru nejsou vhodné pro provádění nastavení tiskových hlav). Viz část [Jak nastavit tiskové hlavy.](#page-220-0)
- **2.** Pokud se kvalita tisku nezlepší, kontaktujte zástupce zákaznického servisu.

## **Jak interpretovat část 2 v diagnostickém tisku**

Účelem části 2 je otestovat, zda tiskové hlavy a mechanismus posouvání papíru pracují správně. Tuto část není vhodné používat pro kontrolu konzistence a přesnosti barev.

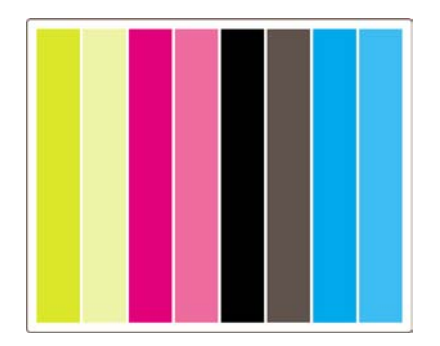

#### **Pruhování**

Pruhováním se rozumí opakované vodorovné pruhy na vytisknutém obrázku. Mohou se projevit jako světlé pruhy:

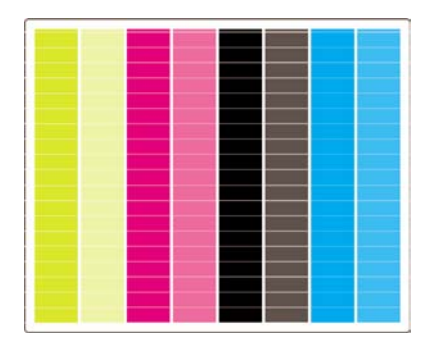

nebo tmavé pruhy:

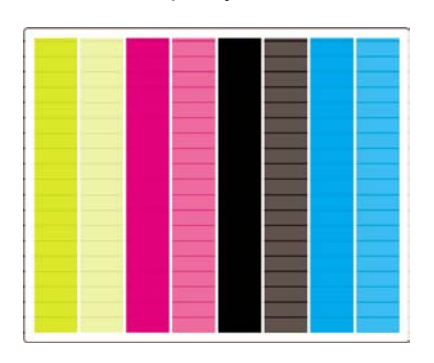

nebo jako odstupňovaný vlnový efekt:

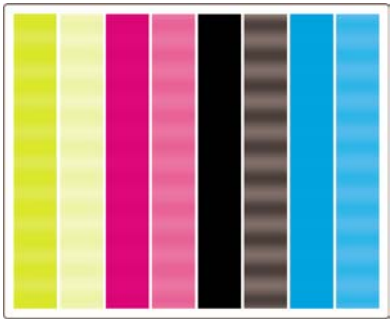

#### **Vodorovné pruhy v pásech pouze jedné barvy**

Pokud je tisková hlava vadná, uvidíte přes pásy vodorovné pruhy určité jedné barvy. Případně budou vodorovné pruhy v určité barvě daleko výrazněji viditelné než v ostatních barvách.

**Poznámka** Pruhování v zelené barvě se obtížněji rozlišuje. Může být způsobeno žlutou tiskovou hlavou nebo azurovou tiskovou hlavou. Pokud uvidíte pruhování pouze v zelené barvě, je způsobeno žlutou tiskovou hlavou. Pokud vidíte pruhování v zelené i v azurové barvě, je způsobeno azurovou tiskovou hlavou.

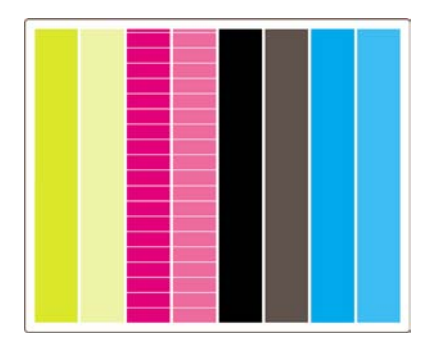

#### **Postup nápravy**

- **1.** Zkontrolujte, zda používáte správné nastavení kvality tisku. Viz část [Jak zvolit nastavení kvality](#page-171-0) [tisku.](#page-171-0)
- **2.** Vyčistěte tiskové hlavy. Viz část Jak č[istit tiskové hlavy](#page-216-0).
- **3.** Znovu vytiskněte diagnostický tisk. Pokud stále vidíte pruhování, pokračujte kroky 4 a 5.
- **4.** Vzhledem k tomu, že pro každou barvu jsou v tiskárně dvě hlavy, zkontrolujte v části 3 diagnostického tisku, která z těchto dvou hlav potíže způsobuje. Viz [Jak interpretovat](#page-245-0) část 3 v [diagnostickém tisku](#page-245-0) Část 3.
- **5.** Vyměňte tiskovou hlavu, která vykazuje potíže. Viz části [Jak vyjmout tiskovou hlavu](#page-210-0) a [Jak vložit](#page-213-0) [tiskovou hlavu](#page-213-0).

#### **Vodorovné pruhování přes všechny barevné pásy**

Pokud tiskárna vykazuje potíže s posuvem papíru, projeví se vodorovné pruhy přes všechny barevné pásy.

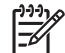

**Poznámka** Pruhování v zelené barvě se obtížněji rozlišuje.

#### <span id="page-245-0"></span>**Postup nápravy**

- **1.** Zkontrolujte, zda používáte správné nastavení kvality tisku. Viz část [Jak zvolit nastavení kvality](#page-171-0) [tisku.](#page-171-0)
- **2.** Pokud používáte nekvalitní papír, zkuste použít papír lepší kvality. Výkonnost tiskárny je garantována pouze při použití doporučených typů papíru. Viz část [Podporované typy papíru](#page-353-0).
- **3.** Proveďte kalibraci posouvání papíru se stejným typem papíru, na který jste chtěli provádět finální tisk. Viz část [Jak... \(témata týkající se kalibrace posouvání papíru\)](#page-248-0).
- **4.** Pokud se kvalita tisku nezlepší, kontaktujte zástupce zákaznického servisu.

## **Jak interpretovat část 3 v diagnostickém tisku**

Pokud se v části 2 odhalily potíže s tiskovou hlavou, účelem části 3 je zjistit, která konkrétní hlava je vadná. Každý obdélník na obrázku (výtisku) je označen číslem tiskové hlavy, která jej vytvořila.

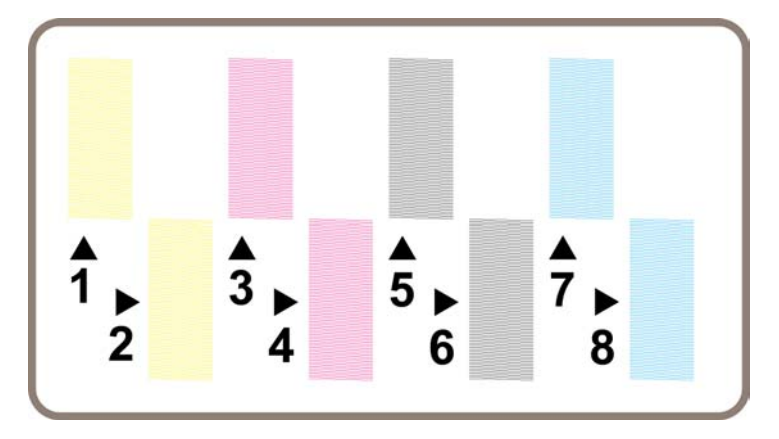

Zde jsou uvedeny tři příklady černých obdélníků v přiblížení, které ukazuje jemné čáry, ze kterých jsou obdélníky složené:

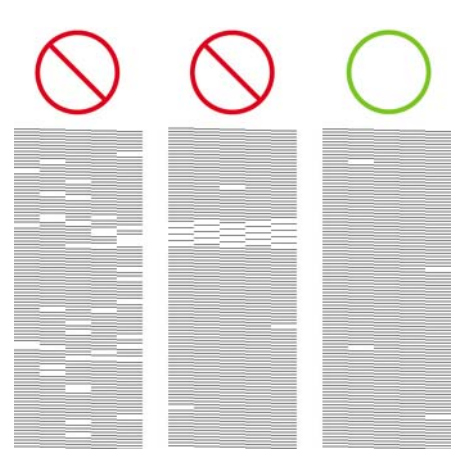

V prvních dvou výše uvedených příkladech je tolik chybějících čar, že je tisková hlava pravděpodobně vadná. Ve třetím případě chybí pouze několik čar, což je přijatelné, jelikož tiskárna takové chyby menšího rázu umí kompenzovat.

#### <span id="page-246-0"></span>**Postup nápravy**

Pokud část 3 vykazuje potíže s jednou tiskovou hlavou, ale část 2 nevykazuje žádné potíže, není nutné ihned provádět nápravu, protože tiskárna je schopna kompenzovat potíže a udržovat dobrou kvalitu tisku. Pokud však část 2 také vykazuje potíže, postupujte takto:

- **1.** Vyčistěte tiskové hlavy. Viz část Jak č[istit tiskové hlavy](#page-216-0).
- **2.** Pokud se kvalita tisku nezlepší, vyměňte tiskovou hlavu, která vykazuje potíže. Viz části [Jak](#page-210-0) [vyjmout tiskovou hlavu](#page-210-0) a [Jak vložit tiskovou hlavu](#page-213-0).

# **Pokud potíže přetrvávají**

Pokud diagnostický tisk nevykazuje žádné jiné potíže a stále pozorujete potíže s kvalitou tisku, je vhodné provést několik následujících kontrol:

- Zkuste použít vyšší kvalitu tisku. Viz části [Jak zvolit nastavení kvality tisku](#page-171-0) a Jak změ[nit kvalitu](#page-171-0) [tisku.](#page-171-0)
- Zkontrolujte, jaký ovladač pro tisk používáte. Pokud používáte jiný ovladač než ovladač HP, otevřete webovou stránku<http://www.hp.com/go/designjet/> a stáhněte si správný ovladač HP.
- Pokud používáte software RIP od jiného dodavatele než od společnosti HP, může být nastavení tohoto softwaru nesprávné. Přečtěte si dokumentaci dodanou s tímto softwarem.
- Zkontrolujte, zda je firmware v tiskárně aktuální. Viz část [Jak aktualizovat firmware tiskárny.](#page-238-0)
- Zkontrolujte, zda jste provedli v použité aplikaci správné nastavení.
- Pokud se objevují potíže jen na začátku stránky, prostudujte část [Vada blízko za](#page-301-0)čátku výtisku.

# <span id="page-248-0"></span>**15 Jak... (témata týkající se kalibrace posouvání papíru)**

Tiskárna byla kalibrována při výrobě, aby bylo zajištěno, že se bude papír přesně posouvat při použití podporovaných typů papíru v normálních pracovních podmínkách. Za určitých okolností však může být užitečné posouvání znovu kalibrovat:

- Nepodporovaný papír: různí výrobci papíru produkují papír se širokým rozsahem vlastností, jako je tloušťka nebo tuhost. U takového papíru může mít kalibrace pozitivní vliv. Nejlepší kvalitu tisku můžete očekávat při použití papíru doporučeného společností HP (viz [Podporované typy papíru\)](#page-353-0).
- Nestandardní, ale stálé podmínky pracovního prostředí: pokud tisknete v neobvyklých podmínkách co se týče teploty nebo vlhkosti (viz [Specifikace provozního prost](#page-366-0)ředí) a tyto podmínky jsou a budou stálé, může být nová kalibrace užitečná.

Kalibrace posouvání papíru však předpokládá, že máte potíže s kvalitou obrazu a že jste již postupovali podle příslušných pokynů pro řešení těchto potíží. Pokud nemáte žádné konkrétní potíže, není potřeba kalibraci provádět.

Před provedením kalibrace posouvání papíru zkontrolujte pomocí diagnostického tisku, zda jsou správně nastaveny tiskové hlavy (viz [Jak vytisknout diagnostický tisk](#page-241-0)).

- **Poznámka** Teoreticky by kalibrace posouvání papíru měla zlepšit kvalitu tisku. Pokud však nesprávně interpretujete kalibrační tisk, můžete zvolit nesprávné posouvání papíru a tím kvalitu tisku snížit. V takovém případě můžete obnovit původní nastavení posouvání papíru od výrobce vybráním ikony nebo a pak možnosti **Paper advance calibration** (Kalibrace posouvání papíru) > **Optim. for drawings/text** (Optimalizovat pro kresby/text) nebo **Optimize for images** (Optimalizovat pro obrázky) > **Select Pattern** (Vybrat vzor) > **Factory Default** (Nastavení od výrobce).
- Př[ehled procesu kalibrace](#page-249-0)
- [Podrobný popis procesu kalibrace](#page-249-0)
- [Po kalibraci](#page-252-0)

# <span id="page-249-0"></span>**Přehled procesu kalibrace**

- **1.** Pomocí předního panelu sedmkrát vytiskněte barevný vzor uložený v tiskárně, pokaždé s jiným nastavením posuvu papíru.
- **2.** Zjistěte, které vzory se vytiskly nejlépe.
- **3.** Na předním panelu tiskárny zadejte, které vzory se vytiskly nejlépe. Tím určíte, které nastavení posuvu papíru se v budoucnosti bude používat.

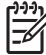

**Poznámka** Na předním panelu existují pro každý typ papíru zvláštní nastavení posouvání. Každé z nich je nutné kalibrovat zvlášť. Při kalibraci jednoho typu papíru nejsou ovlivněna nastavení pro ostatní typy papíru.

**Poznámka** Pro možnosti **Optimized for drawings/text** (Optimalizováno pro kresby či text) a **Optimized for images** (Optimalizováno pro obrázky) jsou zvláštní nastavení posuvu papíru: Každé z nich je nutné kalibrovat zvlášť.

**Poznámka** Papír od různých výrobců může vyžadovat různé nastavení posouvání papíru, i když se jedná o papír stejného typu. Proto je kalibrace užitečná pouze pro konkrétní papír, pro který kalibraci provedete. Pamatujte, že při provedení kalibrace přepíšete předchozí nastavení posouvání papíru pro tento typ papíru.

### **Podrobný popis procesu kalibrace**

Krok 1. Vložte do tiskárny typ papíru, který chcete používat pro následný tisk. Papír musí být alespoň 41 cm široký a 75 cm dlouhý.

Krok 2. Na předním panelu zvýrazněte ikonu  $\Box$  nebo  $\Box$ . Pokud používáte tiskárnu řady HP Designjet 4500 a pokud jste zavedli dvě role, zkontrolujte, zda role, která má být kalibrována, je připravena k tisku (má být zvýrazněna na předním panelu).

Krok 3. Stiskněte tlačítko Vybrat a potom vyberte možnost **Paper advance calibration** (Kalibrace posouvání papíru).

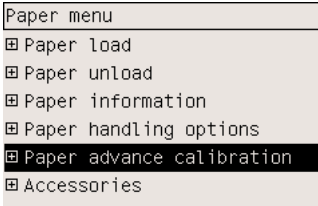

Krok 4. Vyberte možnost **Optim. for drawings/text** (Optimalizovat pro kresby/text) nebo **Optimize for images** (Optimalizovat pro obrázky) v závislosti na typu následného požadovaného tisku.

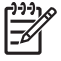

**Poznámka** Je **velmi důležité** použít stejné nastavení, jaké později použijete pro tisk v ovladači, v integrovaném webovém serveru nebo na předním panelu (**Optimized for drawings/text** (Optimalizováno pro kresby/text) nebo **Optimized for images** (Optimalizováno pro obrázky)). V opačném případě kalibrace nemá žádný efekt.

Krok 5. Vyberte možnost **Print Patterns** (Tisknout vzory). Tiskárna vytiskne série očíslovaných vzorů (1 až 7). Pokud je vybrána možnost **Drawings/text** (Kresby/text), vypadá každý z nich následovně:

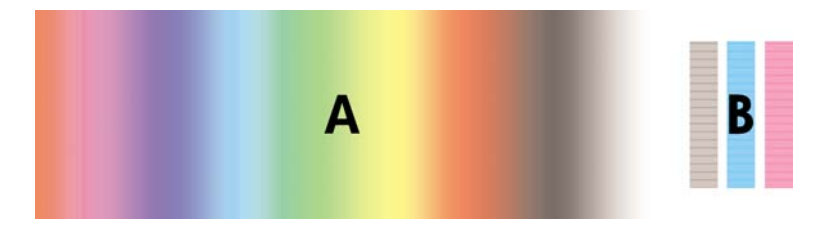

Pokud je vybrána možnost **Images** (Obrázky), vypadají vzory takto:

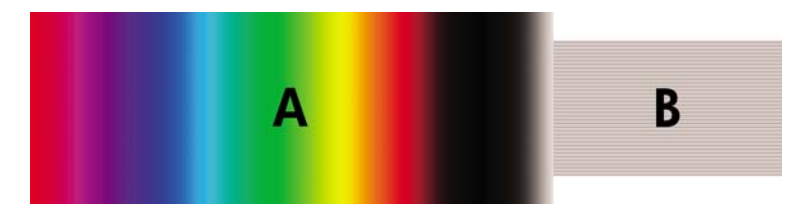

Tisk při použití možnosti **Optim. for drawings/text** (Optimalizovat pro kresby/text) trvá přibližně tři minuty, tisk při použití možnosti **Optimize for images** (Optimalizovat pro obrázky) trvá přibližně pět minut. Když je kalibrační tisk dokončen, tiskárna ořízne papír.

Krok 6. Podívejte se na každý vytisknutý vzor (1 až 7) a vyberte nejkvalitnější vzor. Každý vzor má jednu část vlevo, která obsahuje souvislý barevný gradient (A), a druhou část vpravo (B). Každou část lze využít jako pomoc při rozhodování, která skupina vzorů je nejlepší. To bude záviset na různých okolnostech. Pokud však používáte lesklý papír nebo plátno, doporučujeme ignorovat část A a vybírat pouze z části B.

V části A s barevným gradientem byste měli hledat světlé nebo tmavé vodorovné pruhování, které indikuje potíže s posouváním papíru. Obvykle se objevuje tmavé pruhování u prvního vzoru a světlé pruhování u posledního vzoru (viz následující příklady). Nejlepší vzor je takový, který neobsahuje žádné pruhování. Máte-li nějaké pochybnosti, vyberte prostřední vzor mezi posledním vzorem s tmavým pruhováním a prvním vzorem se světlým pruhováním.

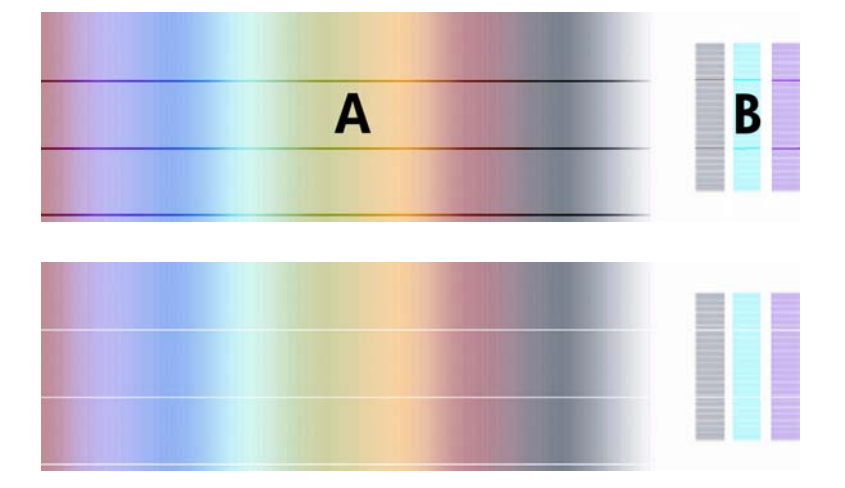

Pokud se vám zdá náročné určit nejlepší vzor, zkuste postupovat podle následujících pokynů.

Pokud je jen jediný vzor jasně nejlepší a vzory nad ním i pod ním obsahují světlé a tmavé pruhování, vyberte tento vzor.

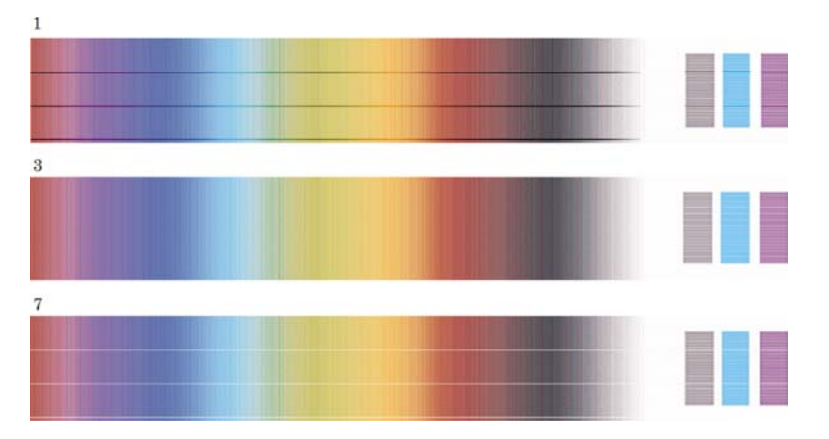

● Pokud dva po sobě následující vzory nevykazují pruhování (viz níže), použijte pro pomoc při výběru nejlepšího vzoru vzory nad a pod těmito dvěma vzory. Například pokud vzor nad těmito dvěma shodnými vzory obsahuje slabší pruhování, než vzor pod nimi, pak zvolte horní ze dvou stejných vzorů.

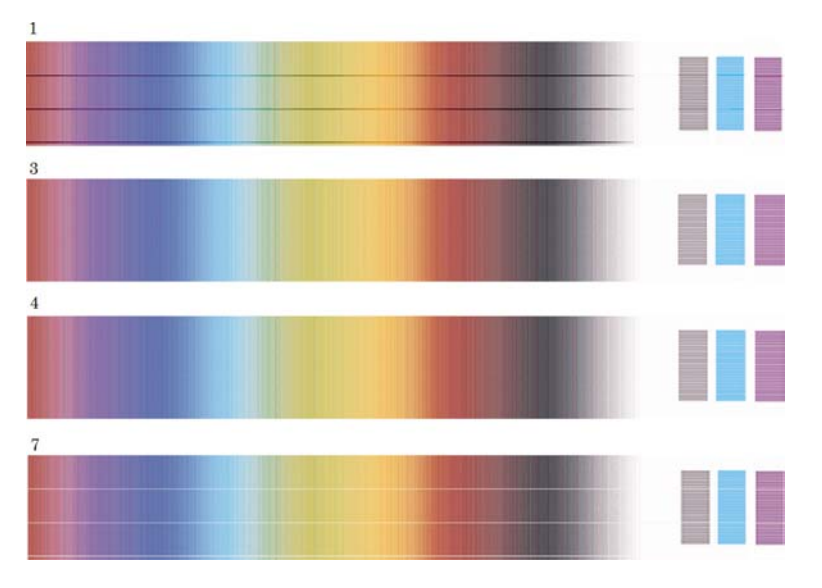

● Pokud vidíte tři vzory, které nevykazují známky pruhování, vyberte prostřední vzor.

Podíváte-li se na část B, uvidíte pravděpodobně, že se u některých vzorů jeví tmavší než u jiných vzorů. Nejlepší vzor je takový, který se jeví nejsvětlejší, nejvyrovnanější a nejméně zrnitý.

Krok 7. Vyberte ikonu  $\Box$  nebo  $\Box$  a pak vyberte **Paper advance calibration** (Kalibrace posouvání papíru) > **Optim. for drawings/text** (Optimalizovat pro kresby/text) nebo **Optimize for images** (Optimalizovat pro obrázky) > **Select Pattern** (Vybrat vzor).

Krok 8. Vyberte číslo vzoru (1 až 7), který je vytisknut nejlépe. Pokud se vám bude zdát nesnadné vybrat mezi dvěma vzory, např. mezi vzory 3 a 4, vyberte možnost "Between pattern 3 and 4" (Mezi vzory 3 a 4).

Kalibrace je dokončena.
# **Po kalibraci**

Pokud zjistíte, že kalibrace posouvání papíru snížila potíže s kvalitou tisku, ale neodstranila je úplně, můžete zkusit znovu zopakovat krok 7 a vybrat jiné číslo. Pokud vidíte světlé pruhy, zkuste vybrat nižší číslo, než jaké jste vybrali původně. Pokud vidíte tmavé pruhy, zkuste vybrat vyšší číslo.

Pokud budete chtít kalibraci později zrušit a použít původní nastavení posouvání papíru od výrobce, vyberte ikonu  $\Box$  nebo  $\Box$  a pak vyberte možnost **Paper advance calibration** (Kalibrace posouvání papíru) > **Optim. for drawings/text** (Optimalizovat pro kresby/text) nebo **Optimize for images** (Optimalizovat pro obrázky) > **Select Pattern** (Vybrat vzor) > **Factory Default** (Nastavení od výrobce).

# **16 Jak... (témata týkající se skenování) [4500]**

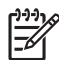

**Poznámka** Tato kapitola se týká pouze tiskáren řady HP Designjet 4500.

- [Jak kalibrovat skener](#page-255-0)
- [Jak kalibrovat ukazovátko dotykové obrazovky](#page-255-0)
- Vytvoř[ení profilu pro nové médium](#page-256-0)
- [Jak zkopírovat dokument](#page-256-0)
- [Jak skenovat dokument do souboru](#page-259-0)
- [Jak vytisknout soubor](#page-260-0)
- [Jak zobrazit nebo odstranit soubor](#page-260-0)
- [Jak skenovat silný papír nebo kartón](#page-261-0)
- [Jak zobrazit náhled na kopie](#page-262-0)
- Jak př[idat novou tiskárnu](#page-265-0)
- [Jak ukládat soubory na disk CD nebo DVD](#page-266-0)
- Jak př[istupovat ke sdílené složce z po](#page-266-0)čítače
- [Jak upravit barvu](#page-268-0)
- [Jak povolit nebo zakázat ú](#page-268-0)čty skeneru
- [Jak zkontrolovat frontu tiskárny](#page-269-0)
- [Jak kompletovat kopie](#page-269-0)
- Jak č[istit snímací plochu](#page-269-0)
- Jak nastavit časovače pro př[echod do režimu spánku a pohotovosti](#page-270-0)

### <span id="page-255-0"></span>**Jak kalibrovat skener**

Skener by měl být jednou za měsíc znovu kalibrován, aby se zajistila nejlepší možná kvalita skenování.

- **1.** Před kalibrací si přečtěte příručku online skeneru týkající se čištění snímací plochy. Vypněte skener a vyčistěte snímací plochu. Pokud snímací plocha není čistá, neprovede se kalibrace správně.
- **2.** Po dokončení čištění snímací plochy zapněte skener a ponechejte jej alespoň hodinu zapnutý. Pak pokračujte podle následujících pokynů.
- **3.** Na kartě Setup (Nastavení) stiskněte tlačítko **Options** (Možnosti).

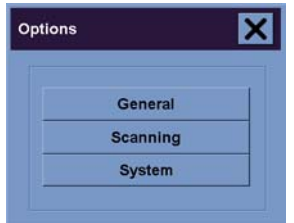

**4.** V okně Options (Možnosti) stiskněte tlačítko **Scanning** (Skenování).

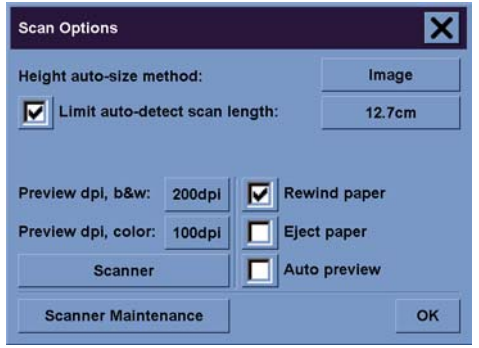

- **5.** V okně Scan Options (Možnosti skenování) stiskněte tlačítko **Scanner Maintenance** (Údržba skeneru).
- **6.** Průvodce údržbou vás povede krok za krokem procesem nastavení a kalibrace snímacího prvku. Budete potřebovat List pro údržbu, který je dodáván se skenerem.

### **Jak kalibrovat ukazovátko dotykové obrazovky**

- **1.** Stiskněte kartu Setup (Nastavení).
- **2.** Stiskněte tlačítko **Options** (Možnosti).
- **3.** Stiskněte tlačítko **System** (Systém).
- **4.** Stiskněte tlačítko **Calibrate Touch Screen** (Kalibrovat dotykovou obrazovku) a postupujte podle pokynů na obrazovce.

Kalibrace se provádí stisknutím cílů, které se zobrazují v různých místech na obrazovce. Stiskněte každý cíl ukazovátkem, které běžně používáte pro ovládání dotykové obrazovky (váš prst, nebo nějaký jiný předmět) a držte cíl stisknutý, dokud nezmizí.

# <span id="page-256-0"></span>**Vytvoření profilu pro nové médium**

Před zahájením tohoto procesu musí být skener kalibrován (viz [Jak kalibrovat skener\)](#page-255-0) a do tiskárny musí být vložen správný typ papíru.

- **1.** Stiskněte kartu Setup (Nastavení).
- **2.** Pokud není vybrána správná tiskárna, stiskněte tlačítko **Printer** (Tiskárna) a vyberte ji.
- **3.** Stiskněte tlačítko **Media Profile** (Profil média). Zobrazí se seznam existujících profilů médií. Pokud je některý z těchto profilů právě používán, je zobrazen šedě. V seznamu je také zobrazen typ papíru, který je právě vložen do tiskárny a pro který potřebujete vytvořit profil média.
- **4.** Stiskněte tlačítko **Print Color Sheet** (Vytisknout list barev).
- **5.** Tiskárna se kalibruje a vytiskne referenční stránku barevných polí. Počkejte, dokud tento proces nebude dokončen.
- **6.** V seznamu profilů médií vyberte typ papíru vložený do tiskárny. Zobrazí se dotaz, zda má být vytvořen nový profil média.
- **7.** Stiskněte tlačítko **Media Profile** (Profil média).

**Poznámka** Okno Media Setup (Nastavení média) se liší v závislosti na modelu tiskárny.

- **8.** Vložte stránku s barevnými poli do skeneru lícem dolů. Umístěte stránku ve skeneru obvyklým způsobem.
- **9.** Stiskněte tlačítko **Scan Color Sheet** (Skenovat list barev).
- **10.** Po naskenování stránky s barvami zavřete zobrazené okno.

Profil média se nyní zobrazuje v seznamu dostupných profilů médií.

Stisknutím tlačítka **Delete** (Odstranit) můžete profily médií odstraňovat. Lze odstranit pouze uživatelem vytvořené profily médií.

### **Jak zkopírovat dokument**

- **1.** Pokud pro typ papíru, na který chcete tisknout, ještě nemáte profil média, musíte jej vytvořit. Viz část Vytvoření profilu pro nové médium.
- **2.** Vložte dokument.
	- **a.** Dokument umístěte lícem dolů a horním okrajem směrem do vstupní štěrbiny skeneru. Střed dokumentu by měl být zarovnán se středem vstupní štěrbiny.
	- **b.** Zlehka vsuňte dokument do vstupní štěrbiny, dokud neucítíte, že je vtažen mechanismem do pracovní pozice.
- **3.** Vyberte možnost barevného nebo černobílého kopírování.

Tento výběr určí, jaké šablony typu předlohy budou k dispozici v následujícím kroku.

- **4.** Vyberte šablonu typu předlohy.
	- **a.** Na kartě Copy (Kopírování) stiskněte tlačítko **Type of original** (Typ předlohy).

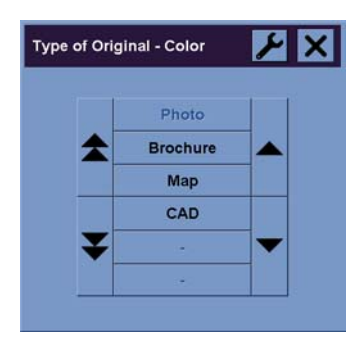

- **b.** Pokud chcete změnit nastavení těchto možností nebo vytvořit novou možnost, stiskněte tlačítko Tool (Nástroj).
- **c.** Vyberte šablonu typu předlohy, která nejlépe popisuje stávající vstup.
- **5.** Vyberte formát předlohy.
	- **a.** Na kartě Copy (Kopírování) stiskněte tlačítko **Input size** (Formát předlohy).

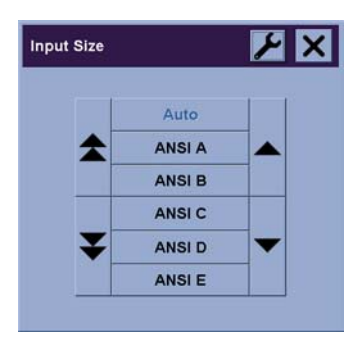

**b.** Pokud chcete změnit nastavení těchto možností nebo vytvořit novou možnost, stiskněte

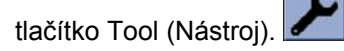

**c.** Ze seznamu formátů vyberte formát, který odpovídá předloze. Lze také vybrat automatickou detekci šířky a délky předlohy.

- **6.** Vyberte výstupní formát.
	- **a.** Na kartě Copy (Kopírování) stiskněte tlačítko **Output size** (Formát výstupu).

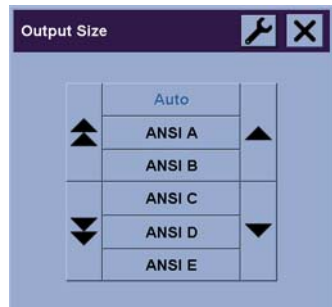

- **b.** Pokud chcete změnit nastavení těchto možností nebo vytvořit novou možnost, stiskněte tlačítko Tool (Nástroj).
- **c.** Ze seznamu formátů vyberte formát, do kterého chcete předlohu zkopírovat.

Pokud vyberete výstupní formát, který se liší od vstupního formátu, skener vypočítá procento změny měřítka a zobrazí toto procento po prvním náhledu na tlačítku Scale (Měřítko) na kartě Copy (Kopírování). Případně můžete určit procento změny měřítka sami stisknutím tohoto tlačítka.

- **7.** Nastavte počet kopií.
	- **a.** Pokud chcete vytvořit více než jednu kopii vloženého dokumentu, stiskněte tlačítko Copies (Počet kopií).
	- **b.** Do vstupního pole zadejte počet kopií.

Tato volba umožní, aby systém pracoval bez obsluhy.

**8.** Spusťte kopírování.

.

Stisknutím tlačítka  $\bigcirc$  zahájíte proces kopírování podle zvolených nastavení.

Chcete-li přerušit probíhající proces vytváření náhledu nebo kopírování, stiskněte tlačítko

Stisknutím tlačítka **ve pro obnovení smažete vlastní nastavení a obnovíte v programu všechny** výchozí hodnoty nastavení skeneru.

### <span id="page-259-0"></span>**Jak skenovat dokument do souboru**

**1.** Vyberte kartu Scan (Skenování) a nastavte možnosti skenování: typ předlohy, formát, název souboru atd. Pro nastavení formátu souboru (TIFF, JPEG) stiskněte tlačítko Settings (Nastavení), zobrazí se okno Scan Settings (Nastavení skenování).

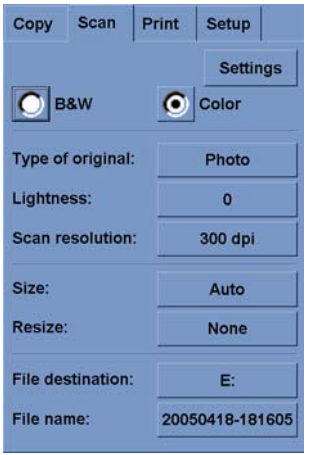

Možnosti, jako jsou okraje, rozvržení a profil média bude možno nastavit později na kartě Setup (Nastavení) při tisku naskenovaného dokumentu ze souboru.

**2.** Stiskněte tlačítko **File name** (Název souboru) a zadejte nový název. Výchozím názvem souboru je aktuální datum a čas.

Cílovou složku můžete změnit po stisknutí tlačítka **File destination** (Umístění souboru).

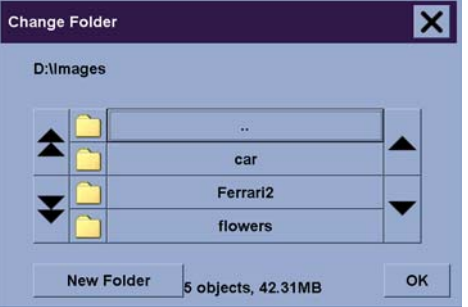

- Pomocí šipek vyhledejte v seznamu požadovanou složku.
- Stisknutím tlačítka se třemi tečkami (...) se přesunete do nadřazené složky.
- Stiskněte název složky nebo složku zadejte.
- Novou složku můžete vytvořit v aktuální složce stisknutím tlačítka **New Folder** (Nová složka).
- Klepnutím na tlačítko **OK** se vrátíte zpět na kartu Scan (Skenování).
- **3.** Stisknutím tlačítka **byla pro skenování do souboru zahájíte skenování.**

# <span id="page-260-0"></span>**Jak vytisknout soubor**

Tisk souborů je nastaven a řízen prostřednictvím seznamu vhodných tisků. Můžete nastavit požadovaný počet kopií zadáním tohoto počtu pro každý soubor zvlášť, určením počtu sad (kolikrát se vytiskne celý seznam) nebo použitím kombinace obou těchto možností.

- **1.** Pokud pro typ papíru, na který chcete tisknout, ještě nemáte profil média, musíte jej vytvořit. Viz část Vytvoř[ení profilu pro nové médium](#page-256-0).
- **2.** Stiskněte kartu Print (Tisk).

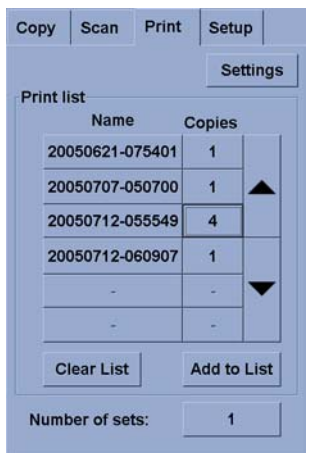

Když vstoupíte do okna Print (Tisk), tlačítko pro kopírování  $\Box \Phi$  se změní na tlačítko pro tisk.  $\epsilon$ 

Skupina Print list (Tiskový seznam) zobrazuje soubory, které jsou vybrány pro tisk. Pokud je tento seznam prázdný nebo je potřeba v něm provést změny, můžete vybrat další soubory stisknutím tlačítka **Add to List** (Přidat do seznamu).

- **3.** Zkontrolujte nebo změňte nastavení na kartě Setup (Nastavení). Aktuální nastavení na kartě Setup (Nastavení), jako jsou okraje, rozvržení, tiskárna a profil média, budou platná pro celou tiskovou úlohu.
- **4.** Stiskněte tlačítko pro tisk **Julius**, soubory v seznamu budou odeslány do tiskárny.

### **Jak zobrazit nebo odstranit soubor**

- **1.** Stiskněte kartu Print (Tisk).
- **2.** Stiskněte tlačítko **Add to List** (Přidat do seznamu).
- **3.** Stiskněte název souboru v seznamu.
- **4.** Stiskněte tlačítko **View** (Zobrazit) nebo **Delete** (Odstranit).

**Poznámka** Karta Print (Tisk) je určena k tisku souborů vytvořených pomocí karty Scan (Skenování). Nelze ji použít pro tisk souborů z jiných zdrojů.

# <span id="page-261-0"></span>**Jak skenovat silný papír nebo kartón**

Skener je schopen skenovat silný křídový papír a kartón.

/N **VAROVÁNÍ!** Ostatní silné materiály nejsou doporučovány a mohou způsobit poškození skeneru. Před skenováním odstraňte z papíru svorky a jiné hrubé předměty.

**1.** Stiskněte tlačítko pro automatické nastavení tloušťky na ovládacím panelu skeneru.

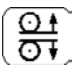

- **2.** Stiskněte a přidržte šipku nahoru pro zvětšení výšky vstupní štěrbiny, dokud nebude k dispozici dostatečný prostor pro vsunutí dokumentu. Výšku vstupní štěrbiny lze měnit v rozsahu 2 až 15 mm.
- **3.** Vložte dokument.
- **4.** Stiskněte a přidržte šipku dolů, dokud vstupní štěrbina nepřestane měnit svou výšku.
- **5.** Proveďte zkušební skenování, abyste zkontrolovali, zda nedochází k chybám. Chyby budou lépe vidět na obrázku s jasnou úhlopříčnou čárou.

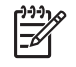

**Poznámka** Dokument velkých rozměrů může být potřeba při jeho vstupování do skeneru a vystupování ze skeneru přidržovat oběma rukama.

Pokud se čáry zdají být nerovné, postupujte takto:

**1.** Na kartě Setup (Nastavení) stiskněte tlačítko **Options** (Možnosti) a poté stiskněte tlačítko **Scanning** (Skenování).

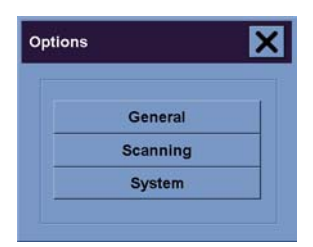

**2.** V dialogovém okně Scan Options (Možnosti skenování) stiskněte tlačítko **Scanner** (Skener).

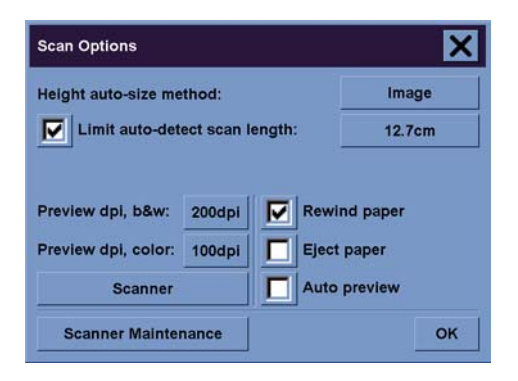

<span id="page-262-0"></span>**3.** V dialogovém okně Scanner (Skener) stiskněte tlačítko **Setup** (Nastavení).

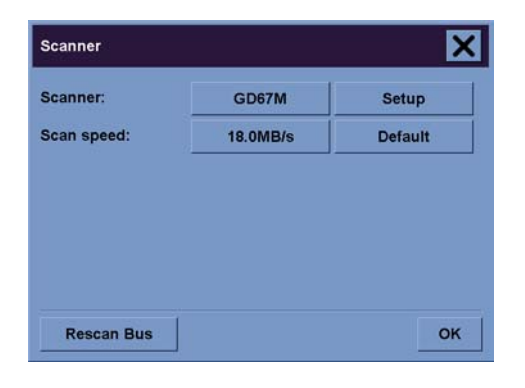

**4.** Vyberte kartu Extended Thickness (Větší tloušťka) a zaškrtněte políčko označené "Use extended thickness paper handling" (Použít manipulaci s papírem větší tloušťky).

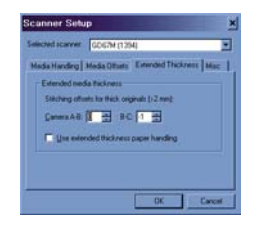

- **5.** Změňte hodnotu pro každý snímací prvek skeneru. Běžně by měly být používány pouze kladné hodnoty.
- **6.** Proveďte opakovaně zkušební skenování a vždy znovu upravte hodnoty, dokud nebudete spokojeni s vyrovnáním čar.
- **7.** Klepnutím na tlačítko **OK** uložíte nastavení.

Tento postup opakujte, dokud nebudete spokojeni s výsledky.

Navrácení výšky vstupní štěrbiny do normální pozice:

- **1.** Vyjměte veškerý materiál ze vstupní štěrbiny.
- **2.** Stiskněte tlačítko pro automatické nastavení tloušťky.
- **3.** Stiskněte a přidržte šipku dolů, dokud vstupní štěrbina nepřestane měnit svou výšku.

Neponechávejte vstupní štěrbinu po delší dobu nastavenu na větší než minimální výšku. Skener opakovaně provádí automatické vlastní nastavování, provádí je však pouze v případě, že je vstupní štěrbina nastavena na minimální výšku.

### **Jak zobrazit náhled na kopie**

Funkce zobrazení náhledu umožňuje vizuálně upravovat formát a okraje dokumentu a znovu upravit nebo znovu nalézt rámec papíru pro obraz. Jeho formát je určen nastavením formátu na dialogové kartě Copy (Kopírování). Formát a tloušťka rámce papíru v náhledovém okně bude určena nastavením možností Input Size (Formát předlohy), Output Size (Formát výstupu) a Margins (Okraje).

Stisknutím tlačítka pro náhled **načtete** nový náhled.

### **Zobrazit vše**

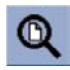

Při nastavování formátu a okrajů potřebujete vidět celý obrázek. Toto tlačítko změní velikost obrázku tak, aby se přesně shodovala s velikostí okna náhledu.

### **Zvětšení**

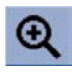

Zvětší obrázek v okně náhledu. Opakovaným stisknutím tlačítka pro zvětšení zvětšíte obrázek na požadovanou úroveň detailů.

#### **Zmenšení**

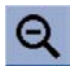

Zmenší obrázek v okně náhledu. Opakovaným stisknutím tlačítka pro zmenšení zmenšíte obrázek na požadovanou úroveň detailů.

#### **Zobrazení 1:1**

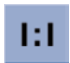

Zobrazí obrázek tak, že každý naskenovaný pixel bude zobrazen jako jeden pixel na obrazovce.

#### **Změna velikosti rámce papíru**

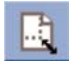

Nástroj pro změnu velikosti rámce papíru je obzvláště užitečný pro kopírování nestandardních formátů papíru.

Při jeho aktivování rozdělí tento nástroj oblasti okolo rámce papíru do několika sekcí. Když se některé sekce dotknete, nejbližší strana nebo roh rámce se nastaví na novou pozici.

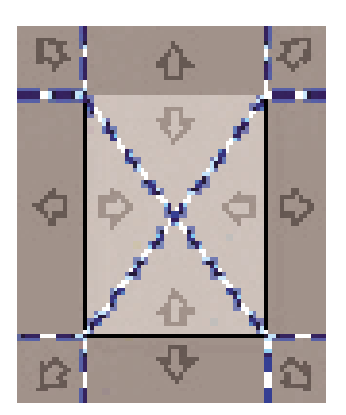

### **Nástroj pro posun**

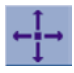

Posune obraz tak aby libovolná část byla ve středu nebo viditelná v okně náhledu.

Existují dvě možnosti, jak obraz posunout:

- Jeho přetažením kdekoli v okně náhledu.
- Dotknutím se určitého bodu na obrazovce a tento bod bude přesunut do středu okna náhledu.

#### **Pozice rámce papíru**

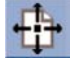

Pozici rámce papíru můžete nastavit přímo v náhledu a vizuálně tak nastavit oblast pro kopírování.

Existují tři možnosti, jak rámec posunout:

- Jeho přetažením kamkoli v rámci obrazovky. Představte si, že uchopíte rámec a přetáhnete jej na jiné místo na obrázku.
- Dotkněte se libovolného bodu na obrazovce a tento bod se stane novým středem rámce papíru.

Tato metoda je obzvláště užitečná při vytváření testovacích výřezů pro tisk. Umožňuje opakovaně a rychle měnit pozici rámce na důležitá místa, která chcete testovat.

● Přetažením okrajů změníte velikost rámce papíru. Tato metoda je alternativou k nástroji Změna velikosti rámce papíru.

#### **Zarovnání doleva a zarovnání doprava**

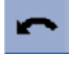

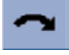

Předloha se v okně náhledu zobrazí nesouměrně. Nemusíte znovu zavádět předlohu do skeneru. Stiskněte tlačítka pro zarovnání, obrázek bude zarovnán s rámcem papíru.

<span id="page-265-0"></span>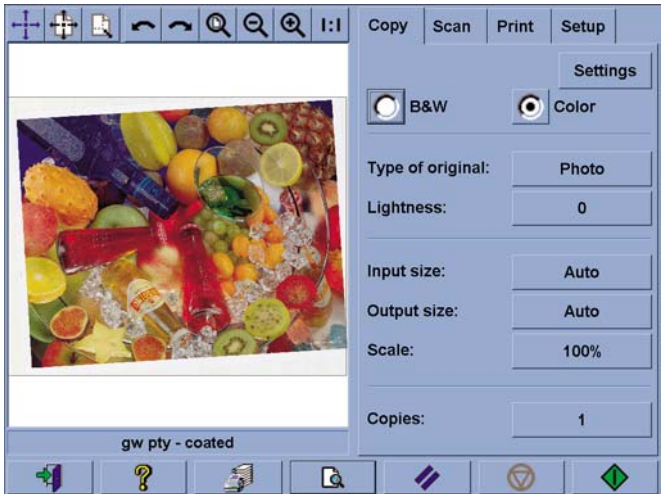

Případně můžete stisknout tlačítko Settings (Nastavení) na kartě Copy (Kopírování) nebo na kartě Scan (Skenování) a vybrat možnost Auto-align (Automatické zarovnání). Obrázek pak bude automaticky zarovnán. Pokud nejste s výsledkem spokojeni, stiskněte tlačítko Reset alignment (Obnovit zarovnání), pak tlačítko OK a poté zarovnejte obrázek ručně pomocí tlačítek Zarovnat doleva a Zarovnat doprava.

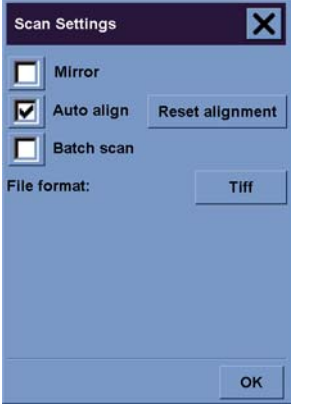

### **Jak přidat novou tiskárnu**

Postup pro přidání nové tiskárny HP Designjet do seznamu tiskáren v softwaru skeneru:

**1.** Na kartě Setup (Nastavení) stiskněte tlačítko **Options** (Možnosti).

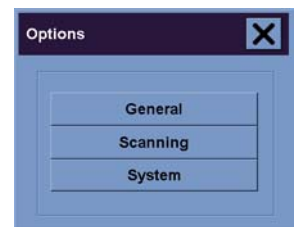

<span id="page-266-0"></span>**2.** Stiskněte tlačítko **System** (Systém).

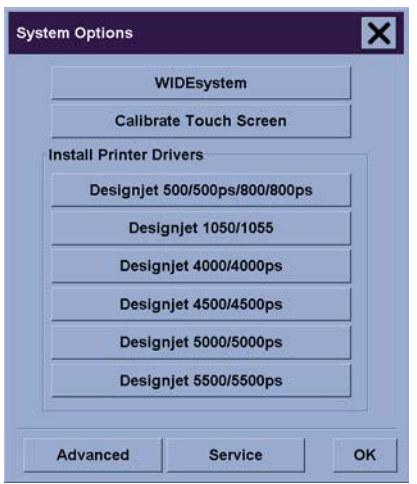

- **3.** Stiskněte tlačítko s názvem tiskárny, kterou chcete přidat.
- **4.** Postupujte podle pokynů na obrazovce.

### **Jak ukládat soubory na disk CD nebo DVD**

Tiskárna HP Designjet je schopna zapisovat na disky CD nebo DVD stejně snadno, jako zapisuje na libovolné jiné médium pro ukládání dat.

- **1.** Do jednotky CD/DVD u dotykové obrazovky vložte prázdný disk CD nebo DVD. Je také možno zapisovat na již částečně použitý disk CD nebo DVD, pokud tento disk ještě nebyl "uzavřen".
- **2.** Postupujte podle běžných pokynů pro skenování nebo kopírování, soubory ale odešlete na disk E: (jednotka CD/DVD).
- **3.** Po dokončení tohoto procesu bude disk automaticky vysunut. V ostatních případech stiskněte tlačítko pro vysunutí na jednotce a disk bude vysunut. Disk bude vysunut až po prodlevě dlouhé přibližně 45 sekund.

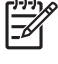

**Poznámka** Pokud jste naskenovali obrázek do souboru na pevný disk na dotykové obrazovce, nemůžete zkopírovat tento soubor na disk CD nebo DVD pomocí dotykové obrazovky. Abyste toto mohli provést, musíte uložený soubor umístit do sdílené složky (D:\images) a zkopírovat jej na disk pomocí počítače umístěného ve stejné síti (viz Jak přistupovat ke sdílené složce z počítače).

# **Jak přistupovat ke sdílené složce z počítače**

Systém skeneru poskytuje sdílenou složku **D:\images**, do které lze přistupovat z ostatních počítačů v síti. Z důvodů zabezpečení nejsou žádné jiné složky systému skeneru prostřednictvím sítě dostupné. Proto jediným způsobem, jak mít přístup k naskenovaným obrázkům z ostatních počítačů, je uložit tyto obrázky do složky **D:\images**.

Aby bylo možno zrealizovat přístup prostřednictvím sítě, musíte znát adresu IP systému skeneru. Tuto adresu zjistíte na dotykové obrazovce skeneru následujícím způsobem:

- **1.** Na dotykové obrazovce stiskněte kartu Setup (Nastavení).
- **2.** Na kartě Setup (Nastavení) stiskněte tlačítko **Options** (Možnosti).
- **3.** V dialogovém okně Options (Možnosti) stiskněte tlačítko **General** (Obecné).
- **4.** V dialogovém okně General (Obecné) stiskněte tlačítko **About** (O aplikaci).
- **5.** Zobrazí se okno About (O aplikaci), kde naleznete základní informace včetně adresy IP skeneru.

#### **Přístup do sdílené složky ze systému Windows XP**

- **1.** Na ploše počítače poklepejte na ikonu **Místa v síti**.
- **2.** V okně Místa v síti poklepejte na možnost **Přidat místo v síti**.
- **3.** V okně průvodce přidáním místa v síti klepněte na možnost **Zvolit jiné místo v síti** a poté klepněte na tlačítko **Další**.
- **4.** Do pole **Internetová nebo síťová adresa** zadejte hodnotu http://skener\_ip/images, kde skener\_ip je adresa IP systému skeneru. Pak klepněte na tlačítko **Další**.
- **5.** Zadejte libovolný název, pod kterým se bude tato složka zobrazovat v tomto počítači. Klepněte na tlačítko **Další**.

Když budete chtít znovu přistoupit do této sdílené složky, poklepejte na ikonu **Místa v síti** a v okně Místa v síti uvidíte přidanou novou složku. Pokud budete chtít, můžete tuto složku přetáhnout na plochu systému, aby byla snadněji k dispozici.

### **Přístup do sdílené složky ze systému Windows 2000**

- **1.** Na ploše počítače poklepejte na ikonu **Místa v síti**.
- **2.** V okně Místa v síti poklepejte na možnost **Přidat místo v síti**.
- **3.** V okně průvodce přidáním místa v síti zadejte adresu http://skener\_ip/images, kde skener\_ip je adresa IP systému skeneru. Pak klepněte na tlačítko **Další**.
- **4.** Zadejte libovolný název, pod kterým se bude tato složka zobrazovat v tomto počítači. Klepněte na tlačítko **Dokončit**.

Když budete chtít znovu přistoupit do této sdílené složky, poklepejte na ikonu **Místa v síti** a v okně Místa v síti uvidíte přidanou novou složku. Pokud budete chtít, můžete tuto složku přetáhnout na plochu systému, aby byla snadněji k dispozici.

### **Přístup do sdílené složky ze systému Windows 98**

- **1.** Na ploše počítače poklepejte na ikonu **Můj počítač**.
- **2.** V okně Můj počítač poklepejte na ikonu **Síťové složky**.
- **3.** V okně Síťové složky poklepejte na možnost **Přidat síťovou složku**.
- <span id="page-268-0"></span>**4.** V okně pro přidání síťové složky zadejte adresu http://skener\_ip/images, kde skener\_ip je adresa IP systému skeneru. Pak klepněte na tlačítko **Další**.
- **5.** Zadejte libovolný název, pod kterým se bude tato složka zobrazovat v tomto počítači. Klepněte na tlačítko **Dokončit**.

Když budete chtít znovu přistoupit do této sdílené složky, poklepejte na ikonu **Můj počítač** a poté na ikonu **Síťové složky**. Uvidíte přidanou novou složku. Pokud budete chtít, můžete tuto složku přetáhnout na plochu systému, aby byla snadněji k dispozici.

### **Přístup do sdílené složky ze systému Mac OS X**

- **1.** V nabídce Go (Přejít) vyberte možnost **Connect to Server** (Připojit k serveru).
- **2.** V okně Connect to Serve (Připojení k serveru) zadejte adresu http://skener\_ip/images, kde skener\_ip je adresa IP systému skeneru. Pak klepněte na tlačítko **Connect** (Připojit).

### **Jak upravit barvu**

Pokud na kartě Copy (Kopírování) nebo Scan (Skenování) stisknete tlačítko Type of Original (Typ předlohy), zobrazí okno Type of Original Setup (Nastavení typu předlohy) nejrůznější možnosti pro úpravu barev ve skenovaných obrázcích.

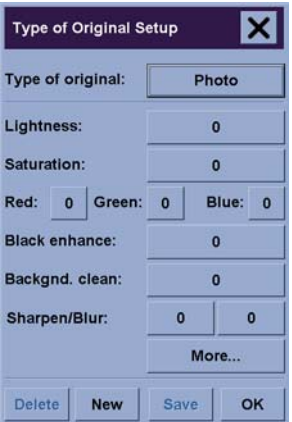

Stisknutím tlačítka **Save** (Uložit) uložíte provedené změny.

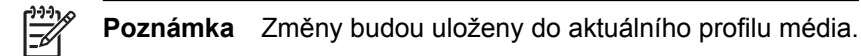

# **Jak povolit nebo zakázat účty skeneru**

- **1.** Stiskněte kartu Setup (Nastavení).
- **2.** Klepněte na tlačítko **Account** (Účet).

<span id="page-269-0"></span>**3.** V případě potřeby stiskněte tlačítko nástrojů

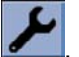

- **4.** V okně Accounting (Účty):
	- Stisknutím tlačítka **Delete** (Odstranit) odstraníte aktuální účet (jehož jméno je zobrazeno v okně).
	- Stisknutím tlačítka **New** (Nový) vytvoříte nový účet, poté zadáte název pro tento nový účet. Nový účet se automaticky stane aktuálním účtem.
	- Stisknutím tlačítka **Rename** (Přejmenovat) můžete přejmenovat aktuální účet.
	- Stisknutím tlačítka **Reset** (Resetovat) resetujete aktuální účet (všechny hodnoty budou vynulovány).

Po stisknutí kteréhokoli z těchto tlačítek bude zobrazen dotaz na heslo administrátora.

### **Jak zkontrolovat frontu tiskárny**

Stiskněte tlačítko kontroly tiskové fronty v dolní části obrazovky.

**Poznámka** Toto tlačítko funguje pouze pokud používáte tiskárnu řady HP Designjet 4500.

Okno Print Queue (Tisková fronta) umožňuje spravovat úlohy, které čekají na vytisknutí. Můžete procházet seznam a odstranit nežádoucí úlohy.

Sekce Properties (Vlastnosti) obsahuje okno pro náhled na vybranou úlohu ve frontě a pro zobrazení dodatečných informací.

### **Jak kompletovat kopie**

- **1.** Stiskněte kartu Print (Tisk).
- **2.** Stiskněte tlačítko **Add to List** (Přidat do seznamu).
- **3.** Pomocí zaškrtávací políček vyberte více souborů pro tisk.
- **4.** Stiskněte tlačítko **Number of Sets** (Počet sad) a vyberte počet kopií, jaký si přejete vytisknout.
- **5.** Klepněte na tlačítko **Print** (Tisk).

Soubory, které jste vybrali ze sady, budou vytisknuty v zadaném počtu kopií.

### **Jak čistit snímací plochu**

- **1.** Vypněte napájení skeneru a odpojte napájecí kabel.
- **2.** Stlačte obě tlačítka nacházející se poblíž vstupní štěrbiny po obou stranách víka snímací plochy. Tím by se měl odpojit mechanismus zámku víka snímací plochy skeneru.
- **3.** Stále držte obě tlačítka stisknutá, volné prsty vložte do vstupní štěrbiny a překlopte víko snímací plochy do otevřené polohy. Snímací plochu je nyní možno očistit.

<span id="page-270-0"></span>**4.** Jemně otřete skleněnou desku textilním hadříkem, který nepouští vlákna a je navlhčen v neagresivním čistícím prostředku na sklo.

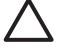

**UPOZORNĚNÍ** Nepoužívejte drsné čisticí materiály, aceton, benzen ani tekutiny, které by mohly tyto látky obsahovat. Nerozprašujte tekutiny přímo na sklo skeneru ani na žádné jiné části skeneru.

Životnost snímací plochy skeneru závisí na typech papíru, které přes ni prochází. Drsné papíry mohou způsobit předčasné opotřebení. V takovém případě je výměna skla skeneru na zodpovědnosti zákazníka.

**5.** Osušte sklo důkladně použitím jiného čistého suchého hadříku. Vhodný hadřík je součástí dodávané sady pro údržbu.

### **Jak nastavit časovače pro přechod do režimu spánku a pohotovosti**

- **1.** Stiskněte kartu Setup (Nastavení).
- **2.** Stiskněte tlačítko **Options** (Možnosti).
- **3.** Stiskněte tlačítko **System** (Systém).
- **4.** Klepněte na tlačítko **WIDEsystem**.
	- Pro automatické zapnutí napájení zaškrtněte políčko požadovaného dne ve sloupci On (Zapnout).

Chcete-li nastavit čas, vyberte číslice hodin a pomocí tlačítek se šipkami nahoru a dolů nastavte hodiny a poté minuty. Vyberte možnost AM (dopoledne) nebo PM (odpoledne) a stiskněte tlačítka se šipkami nahoru nebo dolů.

- Chcete-li aktivovat automatické vypnutí, zaškrtněte políčko pro příslušný den ve sloupci Off (Vypnout) a poté nastavte čas podle předchozích pokynů.
- **5.** Stisknutím tlačítka **Apply** (Použít) potvrdíte nastavené změny a můžete pokračovat v nastavování. Stisknutím tlačítka **OK** potvrdíte provedené změny a ukončíte program WIDEsystem.

# **17 Potíže… (témata týkající se papíru)**

- [Papír nelze úsp](#page-273-0)ěšně zavést [4000]
- [Papír nelze úsp](#page-274-0)ěšně zavést [4500]
- [Uvíznutí papíru uvnit](#page-275-0)ř tiskárny [4000]
- [Uvíznutí papíru uvnit](#page-277-0)ř tiskárny [4500]
- [Uvíznutí papíru v zásuvce 2 \[4500\]](#page-287-0)
- [Výtisky se do zásobníku neodkládají správn](#page-294-0)ě [4000]
- [Výtisky se do koše neodkládají správn](#page-294-0)ě [4500]
- [Tiskárna používá k nastavení tiskových hlav mnoho papíru](#page-294-0)
- [Papír se posunuje, když je tiskárna v pohotovostním režimu \[4500\]](#page-294-0)
- Po dlouhé době neč[innosti tiskárna vysune nebo o](#page-294-0)řízne papír [4500]
- Př[i vypnutí tiskárna vysune papír \[4500\].](#page-295-0)
- [Po zapnutí tiskárna vysune papír \[4500\].](#page-295-0)

# <span id="page-273-0"></span>**Papír nelze úspěšně zavést [4000]**

**Poznámka** Toto téma se týká pouze tiskáren řady HP Designjet 4000.

- Papír je možná zaváděn pod úhlem (zešikma nebo ve špatné pozici). Zkontrolujte, zda je pravý okraj papíru zarovnán s modrou čarou a půlkruhem na pravé straně přítlačné desky a zda (zejména při použití samostatných listů) je přední hrana papíru zarovnána s kovovou zarážkou na přítlačné desce.
- Papír je možná pomačkaný nebo pokroucený nebo má nepravidelné okraje.

### **Role nekonečného papíru**

- Pokud papír uvízne v dráze k přítlačné desce, pravděpodobně jeho horní hrana není rovná nebo není čistá a je třeba ji oříznout. Odstraňte první 2 cm role papíru a akci opakujte. Tento postup může být nutný i u nové role papíru.
- Zkontrolujte, zda je vřeteno správně uloženo. Páčka vřetena na pravé straně by měla být ve vodorovné pozici.
- Zkontrolujte, zda je papír na vřetenu správně nasazen a zda se směrem k vám posouvá horem přes roli.
- Zkontrolujte, zda je papír na roli navinutý těsně.

#### **Samostatné listy**

- Zkontrolujte, zda je horní okraj listu zarovnán se štěrbinou ořezávačky na přítlačné desce.
- Nepoužívejte ručně řezané listy papíru. Mohou mít nepravidelné okraje. Používejte pouze zakoupené listy papíru.

Zde je uveden seznam zpráv předního panelu týkajících se zavádění papíru a doporučovaných postupů nápravy.

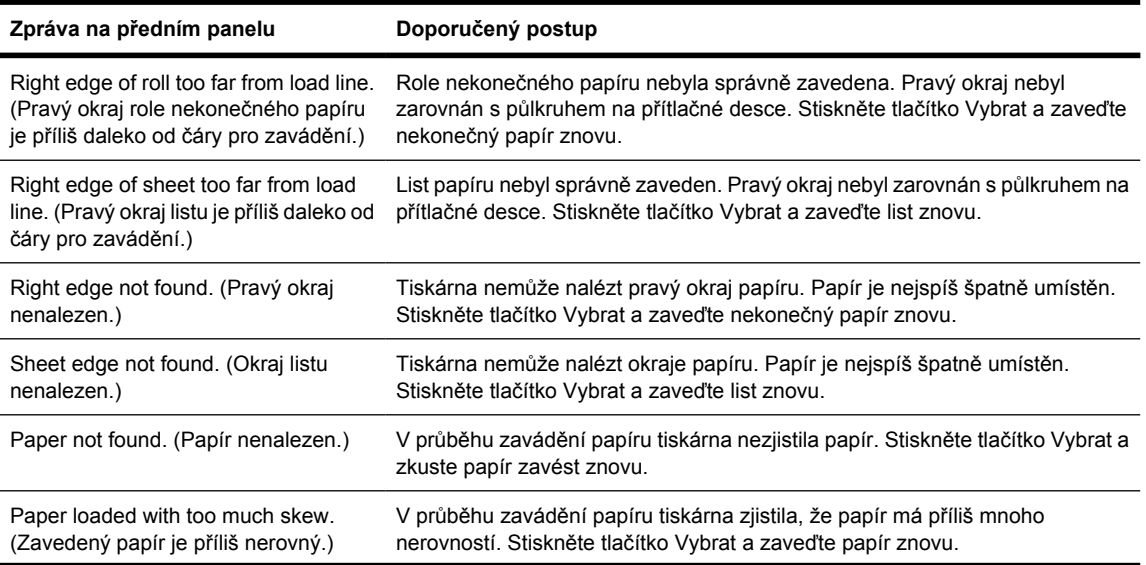

<span id="page-274-0"></span>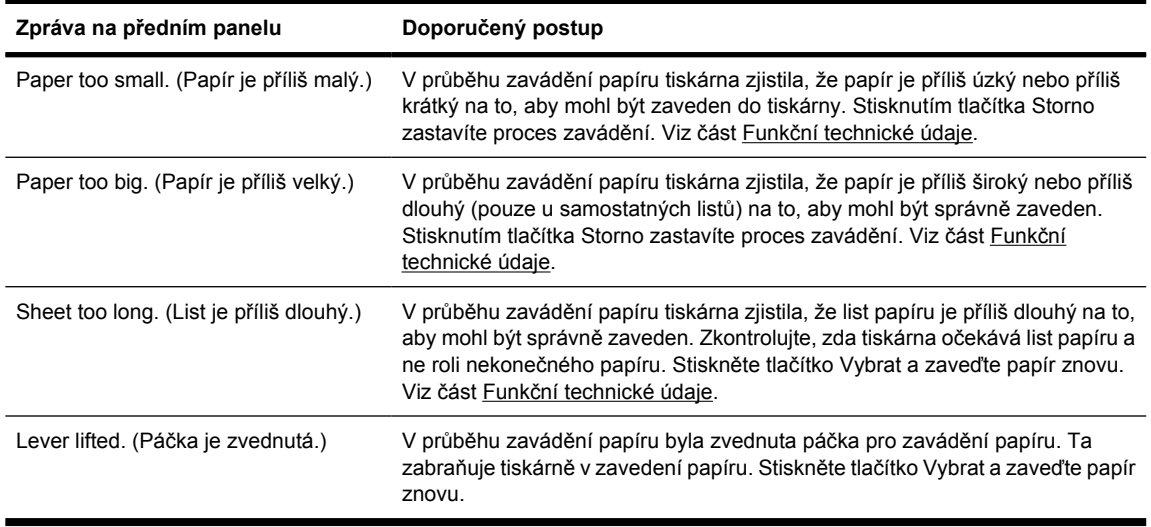

# **Papír nelze úspěšně zavést [4500]**

**Poznámka** Toto téma se týká pouze tiskáren řady HP Designjet 4500.

- Papír je možná zaváděn pod úhlem (zešikma nebo ve špatné pozici).
- Papír je možná pomačkaný nebo pokroucený nebo má nepravidelné okraje.
- Pokud papír uvízne v dráze k přítlačné desce, pravděpodobně jeho horní hrana není rovná nebo není čistá a je třeba ji oříznout (viz Oř[íznutí papíru ru](#page-149-0)ční ořezávačkou [4500]). Odstraňte první 2 cm role papíru a akci opakujte. Tento postup může být nutný i u nové role papíru.
- Zkontrolujte, zda je zásuvka správně zavřena.
- Zkontrolujte, zda je vřeteno správně uloženo.
- Zkontrolujte, zda je papír na vřetenu správně nasazen a zda se směrem k vám posouvá horem přes roli.
- Zkontrolujte, zda je papír na roli navinutý těsně.

Zde je uveden seznam zpráv předního panelu týkajících se zavádění papíru a doporučovaných postupů nápravy.

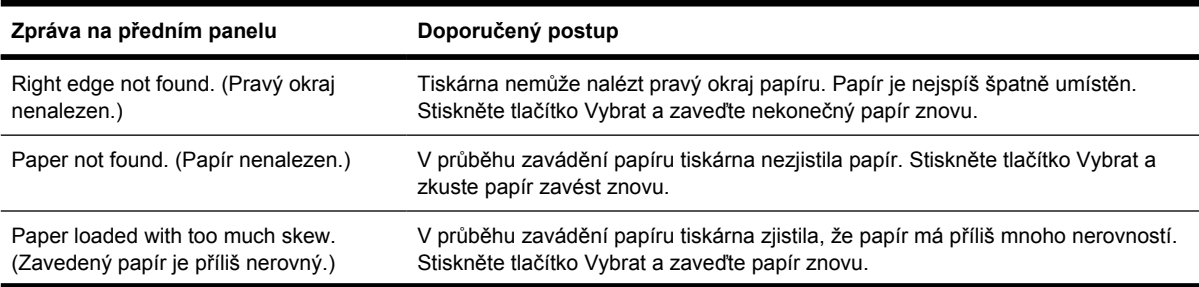

<span id="page-275-0"></span>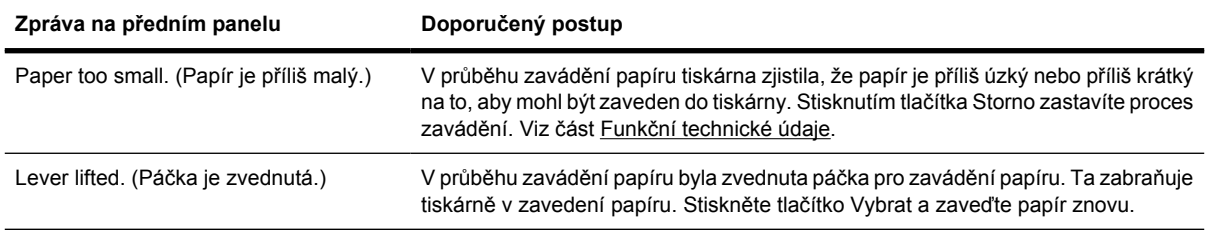

# **Uvíznutí papíru uvnitř tiskárny [4000]**

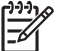

**Poznámka** Toto téma se týká pouze tiskáren řady HP Designjet 4000.

Když dojde k uvíznutí papíru, obvykle se na předním panelu zobrazí zpráva **Possible paper jam** (Možné uvíznutí papíru) spolu s jedním ze dvou chybových kódů:

- 81:01 znamená, že papír nelze v tiskárně posouvat.
- 86:01 znamená, že vozíkem tiskové hlavy nelze pohybovat ze strany na stranu.

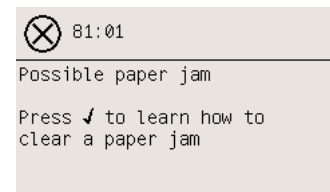

#### **Kontrola dráhy tiskových hlav**

**1.** Vypněte tiskárnu na předním panelu a poté vypněte také vypínač napájení na zadní straně tiskárny.

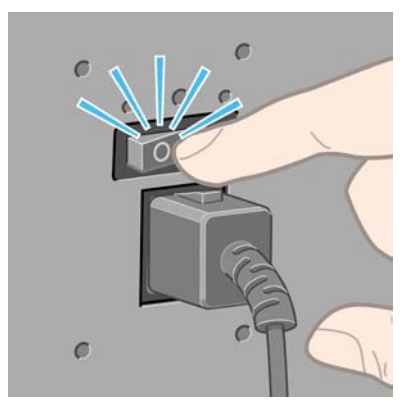

**2.** Otevřete průhledný kryt tiskárny.

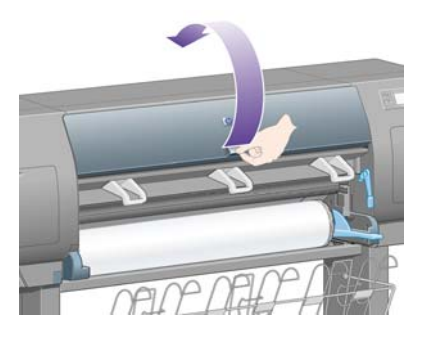

**3.** Pokuste se odsunout vozík tiskových hlav z cesty.

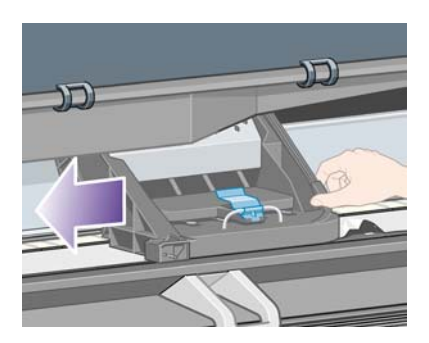

**4.** Zvedněte páčku pro vkládání papíru do nejzazší polohy.

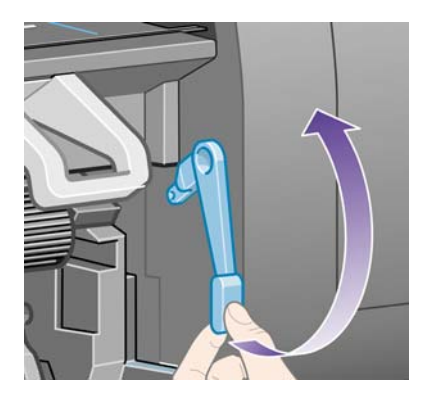

**5.** Opatrně vyjměte veškerý uvíznutý papír, který můžete zvednout a vytáhnout horní stranou tiskárny.

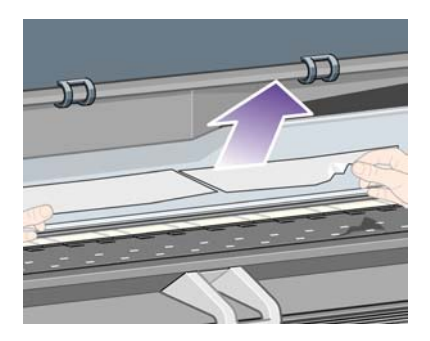

- **6.** Opatrně stáhněte zbytek role nekonečného papíru nebo list dolů a vytáhněte ho z tiskárny.
- **7.** Zapněte tiskárnu.
- <span id="page-277-0"></span>**8.** Znovu zaveďte nekonečný papír nebo vložte nový list papíru. Viz části [Jak zavést nekone](#page-133-0)čný papír [do tiskárny \[4000\]](#page-133-0) a [Jak vložit samostatný list papíru \[4000\].](#page-138-0)
- **9.** Pokud v tiskárně stále zůstává zbytek papíru, často ho lze odstranit zavedením silného typu papíru do tiskárny.
- **10.** Pokud zjistíte, že máte po uvíznutí papíru potíže s kvalitou tisku, zkuste znovu nastavit tiskové hlavy. Viz část [Jak nastavit tiskové hlavy.](#page-220-0)

#### **Kontrola dráhy papíru**

- Tyto potíže mohou nastat ve chvíli, kdy dojde nekonečný papír a konec role papíru se zachytí na kartónovém jádru. V takovém případě odřízněte konec papíru od jádra. Potom by mělo být možné papír vysunout z tiskárny a založit novou roli nekonečného papíru.
- V opačném případě postupujte podle výše uvedených pokynů v části [Kontrola dráhy tiskových](#page-275-0) [hlav](#page-275-0).

# **Uvíznutí papíru uvnitř tiskárny [4500]**

**Poznámka** Toto téma se týká pouze tiskáren řady HP Designjet 4500.

Když dojde k uvíznutí papíru, obvykle se na předním panelu zobrazí zpráva **Possible paper jam** (Možné uvíznutí papíru) spolu s jedním ze dvou následujících chybových kódů:

- 81:01 znamená, že papír nelze v tiskárně posouvat.
- 84.1:01 znamená, že papír uvízl v zásuvce 1.
- 84.2:01 znamená, že papír uvízl v zásuvce 2 (viz [Uvíznutí papíru v zásuvce 2 \[4500\]\)](#page-287-0).
- 86:01 znamená, že vozíkem tiskové hlavy nelze pohybovat ze strany na stranu.

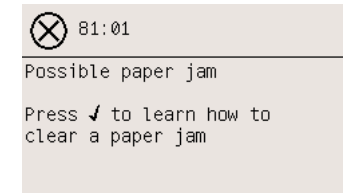

Pokud stisknete tlačítko Vybrat, na předním panelu se zobrazí animace znázorňující způsob odstranění uvíznutého papíru. Případně si přečtěte tento dokument (viz níže).

### <span id="page-278-0"></span>**Kontrola dráhy tiskových hlav**

**1.** Vypněte tiskárnu na předním panelu a poté vypněte také vypínač napájení na zadní straně tiskárny.

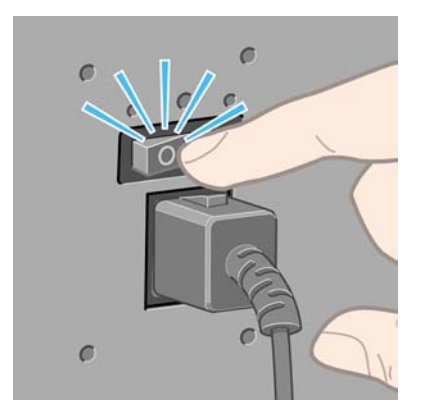

- **2.** Odpojte od tiskárny zásobník nebo odkladač.
- **3.** Otevřete průhledný kryt tiskárny.

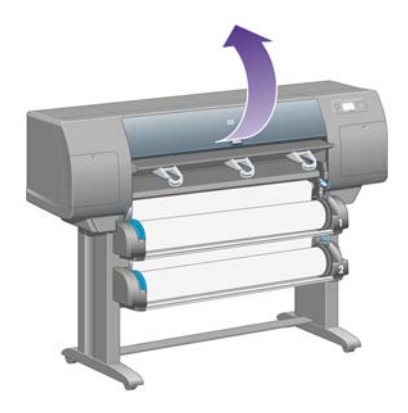

**4.** Zvedněte zajišťovací páčku do nejzazší polohy.

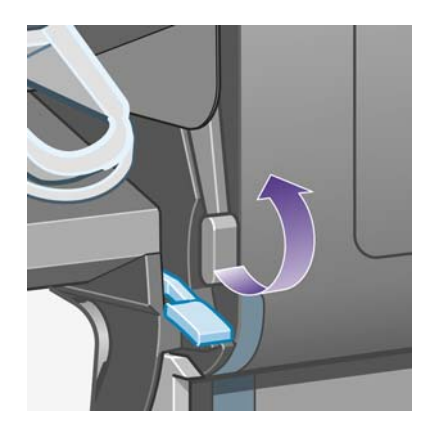

**5.** Zvedněte páčku pro vkládání papíru do zásuvky 1.

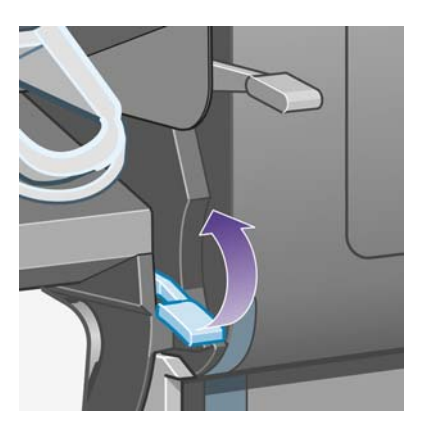

**6.** Zvedněte páčku pro vkládání papíru do zásuvky 2.

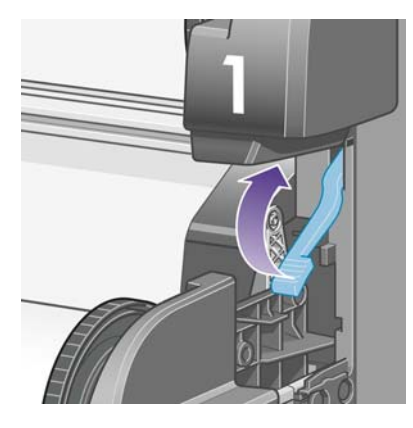

**7.** Zvedněte dolní zásuvku mírně nahoru a vysuňte ji co nejvíce směrem k sobě.

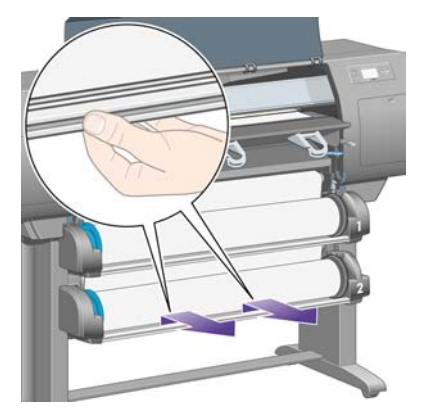

**8.** Odstřihněte papír.

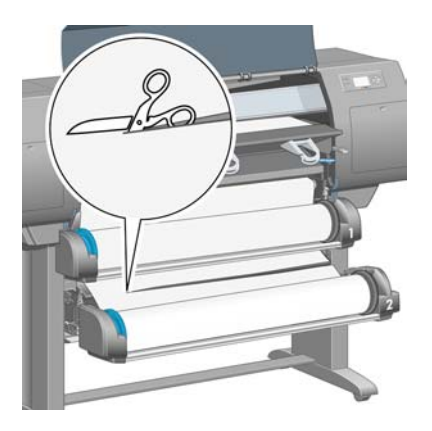

**9.** Odstraňte roli papíru.

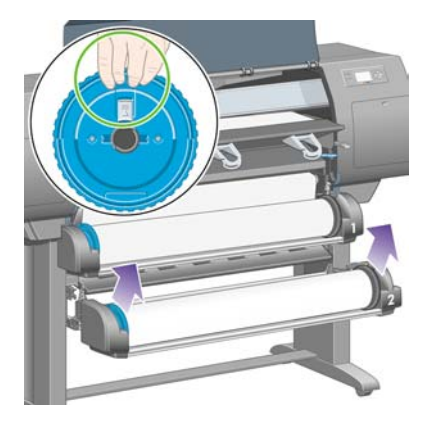

**10.** Zvedněte horní zásuvku mírně nahoru a vysuňte ji co nejvíce směrem k sobě.

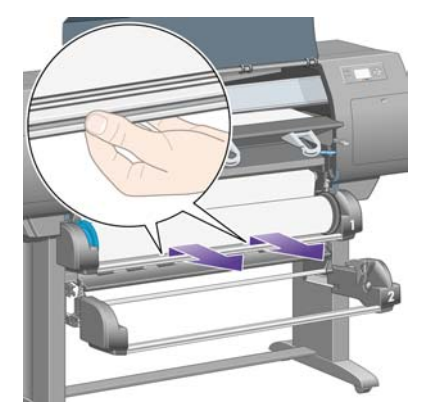

**11.** Odstřihněte papír.

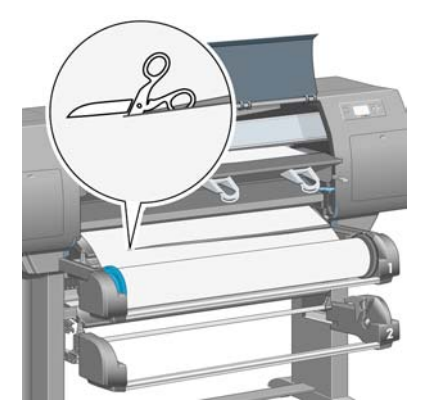

**12.** Odstraňte roli papíru.

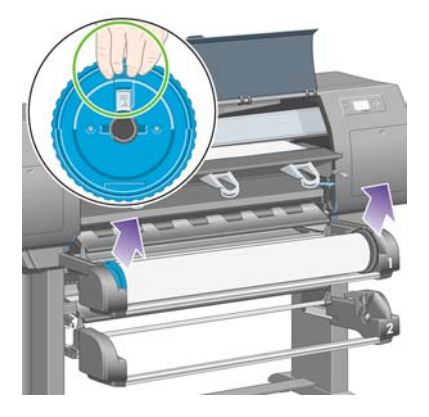

**13.** Sklopte páčku zámku na levé straně.

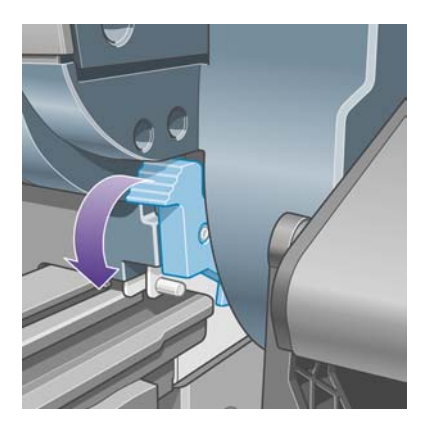

**14.** Sklopte páčku zámku na pravé straně.

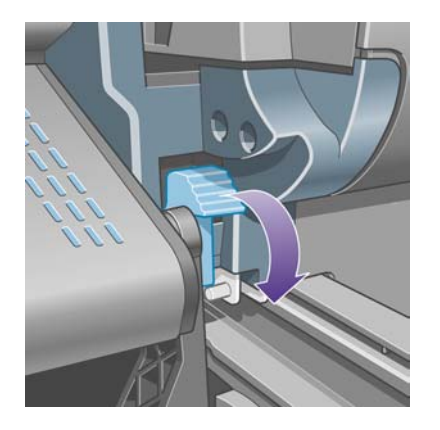

**15.** Vytáhněte přední prostup co nejvíce směrem k sobě.

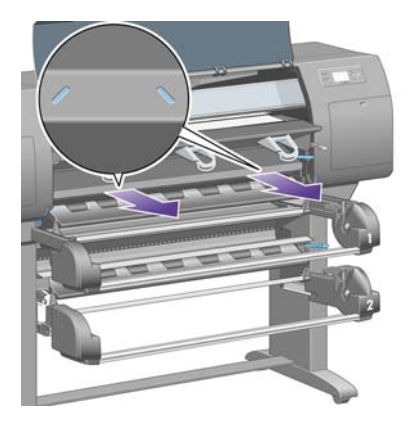

**16.** Pokuste se odsunout vozík tiskových hlav z cesty.

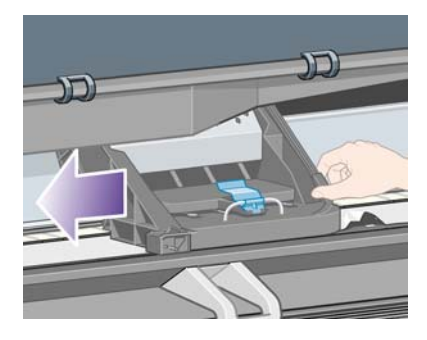

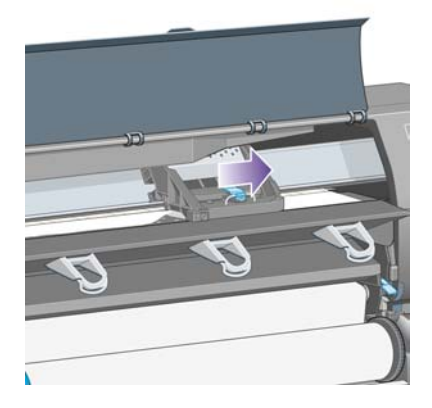

**17.** Opatrně vyjměte veškerý uvíznutý papír, který můžete zvednout a vytáhnout horní stranou tiskárny.

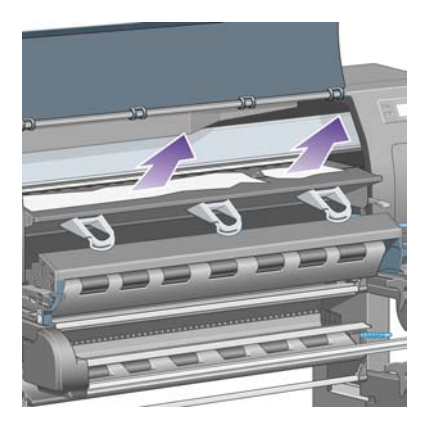

**18.** Na přítlačné desce zasuňte papír dovnitř.

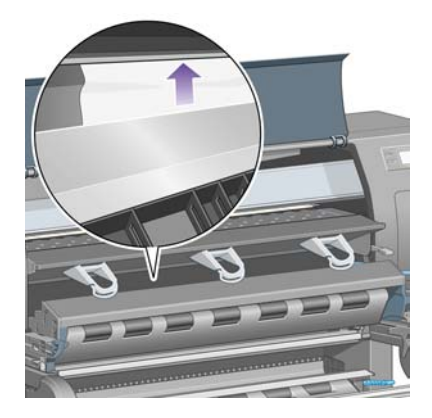

**19.** Opatrně stáhněte zbytek papíru dolů a vytáhněte ho z tiskárny. Podívejte se, zda v dráze papíru nezůstaly nějaké zbytky papíru.

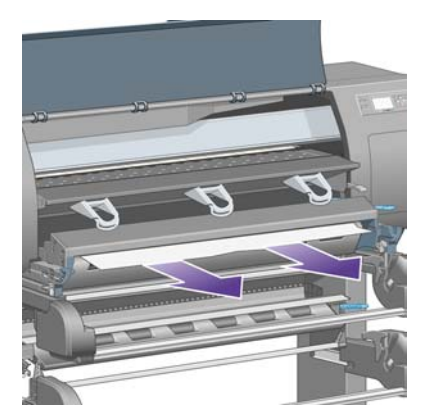

**20.** Zasunutí předního prostupu zpět na místo.

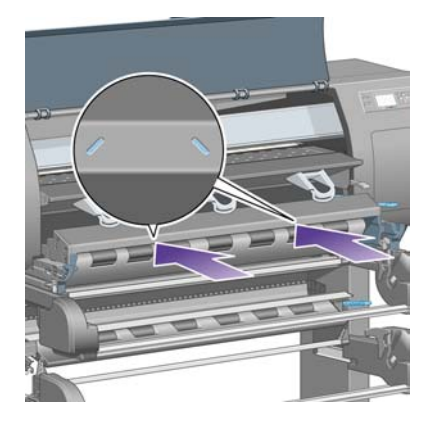

**21.** Zvedněte páčku zámku na levé straně.

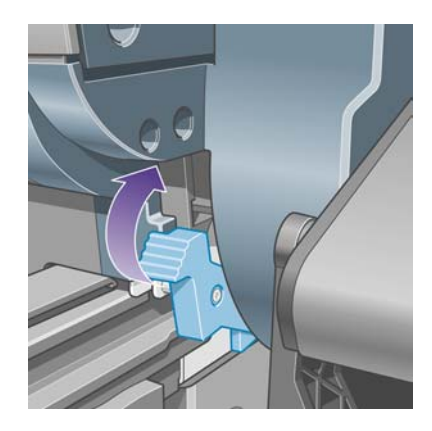

**22.** Zvedněte páčku zámku na pravé straně.

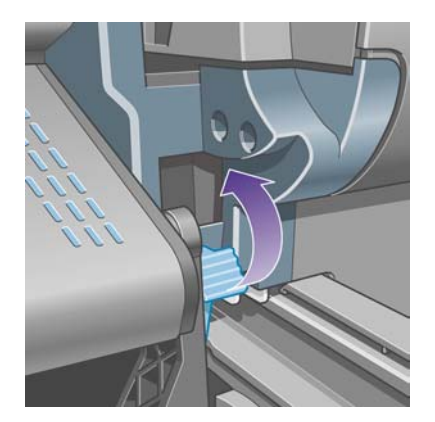

**23.** Zasuňte horní zásuvku zpět do původní pozice.

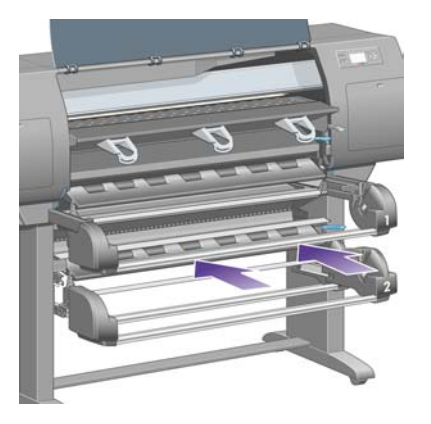

**24.** Zasuňte dolní zásuvku zpět do původní pozice.

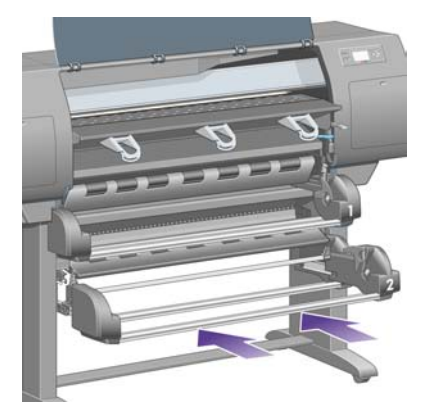

**25.** Sklopte zajišťovací páčku.

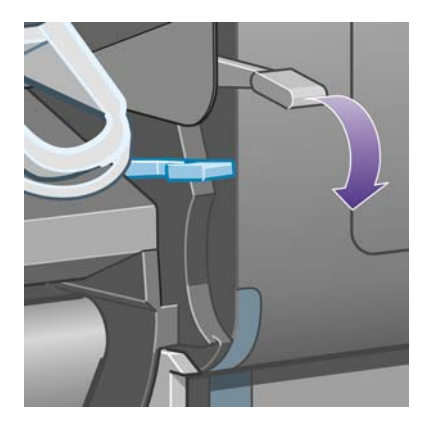

**26.** Sklopte páčku pro vkládání papíru do zásuvky 1.

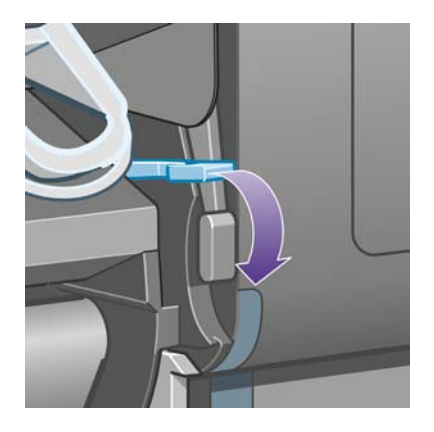

**27.** Sklopte páčku pro vkládání papíru do zásuvky 2.

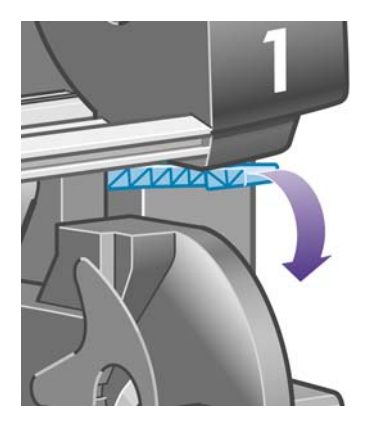

**28.** Zavřete průhledný kryt.

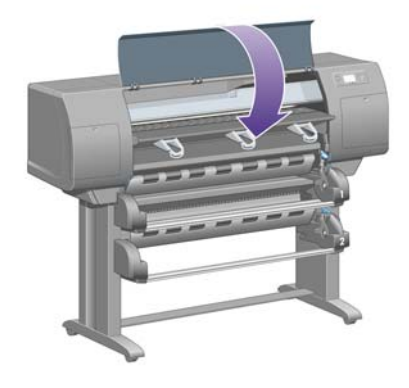

- **29.** Zapněte tiskárnu.
- **30.** Znovu vložte role papíru. Viz část Jak zavést nekoneč[ný papír do tiskárny \[4500\]](#page-143-0).

Pokud v tiskárně stále zůstává zbytek papíru, často ho lze odstranit zavedením silného typu papíru do tiskárny.

- **31.** Znovu připojte k tiskárně zásobník nebo odkladač.
- **32.** Pokud zjistíte, že máte po uvíznutí papíru potíže s kvalitou tisku, zkuste znovu nastavit tiskové hlavy. Viz část [Jak nastavit tiskové hlavy.](#page-220-0)

### <span id="page-287-0"></span>**Kontrola dráhy papíru**

- Tyto potíže mohou nastat ve chvíli, kdy dojde nekonečný papír a konec role papíru se zachytí na kartónovém jádru. V takovém případě odřízněte konec papíru od jádra. Potom by mělo být možné papír vysunout z tiskárny a založit novou roli nekonečného papíru.
- V opačném případě postupujte podle výše uvedených pokynů v části [Kontrola dráhy tiskových](#page-278-0) [hlav](#page-278-0).

# **Uvíznutí papíru v zásuvce 2 [4500]**

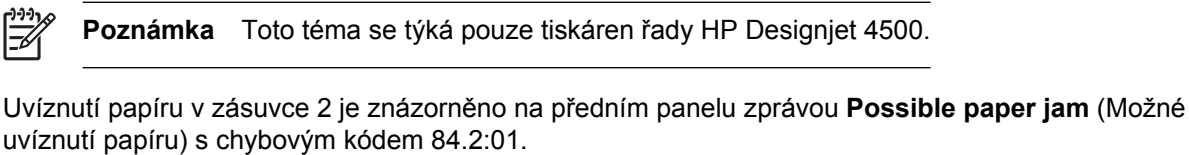

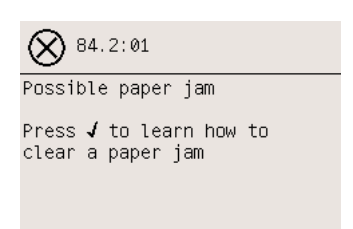

Pokud stisknete tlačítko Vybrat, na předním panelu se zobrazí animace znázorňující způsob odstranění uvíznutého papíru. Případně si přečtěte tento dokument (viz níže).

Odstranění uvíznutého papíru:

**1.** Vypněte tiskárnu na předním panelu a poté vypněte také vypínač napájení na zadní straně tiskárny.

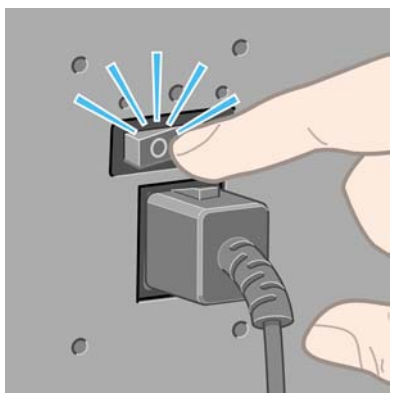

**2.** Odpojte od tiskárny zásobník nebo odkladač.
**3.** Otevřete průhledný kryt tiskárny.

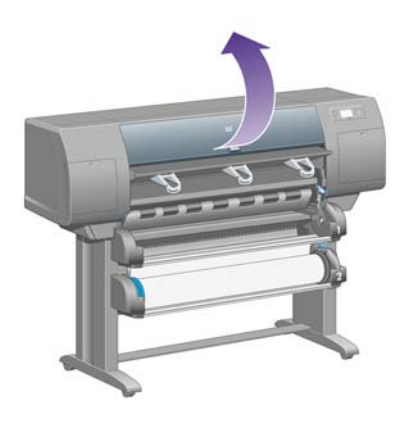

**4.** Zvedněte zajišťovací páčku do nejzazší polohy.

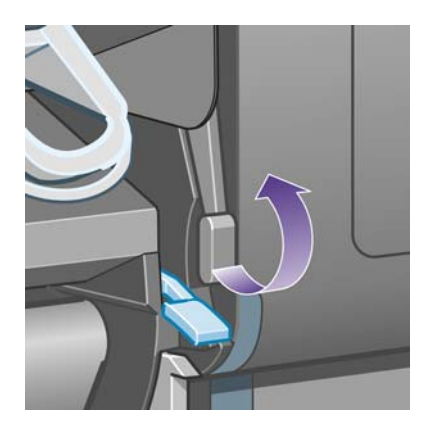

**5.** Zvedněte páčku pro vkládání papíru do zásuvky 2.

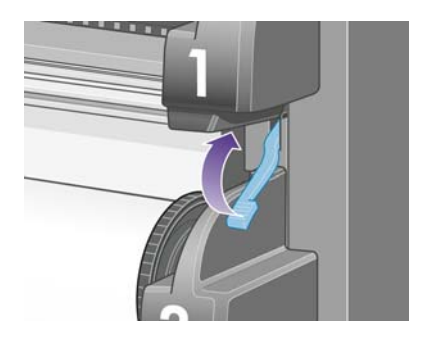

**6.** Zvedněte dolní zásuvku mírně nahoru a vysuňte ji co nejvíce směrem k sobě.

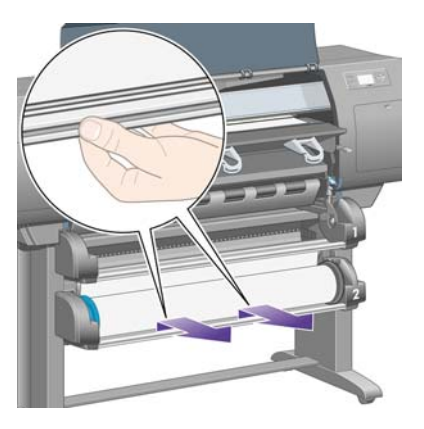

**7.** Odstřihněte papír.

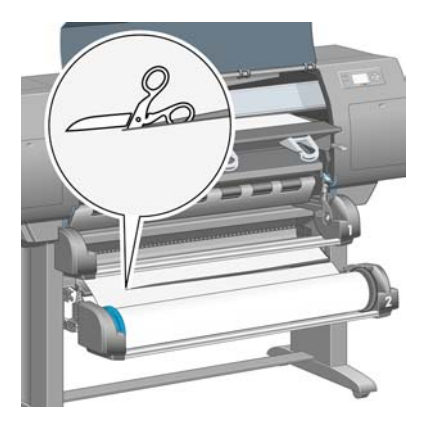

**8.** Odstraňte roli papíru.

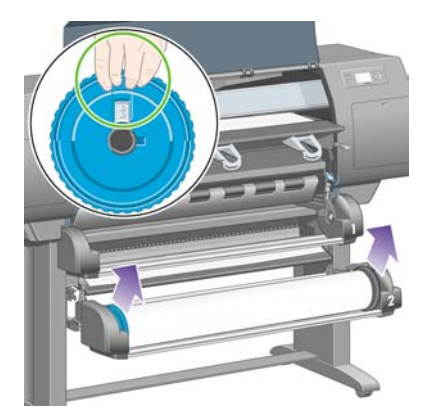

**9.** Zvedněte horní zásuvku mírně nahoru a vysuňte ji co nejvíce směrem k sobě.

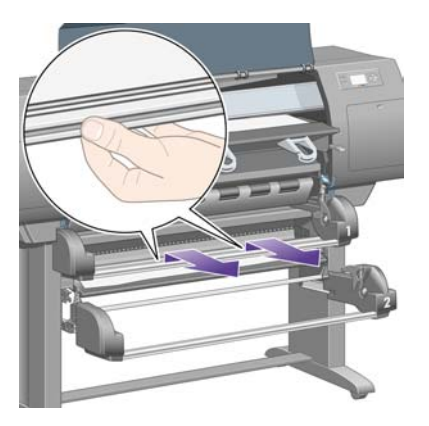

**10.** Opatrně vyjměte oříznutý dolní konec papíru.

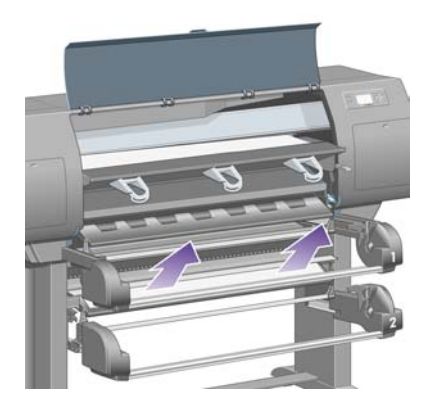

**11.** Opatrně vyjměte veškerý papír, který můžete zvednout a vytáhnout horní stranou tiskárny.

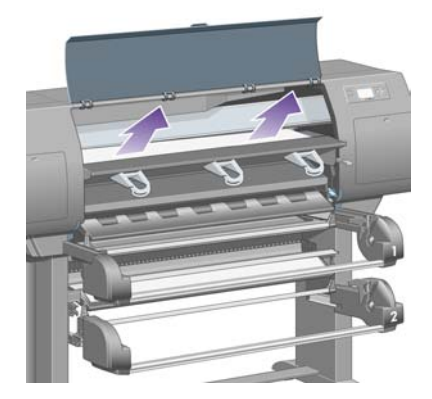

**12.** Prozkoumejte přední část modulu pro nekonečný papír mezi zásuvkami.

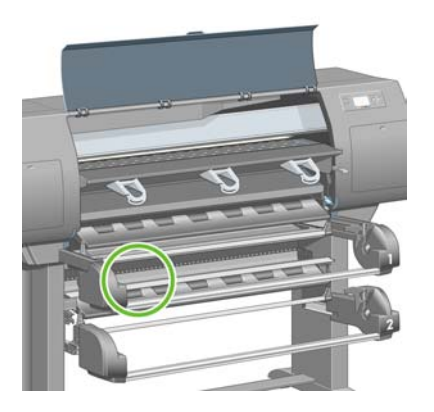

**13.** Vyjměte veškerý papír, který zde uvidíte.

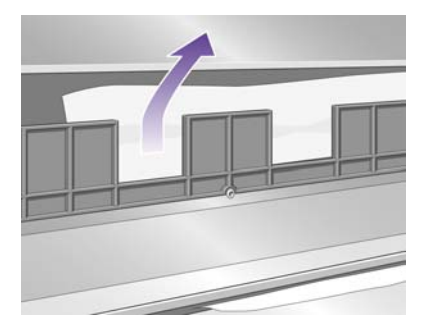

**14.** Vyjměte papír zachycený mezi rolí a malými plastovými válečky.

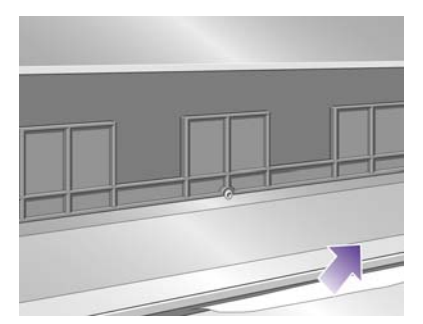

**15.** Přejděte za tiskárnu a vyhledejte tři svislé štěrbiny v zadní části modulu pro nekonečný papír.

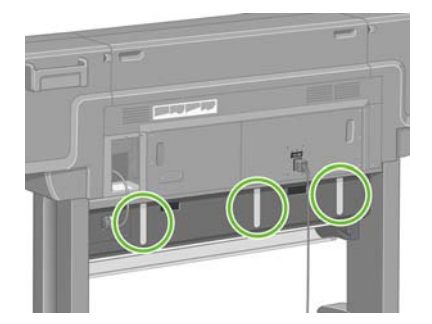

**16.** Pokud těmito štěrbinami vidíte papír, pokuste se jej odstranit jeho posouváním nahoru nebo dolů.

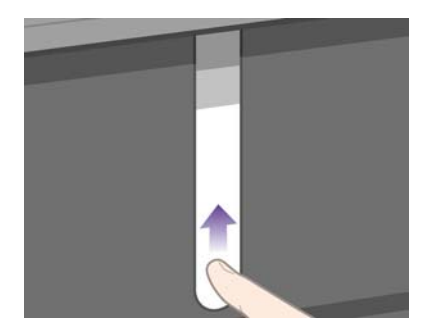

**17.** Vraťte se k přední části tiskárny a zasuňte horní zásuvku zpět na své místo.

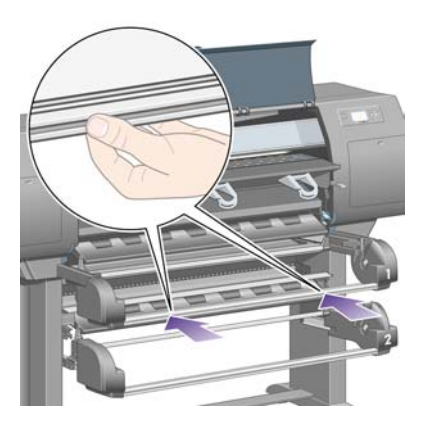

**18.** Zasuňte dolní zásuvku zpět do původní pozice.

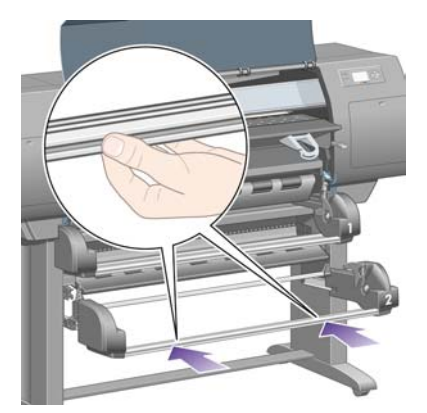

**19.** Sklopte zajišťovací páčku.

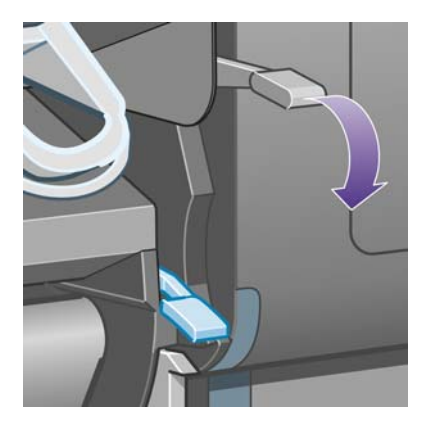

**20.** Sklopte páčku pro vkládání papíru do zásuvky 2.

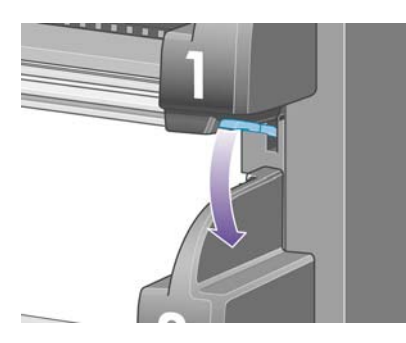

**21.** Zavřete průhledný kryt.

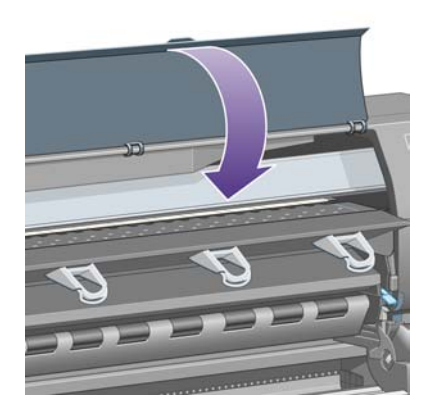

- **22.** Zapněte tiskárnu.
- **23.** Znovu vložte role papíru. Viz část Jak zavést nekoneč[ný papír do tiskárny \[4500\]](#page-143-0).

Pokud v tiskárně stále zůstává zbytek papíru, často ho lze odstranit zavedením silného typu papíru do tiskárny.

- **24.** Znovu připojte k tiskárně zásobník nebo odkladač.
- **25.** Pokud zjistíte, že máte po uvíznutí papíru potíže s kvalitou tisku, zkuste znovu nastavit tiskové hlavy. Viz část [Jak nastavit tiskové hlavy.](#page-220-0)

# **Výtisky se do zásobníku neodkládají správně [4000]**

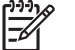

**Poznámka** Toto téma se týká pouze tiskáren řady HP Designjet 4000.

- Pokud tisknete na malé listy, zvedněte tři zarážky.
- Papír má často tendenci se na konci role kroutit, což může způsobovat potíže s odkládáním. Zaveďte novou roli papíru nebo výtisky ručně odebírejte při jejich vysunutí.
- Pokud kombinujete výtisky nebo spojené úlohy několika různých velikostí, mohou nastat potíže s odkládáním výtisků, protože do přihrádky budou odkládány různé formáty papíru.

# **Výtisky se do koše neodkládají správně [4500]**

**Poznámka** Toto téma se týká pouze tiskáren řady HP Designjet 4500.

- Výtisky v dolní části koše mohou být zmačkány následkem váhy výtisků odložených na ně. Z toho důvodu doporučujeme sbírat výtisky z koše dříve než se zaplní.
- Křídový papír s vysokým obsahem inkoustu může být při odkládání do koše pomačkaný. V takovém případě je potřeba výtisky sbírat z koše častěji než obvykle.

## **Tiskárna používá k nastavení tiskových hlav mnoho papíru**

Pro přesné nastavení tiskových hlav tiskárna někdy musí před začátkem nastavování tiskových hlav vsunout až 3 m papíru. Toto je normální postup, neměli byste ho přerušovat ani mu zabraňovat. Viz část [Jak nastavit tiskové hlavy.](#page-220-0)

## **Papír se posunuje, když je tiskárna v pohotovostním režimu [4500]**

**Poznámka** Toto téma se týká pouze tiskáren řady HP Designjet 4500.

Když je tiskárna v pohotovostním režimu, může krátce přejít do aktivního režimu a občas lehce posunout papír, aby jej udržovala v tom nejlepším stavu. Tato akce se provádí pouze s určitými typy papíru (film, lesklý papír a silný křídový papír).

### **Po dlouhé době nečinnosti tiskárna vysune nebo ořízne papír [4500]**

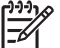

**Poznámka** Toto téma se týká pouze tiskáren řady HP Designjet 4500.

Pokud nebyl nekonečný papír několik dní používán, tiskárna jej může automaticky vysunout nebo oříznout, aby papír udržovala v nejlepším možném stavu. Tato akce se provádí pouze s určitými typy papíru (lesklý a silný křídový papír).

# **Při vypnutí tiskárna vysune papír [4500].**

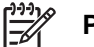

**Poznámka** Toto téma se týká pouze tiskáren řady HP Designjet 4500.

Při vypnutí tiskárny pomocí předního panelu může automaticky dojít k vysunutí nekonečného papíru, aby byl papír udržován v nejlepším možném stavu. Tato akce se provádí pouze s určitými typy papíru (film, lesklý papír a silný křídový papír).

# **Po zapnutí tiskárna vysune papír [4500].**

**Poznámka** Toto téma se týká pouze tiskáren řady HP Designjet 4500.

Pokud byla tiskárna vypnuta pomocí vypínače na zadní straně tiskárny, odpojením napájecího kabelu nebo při výpadku proudu, může při následném zapnutí dojít k automatickému vysunutí nekonečného papíru, aby byl papír udržován v nejlepším možném stavu. Tato akce se provádí pouze s určitými typy papíru (film, lesklý papír a silný křídový papír).

**UPOZORNĚNÍ** Před použitím vypínače na zadní straně tiskárny nebo před odpojením napájecího kabelu rozhodně doporučujeme vypnout tiskárnu pomocí tlačítka Napájení na předním panelu.

# **18 Potíže… (témata týkající se kvality tisku)**

- [Obecná doporu](#page-297-0)čení
- [Pruhování \(vodorovné](#page-297-0) čáry přes obraz)
- Č[áry chybí nebo jsou ten](#page-298-0)čí, než se očekávalo
- [Plné pruhy nebo](#page-298-0) čáry přes obrázek
- [Zrnitost](#page-299-0)
- [Papír není rovný](#page-300-0)
- Tisk se př[i dotyku rozmazává](#page-300-0)
- Na papíř[e jsou stopy inkoustu](#page-300-0)
- [Vada blízko za](#page-301-0)čátku výtisku
- Č[áry jsou schodovité](#page-302-0)
- Čáry jsou vytištěny dvojitě [nebo nesprávnou barvou](#page-302-0)
- Č[áry jsou nesouvislé](#page-303-0)
- Č[áry jsou rozmazané \(inkoust se na](#page-304-0) čarách rozpíjí)
- Č[áry jsou mírn](#page-304-0)ě zvlněné
- Nepř[esné barvy](#page-304-0)
- Potíže s př[esností barev PANTONE](#page-305-0)
- [Potíže se souladem barev mezi r](#page-306-0)ůznými tiskárnami HP Designjet

# <span id="page-297-0"></span>**Obecná doporučení**

Máte-li jakékoli potíže s kvalitou tisku:

- Chcete-li dosahovat nejlepší možné výkonnosti tiskárny, používejte pouze originální náhradní díly a spotřební materiál. Tyto originální výrobky jsou totiž důkladně testovány z hlediska spolehlivosti a výkonnosti a při jejich použití je zaručena bezchybná činnost a nejlepší kvalita tisku. Podrobné informace o doporučených typech papíru najdete v části [Podporované typy papíru](#page-353-0).
- Zkontrolujte, zda nastavení **Paper Type** (Typ papíru) na předním panelu odpovídá typu papíru zavedenému do tiskárny. Kontrolu provedete zvýrazněním ikony  $\Box$  nebo  $\Box$  na předním panelu.
- Mějte na paměti, že s nekonečným papírem dosáhnete obecně lepší kvality tisku než s jednotlivým listem papíru stejného druhu. Pokud používáte listy papíru, rozhodně doporučujeme nastavit kvalitu tisku na možnost **Best** (Nejlepší).
- Zkontrolujte, zda používáte nejvhodnější nastavení kvality tisku pro danou tiskovou úlohu (viz [Jak](#page-171-0) [zvolit nastavení kvality tisku\)](#page-171-0). Potíže s kvalitou tisku se nejčastěji vyskytují, používáte-li možnost kvality tisku **Fast** (Rychlý).
- Chcete-li zachovat nejlepší kvalitu tisku na úkor rychlosti, změňte nastavení **Printhead monitoring** (Sledování tiskových hlav) na možnost **Intensive** (Intenzivní). Viz část [Jak spravovat](#page-215-0) [sledování tiskových hlav.](#page-215-0)
- Zkontrolujte, zda jsou splněny provozní podmínky (teplota, vlhkost) pro vysoce kvalitní tisk. Viz část [Specifikace provozního prost](#page-366-0)ředí.

# **Pruhování (vodorovné čáry přes obraz)**

Přes vytisknutý obraz se objevují vodorovné čáry (viz níže, barva se může lišit):

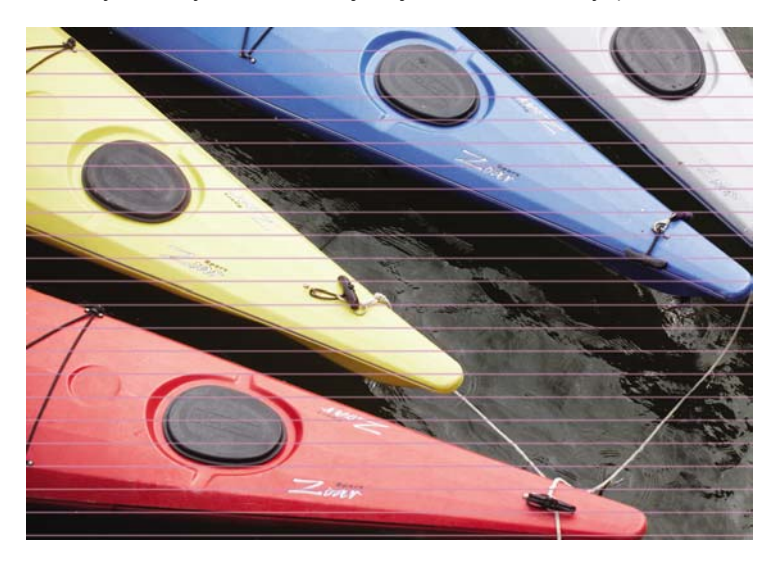

- **1.** Zkontrolujte, zda používáte správné nastavení kvality tisku. Viz část [Jak zvolit nastavení kvality](#page-171-0) [tisku.](#page-171-0)
- **2.** Pokud problém přetrvá, vyčistěte tiskové hlavy. Viz část Jak č[istit tiskové hlavy](#page-216-0).
- <span id="page-298-0"></span>**3.** Zvažte možnost použití silnějšího papíru: pro tisk sytých barev doporučujeme papír HP Heavyweight Coated Paper nebo HP Productivity Photo Gloss.
- **4.** Pokud potíže stále přetrvávají, pokuste se pomocí diagnostického tisku zjistit bližší informace. Viz část [Jak... \(témata týkající se diagnostického tisku\)](#page-240-0).

# **Čáry chybí nebo jsou tenčí, než se očekávalo**

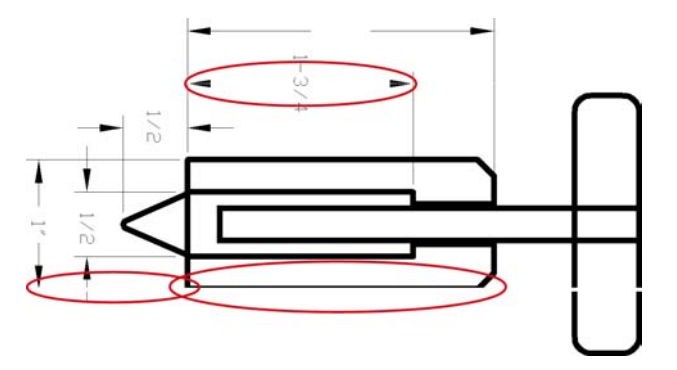

- **1.** Zkontrolujte, zda je v aplikaci správně nastavena síla čar a jejich barva.
- **2.** Zkontrolujte, zda používáte správné nastavení kvality tisku. Viz část [Jak zvolit nastavení kvality](#page-171-0) [tisku.](#page-171-0)
- **3.** Pokud problém přetrvá, vyčistěte tiskové hlavy. Viz část Jak č[istit tiskové hlavy](#page-216-0).
- **4.** Pokud potíže stále přetrvávají, pokuste se pomocí diagnostického tisku zjistit bližší informace. Viz část [Jak... \(témata týkající se diagnostického tisku\)](#page-240-0).

# **Plné pruhy nebo čáry přes obrázek**

Tyto potíže se mohou projevovat v několika různých variantách, níže je uveden příklad v purpurové barvě:

- **1.** Široký barevný pruh
- **2.** Tenčí barevné pruhy
- **3.** Nesouvislé barevné bloky
- **4.** Tenké čáry

<span id="page-299-0"></span>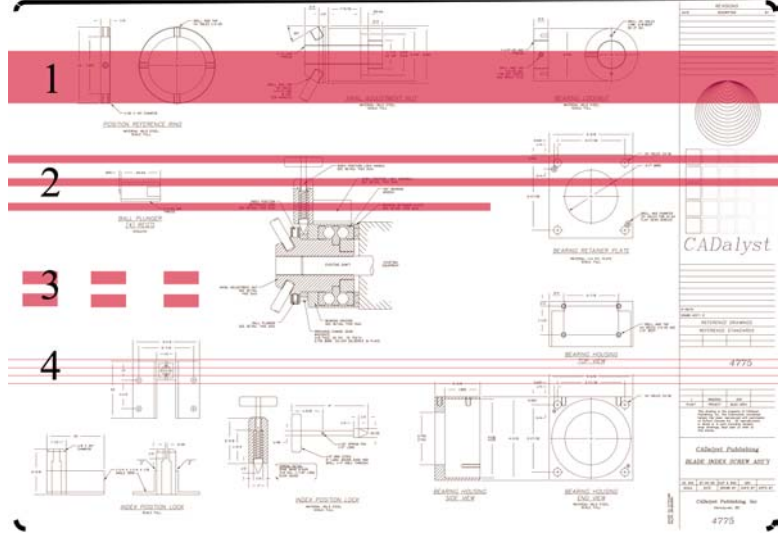

V každém případě doporučujeme tento postup:

- **1.** Vyčistěte elektrické kontakty tiskové hlavy, která pruhy pravděpodobně vytvářejí (v našem příkladě tisková hlava pro purpurovou barvu). Viz část Jak č[istit elektrické kontakty tiskových hlav](#page-216-0).
- **2.** Vyčistěte tiskové hlavy. Viz část Jak č[istit tiskové hlavy](#page-216-0).
- **3.** Znovu vytiskněte obrázek se stejným nastavením.
- **4.** Pokud potíže stále přetrvávají, vyměňte tiskovou hlavu, která pravděpodobně potíže způsobuje. Pokud si nejste jisti, která tisková hlava je vadná, použijte k jejímu určení diagnostický tisk. Viz část [Jak... \(témata týkající se diagnostického tisku\).](#page-240-0)

### **Zrnitost**

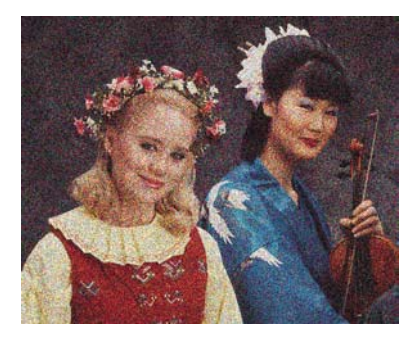

- 1. Zkontrolujte, zda používáte správné nastavení kvality tisku. Viz část [Jak zvolit nastavení kvality](#page-171-0) [tisku.](#page-171-0)
- **2.** Pomocí diagnostického tisku se pokuste zjistit bližší informace o vzniklých potížích. Viz část [Jak...](#page-240-0) [\(témata týkající se diagnostického tisku\)](#page-240-0).

# <span id="page-300-0"></span>**Papír není rovný**

Pokud papír při vysouvání z tiskárny neleží rovně, ale je zvlněný, patrně postřehnete viditelné vady na vytisknutém obrázku (například svislé pruhy). To může nastat, když používáte tenký papír a nanese se na něj příliš mnoho inkoustu.

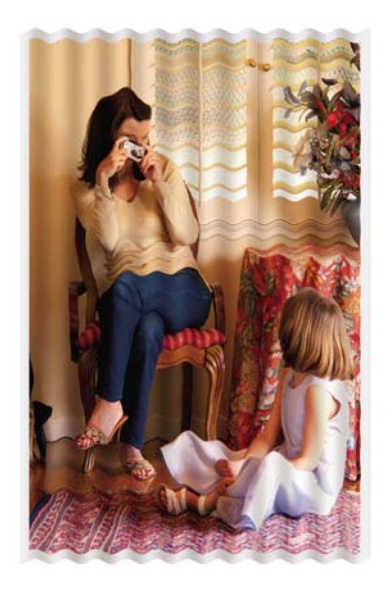

Zkuste použít silnější papír: pro tisk sytých barev doporučujeme papír HP Heavyweight Coated Paper nebo HP Productivity Photo Gloss. Viz také část [Jak zvolit nastavení kvality tisku.](#page-171-0)

# **Tisk se při dotyku rozmazává**

Inkoust se může při dotyku prstu nebo pera rozmazávat. Převážně se to stává u těchto materiálů: pergamen, průsvitný papír, fólie, kvalitní fotografický papír a pauzovací papír.

Potlačení rozmazávání inkoustu:

- Snažte se tisknout v prostředí, které není pro tiskárnu příliš vlhké. Viz část [Specifikace provozního](#page-366-0) [prost](#page-366-0)ředí.
- Čistě černé objekty v obrázku změňte na tmavou barvu, například tmavě hnědou, aby se tiskly barevnými inkousty a ne černým inkoustem.
- Použijte těžký křídový papír HP Heavyweight Coated Paper.
- Prodlužte dobu zasychání (viz část Jak změ[nit dobu zasychání\)](#page-152-0).

# **Na papíře jsou stopy inkoustu**

Tyto potíže mohou nastat z několika různých důvodů.

### **Šmouhy na přední straně křídového papíru**

Pokud se na křídový papír nanese velké množství inkoustu, papír tento inkoust rychle absorbuje a roztáhne se. Při pohybu tiskových hlav nad papírem se tiskové hlavy dostanou do kontaktu s papírem a inkoust se začne rozmazávat.

<span id="page-301-0"></span>Pokud zaznamenáte takovéto potíže, měli byste tiskovou úlohu ihned zrušit. Stiskněte tlačítko Storno a zároveň zrušte úlohu v aplikaci v počítači. V opačném případě může nasáklý papír poškodit tiskové hlavy.

Chcete-li předejít těmto potížím, postupujte podle následujících doporučení:

- Používejte doporučený typ papíru (viz část [Podporované typy papíru\)](#page-353-0).
- Pokud tištěný obraz obsahuje intenzivní barvu, použijte papír HP Heavyweight Coated Paper.
- Použijte rozšířené okraje (viz část [Jak nastavit okraje\)](#page-174-0), nebo zkuste okraje rozšířit tak, že pomocí aplikace přemístíte obraz v rámci stránky.
- V případě potřeby zkuste použít materiál, který není založený na papíru, například průhlednou fólii.

### **Šmouhy nebo rýhy na přední straně lesklého papíru**

Lesklý papír může být extrémně citlivý na kontakt se zásobníkem nebo s čímkoli jiným, s čím může přijít do styku krátce po vytisknutí. Závisí to na množství naneseného inkoustu a na provozním prostředí v době tisku. Vyvarujte se kontaktu s povrchem papíru a manipulujte s výtiskem obezřetně.

<u>k</u>oví **Rada** V zásobníku nechejte jeden list papíru, aby čerstvě vytištěné listy nepřišly do přímého<br>Kali kentektu se zásobníkom. Případně můžete vyjmout důložitý výtisk jbnod po jeho vysuputí z kontaktu se zásobníkem. Případně můžete vyjmout důležitý výtisk ihned po jeho vysunutí z tiskárny a nenechat jej spadnout do zásobníku.

#### **Stopy inkoustu na zadní straně papíru**

Inkoust, který se usazuje na přítlačné desce nebo na vstupních válcích, často zanechává stopy na zadní straně papíru. Viz části Jak očistit přítlač[nou desku](#page-233-0) a Čiště[ní vstupních válc](#page-233-0)ů.

#### **Stopy inkoustu při použití odkladače [4500]**

**Poznámka** Odkladač je k dispozici pouze pro tiskárny řady HP Designjet 4500.

Zkuste postupovat takto:

- Očistěte válec [odklada](#page-165-0)če. Viz část Čištění válců odkladače.
- Zkontrolujte, zda použitý papír je vhodný pro odkladač. Viz část [Použití papíru pro odklada](#page-355-0)č [4500].
- Při tisku v režimu Fast (Rychlý tisk) na papír Translucent Bond (Průsvitný dokumentový papír), Vellum (Pergamen) nebo Natural Tracing Paper (Pauzovací papír) může v oblastech s velkým množstvím inkoustu docházet k přenosu nějakých stop inkoustu. Těmto potížím se vyhnete přepnutím do režimu Normal (Normální) nebo Best (Nejlepší). Viz část Jak změ[nit kvalitu tisku.](#page-171-0)

## **Vada blízko začátku výtisku**

Jeden typ vady ovlivňuje pouze začátek tisku do vzdálenosti 5,5 cm od horní hrany papíru. Je vidět tenký nebo široký pruh nestejně plné barvy:

<span id="page-302-0"></span>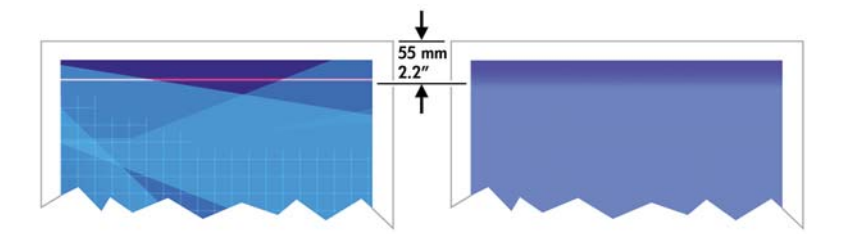

Chcete-li předejít těmto potížím:

- **1.** Nejsnadnějším řešením je vybrat v ovladači, na integrovaném webovém serveru nebo na předním panelu možnost **Extended Margins** (Rozšířené okraje). To znamená, že na oblast papíru, které se potíže týkají (začátek stránky), se již nebude tisknout. Viz část [Jak nastavit okraje](#page-174-0).
- **2.** Proveďte nastavení tiskových hlav. Viz část [Jak nastavit tiskové hlavy.](#page-220-0)
- **3.** Zkontrolujte, zda používáte správné nastavení kvality tisku. Viz část [Jak zvolit nastavení kvality](#page-171-0) [tisku.](#page-171-0)

# **Čáry jsou schodovité**

Pokud jsou čáry v tisknutém obrázku schodovité nebo zubovité:

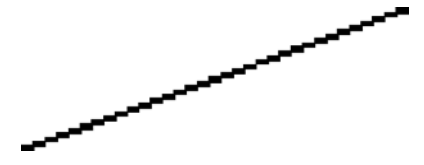

- **1.** Problém může být zakotven v samotném obrázku. Pokuste se obrázek zlepšit v aplikaci, kterou používáte pro jeho úpravy.
- **2.** Zkontrolujte, zda používáte správné nastavení kvality tisku. Viz část [Jak zvolit nastavení kvality](#page-171-0) [tisku.](#page-171-0)
- **3.** Zapněte možnost Maximum Detail (Maximální detail).

# **Čáry jsou vytištěny dvojitě nebo nesprávnou barvou**

Tyto potíže mohou mít několik rozličných příznaků:

Barevné čáry jsou tisknuty dvojitě a v různých barvách.

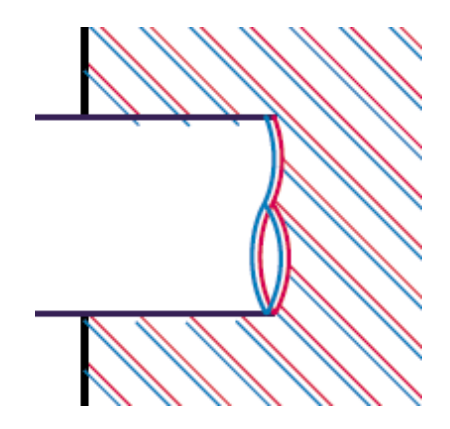

<span id="page-303-0"></span>Okraje barevných obdélníků mají nesprávnou barvu.

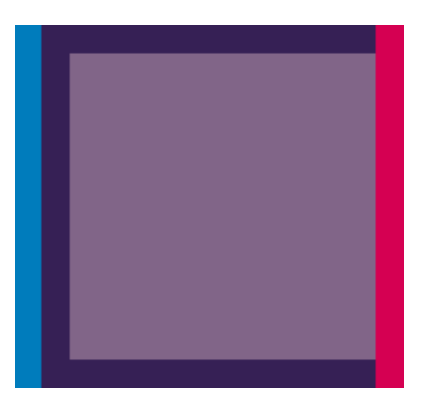

Odstranění tohoto druhu potíží:

- **1.** Proveďte nastavení tiskových hlav. Viz část [Jak nastavit tiskové hlavy.](#page-220-0)
- **2.** Zkontrolujte, zda používáte správné nastavení kvality tisku. Viz část [Jak zvolit nastavení kvality](#page-171-0) [tisku.](#page-171-0)

# **Čáry jsou nesouvislé**

Čáry jsou přerušené následujícím způsobem:

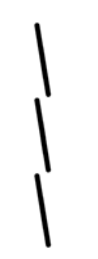

- **1.** Zkontrolujte, zda používáte správné nastavení kvality tisku. Viz část [Jak zvolit nastavení kvality](#page-171-0) [tisku.](#page-171-0)
- **2.** Svislé čáry se dobře vytisknou pravděpodobněji na nekonečný papír než na listy papíru. Pokud musíte použít listy papíru, nastavte kvalitu tisku na možnost **Best** (Nejlepší).
- **3.** Zvažte použití silnějšího typu papíru, například papíru HP Heavyweight Coated Paper nebo HP Productivity Photo Gloss. Viz část [Jak zvolit nastavení kvality tisku](#page-171-0).
- **4.** Proveďte nastavení tiskových hlav. Viz část [Jak nastavit tiskové hlavy.](#page-220-0)

# <span id="page-304-0"></span>**Čáry jsou rozmazané (inkoust se na čarách rozpíjí)**

Pokud vidíte, že inkoust se na papíru rozpíjí a čáry jsou díky tomu rozmazané a neostré, může to být způsobeno vysokou vlhkostí vzduchu. Zkuste postupovat takto:

- **1.** Zkontrolujte, zda jsou splněny provozní podmínky (teplota, vlhkost) pro vysoce kvalitní tisk. Viz část [Specifikace provozního prost](#page-366-0)ředí.
- **2.** Zkuste použít silnější typ papíru, například papír HP Heavyweight Coated Paper nebo HP Productivity Photo Gloss. Viz část [Jak zvolit nastavení kvality tisku](#page-171-0).

**Poznámka** Zvláště lesklé fotografické typy papíru špatně zasychají. Musíte s nimi nakládat velmi opatrně.

- **3.** Zkontrolujte, zda nastavení typu papíru na předním panelu odpovídá typu papíru použitému v tiskárně.
- **4.** Možná je změněna doba zasychání na předním panelu pro urychlení tiskového výstupu. Vyberte ikonu <sup>0</sup>0 a pak vyberte možnost **Select drying time** (Vybrat dobu zasychání) a zkontrolujte, zda je pro tuto možnost použito nastavení **Optimal** (Optimální).
- **5.** Nechte výtisky osychat samostatně, nepřekrývejte je ani nestohujte.

# **Čáry jsou mírně zvlněné**

Může být zvlněný samotný papír. K tomu může dojít v případě, že byl papír uložen v nestandardním prostředí. Viz část [Specifikace provozního prost](#page-366-0)ředí.

# **Nepřesné barvy**

Existují dva základní požadavky pro dosažení přesnosti barev:

- **1.** Zkontrolujte. zda je kalibrován použitý typ papíru. Tím bude zaručena konzistence mezi jednotlivými výtisky i jednotlivými tiskárnami. Viz část [Jak provést kalibraci barev](#page-183-0).
- **2.** Nastavte možnosti vhodné pro použitou aplikaci. Viz část [Jak... \(témata týkající se barev\)](#page-182-0).

**Poznámka** Pokud nepoužíváte formát PostScript, zkontrolujte, za není tiskárna EÁ nakonfigurována na používání jedné z interních barevných palet namísto softwarové palety (což je výchozí nastavení). Viz část [Nastavení pera nemá žádný efekt.](#page-313-0)

#### **Přesnost barev při tisku obrázku ve formátu EPS nebo PDF v aplikacích pro rozvržení stran**

Aplikace pro rozvržení stran, jako je Adobe InDesign nebo QuarkXPress, nepodporují správu barev pro soubory typu EPS, PDF ani pro soubory ve stupních šedi.

Pokud musíte používat takovéto soubory, pokuste se zajistit, aby obrázky ve formátu EPS, PDF nebo ve stupních šedi již byly ve stejném barevném prostoru, který chcete později použít v programu Adobe InDesign nebo QuarkXPress. Například pokud je finálním cílem tisk úlohy v tiskárně podle standardu SWOP, měli byste při vytváření souboru ve formátu EPS, PDF nebo ve stupních šedi převést obrázek do standardu SWOP.

# <span id="page-305-0"></span>**Potíže s přesností barev PANTONE**

Přímé barvy jsou speciální předem namíchané inkousty, které se přímo používají při tisku. Nejznámější sadou přímých barev je sada barev PANTONE.

Pokud tiskárna podporuje PostScript, má funkci nazývanou Automatic PANTONE Calibration (Automatická kalibrace PANTONE), která umožňuje jednoduše najít shodu s přímými barvami PANTONE Solid Coated. Když aplikace odešle k tisku barvu PANTONE, odesílá spolu s názvem barvy PANTONE vlastní odhad ekvivalentních hodnot CMYK. Funkce automatické kalibrace PANTONE rozpozná název barvy PANTONE a převede jej do hodnot CMYK způsobem, který závisí na modelu tiskárny a vybraném typu papíru, a umožní barvu vykreslovat s vyšší přesností, než jaká by byla možná při použití generických hodnot CMYK odeslaných z aplikace.

Ani při použití automatické kalibrace PANTONE však neočekávejte, že tiskárna vytiskne barvy PANTONE naprosto přesně. Tiskárna má pro určité papíry certifikát Pantone, to však neznamená, že může vytvořit 100% reprodukci barev PANTONE.

### **Použití automatické kalibrace PANTONE (nejlepší volba)**

Aby bylo možno automatickou kalibraci PANTONE použít, potřebujete aplikaci, která rozpoznává barvy PANTONE, a kalibrovanou tiskárnu podporující PostScript.

Funkce automatické kalibrace PANTONE emuluje pouze barvy PANTONE Solid Coated (barvy s příponou C). Ostatní barvy PANTONE budou vytisknuty pomocí hodnot CMYK odeslaných aplikací.

### **Ruční převádění barev PANTONE**

Pokud tiskárna nepodporuje PostScript nebo pokud používáte aplikaci (například Adobe Photoshop), která neodesílá název barvy PANTONE do tiskárny, nebudete moci automatickou kalibraci PANTONE použít. Můžete však v případě zájmu převést každou barvu PANTONE ručně na hodnoty CMYK v aplikaci podle tabulek vytvořených speciálně pro tuto tiskárnu a daný typ papíru.

Pokud má aplikace schopnost převést barvy PANTONE na hodnoty CMYK automaticky, pravděpodobně nebude brát v úvahu typ tiskárny ani typ papíru, takže při ručním převodu podle zmíněných tabulek získáte lepší výsledky.

Graf kalibrovaných barev PANTONE můžete získat také ve formátu EPS, TIFF a PDF, což může být užitečné, pokud aplikace poskytuje nástroj "kapátko", pomocí kterého můžete převzít barvy z importované grafiky.

### **Tipy**

- Automatická kalibrace PANTONE pracuje pouze s tiskárnami podporujícími PostScript.
- Zkontrolujte, zda je automatická kalibrace PANTONE zapnuta v ovladači.
- Některé aplikace nemusí barvy PANTONE plně podporovat. Například aplikace Photoshop 7.0 neodesílá barvy PANTONE s jejich názvem, odesílá pouze hodnoty CMYK z jejich standardní tabulky.
- Některé barvy mohou být mimo rozsah a nelze je přesně vytvořit na dané tiskárně a typu papíru.

## <span id="page-306-0"></span>**Potíže se souladem barev mezi různými tiskárnami HP Designjet**

Vytisknete-li obrázek na dvou různých modelech tiskárny (například na tiskárně řady HP Designjet 4000 a HP Designjet 1000), zjistíte, že se barvy těchto dvou výtisků úplně neshodují.

Je značně nepravděpodobné, že by dvě zařízení, která používají chemicky různý inkoust a papír a různý systém tiskových hlav, mohla dávat stoprocentně stejné výsledky. Zde uvádíme nejlepší způsob, jak pomocí jedné tiskárny emulovat jinou tiskárnu. I při tomto postupu však nemusí dojít k přesné shodě.

### **Tisk prostřednictvím samostatných ovladačů pro jazyk PostScript**

Vycházíme ze situace, že na obou tiskárnách tisknete pomocí ovladače pro jazyk PostScript, který byl instalován pro danou tiskárnu. V tomto příkladu používáme tiskárnu řady HP Designjet 4000 a HP Designjet 1000.

- **1.** Zkontrolujte, zda byla u obou tiskáren provedena aktualizace na nejnovější verzi firmwaru. Viz část [Jak aktualizovat firmware tiskárny.](#page-238-0)
- **2.** Zkontrolujte, zda u obou tiskáren používáte nejnovější ovladač. Nejnovější verze ovladače libovolné tiskárny HP můžete stáhnout z webu<http://www.hp.com/go/designjet>.
- **3.** Zkontrolujte, zda je zapnuta možnost Color Calibration (Kalibrace barev). Na předním panelu tiskárny řady HP Designiet 4000 vyberte ikonu  $\Box$  a pak vyberte možnost **Printer configuration** (Konfigurace tiskárny) > **Color calibration** (Kalibrace barev) > **On** (Zapnuto).
- **4.** Do tiskáren vložte podobné typy papíru.
- **5.** Zkontrolujte, zda nastavení Paper Type (Typ papíru) na předním panelu odpovídá papíru, který iste vložili.
- **6.** Vytiskněte obrázek na tiskárně řady HP Designjet 1000 s obvyklým nastavením.
- **7.** Připravte tisk stejného obrázku na tiskárně řady HP Designjet 4000.
- **8.** V aplikaci nastavte barevný prostor obrázku tak, aby emuloval tiskárnu řady HP Designjet 1000 a konkrétní typ papíru v ní použitý. Data odeslaná do ovladače již musí být převedena na tuto emulaci barevného prostoru, tj. barevného prostoru CMYK. Nápovědu k tomuto postupu najdete v nápovědě online k aplikaci. Tiskárna řady 4000 bude emulovat barvy tiskárny řady 1000, které tato tiskárna vytvoří na daném typu papíru.
- **9.** V ovladači tiskárny HP Designjet 4000 pro jazyk PostScript přejděte na část Color Management (Správa barev) a vstupní profil CMYK nastavte na stejný barevný prostor tiskárny HP Designjet 1000, který jste vybrali v aplikaci (emulovaný barevný prostor).

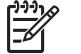

**Poznámka** Chcete-li emulovat jinou tiskárnu, vždy používejte prostor CMYK, nikoliv RGB.

- **10.** Vzor vykreslení nastavte na hodnotu Relative Colorimetric (Relativní kolorimetrie) nebo Absolute Colorimetric (Absolutní kolorimetrie).
- **11.** Vytiskněte obrázek na tiskárně řady HP Designjet 4000.

### **Tisk prostřednictvím samostatných ovladačů pro jazyk HP-GL/2**

Vycházíme ze situace, že na obou tiskárnách tisknete pomocí ovladače pro jazyk HP-GL/2, který byl instalován pro danou tiskárnu.

- **1.** Zkontrolujte, zda byla u obou tiskáren provedena aktualizace na nejnovější verzi firmwaru. Viz část [Jak aktualizovat firmware tiskárny.](#page-238-0)
- **2.** Zkontrolujte, zda u obou tiskáren používáte nejnovější ovladač. Nejnovější verze ovladače libovolné tiskárny HP můžete stáhnout z webu<http://www.hp.com/go/designjet>.
- **3.** Zkontrolujte, zda je zapnuta možnost Color Calibration (Kalibrace barev). Na předním panelu tiskárny řady HP Designjet 4000 vyberte ikonu a pak vyberte možnost **Printer configuration** (Konfigurace tiskárny) > **Color calibration** (Kalibrace barev) > **On** (Zapnuto).
- **4.** Do tiskáren vložte podobné typy papíru.
- **5.** Zkontrolujte, zda nastavení Paper Type (Typ papíru) na předním panelu odpovídá papíru, který iste vložili.
- **6.** V ovladači tiskárny HP Designjet 4000 pro jazyk HP-GL/2 vyberte kartu Color (Barva) a nastavte možnost **Printer Emulation** (Emulace tiskárny) podle seznamu možností správy barev. Poté ze seznamu emulovaných tiskáren zvolte tiskárnu řady Designjet 1000.
- **7.** V ovladači tiskárny HP Designjet 1000 pro jazyk HP-GL/2 vyberte kartu Options (Možnosti) a pak vyberte **Manual Color** (Ruční nastavení barev) > **Color Control** (Řízení barev) > **Match Screen** (Obrazovka pro shodu). Měli byste také vybrat kartu Paper Size (Formát papíru) a poté **Paper Type** (Typ papíru).

#### **Tisk stejného souboru v jazyce HP-GL/2**

Předpokládejme, že jste pomocí ovladače pro jazyk HP-GL/2 nainstalovaného pro jednu tiskárnu vytvořili soubor v jazyce HP-GL/2 (jinak též označovaný jako PLT) a tento soubor chcete odeslat do obou tiskáren.

- **1.** Zkontrolujte, zda byla u obou tiskáren provedena aktualizace na nejnovější verzi firmwaru. Viz část [Jak aktualizovat firmware tiskárny.](#page-238-0)
- **2.** Zkontrolujte, zda je zapnuta možnost Color Calibration (Kalibrace barev). Na předním panelu tiskárny řady HP Designiet 4000 vyberte ikonu  $\Box$  a pak vyberte možnost **Printer configuration** (Konfigurace tiskárny) > **Color calibration** (Kalibrace barev) > **On** (Zapnuto).
- **3.** Do tiskáren vložte podobné typy papíru.
- **4.** Zkontrolujte, zda nastavení Paper Type (Typ papíru) na předním panelu odpovídá papíru, který iste vložili.
- **5.** Pokud jste vytvořili soubor v jazyce HP-GL/2 pro tiskárnu řady HP Designjet 1000 a chcete ho vytisknout na tiskárně řady HP Designjet 4000, použijte integrovaný webový server nebo přední panel a postupujte podle níže uvedeného návodu.
	- Pomocí integrovaného webového serveru: ponechejte možnosti barev nastaveny na hodnotu Default (Výchozí).
	- Pomocí předního panelu: Vyberte ikonu **□ a** pak možnost **Default printing options** (Výchozí nastavení tisku) > **Color options** (Možnosti barev) > **Select RGB input profile** (Vybrat vstupní profil RGB) > **HP Designjet 1000 Series**.

Pro ostatní tiskárny HP Designjet nastavte barvy obou tiskáren tak, aby se shodovaly s barvami na obrazovce (sRGB, je-li k dispozici), stejně jako při tisku pomocí samostatných ovladačů pro jazyk HP-GL/2.

# **19 Potíže… (témata týkající se chyb obrazu)**

- [Výtisk je úpln](#page-311-0)ě prázdný
- [Výstup obsahuje pouze](#page-311-0) část výtisku
- [Obrázek je o](#page-311-0)říznutý
- [Obrázek je jen v jedné](#page-312-0) části oblasti pro tisk
- [Obrázek je neo](#page-312-0)čekávaně otočený
- Výtisk je zrcadlově př[evrácený oproti originálu](#page-312-0)
- [Tisk je zdeformovaný nebo nesrozumitelný](#page-312-0)
- [Obrázky se na stejném list](#page-313-0)ě překrývají
- [Nastavení pera nemá žádný efekt](#page-313-0)
- Ně[které objekty na vytišt](#page-313-0)ěném obrázku chybí
- [Soubor ve formátu PDF je o](#page-313-0)říznutý nebo chybí objekty
- Př[i tisku z aplikace Microsoft Visio 2003 nevzniká žádný výstup](#page-314-0)

# <span id="page-311-0"></span>**Výtisk je úplně prázdný**

Pokud je nastavení grafického jazyka na předním panelu nastaveno na možnost **Automatic** (Automaticky - výchozí), zkuste použít jiné nastavení: **PostScript** pro soubor typu PostScript, **HP-GL/ 2** pro soubor typu HP-GL/2 apod. (viz část Jak změ[nit nastavení grafického jazyka](#page-180-0)). Pak odešlete soubor znovu.

Po dokončení tohoto tisku nezapomeňte nastavit grafický jazyk zpět na možnost **Automatic** (Automaticky).

# **Výstup obsahuje pouze část výtisku**

- Stiskli jste před přijetím všech dat do tiskárny tlačítko Storno? Pokud ano, ukončili jste přenos dat a budete muset vytisknout celou stránku znovu.
- Čas v nastavení **I/O timeout** (Časový limit pro vstup/výstup) může být příliš krátký. Pomocí předního panelu můžete hodnotu nastavení **I/O timeout** (Časový limit pro vstup/výstup) změnit na delší čas a poté odeslat tisk znovu. Vyberte ikonu  $\Box$  a pak vyberte možnost **I/O setup** (Nastavení vstupu/výstupu) > **Select I/O timeout** (Vybrat časový limit pro vstup/výstup).
- Mohly nastat potíže s komunikací mezi počítačem a tiskárnou. Zkontrolujte kabel rozhraní.
- Zkontrolujte, zda jsou nastavení v softwaru správná pro aktuální formát stránky (například tisk podél delší osy).
- Pokud používáte síťový software, zkontrolujte, zda nevypršela doba jeho platnosti.

# **Obrázek je oříznutý**

Používáte-li tiskárnu řady HP Designjet 4500, potom jakýkoliv tisk náchylný k oříznutí bude převeden do stavu "on hold for paper" (čeká se na papír) a k samotnému oříznutí dojde pouze v případě, že došlo k nějaké chybě softwaru. U tiskáren řady HP Designjet 4000 oříznutí běžně ukazuje na rozpor mezi oblastí pro tisk na zavedeném papíru a oblastí pro tisk, jak je chápána v softwaru.

● Zkontrolujte, zda aktuální oblast pro tisk vyhovuje zavedenému formátu papíru.

Oblast pro tisk = Formát papíru – okraje

Ovladač HP-GL/2 v systému Windows zobrazuje oblast pro tisk na kartě Paper/Quality (Papír/ kvalita).

- Zkontrolujte, co se v softwaru chápe jako oblast pro tisk (může být označena jako "oblast tisku" nebo "oblast obrázku"). Některé aplikace například předpokládají, že standardní oblasti pro tisk jsou větší než ty, které jsou použity v této tiskárně.
- Pokud obrázek obsahuje vlastní okraje, můžete jej úspěšně vytisknout s takovým nastavením tiskárny, kdy k obrázku nebudou přidávány okraje (viz Tisk bez př[idaných okraj](#page-175-0)ů). V tom případě:

oblast pro tisk = formát papíru

- Pokud se pokoušíte tisknout velmi rozsáhlý obrázek na nekonečný papír, zkontrolujte, zda je software schopen tisknout obrázek této velikosti.
- Zkontrolujte, zda je orientace papíru stejná jako orientace nastavená v softwaru. Možnost **Printing defaults** (Výchozí nastavení tisku) > **Paper options** (Možnosti papíru) > **Rotate** (Otočit) na předním panelu změní orientaci tisku i orientaci stránky. Je možné, že otočený obrázek na

<span id="page-312-0"></span>nekonečném papíru může být mírně oříznut, a to z důvodu snahy o zachování správného formátu papíru.

- Může se stát, že při použití formátu papíru, který není dostatečně široký, budete požádáni o otočení stránky z orientace na výšku do orientace na šířku.
- V případě nutnosti změňte oblast tisku v softwaru.

Existuje ještě další možný důvod oříznutí obrázku. Některé aplikace, jako například Adobe Photoshop, Adobe Illustrator a CorelDRAW používají interní 16bitový systém souřadnic, což znamená, že nemohou pracovat s obrázkem větším než 32 768 pixelů. Pokud se z těchto aplikací pokusíte vytisknout větší obrázek, dolní část obrázku se ořízne. V takovém případě je jediným způsobem, jak vytisknout celý obrázek, je snížit rozlišení tak, aby celý obrázek nevyžadoval pro vytisknutí více než 32 768 pixelů. Ovladač tiskárny HP-GL/2 obsahuje možnost nazvanou **Compatibility with 16–bit applications** (Kompatibilita s 16bitovými aplikacemi), kterou lze použít k automatickému snížení rozlišení takovýchto obrázků. Tuto možnost naleznete po vybrání karty Advanced (Pro odborníky) ovladače, poté **Document options** (Možnosti dokumentu) a pak **Printer features** (Funkce tiskárny).

# **Obrázek je jen v jedné části oblasti pro tisk**

- Zkontrolujte, zda jste nevybrali v aplikaci příliš malý formát stránky.
- Zkontrolujte, zda si aplikace "nemyslí", že obrázek je jen v části stránky.

# **Obrázek je neočekávaně otočený**

Na předním panelu vyberte ikonu  $\Box$  a pak vyberte **Default printing options** (Výchozí nastavení tisku) > **Paper options** (Možnosti papíru) > **Rotate** (Otočit). Zkontrolujte správnost nastavení.

Pro soubory jiného formátu než PostScript: Pokud je možnost **Nesting** (Spojování) zapnuta (**On**), stránky se mohou automaticky otáčet z důvodu úspory papíru. Viz část Jak otoč[it obrázek](#page-176-0).

# **Výtisk je zrcadlově převrácený oproti originálu**

Na předním panelu vyberte ikonu  $\Box$  a pak vyberte **Default printing options** (Výchozí nastavení tisku) > **Paper options** (Možnosti papíru) > **Enable mirror** (Povolit zrcadlové převrácení). Zkontrolujte správnost nastavení.

## **Tisk je zdeformovaný nebo nesrozumitelný**

- Kabel rozhraní, pomocí kterého je tiskárna připojena k síti (nebo k počítači) je možná vadný. Zkuste použít jiný kabel.
- Pokud je nastavení grafického jazyka na předním panelu nastaveno na možnost **Automatic** (Automaticky - výchozí), zkuste použít jiné nastavení: **PostScript** pro soubor typu PostScript, **HP-GL/2** pro soubor typu HP-GL/2 apod. (viz část Jak změ[nit nastavení grafického jazyka](#page-180-0)). Pak odešlete soubor znovu.
- V závislosti na softwaru, ovladačích a modulu RIP, které pro tiskárnu používáte, lze použít několik způsobů k řešení těchto potíží. Podrobnosti naleznete v uživatelské dokumentaci daného dodavatele.

# <span id="page-313-0"></span>**Obrázky se na stejném listě překrývají**

Čas v nastavení **I/O timeout** (Časový limit pro vstup/výstup) může být příliš dlouhý. Pomocí předního panelu můžete tento čas zkrátit a vytisknout stránku znovu. Vyberte ikonu 日 a pak vvberte možnost **I/O setup** (Nastavení vstupu/výstupu) > **Select I/O timeout** (Vybrat časový limit pro vstup/výstup).

# **Nastavení pera nemá žádný efekt**

Zde je několik možných vysvětlení:

- **•** Změnili jste nastavení na předním panelu tím, že jste vybrali ikonu  $\Box$  a potom jste vybrali možnost **Default printing options** (Výchozí nastavení tisku) > **HP-GL/2 settings** (Nastavení HP-GL/2) > **Define palette** (Definovat paletu), ale zapomněli jste vybrat tuto paletu v nastavení **Default printing options** (Výchozí nastavení tisku) > **HP-GL/2 settings** (Nastavení HP-GL/2) > **Select palette** (Vybrat paletu).
- Chcete-li nastavení softwarově řízeného pera, musíte na předním panelu vybrat ikonu  $\Box$  a pak vybrat možnost **Default printing options** (Výchozí nastavení tisku) > **HP-GL/2 settings** (Nastavení HP-GL/2) > **Select palette** (Vybrat paletu) > **Software** (Softwarová).

# **Některé objekty na vytištěném obrázku chybí**

Pro vytisknutí tiskové úlohy ve vysoké kvalitě nebo ve velkém formátu může být potřeba velké množství dat a při určitých procesech mohou nastat okolnosti, které vedou ke ztrátě určitých objektů na výstupu. Zde je několik doporučení pro použití ovladače HP-GL/2 pro Windows v těchto případech.

Na kartě

Advanced (Upřesnit) vyberte možnost **Document options** (Možnosti dokumentu), **Printer features** (Funkce tiskárny) a nastavte možnost **Send Job as Raster** (Odeslat úlohu v rastrovém formátu) na hodnotu **Enabled** (Povoleno).

- Na kartě Advanced (Upřesnit) vyberte možnost **Document options** (Možnosti dokumentu), **Printer features** (Funkce tiskárny) a nastavte možnost **16-bit App. Compatibility** (Kompatibilita 16bitových aplikací) na hodnotu **Enabled** (Povoleno).
- Na kartě Advanced (Upřesnit) vyberte možnost **Document options** (Možnosti dokumentu), **Printer features** (Funkce tiskárny) a nastavte možnost **Max. Application resolution** (Maximální rozlišení aplikace) na hodnotu 300.

Výše uvedená nastavení jsou zmíněna pro potřeby řešení potíží a mohou výrazně ovlivnit výslednou kvalitu výstupu nebo čas potřebný k vygenerování tiskového výstupu. Z toho důvodu by měla být obnovena na jejich původní hodnoty, pokud se změnou nastavení nepodaří potíže odstranit.

# **Soubor ve formátu PDF je oříznutý nebo chybí objekty**

Ve starších verzích programu Adobe Acrobat nebo Adobe Reader mohou být velké soubory typu PDF oříznuty nebo se z nich mohou ztratit některé objekty při tisku pomocí ovladače HP-GL/2 ve vysokém rozlišení. Abyste předešli těmto potížím, aktualizujte software Adobe Acrobat nebo Adobe Reader na nejnovější verzi. Od verze 7 jsou tyto potíže vyřešeny.

## <span id="page-314-0"></span>**Při tisku z aplikace Microsoft Visio 2003 nevzniká žádný výstup**

Více informací o potížích při tisku velkých obrázků (větších než 129 palců na délku) z aplikace Microsoft Visio 2003 naleznete v online znalostní databázi společnosti Microsoft ([http://support.microsoft.com/](http://support.microsoft.com/search/) [search/\)](http://support.microsoft.com/search/).

Abyste předešli těmto potížím, je možné zmenšit měřítko výstupu v programu Visio na velikost menší než 129 palců na délku a poté zvětšit měřítko zpět v ovladači pomocí nastavení **Scale to** (Přizpůsobit na) na kartě Effects (Efekty) v ovladačích HP-GL/2 nebo PS systému Windows. Pokud si bude zmenšení měřítka v aplikaci a zpětné zvětšení měřítka v ovladači odpovídat, výsledek bude odpovídat originálu.

# **20 Potíže… (témata týkající se systému barev)**

- [Nelze vložit inkoustovou kazetu](#page-317-0)
- [Tiskárna neakceptuje velkou](#page-317-0) černou inkoustovou kazetu
- [Nelze vyjmout inkoustovou kazetu](#page-317-0)
- [Nelze vložit tiskovou hlavu](#page-317-0)
- Nelze vložit č[isticí kazetu tiskové hlavy](#page-317-0)
- Na př[edním panelu se stále zobrazuje zpráva, že tiskovou hlavu je nutno znovu usadit nebo](#page-318-0) [vym](#page-318-0)ěnit
- [Zpráva o stavu inkoustové kazety](#page-318-0)
- [Zpráva o stavu tiskové hlavy](#page-318-0)
- Zpráva o stavu č[istící kazety tiskové hlavy](#page-319-0)

# <span id="page-317-0"></span>**Nelze vložit inkoustovou kazetu**

- **1.** Zkontrolujte, zda máte správný typ kazety (číslo modelu).
- **2.** Zkontrolujte, zda barevný štítek na kazetě má stejnou barvu jako štítek na patici.
- **3.** Zkontrolujte, zda je kazeta správně orientována barevným štítkem nahoru.

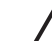

**UPOZORNĚNÍ** Patice inkoustových kazet nikdy uvnitř nečistěte.

# **Tiskárna neakceptuje velkou černou inkoustovou kazetu**

Černé inkoustové kazety s kapacitou 775 cm<sup>3</sup> jsou podporovány tiskárnami řady HP Designjet 4500 a tiskárnami řady HP Designjet 4000 s firmwarem verze 4.1.1.5 nebo novějším. Pokud máte tyto potíže u tiskárny řady HP Designjet 4000, zkuste aktualizovat firmware (viz [Jak aktualizovat firmware tiskárny\)](#page-238-0).

# **Nelze vyjmout inkoustovou kazetu**

Aby bylo možné vyjmout inkoustovou kazetu, musíte nejprve na předním panelu vybrat možnost **Remove ink cartridges** (Vyjmout inkoustové kazety). Viz [Jak vyjmout inkoustovou kazetu](#page-205-0). Pokud se pokusíte kazetu vyjmout bez použití předního panelu, může dojít k zaseknutí kazety a k zobrazení chybové zprávy na předním panelu.

Tuto situaci lze vyřešit tak, že zatlačíte na samotnou kazetu (netlačit na zásuvku ani na modrý štítek) a zasunete ji zpátky na místo. Potom by mělo dojít k odstranění chybové zprávy (po chvíli zmizí, i když se problém nevyřeší) a můžete opakovat zahájení procesu správným způsobem tak, že vyberete možnost **Remove ink cartridges** (Vyjmout inkoustové kazety).

# **Nelze vložit tiskovou hlavu**

- **1.** Zkontrolujte, zda máte správný typ tiskové hlavy (číslo modelu).
- **2.** Zkontrolujte, zda jste z tiskové hlavy sundali modrou ochrannou čepičku a ochrannou pásku.
- **3.** Zkontrolujte, zda barevný štítek na tiskové hlavě má stejnou barvu jako štítek na patici.
- **4.** Zkontrolujte, zda je tisková hlava správně orientována (porovnejte ji s ostatními).
- **5.** Zkontrolujte, zda jste zavřeli kryt tiskové hlavy a zajistili ho západkou.

# **Nelze vložit čisticí kazetu tiskové hlavy**

- **1.** Zkontrolujte, zda máte správný typ čisticí kazety tiskové hlavy (číslo modelu).
- **2.** Zkontrolujte, zda barevný štítek na čisticí kazetě má stejnou barvu jako štítek na patici.
- **3.** Zkontrolujte, zda je čisticí kazeta tiskové hlavy správně orientována (porovnejte ji s ostatními).

## <span id="page-318-0"></span>**Na předním panelu se stále zobrazuje zpráva, že tiskovou hlavu je nutno znovu usadit nebo vyměnit**

- **1.** Vyjměte tiskovou hlavu a zkontrolujte, zda z ní byla sejmuta ochranná fólie.
- **2.** Zkuste vyčistit elektrické kontakty mezi tiskovou hlavou a vozíkem. Viz část Jak č[istit elektrické](#page-216-0) [kontakty tiskových hlav](#page-216-0).
- **3.** Znovu vložte tiskovou hlavu do vozíku a zkontrolujte zprávu předního panelu.
- **4.** Pokud potíže přetrvávají, vyměňte tiskovou hlavu.

## **Zpráva o stavu inkoustové kazety**

Zde jsou uvedeny možné zprávy o stavu inkoustové kazety:

- OK: Kazeta pracuje správně bez jakýchkoliv známých potíží.
- **Missing** (Chybí): Není vložena žádná kazeta nebo kazeta není správně připojena k tiskárně.
- Low (Málo inkoustu): Úroveň inkoustu je nízká.
- **Very Low** (Velmi málo inkoustu): Úroveň inkoustu je velmi nízká.
- **Empty** (Prázdná): Kazeta je prázdná.
- **Reseat** (Usadit znovu): Doporučuje se kazetu vyjmout a vložit ji znovu.
- **Replace** (Vyměnit): Doporučuje se kazetu vyjmout a vložit ji znovu. Nepomůže-li tento postup, vyměňte kazetu za novou.
- **Altered** (Změněná): Při zjišťování stavu kazety se objevila neočekávaná skutečnost, kazeta byla pravděpodobně znovu naplněna.

## **Zpráva o stavu tiskové hlavy**

Zde jsou uvedeny možné zprávy o stavu tiskové hlavy:

- **OK**: Tisková hlava pracuje správně bez jakýchkoliv známých potíží.
- **Missing** (Chybí): Není vložena žádná tisková hlava nebo hlava není správně nainstalována do tiskárny.
- **Reseat** (Usadit znovu): Doporučuje se zahájit proces vyjmutí tiskové hlavy z předního panelu (viz část [Jak vyjmout tiskovou hlavu](#page-210-0)), ale místo vyjmutí tiskové hlavy pouze stiskněte tlačítko Vybrat na předním panelu.
- **Replace** (Vyměnit): Doporučuje se vyjmout tiskovou hlavu a vložit ji znovu. Nepomůže-li tento postup, vyčistěte elektrické kontakty. Pokud ani tento postup nepomůže, musíte tiskovou hlavu vyměnit za novou.
- **Remove** (Vyjmout): Typ tiskové hlavy není vhodný pro tisk (například se jedná o nastavovací tiskovou hlavu).

# <span id="page-319-0"></span>**Zpráva o stavu čistící kazety tiskové hlavy**

Zde jsou uvedeny možné zprávy o stavu čistící kazety tiskové hlavy:

- **OK**: Čistící kazeta pracuje správně bez jakýchkoliv známých potíží.
- **Missing** (Chybí): Není vložena žádná čistící kazeta nebo kazeta není správně nainstalována do tiskárny.
- **Reseat cleaner** (Usadit znovu čistící kazetu): Doporučuje se čistící kazetu vyjmout a vložit ji znovu.
- **Wrong stall** (Chybná instalace): Čistící kazeta byla nainstalována na špatné místo.
- **End of life** (Konec životnosti): Čistící kazeta dosáhla konce své plánované životnosti.
- **Not replaced with printhead** (Nevyměněna spolu s tiskovou hlavou): Nainstalovali jste novou tiskovou hlavu a nenainstalovali jste novou čistící kazetu tiskové hlavy, které byla dodána spolu s hlavou.

Pokud je třeba vyjmout nebo znovu usadit čistící kazetu tiskové hlavy, musíte zahájit proces vyjmutí tiskové hlavy (viz část [Jak vyjmout tiskovou hlavu](#page-210-0)). Po výzvě na předním panelu otevřete průhledný kryt tiskárny. Pokud jsou na předním panelu zobrazeny tiskové hlavy a žádná z nich nebliká, nemusíte se tiskových hlav dotýkat. Pouze zavřete průhledný kryt a tiskárna bude pokračovat výměnou čistící kazety tiskové hlavy.

# **21 Potíže… (témata týkající se odkládání) [4500]**

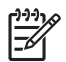

**Poznámka** Tato kapitola se týká pouze tiskáren řady HP Designjet 4500.

- [Rolování papíru](#page-321-0)
- [Koncový okraj papíru se kroutí](#page-321-0)
- [Papír není zcela vysunutý](#page-321-0)

# <span id="page-321-0"></span>**Rolování papíru**

Pokud tisknete na hodně prohnutý papír v režimu Fast (Rychlý tisk), potom při vysunutí do zásobníku odkladače může dojít ke srolování papíru. Abyste předešli těmto potížím, doporučujeme přepnout do režimu Normal (Normální) nebo použít nekonečný papír s třípalcovým jádrem.

# **Koncový okraj papíru se kroutí**

Použijte nastavení **Optimize for images** (Optimalizovat pro obrázky): Viz část Jak změ[nit kvalitu tisku.](#page-171-0)

# **Papír není zcela vysunutý**

Zkontrolujte, zda nejsou v dráze papíru nějaké překážky, například uvolněné objekty nebo jiné kousky papíru.

# **22 Potíže… (témata týkající se skenování) [4500]**

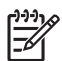

**Poznámka** Tato kapitola se týká pouze tiskáren řady HP Designjet 4500.

Pokud zaznamenáte jiné než zde popsané potíže se skenerem, konzultujte je s online příručkou ke skeneru, naleznete zde další rady.

- [Diagnostická kontrolka bliká](#page-323-0)
- Kontrolka č[ekání bliká](#page-323-0)
- Bliká kontrolka č[ekání i diagnostická kontrolka](#page-323-0)
- [Skener zobrazí varovnou zprávu](#page-324-0)
- [Software skeneru má nastaven nesprávný jazyk](#page-324-0)
- [Software skeneru se nespouští](#page-324-0)
- [Disk CD nebo DVD nelze p](#page-325-0)řečíst v počítači
- Nelze vytvoř[it profil média](#page-325-0)
- [Tiskárna odloží úlohu jako podrženou](#page-325-0)
- [Tiskárna zavádí papír z nesprávné role](#page-325-0)
- [Okraje jsou p](#page-325-0)říliš široké
- [Pruhy v naskenovaném obrázku](#page-325-0)

# <span id="page-323-0"></span>**Diagnostická kontrolka bliká**

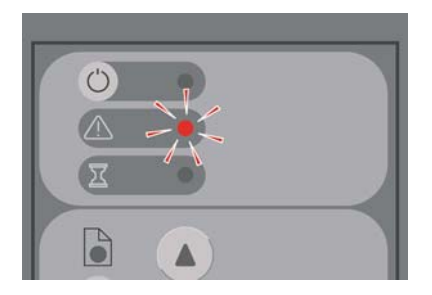

Nejpravděpodobnější vysvětlení je, že snímací oblast potřebuje vyčistit. Proveďte rutinní údržbu popsanou v online příručce. Tato procedura zahrnuje i čištění. Po dokončení procedury údržby restartujte skener.

Pokud kontrolka stále bliká, může se jednat o chyby polohování snímací jednotky. V takovém případě se obraťte na technickou podporu HP.

# **Kontrolka čekání bliká**

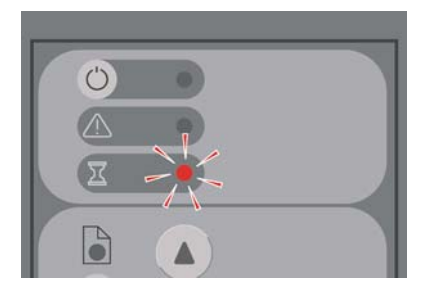

Skener potřebuje provést úpravu nastavení, není to ale schopen udělat. Odstraňte ze skeneru veškerý papír, zkontrolujte, zda je výška vstupní štěrbiny nastavena na minimum a počkejte, až kontrolka zhasne.

# **Bliká kontrolka čekání i diagnostická kontrolka**

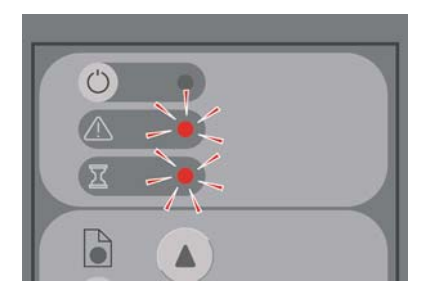

V takovém případě nevěnujte pozornost kontrolce čekání a berte v úvahu pouze to, že bliká diagnostická kontrolka. Viz část Diagnostická kontrolka bliká.
#### **Skener zobrazí varovnou zprávu**

V některých případech může skener doporučit provedení údržby:

- Údržba skeneru nebyla provedena již 30 dní.
- Snížila se kvalita lampy. Zároveň by měl být vyměněn také filtr.
- Snížila se kvalita snímací plochy skeneru.
- Snížila se kvalita původního pozadí.

Pokud se zobrazí některé z těchto upozornění, potom v elektronické příručce skeneru vyhledejte informace o doporučených postupech údržby.

#### **Software skeneru má nastaven nesprávný jazyk**

Pokud má software skeneru z nějakého důvodu nastaven nesprávný jazyk, můžete jazyk snadno změnit tímto způsobem:

- **1.** Na kartě Setup (Nastavení) stiskněte tlačítko **Options** (Možnosti).
- **2.** Stiskněte tlačítko **System** (Systém).
- **3.** Stiskněte tlačítko **Advanced** (Upřesnit) a zadejte heslo administrátora.
- **4.** Stiskněte tlačítko **Change Language** (Změnit jazyk).
- **5.** Vyberte preferovaný jazyk.

Nyní musíte chvíli počkat, než se systém vypne a restartuje.

#### **Software skeneru se nespouští**

Pokud se software systému skeneru při zapnutí dotykové obrazovky nespustí, zkuste skener vypnout a znovu zapnout.

Pokud opakovaně selhává spuštění systému, může být potřeba znovu nainstalovat software pomocí disku DVD označeného "System Recovery" (Obnova systému), které je součástí balení systému skeneru.

- **1.** Při zapnutém systému vložte disk DVD označený System Recovery do jednotky DVD.
- **2.** Vypněte dotykovou obrazovku a znovu ji zapněte.
- **3.** Postupujte podle pokynů na obrazovce.
- **4.** Po opětovném nainstalování softwaru budete vyzváni k vyjmutí disku DVD a restartování dotykové obrazovky.
- **5.** Po restartování dotykové obrazovky se zobrazí dotaz, zda má být kalibrována pozice ukazovátka. Proveďte tuto kalibraci dotýkáním se objektů, které se třikrát zobrazí. Abyste dosáhli dobré a vyrovnané kalibrace, měli byste stát ve vaší obvyklé pozici a používat ukazovátko, které běžně používáte pro ovládání dotykové obrazovky (váš prst, nebo nějaký jiný předmět).
- **6.** Poté, co se dotknete tří objektů, budete vyzváni k dotyku v libovolné části dotykové obrazovky. Pokud jste s výsledkem kalibrace spokojeni, stiskněte tlačítko **Yes** (Ano). Pokud budete vyzváni k restartování systému, stiskněte tlačítko **No** (Ne).
- **7.** Měla by se zobrazit obrazovka pro výběr jazyka. Vyberte jazyk, který chcete používat ve vaší aplikaci Designjet Scan. Dotyková obrazovka se automaticky restartuje do vybraného jazyka.
- **8.** Počkejte dokud se znovu nenačte operační systém. Proces je dokončen, jakmile dotyková obrazovka zobrazí kartu Copy (Kopírování) aplikace Designjet Scan.

#### **Disk CD nebo DVD nelze přečíst v počítači**

Skener vytváří disky CD a DVD, které vyhovují standardu ISO 9660 a rozšíření Joliet. Tento standard je běžně podporován, ale nelze zaručit jeho podporu u všech počítačů.

### **Nelze vytvořit profil média**

Zkontrolujte, zda jsou skener i tiskárna zapnuty a připraveny k běžnému provozu.

## **Tiskárna odloží úlohu jako podrženou**

Tento případ může nastat, pokud nebyl správně nastaven účet skeneru (viz <u>Jak povolit nebo zakázat</u> úč[ty skeneru\)](#page-268-0) nebo pokud tiskárna nemá zaveden správný typ nebo formát papíru.

#### **Tiskárna zavádí papír z nesprávné role**

Tiskárna řady HP Designjet 4500 může za určitých okolností automaticky zavádět papír z druhé role, aby nedocházelo k plýtvání papírem. Chcete-li tomuto chování předejít, vyberte na předním panelu tiskárny ikonu a poté možnost **Paper handling options** (Možnosti práce s papírem) > **Roll switching options** (Možnosti střídání rolí) > **Minimize roll changes** (Minimalizovat výměny rolí).

## **Okraje jsou příliš široké**

Pokud nastavíte okraje v softwaru skeneru a poté vytisknete obrázek, tiskárna přidá svůj vlastní výchozí okraj k okrajům definovaným při skenování.

Můžete nastavit skener tak, aby odstranil tuto funkci tím, že vyberete kartu Setup (Nastavení), klepnete na tlačítko Margins (Okraje) a potom vyberete možnost **Clip contents by printer's margins** (Ohraničit obsah pomocí okrajů tiskárny). Následně by měly okraje vybrané v softwaru skeneru odpovídat vytištěným okrajům. Pokud je však obraz stejně široký jako papír, může dojít k tomu, že se nevytisknou konce obrázku.

#### **Pruhy v naskenovaném obrázku**

Pokud jsou potíže viditelné při prohlížení náhledu obrázku na obrazovce, může to být způsobeno prachem nebo škrábanci na skle skeneru. Nejprve se pokuste vyčistit sklo skeneru (viz Jak č[istit snímací](#page-269-0) [plochu](#page-269-0)). Pokud potíže přetrvají, bude patrně potřeba sklo vyměnit.

# **23 Potíže… (ostatní témata)**

- Proces spouště[ní tiskárny se nedokon](#page-327-0)čí
- Př[ední panel zobrazuje zprávu](#page-327-0)
- [Zpráva o sledování tiskových hlav](#page-329-0)
- [Zobrazuje se zpráva "printheads are limiting performance" \(tiskové hlavy omezují výkon\)](#page-329-0)
- [Zpráva "on hold for paper" \(](#page-330-0)čeká se na papír) [4500]
- [Tiskárna netiskne](#page-331-0)
- [Tiskárna se zdá být pomalá](#page-332-0)
- [Aplikace se zpomalí nebo p](#page-332-0)řestane fungovat při generování tiskové úlohy
- [Selhala komunikace mezi po](#page-332-0)čítačem a tiskárnou
- Z webového prohlížeče nelze př[istupovat k integrovanému webovému serveru](#page-333-0)
- [Nedostatek pam](#page-334-0)ěti
- Chyba alokace pamě[ti v aplikaci AutoCAD 2000](#page-334-0)
- Válce na přítlač[né desce vržou](#page-334-0)

### <span id="page-327-0"></span>**Proces spouštění tiskárny se nedokončí**

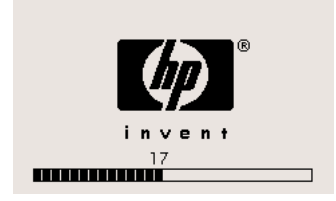

Pokud se proces spouštění tiskárny zastaví ve chvíli, kdy je na předním panelu zobrazeno číslo 17, znamená to, že nastaly potíže se systémem na pevném disku tiskárny, takže tiskárna kontroluje celý systém souborů a provádí nezbytné opravy. Tyto potíže mohou nastat, pokud nastane výpadek proudu v době, kdy je tiskárna zapnutá, nebo pokud vzniknou fyzické potíže s pevným diskem.

Kontrola celého systému souborů běžně trvá přibližně půl hodiny. Neexistuje způsob, jak byste mohli tento proces urychlit. Pokud tiskárnu vypnete, kontrola systému souborů se po jejím opětovném spuštění bude provádět znovu od začátku.

Pokud tyto potíže nastanou opakovaně a nenastal výpadek proudu, kontaktujte zástupce zákaznického servisu.

#### **Přední panel zobrazuje zprávu**

Přední panel zobrazuje zprávy mnoha druhů. Některé umožňují rovnou pokračovat v používání tiskárny, jiné vyžadují před pokračování nějakou akci.

- Pokud tiskárna zjistí skutečnosti, o kterých byste měli vědět, zobrazí informační zprávu. Příkladem informační zprávy jsou informace o podmínkách omezujících výkon tiskárny a požadavky na údržbu tiskárny. Zprávu můžete po přečtení odstranit stisknutím tlačítka Vybrat a můžete tiskárnu dále používat.
- Pokud tiskárna zjistí chybu, zobrazí se na předním panelu kód chyby a krátká zpráva. Následující tabulka obsahuje chybové zprávy o návrhy řešení daných situací:

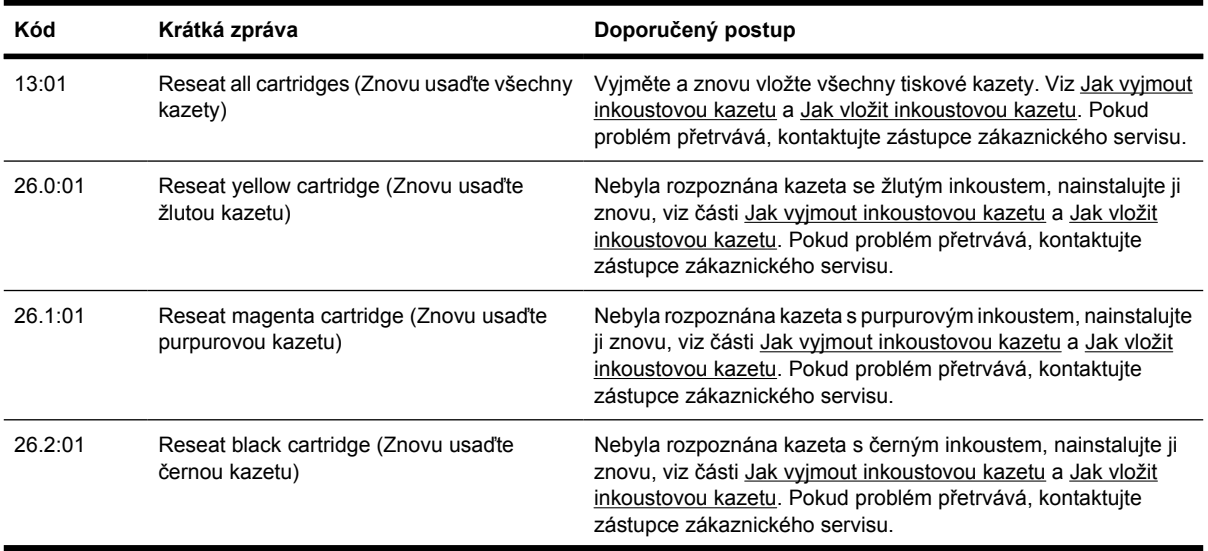

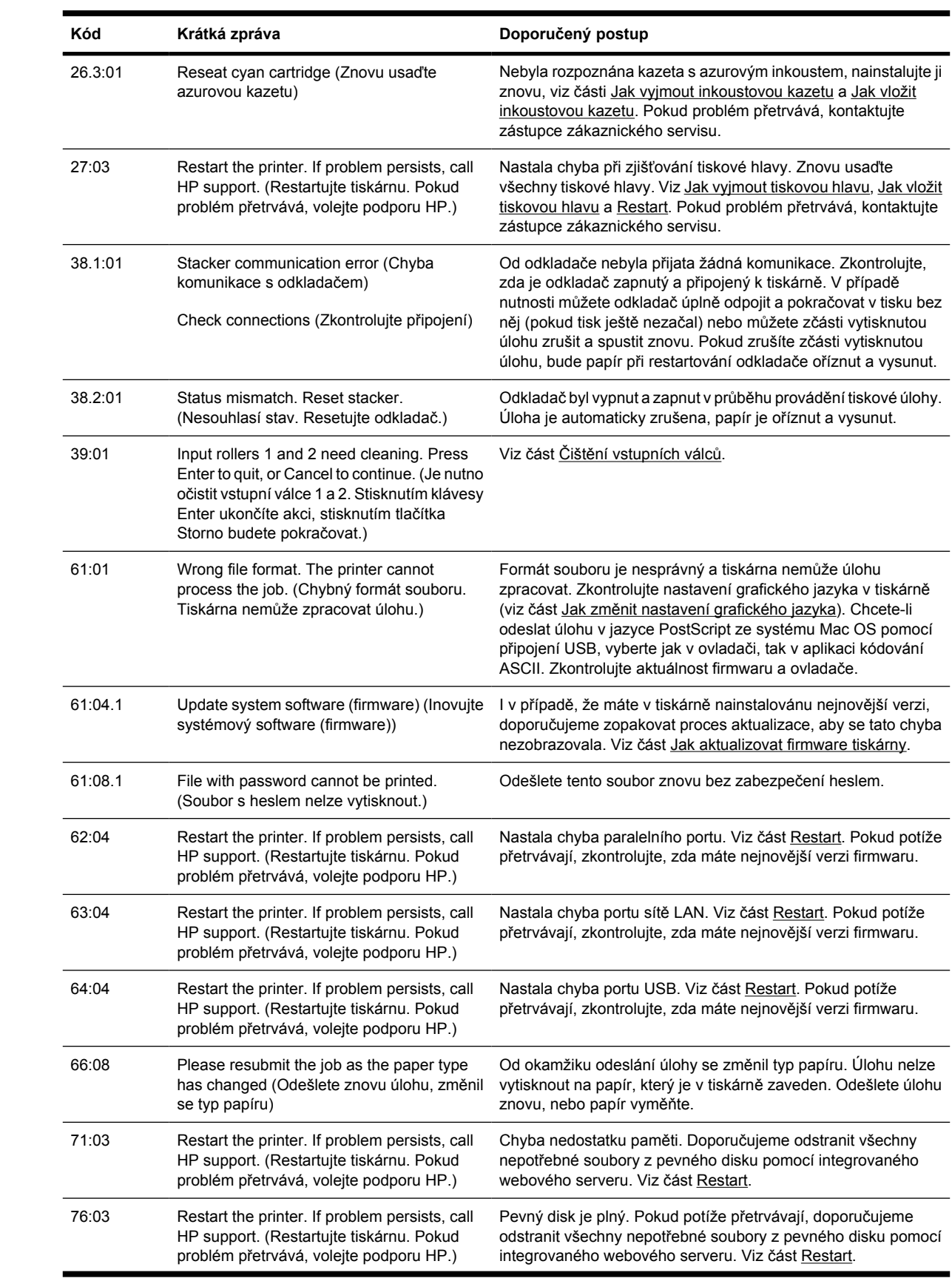

<span id="page-329-0"></span>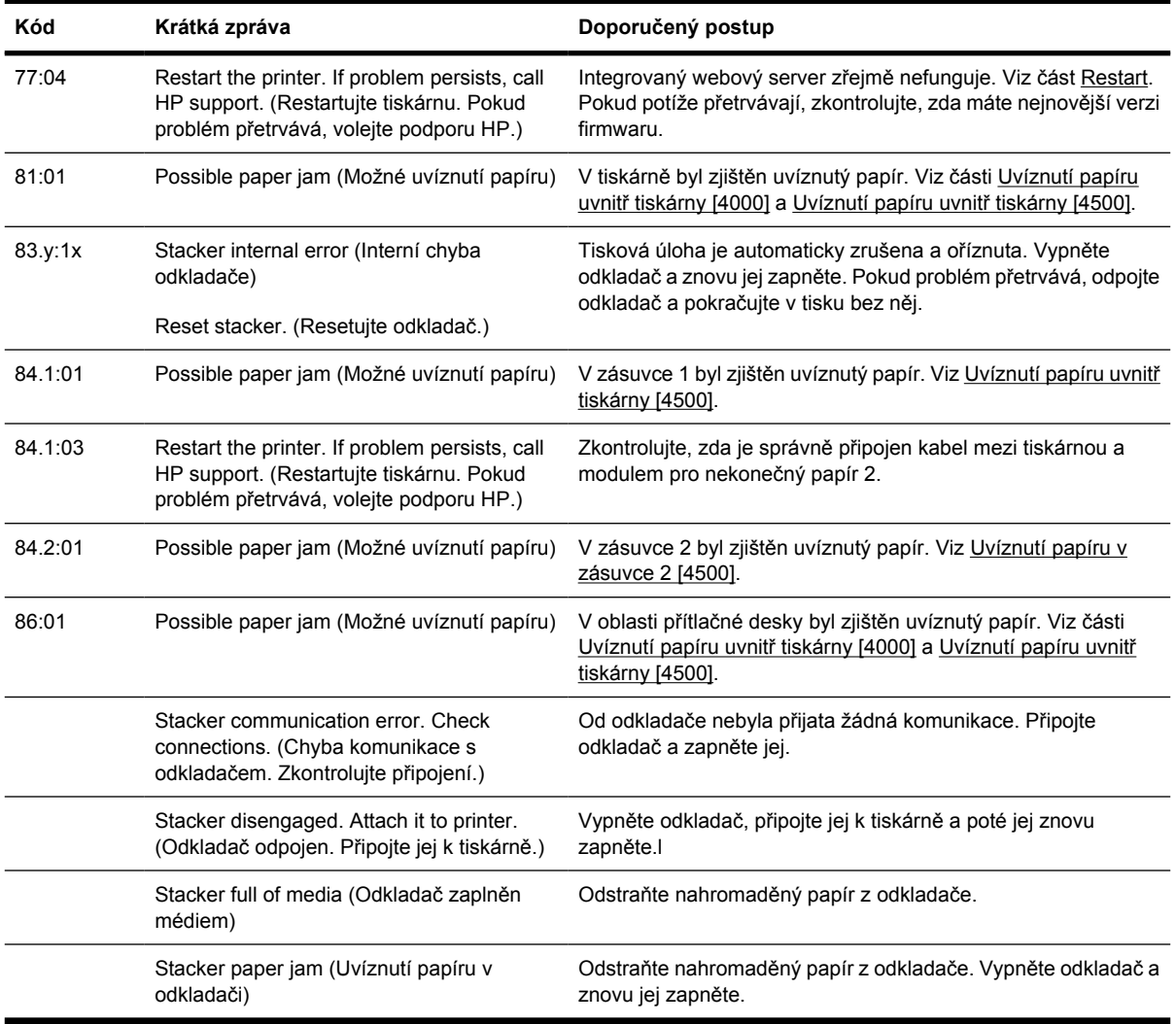

Pokud je na předním panelu tiskárny zobrazen kód chyby, který není uveden v předešlém seznamu, postupujte takto: Restartujte tiskárnu (viz část [Restart\)](#page-124-0) a zkontrolujte, zda máte nejnovější verze firmwaru a ovladače (viz část [Jak aktualizovat firmware tiskárny](#page-238-0)). Pokud problém přetrvává, obraťte se na zástupce zákaznického servisu.

### **Zpráva o sledování tiskových hlav**

Toto není chybová zpráva. Zpráva se zobrazuje vždy, když je možnost **Printhead monitoring** (Sledování tiskových hlav) nastavena na hodnotu **Intensive** (Intenzivní). Změníte-li nastavení na hodnotu **Optimized** (Optimalizované), zpráva se nebude zobrazovat. Viz část [Jak spravovat sledování](#page-215-0) [tiskových hlav](#page-215-0).

#### Zobrazuje se zpráva "printheads are limiting **performance" (tiskové hlavy omezují výkon)**

Tato zpráva se zobrazuje na předním panelu v průběhu tisku, když tiskárna zjistí, že jedna tisková hlava (nebo více tiskových hlav) nepodává optimální výkon a aby tiskárna udržela kvalitu tisku, musí provést <span id="page-330-0"></span>více přejezdů vozíkem. Aby se tato zpráva nezobrazovala, postupujte podle jednoho z následujících pokynů:

- Zvolte vyšší kvalitu tisku, viz část Jak změ[nit kvalitu tisku](#page-171-0).
- Vyčistěte tiskové hlavy, viz část Jak č[istit tiskové hlavy.](#page-216-0)
- Pomocí diagnostického tisku zjistěte, která hlava potíže způsobuje. Viz část [Jak... \(témata týkající](#page-240-0) [se diagnostického tisku\).](#page-240-0)

## **Zpráva "on hold for paper" (čeká se na papír) [4500]**

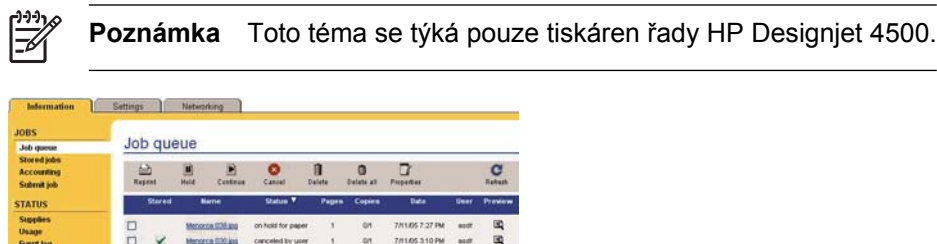

Tisková úloha může být označena jako "čekající na papír" pro některý z následujících důvodů:

- Požadovali jste pro úlohu určitý typ papíru, který nebyl právě zaveden.
- Požadovali jste pro úlohu určitou roli papíru (1 nebo 2), ale ta nebyla v tu chvíli k dispozici.
- Sířka úlohy je větší než šířka každé právě vložené role papíru.

Pokud tato situace nastane, máte dvě možnosti, jak úlohu vytisknout:

- Odstraňte problém vložením požadovaného papíru, požadované role papíru nebo role s požadovanou šířkou. Požadavky úlohy můžete zobrazit výběrem možnosti **Properties** (Vlastnosti). Poté vyberte možnost **Continue** (Pokračovat) v integrovaném webovém serveru nebo na předním panelu tiskárny. Toto je doporučené řešení.
- Vyberte možnost **Continue** (Pokračovat) v integrovaném webovém serveru nebo na předním panelu tiskárny, aniž byste na papíru cokoli měnili. Zobrazí se varovná zpráva a budete vyzváni k potvrzení akce. Pokud akci potvrdíte, úloha se vytiskne, pravděpodobně na nesprávný typ papíru (což může ovlivnit kvalitu tisku) nebo na papír, který je příliš úzký (což může způsobit oříznutí tisku).

Poznámka Chcete-li na předním panelu zobrazit frontu úloh, vyberte ikonu **I** a potom možnost **Job queue** (Fronta úloh).

#### <span id="page-331-0"></span>**Tiskárna netiskne**

Pokud je vše v pořádku (papír je zaveden, všechny součásti pro inkoust jsou nainstalovány a nejsou chyby v souborech), stále ještě mohou nastat důvody, proč se soubor, který odešlete z počítače, oproti očekávání nezačne tisknout:

- Mohly nastat potíže s napájením. Pokud tiskárna nevykazuje vůbec žádnou aktivitu a přední panel nereaguje, zkontrolujte, zda je napájecí kabel správně připojen a zda je použitá zásuvka funkční.
- Možná je v okolí neobvyklé elektromagnetické působení, jako jsou například silná elektromagnetická pole nebo výrazné elektrické výkyvy, které může způsobit, že se tiskárna chová podivně a dokonce přestane fungovat. V takovém případě tiskárnu vypněte pomocí tlačítka Napájení na předním panelu, počkejte, dokud se elektromagnetické prostředí nevrátí do normálu, a pak tiskárnu znovu zapněte. Pokud problém stále přetrvává, kontaktujte zástupce zákaznického servisu.
- Patrně máte špatné

nastavení grafického jazyka. Viz část Jak změ[nit nastavení grafického jazyka.](#page-180-0)

- Patrně nemáte v počítači nainstalován správný ovladač pro tiskárnu. Přečtete si instalační pokyny.
- Pro tiskovou úlohu není k dispozici správný papír, patrně z těchto důvodů:
	- Není zavedena vybraná role papíru.
	- Vybraný typ papíru není ani na jedné roli.
	- Není k dispozici dostatek papíru vybraného typu pro vytisknutí celé úlohy.

Na tiskárnách řady HP Designjet 4500 může být úloha z těchto důvodů držena ve frontě a ostatní úlohy ve frontě mohou být tisknuty, protože pro tyto ostatní úlohy je k dispozici vhodný papír. V takovém případě můžete vytisknout podrženou úlohu vložením správného papíru a volbou pokračování úlohy na předním panelu nebo v integrovaném webovém serveru.

- Pokud používáte operační systém Mac OS a připojení přes rozhraní FireWire nebo USB, můžete zjistit, že je potřeba změnit kódování dat. Vyberte ikonu  $\Box$  a pak vyberte možnost **Default printing options** (Výchozí nastavení tisku) > **PS options** (Možnosti PS) > **Select encoding** (Vybrat kódování) > **ASCII**. Potom nakonfigurujte aplikaci tak, aby odesílala data v kódování ASCII.
- V tiskovém souboru může chybět správný znak pro ukončení souboru a tiskárna proto čeká po určenou dobu pro vypršení časového limitu pro vstup/výstup. Pak dospěje k závěru, že je soubor již kompletní.

Pokud používáte systém Mac OS s připojením FireWire nebo USB, vyberte ikonu  $\Box$  a pak vyberte možnost **Default printing options** (Výchozí nastavení tisku) > **PS options** (Možnosti PS) > **Select encoding** (Vybrat kódování) > **ASCII**. Potom nakonfigurujte aplikaci tak, aby odesílala data v kódování ASCII.

- Možná je zapnuta funkce spojování a tiskárna čeká po dobu časového limitu pro spojování, než začne vypočítávat nejvhodnější spojení. V takovém případě tiskárna zobrazuje zbývající čas do vypršení limitu pro spojování.
- Možná jste si z ovladače tiskárny vyžádali tiskový náhled. Jedná se o funkci sloužící ke kontrole toho, zda se bude tisknout obraz, který tisknout chcete. V takovém případě se náhled zobrazí v okně webového prohlížeče a tisk musíte zahájit klepnutím na příslušné tlačítko.

## <span id="page-332-0"></span>**Tiskárna se zdá být pomalá**

Zde je několik možných vysvětlení.

- Nastavili jste kvalitu tisku na možnost Best (Nejlepší)? Tisk v nejvyšší kvalitě trvá déle.
- Nastavili jste při zavádění papíru správný typ papíru? Chcete-li zjistit aktuální nastavení typu papíru v tiskárně, prostudujte část [Jak zobrazit informace o papíru](#page-151-0).
- Používáte tiskárnu přes sériový port AppleTalk na počítači Macintosh? Je běžné, že port AppleTalk je pomalý. Zvažte použití rozhraní EtherTalk pro připojení tiskárny k počítači Macintosh.
- Je tiskárna připojena k síti? Zkontrolujte, zda všechny součásti použité v síti (síťové karty, rozbočovače, směrovače, přepínače, kabely) podporují vysokorychlostní provoz. Je v síti velký provoz způsobený jinými zařízeními připojenými k síti?
- Nastavili jste na předním panelu dobu zasychání na možnost Extended (Prodloužená)? Změňte dobu zasychání na hodnotu Optimal (Optimální), viz část [Doba zasychání.](#page-355-0)
- Jsou tiskové hlavy v dobrém stavu? Tiskárna může tisknout pomaleji, pokud se snaží zachovat kvalitu tisku a některá tisková hlava nefunguje zcela správně. Zkontrolujte stav tiskových hlav na předním panelu nebo v integrovaném webovém serveru a v případě potřeby vyčistěte nebo vyměňte chybně fungující tiskové hlavy.
- Jsou na tisknutém obrázku sytě černé oblasti? V takovém případě se může tiskárna dočasně přepnout do pomalejší kvality tisku, aby zachovala kvalitu.

#### **Aplikace se zpomalí nebo přestane fungovat při generování tiskové úlohy**

Pro vytisknutí tiskové úlohy ve vysoké kvalitě nebo ve velkém formátu může být potřeba vygenerovat velké množství dat. V některých případech to může způsobit znatelné zpomalení aplikace (vygenerování tiskové úlohy může trvat i několik minut) nebo dokonce může aplikace přestat fungovat úplně.

Abyste se vyvarovali těmto potížím při použití ovladače HP-GL/2 v systému Windows, zkuste vybrat kartu Advanced (Upřesnit) a pak možnost **Document options** (Možnosti dokumentu), **Printer features** (Funkce tiskárny) a nastavit možnost **Max. Application resolution** (Maximální rozlišení aplikace) na hodnotu 300. Doporučujeme toto nastavení změnit následně zpět na původní hodnotu, protože hodnota 300 může znatelně ovlivnit výslednou kvalitu tisku.

### **Selhala komunikace mezi počítačem a tiskárnou**

#### Příznaky:

- Na předním panelu se při odesílání obrázku do tiskárny nezobrazuje zpráva "Receiving" (Přijímá se).
- Počítač zobrazuje při pokusu o tisk chybovou zprávu.
- Počítač nebo tiskárna při vzájemné komunikaci "zavěsí" (přestane pracovat).
- Tiskový výstup obsahuje náhodné nebo nevysvětlitelné chyby (čáry na jiných místech, částečně vykreslená grafika apod.)

<span id="page-333-0"></span>Řešení potíží s komunikací:

- Zkontrolujte, zda jste v softwaru vybrali správnou tiskárnu.
- Zkontrolujte, zda při tisku z jiného softwaru tiskárna pracuje správně.
- U velmi rozsáhlých tiskových úloh může trvat určitou dobu jejich přijetí, zpracování a tisk.
- Pokud je tiskárna připojena k síti, zkuste ji připojit přímo k počítači kabelem FireWire nebo USB. Viz část Př[ipojení tiskárny](#page-343-0).
- Pokud je tiskárna připojena k počítači přes jiná zařízení, jako jsou například přepínače, vyrovnávací paměti, kabelové adaptéry, kabelové převodníky apod., zkuste tiskárnu připojit přímo k počítači.
- Zkuste použít jiný kabel rozhraní. Viz část Př[ipojení tiskárny.](#page-343-0)
- Zkontrolujte, zda je použito správné nastavení grafického jazyka. Viz část Jak změ[nit nastavení](#page-180-0) [grafického jazyka](#page-180-0).

#### **Z webového prohlížeče nelze přistupovat k integrovanému webovému serveru**

Prostudujte část Jak př[istupovat k integrovanému webovému serveru,](#page-124-0) pokud jste to ještě neudělali.

- Nastavili jste heslo pro přístup k integrovanému webovému serveru a zapomněli jste jej? Pokud ano. vvberte ikonu 日 a pak možnost **Printer configuration** (Konfigurace tiskárny) > **Resets** (Obnovení nastavení) > **Reset EWS password** (Znovu nastavit heslo pro integrovaný webový server).
- Na předním panelu tiskárny vyberte ikonu  $\Box$  a pak vyberte možnost **Printer configuration** (Konfigurace tiskárny) > **Allow EWS** (Povolit integrovaný webový server) > **On** (Zapnout).
- Zkontrolujte, zda je tiskárna připojena pomocí TCP/IP (síťové připojení nebo připojení FireWire). Pokud je tiskárna připojena přímo k počítači kabelem USB, nelze integrovaný webový server používat.
- Používáte-li připojení FireWire, musí operační systém počítače podporovat protokol IP přes rozhraní IEEE-1394 (FireWire). Například operační systémy Windows XP a Windows 2003 Server podporují protokol IP přes rozhraní FireWire, systém Windows 2000 nikoliv. Systém Mac OS X 10.3 a jeho novější verze také podporuje použití protokolu IP prostřednictvím rozhraní FireWire (viz část Jak př[istupovat k integrovanému webovému serveru\)](#page-124-0). Zkontrolujte, zda je operační systém nakonfigurován tak, aby používal protokol IP přes rozhraní FireWire.
- Na předním panelu tiskárny zkontrolujte, zda je protokol IP povolen pro typ připojení, který používáte. Vyberte ikonu  $\Box$  a pak možnost **I/O setup** (Nastavení vstupu/výstupu), zadejte používané připojení, poté možnost **View information** (Zobrazení informací) a zkontrolujte, zda se zobrazí možnost **IP enabled** (IP povoleno). Pokud ne, musíte použít jiný typ připojení.
- Pokud běžně přistupujete na web přes server proxy, zkuste vypnout použití serveru proxy a přistoupit přímo na webový server. To lze provést úpravou nastavení prohlížeče.

Pokud například používáte prohlížeč Internet Explorer 6 pro Windows, přejděte k možnosti **Tools** (Nástroje) > **Internet Options** (Možnosti Internetu) > **Connections** (Připojení) > **LAN** Settings (Nastavení místní sítě) a zaškrtněte políčko "Bypass proxy server for local addresses" (Nepoužívat server proxy pro adresy místní sítě). Případně pro detailnější nastavení klepněte na tlačítko **Advanced** (Upřesnit) a přidejte adresu IP tiskárny do seznamu Exceptions (Výjimky), pro který se server proxy nemá používat.

Zkuste tiskárnu vypnout (tlačítkem Napájení na předním panelu) a znovu zapnout.

#### <span id="page-334-0"></span>**Nedostatek paměti**

Neexistuje přímá závislost mezi velikostí souboru v počítači a množstvím paměti, které tiskárna k vytisknutí tohoto souboru potřebuje. Ve skutečnosti je z důvodu komprimace souborů a dalších faktorů často nemožné odhadnout, kolik paměti bude potřeba. Takže je možné, že tisk selže z důvodu nedostatku paměti, i když jste v minulosti úspěšně vytiskli daleko větší soubory. V takovém případě může být potřeba zvážit přidání paměti do tiskárny.

Pokud používáte ovladač HP-GL/2 pro systém Windows, můžete často vyřešit potíže s tiskem vybráním karty Advanced (Upřesnit), položky **Document options** (Možnosti dokumentu), pak položky **Printer features** (Funkce tiskárny) a pak položky **Print job as raster** (Vytisknout úlohu v rastrovém formátu).

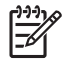

**Poznámka** Pokud vyberete tuto možnost, může být čas potřebný ke zpracování úlohy v počítači výrazně delší.

#### **Chyba alokace paměti v aplikaci AutoCAD 2000**

Po instalaci ovladače tiskárny se může při prvním pokusu o tisk z aplikace AutoCAD 2000 zobrazit zpráva **Memory allocation error** (Chyba alokace paměti). Obrázek se pak nevytiskne.

Tato situace může nastat z důvodu potíží v aplikaci AutoCAD 2000 a tyto potíže lze odstranit stažením opravného modulu Plotting Update Patch (**plotupdate.exe**) z webového serveru společnosti Autodesk na adrese [http://www.autodesk.com/.](http://www.autodesk.com/)

Tento opravný modul je také vhodné použít, pokud nastanou jiné neobvyklé potíže při tisku z aplikace AutoCAD 2000.

### **Válce na přítlačné desce vržou**

Pravděpodobně může být nutné válce naolejovat. Sada pro údržbu, která je dodávána s tiskárnou, obsahuje lahvičku vhodného oleje.

- **1.** Stisknutím tlačítka Napájení na předním panelu tiskárnu vypněte.
- **2.** Otevřete průhledný kryt tiskárny.

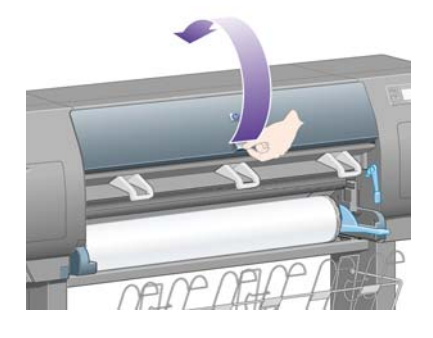

**3.** Na přítlačné desce jsou vedle některých válců malé mazací otvory.

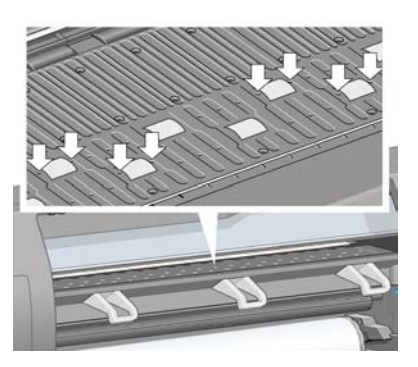

Vezměte lahvičku s olejem, která je součástí sady pro údržbu, vložte označený konec lahvičky do každého mazacího otvoru v přítlačné desce a kápněte do každého tohoto otvoru tři kapky oleje.

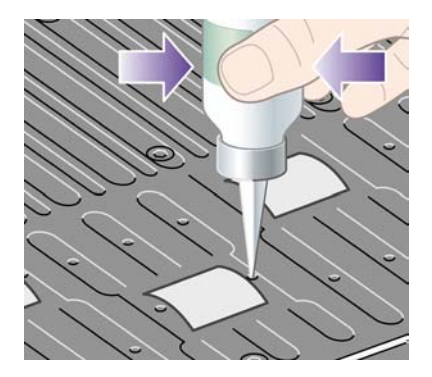

- **4.** Tento proces opakujte, dokud do všech mazacích otvorů v přítlačné desce nekápnete po třech kapkách oleje.
- **5.** Dbejte na to, aby olej neukápl na přítlačnou desku.

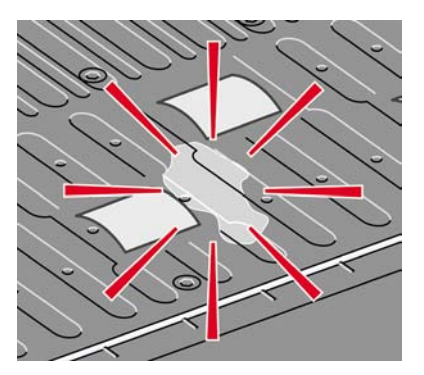

**6.** Pokud se olej dostane na desku, setřete jej hadříkem, který je součástí sady pro údržbu.

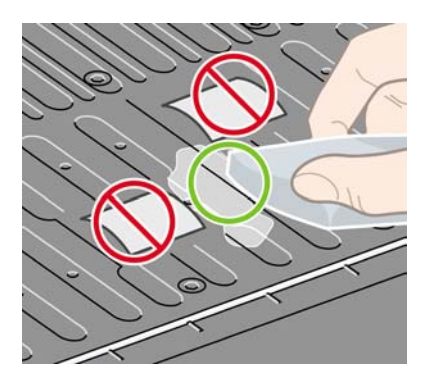

**7.** Sklopte průhledný kryt tiskárny.

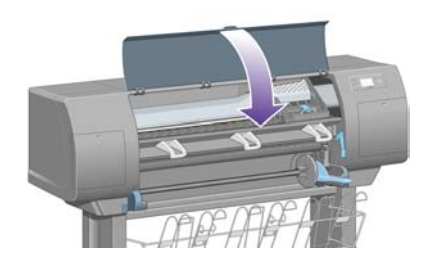

## **24 Informace o... (témata týkající se integrovaného webového serveru)**

Integrovaný webový server je řídicím centrem pro vzdálenou správu tiskárny. K integrovanému webovému serveru tiskárny se můžete připojit z libovolného počítače pomocí běžného webového prohlížeče (viz část Jak př[istupovat k integrovanému webovému serveru\)](#page-124-0).

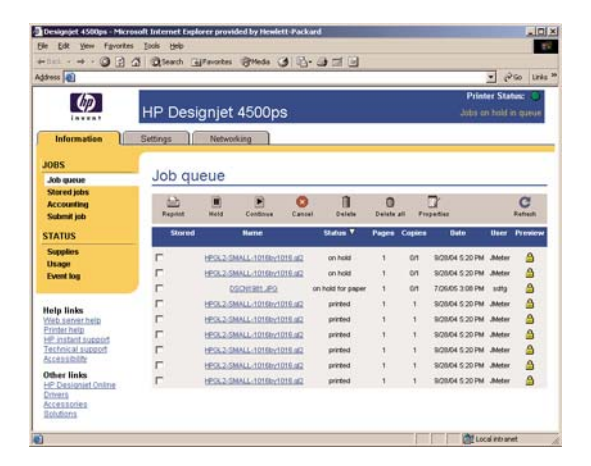

Integrovaný webový server umožňuje:

● Odesílání úloh do tiskárny v různých souborových formátech (PostScript, PDF, JPEG, TIFF, CALS G4, HP-GL/2, RTL) bez použití ovladače nebo aplikace: Viz část [Jak odeslat tiskovou úlohu pomocí](#page-155-0) [integrovaného webového serveru.](#page-155-0)

E

**Poznámka** Formáty PDF a PostScript lze použít jen v tiskárnách s podporou jazyka PostScript.

- Ovládání a správu všech aspektů tiskových úloh: Viz část [Jak spravovat tiskovou frontu](#page-156-0).
- Zobrazení stavu inkoustových kazet, tiskových hlav, čisticích kazet tiskových hlav a papíru: Viz část [Jak zkontrolovat stav systému inkoustu.](#page-224-0)
- Zobrazení statistiky využívání inkoustu a papíru: Viz část [Jak zkontrolovat statistiky využití tiskárny.](#page-229-0)
- Požadavek na e-mailové upozornění v případě výskytu určitých varovných a chybových situací (jako je například malé množství inkoustu): Viz část [Jak zadat požadavek na e-mailové upozorn](#page-127-0)ění v případě [výskytu ur](#page-127-0)čitých chyb.
- Aktualizaci firmwaru tiskárny: Viz část [Jak aktualizovat firmware tiskárny](#page-238-0).
- Změnu různých nastavení tiskárny (na straně Device Setup (Nastavení zařízení))
- · Nastavení hesla pro omezení přístupu k tiskárně z webu: Viz část Chráně[ní integrovaného](#page-126-0) [webového serveru heslem.](#page-126-0)

# **25 Informace o... (témata týkající se tiskárny)**

- [Režimy emulace barev](#page-341-0)
- Př[ipojení tiskárny](#page-343-0)
- [Informace o kontrolkách na zadní stran](#page-343-0)ě tiskárny
- [Interní výtisky tiskárny](#page-344-0)
- [Preventivní údržba](#page-344-0)

### <span id="page-341-0"></span>**Režimy emulace barev**

Vaše tiskárna může emulovat chování barev jiných zařízení: zařízení RGB, jako jsou monitory, a zařízení CMYK, jako jsou tiskařské stroje a tiskárny. Viz část [Jak vybrat režim emulace barev.](#page-185-0)

Pokud má tiskárna potíže s emulací jiné tiskárny HP Designjet, prostudujte část [Potíže se souladem](#page-306-0) barev mezi rů[znými tiskárnami HP Designjet](#page-306-0).

Pokud chcete dosáhnout dobrých výsledků emulace, je třeba zadat tiskárně určení barev, které mohou tato zařízení reprodukovat. Běžný způsob uložení těchto informací je v profilech ICC. Jako součást řešení poskytujeme běžné standardy pro různá zařízení. Kromě výběru profilu ICC byste měli vybrat také příslušné vykreslení v závislosti na typu tisku: obchodní prezentace, fotografie nebo zkušební tisk. Viz část [Jak nastavit vzor vykreslení](#page-184-0). Odborné informace o širších aspektech barevného tisku naleznete na webu: [http://www.hp.com/hpinfo/community/environment/productinfo/psis\\_inkjet.htm](http://www.hp.com/hpinfo/community/environment/productinfo/psis_inkjet.htm)

Mezi možnosti barev patří:

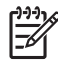

**Poznámka** Soubory PDF a soubory v jazyce PostScript lze použít jen v tiskárnách s podporou jazyka PostScript.

#### **Emulace barev CMYK**

Všechny možnosti emulace CMYK se vztahují jen na soubory ve formátu PDF, PostScript, TIFF a JPEG.

- **None (Native)** (Žádný (Přirozený)): Neprovádí se žádná emulace. Používá se, když je konverze barev již provedena aplikací nebo operačním systémem a data odesílaná na tiskárnu jsou již barevně zpracovaná.
- **HP CMYK Plus** (Emulace HP CMYK Plus): Sada autorizovaných pravidel HP pro opětné vykreslení, která zajistí dobrý výsledek pro většinu podnikových digitálních tiskových úloh rozšířením zúženého rozsahu barev pro tisk do širšího rozsahu tiskárny.
- **U.S. Sheetfed Coated 2**: Používá specifikace zajišťující vytváření kvalitních separací s použitím inkoustů ze Spojených států za následujících podmínek tisku: Celková krycí účinnost barvy 350 %, negativní deska, papír Bright White Offset.
- **U.S. Sheetfed Uncoated 2**: Používá specifikace zajišťující vytváření kvalitních separací s použitím inkoustů ze Spojených států za následujících podmínek tisku: Celková krycí účinnost barvy 260%, negativní deska, papír Uncoated White Offset.
- **U.S. Web Coated (SWOP) 2**: Používá specifikace zajišťující vytváření kvalitních separací s použitím inkoustů ze Spojených států podle následujících podmínek tisku: Celková krycí účinnost barvy 300%, negativní deska, papír Coated Publication-Grade.
- **U.S. Web Uncoated 2**: Používá specifikace zajišťující vytváření kvalitních separací s použitím inkoustů ze Spojených států podle následujících podmínek tisku: Celková krycí účinnost barvy 260%, negativní deska, papír Uncoated White Offset.
- **Euroscale Coated 2**: Používá specifikace zajišťující vytváření kvalitních separací s použitím inkoustů Euroscale podle následujících podmínek tisku: Celková krycí účinnost barvy 350 %, pozitivní deska, papír Bright White Coated.
- **Euroscale Uncoated 2**: Používá specifikace zajišťující vytváření kvalitních separací s použitím inkoustů Euroscale podle následujících podmínek tisku: Celková krycí účinnost barvy 260%, pozitivní deska, papír Uncoated White Offset.
- **JMPA**: Japonský standard pro ofsetový tisk.
- **Photoshop 4 Default CMYK.**
- **Photoshop 5 Default CMYK.**
- Další tiskárny **HP Designjet** lze emulovat.

Další možnosti jsou k dispozici na předním panelu a na integrovaném webovém serveru:

- **Japan Color 2001 Coated:** Používá specifikace Japan Color 2001 pro papír typu 3 (křídový). Vytváří kvalitní separace s použitím celkové krycí účinnosti barvy 350 %, pozitivního filmu a křídového papíru.
- **Japan Color 2001 Uncoated**: Používá specifikace Japan Color 2001 pro papír typu 4 (ne křídový). Vytváří kvalitní separace s použitím celkové krycí účinnosti barvy 310%, pozitivního filmu a papíru, který není křídový.
- **Japan Web Coated (Ad)**: Používá specifikace rozvinuté asociací JMPA pro digitální korekce obrázků využívané na japonském trhu s časopisy a reklamním trhu.
- **Toyo**: Vytváří kvalitní separace pro tiskařské lisy společnosti Toyo.
- **DIC**: Vytváří kvalitní separace pro tiskařské lisy společnosti Dainippon Ink Company.

**Poznámka** Tyto možnosti se neuplatní, pokud aplikace definuje vlastní prostor CMYK, který je v terminologii PostScript znám jako kalibrovaný CMYK nebo CIEBasedDEFG.

#### **Emulace barev RGB**

Tyto možnosti se vztahují na soubory ve formátu PDF, PostScript, TIFF a JPEG. V souborech ve formátu HP-GL/2 a RTL jsou podporovány pouze standardy sRGB a AdobeRGB.

Chcete-li vytisknout obrázek ve formátu RGB, musí být převeden na data CMYK (i když lze tisknout v aplikaci nebo operačním systému). Tiskárna je vybavena následujícími profily barev k provedení tohoto převodu:

- **None (Native)** (Žádný (Přirozený)): Žádná emulace. Tiskárna použije svou výchozí vnitřní konverzi z RGB do CMYK, aniž by postupovala podle nějakého barevného standardu. To neznamená, že výsledky budou špatné.
- **sRGB IEC61966-2.1**: Provádí emulaci znaků průměrného monitoru počítače. Mnoho výrobců hardwaru a softwaru podporuje tento standardní prostor, který se stává výchozím barevným prostorem pro mnohé skenery, tiskárny a softwarové aplikace.
- **ColorMatch RGB** (Dosažení souladu barev RGB): Provádí emulaci přirozeného barevného prostoru monitorů Radius Pressview. Tento prostor je alternativou k ovládači Adobe RGB (1998) pro práci s tiskem s menším barevným rozsahem.
- **Apple RGB**: Provádí emulaci znaků průměrného monitoru Apple a je využíván různými aplikacemi zobrazenými na ploše. Tento prostor použijte pro soubory, které chcete zobrazit na monitorech Apple nebo při práci se staršími soubory zobrazenými na ploše.
- **Adobe RGB (1998)**: Poskytuje poměrně velkou škálu barev RGB. Potřebujete-li široký rozsah barev pro práci s tiskem, použijte tento prostor.

## <span id="page-343-0"></span>**Připojení tiskárny**

Tiskárna je dodávána se síťovým rozhraním 100base-TX (Fast Eternet) pro síťová připojení a s rozhraním FireWire pro přímé připojení k počítači.

Jako volitelná příslušenství mohou být instalována rozhraní USB 2.0, síťové rozhraní 1000base-T (Gigabitový eternet) nebo tiskový server Jetdirect.

Pokud si nejste jisti, jaké rozhraní použít, prostudujte část [Jak vybrat metodu p](#page-111-0)řipojení.

Informace o umístění zásuvek pro tato rozhraní na tiskárně naleznete v části Př[ipojení tiskárny](#page-56-0) (tiskárny řady 4000) nebo Př[ipojení a zapnutí tiskárny](#page-86-0) (tiskárny řady 4500).

Chcete-li nastavit použití tiskárny v operačním systému, prostudujte jednu z následujících částí:

- Jak př[ipojit tiskárnu k síti \(Windows\)](#page-111-0)
- Jak př[ipojit tiskárnu k síti \(Mac OS X\)](#page-114-0)
- Jak př[ipojit tiskárnu k síti \(Mac OS 9\) \[4000\]](#page-116-0)
- Jak př[ipojit tiskárnu p](#page-113-0)římo k počítači (Windows)
- Jak př[ipojit tiskárnu p](#page-118-0)římo k počítači (Mac OS X)
- Jak připojit tiskárnu přímo k počítač[i \(Mac OS 9\) \[4000\]](#page-119-0)

#### **Informace o kontrolkách na zadní straně tiskárny**

Nad vypínačem na zadní straně tiskárny jsou tři malé kontrolky:

- Žlutá kontrolka vlevo svítí, když je tiskárna v režimu spánku.
- Modrá kontrolka uprostřed svítí, když je tiskárna zapnuta (když je připojena k elektrické síti).
- Zelená kontrolka vpravo svítí, když tiskárna tiskne.

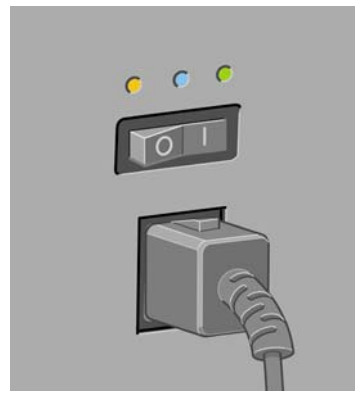

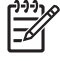

**Poznámka** Kontrolky by nikdy neměly svítit všechny najednou, protože tiskárna nemůže tisknout v režimu spánku.

## <span id="page-344-0"></span>**Interní výtisky tiskárny**

Interní výtisky poskytují různé informace o tiskárně. Lze si je vyžádat na předním panelu bez použití počítače.

Před vyžádáním jakéhokoli interního tisku zkontrolujte, zda je založen papír (nekonečný nebo listy), a zda přední panel zobrazuje zprávu **Ready** (Připraveno). Šířka papíru musí být nejméně 91,44 cm, jinak by mohlo dojít k oříznutí tisku (tiskárny řady HP Designjet 4000) nebo k přechodu do stavu "on hold for paper" (čeká se na papír; tiskárny řady HP Designjet 4500).

Chcete-li tisknout některý z interních výtisků, vyberte ikonu  $\Box$  a pak vyberte možnost **Internal prints** (Interní výtisky) a vyberte požadovaný interní výtisk.

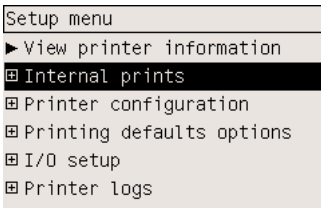

Vytisknout lze následující interní výtisky:

- Demo (Ukázka): Obsahuje některé z možností tiskárny.
- Menu map (Mapa nabídek): Obsahuje podrobnosti všech nabídek předního panelu.
- Configuration (Konfigurace): Obsahuje kompletní aktuální nastavení předního panelu.
- Usage report (Zpráva o používání): Obsahuje přibližné hodnoty celkového počtu výtisků, počtu výtisků podle typu papíru, počtu výtisků podle kvality tisku a celkového množství spotřebovaného inkoustu pro jednotlivé barvy. Není zaručována přesnost těchto odhadů.
- HP-GL/2 palette (Paleta HP-GL/2): Obsahuje definice barev nebo stupňů šedi v aktuálně vybrané paletě barev.
- PostScript font list (Seznam písem PostScript): Obsahuje seznam písem formátu PostScript nainstalovaných v tiskárně (pouze u tiskáren podporujících režim PostScript).
- Diagnostický tisk: Pomáhá při řešení potíží s kvalitou tisku. Viz část [Jak... \(témata týkající se](#page-240-0) [diagnostického tisku\)](#page-240-0).
- Service information (Servisní informace): Poskytuje informace potřebné pro servisní techniky.

#### **Preventivní údržba**

Používáním tiskárny se některé součásti postupem času a opotřebovávají.

Aby nedošlo k nadměrnému opotřebení těchto součástí a tím k poškození tiskárny, tiskárna sleduje počet přejezdů vozíku po kolejnici v tiskárně a množství inkoustu spotřebovaného při tisku.

Tiskárna používá tyto hodnoty k tomu, aby vás informovala o potřebě preventivní údržby zobrazením následujících zpráv na předním panelu:

- Maintenance #1 required (Vyžadována údržba č. 1)
- Maintenance #2 required (Vyžadována údržba č. 1)

Tyto zprávy naznačují, že se blíží konec životnosti některých součástí. Můžete ještě po určitou dobu pokračovat v tisku v závislosti na míře využívání tiskárny. Přesto však doporučujeme kontaktovat zástupce zákaznického servisu a dohodnout jeho návštěvu za účelem preventivní údržby. Servisní technik může vyměnit opotřebované součásti, čímž dále prodlouží životnost tiskárny.

Dohodnutí si návštěvy servisního technika při zobrazení těchto zpráv na předním panelu má tyto výhody:

- Součásti tiskárny mohou být vyměněny v době, která vám vyhovuje, a nedochází tudíž k narušení práce a k prostojům.
- Servisní technik při návštěvě za účelem preventivní údržby provede výměnu několika součástí najednou. Vyhnete se tak nutnosti opakovaných návštěv.

## **26 Informace o... (témata týkající se systému barev)**

- [Kazety s inkoustem](#page-347-0)
- **·** [Tiskové hlavy](#page-348-0)
- Č[istící kazety](#page-349-0)
- ●
- [Tipy pro systém inkoustu](#page-349-0)

### <span id="page-347-0"></span>**Kazety s inkoustem**

Čtyři inkoustové kazety v tiskárně dodávají do tiskových hlav žlutý, purpurový, azurový a černý inkoust. Barevné kazety dodávané s tiskárnou mají kapacitu 225 cm<sup>3</sup> a černá kazeta má kapacitu 400 cm<sup>3</sup>. Je také možné zakoupit a používat barevné kazety s kapacitou 400 cm<sup>3</sup> a černé kazety s kapacitou 775 cm<sup>3</sup>.

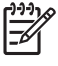

Poznámka Kazety s kapacitou 225 cm<sup>3</sup> a 400 cm<sup>3</sup> mají fyzicky stejnou velikost: liší se pouze vnitřní kapacita. Černá kazeta s kapacitou 775 cm<sup>3</sup> je větší.

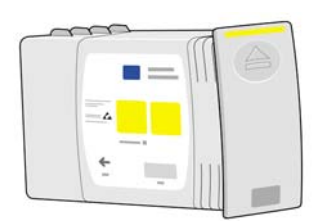

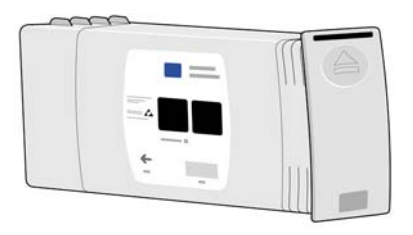

Inkoustové kazety nevyžadují žádnou údržbu ani čištění. Pokud jsou všechny inkoustové kazety správně vloženy do příslušných otvorů, inkoust bude téci do tiskových hlav. Protože tiskové hlavy řídí množství inkoustu přeneseného na stránku, je tisk vysoce kvalitní, i když množství inkoustu již klesá.

#### **Výměna inkoustových kazet**

Chcete-li zkontrolovat množství inkoustu v inkoustových kazetách, můžete kdykoliv zvýraznit ikonu <sup>0</sup>0 (Systém inkoustu) (viz níže uvedený obrázek).

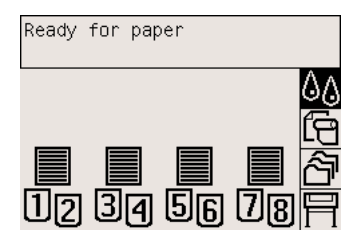

Když množství inkoustu v kazetě klesne, zobrazí se na předním panelu upozornění. Když je kazeta prázdná, tiskárna přestane tisknout a na předním panelu se zobrazí vysvětlení:

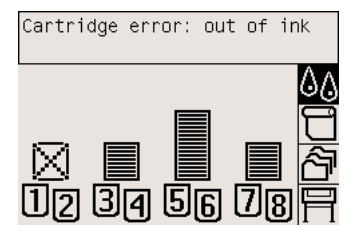

<span id="page-348-0"></span>Doporučuje se nahradit prázdnou kazetu novou kazetou HP: Viz části [Jak vyjmout inkoustovou kazetu](#page-205-0) a [Jak vložit inkoustovou kazetu.](#page-208-0)

I když lze použít doplněné kazety nebo kazety jiného výrobce, obě tyto možnosti mají několik závažných nevýhod:

- Existuje riziko poškození tiskárny. V tomto případě se nebude záruka na tiskárnu vztahovat na žádné opravy související s kazetou ani na problémy způsobené znečištěním inkoustem.
- Zrušíte platnost záruky na všechny tiskové hlavy stejné barvy, které budou v tiskárně následně používány, pokud nebude vyměněn celý systém inkoustu (včetně inkoustových hadiček).
- Může být narušena kvalita tisku.
- Tiskárna nebude schopna odhadnout množství inkoustu v kazetě a bude hlásit, že je kazeta prázdná.

Pokud se rozhodnete použít doplněné kazety nebo kazety jiného výrobce, které tiskárna považuje za prázdné, musíte postupovat podle následujících pokynů.

- **1.** Nainstalujte kazetu do tiskárny (viz část [Jak vložit inkoustovou kazetu](#page-208-0)).
- **2.** Na předním panelu se zobrazí upozornění, že je kazeta prázdná a bude zahájen proces odebírání kazety. Stisknutím tlačítka Storno tento automatický proces zastavte.
- **3.** Na předním panelu a vyberte ikonu  $\sqrt[3]{2}$ .
- **4.** Zvýrazněte volbu **Replace ink cartridges** (Vyměnit inkoustové kazety), ale nevybírejte ji.
- **5.** Stiskněte současně tlačítko Storno a tlačítko Nahoru a držte je stisknutá po dobu alespoň dvou sekund.
- **6.** Na předním panelu se zobrazí řada varovných zpráv. Chcete-li jako odpověď na zobrazenou zprávu proces zrušit, stiskněte tlačítko Storno, chcete-li potvrdit, že chcete pokračovat, stiskněte tlačítko Vybrat.

Pokud jste jako odpověď na všechny varovné zprávy stiskli tlačítko Vybrat, zobrazí se na předním panelu obvyklý stav inkoustových kazet, ale doplněná kazeta nebo kazeta jiného výrobce bude zobrazena jako prázdná a bude označena varovnou značkou.

#### **Tiskové hlavy**

Z důvodu zvýšení rychlosti tisku jsou ke každé inkoustové kazetě připojeny dvě tiskové hlavy, takže je tiskových hlav celkem osm.

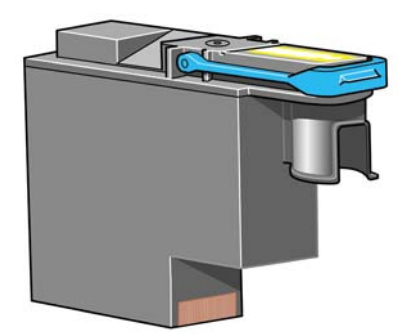

<span id="page-349-0"></span>Tiskové hlavy jsou mimořádně odolné a není třeba je vyměňovat při každé výměně inkoustové kazety. Budou poskytovat vynikající výsledky, i když je v inkoustových kazetách málo inkoustu.

Z důvodu udržení optimální kvality tisku jsou tiskové hlavy automaticky testovány v pravidelných intervalech a v případě nutnosti je jim automaticky poskytnut servis. Tyto akce zaberou krátkou dobu a mohou případně zdržet tisk.

Je-li potřeba vyměnit tiskovou hlavu, na předním panelu se zobrazí příslušná zpráva.

**UPOZORNĚNÍ** Ke každé nové tiskové hlavě dostanete při zakoupení novou čisticí kazetu tiskové hlavy. Při výměně tiskové hlavy vždy současně vyměňte čisticí kazetu tiskové hlavy. Pokud ponecháte v tiskárně starou čisticí kazetu tiskové hlavy, zkrátí se životnost tiskové hlavy a vzniká nebezpečí poškození tiskárny.

## **Čistící kazety**

Každá tisková hlava má vlastní čisticí kazetu, v tiskárně je tedy osm čisticích kazet tiskových hlav. Čisticí kazety tiskových hlav se používají k čištění a údržbě tiskových hlav, k zajištění nejlepší možné kvality tisku a k uzavření tiskových hlav v době, kdy se nepoužívají, z důvodu jejich ochrany před vysycháním.

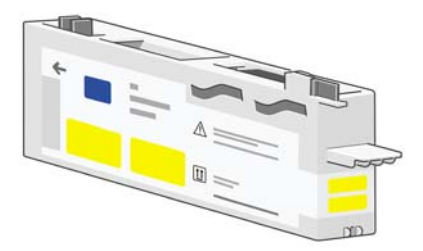

**UPOZORNĚNÍ** Ke kad nov tiskov hlav dostanete pi zakoupen novou istic kazetu tiskov hlavy. Pi vmn tiskov hlavy vdy souasn vymte istic kazetu tiskov hlavy. Pokud ponechte v tiskrn starou istic kazetu tiskov hlavy, zkrt se ivotnost tiskov hlavy a vznik nebezpe pokozen tiskrny

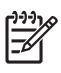

**Poznámka** V nkterch ppadech me tiskrna podat o vmnu istic kazety tiskov hlavy, i kdy tiskovou hlavu jet nen teba vymnit. Je to z dvodu udren vysok kvality tisku obrzk a spolehlivosti.

### **Tipy pro systém inkoustu**

Chcete-li dosáhnout nejlepších výsledků, postupujte podle následujících pravidel:

- Inkoustové kazety, tiskové hlavy a čisticí kazety tiskových hlav nainstalujte do tiskárny do data, které je natištěno na balení.
- Při každé instalaci nové tiskové hlavy nainstalujte také novou čisticí kazetu tiskové hlavy.
- Při instalaci postupujte podle pokynů na předním panelu.
- Povolte automatické čištění tiskových hlav.
- Vyhněte se zbytečnému vyjímání inkoustových kazet a tiskových hlav.
- Inkoustové kazety by nikdy neměly být vyjímány při tisku. Mohou být vyjmuty pouze tehdy, je-li tiskárna připravena k jejich výměně. Zprávy předního panelu vás provedou procedurou vyjmutí a

instalace (nebo prostudujte část [Jak vyjmout inkoustovou kazetu](#page-205-0) a [Jak vložit inkoustovou](#page-208-0) [kazetu](#page-208-0)).

# **27 Informace o... (témata týkající se papíru)**

- [Používání papíru](#page-353-0)
- [Podporované typy papíru](#page-353-0)
- [Doba zasychání](#page-355-0)
- [Použití papíru pro odklada](#page-355-0)č [4500]

## <span id="page-353-0"></span>**Používání papíru**

Výběr správného typu papíru pro daný účel je základním krokem pro zajištění dobré kvality tisku. Chcete-li dosáhnout nejlepších výsledků při tisku, používejte pouze doporučené papíry (viz část Podporované typy papíru), jejichž spolehlivost a výkon byly vyvíjeny a důkladně testovány. Všechny součásti procesu tisku (tiskárna, systém inkoustu a papír) jsou navrženy tak, aby pracovaly společně a zaručovaly tak bezproblémový provoz a optimální kvalitu tisku.

Další tipy pro používání papíru:

- Nepoužité nekonečné papíry vždy skladujte zabalené v plastikovém obalu, aby nevybledly. Částečně použité nekonečné papíry opět zabalte, pokud nejsou používány.
- Neskladujte role nekonečného papíru na sebe.
- Umožněte, aby se všechny typy papírů přizpůsobily podmínkám v místnosti: Vybalte je 24 hodin před tiskem a uložte do místnosti, ve které je tiskárna.
- Filmy a lesklé papíry držte při manipulaci za okraje nebo použijte bavlněné rukavice. Na tiskový materiál se totiž může přenést mastnota z pokožky a zanechat na něm otisky prstů.
- Při zavádění a vyjímání nekonečného papíru držte papír pevně navinutý. Kdyby se papír začal rozvinovat, manipulace s ním by byla obtížnější.
- Při každém zavádění nekonečného papíru nebo listu papíru se na předním panelu zobrazí výzva, abyste zadali typ zaváděného papíru. Chcete-li dosáhnout dobré kvality tisku, zadejte tento údaj správně. Pokud je papír již zaveden, můžete zkontrolovat typ papíru na předním panelu zvýrazněním ikony  $\Box$  nebo  $\Box$ .
- Použijete-li typ papíru, který není pro daný obrázek vhodný, může se kvalita obrázku snížit.
- Zkontrolujte, zda je vybráno vhodné nastavení kvality tisku (Fast (Rychlý), Normal (Normální) nebo Best (Nejlepší)). Kvalitu tisku můžete nastavit v ovladači tiskárny, v integrovaném webovém serveru nebo na předním panelu tiskárny. Nastavení na předním panelu bude přepsáno nastavením v ovladači nebo v integrovaném webovém serveru. Podle kombinace nastavení typu papíru a nastavení kvality tisku pak tiskárna zvolí způsob, jakým bude nanášet inkoust na papír, například hustotu inkoustu, metodu polotónu nebo počet průchodů tiskových hlav. Viz část [Jak](#page-171-0) [zvolit nastavení kvality tisku.](#page-171-0)
- Přestože stálost barev inkoustových systémů dodávaných s touto tiskárnou na světle je vysoká, mohou barvy vyblednout, pokud jsou slunečnímu světlu vystaveny příliš dlouho.

#### **Podporované typy papíru**

Následující tabulky uvádějí typy papíru HP, které jsou vhodné pro použití v této tiskárně, a obsahují názvy, které je potřeba vybrat na předním panelu při zavedení těchto typů papíru. "Doporučené" typy papíru, které jsou v začátku seznamu, byly důkladně testovány a bylo zjištěno, že poskytují nejlepší kvalitu tisku v této tiskárně. "Ostatní podporované" typy papíru je možno v této tiskárně použít, není však u nich zaručena nejlepší kvalita tisku. Čísla dílů, šířky a gramáže těchto papírů naleznete v části [Tipy](#page-349-0) [pro systém inkoustu.](#page-349-0)

**Poznámka** Tento seznam se pravděpodobně bude v průběhu času měnit. Nejnovější ∣≂∕ informace naleznete na webu [http://www.hp.com/go/designjet/supplies/.](http://www.hp.com/go/designjet/supplies/)

**Tabulka 27-1** Doporučené typy papíru

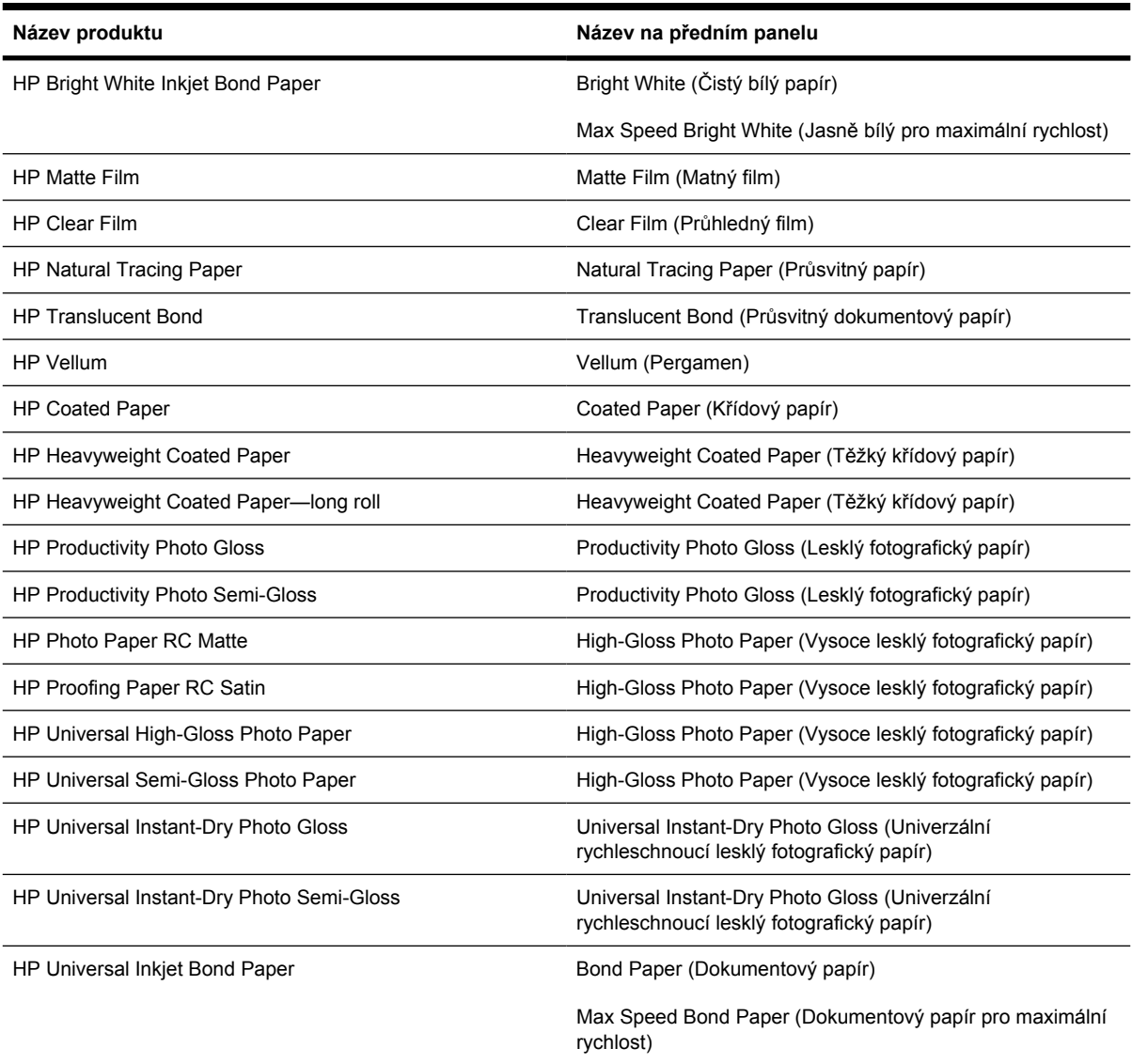

#### **Tabulka 27-2** Další podporované typy papíru

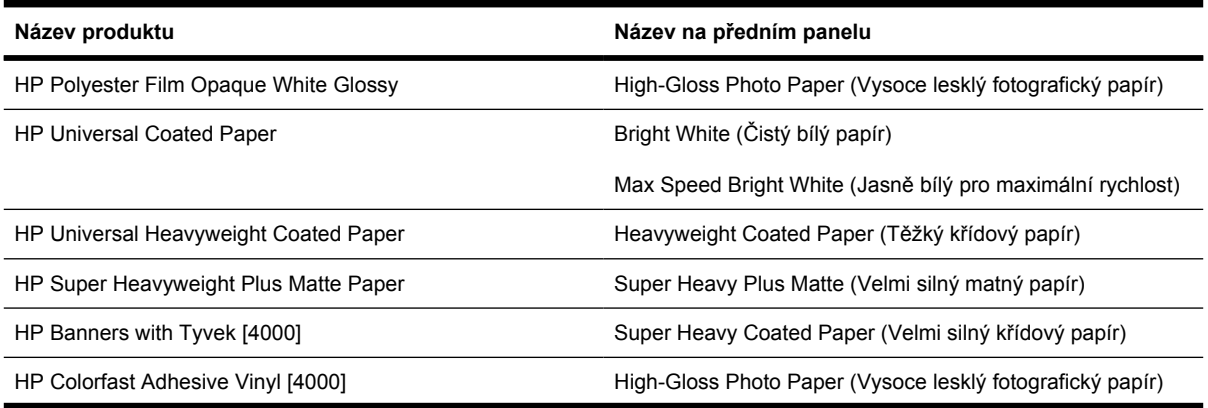

<span id="page-355-0"></span>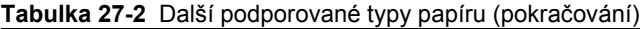

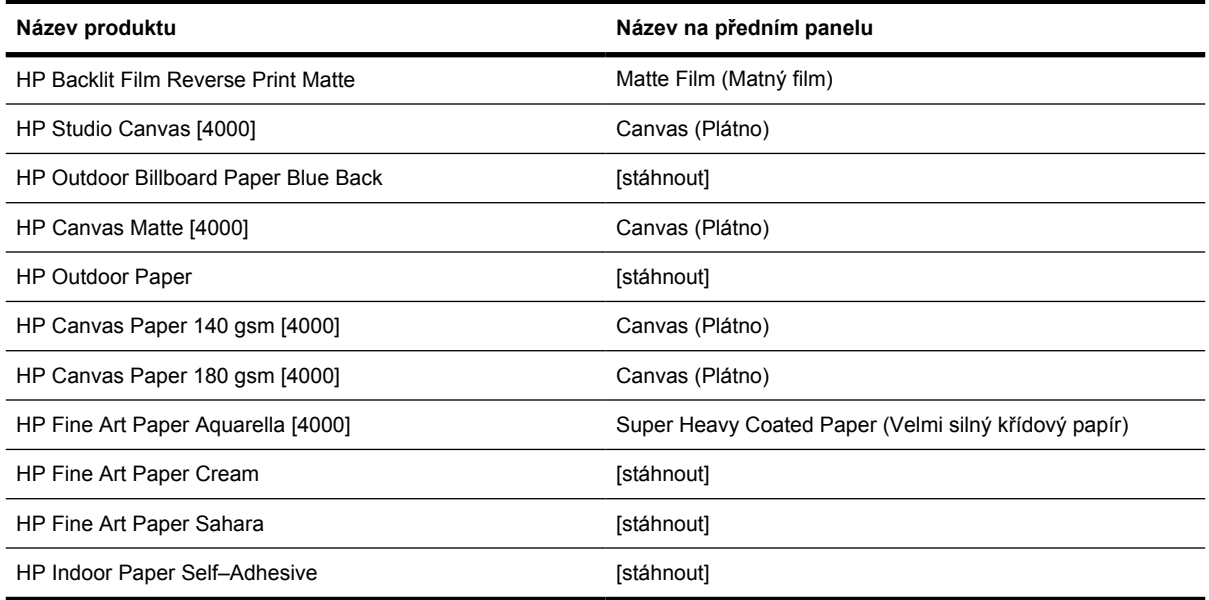

Označení [4000] se zobrazuje u typů papíru, které jsou podporovány tiskárnami řady HP Designjet 4000, ale ne tiskárnami řady HP Designjet 4500.

Označení [stáhnout] se zobrazuje u těch médií, pro které musíte stáhnout profil média z webu, aby bylo možné tento typ papíru používat (viz Jak nač[íst profily médií](#page-151-0)).

#### **Doba zasychání**

U některých tiskových materiálů a za určitých podmínek prostředí potřebuje inkoust určitou dobu na zaschnutí. Po tuto dobu nelze tiskový materiál vyjmout. K dispozici jsou následující nastavení.

- **Optimal** (Optimální): Tiskárna automaticky určí příslušnou dobu zasychání na základě vybraného tiskového materiálu, aktuální teploty a vlhkosti. Pokud je požadována nějaká doba na zaschnutí, na předním panelu se zobrazí odpočítávání doby zasychání.
- **Extended** (Prodloužená): Výchozí doba zasychání je prodloužena. Toto nastavení lze použít, zjistíte-li, že výchozí doba zasychání je pro dostatečné zaschnutí inkoustu ve vašem prostředí krátká.
- **Reduced** (Zkrácená): Výchozí doba zasychání je zkrácena. Toto nastavení lze použít, pokud chcete získat výtisky co nejrychleji a zkrácená doba zasychání nepůsobí ve vašem prostředí žádný závažný problém.
- **None** (Žádná): Není poskytnuta žádná doba k zasychání. Toto nastavení lze například použít, odebíráte-li výtisky ručně, jakmile je tiskárna vytvoří.

Chcete-li změ[nit dobu zasychání](#page-152-0), prostudujte část Jak změnit dobu zasychání.

#### **Použití papíru pro odkladač [4500]**

**Poznámka** Toto téma se týká pouze tiskáren řady HP Designjet 4500.

Odkladač pracuje s listy papíru délky od 420 mm (A3 na výšku) do 1189 mm (A0 na výšku). Kratší výtisky budou prodlouženy na minimální délku přidáním volného prostoru. Delší výtisky nesou riziko, že z odkladače spadnou.

Některé tiskové materiály nejsou pro odkladač vhodné. Je to například:

- Průhledný a matný film
- Lesklý papír (s výjimkou rychleschnoucího lesklého papíru ten lze použít)

Při tisku v režimu Fast (Rychlý tisk) na papír Translucent Bond (Průsvitný dokumentový papír), Vellum (Pergamen) nebo Natural Tracing Paper (Pauzovací papír) může v oblastech s velkým množstvím inkoustu docházet k přenosu nějakých stop inkoustu. Těmto potížím se vyhnete přepnutím do režimu Normal (Normální) nebo Best (Nejlepší). Viz část Jak změ[nit kvalitu tisku](#page-171-0).

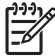

**Poznámka** Je potřeba čas od času z odkladače odebrat nahromaděný stoh nařezaných listů.

Pokud ze stohu odeberete jen jednu úlohu, snažte se ponechat stoh vyrovnaný, jinak by mohlo docházet k potížím při odkládání a k uvíznutí papíru.

## **28 Informace o... (témata týkající se použití více rolí) [4500]**

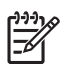

**Poznámka** Tato kapitola se týká pouze tiskáren řady HP Designjet 4500.

- [Uživatelé tiskárny s možností použití více rolí](#page-359-0)
- Jak tiskárna umisť[uje úlohy na role papíru](#page-359-0)
- [Roll switching policy \(Pravidla pro st](#page-360-0)řídání rolí)
- [Tisk bez obsluhy](#page-360-0)

## <span id="page-359-0"></span>**Uživatelé tiskárny s možností použití více rolí**

Tiskárnu s možností použití více rolí lze použít několika různými způsoby:

- Můžete rychle a bez fyzického kontaktu s tiskárnou přepínat mezi různými typy papíru.
- Můžete rychle a bez fyzického kontaktu s tiskárnou přepínat mezi různými šířkami papíru. Můžete tak ušetřit papír tiskem menších obrázků na užší papír.
- Pokud do tiskárny zavedete dvě stejné role papíru, můžete tisknout dlouhou dobu bez obsluhy, protože po vyčerpání první role může tiskárna automaticky přepnout z jedné role na druhou. Viz část [Tisk bez obsluhy.](#page-360-0)

#### **Jak tiskárna umisťuje úlohy na role papíru**

Při odeslání tiskové úlohy z integrovaného webového serveru nebo z ovladače tiskárny můžete pomocí možnosti **Paper type** (Typ papíru) nebo **Type is** (Typ) určit, že chcete úlohu vytisknout na určitý typ papíru. Pomocí možnosti **Paper source** (Zdroj papíru), **Source is** (Zdroj) nebo **Paper Feed** (Podání papíru) můžete dokonce učit, že chcete úlohu vytisknout na konkrétní roli (1 nebo 2). Tiskárna se pokusí vyhovět těmto požadavkům a také vyhledá dostatečně širokou roli papíru, aby mohl být obrázek vytisknut bez oříznutí.

- Pokud úloha může být vytisknuta na obě dostupné role, bude role vybrána podle zásad pro přepínání rolí. Viz část [Roll switching policy \(Pravidla pro st](#page-360-0)řídání rolí).
- Pokud úloha může být vytisknuta pouze na jednu z dostupných rolí, bude na ni vytisknuta.
- Pokud úloha nemůže být vytisknuta na žádnou z dostupných rolí, bude ve frontě úloh uchována ve stavu "on hold for paper" (čeká se na papír) a bez dalšího zásahu nebude vytištěna. V takovém případě můžete buď vyměnit role, aby splňovaly příslušné požadavky, nebo můžete tiskárnu nastavit tak, aby pokračovala v tisku na kterýkoliv z dostupných papírů. Viz část [Zpráva "on hold](#page-330-0) for paper" (č[eká se na papír\) \[4500\]](#page-330-0).

Ovladač tiskárny pro systém Windows informuje uživatele o aktuálně zavedených typech a šířkách papíru.

Následující nastavení lze použít v některých typických situacích:

- Zavedeny různé typy papíru:
	- **Type is** (Typ): vyberte požadovaný typ papíru.
	- **Source is** (Zdroj): Automatically select / Predetermined (Vybrat automaticky / Určen předem)
	- **Roll switching policy** (Pravidla pro střídání rolí): není důležité
- Zavedeny různé šířky papíru:
	- **Type is** (Typ): libovolný
	- **Source is** (Zdroj): Automatically select / Predetermined (Vybrat automaticky / Určen předem)
	- **Roll switching policy** (Pravidla pro střídání rolí): Minimize paper waste (Minimalizovat plýtvání papírem)
**Rada** V některých případech můžete také ušetřit papír otočením nebo spojením obrázků. Viz části Jak otoč[it obrázek](#page-176-0) a [Jak spojovat úlohy a šet](#page-159-0)řit tak nekonečný papír.

- <span id="page-360-0"></span>Zavedeny stejné role:
	- **Type is** (Typ): libovolný
	- **Source is** (Zdroj): Automatically select / Predetermined (Vybrat automaticky / Určen předem)
	- **Roll switching policy** (Pravidla pro střídání rolí): Minimize roll changes (Minimalizovat výměny rolí)

# **Roll switching policy (Pravidla pro střídání rolí)**

Pokud jsou v tiskárně vloženy dvě role papíru a je do ní zaslána tisková úloha kterou lze vytisknout na kteroukoli z těchto rolí, vytiskne se tato úloha běžně na právě zavedený papír, protože není důvod provádět výměnu.

Pokud je však právě zavedená role o hodně širší než jak úloha požaduje, tisk na tuto roli by znamenal plýtvání papírem. Pokud je druhá role užší, ale přitom dostatečně široká pro tisk úlohy, může být vytisknutím úlohy na tuto druhou roli ušetřen papír.

V těchto případech určují pravidla pro výměnu rolí, zda tiskárna vymění papír za užší, nebo zda bude pokračovat v tisku na širší roli.

Pokud chcete nastavit pravidla pro střídání rolí papíru, na předním panelu tiskárny vyberte ikonu  $\Box$  a pak možnost **Paper handling options** (Možnosti práce s papírem) > **Roll switching options** (Možnosti střídání rolí). K dispozici jsou dvě možnosti:

- **Minimize paper waste** (Minimalizovat plýtvání papírem) znamená, že za uvedených okolností tiskárna změní papír na užší.
- **Minimize roll changes** (Minimalizovat výměny rolí) znamená, že za uvedených okolností bude tiskárna pokračovat v tisku na stávající roli.

# **Tisk bez obsluhy**

Tiskárny řady HP Designjet 4500 s možností použití více rolí a s volitelným odkladačem při použití mohutné a konzistentní kvality obrázků jsou tou nejlepší volbou pro dlouhé tiskové úlohy bez obsluhy.

Následující doporučení mohou pomoci při zpracování dlouhé fronty tiskových úloh.

- Pokud je to možné, používejte nové dlouhé role papíru.
- Chcete-li tisknout na částečně použité role papíru, můžete kontrolou zbývající délky a typu papíru v integrovaném webovém serveru nebo na předním panelu ověřit, že máte dostatek papíru pro vytisknutí všech úloh.

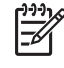

**Poznámka** Informace o zbývající délce jsou dostupné pouze tehdy, pokud jste v tiskárně při zavádění nastavili délku role.

- Zkontrolujte, zda je papír dostatečně široký pro vytisknutí všech úloh. Všechny úlohy s nadměrnou šířkou budou převedeny do stavu "on hold for paper" (čeká se na papír).
- Zkontrolujte zbývající množství inkoustu kazetách.
- Standardní zásobník se doporučuje používat pouze při méně než 30 samostatných výtiscích. Odkladač dokáže pojmout až 200 výtisků.
- Po odeslání tiskových úloh můžete pomocí integrovaného webového serveru sledovat stav ze vzdáleného umístění.
- Nastavení Drop detection (Zjišťování ztrát) je třeba nastavit na možnost Intensive (Intenzivní).
- Nastavení Drying time (Doba zasychání) je třeba nastavit na možnost Optimized (Optimalizované).
- V závislosti na typu papíru a druhu výtisků doporučujeme provést následující nastavení.

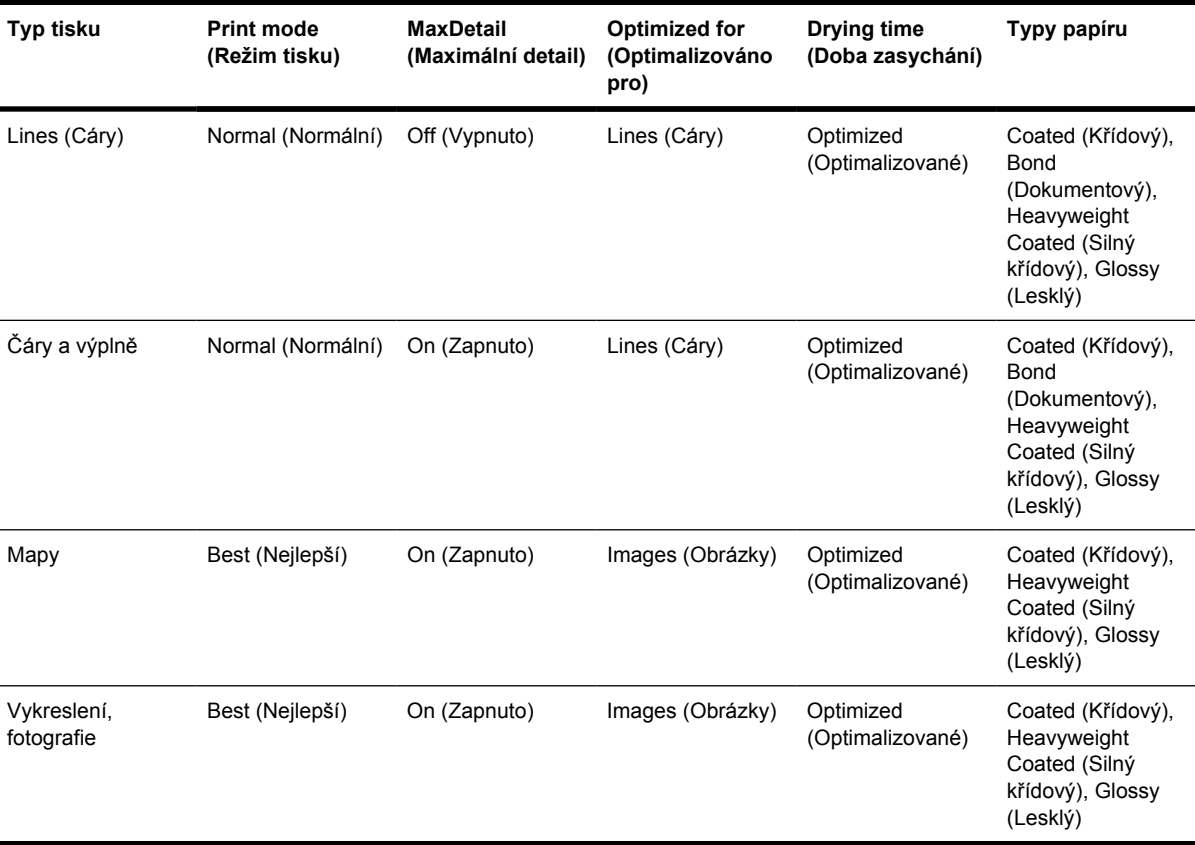

**Tabulka 28-1** Doporučená nastavení pro tisk bez obsluhy

# **29 Informace o... (témata týkající se technických údajů tiskárny)**

- Funkč[ní technické údaje](#page-363-0)
- [Fyzické technické údaje](#page-365-0)
- [Technické údaje pam](#page-365-0)ěti
- [Technické údaje pro napájení](#page-365-0)
- [Technické údaje pro ekologii](#page-366-0)
- [Specifikace provozního prost](#page-366-0)ředí
- [Technické údaje hlu](#page-366-0)čnosti

# <span id="page-363-0"></span>**Funkční technické údaje**

**Tabulka 29-1** Inkoustový spotřební materiál HP č. 90

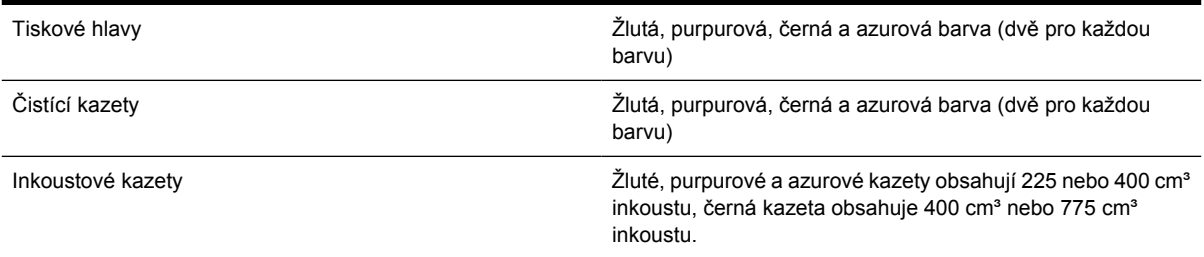

#### **Tabulka 29-2** Formáty papíru

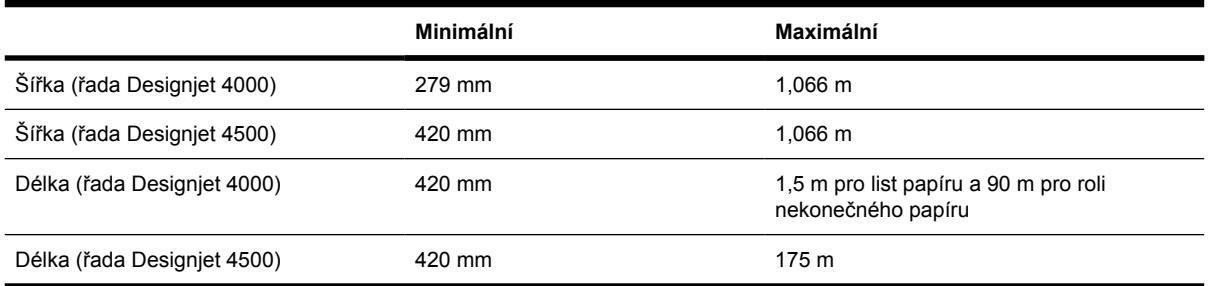

#### **Tabulka 29-3** Rozlišení tisku

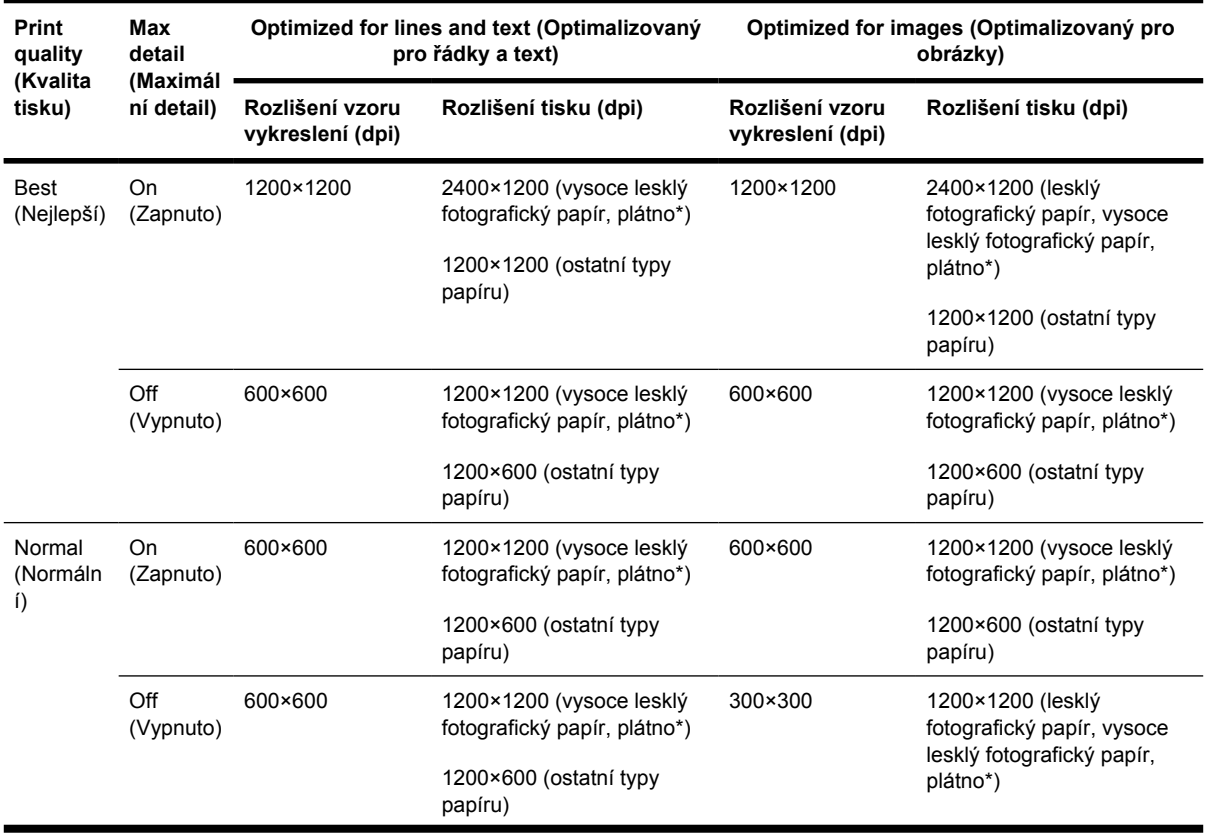

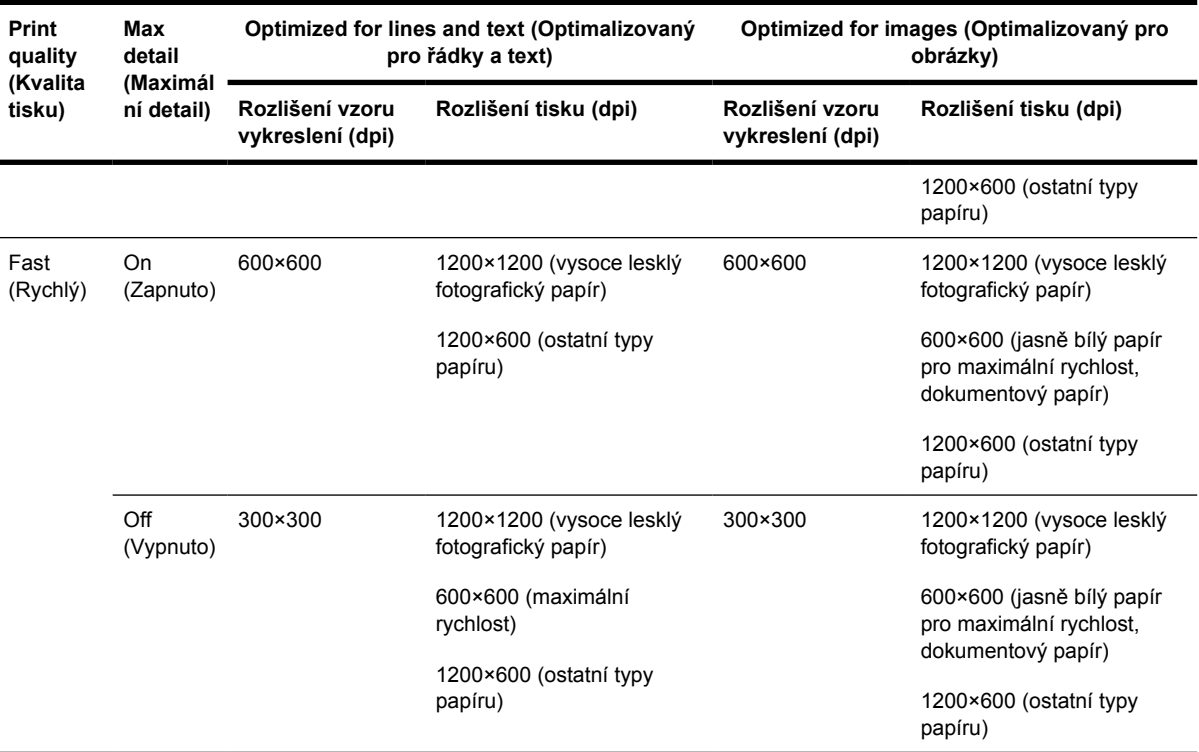

#### <span id="page-364-0"></span>**Tabulka 29-3** Rozlišení tisku (pokračování)

\* Plátno podporují pouze tiskárny řady HP Designjet 4000.

#### **Tabulka 29-4** Okraje

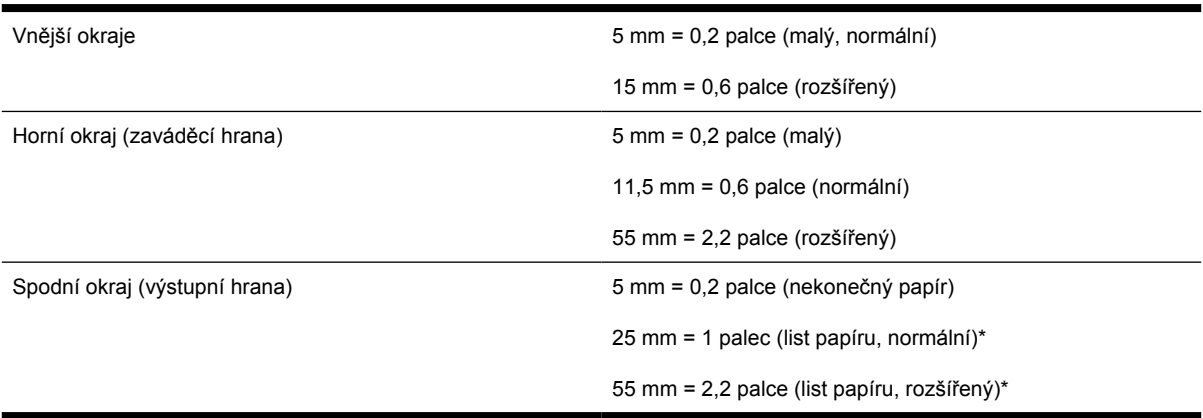

\* Listy papíru podporují pouze tiskárny řady HP Designjet 4000.

#### **Tabulka 29-5** Mechanická přesnost

Větší z hodnot ± 0,1% specifikované vektorové délky a ± 0,1 mm při teplotě 23°C a relativní vlhkosti 50-60 %, na tiskový materiál A0 v režimech Best (Nejlepší) nebo Normal (Normální) s použitím filmu HP Matte Film.

<span id="page-365-0"></span>**Tabulka 29-6** Podporované grafické jazyky

Tiskárny řady HP Designjet 4000 a 4500 HP-GL/2, RTL, TIFF, JPEG, CALS G4

Pouze tiskárny HP Designjet 4000ps, 4500ps a 4500mfp Adobe PostScript 3, PDF 1,5

# **Fyzické technické údaje**

**Tabulka 29-7** Fyzické technické údaje tiskárny

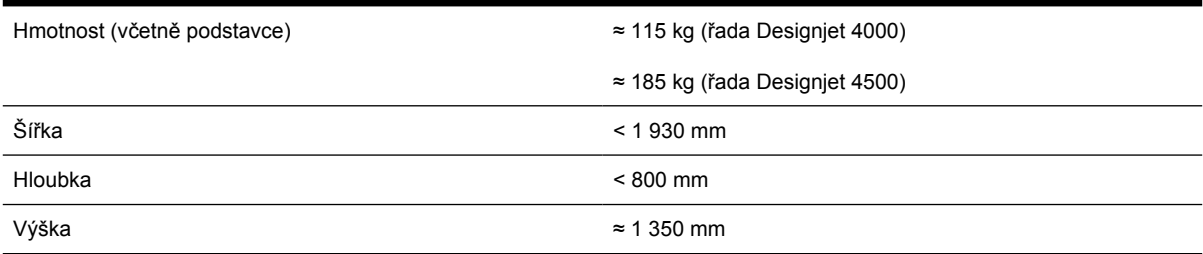

#### **Tabulka 29-8** Fyzické technické údaje odkladače

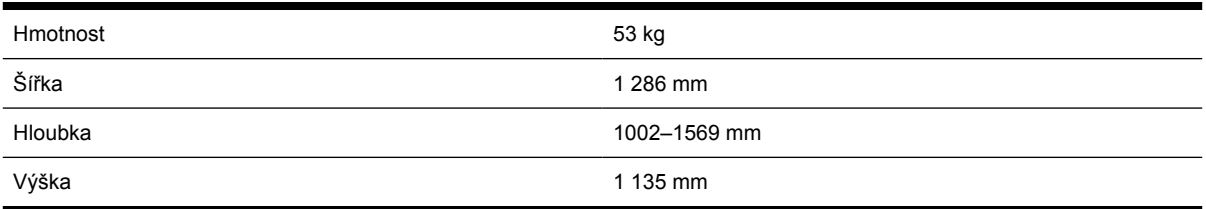

# **Technické údaje paměti**

**Tabulka 29-9** Technické údaje o paměti

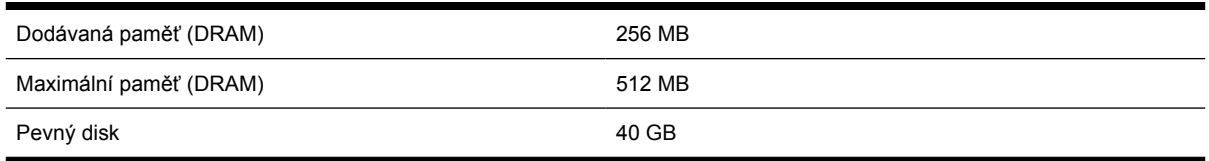

# **Technické údaje pro napájení**

**Tabulka 29-10** Technické údaje pro napájení tiskárny

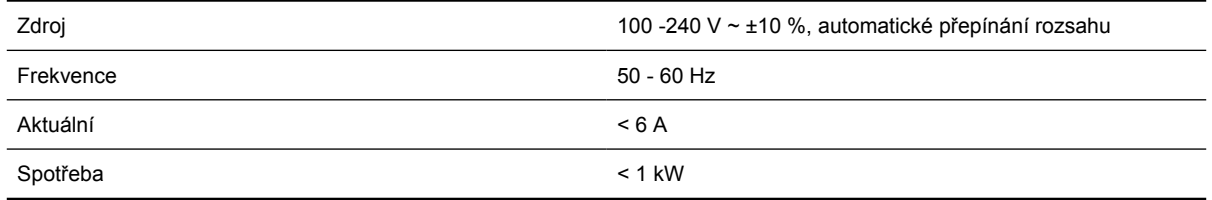

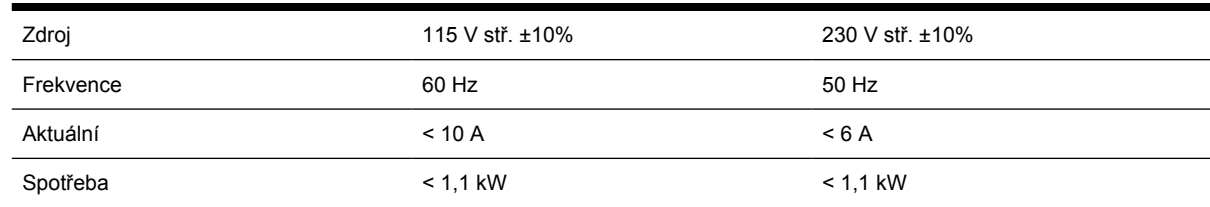

<span id="page-366-0"></span>**Tabulka 29-11** Technické údaje pro napájení odkladače

# **Technické údaje pro ekologii**

Chcete-li získat nejnovější technické údaje o tiskárně z hlediska ekologie, navštivte stránku <http://www.hp.com/> a hledejte "ecological specifications" (technické údaje pro ekologii).

# **Specifikace provozního prostředí**

**Tabulka 29-12** Specifikace provozního prostředí tiskárny

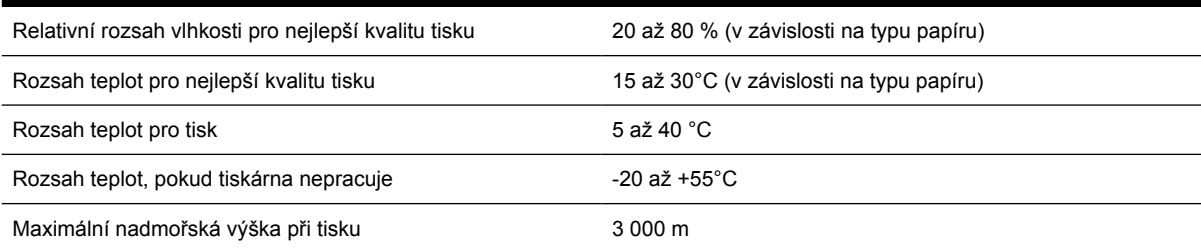

#### **Tabulka 29-13** Specifikace provozního prostředí odkladače

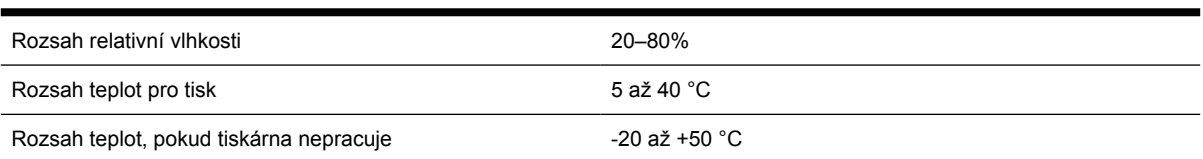

# **Technické údaje hlučnosti**

**Tabulka 29-14** Technické údaje hlučnosti tiskárny

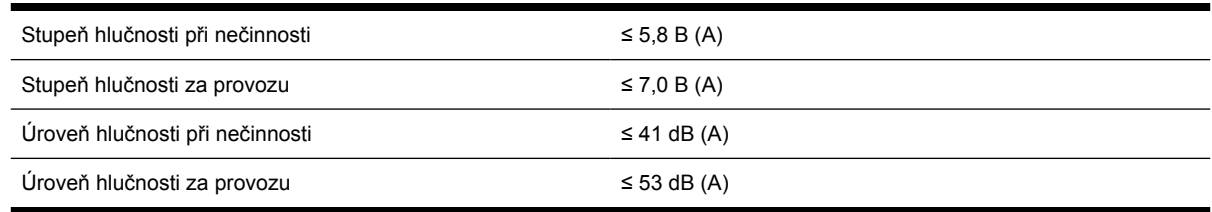

#### **Tabulka 29-15** Technické údaje hlučnosti odkladače

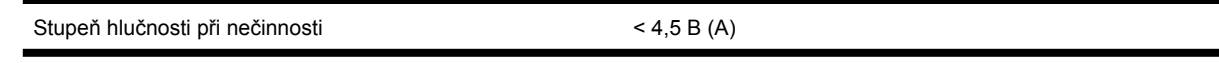

| <b>Tabulka 29-15</b> Technické udale hlučnosti odkladace (pokracovani) |               |
|------------------------------------------------------------------------|---------------|
| Stupeň hlučnosti za provozu                                            | < 5.5 B (A)   |
| Úroveň hlučnosti při nečinnosti                                        | $<$ 35 dB (A) |
| Úroveň hlučnosti za provozu                                            | $<$ 57 dB (A) |

**Tabulka 29-15** Technické údaje hlučnosti odkladače (pokračování)

# **30 Informace o... (témata týkající se objednávání spotřebního materiálu a příslušenství)**

- [Objednávání inkoustových kazet](#page-369-0)
- [Objednávání papíru](#page-369-0)
- [Objednávání p](#page-372-0)říslušenství

# <span id="page-369-0"></span>**Objednávání inkoustových kazet**

Můžete objednávat následující inkoustový spotřební materiál.

**Tabulka 30-1** Inkoustové kazety

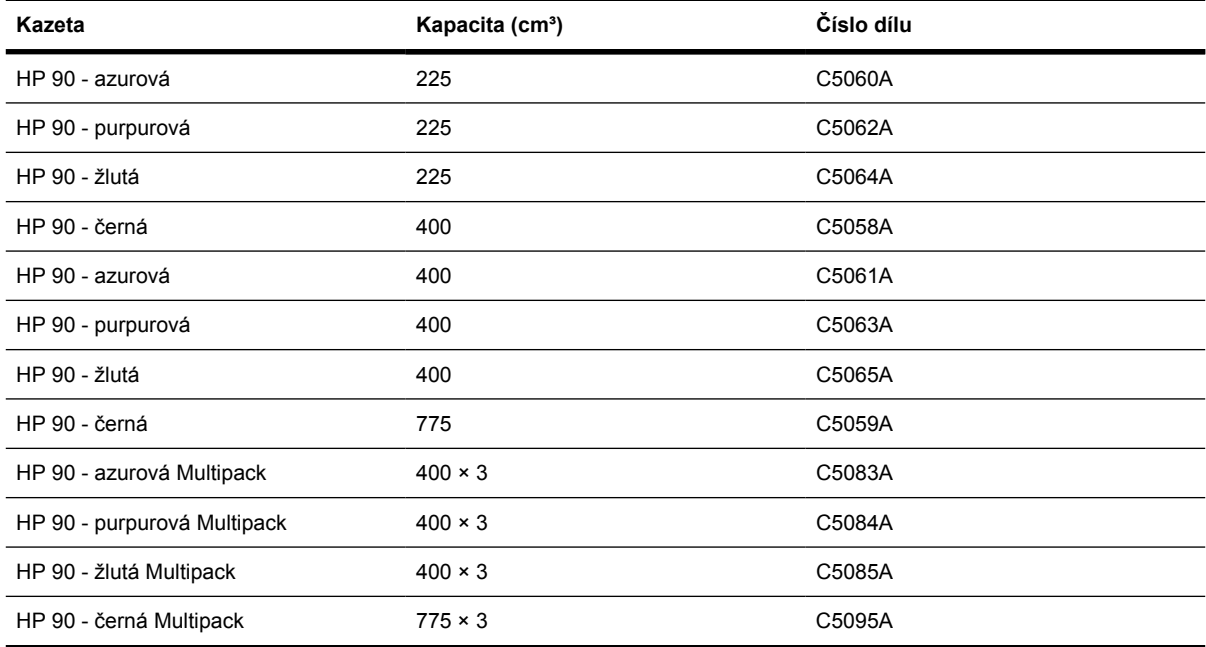

#### **Tabulka 30-2** Tiskové hlavy a čistící kazety

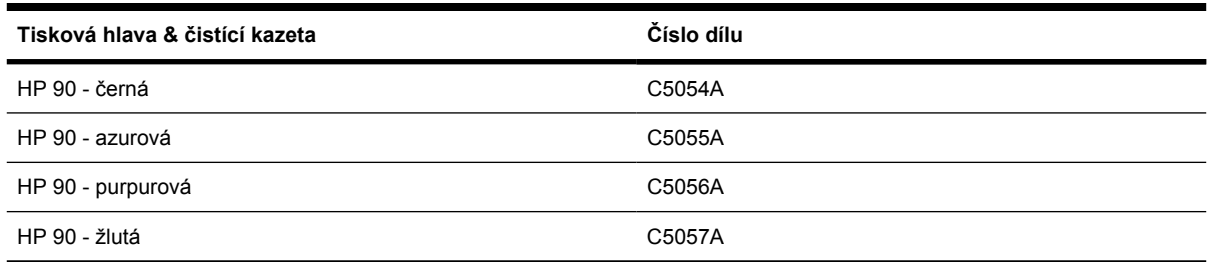

# **Objednávání papíru**

V současné době jsou dodávány následující typy papíru.

|ૐ

**Poznámka** Tento seznam se pravděpodobně bude v průběhu času měnit. Nejnovější informace naleznete na webu [http://www.hp.com/go/designjet/supplies/.](http://www.hp.com/go/designjet/supplies/)

Klíč k zjištění dostupnosti:

- : A znamená, že papír je dostupný v Asii (s výjimkou Japonska)
- :E znamená, že papír je k dispozici v Evropě, na Středním Východě a v Africe
- :J znamená, že papír je dostupný v Japonsku
- :L označuje papír dostupný v Latinské Americe
- :N označuje papír dostupný v Severní Americe

Pokud za číslem dílu není uvedena dvojtečka, papír je dostupný ve všech oblastech.

#### **Tabulka 30-3** Tisk technických dokumentů

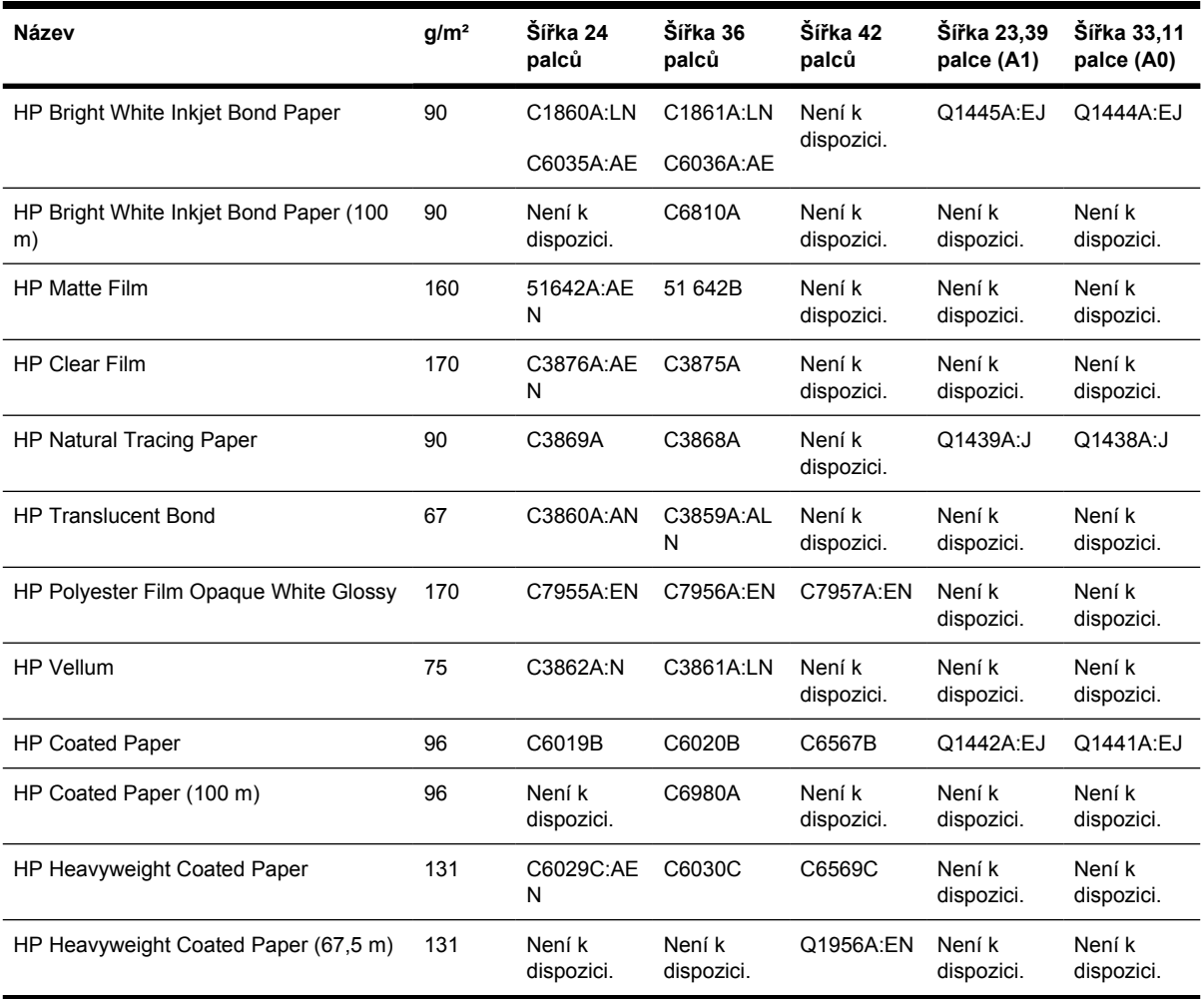

#### **Tabulka 30-4** Tisk fotografických dokumentů

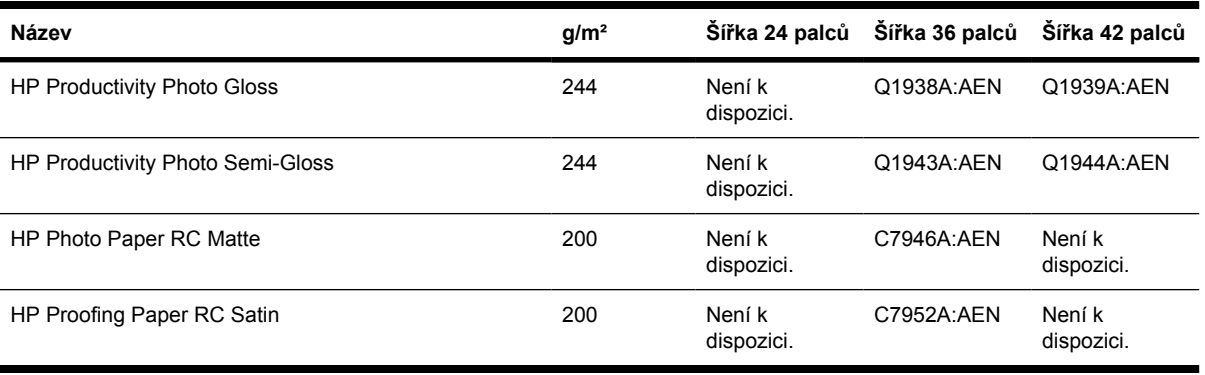

#### **Tabulka 30-5** Univerzální druhy

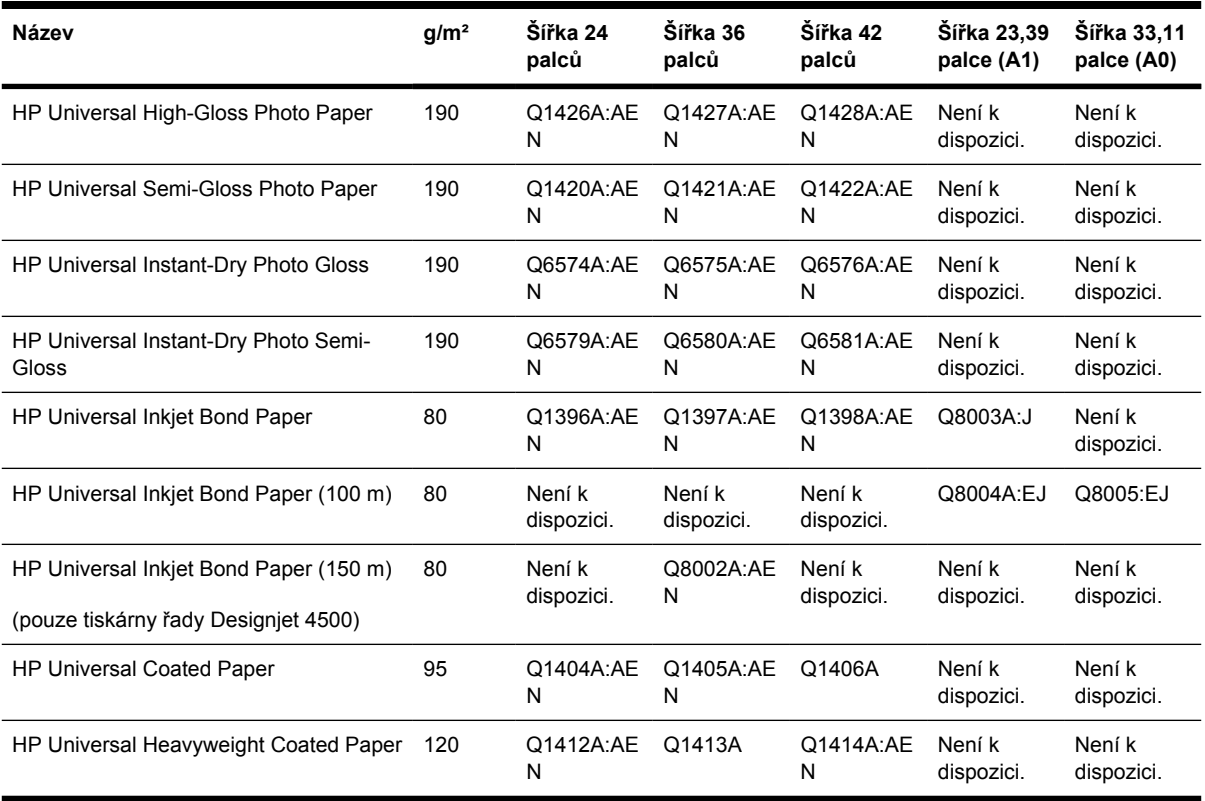

#### **Tabulka 30-6** Zobrazení grafiky

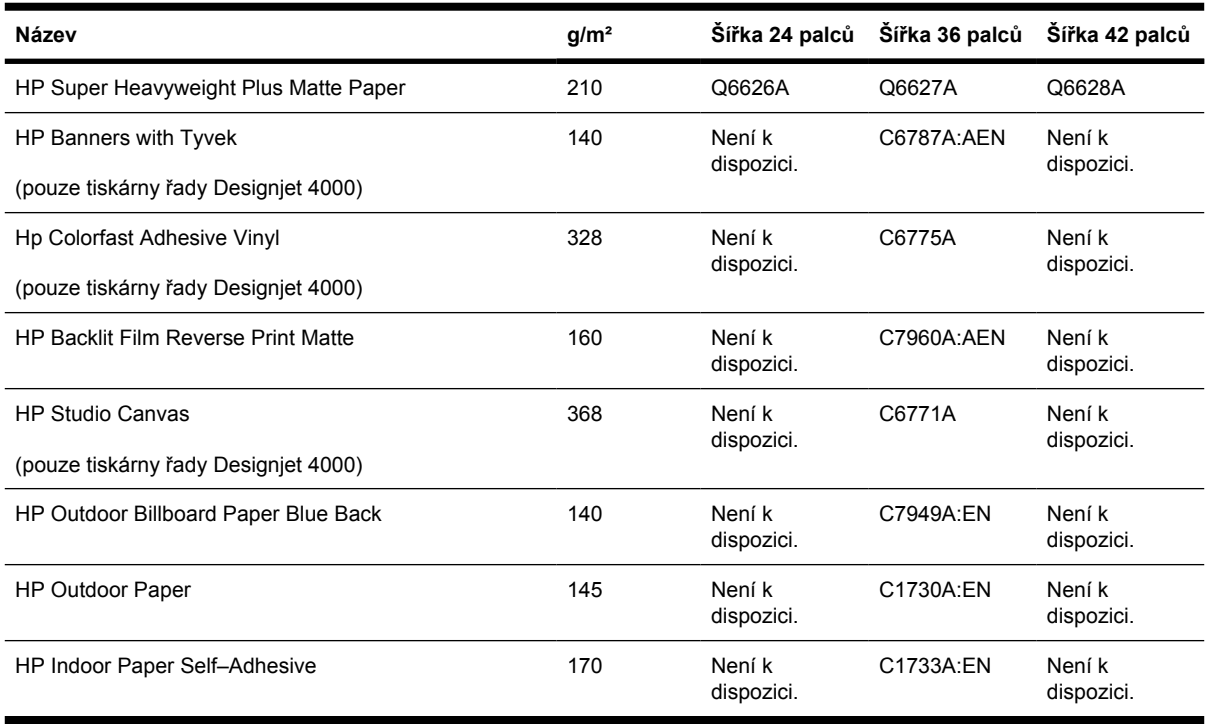

CSWW

<span id="page-372-0"></span>**Tabulka 30-7** Grafické, interiérové nebo krásné umění

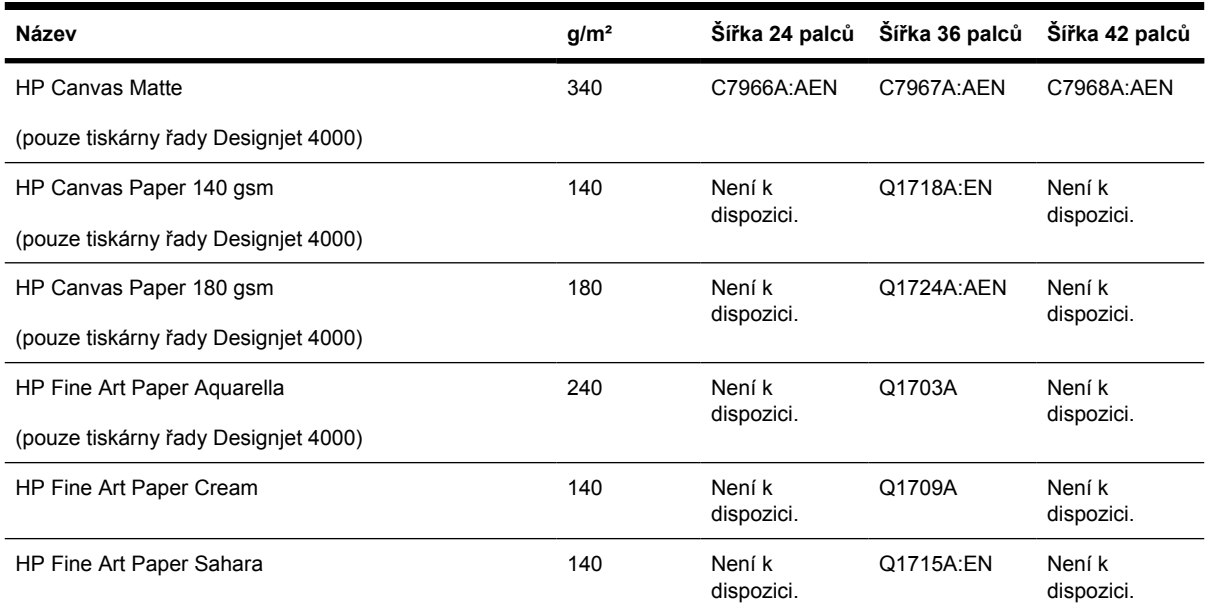

# **Objednávání příslušenství**

Pro svoji tiskárnu můžete objednávat následující příslušenství.

 $\begin{bmatrix} \frac{1}{2} & \frac{1}{2} \\ \frac{1}{2} & \frac{1}{2} \end{bmatrix}$ **Poznámka** Příslušenství pro tiskárny řady 4000 lze použít i u tiskáren řady 4500 s výjimkou náhradního vřetena HP Designjet 4000 Roll Feed Spindle.

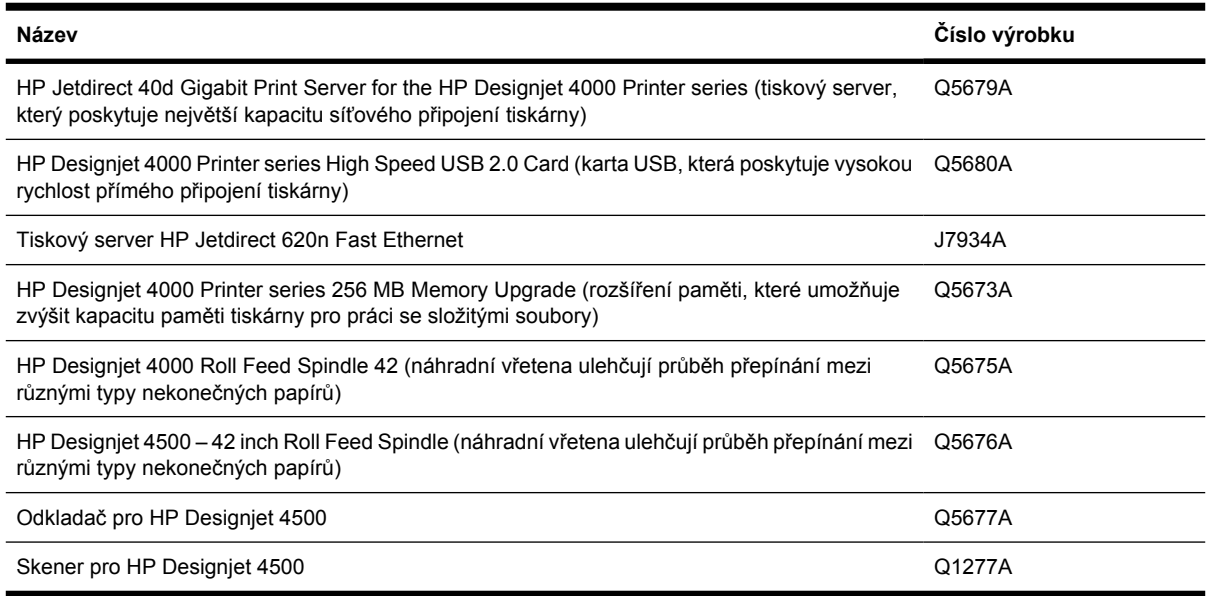

# **31 Informace o... (témata týkající se získávání nápovědy)**

- [Okamžitá podpora HP \(HP Instant Support\)](#page-375-0)
- **·** Středisko péč[e o zákazníky HP](#page-375-0)
- [HP Designjet Online](#page-376-0)
- [Další zdroje informací](#page-377-0)

# <span id="page-375-0"></span>**Okamžitá podpora HP (HP Instant Support)**

Služba Okamžitá podpora HP představuje sadu nástrojů HP pro odstranění potíží, které shromažďují a srovnávají diagnostické informace o tiskárně s racionálním řešením podle znalostních bází HP, a umožňuje vyřešit problémy co možná nejrychleji.

Chcete-li spustit relaci služby Okamžitá podpora HP, klepněte na odkaz dodaný integrovaným webovým serverem tiskárny. Viz část Jak př[istupovat k integrovanému webovému serveru](#page-124-0).

Jak využívat službu Okamžitá podpora HP:

- Tiskárna musí být připojena pomocí protokolu TCP/IP, protože Okamžitá podpora HP je přístupná pouze přes integrovaný webový server.
- Musíte mít přístup na web, protože Okamžitá podpora HP je webová služba.

V současné době je služba Okamžitá podpora HP k dispozici v angličtině, korejštině, zjednodušené čínštině a tradiční čínštině.

# **Středisko péče o zákazníky HP**

Jako váš strategický partner pro podporu na sebe přebíráme zajištění hladkého chodu vaší činnosti. Středisko péče o zákazníky společnosti HP nabízí bezkonkurenční podporu pro zajištění nejlepších výsledků tiskárny HP Designjet.

Středisko péče o zákazníky společnosti HP poskytuje kompletní a prověřenou odbornou podporu a pracuje s novými technologiemi, které zákazníkům zajišťují zázemí ve všech směrech. Služby zahrnují nastavení a instalaci, nástroje pro odstranění potíží, záruční upgrady, opravy a výměny, telefonickou a webovou podporu, aktualizace softwaru a služby pro údržbu svépomocí. Další informace o Středisku péče o zákazníky společnosti HP naleznete na adrese:

#### <http://www.hp.com/go/designjet/>

nebo získáte na telefonním čísle, které naleznete v příručce *Zákaznický servis HP*, která je dodávána s tiskárnou.

Než zavoláte:

- Podívejte se, zda návod na odstranění potíží není v některé z kapitol Potíže… v této příručce.
- Prostudujte dokumentaci ovladače dodávanou s tiskárnou (pro uživatele, kteří odesílají soubory ve formátu PostScript nebo používají systém Microsoft Windows).
- Pokud máte nainstalovány softwarové ovladače a software RIP jiného dodavatele, prostudujte jejich dokumentaci.
- Pokud se zdá, že problém souvisí se softwarovou aplikací, kontaktujte nejprve dodavatele softwaru.
- <span id="page-376-0"></span>Pokud potíže přetrvávají, nahlédněte do brožury Služby podpory HP, která je dodávána s tiskárnou. Tento dokument obsahuje vyčerpávající seznam nejrůznějších služeb podpory dostupných pro řešení potíží s tiskárnou.
- Budete-li telefonovat do některého střediska společnosti HP, připravte si následující informace, abychom mohli rychleji zodpovědět vaše otázky:
	- Informace o tiskárně (číslo produktu a výrobní číslo, která jsou uvedena na štítku na zadní straně tiskárny).
	- ID služby tiskárny: vyberte ikonu 日 a poté možnost **View printer information** (Zobrazení informací o tiskárně)
	- Zobrazí-li se na předním panelu kód chyby, zaznamenejte ho, viz část Stavové kódy a chybové zprávy.
	- Informace o používaném počítači
	- Jaké zvláštní vybavení nebo software používáte (například zařazování, sítě, přepínací jednotky, modemy nebo speciální softwarové ovladače).
	- Informace o používaném kabelu (číslo dílu) a prodejně, ve které byl zakoupen
	- Typ rozhraní používaného v tiskárně (FireWire, USB nebo síť)
	- Název a verze používaného softwaru
	- Pokud potíže způsobila chyba systému, zaznamenejte si číslo chyby a mějte je připravené.
	- Pokud je to možné, vytiskněte následující zprávy; centrum podpory, které vám pomáhá, vás může požádat o zaslání těchto zpráv faxem: Konfigurace, Zpráva o použití a všechny výše uvedené stránky v části Servisní informace (viz část [Interní výtisky tiskárny\)](#page-344-0)

# **HP Designjet Online**

Využijte vyhrazených služeb a zdrojů, díky nim si vždy zajistíte dosažení nejlepšího výkonu s výrobky a řešeními řady HP Designjet.

Zaregistrujte se ke službě HP Designjet Online, která se zabývá tiskem na větší formáty, na adrese [http://www.hp.com/go/designjet/.](http://www.hp.com/go/designjet/) Nabízí vám neomezený přístup k následujícím možnostem:

- Soubory ke stažení: nejnovějšího firmware, ovladače, software, profily médií tiskárny atd.
- Technická podpora: odstraňování potíží online, kontakty střediska péče o zákazníky aj.
- Diskusní skupiny pro přímý kontakt s odborníky ze společnosti HP i s vašimi kolegy.
- Záruka sledování online, pro klid duše.
- Technická dokumentace a školící videa.
- Nejnovější informace o produktech: tiskárny, spotřební materiál, příslušenství, software atd.
- Centrum spotřebního materiálu poskytuje všechny potřebné informace o inkoustu a papíru.

Na základě vlastní úpravy registrace pro zakoupené produkty a typ podnikání a na základě stanovení svých komunikačních preferencí: jste rozhodli o informacích, které potřebujete.

<span id="page-377-0"></span>Nejvyššího výkonu dosáhnete, pokud se zaregistrujete ke službě HP Designjet Online.

Služba HP Designjet Online je k dispozici v angličtině, němčině, francouzštině, italštině, španělštině, portugalštině, japonštině, korejštině, zjednodušené čínštině a tradiční čínštině.

# **Další zdroje informací**

Další informace můžete získat z následujících zdrojů:

- Integrovaný webový server poskytuje informace o stavu tiskárny, technické podpoře, dokumentaci online atd. Viz [Informace o... \(témata týkající se integrovaného webového serveru\).](#page-338-0)
- Dokument Sestavení tiskárny dodaný s tiskárnou

# **32 Právní ujednání**

- Celosvětově [platná omezená záruka tiskárny](#page-379-0) řady HP Designjet 4000/4500 a zařízení 4500mfp
- Licenč[ní smlouva pro software spole](#page-382-0)čnosti Hewlett-Packard
- [Informace o otev](#page-383-0)řeném kódu
- [Informace o p](#page-384-0)ředpisech
- [PROHLÁŠENÍ O SHOD](#page-387-0)Ě

# <span id="page-379-0"></span>**Celosvětově platná omezená záruka – tiskárny řady HP Designjet 4000/4500 a zařízení 4500mfp**

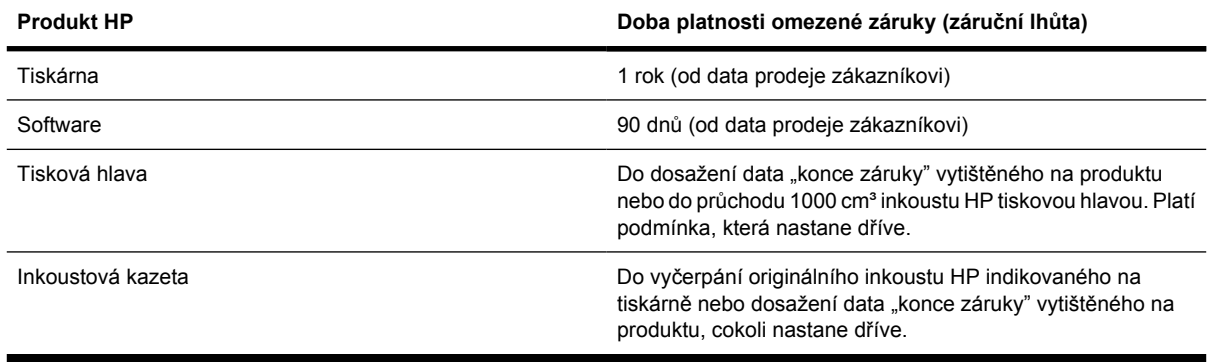

## **A. Rozsah omezené záruky HP**

- **1.** Tato omezená záruka společnosti Hewlett-Packard (dále jen HP), vám, koncovému zákazníkovi, poskytuje práva omezené záruky společnosti HP, neboli výrobce. Kromě toho můžete mít další zákonná práva vyplývající z místních zákonů nebo zvláštní písemné smlouvy se společností HP.
- **2.** Společnost HP vám zaručuje, že se u výše uvedených produktů společnosti HP po dobu výše uvedené doby platnosti omezené záruky nevyskytnou žádné vady materiálu ani závady v provedení. Záruční lhůta začíná od data nákupu produktu. Dokladem o datu koupě je stvrzenka o prodeji nebo dodání s uvedením data koupě produktu. Podmínkou pro poskytnutí záručního servisu může být předložení dokladu o koupi. Je-li požadována oprava nebo výměna produktů HP v průběhu trvání omezené záruky, máte právo na záruční servis podle podmínek uvedených v tomto dokumentu.
- **3.** U softwarových produktů se omezená záruka společnosti HP vztahuje pouze k selhání při provádění programových funkcí. Společnost HP nezaručuje nepřerušený ani bezchybný provoz jakéhokoli produktu.
- **4.** Omezená záruka společnosti HP se vztahuje pouze na závady vzniklé při běžném používání výrobků společnosti HP a neplatí pro:
	- **a.** Nesprávnou a nevhodnou údržbu nebo úpravy,
	- **b.** Software, propojení, média, součásti nebo materiál neposkytnuté či nepodporované společností HP,
	- **c.** Provoz mimo rámec specifikací produktu.

Běžné operace údržby tiskáren řady HP Designjet 4000/4500 a zařízení 4500mfp, jako je například čištění a preventivní údržba (včetně údržby součástí obsažených v sadě pro preventivní údržbu a návštěv servisního technika HP), nejsou zahrnuty v omezené záruce společnosti HP. V některých zemích/oblastech však mohou být součástí samostatné servisní smlouvy.

**5.** V RÁMCI PREVENCE PŘED MOŽNÝM SELHÁNÍM, ZMĚNOU NEBO ZTRÁTOU DAT BYSTE MĚLI VYTVÁŘET PRAVIDELNÉ ZÁLOŽNÍ KOPIE DAT ULOŽENÝCH NA PEVNÉM DISKU TISKÁRNY NEBO V JINÝCH PAMĚTECH. PŘED VRÁCENÍM JAKÉHOKOLI ZAŘÍZENÍ K OPRAVĚ SE UJISTĚTE, ZDA BYLA PROVEDENA ZÁLOHA DAT, A ODSTRAŇTE JAKÉKOLI DŮVĚRNÉ, VLASTNICKÉ NEBO OSOBNÍ INFORMACE. SPOLEČNOST HP NENÍ ODPOVĚDNÁ ZA POŠKOZENÍ NEBO ZTRÁTU JAKÝCHKOLI SOUBORŮ VÁMI ULOŽENÝCH

NA PEVNÉM DISKU TISKÁRNY NEBO V JINÝCH PAMĚTECH. SPOLEČNOST HP NENÍ ODPOVĚDNÁ ZA OBNOVU ZTRACENÝCH SOUBORŮ NEBO DAT.

- **6.** Použití doplněných kazet s inkoustem nebo spotřebních produktů HP jiných výrobců (inkoustu, tiskových hlav nebo kazet s inkoustem) u tiskáren HP nemá vliv na omezenou záruku společnosti HP ani na servisní smlouvu se společností HP. Pokud však k selhání nebo poškození tiskárny dojde v důsledku použití kazety jiného výrobce nebo doplněné inkoustové kazety, bude společnost HP za opravu účtovat standardní poplatek podle délky opravy a použitého materiálu.
- **7.** U vadných produktů společnosti HP máte k dispozici následující právní prostředky:
	- **a.** Během doby platnosti omezené záruky vymění společnost HP jakýkoli vadný software, média nebo spotřební produkt zahrnuté do omezené záruky a doručí vám jiný produkt jako náhradu za vadný.
	- **b.** Během doby platnosti omezené záruky společnost HP podle svého vlastního uvážení buď opraví na místě nebo vymění jakýkoli vadný hardwarový produkt nebo součást. Pokud se společnost HP rozhodne vyměnit jakoukoli část, poskytne vám (i) výměnu části místo části vadné a (ii) vzdálenou pomoc při instalaci, je-li potřeba.
	- **c.** V málo pravděpodobném případě, že společnost HP nebude schopna vadný produkt, na který se vztahuje omezená záruka, v přiměřené době od nahlášení závady opravit nebo vyměnit, bude zákazníkovi vrácena prodejní cena produktu.
- **8.** Společnost HP není povinna vyměnit nebo refundovat vadná média, spotřební materiál, hardwarový produkt nebo součást, pokud není vrácen společnosti HP. Všechny součásti, spotřební materiál, média a hardwarové produkty odebrané dle této omezené záruky se stávají majetkem společnosti HP. Bez ohledu na výše uvedené podmínky se společnost HP smí zříci svého požadavku na vrácení vadné části.
- **9.** Není-li uvedeno jinak, v přípustném rozsahu místních zákonů mohou být produkty společnosti HP vyrobeny s použitím nových materiálů nebo nových a použitých materiálů ekvivalentních s novými ve výkonu a spolehlivosti. Společnost HP může při opravě nebo výměně produktů použít produkty, které jsou (i) ekvivalentní s opravovanými nebo měněnými produkty, avšak již mohly být použity, (ii) ekvivalentní s původním produktem, jehož výroba již byla ukončena.
- **10.** TATO OMEZENÁ ZÁRUKA JE PLATNÁ VE VŠECH ZEMÍCH/OBLASTECH A MŮŽE BÝT VYNUCENA V JAKÉKOLI ZEMI/OBLASTI, VE KTERÉ SPOLEČNOST HP NEBO JEJÍ POSKYTOVATELÉ SERVISU POSKYTUJÍ ZÁRUČNÍ SERVIS A SPOLEČNOST HP UVEDLA NA TRH TENTO PRODUKT, V SOULADU S PODMÍNKAMI OBSAŽENÝMI V TÉTO OMEZENÉ ZÁRUCE. PLATNOST OMEZENÉ ZÁRUKY A DOBA ODEZVY SE V RŮZNÝCH ZEMÍCH/ OBLASTECH MŮŽE LIŠIT. SPOLEČNOST HP NEBUDE MĚNIT TVAR, VHODNOST ANI FUNKCI PRODUKTU V ZEMI/OBLASTI, VE KTERÉ PRODUKT NIKDY NEBYL URČEN K POUŽITÍ ZE ZÁKONNÝCH NEBO PŘEDPISOVÝCH DŮVODŮ.
- **11.** Smlouvy o dalších záručních službách, například provádění opravy u zákazníka, je možné získat od jakéhokoli autorizovaného servisního pracoviště společnosti HP, kde jmenované produkty HP distribuuje společnost HP nebo autorizovaný dovozce.
- **12.** V ROZSAHU POVOLENÉM MÍSTNÍMI ZÁKONY, KROMĚ ZÁKONŮ VÝSLOVNĚ OBSAŽENÝCH V TÉTO OMEZENÉ ZÁRUCE, SPOLEČNOST HP ANI JEJÍ DODAVATELÉ NEPOSKYTUJÍ NA PRODUKTY HP ŽÁDNÉ DALŠÍ ZÁRUKY ANI PODMÍNKY JAKÉHOKOLI DRUHU, AŤ UVEDENÉ NEBO MLČKY PŘEDPOKLÁDANÉ. SPOLEČNOST HP ZVLÁŠTĚ NEUZNÁVÁ ŽÁDNÉ IMPLIKOVANÉ ZÁRUKY NEBO PODMÍNKY PRODEJNOSTI, USPOKOJIVÉ KVALITY A ZPŮSOBILOSTI PRO DANÝ ÚČEL.

# **B: Omezení zodpovědnosti**

V ROZSAHU POVOLENÉM MÍSTNÍMI ZÁKONY, KROMĚ POVINNOSTÍ ZVLÁŠTĚ UVEDENÝCH V TÉTO OMEZENÉ ZÁRUCE, SPOLEČNOST HP ANI JEJÍ DODAVATELÉ NEZODPOVÍDAJÍ ZA PŘÍMÉ, NEPŘÍMÉ, ZVLÁŠTNÍ, NÁHODNÉ ANI JINÉ ŠKODY VYPLÝVAJÍCÍ ZE SMLOUVY, PORUŠENÍ OBČANSKÉHO PRÁVA NEBO JINÝCH PRÁVNÍCH NOREM, BEZ OHLEDU NA TO, ZDA BYLA SPOLEČNOST HP NA MOŽNOSTI VZNIKU TAKOVÝCHTO ŠKOD UPOZORNĚNA.

## **C. Místní zákony**

- **1.** Tato omezená záruka vám poskytuje specifická zákonná práva. Mohou vám příslušet i jiná práva, která se liší v různých státech USA, v různých provinciích Kanady a v různých zemích/oblastech světa. Pro plné stanovení vašich práv je doporučeno prostudovat zákony příslušného státu nebo země/oblasti.
- **2.** V rozsahu, ve kterém je tato záruka v rozporu s místními zákony, bude považována za upravenou tak, aby byla s těmito zákony v souladu. PODMÍNKY ZÁRUKY OBSAŽENÉ V TÉTO OMEZENÉ ZÁRUCE, KROMĚ ZÁKONEM PŘÍPUSTNÉHO ROZSAHU, NEVYLUČUJÍ, NEOMEZUJÍ ANI NEMĚNÍ POVINNÁ ZÁKONNÁ PRÁVA PLATNÁ PRO PRODEJ TOHOTO PRODUKTU A JSOU JEJICH DOPLNĚNÍM.

Revize: 20. září 2005

# <span id="page-382-0"></span>**Licenční smlouva pro software společnosti Hewlett-Packard**

UPOZORNĚNÍ: POUŽÍVÁNÍ TOHOTO SOFTWARU SE ŘÍDÍ NÍŽE UVEDENÝMI PODMÍNKAMI LICENČNÍ SMLOUVY PRO SOFTWARE SPOLEČNOSTI HP. POUŽÍVÁNÍM TOHOTO SOFTWARU PROJEVUJETE SOUHLAS S TĚMITO LICENČNÍMI PODMÍNKAMI. POKUD NESOUHLASÍTE S TĚMITO LICENČNÍMI PODMÍNKAMI, MUSÍTE VRÁTIT SOFTWARE ZA ÚČELEM PLNÉHO VRÁCENÍ PENĚZ. POKUD JE SOFTWARE DODÁVÁN S JINÝM PRODUKTEM, MŮŽETE VRÁTIT CELÝ NEPOUŽÍVANÝ PRODUKT ZA ÚČELEM PLNÉHO VRÁCENÍ PENĚZ.

# **PODMÍNKY LICENCE PRO SOFTWARE SPOLEČNOSTI HP**

Pokud nemáte samostatnou smlouvu se společností HP, řídí se používání softwaru integrovaného v tiskárně řady HP Designjet 4000/4500 nebo v zařízení 4500mfp následujícími podmínkami.

**Definice.** Software tiskárny řady HP Designjet 4000/4500 a zařízení 4500mfp zahrnuje software HP (dále jen "software") a části softwaru s otevřeným kódem.

Software s otevřeným kódem (Open Source Software) znamená více různých částí softwaru s otevřeným kódem mj. Apache, Tomcat, MySQL a omniORB, na které je poskytnuta licence podle podmínek příslušných licenčních smluv pro otevřené kódy zahrnutých v materiálech týkajících se tohoto softwaru (viz níže uvedená část Software s otevřeným kódem).

**Udělení licence.** Společnost HP vám uděluje licenci pro používání jedné kopie tohoto softwaru nainstalovaného v tiskárně řady HP Designjet 4000/4500 nebo v zařízení 4500mfp. "Používání" znamená ukládání, zavádění, spouštění nebo zobrazování softwaru. Nejste oprávněni modifikovat software nebo deaktivovat jakékoli licenční nebo kontrolní funkce softwaru.

**Vlastnická práva.** Software a autorská práva na software vlastní společnost HP nebo její dodavatelé. Licence vám neuděluje žádný nárok ani vlastnické právo na software a není prodejem jakýchkoli práv na software. Dodavatelé společnosti HP mohou v případě jakéhokoli porušení těchto licenčních podmínek chránit svá práva.

**Kopie a úpravy.** Kopie nebo úpravy softwaru jsou povoleny pouze pro archivní účely nebo pokud je kopírování nebo úprava nezbytným krokem oprávněného používání softwaru. Do všech kopií nebo úprav původního softwaru jste povinni kopírovat všechny odkazy na autorské právo. Nejste oprávněni kopírovat tento software do veřejné počítačové sítě.

**Zákaz zpětného překládání nebo dekódování.** Nejste oprávněni zpětně překládat nebo dekompilovat tento software, jestliže k tomu nebyl dán předchozí písemný souhlas společnosti HP. V některých jurisdikcích nemusí být vyžadován souhlas společnosti HP k omezenému zpětnému překladu nebo dekompilaci. Na základě žádosti poskytnete přiměřeně podrobné informace týkající se zpětného překladu nebo dekompilace. Nejste oprávněni dekódovat software, pokud dekódování není nezbytnou součástí operace softwaru.

**Převod.** Při jakémkoli převodu tohoto softwaru bude vaše licence automaticky ukončena. Na základě převodu jste povinni doručit software včetně jakýchkoli kopií a příslušné dokumentace nabyvateli. Podmínkou převodu je souhlas nabyvatele s těmito licenčními podmínkami.

**Ukončení.** Společnost HP může ukončit platnost této licence pokud zjistí, že nejsou dodržovány kterékoli z těchto licenčních podmínek. Po ukončení musíte okamžitě zničit software společně se všemi kopiemi, úpravami a spojenými částmi v jakékoli podobě. Pokud je software integrovaný v tiskárně řady HP Designjet 4000/4500 nebo v zařízení 4500mfp, přestaňte je používat.

**Podmínky vývozu.** Nejste oprávněni vyvážet nebo znovu vyvážet software nebo jakoukoli kopii nebo úpravu v rozporu s platnými zákony nebo předpisy.

<span id="page-383-0"></span>**Práva omezená vládou USA.** Software a veškerá průvodní dokumentace byly vyvinuty zcela na soukromé náklady. Dodání a poskytnutí licence se řídí pravidly pro "komerční počítačový software" podle definice v článku DFARS 252.227-7013 (říjen 1988), DFARS 252.211-7015 (květen 1991) nebo DFARS 252.227-7014 (červen 1995), "komerční položku" podle definice v článku FAR 2.101(a) nebo "omezený počítačový software" podle definice v článku FAR 52.227-19 (červen 1987) (nebo v jiném ekvivalentním úředním předpisu nebo smluvní doložce), podle toho, která definice je použitelná. Máte pouze práva poskytnutá k takovému softwaru a veškeré průvodní dokumentaci příslušnou doložkou FAR nebo DFARS nebo standardní softwarovou smlouvou se společností HP pro daný výrobek.

**Software s otevřeným kódem.** Software s otevřeným kódem se skládá z individuálních softwarových součástí, z nichž každá je chráněna autorským zákonem a vlastními platnými licenčními podmínkami. Jste povinni prostudovat licence individuálních součástí a seznámit se se svými právy. Licence lze nalézt ve složce nazvané **licenses** (licence) na disku CD *Drivers and Documentation* (Ovladače a dokumentace) dodaném s tiskárnou. Autorská práva k softwaru s otevřeným kódem jsou vlastněna držiteli autorských práv.

# **Informace o otevřeném kódu**

- Tento produkt obsahuje software vyvinutý společností Apache Software Foundation [\(http://www.apache.org/\)](http://www.apache.org/).
- Na zdrojový kód, objektový kód a dokumentace v balíčku com.oreilly.servlet je poskytována licence společností Hunter Digital Ventures, LLC.

# <span id="page-384-0"></span>**Informace o předpisech**

Aktuální dokumenty s bezpečnostními údaji o materiálech použitých v systémech inkoustu tiskárny můžete získat po zaslání požadavku na tuto adresu: Hewlett-Packard Customer Information Center, 19310 Pruneridge Avenue, Dept. MSDS, Cupertino, CA 95014, U.S.A.

K dispozici je také webová stránka: [http://www.hp.com/hpinfo/community/environment/productinfo/](http://www.hp.com/hpinfo/community/environment/productinfo/psis_inkjet.htm) [psis\\_inkjet.htm](http://www.hp.com/hpinfo/community/environment/productinfo/psis_inkjet.htm)

# **Číslo modelu dle předpisu**

Pro účely identifikace předpisu je tomuto produktu přiděleno číslo modelu dle předpisu. Tiskárny řady Designjet 4000 a 4500 zahrnují nejrůznější produkty. Číslo modelu dle předpisu pro váš produkt je následující:

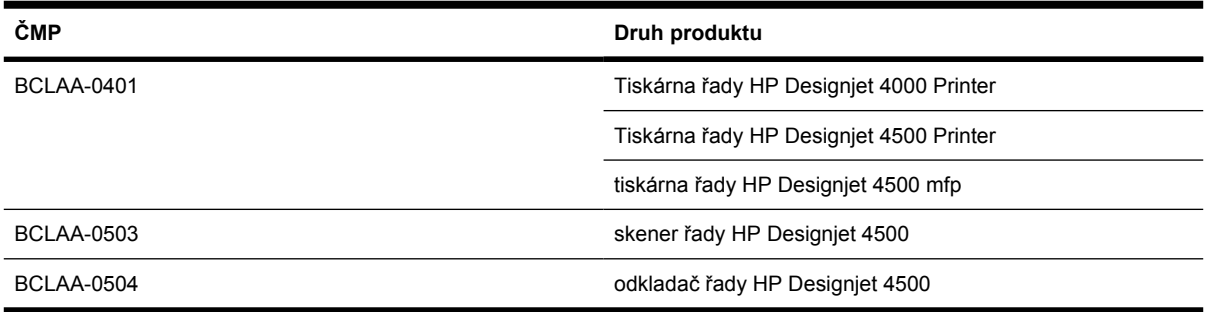

Číslo modelu dle předpisu by nemělo být zaměňováno s obchodním názvem (tiskárna řady HP Designjet 4000/4500, skener HP Designjet 4500 nebo odkladač HP Designjet 4500) nebo s číslem produktu.

# **ELEKTROMAGNETICKÁ KOMPATIBILITA (EMC)**

**VAROVÁNÍ!** Tento produkt je produkt třídy A. V domácím prostředí může tento produkt způsobovat rušení rádiového spojení. V tomto případě by uživatel měl učinit vhodná opatření.

# **Prohlášení o splnění podmínek FCC (USA)**

Podle ustanovení komise Federal Communications Commission působící ve Spojených státech (dokument 47 cfr15.105) je nutné u tohoto výrobku uvést následující upozornění pro uživatele.

## **Stíněné kabely**

Splnění limitů třídy A části 15 pravidel FCC vyžaduje použít stíněný datový kabel.

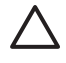

**UPOZORNĚNÍ** Na základě části 15.21 pravidel FCC mohou změny nebo úpravy tohoto zařízení, které nejsou výslovně schváleny společností Hewlett-Packard, způsobit škodlivé rušení a zrušit souhlas komise FCC s používáním tohoto zařízení.

Toto zařízení bylo testováno a bylo zjištěno, že splňuje limity digitálního zařízení třídy A na základě části 15 pravidel FCC. Tyto limity mají zajistit dostatečnou ochranu před škodlivým rušením při umístění v komerčních prostorách. Toto zařízení generuje, používá a může vyzařovat energii rádiových frekvencí a není-li instalováno a používáno v souladu s pokyny, může způsobit škodlivé rušení rádiové

komunikace. Provoz tohoto zařízení v obytných prostorách pravděpodobně způsobí škodlivé rušení. V tomto případě musí uživatelé rušení odstranit na vlastní náklady.

## **Normes de sécurité (Canada)**

Le présent appareil numérique n'émet pas de bruits radioélectriques dépassant les limites applicables aux appareils numériques de Classe A prescrites dans le réglement sur le brouillage radioélectrique édicté par le Ministére des Communications du Canada.

## **Prohlášení DOC (Kanada)**

Toto digitální zařízení nepřekračuje limity třídy A pro rušení rádiového vysílání způsobené digitálním zařízením, stanovené směrnicemi o rádiovém rušení kanadského ministerstva komunikací (Canadian Department of Communications).

## **Korejské prohlášení EMI**

사용자 안내문 : A 급 기기

이 기기는 업무용으로 전자파적합등록을 받은 기기이오니, 판매자 또는 사용자는 이 점을 주의 하시기 바라며, 만약 잘못 구입 하셨을 때에는 구입한 곳에서 비업무용으로 교환 하시기 바랍니다.

## **VCCI Třída A (Japonsko)**

この装置は、情報処理装置等電波障害自主規制協議会 (VCCI)の基準 に基づくクラスA情報技術装置です。この装置を家庭環境で使用すると電波 妨害を引き起こすことがあります。この場合には使用者が適切な対策を講ず るよう要求されることがあります。

## **Bezpečnostní varování k napájecímu kabelu**

製品には、同梱された電源コードをお使い下さい。 同梱された電源コードは、他の製品では使用出来ません。

## **Tchaj-wanské prohlášení EMI**

警告使用者:這是甲類的資訊產品,在居住 的環境中使用時,可能會造成射頻干擾,在 這種情況下,使用者會被要求採取某些適 當的對策.

# **Čínské prohlášení EMI**

# 此为A级产品, 在生活环境中, 该 产品可能会造成无线电干扰。在这种情 况下,可能需要用户对其干扰采取切实 可行的措施。

# **Hluk**

Geräuschemission (Německo) LpA < 70 dB, am Arbeitsplatz, im Normalbetrieb, nach DIN45635 T. 19.

# <span id="page-387-0"></span>**PROHLÁŠENÍ O SHODĚ**

podle norem ISO/IEC Guide 22 a EN 45014

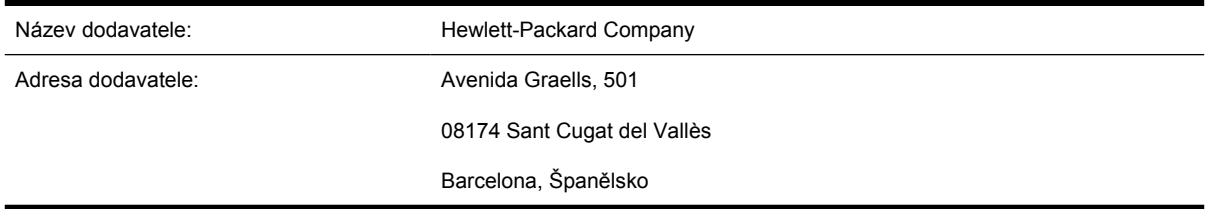

# **prohlašuje, že výrobek**

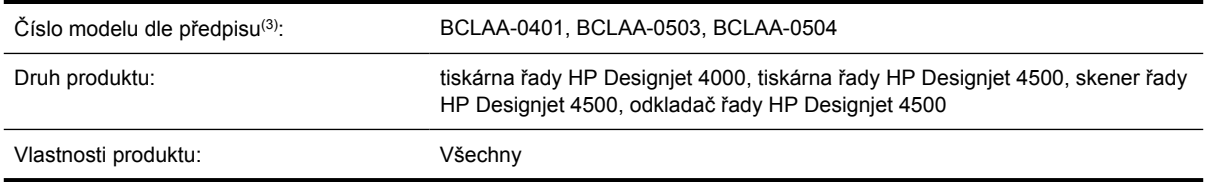

## **odpovídá následujícím specifikacím produktu:**

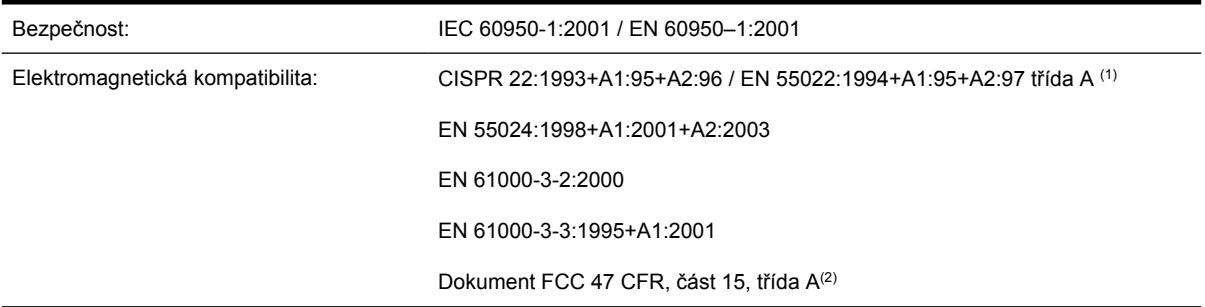

## **Další informace**

Tento produkt vyhovuje směrnici ES pro zařízení nízkého napětí č. 73/23/EEC a směrnici ES o elektromagnetické kompatibilitě č. 89/336/EEC a bylo mu uděleno odpovídající označení CE.

- **1.** Tento produkt byl testován v typické konfiguraci se systémy a periferními zařízeními osobního počítače HP.
- **2.** Zařízení vyhovuje části 15 podmínek FCC. Při provozu musí být splněny tyto dvě podmínky:
	- Toto zařízení nesmí způsobovat škodlivé rušení.
	- Toto zařízení musí být odolné proti libovolnému vnějšímu rušení, včetně rušení, které by mohlo způsobit nežádoucí činnost.
- **3.** Tomuto produktu je přiřazeno číslo modelu dle předpisu, které je v souladu s předpisovými aspekty návrhu. Číslo modelu dle předpisu je hlavním identifikátorem produktu v předpisové dokumentaci a zkušebních protokolech. Toto číslo se liší od prodejního názvu a čísla produktu.

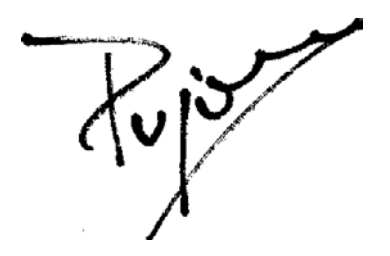

Josep-Maria Pujol Hardware Quality Manager Sant Cugat del Vallès (Barcelona) 28. července 2005

**Místní kontaktní adresy určené pouze pro záležitosti předpisů**

**Kontakt pro Evropu:** Hewlett-Packard GmbH, HQ-TRE, Herrenberger Strasse 140, 71034 Böblingen, Germany.

**Kontakt pro Spojené státy:** Hewlett-Packard Company, Corporate Product Regulations Manager, 3000 Hanover Street, Palo Alto, CA 94304, USA.

**Kontakt pro Austrálii:** Hewlett-Packard Australia Ltd, Product Regulations Manager, 31–41 Joseph Street, Blackburn, Victoria, 3130, Australia.

# **Rejstřík**

#### **A**

adaptéry pro jádro [4000] [119](#page-132-0) adaptéry pro jádro [4500] [129](#page-142-0) aktualizace firmwaru [225](#page-238-0) akustický signál, zapnutí a vypnutí [114](#page-127-0) aplikace přestane fungovat [319](#page-332-0) ArcGIS [187](#page-200-0) AutoCAD [186](#page-199-0)

### **C**

CALS G4 [167](#page-180-0) CD, ukládání naskenovaných souborů [4500] [253](#page-266-0)

### **Č**

čas, vynulování [114](#page-127-0) čas pro sestavení tiskárny [4000] [12](#page-25-0) čas pro sestavení tiskárny [4500] [50](#page-63-0) částečný výtisk [298](#page-311-0) části tiskárny [4000] [3](#page-16-0) části tiskárny [4500] [4](#page-17-0) čekací doba režimu spánku [114](#page-127-0) čeká se na papír [317](#page-330-0) čepele ořezávačky, výměna [224](#page-237-0) čisticí kazeta technické údaje [350](#page-363-0) čistící kazeta objednávání [356](#page-369-0) základní informace [336](#page-349-0) čisticí kazeta tiskové hlavy nelze vložit [304](#page-317-0) vložení [209](#page-222-0) vyjmutí [208](#page-221-0) čištění přítlačné desky [220](#page-233-0) čištění tiskárny [220](#page-233-0) čištění vstupních válců [220](#page-233-0)

### **D**

datum, vynulování [114](#page-127-0) Designjet online [363](#page-376-0) diagnostický tisk [228](#page-241-0) diagnostika [228](#page-241-0) doba zasychání přehled [342](#page-355-0) změna [139](#page-152-0) zrušení [139](#page-152-0) doplňování inkoustových kazet [334](#page-347-0) doporučené papíry [340](#page-353-0) DVD, ukládání naskenovaných souborů [4500] [253](#page-266-0)

#### **E**

e-mailová upozornění [114](#page-127-0)

### **F**

formát stránky vlastní [156](#page-169-0) formáty papíru (maximální & minimální) [350](#page-363-0) funkce tiskárny [2](#page-15-0) fyzické technické údaje [352](#page-365-0)

**G**

grafické jazyky [352](#page-365-0)

#### **H**

hlavní části tiskárny [4000] [3](#page-16-0) hlavní části tiskárny [4500] [4](#page-17-0) hlavní funkce tiskárny [2](#page-15-0) HP Designjet online [363](#page-376-0) HP-GL/2 [167](#page-180-0)

#### **CH**

chyba paměti [321](#page-334-0) chyba paměti (AutoCAD) [321](#page-334-0) chybové zprávy [314](#page-327-0)

#### **I**

InDesign [180](#page-193-0) informace o předpisech [371](#page-384-0) inkoustová kazeta doplňování [334](#page-347-0) jiný výrobce než HP [334](#page-347-0) nelze vložit [304](#page-317-0) nelze vyjmout [304](#page-317-0) není akceptována [304](#page-317-0) objednávání [356](#page-369-0) technické údaje [350](#page-363-0) údržba [224](#page-237-0) vložení [195](#page-208-0) vyjmutí [192](#page-205-0) získání informací [212](#page-225-0) inkoustové kazety jiného výrobce než HP [334](#page-347-0) integrovaný webový server e-mailová upozornění [114](#page-127-0) nelze k němu přistupovat [320](#page-333-0) odeslání úlohy [142](#page-155-0) spotřeba inkoustu a papíru [216](#page-229-0) správa fronty [143](#page-156-0) statistiky využití tiskárny [216](#page-229-0) stav systému inkoustu [211](#page-224-0) tisk uložené úlohy [143](#page-156-0) uložení úlohy [142](#page-155-0) zrušení úlohy [143](#page-156-0) Integrovaný webový server funkce [325](#page-338-0) heslo [113](#page-126-0) jazyk [113](#page-126-0) přístup [111](#page-124-0) interní výtisky [331](#page-344-0)

### **J**

jazyk [111](#page-124-0) JPEG [167](#page-180-0)

### **K**

kalibrace barev [170](#page-183-0) posouvání papíru [235](#page-248-0) kalibrace barev [170](#page-183-0) kalibrace posouvání papíru [235](#page-248-0) kazeta s inkoustem základní informace [334](#page-347-0) kompenzace černého bodu [170](#page-183-0) konfigurace tiskárny pro skener [4500] [252](#page-265-0) kontrast předního panelu [115](#page-128-0) kontrolky na zadní straně [330](#page-343-0) kopírování dokumentu [4500] [243](#page-256-0) kvalita tisku volba [158](#page-171-0) změna [158](#page-171-0)

#### **L**

licence na software [369](#page-382-0) list papíru [4000] vložení [125](#page-138-0) vysunutí [128](#page-141-0)

#### **M**

malý obrázek [299](#page-312-0) maximální rychlost [160](#page-173-0) mazání vozíku [223](#page-236-0) mechanická přesnost [351](#page-364-0) Microsoft Office [186](#page-199-0)

### **N**

načtení profilů médií [138](#page-151-0) nadměrné stránky [161](#page-174-0) náhled na kopie [4500] [249](#page-262-0) naolejování válců [321](#page-334-0) naolejování válců na přítlačné desce [321](#page-334-0) nasazení nekonečného papíru na vřeteno [4000] [118](#page-131-0) nasazení nekonečného papíru na vřeteno [4500] [128](#page-141-0) nastavení pera je neúčinné [300](#page-313-0) nedostatek paměti [321](#page-334-0) nekonečný papír nasazení na vřeteno [4000] [118](#page-131-0) nasazení na vřeteno [4500] [128](#page-141-0) oříznutí [4500] [136](#page-149-0)

vysunutí [4000] [124](#page-137-0) vysunutí [4500] [134](#page-147-0) zavedení do tiskárny [4000] [120](#page-133-0) zavedení do tiskárny [4500] [130](#page-143-0) nelze zavést papír [4000] [260](#page-273-0) nelze zavést papír [4500] [261](#page-274-0) neočekávané otočení [299](#page-312-0) neočekávané převrácení obrázku [299](#page-312-0) nesrozumitelný tisk [299](#page-312-0)

#### **O**

objednávání čistící kazety [356](#page-369-0) inkoustových kazet [356](#page-369-0) papíru [356](#page-369-0) příslušenství [359](#page-372-0) tiskové hlavy [356](#page-369-0) odkladač [4500] čištění válců [152](#page-165-0) čištění vnějších částí [151](#page-164-0) instalace [150](#page-163-0) koncový okraj se kroutí [308](#page-321-0) odinstalování [150](#page-163-0) papír není zcela vysunutý [308](#page-321-0) použití papíru [342](#page-355-0) přemístění [153](#page-166-0) rolování papíru [308](#page-321-0) stopy inkoustu [288](#page-301-0) uskladnění [153](#page-166-0) výměna rolí papíru [151](#page-164-0) změna teploty [151](#page-164-0) okamžitá podpora [362](#page-375-0) okamžitá podpora HP [362](#page-375-0) okraje bez přidání [162](#page-175-0) technické údaje [351](#page-364-0) změna [161](#page-174-0) žádné [161](#page-174-0) orientace [162](#page-175-0) orientace na šířku [162](#page-175-0) orientace na výšku [162](#page-175-0) ořezávačka, ruční [4500] [136](#page-149-0) oříznutí papíru [4500] [136](#page-149-0) oříznutý obrázek [298](#page-311-0) otočení obrázku [163](#page-176-0) ovladač tiskárny

odinstalování (Mac OS 9) [4000] [108](#page-121-0) odinstalování (Windows) [100](#page-113-0)

## **P**

paleta změna nastavení [166](#page-179-0) papír jiného výrobce [139](#page-152-0) nelze zavést [4000] [260](#page-273-0) nelze zavést [4500] [261](#page-274-0) tipy [340](#page-353-0) zobrazení informací [138](#page-151-0) papír není rovný [287](#page-300-0) papír od jiného výrobce [139](#page-152-0) PDF [167](#page-180-0) péče o zákazníky [362](#page-375-0) péče o zákazníky HP [362](#page-375-0) Photoshop ovladač HP-GL/2 & RTL [172](#page-185-0) ovladač PostScript [176](#page-189-0) podporované papíry [340](#page-353-0) pomalý tisk [319](#page-332-0) PostScript [167](#page-180-0) potíže se zaváděním papíru [4000] [260](#page-273-0) potíže se zaváděním papíru [4500] [261](#page-274-0) potíže s komunikací [319](#page-332-0) potíže s kvalitou obrázku zrnitost [286](#page-299-0) potíže s kvalitou tisku nesouvislé čáry [290](#page-303-0) obecné [284](#page-297-0) papír není rovný [287](#page-300-0) plné pruhy nebo čáry [285](#page-298-0) pruhování [284](#page-297-0) rozmazané čáry [291](#page-304-0) rozmazávání [287](#page-300-0) rozpíjení inkoustu [291](#page-304-0) schodovitost čar [289](#page-302-0) stopy inkoustu [287](#page-300-0) špatně zarovnané barvy [289](#page-302-0) tenké čáry [285](#page-298-0) vodorovné čáry [284](#page-297-0) začátek výtisku [288](#page-301-0) zvlněné čáry [291](#page-304-0) potíže s obrázkem částečný výtisk [298](#page-311-0) chybějící objekty [300](#page-313-0)

malý obrázek [299](#page-312-0) nastavení pera je neúčinné [300](#page-313-0) neočekávané otočení [299](#page-312-0) neočekávané převrácení obrázku [299](#page-312-0) nesrozumitelný tisk [299](#page-312-0) oříznutý obrázek [298](#page-311-0) potíže se soubory PDF [300](#page-313-0) prázdná stránka [298](#page-311-0) překrývající se obrázky [300](#page-313-0) Visio 2003 [301](#page-314-0) zdeformovaný tisk [299](#page-312-0) použití této příručky [2](#page-15-0) pravidla pro střídání rolí [4500] [347](#page-360-0) prázdná stránka [298](#page-311-0) preventivní údržba [331](#page-344-0) problémy s odkládáním do koše [281](#page-294-0) problémy s odkládáním do zásobníku [281](#page-294-0) profily médií načtení [138](#page-151-0) profily médií pro skener [4500] [243](#page-256-0) Prohlášení o shodě [374](#page-387-0) prohlášení o záruce [366](#page-379-0) promazání vozíku [223](#page-236-0) prostor nutný pro tiskárnu [4000] [12](#page-25-0) prostor nutný pro tiskárnu [4500] [50](#page-63-0) přední panel chybové zprávy [314](#page-327-0) jazyk [111](#page-124-0) jednotky [115](#page-128-0) kontrast [115](#page-128-0) překrývající se čáry [167](#page-180-0) překrývající se obrázky [300](#page-313-0) přemísťování tiskárny [224](#page-237-0) přesnost barev mezi tiskárnami [293](#page-306-0) obecné informace [291](#page-304-0) PANTONE [292](#page-305-0) převrácený obrázek [165](#page-178-0) přidání nové tiskárny ke skeneru [4500] [252](#page-265-0) přihrádka pro Stručnou referenční příručku [23](#page-36-0)

připojení k rozhraní FireWire [4000] [43](#page-56-0) připojení k rozhraní FireWire [4500] [73](#page-86-0) připojení k síti ethernet [4000] [43](#page-56-0) připojení k síti ethernet [4500] [73](#page-86-0) připojení tiskárny práce v síti (Mac OS 9) [4000] [103](#page-116-0) práce v síti (Mac OS X) [101](#page-114-0) práce v síti (Windows) [98](#page-111-0) přehled [330](#page-343-0) přímo k počítači (Mac OS 9) [4000] [106](#page-119-0) přímo k počítači (Mac OS X) [105](#page-118-0) přímo k počítači (Windows) [100](#page-113-0) výběr metody [98](#page-111-0) připojování tiskárny hardware [4000] [43](#page-56-0) hardware [4500] [73](#page-86-0) příslušenství objednávání [359](#page-372-0) příslušenství [4000] instalace [44](#page-57-0) příslušenství Gigabit Ethernet [4000] instalace [44](#page-57-0) příslušenství pro rozšíření paměti [4000] instalace [48](#page-61-0) příslušenství USB 2.0 [4000] instalace [45](#page-58-0) přístup k tiskárně z webu [325](#page-338-0) přizpůsobení nadmořské výšce [115](#page-128-0)

## **Q**

QuarkXPress [183](#page-196-0)

## **R**

restartování tiskárny [111](#page-124-0) režim emulace barev obecné informace [328](#page-341-0) výběr [172](#page-185-0) rozlišení [350](#page-363-0) rozlišení tisku [350](#page-363-0) rozmazané čáry [291](#page-304-0) rozmazávání [287](#page-300-0)

ruční oříznutí [4500] [136](#page-149-0) rychlý tisk [160](#page-173-0)

## **S**

sestavování tiskárny [4000] [11](#page-24-0) sestavování tiskárny [4500] [49](#page-62-0) schodovitost čar [289](#page-302-0) skener čištění snímací plochy [256](#page-269-0) diagnostická kontrolka bliká [310](#page-323-0) kalibrace [242](#page-255-0) kalibrace dotykové obrazovky [242](#page-255-0) kompletování kopií [256](#page-269-0) kontrola tiskové fronty [256](#page-269-0) kontrolka čekání bliká [310](#page-323-0) kopírování [243](#page-256-0) náhled na kopie [249](#page-262-0) nastavení časovačů [257](#page-270-0) nečitelný disk CD/DVD [312](#page-325-0) nelze vytvořit profil média [312](#page-325-0) nespouští se [311](#page-324-0) nesprávný jazyk [311](#page-324-0) obě kontrolky blikají [310](#page-323-0) odstranění souboru [247](#page-260-0) okraje jsou příliš široké [312](#page-325-0) podržení tiskové úlohy [312](#page-325-0) povolení a zakázání účtů [255](#page-268-0) pruhy v obrázku [312](#page-325-0) přidání tiskárny [252](#page-265-0) přístup ke sdílené složce [253](#page-266-0) silné materiály [248](#page-261-0) skenování do souboru [246](#page-259-0) tiskárna zavádí papír z nesprávné role [312](#page-325-0) tisk souboru [247](#page-260-0) ukládání souborů na disk CD nebo DVD [253](#page-266-0) upozornění údržby [311](#page-324-0) upravení barvy [255](#page-268-0) úvod do softwaru [8](#page-21-0) vytvoření profilu média [243](#page-256-0) zobrazení souboru [247](#page-260-0) skenování dokumentu do souboru [4500] [246](#page-259-0) skenování silného papíru nebo kartónu [4500] [248](#page-261-0) skladování tiskárny [224](#page-237-0) služby podpory

HP Designjet online [363](#page-376-0) okamžitá podpora HP [362](#page-375-0) péče o zákazníky HP [362](#page-375-0) software [8](#page-21-0) software tiskárny [8](#page-21-0) soubor PDF je oříznutý [300](#page-313-0) specifikace provozního prostředí [353](#page-366-0) spojování [146](#page-159-0) statistická data zasílaná e-mailem [217](#page-230-0) statistika inkoustová kazeta [212](#page-225-0) tisková hlava [213](#page-226-0) využití tiskárny [216](#page-229-0) stav [145](#page-158-0) stav systému inkoustu [211](#page-224-0) stav úlohy [145](#page-158-0) symboly na krabicích od tiskárny [4000] [12](#page-25-0) symboly na krabicích od tiskárny [4500] [50](#page-63-0)

### **Š**

špatně zarovnané barvy [289](#page-302-0)

### **T**

technické údaje ekologie [353](#page-366-0) formát papíru [350](#page-363-0) fyzické [352](#page-365-0) grafické jazyky [352](#page-365-0) hlučnost [353](#page-366-0) inkoustový spotřební materiál [350](#page-363-0) mechanická přesnost [351](#page-364-0) napájení [352](#page-365-0) okraje [351](#page-364-0) paměť [352](#page-365-0) pevný disk [352](#page-365-0) provozní prostředí [353](#page-366-0) rozlišení tisku [350](#page-363-0) technické údaje hlučnosti [353](#page-366-0) technické údaje paměti [352](#page-365-0) technické údaje pevného disku [352](#page-365-0) technické údaje pro ekologii [353](#page-366-0) technické údaje pro napájení [352](#page-365-0) tenké čáry [285](#page-298-0) TIFF [167](#page-180-0)

tipy pro systém inkoustu [336](#page-349-0) tiskárna netiskne [318](#page-331-0) tisk bez obsluhy [4500] [347](#page-360-0) tisk naskenovaného dokumentu [4500] [247](#page-260-0) tisk na více rolí [4500] [345](#page-358-0) tisková hlava čištění [203](#page-216-0) čištění kontaktů [203](#page-216-0) nastavení [207](#page-220-0) nelze vložit [304](#page-317-0) objednávání [356](#page-369-0) obnovení [203](#page-216-0) sledování [202](#page-215-0) technické údaje [350](#page-363-0) vložení [200](#page-213-0) vyjmutí [197](#page-210-0) základní informace [335](#page-348-0) získání informací [213](#page-226-0) znovu usadit, znovu usadit [305](#page-318-0) tisková úloha odeslání [142](#page-155-0) opětovný tisk [143](#page-156-0) spojování [146](#page-159-0) spotřeba inkoustu [216](#page-229-0) spotřeba papíru [216](#page-229-0) správa fronty [143](#page-156-0) uložení [142](#page-155-0) zrušení [143](#page-156-0) tiskové hlavy omezují výkon [316](#page-329-0) tiskový server Jetdirect [4000] instalace [46](#page-59-0) typy papíru doporučené [340](#page-353-0) gramáž [356](#page-369-0) názvy z předního panelu [340](#page-353-0) objednávání [356](#page-369-0) podporované [340](#page-353-0) šířka [356](#page-369-0)

## **U**

účty [216](#page-229-0) údržba [331](#page-344-0) ukládání naskenovaných souborů na disk CD nebo DVD [4500] [253](#page-266-0) uvíznutí papíru [4000] [262](#page-275-0) uvíznutí papíru [4500] [264](#page-277-0)

uvíznutí papíru v zásuvce 2 [4500] [274](#page-287-0)

## **V**

Visio 2003, žádný výstup [301](#page-314-0) vlastní formát stránky [156](#page-169-0) vložení samostatného listu [4000] [125](#page-138-0) vrzající válce [321](#page-334-0) v souboru PDF chybí objekty [300](#page-313-0) vybalení tiskárny [4000] [12](#page-25-0) vybalení tiskárny [4500] [50](#page-63-0) vysunutí nekonečného papíru z tiskárny [4000] [124](#page-137-0) vysunutí nekonečného papíru z tiskárny [4500] [134](#page-147-0) vysunutí samostatného listu [4000] [128](#page-141-0) vzor vykreslení [171](#page-184-0)

## **Z**

zadní kontrolky [330](#page-343-0) zapínání a vypínání tiskárny [110](#page-123-0) záruční podmínky [213](#page-226-0) záruka [366](#page-379-0) zásobník problémy s odkládáním [281](#page-294-0) zavedení nekonečného papíru do tiskárny [4000] [120](#page-133-0) zavedení nekonečného papíru do tiskárny [4500] [130](#page-143-0) zdeformovaný tisk [299](#page-312-0) změna měřítka obrázku [165](#page-178-0) zrnitost [286](#page-299-0) zvlněné čáry [291](#page-304-0)